# PeopleSoft.

## EnterpriseOne 8.9 PeopleBook Elaboration d'états de gestion

**Septembre 2003** 

EnterpriseOne 8.9 PeopleBook Elaboration d'états de gestion SKU AC89FOR0309

Copyright 2003 PeopleSoft, Inc. Tous droits réservés.

Les informations de cette documentation sont confidentielles. Elles constituent un secret commercial dont le propriétaire est PeopleSoft, Inc. ("PeopleSoft"). Elles sont protégées par copyright et ne peuvent pas être divulguées, selon les termes du contrat approprié de PeopleSoft. Tout ou partie de cette documentation ne peut pas être reproduite, stockée ou transmise, sous aucune forme ou par aucun moyen, y compris mais sans être limité à des médias électroniques, graphiques, mécaniques, des photocopies, des enregistrements, etc., sans autorisation écrite préalable de PeopleSoft.

Cette documentation est susceptible d'être modifiée sans préavis et ne représente aucun engagement sur le plan du contenu ou d'erreurs éventuelles de la part de PeopleSoft. Toute erreur découverte dans ce manuel doit être reportée par écrit à PeopleSoft.

Le logiciel accompagnant cette documentation fait l'objet d'une licence d'utilisation et ne peut être utilisé ou copié que conformément aux termes du contrat de licence et du présent document.

PeopleSoft, PeopleTools, PS/nVision, PeopleCode, PeopleBooks, PeopleTalk et Vantive sont des marques déposées. Pure Internet Architecture, Intelligent Context Manager et The Real-Time Enterprise sont des marques de PeopleSoft, Inc. Tous les autres noms de société ou de produit sont des marques ou des marques déposées de leurs propriétaires respectifs. Les informations du présent document sont susceptibles d'être modifiées sans préavis.

#### *Déclaration concernant les logiciels libres*

Ce produit inclut les logiciels développés par la société Apache Software Foundation (http://www.apache.org/). Copyright (c) 1999-2000 The Apache Software Foundation. Tous droits réservés. CE LOGICIEL EST FOURNI " EN L'ETAT " ET TOUTE GARANTIE EXPRIMEE OU IMPLICITE, Y COMPRIS MAIS NON LIMITEE AUX GARANTIES DE COMMERCIALISATION ET DE COMPATIBILITE SONT DECLINEES. EN AUCUN CAS, LA SOCIETE APACHE SOFTWARE FOUNDATION ET SES CONTRIBUTEURS NE PEUVENT ETRE TENUS RESPONSABLES DE PREJUDICES DIRECTS, INDIRECTS, ACCESSOIRES, SPECIAUX ET EXEMPLAIRES (INCLUANT MAIS NON LIMITES A LA FOURNITURE DE BIENS OU DE SERVICES DE REMPLACEMENT, A LA PERTE DE JOUISSANCE, AUX DONNEES, AUX BENEFICES ET PERTES D'EXPLOITATION) QUELLE QU'EN SOIT LA CAUSE ET SELON TOUTE THEORIE DE RESPONSABILITE, QU'IL S'AGISSE D'UN CONTRAT, DE RESPONSABILITE STRICTE OU CIVILE (Y COMPRIS LA NEGLICENCE) SURVENANT A LA SUITE DE L'UTILISATION DU LOGICIEL ET MEME EN CAS D'AVERTISSEMENT DE TELS PREJUDICES.

PeopleSoft décline toute responsabilité liée à l'utilisation ou à la distribution de tout logiciel libre, partagiciel ou documentation, ainsi que tout préjudice résultant de l'utilisation de ce logiciel et de cette documentation.

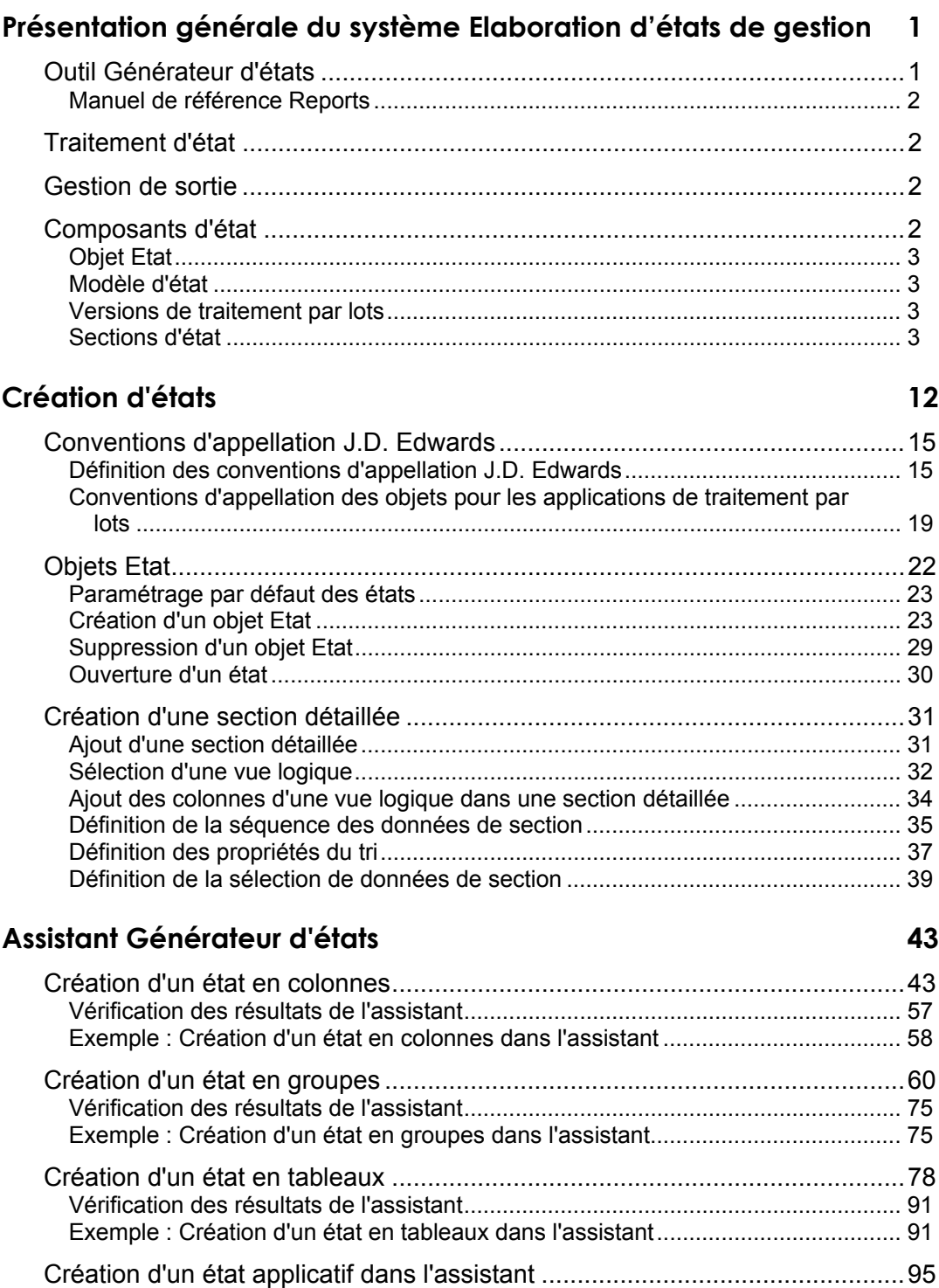

## **[Amélioration de base des états 120](#page-127-0)**

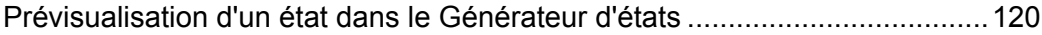

[Vérification des résultats de l'assistant.................................................................... 119](#page-126-0)

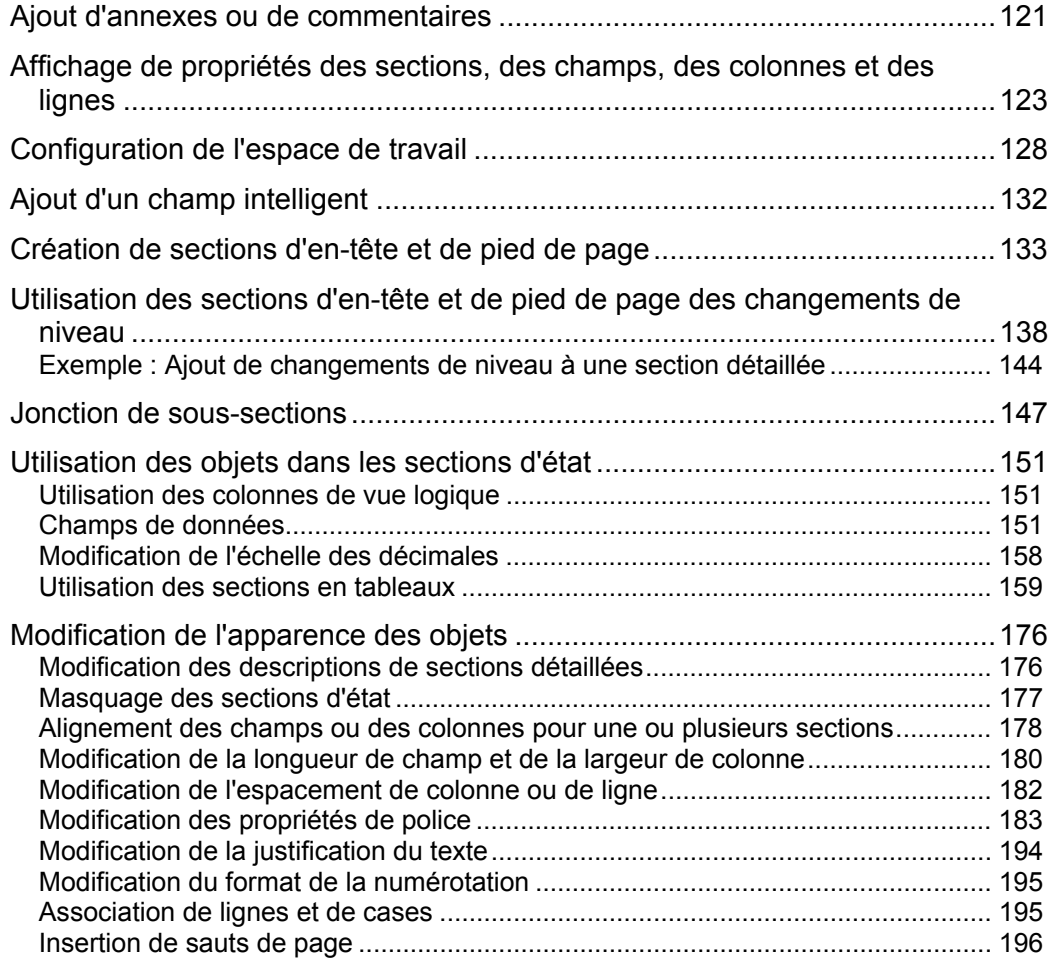

## **[Améliorations avancées des états 199](#page-206-0)**

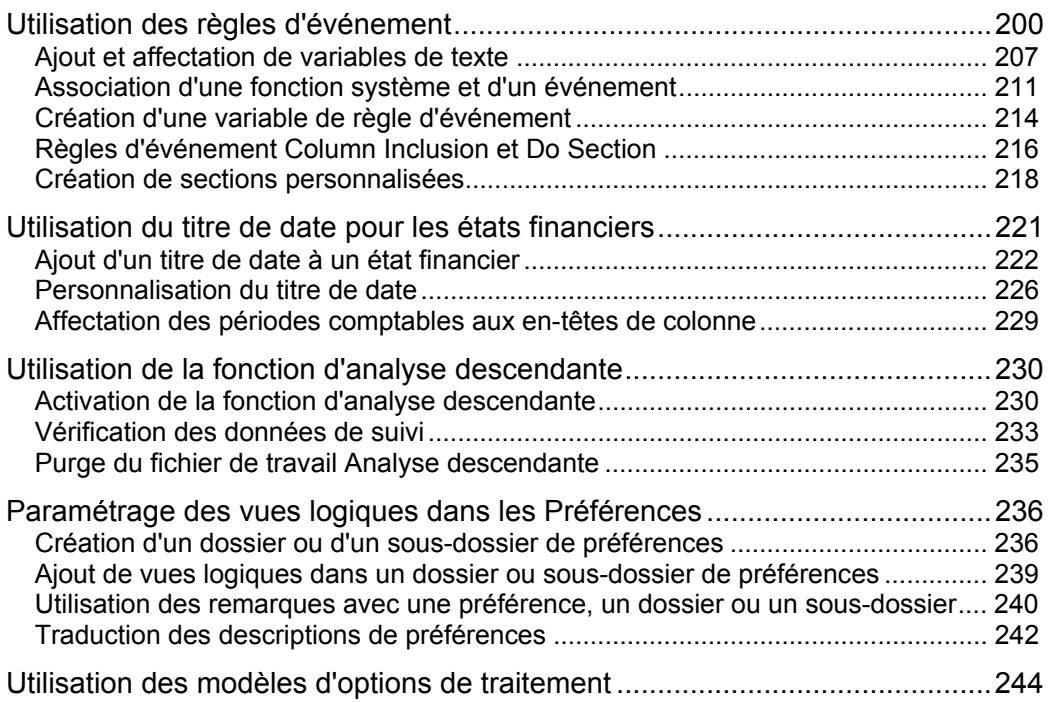

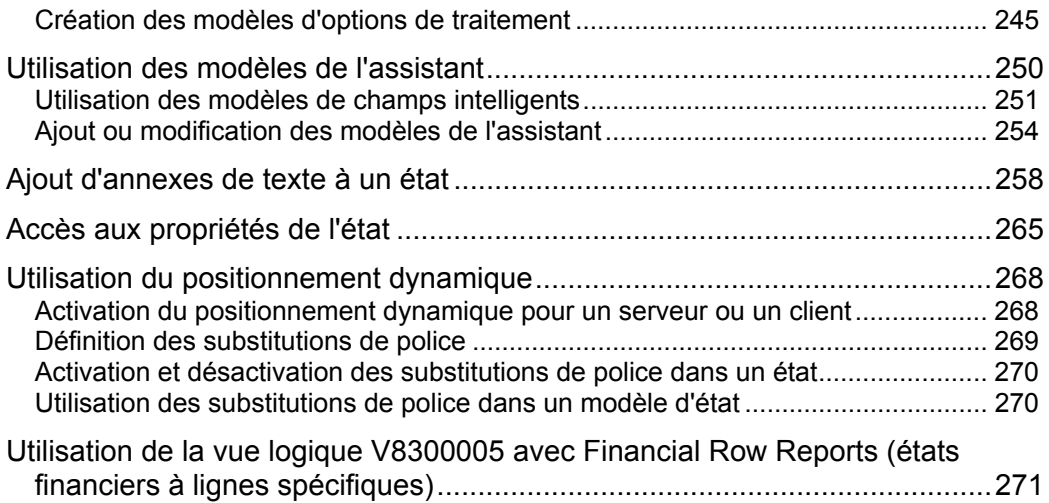

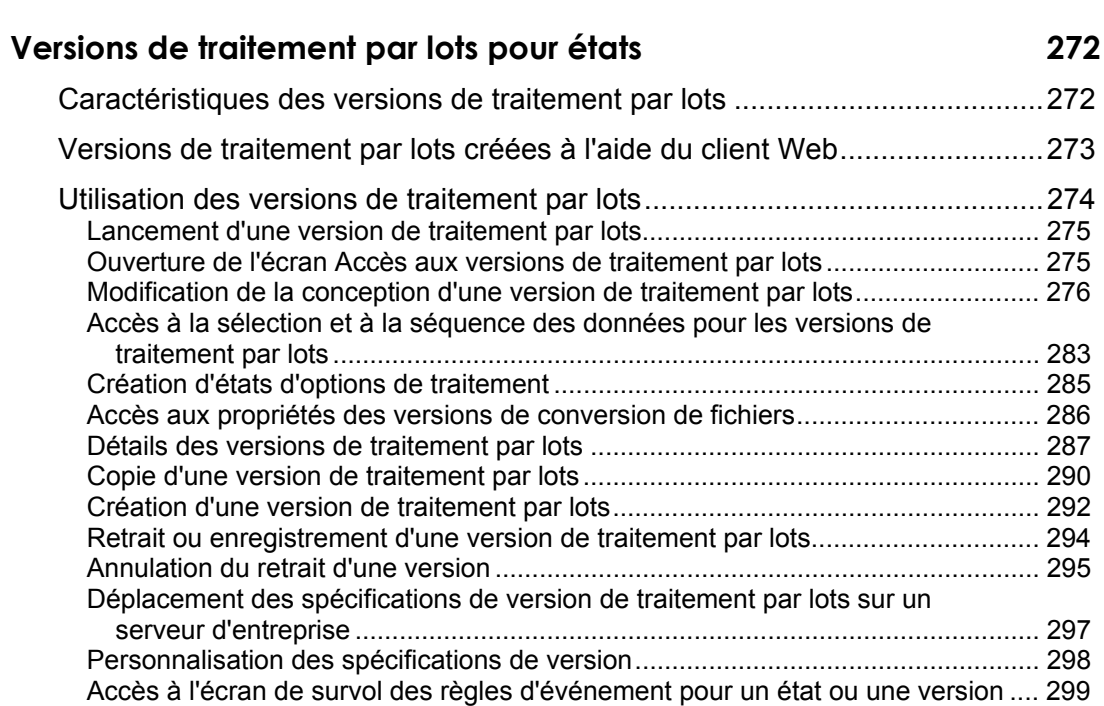

## **Sortie de la base de données 301**

**Traitement d'état 308**

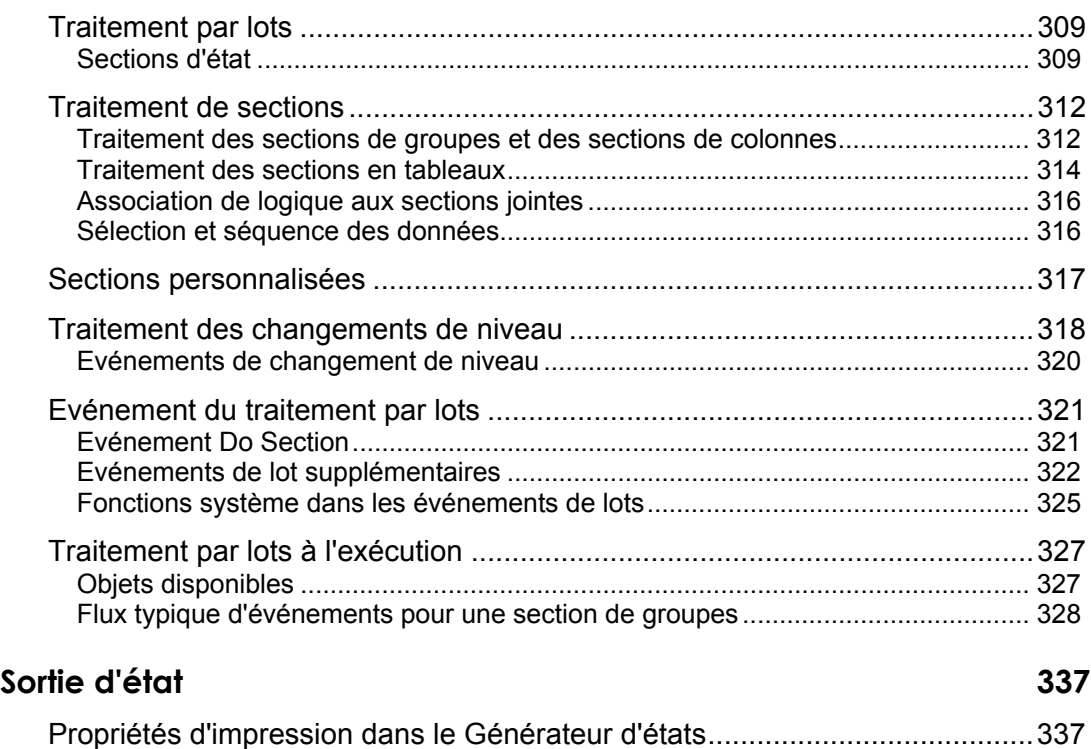

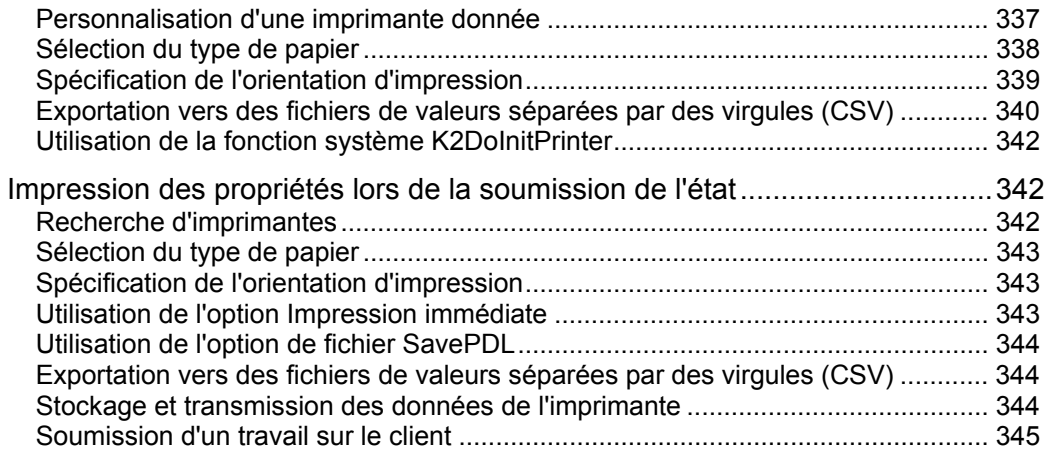

## **Soumission d'état 346**

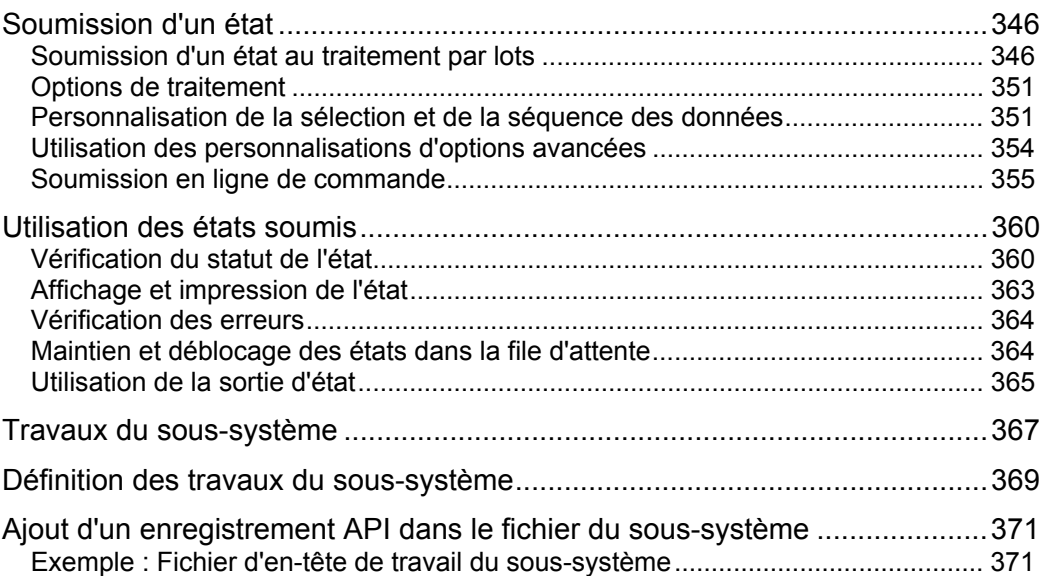

## **Gestion de l'impression des états 375**

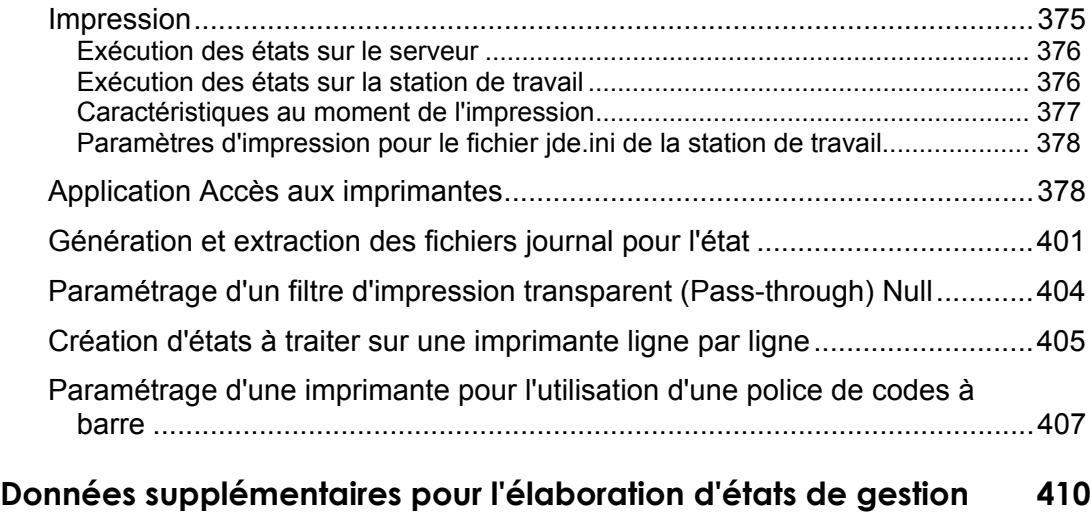

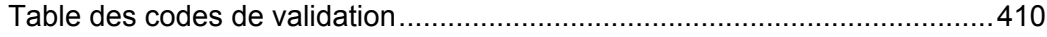

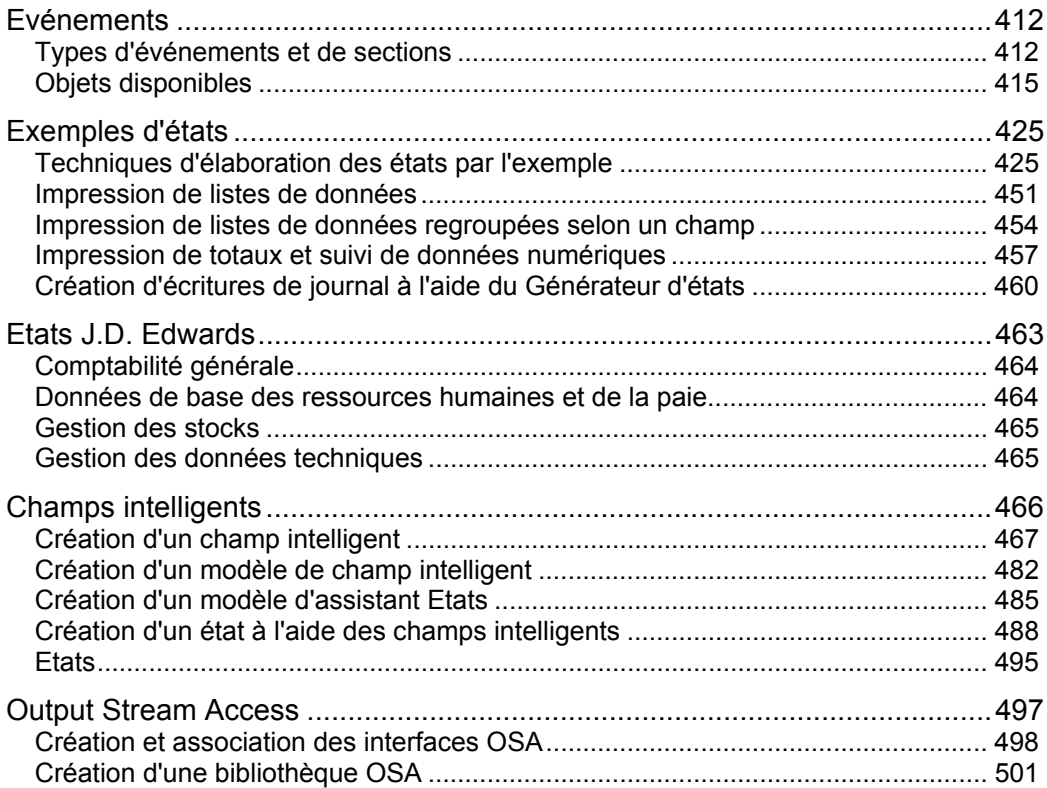

## <span id="page-8-0"></span>**Présentation générale du système Elaboration d'états de gestion**

J.D. Edwards offre une suite d'applications totalement intégrées pour la gestion des données de votre société. Il s'agit notamment des données concernant les employés, la comptabilité clients et fournisseurs, la gestion financière et les produits. Vous pouvez ainsi afficher et analyser ces données lors de la prise de décisions critiques qui affectent le déroulement et la rentabilité de vos activités. Ces données peuvent également être transmises à des tiers, notamment aux actionnaires, à vos collègues et aux consultants.

Les états permettent d'organiser et de présenter les données en ligne ou sous forme imprimée. J.D. Edwards propose des modèles d'état destinés à une utilisation générale. Or, vous pouvez avoir besoin de générer un état adapté aux spécificités de votre société. Dans ce cas, il est nécessaire d'extraire et d'afficher les données importantes de votre société. Vous pouvez utiliser l'outil Générateur d'états pour personnaliser les modèles ou pour créer vos propres états.

Le système d'élaboration d'états de gestion comprend un outil de création d'états et de processus de traitement par lots, un moteur de traitement par lots et un système de gestion de la sortie des données.

## **Outil Générateur d'états**

Le Générateur d'états permet de créer des états de complexité variable. Bien que destinée aux utilisateurs sans connaissance en programmation, l'interface offre toutefois des outils pour créer des états plus élaborés. Il est possible de créer des applications de traitement par lots et des états.

L'assistant vous guide à travers le processus de création d'un état. Vous pouvez créer différents types d'état, notamment pour un usage spécifique, tels que les états financiers. En outre, l'assistant peut être configuré pour aider à la création de plusieurs états adaptés aux besoins de votre société.

Après utilisation de l'assistant pour générer un état, vous pouvez modifier les caractéristiques suivantes :

- Ajout de sections ou de champs de date
- Mise en forme
- Disposition
- Logique de gestion
- Calculs et comparaisons sur des champs de données

Vous pouvez également ajuster l'espace de travail à votre convenance, en modifiant les options utilisateur, en sélectionnant des barres d'outils et en déplaçant les fenêtres ancrées.

Le Générateur d'états peut être utilisé sur des terminaux serveurs. Toutefois, comme dans le cas d'un environnement client/serveur, tout modèle d'état désarchivé du serveur est rendu indisponible aux autres utilisateurs.

#### <span id="page-9-0"></span>**Manuel de référence Reports**

J.D. Edwards propose plus de 300 états couramment utilisés tant dans le domaine de la gestion financière que des ressources humaines, de la distribution, de la logistique et de la fabrication. Vous pouvez facilement générer et afficher ces états en ligne et dans Adobe Acrobat. Vous pouvez également les exporter pour affichage et manipulation dans d'autres programmes, notamment sous la forme d'une feuille de calcul. Il est possible de copier et de personnaliser les états J.D. Edwards en fonction de vos besoins au lieu de créer un état complètement nouveau.

#### **Renseignements complémentaires**

 Reportez-vous à *Exemples* dans le manuel de référence *Elaboration des états de gestion* pour obtenir une liste des états fournis par J.D. Edwards.

## **Traitement d'état**

Le processus d'état est un type de traitement par lots. Un état devient un traitement par lots après création et soumission pour traitement. Le traitement par lots s'effectue sans intervention de l'utilisateur jusqu'à la génération complète de l'état.

Dans un traitement par lots, vous ne disposez d'aucun contrôle sur le flux de la logique. Pour toute modification de la logique, vous devez donc accéder au Générateur et soumettre à nouveau l'état.

## **Gestion de sortie**

En général, vous souhaitez vérifier la sortie après création de l'état. Celui-ci peut être envoyé vers différents types de fichier, d'imprimante, de formulaire et de papier. Le logiciel J.D. Edwards permet les traitements de sortie simples, tel que l'affichage en ligne ou l'impression d'un état, et les traitements complexes, tels que l'envoi de trois versions d'un même état vers trois imprimantes.

## **Composants d'état**

Un état constitue une combinaison de metadonnées qui permet une identification et un traitement par le logiciel J.D. Edwards. Un seul modèle d'état offre de nombreuses possibilités. La première étape de création consiste à générer un objet Etat dans le logiciel J.D. Edwards. L'état ainsi créé devient un modèle à partir duquel d'autres versions peuvent être créées.

De plus, chaque état contient au moins une section. Les sections constituent les unités élémentaires de tous les états. Dans le modèle, vous pouvez ajouter, supprimer et réorganiser les sections selon vos besoins.

#### <span id="page-10-0"></span>**Objet Etat**

Le logiciel J.D. Edwards est basé sur les objets. Par conséquent, chaque état représente un objet dans le Gestionnaire d'objets et se voit affecter un type UBE. Lorsque vous ajoutez un objet état, un enregistrement d'en-tête est créé ; il contient des données à propos de l'état, notamment son nom et sa description. Il est stocké dans le fichier Gestionnaire d'objets (F9860).

#### **Modèle d'état**

Les modèles contiennent les metadonnées ajoutées dans le Générateur d'états. Elles décrivent l'état pour le logiciel J.D. Edwards, et indiquent le mode de sélection, de tri, d'affichage et de formatage des données. Après sa finalisation, le modèle devient la base de création des différentes versions de l'état.

#### **Versions de traitement par lots**

De nombreuses propriétés du modèle peuvent être remplacées pour chaque version, notamment la sélection des données, leur séquence, les règles d'événements et la mise en forme. Les versions de traitement par lots permettent de conserver l'intégrité du modèle. Au lieu de créer un modèle pour chaque variation de l'état, vous pouvez générer différentes versions à partir d'un seul modèle. Par exemple, il est possible de créer un état des écarts mensuels contenant les totaux pour toute la société. En revanche, si vous souhaitez exécuter un état des écarts trimestriels contenant uniquement les données pour la région Ouest, vous avez la possibilité de créer une version de traitement par lots de l'état des écarts mensuels.

Chaque version est basée sur un modèle spécifique. En général, elles varient légèrement par rapport au modèle, du point de vue des données affichées ou des options de traitement. La version de traitement par lots traite les metadonnées du modèle et les modifications qui lui sont propres. Vous pouvez créer des versions supplémentaires en copiant une version existante.

#### **Sections d'état**

Les sections constituent les unités de base d'un état. La plupart des états contiennent plusieurs sections. Vous pouvez inclure une référence à une section dans une autre section ou destiner les sections à une utilisation spécifique, notamment des calculs. Les sections se divisent en plusieurs catégories :

- Section d'en-tête
- Section de pied de page

Les sections d'en-tête et de pied de page figurent en haut et en bas des pages et des états. Elles incluent souvent des champs de données de constantes et de variables.

• Section détaillée

Elle contient les informations présentées par l'état. Les trois types de section détaillée sont les suivants :

- **Colonnes**
- **Groupe**
- Tableau

Les données figurant dans les sections détaillées reposent sur des vues logiques. Une vue logique permet d'accéder aux données d'une base de données. La vue logique organise la sélection de colonnes particulières d'un ou de plusieurs fichiers, pour lesquels vous avez défini un lien. En sélectionnant des colonnes dans la vue logique, vous établissez un lien entre les données de la base de données et l'état en cours de création.

En outre, vous pouvez définir et ajouter des champs de données, notamment des constantes et des variables.

Dans un état, les enregistrements contenant la même valeur dans un champ sont regroupés. Par exemple, dans un état dont le classement est effectué en fonction des numéros de téléphone, tous les enregistrements contenant le même indicatif figurent dans le même niveau. Lorsque la valeur change, un changement de niveau est créé. Les changements de niveau permettent d'ajouter du traitement. Deux types spéciaux de section facilitent l'ajout de changements de niveau :

- Les sections d'en-tête de changement de niveau
- Les sections de pied de page de niveau

#### **Caractéristiques de section de colonnes**

Une section de colonnes comprend plusieurs en-têtes de colonne associés à des valeurs listées au-dessous. Chaque champ représente une colonne et chaque enregistrement, une ligne. L'en-tête est lié aux données de sa colonne et ne peut en être dissocié. Si l'un de ces éléments est supprimé, l'autre l'est également. La section de colonnes est la moins flexible des sections détaillées car vous ne pouvez pas modifier le format des colonnes.

L'illustration suivante contient une section de colonnes :

#### **Section de colonnes**

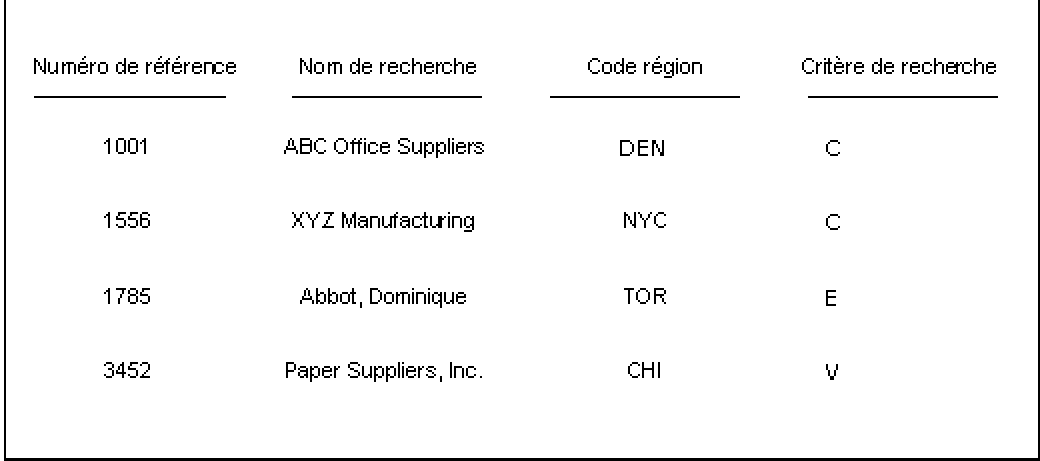

Dans une section de colonnes, vous pouvez effectuer les opérations suivantes :

- Associer une vue logique.
- Appliquer une séquence de données et concevoir des changements de niveau, reposant sur les champs de données de la vue logique.
- Sélectionner les données en fonction d'un critère donné.
- Calculer le total des colonnes grâce aux sections de changement de niveau.
- Appliquer des règles d'événement (instructions logiques que vous pouvez créer et associer aux objets Etat).
- Appeler des fonctions de gestion (groupes associés d'instructions logiques), telles que l'activité de la période et l'écriture de journal.
- Appeler des fonctions système (logique effectuant des opérations sur les objets ERP), notamment le workflow.
- Utiliser les jonctions de sous-sections.
- Rendre la section conditionnelle (possibilité de l'appeler par le biais d'une règle d'événement).

Vous pouvez inclure plusieurs sections de colonnes dans un état.

Pour imprimer les en-têtes et les totaux d'un niveau dans un état contenant des colonnes, les sections d'en-tête et de pied de page sont obligatoires. Lors d'un changement de niveau, l'entête du niveau apparaît au-dessus des en-têtes de colonnes.

#### **Renseignements complémentaires**

Reportez-vous aux thèmes suivants du manuel de référence *Elaboration d'états de gestion*.

- *Utilisation des règles d'événements* pour obtenir de plus amples informations à ce sujet.
- *Association d'une fonction système et d'un événement* pour obtenir de plus amples informations sur les fonctions système.
- *Jonction de sous-sections* pour obtenir de plus amples informations à ce sujet.

#### **Utilisation des sections de colonnes**

Les critères suivants peuvent vous aider à prendre une décision sur l'utilisation d'une section de colonnes :

- La disposition en colonnes est appropriée.
- Les niveaux des totaux sont souvent statiques. Ils ne sont donc pas susceptibles d'être modifiés au moment de l'exécution.
- La section doit être jointe à d'autres sections.
- La section doit être conditionnelle.

#### **Caractéristiques d'une section de groupe**

Les sections de groupe possèdent un format libre. Elles ne sont pas limitées à la disposition standard en colonne et en ligne. Les sections de groupe sont les plus souples d'utilisation car vous pouvez y insérer des champs de données à n'importe quel endroit. Ces champs sont appelés groupes de base de données. Ils sont composés de constantes et de variables. A l'origine, la constante et la variable d'une base de données sont liées mais vous pouvez les dissocier, au besoin. En raison de leur format libre, les sections de groupe sont fréquemment utilisées pour les sections d'en-tête et de pied de page.

L'illustration suivante contient une section de groupe :

#### **Section de groupes**

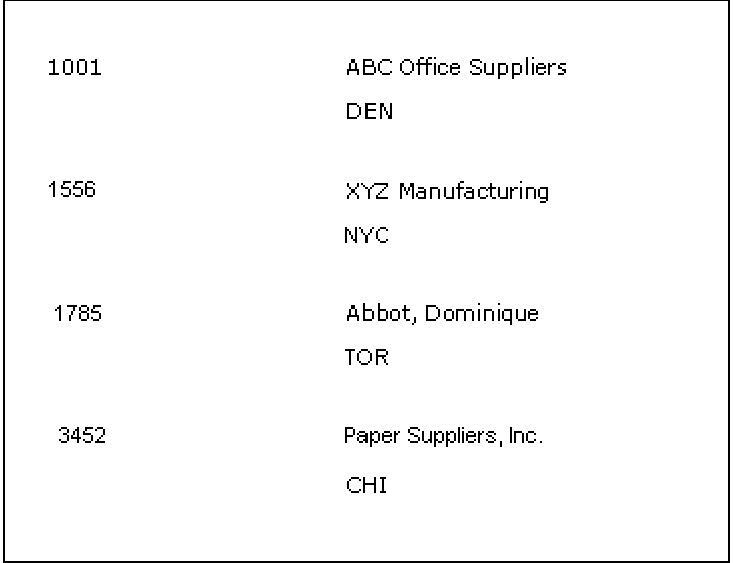

Dans une section de groupe, vous pouvez effectuer les opérations suivantes :

- Associer une vue logique.
- Appliquer une séquence de données et concevoir des changements de niveau, reposant sur les champs de données de la vue logique.
- Sélectionner les données en fonction d'un critère donné.
- Calculer les totaux grâce aux sections de changement de niveau.
- Appliquer des règles d'événement (instructions logiques que vous pouvez créer et associer aux objets Etat).
- Appeler des fonctions de gestion (groupes associés d'instructions logiques), telles que l'activité de la période et l'écriture de journal.
- Appeler des fonctions système (effectuant des opérations sur les objets ERP), notamment le workflow.
- Utiliser les jonctions de sous-sections.
- Rendre la section conditionnelle (possibilité de l'appeler par le biais d'une règle d'événement).

Vous pouvez utiliser plusieurs sections de groupe pour chaque état. Toute description ou entête dans une section de groupe apparaît pour chaque ligne traitée.

Pour imprimer les en-têtes et les totaux d'un niveau dans un état contenant des groupes, les sections d'en-tête et de pied de page sont obligatoires.

#### **Renseignements complémentaires**

Reportez-vous aux thèmes suivants du manuel de référence *Elaboration d'états de gestion*.

- *Utilisation des règles d'événements* pour obtenir de plus amples informations à ce sujet.
- *Association d'une fonction système et d'un événement* pour obtenir de plus amples informations sur les fonctions système.
- *Jonction de sous-sections* pour obtenir de plus amples informations à ce sujet.

#### **Utilisation des sections de groupe**

Les critères suivants peuvent vous aider à prendre une décision sur l'utilisation d'une section de groupe :

- Le format libre est approprié.
- Les niveaux des totaux sont souvent statiques. Ils ne sont donc pas susceptibles d'être modifiés au moment de l'exécution.
- La section doit être jointe à d'autres sections.
- La section doit être conditionnelle.

#### **Caractéristiques de section en tableaux**

Les sections en tableaux apparaissent sous forme de colonne et de ligne comme les sections de colonnes mais contiennent en plus des fonctions de feuille de travail. Elles sont donc adaptées à la présentation de données numériques devant être résumées en totaux et soustotaux.

L'illustration suivante contient une section en tableaux :

#### **Section en tableaux**

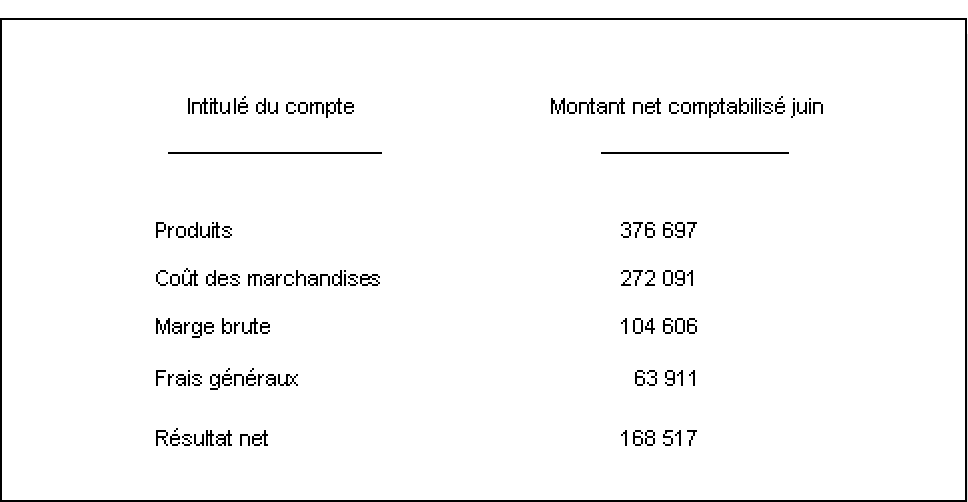

Dans une section en tableaux, vous pouvez effectuer les opérations suivantes :

- Associer une vue logique.
- Appliquer une séquence de données et concevoir des changements de niveau, reposant sur les champs de données de la vue logique.
- Sélectionner les données en fonction d'un critère donné.
- Calculer des totaux généraux.
- Appliquer des règles d'événement (instructions logiques que vous pouvez créer et associer aux objets Etat).
- Appeler des fonctions de gestion (groupes associés d'instructions logiques), telles que l'activité de la période et l'écriture de journal.
- Appeler des fonctions système (effectuant des opérations sur les objets ERP), notamment le workflow.
- Sélection des données au niveau de la colonne.
- Utilisation de fonctions de recherche approfondie (pour extraire des valeurs de l'état en établissant un lien entre le fichier de sortie et l'application J.D. Edwards associée).

Vous pouvez inclure plusieurs sections en tableaux dans un état. La section lance le traitement lorsque le champ du niveau est modifié.

Les sections en tableaux incluent automatiquement une colonne Description. Elles contiennent la description des lignes, basée sur la séquence des données et les champs de niveau.

Le calcul des totaux s'effectue dynamiquement dans les sections en tableaux. Si le total n'est pas nécessaire pour une colonne, vous pouvez désactiver la fonction de calcul correspondante. La logique du calcul des totaux étant prédéfinie dans les sections en tableaux, vous n'avez pas besoin d'utiliser les sections de pied de page des niveaux pour les totaux. Ainsi, il est possible de modifier le calcul de totaux sans modifier l'état.

#### **Renseignements complémentaires**

Reportez-vous aux thèmes suivants du manuel de référence *Elaboration d'états de gestion*.

- *Utilisation des règles d'événement*
- *Association d'une fonction système et d'un événement*
- *Jonction de sous-sections*
- *Utilisation de la fonction de recherche approfondie*

#### **Avantages des sections en tableaux**

Les avantages des états en tableaux sont les suivants :

- Le calcul des totaux est automatique.
- Des données de suivi peuvent être créées grâce à la fonction de recherche avancée.
- Les niveaux de totaux peuvent être facilement modifiés au moyen des changements de niveau.
- Plusieurs descriptions peuvent être affichées dans la colonne Description.

#### **Utilisation des sections en tableaux**

Les critères suivants peuvent vous aider à prendre une décision sur l'utilisation d'une section en tableaux :

- Un traitement au niveau des lignes est nécessaire, par exemple des calculs.
- Vous souhaitez pouvoir modifier les propriétés de chaque cellule.
- L'état doit contenir des totaux.
- Le niveau du calcul des totaux change fréquemment.
- La sélection de données est nécessaire au niveau des colonnes, des lignes ou des cellules.
- Vous souhaitez calculer des totaux généraux.
- La fonctionnalité de recherche avancée est nécessaire.

#### **Caractéristiques d'une section d'en-tête**

Un état ne peut contenir qu'un en-tête, imprimé une seule fois sur la première page. L'en-tête peut inclure le titre, la date de traitement de l'état et une liste des destinataires de l'état. En général, les en-têtes contiennent des champs de données, notamment des champs de constantes et d'autres champs remplis au moment de l'exécution, des variables alpha, numériques et de date.

L'illustration ci-dessous contient un en-tête d'état :

#### En-tête d'état

**XYZ Manufacturing** Etat financier 4ème trimestre Période se terminant le 31/12/05 Usage interne uniquement

#### **Caractéristiques d'une section de pied de page**

Un état ne peut contenir qu'un pied de page, imprimé une seule fois en bas de chaque page. Il peut contenir une description du contenu de l'état. En général, les pieds de page contiennent des champs de données, notamment des champs de constantes et d'autres champs remplis au moment de l'exécution, des variables alpha, numériques et de date.

L'illustration ci-dessous contient un pied de page d'état :

#### Pied de page

Cette page indique les revenus d'une région ou d'un magasin/usine unique.

## <span id="page-19-0"></span>**Création d'états**

Avant de créer un état, vous devez l'organiser de façon à le rendre fonctionnel, utile et complet. Pour cela, vous devez déterminer les besoins de l'utilisateur en interrogeant les personnes concernées, créer un modèle de l'état et définir les sections à inclure.

#### **Questions aux personnes concernées**

Pour cerner les besoins des utilisateurs, vous devez trouver les réponses aux questions suivantes :

- Quel est l'objectif de l'état ?
- Qui utilise l'état ?
- Quel contenu souhaitent les utilisateurs ?
- Quelles données proviennent directement de la base de données et quelles données doivent être calculées ?
- Quelles sont les vues logiques les plus adaptées ?
- Quels champs et enregistrements de données doivent apparaître dans l'état ?
- Dans quel ordre doit-on présenter les données ?
- Quel le format le plus utile pour présenter les données ?
- Quels états sont actuellement utilisés pour présenter ces données ?
- Existe-t-il un état pouvant être copié ou modifié ?
- Une nouvelle version d'un état existant peut-elle répondre aux besoins des utilisateurs ?
- A quelle fréquence l'état est-il exécuté ?
- La sortie de l'état doit-elle être exportée vers un autre logiciel au moyen d'une interface OSA ou sous forme de valeurs séparées par des virgules (CSV) ?

#### **Création d'un modèle d'état**

Une fois déterminés les besoins des utilisateurs, créez un modèle d'état, afin de définir le format des données et les types de section qui répondent le mieux aux attentes des utilisateurs.

Vous souhaitez par exemple créer un état pour la facturation ou la prise de commande. Vous trouverez ci-dessous un exemple d'état :

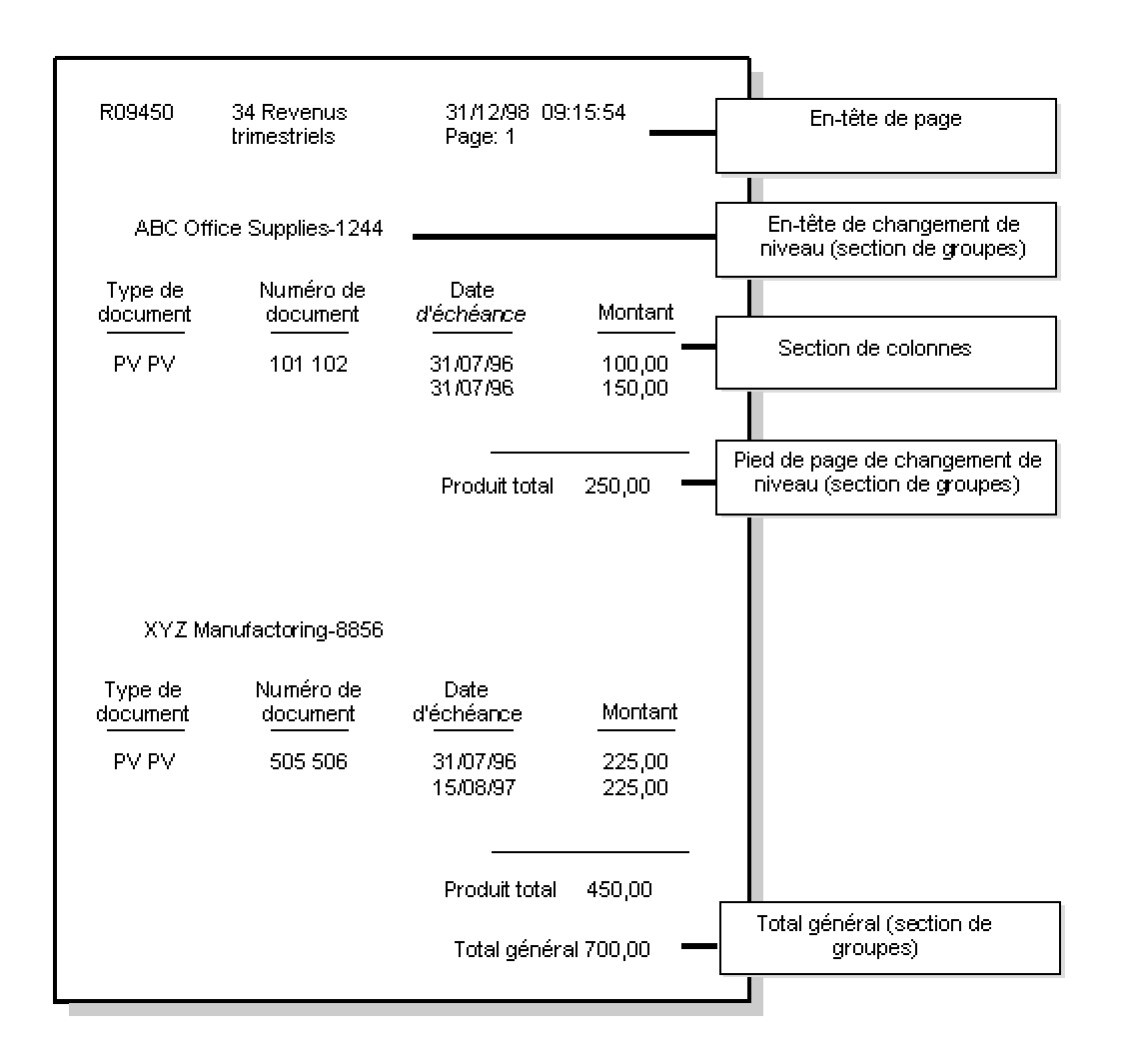

#### **Composants d'état**

Choix des sections d'état

Après être parvenu à un accord avec l'utilisateur concernant le modèle, vous devez définir les sections de l'état. Dans l'exemple précédent, vous avez déterminé que l'état devait inclure une section d'en-tête comprenant des données générales, des en-têtes et pieds de page de niveau (sections de groupes) présentant des données de compte et des sous-totaux, une section de colonnes affichant les données sous forme de colonnes et une section de groupes contenant les totaux.

Pour déterminer les sections de l'état, vous devez trouver les réponses aux questions suivantes :

- Un en-tête au début de l'état permet-il une présentation claire et compréhensible des données ?
- Un pied de page en fin d'état permet-il de mettre en relief une fonction ou un fait de l'état ?
- Un pied de page est-il nécessaire pour présenter les données sur chaque page de l'état ?
- Un pied de page est-il nécessaire pour présenter au lecteur des données essentielles sur chaque page de l'état ?
- Une vue logique contenant les champs à inclure dans l'état existe-t-elle déjà ?
- Devez-vous créer une jonction de sous-sections ?
- Quel est le meilleur format pour présenter les données ?
	- Souhaitez-vous utiliser le format libre de la section de groupes ?
	- Souhaitez-vous utiliser les colonnes d'une section en colonnes ou en tableaux ?
	- Avez-vous besoin de la souplesse apportée par une section en tableaux pour créer les lignes de l'état ?
- Si vous utilisez une section de groupes ou de colonnes, avez-vous besoin d'ajouter des en-têtes ou des pieds de page de changements de niveau pour le calcul des totaux ?
- Le choix du calcul automatique des totaux dans une section en tableaux est-il judicieux ?
- Existe-t-il un modèle pour produire un état particulier ?
- Souhaitez-vous modifier un modèle ou en créer un nouveau ?
- Comment appliquer une séquence aux champs et enregistrements d'une vue logique ?
- Comment trier les lignes d'une vue logique ?
- Quelles améliorations doivent être apportées aux objets Etat pour rendre l'état plus utile ? Par exemple, souhaitez-vous accorder plus d'importance aux données d'une colonne en changeant la largeur de celle-ci ? Souhaitez-vous modifier la taille de police du contenu d'une colonne pour mettre les données en relief ?
- Des règles d'événement sont-elles nécessaire pour définir une logique conditionnelle, mathématique ou d'un autre type ?
- Des données de suivi sont-elles nécessaires ?

Après élaboration de l'état, vous pouvez le créer grâce à l'assistant de création des états.

#### <span id="page-22-0"></span>**Renseignements complémentaires**

Reportez-vous aux thèmes suivants du manuel de référence *Elaboration d'états de gestion*.

- *Sections d'état* pour obtenir de plus amples informations sur les caractéristiques de chaque type de section et les critères d'utilisation de chaque section.
- *Assistant de création d'état* pour obtenir de plus amples informations sur la création d'états avec cet outil.
- *Améliorations de base pour les états* afin d'obtenir de plus amples informations sur la modification de l'aspect et des fonctions d'un état.
- *Améliorations avancées pour les états* afin d'obtenir de plus amples informations sur la modification de l'aspect et des fonctions d'un état.
- *Versions de traitement par lots pour les états* afin d'obtenir de plus amples informations sur la création et la modification de versions de traitement par lots.
- *Soumission d'un état* pour obtenir de plus amples informations sur la sélection de données et d'options de traitement ainsi que sur l'affichage et l'impression des états.

## **Conventions d'appellation J.D. Edwards**

Afin d'assurer une certaine cohérence entre les développeurs et les utilisateurs J.D. Edwards, tous les objets suivent des conventions d'appellation. En vertu de ces conventions, chaque objet, notamment les fichiers, les états, les applications interactives et les menus, doivent porter un nom unique. Elles permettent d'identifier des types d'objet et d'empêcher les utilisateurs de créer des objets dont le nom existe déjà.

#### **Définition des conventions d'appellation J.D. Edwards**

Une application J.D. Edwards est composée de multiples objets. Vous pouvez approfondir les définitions des caractéristiques d'un objet. Par exemple, si vous créez un fichier, vous pouvez désigner une clé correspondant à plusieurs de ses champs. Lorsque vous créez l'index du fichier, vous devez suivre les conventions d'appellation.

Lorsque vous créez un objet, vous devez le nommer et lui affecter une description. Les conventions d'appellation offre une norme pour chaque type d'objet créé.

### **Conventions d'appellation des objets**

Utilisez le tableau suivant pour vous guider dans l'appellation des objets :

#### **Conventions d'appellation des objets**

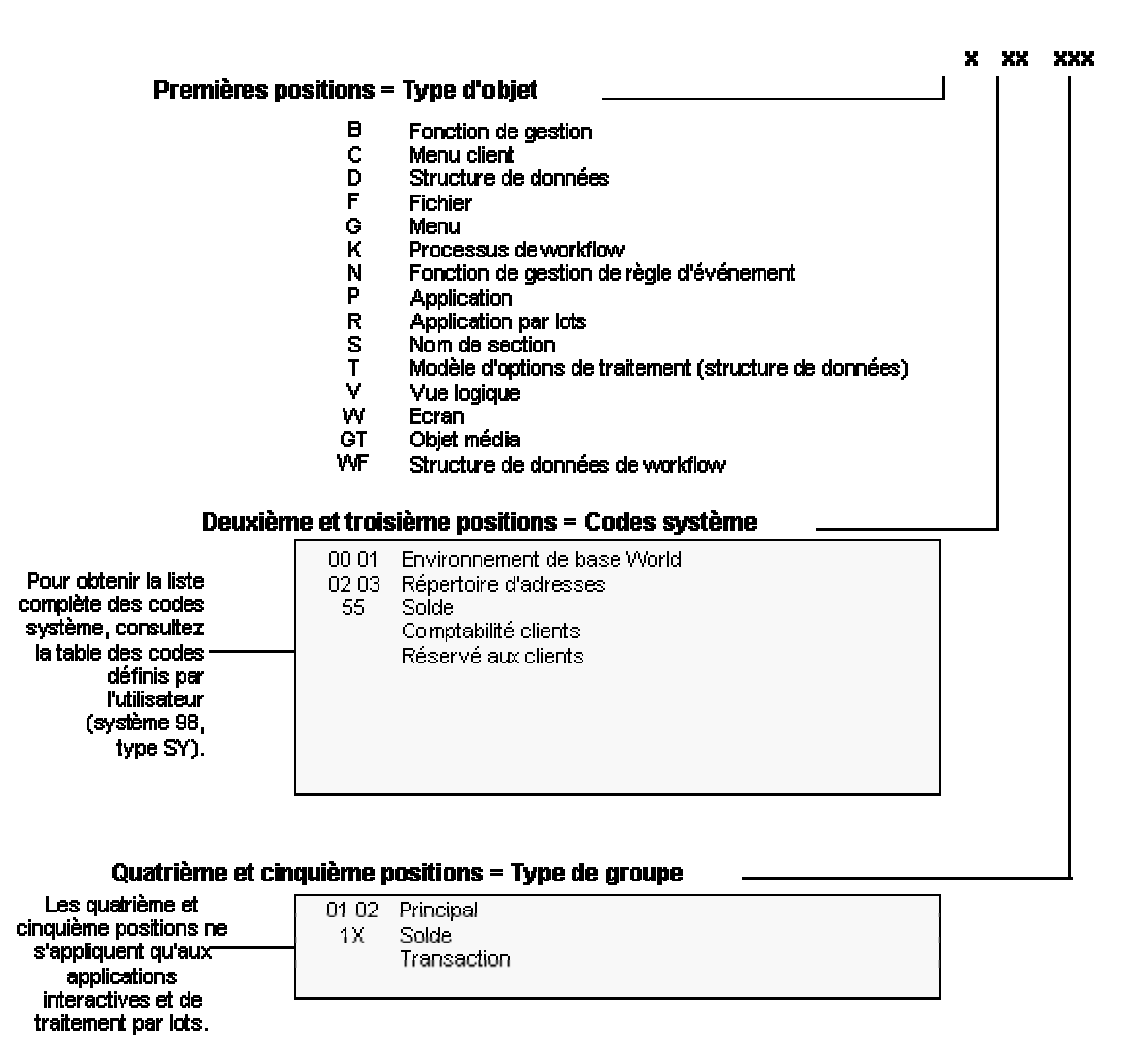

B et N représentent le nom de fonction de gestion. Ces fonctions utilisent un numéro suivant. D représente une structure de données utilisée avec les fonctions de gestion. Utilisez la convention d'appellation des structures de données utilisées par des fonctions de gestion. Veillez à utiliser R89\* pour les conversions de fichiers.

#### **Codes système**

Le code système est inclus dans le nom de l'objet. Pour une liste complète des codes système J.D. Edwards, reportez-vous à la table de codes définis par l'utilisateur (système 98, type SY).

Si vous personnalisez des applications J.D. Edwards, utilisez les codes système 60 à 69.

#### **Caractéristiques d'une section pied de page**

Un état ne peut contenir qu'un pied de page, imprimé une seule fois à la fin de l'état. Le pied de page peut contenir un rappel concernant l'utilisation exclusivement interne du contenu de l'état. En général, les pieds de page contiennent des champs de données, notamment des champs de constantes et d'autres champs remplis au moment de l'exécution, des variables alpha, numériques et de date.

L'illustration ci-dessous contient un pied de page d'état :

#### Pied de page d'état

Toutes les informations de cet état constituent la propriété légale et exclusive de cette société.

#### **Caractéristiques d'une section d'en-tête**

Un état ne peut contenir qu'un en-tête, imprimé une seule fois au début de chaque page. Un en-tête peut contenir le nom de la société, le numéro de page et la date. Les en-têtes sont souvent générés par le système. Toutefois, vous pouvez créer manuellement vos propres entêtes et inclure des champs de données, notamment des constantes, des champs remplis au moment de l'exécution ainsi que du texte, des variables numériques et des dates.

L'illustration ci-dessous contient un en-tête d'état :

#### En-tête de page

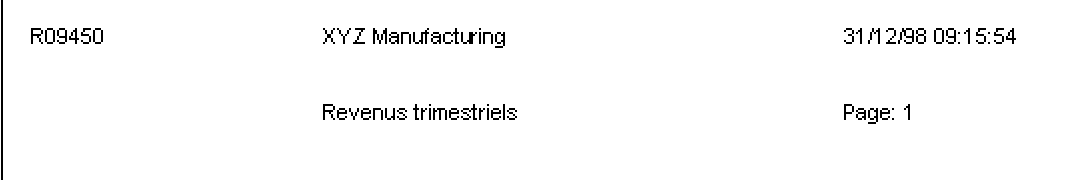

#### **Exemple : Noms de programme et de fichier**

Le tableau suivant offre des exemples de conventions d'appellation de fichiers, d'écrans et d'applications

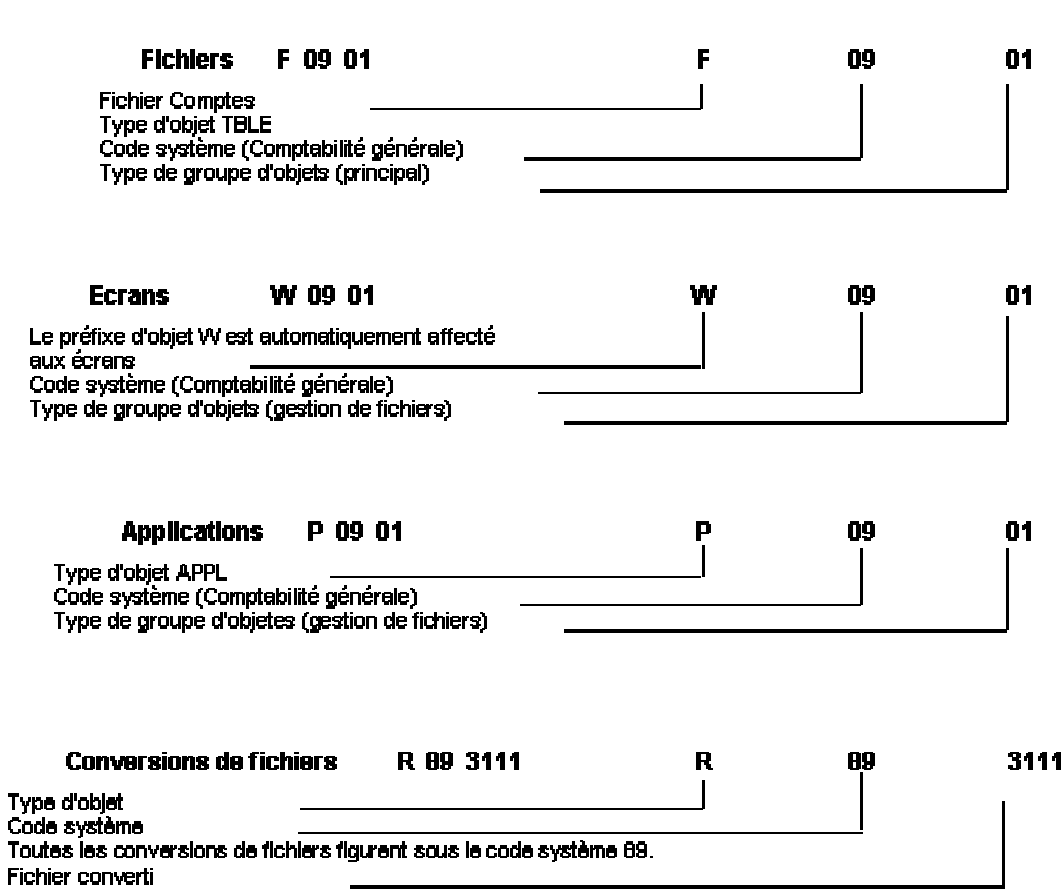

#### Exemple : Nom de programme et de fichier

#### **Modifications de texte et jargon**

Le logiciel J.D. Edwards propose plusieurs options de modification pour le texte des écrans et des états. Il est ainsi possible d'utiliser différents termes et langues. Toutefois, vous devez garder à l'esprit les restrictions suivantes lorsque vous décidez de modifier le texte ou d'utiliser du jargon :

- Vous pouvez utiliser du jargon dans un article du dictionnaire de données et en personnaliser le texte dans tout le système mais si le texte est à nouveau modifié dans le Générateur d'écrans ou le Générateur d'états, le jargon n'apparaît plus.
- Vous pouvez utiliser les variables de texte pour présenter les différentes chaînes de caractères dans des cas spécifiques, mais, dans ce cas, il est difficile de déterminer si l'espace sera suffisant dans l'écran ou l'état pour la traduction.

#### <span id="page-26-0"></span>**Conventions d'appellation des objets pour les applications de traitement par lots**

Les conventions d'appellation des objets assurent la cohérence et rendent les applications de traitement par lots plus faciles à identifier et à localiser.

#### **Applications de traitement par lots**

Les conventions d'appellation des objets assurent la cohérence et rendent les applications de traitement par lots plus faciles à identifier et à localiser. Pour les applications de traitement par lots, le nom peut compter un maximum de huit caractères et doit être au format *Rxxyyyyy* ; par exemple, R09800, R30440 etc. où

*R* = application (état) de traitement par lots

*xx* = code système

*yyyyy* = pour ces chiffres, utilisez la même convention d'appellation que pour l'AS/400.

Le champ Utilisation de la fonction suit les mêmes normes que l'AS/400, notamment :

130-139 = traitements par lots

160-169 = états

Les codes de catégorie des états suivent les normes du Générateur d'écrans.

#### **Noms de section**

Un nom de section dans un état peut compter un maximum de dix caractères et doit être au format *SzzzzzzzzA* ; par exemple, S09800A, S30440B, où :

*S* = nom de la section d'état

*zzzzzzzz* = nom de programme

*A* = lettre affectée séquentiellement

La fonction Numéros suivants permet d'affecter automatiquement un numéro aux noms de sections ; par exemple, S1, S2, S3, etc.

La description de section comprend le type de section, tel que Section de total des lots, Section d'en-tête de niveau des paiements.

Les sections sont disposées de façon logique lorsque l'état est généré.

#### **Programme de purge de fichiers**

Le programme Conversion de tableau-suppression de lot est un programme générique du logiciel J.D. Edwards. Il supprime les enregistrements d'un fichier et stocke les données dans un fichier de sauvegarde. L'utilisation de ce programme de traitement par lots nécessite une conversion de fichiers préalable dans le Gestionnaire d'objets, plutôt qu'une nouvelle version, pour le fichier à purger.

Le nom de conversion du fichier à purger doit contenir un maximum de huit caractères et être au format *Pxxxxxxp*, où :

*P* = fichier à purger

*xxxxxxp* = nom du fichier

#### **Remarque**

Dans WorldSoftware, le programme de purge élimine les enregistrements sélectionnés et les stocke dans le fichier de sauvegarde désigné. Pour chaque fichier purgé, une nouvelle version est créée à partir du nouveau fichier de base. En réalité, le système ne crée pas de nouvelle version, vous devez convertir le fichier.

#### **Renseignements complémentaires**

- Reportez-vous à *Création d'une version de traitement par lots* dans le manuel de référence *Elaboration d'états de gestion* pour obtenir de plus amples informations sur les versions de traitement par lots.
- Reportez-vous à *Enregistrement d'un état* dans le manuel *Elaboration d'états de gestion* pour obtenir de plus amples informations à ce sujet.

#### **Onglet Versions**

Vous pouvez entrer une description d'un maximum de 60 caractères pour la version. Elle explique l'utilisation de l'état et indique les options de traitement correspondantes.

#### **Remarque**

Les versions XJDE sont utilisées à des fins de démonstration. Il s'agit souvent d'applications de traitement par lots.

Lorsqu'elles sont appelées à partir d'un menu, les applications de traitement par lots affichent une liste de versions permettant aux clients de créer des versions de production.

Au cours de l'installation, les versions XJDE sont la propriété de J.D. Edwards, qui peut donc les remplacer.

Les versions ZJDE sont utilisées par défaut. Il s'agit en général d'applications interactives ou de versions appelées depuis une autre application. Ces versions sont associées à un menu. Les clients peuvent les paramétrer.

Appelées depuis un menu, les applications interactives associées à une version sont exécutées en aveugle en fonction des valeurs prédéterminées.

Avant B73.3, J.D. Edwards était le détenteur des versions ZJDE, pendant l'installation. A partir de B73.3, les versions sont la propriété du client et ne sont pas remplacées pendant l'installation.

L'installation remplace les versions existantes par des versions principales.

#### **Renseignements complémentaires**

 Reportez-vous à *Création d'une version de traitement par lots* dans le manuel de référence *Elaboration d'états de gestion.*

#### **Variables**

Vous définissez une variable pour qu'elle converse une valeur donnée jusqu'à la vérification d'une certaine condition, ce qui entraîne alors le changement de la valeur. Vous pouvez utiliser une variable pour gérer le flux d'une fonction ou d'une instruction. Cela permet de vérifier certaines conditions pendant le déroulement de la fonction.

#### **Variables de règle d'événement du traitement par lots**

Un nom de variable de règle d'événement dans un état doit présenter le format *xxx\_yyzzzzzz\_AAAA*, où :

*xxx* = préfixe affecté automatiquement, en fonction de la portée. Par exemple :

evt\_ (porte sur un événement)

rpt (porte sur un état)

sec (porte sur une section)

*yy* = notation hongroise pour les variables en C, notamment :

- *c* caractère
- *mn* valeur numérique
- *sz* chaîne
- *jd* date du calendrier julien
- *id* pointeur

*zzzzzz* = nom de variable attribué par le programmeur. Chaque mot commence par une majuscule.

*AAAA* = alias d'un article du dictionnaire de données (tout en majuscules).

Par exemple, une variable de règle d'événement pour un article peut être dénommée rpt\_mnNuméroArticle\_ITM. N'ajoutez pas d'espaces.

Si des variables globales sont utilisées, elles doivent être définies dans une section de groupes conditionnelle qui n'est jamais appelée. La section s'appelle Variables globales définies. Elles sont placées dans la section sous forme de groupes logiques. Les constantes permettent de décrire l'utilisation des variables globales.

#### **Variables de règle d'événement**

L'affectation de nom des variables de règle d'événement est proche de celle des variables en C. Elle doit respecter le format *xxx\_yyzzzzzz\_AAAA*, où :

<span id="page-29-0"></span>*xxx* = préfixe variant selon la portée. Le système affecte automatiquement le préfixe, par exemple :

frm\_ (porte sur un écran)

evt\_ (porte sur un événement)

*yy* = notation hongroise pour les variables en C, notamment :

*c* - caractère

*h* – demande de handle

*mn* – valeur numérique

*sz* - chaîne

*jd* - date du calendrier julien

*id* - pointeur

*zzzzzz* = nom de variable attribué par le programmeur. Chaque mot commence par une majuscule.

*AAAA* = alias d'un article du dictionnaire de données (tout en majuscules).

Par exemple, une variable de règle d'événement pour un magasin/une usine peut être nommée evt\_szMagasinUsine\_MCU. N'ajoutez pas d'espaces.

#### **Variables texte**

Le système affecte automatiquement un nom au format *TVzzzzzzzz*, où :

*TV* = variable texte

*zzzzzzzz* = nom de variable attribué par le programmeur

#### **Renseignements complémentaires**

 Reportez-vous à *Working with Event Rule Variables* (utilisation des variables de règle d'événement) dans le manuel de référence *Development Tools* (outils de développement).

### **Objets Etat**

Un état doit être défini en tant qu'objet UBE dans le fichier Gestionnaire d'objets (F9860). Un objet Etat doit contenir au moins un nom, une description et un code système associé. Après avoir créé l'objet, vous pouvez l'enregistrer et lui ajouter des caractéristiques supplémentaires, notamment le format, ultérieurement.

#### <span id="page-30-0"></span>**Paramétrage par défaut des états**

Lorsque vous créez un état ou une autre application de traitement par lots, le système lui applique automatiquement certains paramètres. Les outils de développement J.D. Edwards utilisent les paramètres suivants :

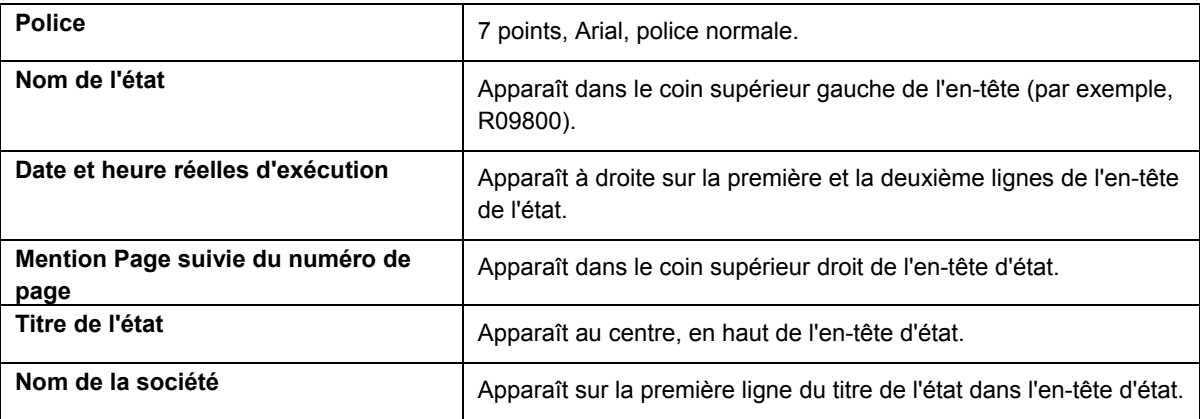

#### **Création d'un objet Etat**

Le logiciel J.D. Edwards dispose de deux catégories pour les objets Etat : modèle d'état ou version de traitement par lots.

Deux méthodes permettent de créer des objets Etat : l'outil Générateur d'états et le Gestionnaire d'objets. Vous pouvez également créer des versions de traitement par lots à l'aide de l'outil Versions de traitement par lots. Lorsque vous créez un objet Etat à l'aide du Générateur d'états, un nouveau modèle et, accessoirement, une nouvelle version de traitement par lots, sont générés. Il s'agit du seul cas où le Générateur d'états est utilisé pour créer une version de traitement par lots. Toute autre version de traitement par lots doit être créée dans le Gestionnaire d'objets ou dans l'outil Versions de traitement par lots.

Vous pouvez également créer un modèle d'état dans le Gestionnaire d'objets. Cet outil gère les modifications et permet de créer un modèle ou une version de traitement par lots basés sur un modèle existant.

#### **Renseignements complémentaires**

- Reportez-vous à *Object Management Workbench* (gestionnaire d'objets) dans le manuel de référence *Development Tools* (outils de développement) pour obtenir de plus amples informations sur le Gestionnaire d'objets.
- Reportez-vous à V*ersions de traitement par lots pour les états* dans le manuel de référence *Elaboration d'états de gestion* pour obtenir de plus amples informations sur l'utilisation de l'outil Versions de traitement par lots.

#### ► **Pour créer un objet Etat avec l'outil Générateur d'états**

*Dans le menu Générateur d'états (GH9111), sélectionnez Générateur d'états.* 

- 1. Dans l'écran Report Design (générateur d'états), cliquez sur New (nouveau).
- 2. Dans l'écran Création d'un état, remplissez les champs suivants, puis cliquez sur OK :

• Nom état

Par défaut, le nom de l'état apparaît dans le coin supérieur gauche de l'en-tête de page. Selon la convention d'appellation J.D. Edwards, les noms d'états commencent par la lettre R, suivie du code système et se termine par un identificateur unique.

• Description

La description figure au centre de l'en-tête, sous le nom de la société. J.D. Edwards recommande d'utiliser un identificateur significatif pour la description, par exemple, G/L par lots – colonnes.

• Code système

Les codes 55 à 59 sont réservés aux clients. Utilisez ces codes pour préserver votre objet lors des mises à niveau du logiciel J.D. Edwards.

L'assistant de création d'états s'affiche.

3. Poursuivez la création de l'état dans l'assistant. Le dernier écran de l'assistant vous propose une option pour définir une version basée sur le modèle que vous venez de créer.

#### **Remarque**

Lorsque vous créez une version, le système utilise les valeurs actuelles de l'état. Si vous modifiez ces valeurs après avoir créé la version, les nouvelles valeurs ne sont pas reflétées dans la version.

#### ► **Pour créer un modèle d'état à l'aide du Gestionnaire d'objets**

*Dans le menu Outils de développement interapplication (GH902), sélectionnez Gestionnaire d'objets (P98220).* 

- 1. Dans l'écran Gestionnaire d'objets, cliquez sur Rechercher.
- 2. Dans la liste de projets, sélectionnez celui auquel doit être ajouté le nouvel objet, puis cliquez sur Ajouter.
- 3. Dans l'écran Ajout d'un objet au projet, créez une application de traitement par lots, puis cliquez sur OK.
- 4. Dans l'écran Ajout d'un objet, remplissez les champs suivants, puis cliquez sur OK :
	- Nom objet

Dans le champ Nom de l'objet, entrez le nom de l'état. Par défaut, le nom apparaît dans le coin supérieur gauche de l'en-tête de page. Selon la convention d'appellation J.D. Edwards, les noms d'état commencent par la lettre R, suivie du code système et se termine par un identificateur unique.

• Description

La description figure au centre de l'en-tête, sous le nom de la société. J.D. Edwards recommande d'utiliser un identificateur significatif pour la description, par exemple, G/L par lots – colonnes.

• Code système

Les codes 55 à 59 sont réservés aux clients. Utilisez ces codes pour préserver votre objet lors des mises à niveau du logiciel J.D. Edwards.

• Code système produit

Utilisez le code système de l'état ou la vue logique.

Util. objet

Utilisez les codes 160 à 166, qui représentent tous des catégories d'états, selon vos besoins.

5. Dans l'écran Création d'une application de traitement par lots, cliquez sur l'onglet Outils de création, puis sur Démarrer le Générateur d'états.

Poursuivez la création de l'état dans l'assistant.

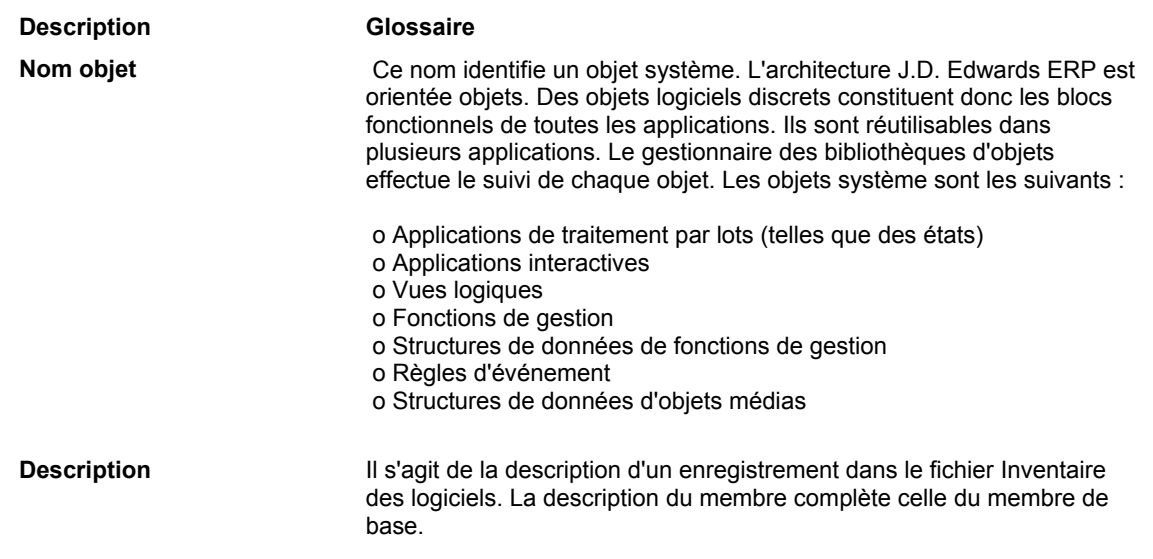

#### **Description des champs**

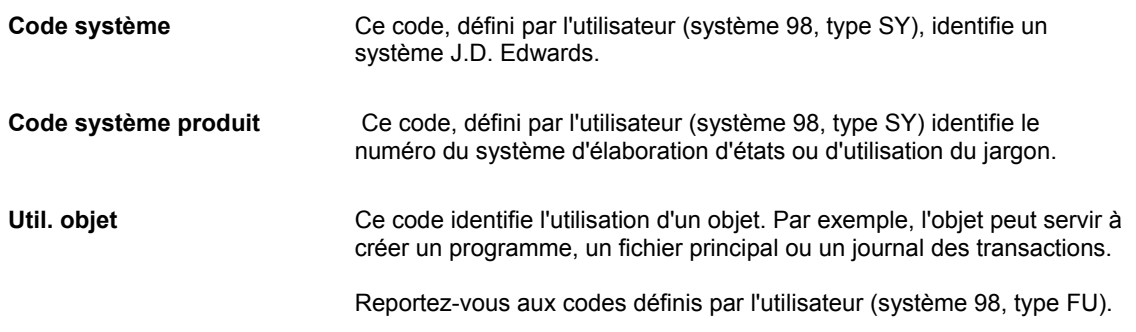

#### ► **Pour copier un modèle d'état à l'aide du Gestionnaire d'objets**

*Dans le menu Outils de développement interapplication (GH902), sélectionnez Gestionnaire d'objets (P98220).* 

- 1. Dans l'écran Gestionnaire d'objets, cliquez sur Rechercher.
- 2. Dans la liste de projets, mettez en surbrillance l'état à dupliquer, puis cliquez sur Copier.
- 3. Dans l'écran Copie d'un objet, remplissez les champs suivants, puis cliquez sur OK :
	- Copier vers

Indiquez le nom du nouvel état. Par défaut, le nom apparaît dans le coin supérieur gauche de l'en-tête de page. Selon la convention d'appellation J.D. Edwards, les noms d'états commencent par la lettre R, suivie du code système et se termine par un identificateur unique.

• Description

La description figure au centre de l'en-tête, sous le nom de la société. J.D. Edwards recommande d'utiliser un identificateur significatif pour la description, par exemple, G/L par lots – colonnes.

• Code système

Les codes 55 à 59 sont réservés aux clients. Utilisez ces codes pour préserver votre objet lors des mises à niveau du logiciel J.D. Edwards.

Codes système

Utilisez le code système de l'état ou la vue logique.

• Utilisation du produit

Utilisez les codes 160 à 166, qui représentent tous des catégories d'états, selon vos besoins.

4. Dans l'écran Création d'une application de traitement par lots, cliquez sur l'onglet Outils de création, puis cliquez sur Démarrer le Générateur d'états.

Poursuivez la création de l'état dans l'assistant.

#### ► **Pour créer une version de traitement par lots dans le Gestionnaire d'objets**

*Dans le menu Outils de développement interapplication (GH902), sélectionnez Gestionnaire d'objets.* 

- 1. Dans l'écran Gestionnaire d'objets, cliquez sur Rechercher.
- 2. Dans la liste de projets, sélectionnez celui auquel doit être ajouté le nouvel objet, puis cliquez sur Ajouter.
- 3. Dans l'écran Ajout d'un objet au projet, sélectionnez Version de traitement par lots, puis cliquez sur OK.
- 4. Dans l'écran Ajout d'une version, entrez le nom du modèle ou utilisez le bouton Rechercher pour localiser le modèle, puis cliquez sur OK.
- 5. Dans l'écran Ajout d'une version, remplissez les champs suivants, puis cliquez sur OK :
	- Impression page de garde
	- **Version**
	- Titre version
	- Options invite

Ce champ est désactivé si aucune option de traitement n'est associée au modèle d'état.

- **Sécurité**
- File attente
- Détails version

#### **Description des champs**

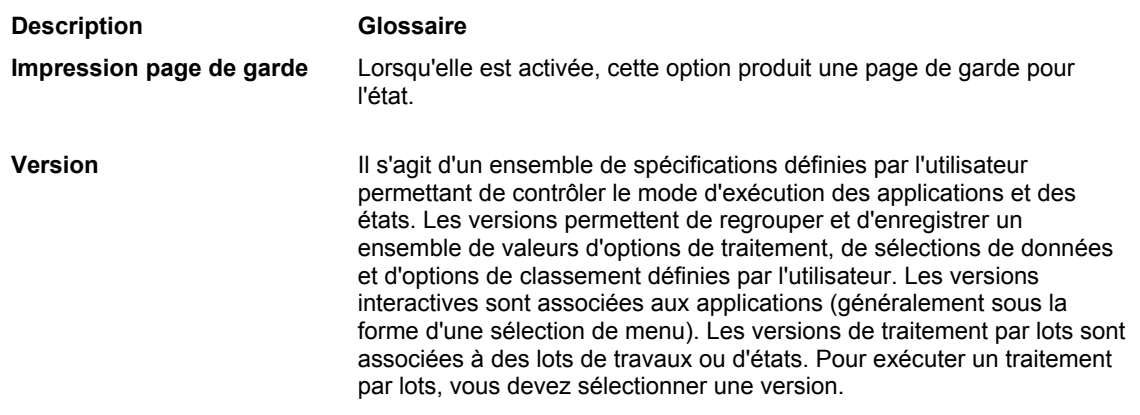

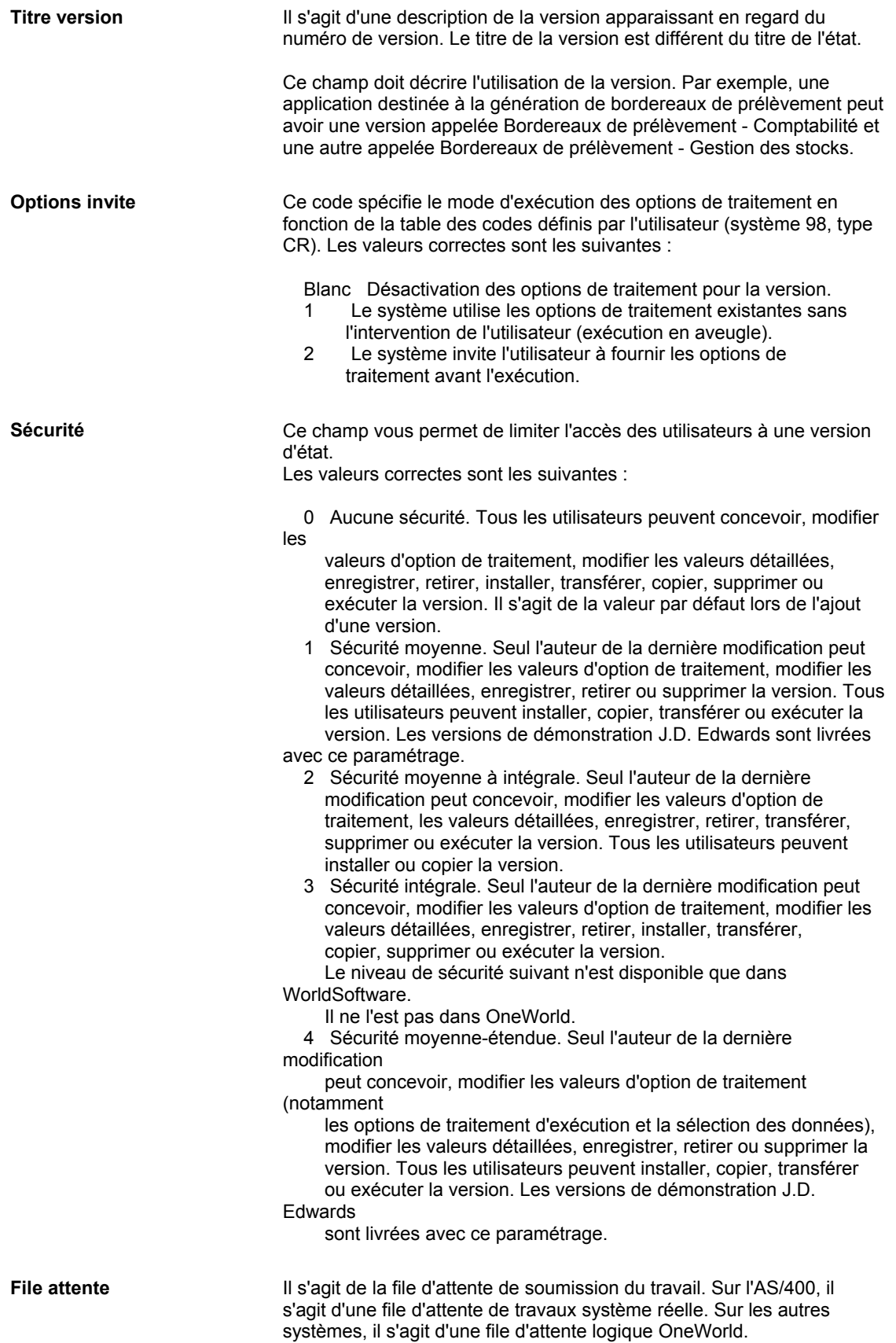
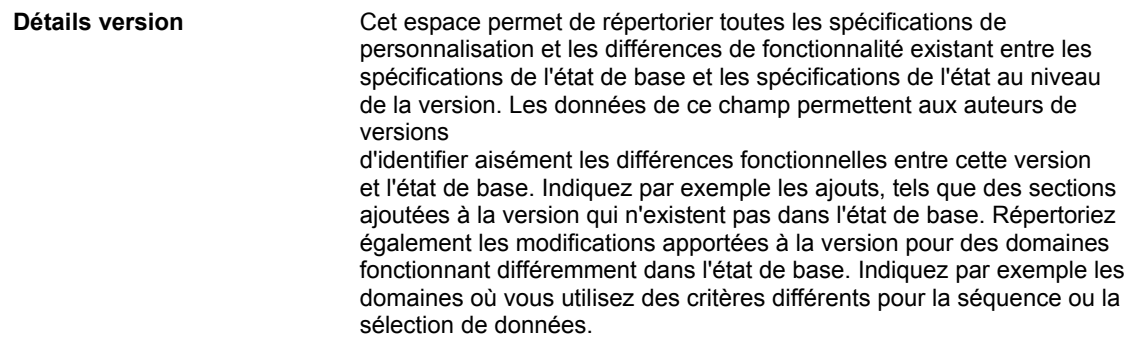

#### ► **Pour copier une version de traitement par lots dans le Gestionnaire d'objets**

*Dans le menu Outils de développement interapplication (GH902), sélectionnez Gestionnaire d'objets.* 

- 1. Dans l'écran Gestionnaire d'objets, cliquez sur Rechercher.
- 2. Dans la liste de projets, sélectionnez la version de traitement par lots à copier, puis cliquez sur Copier.
- 3. Dans l'écran Copie de version, remplissez les champs suivants, puis cliquez sur OK :
	- New Version (nouvelle version)
	- Security (sécurité)
	- Titre de version
- 4. Dans l'écran Création d'une version de traitement par lots, cliquez sur l'onglet Outils, puis sur Générateur d'états.

Poursuivez la création de la version dans le Générateur.

## **Suppression d'un objet Etat**

Parfois, il est nécessaire de supprimer des objets Etat. Vous pouvez éliminer des versions de traitement par lots et des modèles d'état. Dans le cas d'un modèle, toutes les versions de traitement par lots associées sont automatiquement supprimées.

Cette opération peut être effectuée à trois niveaux :

- sur le serveur d'archivage
- dans votre environnement local uniquement
- dans tout le système

#### **Remarque**

Vous pouvez supprimer des objets seulement s'ils sont archivés et que vous disposez des rôles et droits d'accès adéquats. Pour obtenir de plus amples informations, reportez-vous à *Object Management Workbench* (gestionnaire d'objets) dans le manuel de référence *Development Tools* (outils de développement).

#### **Renseignements complémentaires**

 Reportez-vous à *Object Management Workbench* (gestionnaire d'objets) dans le manuel de référence *Development Tools* (outils de développement) pour obtenir de plus amples informations sur l'archivage d'objets Etat ainsi que sur les rôles et droits d'accès.

#### ► **Pour supprimer un objet Etat**

*Dans le menu Outils de développement interapplication (GH902), sélectionnez Gestionnaire d'objets.* 

- 1. Dans l'écran Gestionnaire d'objets, cliquez sur Rechercher.
- 2. Sélectionnez l'objet à supprimer dans la liste de projets, puis cliquez sur Suppr. (supprimer).
- 3. Dans l'écran Suppression, sélectionnez une des options suivantes :
	- Supprimer objet du serveur
	- Suppr obj localement
	- Suppr. objet de TOUS les emplacements
- 4. Cliquez sur OK.

Les objets à supprimer totalement sont affichés en caractères gras dans la fenêtre des projets. Ils sont éliminés lorsque vous fermez le logiciel J.D. Edwards.

#### **Description des champs**

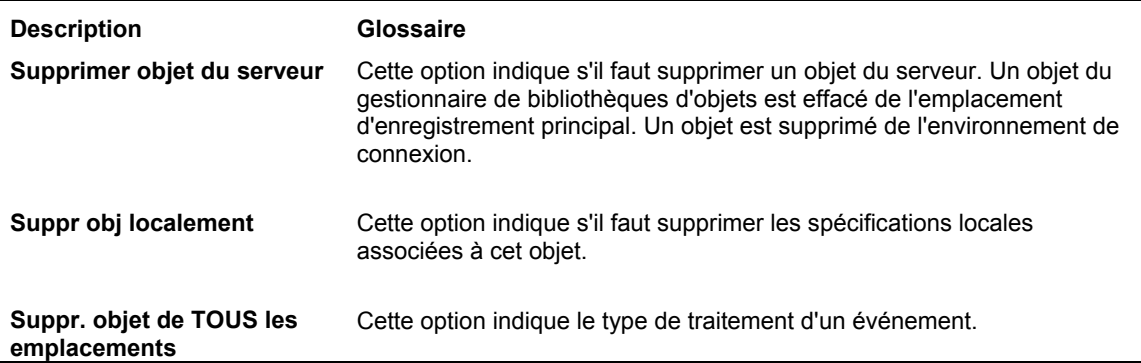

## **Ouverture d'un état**

Si vous connaissez le nom d'un état, vous pouvez l'ouvrir pour le modifier dans le Générateur d'états. Il est possible qu'un message d'erreur indiquant que l'état n'existe pas sur votre station de travail apparaisse la première fois que vous tentez de l'ouvrir. Vous devez ensuite obtenir les spécifications du serveur avant de travailler avec l'état.

Vous pouvez ouvrir le modèle ou la version de traitement par lots. Les modifications d'un modèle sont reflétées dans ses versions (sauf s'il existe des personnalisations contraires dans les versions). Ouvrez une version de traitement par lots si vous souhaitez y créer ou y modifier des personnalisations.

Lorsque vous ouvrez un état, les modifications s'effectuent sans l'aide de l'assistant. Les modèles ou versions de traitement par lots s'ouvrent automatiquement dans le Générateur d'états. Vous pouvez ouvrir un objet Etat dans le Générateur d'états ou dans le Gestionnaire d'objets.

#### **Renseignements complémentaires**

 Reportez-vous à *Object Management Workbench* (gestionnaire d'objets) dans le manuel de référence *Development Tools* (outils de développement) pour obtenir de plus amples informations sur l'extraction des spécifications d'un objet.

#### ► **Pour ouvrir un objet Etat à l'aide du Gestionnaire d'objets**

*Dans le menu Outils de développement interapplication (GH902), sélectionnez Gestionnaire d'objets.* 

- 1. Dans l'écran Gestionnaire d'objets, cliquez sur Rechercher.
- 2. Dans la liste de projets, sélectionnez l'objet à ouvrir, puis cliquez sur le bouton Création de la colonne centrale.

Si l'objet ne se trouve pas dans la liste, vous devez l'ajouter à un des projets avant d'y accéder.

Si vous sélectionnez un modèle, cliquez sur l'onglet Outils de création, puis sur Démarrer le Générateur d'états, dans l'écran Création d'une application de traitement par lots.

Si vous sélectionnez une version de traitement par lots, cliquez sur l'onglet Outils, puis sur Générateur d'états, dans l'écran Création d'une version de traitement par lots.

#### **Renseignements complémentaires**

 Reportez-vous à *Object Management Workbench* (gestionnaire d'objets) dans le manuel de référence *Development Tools* (outils de développement) pour obtenir de plus amples informations sur l'ajout d'objets à vos projets.

## **Création d'une section détaillée**

L'assistant vous guide à travers les étapes de création d'une section détaillée. Vous aurez peut-être besoin de modifier une section ou d'ajouter une ou plusieurs sections de colonnes, de groupes ou en tableaux. Le Générateur d'états contient des fonctionnalités vous permettant d'accomplir ses tâches.

Pour créer une section supplémentaire dans le Générateur d'états, vous accédez à des écrans proches de ceux apparaissant dans l'assistant. Les paragraphes suivants décrivent la procédure pour ajouter une section dans un état.

## **Ajout d'une section détaillée**

Le Générateur d'états permet de créer manuellement autant de sections de groupes, de colonnes ou en tableaux que nécessaire. Chaque section détaillée peut être créée en sélectionnant une vue logique d'où des colonnes sont extraites.

#### ► **Pour ajouter une section détaillée**

- 1. Dans le menu Section du Générateur d'états, sélectionnez Create (créer).
- 2. Dans le menu Create, sélectionnez une des options suivantes :
	- Groupe
	- Colonnes
	- Tableau

L'assistant de création d'états vous aide à sélectionner une vue logique.

3. Pour créer une nouvelle section, laissez-vous guider par les écrans de l'assistant.

#### **Renseignements complémentaires**

 Reportez-vous à *Assistant du Générateur d'états* dans le manuel de référence *Elaboration d'états de gestion* pour obtenir de plus amples informations sur les écrans de l'assistant du Générateur d'états.

### **Sélection d'une vue logique**

Les vues logiques constituent le lien entre votre état et les données des fichiers de votre logiciel J.D. Edwards. Elles définissent les champs de données d'un ou de plusieurs fichiers utilisés par un état. Le Générateur d'états permet de limiter la sélection de colonnes en fonction de vos besoins.

#### ► **Pour sélectionner une vue logique**

- 1. Dans l'écran Générateur d'états, cliquez sur la section détaillée.
- 2. Dans le menu Section, sélectionnez Select Business View (sélectionner une vue logique).
- 3. Dans l'écran Business View Director (assistant Vues logiques), sélectionnez un des onglets suivants, puis suivez les instructions appropriées :
	- Sélectionner vue de gestion
	- Favorite Business Views

#### **Renseignements complémentaires**

Reportez-vous aux thèmes suivants du manuel de référence *Elaboration d'états de gestion*.

- *Pour rechercher une vue logique grâce à l'onglet Sélection d'une vue logique*
- *Pour rechercher une vue logique grâce à l'onglet Préférences de vues logiques*

#### ► **Pour rechercher une vue logique grâce à l'onglet Sélection d'une vue logique**

- 1. Dans Business View Director (assistant Vues logiques), cliquez sur l'onglet Select Business View (sélection de vue logique).
- 2. Dans l'écran Select Business View (sélection de vue logique), cliquez sur Rechercher ou appuyez sur Entrée.

L'écran contient une liste de toutes les vues logiques disponibles. Vous pouvez préciser votre recherche en entrant des critères dans la ligne de query. La recherche d'une vue logique doit respecter les conventions d'appellation suivantes :

Le nom commence par la lettre V et contient un maximum de dix caractères. Il est au format suivant : V*xxzzzzzzz*A.

- *xx* = code système (55-59 sont réservés aux clients).
- *zzzzzzz* = caractères du fichier principal.
- A = lettre désignant la vue. Par exemple, V0101A constitue la première vue du fichier F0101 et V0101B la deuxième.
- 3. Sélectionnez une vue logique, puis cliquez sur OK.

#### **Renseignements complémentaires**

 Reportez-vous à *Business View Design* (création du vues logiques) dans le manuel de référence *Development Tools* (outils de développement) pour obtenir de plus amples informations sur les vues logiques.

#### ► **Pour rechercher une vue logique grâce à l'onglet Préférences de vues logiques**

- 1. Dans Business View Director (assistant Vues logiques), cliquez sur l'onglet Favorite Business Views (préférences de vues logiques).
- 2. Dans la liste des préférences, sélectionnez le dossier contenant la vue à utiliser pour la section détaillée. Cliquez sur les icônes + pour développer les dossiers jusqu'à atteindre la vue souhaitée.
- 3. Cliquez sur l'onglet Description pour afficher un brève description de la vue logique sélectionnée.
- 4. Cliquez sur l'onglet Columns (colonnes) pour voir les champs de données inclus dans la vue logique sélectionnée.
- 5. Après sélection de la vue logique, cliquez sur OK.

Quel que soit l'onglet dans lequel vous avez choisi une vue logique, les barres de titre des fenêtres Report Tree (arborescence des états) et Report View (affichage des états) contiennent maintenant la vue logique sélectionnée.

#### **Renseignements complémentaires**

 Reportez-vous à *Paramétrage des vues logiques dans les Préférences* dans le manuel de référence *Elaboration d'états de gestion* pour obtenir de plus amples informations sur l'ajout de vos propres vues logiques à la liste.

## **Ajout des colonnes d'une vue logique dans une section détaillée**

Les vues logiques constituent le lien entre votre état et les données des fichiers de votre logiciel J.D. Edwards. Elles définissent les champs de données d'un ou de plusieurs fichiers utilisés par un état. Le Générateur d'états permet de limiter la sélection de colonnes en fonction de vos besoins.

Certaines vues logiques proposent de nouvelles colonnes à ajouter dans la section détaillée de votre état.

#### ► **Pour ajouter des colonnes de vue logique dans une section détaillée**

- 1. Dans le Générateur d'états, cliquez sur la section détaillée associée à une vue logique.
- 2. Dans le menu Section, sélectionnez Quick Section (création accélérée de section). L'écran correspondant est affiché.

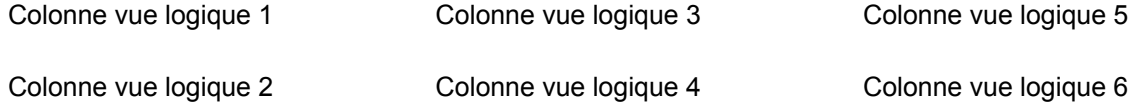

Nombre de colonnes = 2

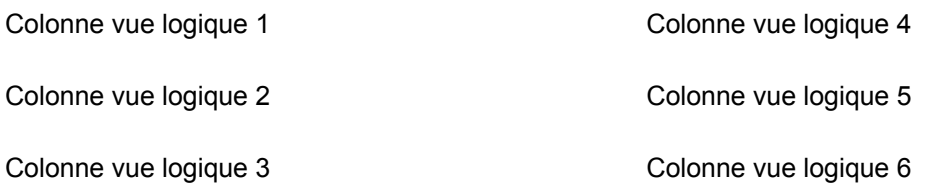

#### **Nombre de colonnes = 3**

- 3. Dans le menu Available Business View Columns (colonnes de vue logique disponibles) de l'écran Quick Section (création accélérée de section), sélectionnez des colonnes, puis effectuez une des opérations suivantes :
	- Cliquez sur la flèche pointant vers la droite pour déplacer une ou plusieurs colonnes vers Selected Columns (colonnes sélectionnées).
	- Faites glisser les colonnes vers Selected Columns (colonnes sélectionnées).
	- Cliquez sur les chevrons pointant vers la droite pour déplacer toutes les colonnes vers Selected Columns (colonnes sélectionnées).
- 4. Pour supprimer une colonne dans votre état, sélectionnez une colonne dans la liste Selected Columns (colonnes sélectionnées), puis effectuez une des opérations suivantes :
	- Cliquez sur la flèche pointant vers la droite ou appuyez sur la touche Suppr.
	- Cliquez sur les chevrons pointant vers la gauche pour supprimer toutes les colonnes.
- 5. Pour modifier l'ordre des colonnes dans votre état, sélectionnez la colonne dans la liste Selected Columns (colonnes sélectionnées), puis effectuez une des opérations suivantes :
	- Cliquez sur la flèche pointant vers le haut ou le bas pour faire monter ou descendre la colonne d'un cran dans la liste.
	- Faites glisser la colonne.
	- Cliquez sur les chevrons pointant vers le haut ou vers le bas pour placer la colonne en début ou en fin de liste.

Si vous créez une section de groupes, le champ Number of Columns (nombre de colonnes) apparaît sous la liste Available Business View Columns (colonnes de vue logique disponibles). Ce champ détermine l'organisation initiale des champs en un certain nombre de piles pour la section. Par exemple, si vous avez sélectionné six colonnes de vue logique, puis paramétré le nombre de colonnes à 2, l'assistant dispose les colonnes en deux piles, de trois colonnes chacune. Les trois premières apparaissent en ordre décroissant dans la première pile et les trois dernières en ordre décroissant dans la deuxième. Si vous paramétrez le nombre de colonnes à 3, les colonnes sont alignés par groupe de trois horizontalement et de deux, verticalement. La valeur par défaut est 2.

Si vous créez une section en tableaux, la colonne Description est automatiquement ajoutée dans votre état. La colonne apparaît dans la liste Selected Columns (colonnes sélectionnées) de l'écran Section Layout (disposition de la section) et constitue la première colonne de l'état.

6. Après avoir organisé la section, cliquez sur OK.

#### **Renseignements complémentaires**

- Reportez-vous à *Ajout de champs intelligents dans un état applicatif* dans le manuel de référence *Elaboration d'états de gestion* pour obtenir de plus amples informations sur la définition de champs intelligents.
- Reportez-vous à *Colonnes dans les sections en tableaux* dans le manuel de référence *Elaboration d'états de gestion* pour obtenir de plus amples informations sur la définition des calculs.

## **Définition de la séquence des données de section**

La séquence des données détermine l'ordre de lecture des enregistrements dans la base de données et d'apparition dans l'état. Par exemple, vous pouvez agencer les enregistrements par numéro de référence puis par nom.

Le logiciel J.D. Edwards pouvant organiser les enregistrements de l'état selon une séquence basée sur l'une des colonnes (qu'elle soit visible ou non), les colonnes de la séquence sélectionnées dans cette tâche ne doivent pas nécessairement correspondre aux colonnes de la vue logique choisies dans l'écran Section Layout (disposition de la section).

#### ► **Pour définir la séquence des données de section**

- 1. Dans l'écran Report Design (Générateur d'états), cliquez sur la section détaillée pour laquelle vous avez créé une disposition dans la tâche précédente.
- 2. Dans le menu Section, sélectionnez Define Data Sequence (définition de la séquence de données).

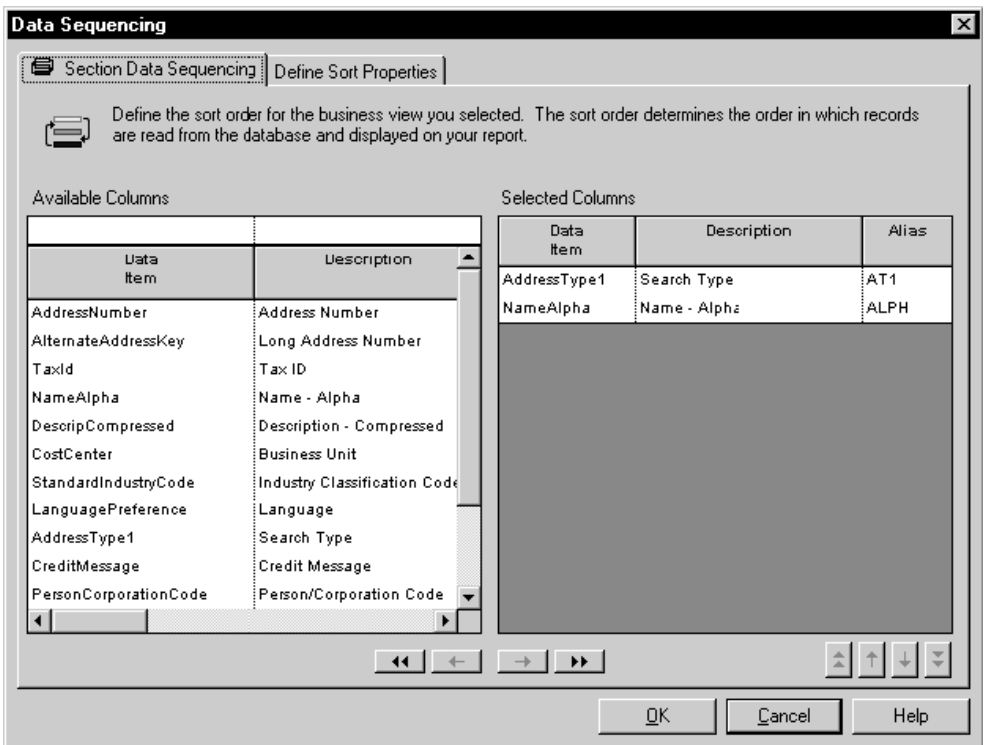

- 3. Cliquez sur l'onglet Section Data Sequencing (séquence des données de section).
- 4. Pour sélectionner des colonnes de la séquence de données dans la liste Available Columns (colonnes disponibles), choisissez les colonnes en question, puis effectuez une des opérations suivantes :
	- Cliquez sur la flèche pointant vers la droite pour déplacer une ou plusieurs colonnes vers Selected Columns (colonnes sélectionnées).
	- Faites glisser les colonnes vers Selected Columns (colonnes sélectionnées).
	- Cliquez sur les chevrons pointant vers la droite pour déplacer toutes les colonnes.
- 5. Pour supprimer une colonne de la liste Selected Columns (colonnes sélectionnées), choisissez celle-ci, puis effectuez une des opérations suivantes :
	- Cliquez sur la flèche pointant vers la droite ou appuyez sur la touche Suppr.
	- Cliquez sur les chevrons pointant vers la gauche pour supprimer toutes les colonnes.

#### **Attention**

Si vous définissez une colonne de séquence des données en tant que changement de niveau ou saut de page (expliqué dans la tâche suivante), ne la déplacez pas de la liste Selected Columns (colonnes sélectionnées) vers la liste Available Columns (colonnes disponibles).

- 6. Pour modifier l'ordre des colonnes de vue logique dans votre état, sélectionnez la colonne dans la liste Selected Columns (colonnes sélectionnées), puis effectuez une des opérations suivantes :
	- Cliquez sur la flèche pointant vers le haut ou le bas pour faire monter ou descendre la colonne d'un cran dans la liste.
	- Faites glisser la colonne.
	- Cliquez sur les chevrons pointant vers le haut ou vers le bas pour placer la colonne en début ou en fin de liste.

Lorsque vous avez déterminé la séquence pour votre section détaillée, vous pouvez définir les propriétés du tri.

## **Définition des propriétés du tri**

Après avoir sélectionné les champs de données à utiliser pour la séquence de données, vous pouvez définir les propriétés du tri pour ces champs de données. Les propriétés du tri déterminent si les lignes sont triées dans l'ordre croissant ou décroissant, si un changement de niveau est nécessaire et s'il doit correspondre à un saut de page. Par exemple, vous pouvez agencer les données de Search Type (critère de recherche) dans l'ordre croissant, désigner Search Type comme changement de niveau et commencer une nouvelle page à chaque critère de recherche.

#### **Renseignements complémentaires**

 Reportez-vous à *Sections d'en-tête et de bas de page de changement de niveau* dans le manuel de référence *Elaboration d'états de gestion* pour obtenir de plus amples informations sur les changements de niveau.

#### ► **Pour définir les propriétés du tri**

*Dans le menu Section, sélectionnez Define Data Sequence (définition de la séquence de données).* 

1. Dans l'écran Data Sequencing (séquence des données), cliquez sur l'onglet Define Sort Properties (définition des propriétés du tri).

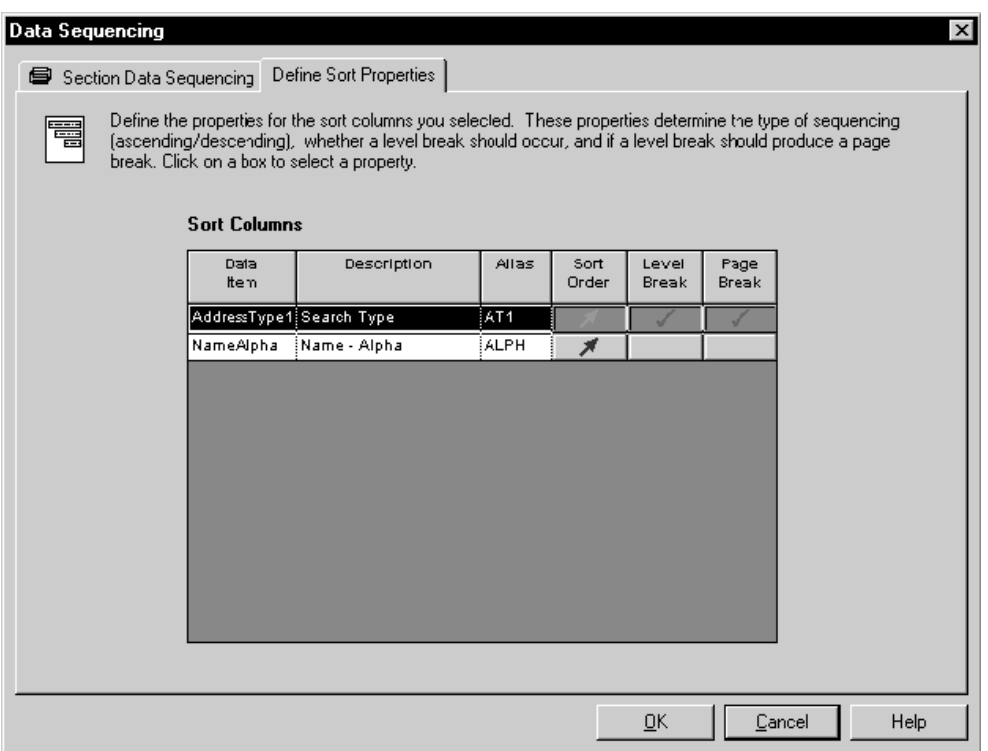

- 2. Dans l'écran Define Sort Properties (définition des propriétés du tri), remplissez les champs suivants, puis cliquez sur OK :
	- Ordre du tri
	- Changement de niveau
	- Saut de page

#### **Remarque**

Pour paramétrer un objet en tant que saut de page, vous devez d'abord paramétrer l'objet en tant que changement de niveau.

#### **Description des champs**

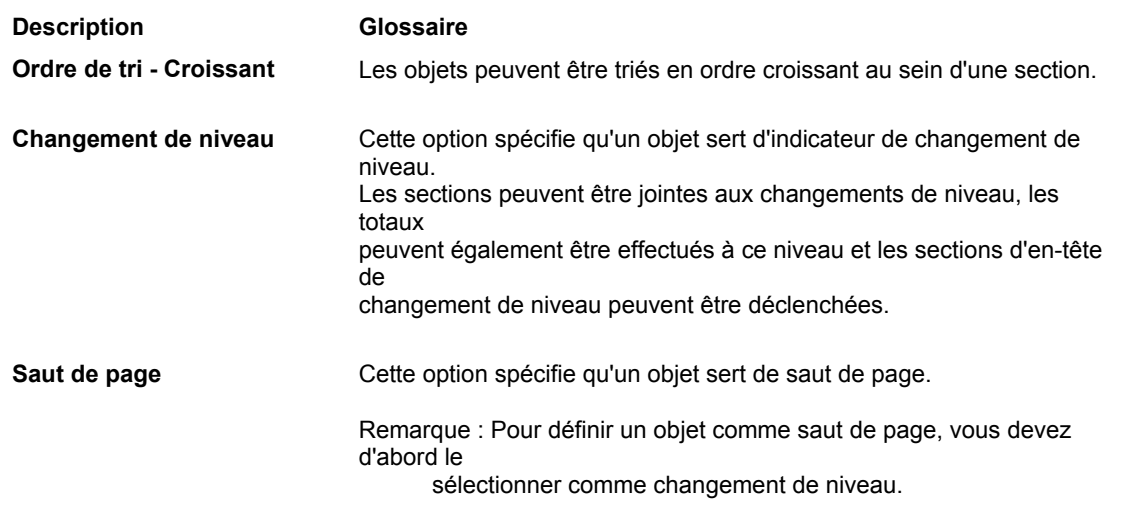

## **Définition de la sélection de données de section**

La sélection de données de section permet de définir des critères pour n'inclure que des enregistrements pertinents dans votre état.

L'écran Section Data Selection (sélection de données de section) filtre les données pour une section détaillée uniquement. Si votre état ne contient qu'une section détaillée, seuls les enregistrements correspondant aux critères sont affichés. Si vous ajoutez d'autres sections détaillées, vous devez définir la sélection de données pour chacune.

Pour limiter les enregistrements extraits des fichiers du logiciel J.D. Edwards, spécifiez des critères de sélection, tels que *is equal to* (égal à) et *is less than* (inférieur à) entre les éléments suivants :

- Champs de données des fichiers du logiciel J.D. Edwards
- Valeurs définissant les données des champs, telles que types de livre, critères de recherche ou numéros de compte

#### ► **Pour définir la sélection des données de section**

- 1. Dans l'écran Report Design (générateur d'états), cliquez sur la section détaillée pour laquelle vous avez défini une séquence de données de section et des propriétés de tri.
- 2. Dans le menu Section, sélectionnez Define Data Selection (définition de la sélection de données).
- 3. Dans l'écran Section Data Selection (sélection de données de section), *Where* (où) constitue la valeur par défaut de la colonne Operator (opérateur) pour le premier groupe de critères.

Pour les instructions suivantes, *And* (et) et *Or* (ou) deviennent les valeurs disponibles de la colonne *Operator* (opérateur) et sont sélectionnées au moyen d'un double-clic.

- 4. Cliquez sur la colonne Left Operand (opérande de gauche) pour afficher la liste des objets disponibles, puis effectuez une des opérations suivantes :
	- Faites défiler la liste pour rechercher l'objet souhaité, sélectionnez-le, puis cliquez deux fois dessus pour le placer dans la colonne Left Operand (opérande de gauche).
	- Entrez les premières lettres du nom de l'objet dans le champ Left Operand (opérande de gauche) pour faire apparaître celui-ci dans la liste, puis cliquez sur l'objet en surbrillance.

Lorsque vous cliquez deux fois sur l'objet de la colonne Left Operand (opérande de gauche), la liste de la colonne Comparison (comparaison) est automatiquement affichée.

- 5. Sélectionnez un des opérateurs de comparaison suivants :
	- is equal to (égal à)
	- is greater than (supérieur à)
	- is greater than or equal to (supérieur ou égal à)
	- is less than (inférieur à)
	- is less than or equal to (inférieur ou égal à)
	- is not equal to (différent de)

6. Cliquez sur la colonne Right Operand (opérande de droite) pour afficher une liste d'objets, de valeurs spéciales ou de variables disponibles. Vos sélections dans cette colonne dépendent de celles effectuées dans la colonne Comparison (comparaison). Les options suivantes peuvent être disponibles :

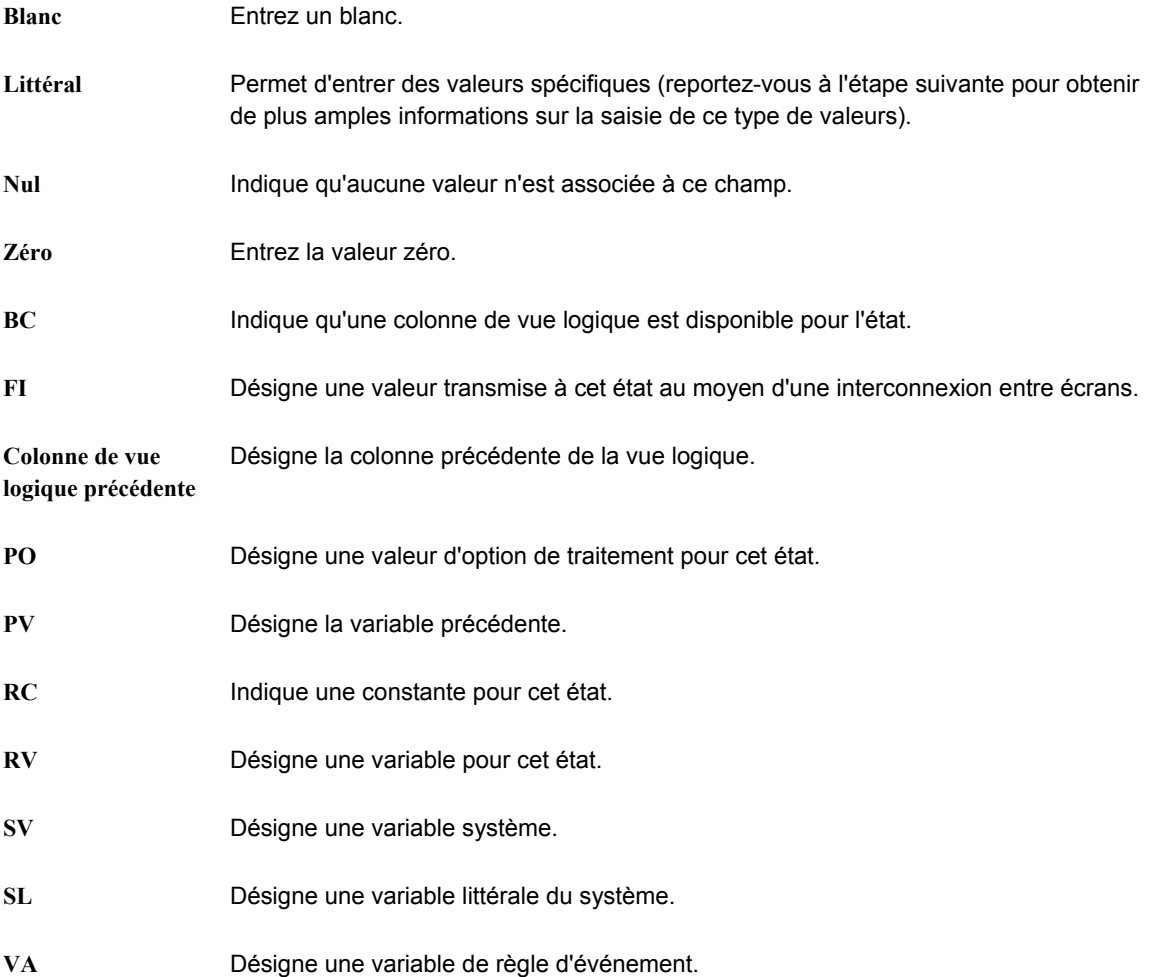

- 7. Si vous sélectionnez une valeur littérale dans la colonne Right Operand (opérande de droite), l'écran qui s'affiche automatiquement permet d'entrer les valeurs suivantes :
	- Single value (valeur unique)

Entrez une valeur unique, puis cliquez sur OK. Par exemple, une valeur peut correspondre à une société particulière.

• Range of values (fourchette de valeurs)

Entrez une fourchette de valeurs, puis cliquez sur OK. Par exemple, une fourchette peut inclure les sociétés 00001 à 00060. Seuls *is equal to* (égal à) et *is not equal to* (différent de) sont des opérateurs logiques corrects lorsque vous utilisez une fourchette de valeurs.

• List of values (liste de valeurs)

Pour ajouter ou supprimer des valeurs dans la liste, effectuez les opérations suivantes :

- Entrez chaque valeur dans le champ, et appuyez sur Entrée ou cliquez sur le bouton Ajouter en haut de l'écran.
- Répétez ce processus jusqu'à compléter la liste de valeurs. Par exemple, une liste de valeurs peut inclure plusieurs codes définis par l'utilisateur pour les critères de recherche, notamment C pour clients, E pour employés et V pour fournisseurs. Seules *is equal to* (égal à) et *is not equal to* (différent de) sont des opérateurs logiques corrects lorsque vous utilisez une liste de valeurs.
- Pour supprimer une valeur, sélectionnez-la, puis cliquez sur le bouton Delete (supprimer) en haut de l'écran.

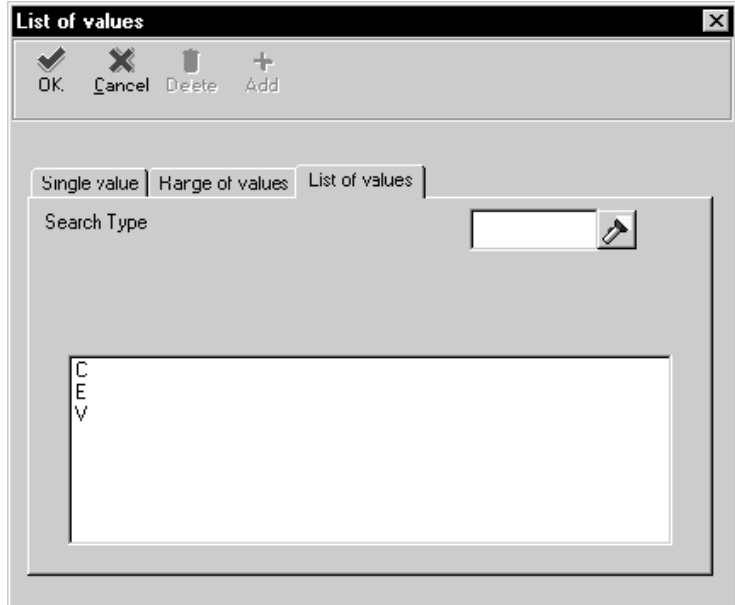

Cliquez sur OK lorsque vous avez terminé.

- 8. Pour supprimer une ligne de critères dans l'écran Section Data Selection (sélection de données de section), sélectionnez l'en-tête de ligne pour mettre celle-ci en surbrillance, puis cliquez sur le bouton Delete (supprimer) en haut de l'écran.
- 9. Pour modifier l'ordre des critères, sélectionnez l'en-tête de la ligne pour mettre celleci en surbrillance, puis cliquez sur le bouton pointant vers le haut ou vers le bas.

# **Assistant Générateur d'états**

L'assistant du Générateur d'états (l'assistant) permet de démarrer rapidement la création d'un état en vous guidant à travers un processus linéaire de création des éléments de base. Des questions simples vous sont posées : présence ou non de section d'en-tête et de bas de page, type de section détaillée, vue logique à utiliser pour la sélection de données, colonnes à inclure dans l'état, séquence et tri des enregistrements, etc. L'assistant paramètre l'état en fonction de vos réponses et ouvre celui-ci dans le Générateur d'états. Vous pouvez alors mettre l'état en forme, l'améliorer et modifier les paramètres définis dans l'assistant.

L'assistant comprend également des modèles pour la création d'états applicatifs. Ces modèles contiennent des critères par défaut, notamment une vue logique recommandée, une liste de champs intelligents, une sélection de données et des options de séquence des données à inclure. Lorsque vous sélectionnez un des modèles de l'assistant, celui-ci en lit les spécifications (stockées dans les fichiers du logiciel J.D. Edwards) et présente les critères par défaut dans les écrans. J.D. Edwards est fourni avec plusieurs modèles. Vous pouvez également créer vos propres modèles dans les programmes Modèles de champs intelligents (P91420) et Modèles de l'assistant Etats (P91400).

Si vous souhaitez créer votre état sans l'assistant, cliquez sur Finish ou Cancel (annuler) et élaborez votre état, section par section, dans le Générateur.

#### **Renseignements complémentaires**

- Reportez-vous à *Modèles de l'assistant* dans le manuel de référence *Elaboration d'états de gestion* pour obtenir de plus amples informations sur la modification et l'ajout des modèles de l'assistant.
- Reportez-vous à *Création de sections détaillées* dans le manuel de référence *Elaboration d'états de gestion* pour obtenir de plus amples informations sur la création de sections au moyen du Générateur d'états plutôt que de l'assistant.

## **Création d'un état en colonnes**

L'état en colonnes est le plus simple à créer dans l'assistant. Il présente les données d'une vue logique sous forme de colonnes. Chaque champ de données constitue une colonne et chaque enregistrement, une ligne.

L'assistant vous guide à travers le processus de création d'un état en colonnes en vous posant des questions concernant sa structure et son contenu. Après la création, vous pouvez améliorer l'état en utilisant les fonctionnalités supplémentaires du Générateur d'états.

#### **Renseignements complémentaires**

Reportez-vous aux thèmes suivants du manuel de référence *Elaboration d'états de gestion*.

- *Caractéristiques d'une section de colonnes* pour obtenir un aperçu des sections en colonnes et de leurs critères d'utilisation.
- *Création d'un objet Etat* pour obtenir de plus amples informations sur le démarrage du processus de création et sur l'assistant.

#### **Conditions préliminaires**

 Créez un objet Etat. Lors de la dernière étape de création, l'assistant s'ouvre automatiquement. Reportez-vous à *Création d'un objet Etat* dans le manuel de référence *Elaboration d'états de gestion* pour obtenir de plus amples informations sur la création d'un objet Etat.

#### ► **Pour sélectionner des sections d'état à inclure dans un état en colonnes**

#### **Remarque**

Après création d'un objet Etat, l'assistant démarre en affichant un écran de bienvenue. Il comprend une fenêtre de navigation qui indique votre position dans le processus de création. Vous pouvez masquer l'assistant en cliquant à l'aide du bouton droit de la souris et en choisissant Hide.

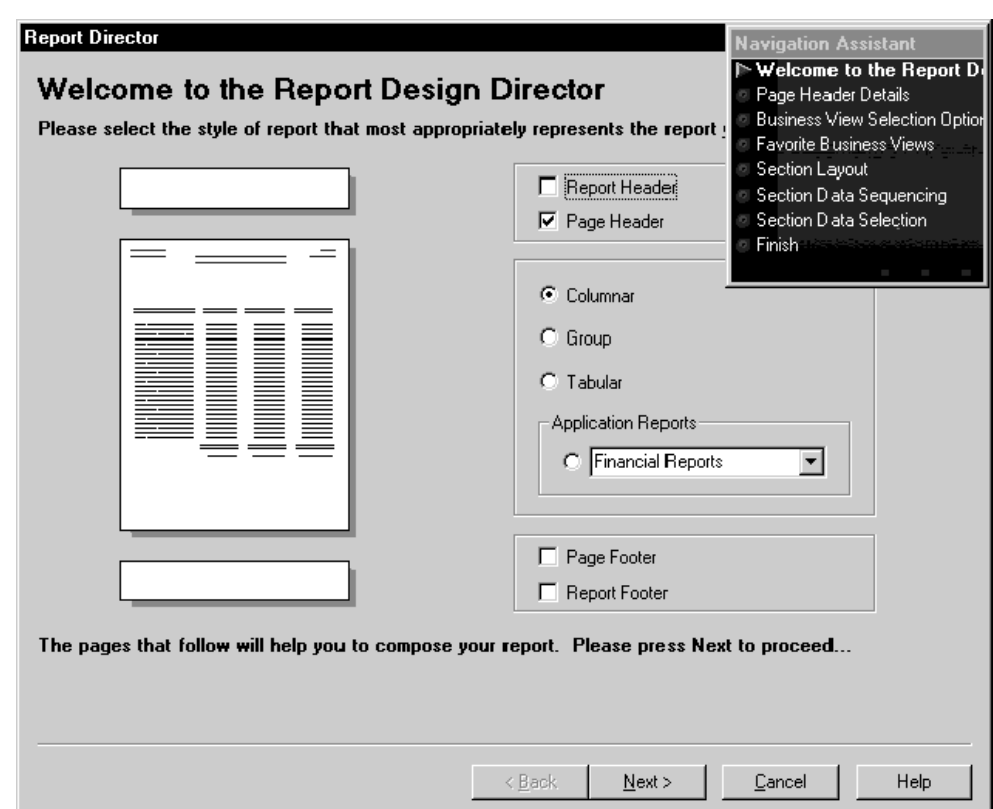

- 1. Dans l'écran de bienvenue de l'assistant Générateur d'états, cliquez sur les options suivantes pour les en-têtes et les pieds de page inclus dans l'état :
	- En-tête de l'état
	- En-tête de page
	- Titre de bas de page
	- Titre de bas de page de l'état
- 2. Cliquez sur l'option Columnar (colonnes), puis sur Next (suivant) :

Si vous sélectionnez un en-tête de page, l'écran Page Header Details (détails de l'entête de page) s'affiche.

#### **Remarque**

Si vous ne sélectionnez pas d'en-tête de page, l'écran Business View Selection Option (option de sélection d'une vue logique) s'affiche. Procédez à l'une des tâches suivantes : *Pour effectuer une sélection parmi des préférences de vues logiques* ou *Pour rechercher une vue logique à l'aide de Sélection d'une vue logique*.

- 3. Dans l'écran Page Header Details (détails de l'en-tête de page), sélectionnez une des options suivantes pour automatiquement inclure les champs de données standard suivants :
	- Automatically add the default informational fields shown below to my page header section (ajouter automatiquement les champs de données par défaut cidessous dans la section d'en-tête de la page)
	- Automatically add the default informational fields "Page n of Total" shown below to my page header section (ajouter automatiquement les champs de données par défaut "Page n of Total" ci-dessous dans la section d'en-tête de la page)

#### **Remarque**

Après avoir terminé l'état à l'aide de l'assistant, vous pouvez utiliser le Générateur pour ajouter ou supprimer des champs de données dans l'en-tête de page.

Si vous ne sélectionnez aucune de ces options, l'assistant crée un en-tête de page vide. Vous pouvez ajouter manuellement des champs de données à l'en-tête de page à partir du menu Section de l'écran Report Design (Générateur d'états).

4. Cliquez sur Suivant.

L'écran Business View Selection Option (option de sélection d'une vue logique) s'affiche.

#### **Description des champs**

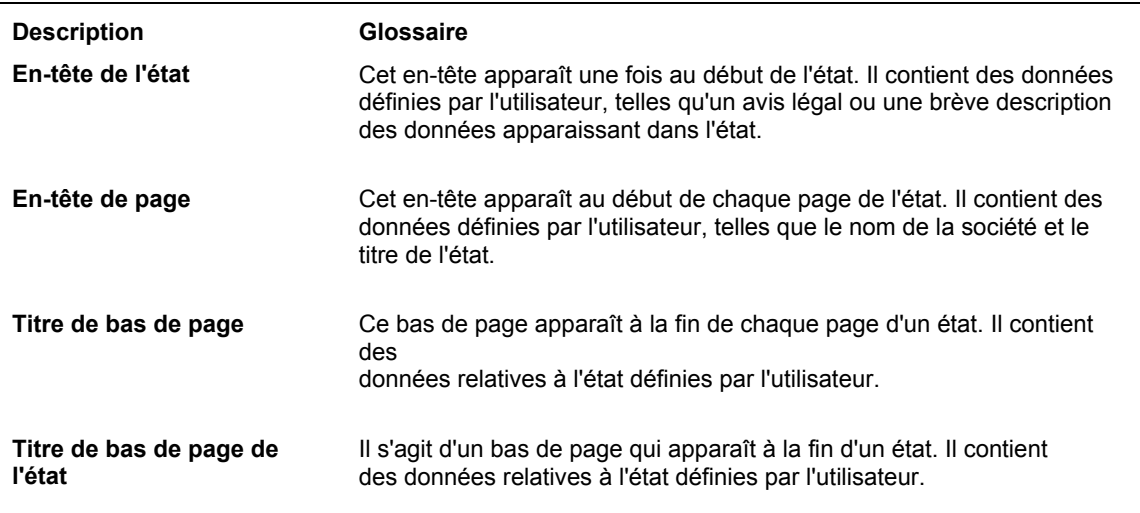

#### ► **Pour effectuer une sélection parmi des préférences de vues logiques**

*Après avoir choisi les sections de l'état, l'écran Business View Selection Option (option de sélection d'une vue logique) s'affiche.* 

- 1. Dans l'écran Business View Selection Option (option de sélection d'une vue logique), cliquez sur l'option située sous *I'd like help finding an appropriate business view* (je souhaiterais de l'aide pour rechercher la vue logique appropriée), puis sur Next (suivant).
- 2. Dans l'écran Favorite Business Views (préférences de vues logiques), sélectionnez le dossier contenant la vue à utiliser pour la section. Cliquez sur les icônes + pour développer l'arborescence jusqu'à atteindre la vue souhaitée.

3. Cliquez sur l'onglet Description pour afficher une brève description de la vue logique sélectionnée, si elle est disponible.

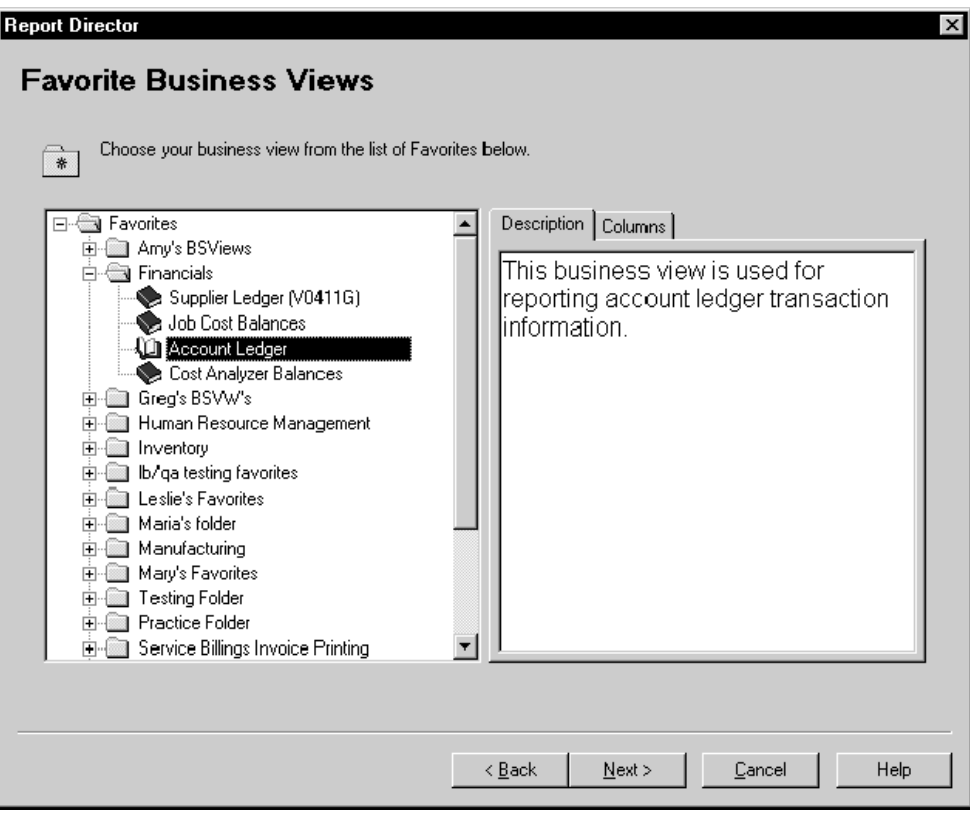

4. Cliquez sur l'onglet Columns (colonnes) pour voir les champs de données inclus dans la vue logique sélectionnée.

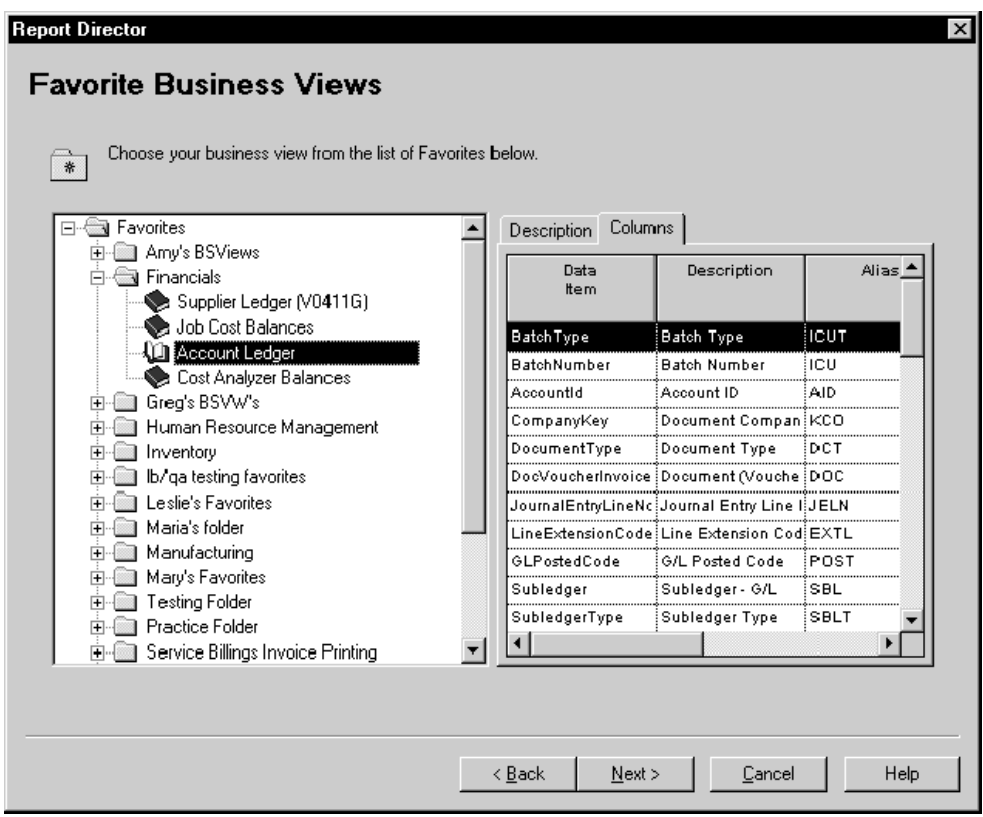

5. Lorsque vous avez sélectionné une vue logique, cliquez sur Next (suivant) pour afficher l'écran Section Layout (disposition de la section).

#### **Renseignements complémentaires**

 Reportez-vous à *Paramétrage des vues logiques dans les Préférences* dans le manuel de référence *Elaboration d'états de gestion* pour obtenir de plus amples informations sur l'ajout de vos propres vues logiques à la liste.

#### ► **Pour rechercher une vue logique grâce à l'onglet Sélection d'une vue logique**

*Après avoir choisi les sections de l'état, l'écran Business View Selection Option (option de sélection d'une vue logique) s'affiche.* 

- 1. Dans l'écran Business View Selection Option (option de sélection d'une vue logique), cliquez sur l'option *I'll find a business view myself* (je souhaite trouver une vue logique sans aide).
- 2. Cliquez sur Next (suivant).
- 3. Dans Select Business View (sélection de vue logique), cliquez sur Find ou appuyez sur Entrée.

L'écran contient une liste de toutes les vues logiques disponibles. Vous pouvez préciser votre recherche en entrant des critères dans la ligne de query.

4. Sélectionnez une vue logique, puis cliquez sur Next (suivant) pour afficher l'écran Section Layout (disposition de la section).

#### **Renseignements complémentaires**

 Reportez-vous à *Business View Design* (création d'une vue logique) dans le manuel de référence *Development Tools* (outils de développement).

#### ► **Pour ajouter des colonnes de vue logique dans une section**

*Une fois la vue logique sélectionnée (comme décrit dans la tâche précédente), l'écran Section Layout s'affiche.* 

1. Dans la liste Available Business View Columns (colonnes de vue logique disponibles), sélectionnez les colonnes à inclure dans l'état, puis cliquez sur la flèche pointant vers la droite pour les placer dans la liste Selected Columns (colonnes sélectionnées).

Vous pouvez également faire glisser chaque colonne d'une liste à l'autre ou cliquez sur les chevrons pointant vers la droite pour toutes les déplacer.

Le premier élément de la liste constitue la colonne de gauche dans l'état.

2. Pour supprimer une colonne de l'état, sélectionnez-la dans la liste Selected Columns (colonnes sélectionnées), puis cliquez sur la flèche pointant vers la gauche pour replacer la colonne dans la liste Available Business View Columns (colonnes de vue logique disponibles).

Vous pouvez également cliquer sur les chevrons pointant vers la gauche pour déplacer toutes les colonnes d'une liste à l'autre.

3. Pour modifier l'ordre des colonnes, sélectionnez une colonne dans la liste Selected Columns (colonnes sélectionnées), puis cliquez sur la flèche pointant vers le haut ou vers le bas pour la faire monter ou descendre d'un cran dans la liste.

Vous pouvez également faire glisser la colonne vers un autre emplacement dans la liste ou cliquer sur les chevrons pointant vers le haut ou vers le bas pour placer la colonne sélectionnée en début ou en fin de liste.

4. Une fois la mise en forme de la section déterminée, cliquez sur Next (suivant) pour accéder à l'écran Section Data Sequencing (séquence des données de section).

#### ► **Pour définir la séquence des données d'une section**

*Une fois les colonnes de vue logique sélectionnées (comme décrit dans la tâche précédente), l'écran Data Sequencing (séquence de données) s'affiche.* 

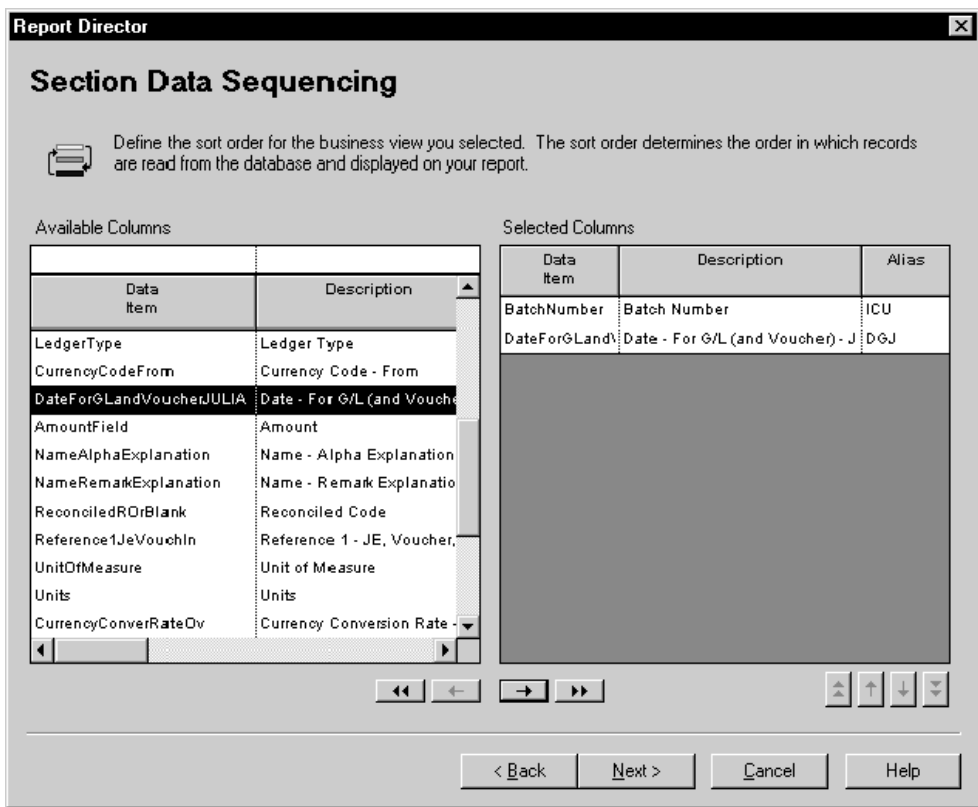

1. Pour sélectionner les colonnes de séquence des données de section, choisissez les colonnes dans la liste Available Columns (colonnes disponibles) et cliquez sur la flèche pointant vers la droite pour les déplacer vers la liste Selected Columns (colonnes sélectionnées).

Vous pouvez également faire glisser chaque colonne d'une liste vers l'autre ou cliquez sur les chevrons pointant vers la droite pour toutes les déplacer.

#### **Remarque**

Pour définir des propriétés de tri dans la prochaine tâche, vous devez sélectionner la colonne concernée dans la présente tâche.

2. Pour supprimer une colonne dans la liste Selected Columns (colonnes sélectionnées), sélectionnez-la, puis cliquez sur la flèche pointant vers la gauche pour replacer la colonne dans la liste Available Columns (colonnes disponibles).

Vous pouvez également cliquer sur les chevrons pointant vers la gauche pour déplacer toutes les colonnes d'une liste à l'autre.

3. Pour modifier l'ordre des colonnes, sélectionnez une colonne dans la liste Selected Columns (colonnes sélectionnées), puis cliquez sur la flèche pointant vers le haut ou vers le bas pour la faire monter ou descendre d'un cran dans la liste.

Vous pouvez également faire glisser la colonne vers un autre emplacement dans la liste ou cliquer sur les chevrons pointant vers le haut ou vers le bas pour placer la colonne sélectionnée en début ou en fin de liste.

4. Après avoir défini la séquence des données de l'état, cliquez sur Next (suivant) pour accéder à l'écran Define Sort Properties (définition des propriétés du tri).

#### **Renseignements complémentaires**

 Reportez-vous à *Sections d'en-tête et de bas de page de changement de niveau* dans le manuel de référence *Elaboration d'états de gestion* pour obtenir de plus amples informations sur les changements de niveaux.

#### ► **Pour définir les propriétés de tri de la section**

*Après définition de la séquence des données (comme décrit dans la tâche précédente), l'écran Define Sort Properties (définition des propriétés du tri) s'affiche.* 

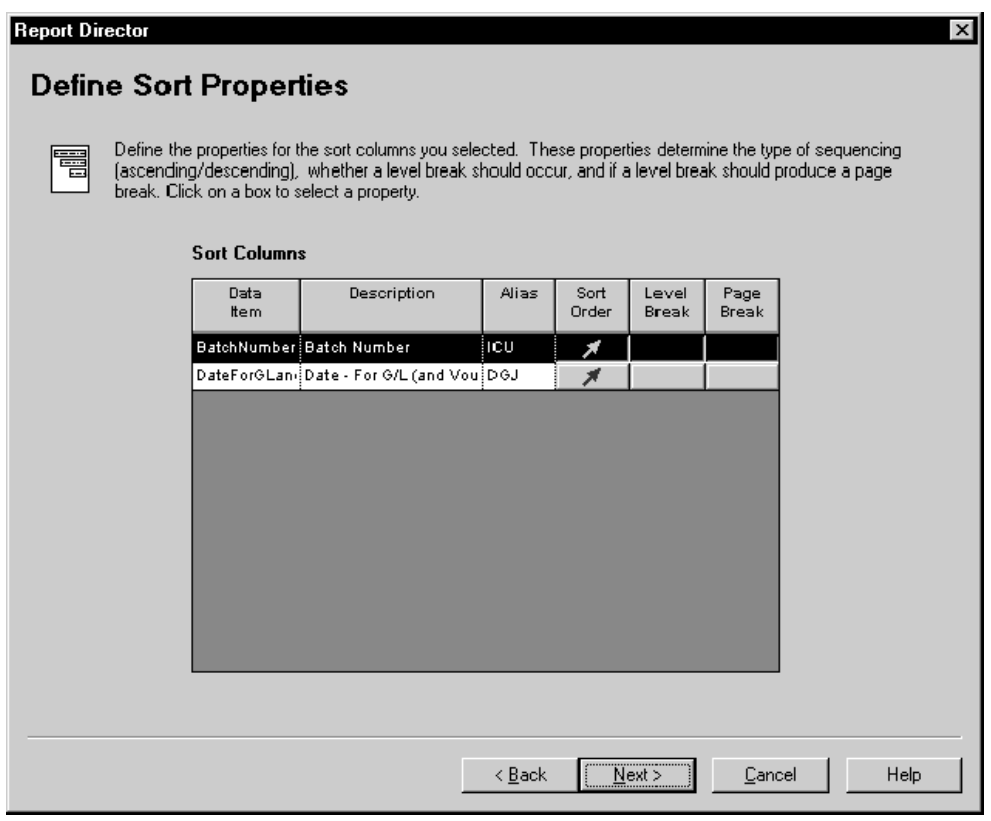

- 1. Dans l'écran Define Sort Properties (définition des propriétés de tri), remplissez le champ suivant :
	- Ordre tri
- 2. Si vous souhaitez spécifier un changement de niveau et de page, remplissez les champs suivants :
	- Changement de niveau

#### **Attention**

Si vous définissez une colonne de séquence des données de section en tant que changement de niveau, évitez de retourner à l'écran Section Data Sequencing (séquence des données de section) et de replacer la colonne dans la liste Available Columns (colonnes disponibles), les résultats étant imprévisibles.

- Saut de page
- 3. Une fois les propriétés du tri définies, cliquez sur Next (suivant) pour accéder à l'écran Section Data Selection (sélection de données de section).

#### **Description des champs**

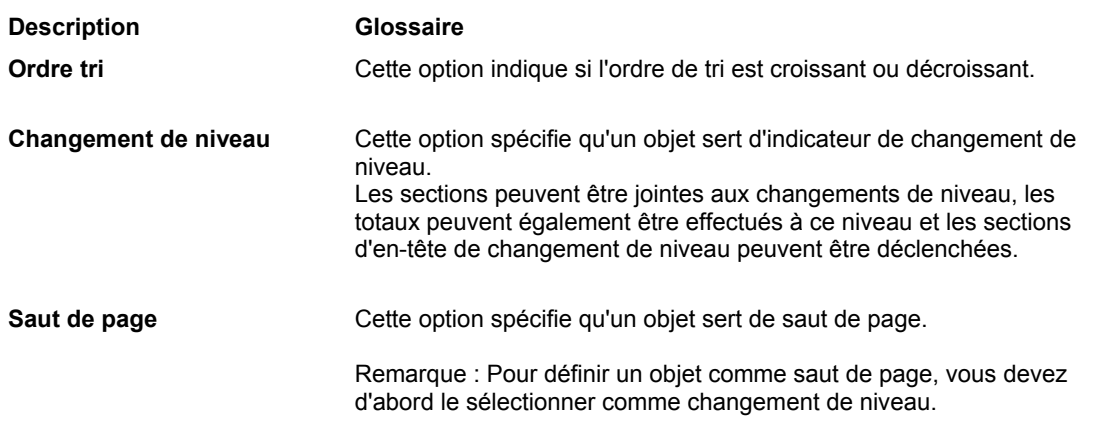

#### ► **Pour sélectionner les enregistrements à inclure dans la section**

*Après définition des propriétés du tri pour la section, l'écran Section Data Selection (sélection de données de section) s'affiche.* 

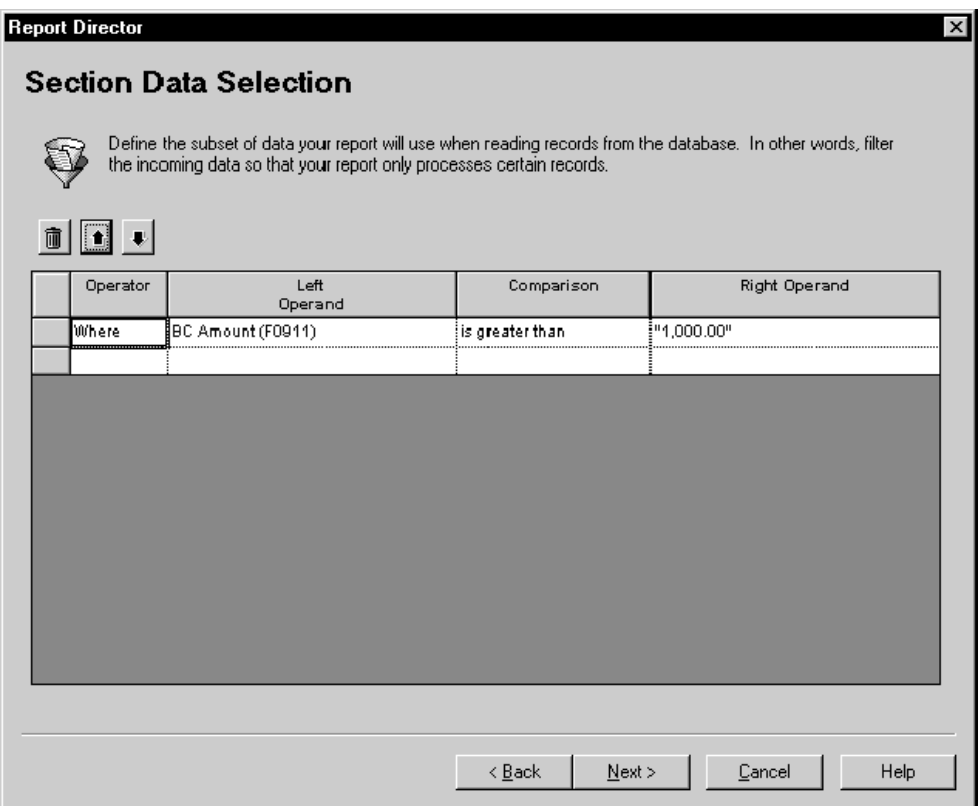

1. Dans l'écran Section Data Selection (sélection de données de section), cliquez sur la colonne Operator et sélectionnez un opérateur.

*Where* (où) constitue la valeur par défaut de la colonne Operator (opérateur) pour le premier groupe de critères. Pour les instructions suivantes, *And* (et) et *Or* (ou) deviennent les valeurs disponibles de la colonne *Operator* (opérateur) et sont sélectionnées au moyen d'un double-clic.

- 2. Cliquez sur la colonne Left Operand (opérande de gauche) pour afficher la liste des objets disponibles, puis effectuez une des opérations suivantes :
	- Faites défiler la liste pour rechercher l'objet souhaité, sélectionnez-le, puis cliquez deux fois dessus pour le placer dans la colonne Left Operand (opérande de gauche).
	- Entrez les premières lettres du nom de l'objet dans le champ Left Operand (opérande de gauche) pour faire apparaître l'objet dans la liste, puis cliquez sur l'objet en surbrillance.

Lorsque vous cliquez deux fois sur l'objet de la colonne Left Operand (opérande de gauche), la liste de la colonne Comparison (comparaison) est automatiquement affichée.

- 3. Cliquez deux fois sur un des opérateurs de comparaison suivants pour le sélectionner.
	- is equal to (égal à)
	- is greater than (supérieur à)
	- is greater than or equal to (supérieur ou égal à)
	- is less than (inférieur à)
	- is less than or equal to (inférieur ou égal à)
	- is not equal to (différent de)

Lorsque vous cliquez deux fois sur l'objet de la colonne Comparison, la liste de la colonne Right Operand (opérande de droite) est automatiquement affichée. Les objets, valeurs spéciales et variables disponibles dépendent de l'opérateur de comparaison choisi.

4. Cliquez deux fois sur une valeur de la colonne Right Operand (opérande de droite) pour la sélectionner.

Vos sélections dans cette colonne dépendent de celles effectuées dans la colonne Comparison (comparaison). Les options suivantes peuvent être disponibles :

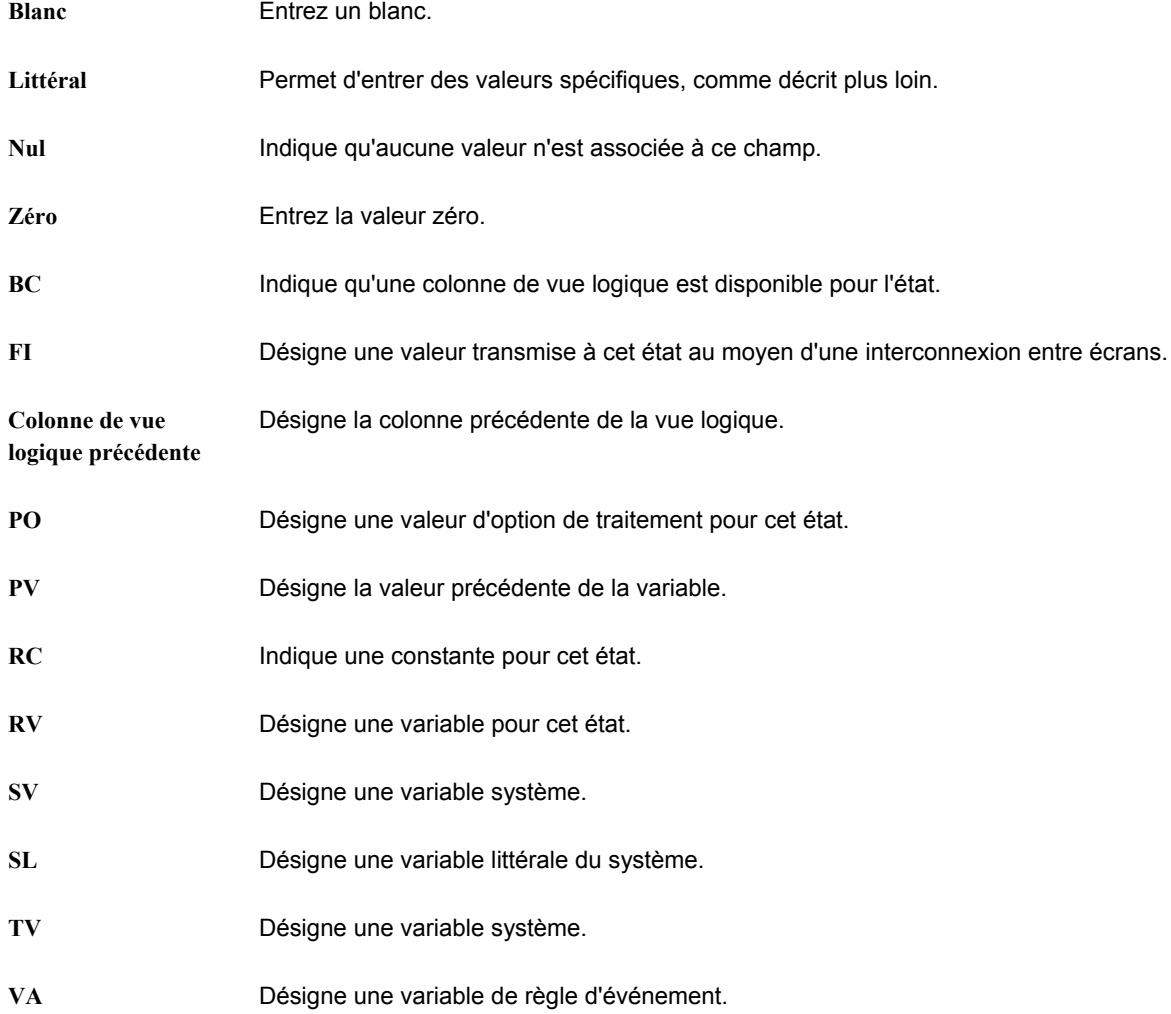

Si vous sélectionnez Literal pour la colonne Right Operand (opérande de droite), l'écran qui s'affiche permet d'entrer tous les types de valeurs décrits plus loin.

- 5. Sélectionnez un des onglets suivants, définissez les valeurs, puis cliquez sur OK.
	- Single value (valeur unique)

Entrez une valeur unique, puis cliquez sur OK. Par exemple, vous pouvez entrer le numéro de référence d'une société.

• Range of values (fourchette de valeurs)

Entrez une fourchette de valeurs, puis cliquez sur OK. Par exemple, une fourchette peut inclure les sociétés 00001 à 00060. Seuls *is equal to* (égal à) et *is not equal to* (différent de) sont des opérateurs logiques corrects lorsque vous utilisez une fourchette de valeurs.

• List of values (liste de valeurs)

Pour ajouter ou supprimer les valeurs dans la liste, effectuez les opérations suivantes :

- Entrez chaque valeur dans le champ, et appuyez sur Entrée ou cliquez sur le bouton Ajouter en haut de l'écran.
- Répétez ce processus pour compléter la liste de valeurs. Par exemple, une liste de valeurs peut inclure plusieurs codes définis par l'utilisateur pour les critères de recherche, notamment C pour clients, E pour employés et V pour fournisseurs. Seuls *is equal to* (égal à) et *is not equal to* (différent de) sont des opérateurs logiques corrects lorsque vous utilisez une liste de valeurs.
- Pour supprimer une valeur, sélectionnez-la, puis cliquez sur le bouton Delete (supprimer) en haut de l'écran.

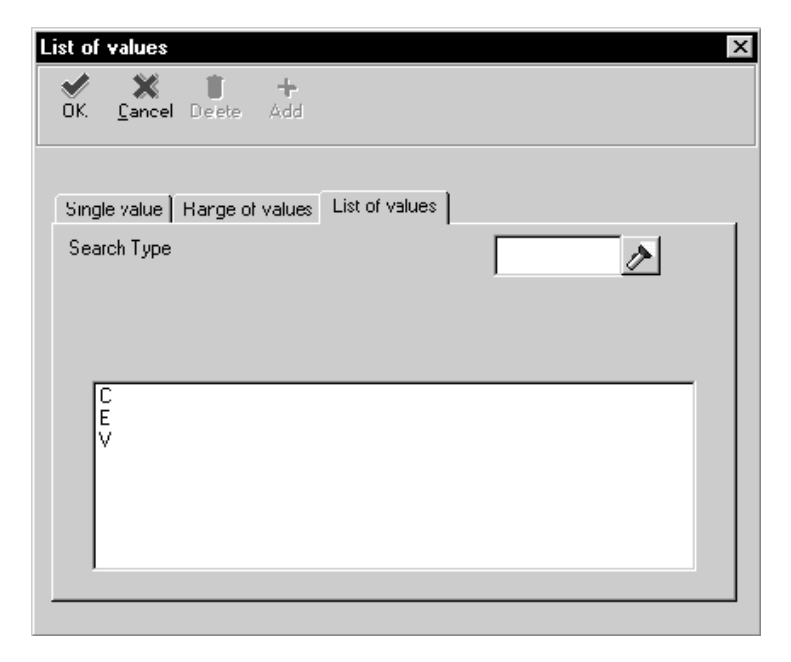

6. Répétez les étapes 1 à 5 pour définir davantage de lignes de critères de sélection.

- 7. Pour supprimer une ligne de critères dans l'écran Section Data Selection (sélection des données de section), sélectionnez l'en-tête de ligne pour mettre celle-ci en surbrillance, puis cliquez sur le bouton Delete (supprimer) en haut de l'écran.
- 8. Pour modifier l'ordre des critères, sélectionnez l'en-tête de la ligne pour mettre celleci en surbrillance, puis cliquez sur le bouton pointant vers le haut ou vers le bas.
- 9. Une fois les critères de sélection définis, cliquez sur Next (suivant) pour accéder à l'écran Director's Finish (fin de l'assistant).

#### ► **Pour créer une version de traitement par lots de l'état**

*Après la définition de la sélection de données de la section, l'écran Director's Finish (fin de l'assistant).* 

- 1. Dans l'écran Finish (fin), cliquez sur *Yes, create a version of this report* (créer une version de cet état) pour générer automatiquement une version de traitement par lots du modèle.
- 2. Entrer le nom de la version dans le champ situé sous *Yes, create a version of this report* (créer une version de l'état).
- 3. Pour vérifier votre sélection, cliquez sur Back (précédent), pour revenir aux écrans précédents de l'assistant, ou cliquez sur l'écran auquel vous souhaitez accéder dans l'assistant de navigation.
- 4. Lorsque vous avez terminé, cliquez sur Finish (fin).

#### **Attention**

Après avoir cliqué sur ce bouton, vous ne pouvez plus ouvrir l'assistant pour cet état. Vous avez auparavant une dernière possibilité de révision de votre sélection dans tous les écrans de l'assistant (reportez-vous à l'étape 3).

L'écran Report Design – Report View (générateur d'états – affichage de l'état) s'affiche.

#### **Renseignements complémentaires**

- Reportez-vous à *Object Management Workbench* (gestionnaire d'objets) dans le manuel de référence *Development Tools* (outils de développement) pour obtenir de plus amples informations sur l'utilisation du Gestionnaire d'objets pour la création de versions de traitement par lots.
- Reportez-vous à *Versions de traitement par lots pour les états* dans le manuel de référence *Elaboration d'états de gestion* pour obtenir de plus amples informations sur la création d'une version de traitement par lots.

#### ► **Pour enregistrer un état**

*Lorsque vous avez cliqué sur le bouton Finish de l'écran Director's Finish (fin de l'assistant), l'écran Report Design (générateur d'états) s'affiche.* 

Dans l'écran Report Design (générateur d'états), effectuez une des opérations suivantes :

- Dans le menu File (fichier), sélectionnez Save (enregistrer).
- Cliquez sur le bouton Save (enregistrer) dans la barre d'outils.

#### **Renseignements complémentaires**

 Reportez-vous à *Object Management Workbench* (gestionnaire d'objets) dans le manuel de référence *Development Tools* (gestionnaire d'objets) pour obtenir de plus amples informations sur l'archivage des états.

Reportez-vous aux thèmes suivants dans le manuel de référence *Elaboration d'états de gestion* pour obtenir de plus amples informations sur l'utilisation du Générateur d'états pour modifier ou améliorer votre état.

- *Amélioration de base des états*
- *Améliorations avancées des états*

## **Vérification des résultats de l'assistant**

Lorsque vous cliquez sur Finish, le processus de l'assistant se termine. Le Générateur d'états affiche ensuite les sections de l'état et les champs de données que vous avez sélectionnés au cours du processus. Chaque section inclut les éléments suivants :

- Une icône symbolisant le type de section.
- Des signes inférieur à et supérieur à encadrant chaque champ de la section.
- Une description du titre.

Le titre de la section détaillée principale apparaît en caractères gras pour la distinguer des titres des autres sections.

## **Exemple : Création d'un état en colonnes dans l'assistant**

L'exemple d'état en colonnes ci-dessous, utilisé pour la revue annuelle des salaires, a été créé dans l'assistant. Il utilise la vue logique V060116A – Employés, dont il extrait les colonnes suivantes :

- Numéro de référence
- Nom de recherche
- Centre de coûts principal
- Catégorie de rémunération (H/S/P)
- Date d'embauche initiale
- Salaire annuel

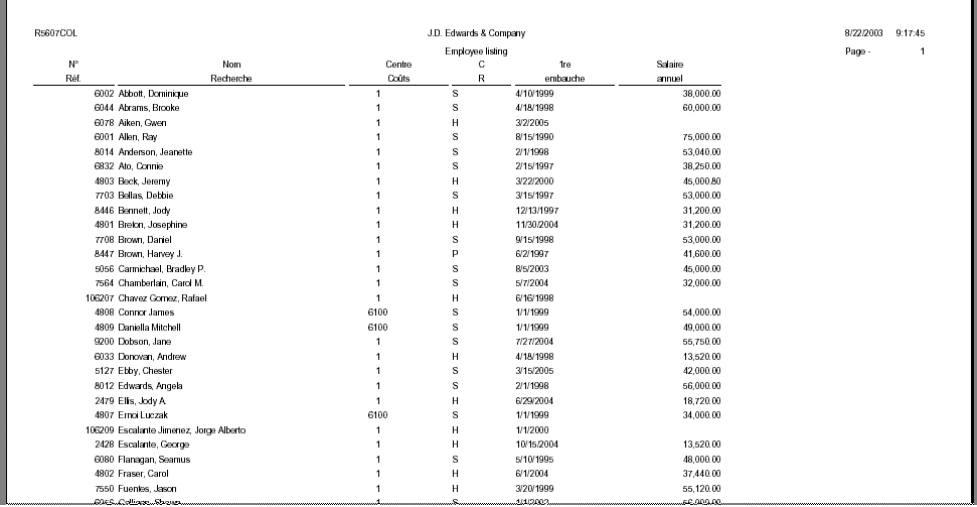

Un état en colonne est utilisé car les données sont plus lisibles sous forme de lignes et de colonnes, s'agissant d'une liste simple.

#### ► **Pour créer un exemple d'état en colonnes**

- 1. Démarrez l'outil Générateur d'états.
- 2. Dans l'écran Générateur d'états, sélectionnez New (nouveau) dans le menu File (fichier).
- 3. Dans l'écran Création d'un état, remplissez les champs suivants, puis cliquez sur OK :
	- Nom état
	- Description
	- Code système

Le texte entré dans le champ Nom de l'état apparaît à gauche de l'en-tête de page et le texte entré dans le champ Description apparaît au centre de l'en-tête de page, sous le nom de la société.

- 4. Dans l'écran de bienvenue de l'assistant du Générateur d'états, sélectionnez Page Header (en-tête de page) et Columnar (colonnes), puis cliquez sur Next (suivant).
- 5. Dans l'écran Page Header Details (détails de l'en-tête de page), puis cliquez sur Next (suivant).
- 6. Dans l'écran Business View Selection Option (option de sélection d'une vue logique), cliquez sur l'option *I'll find a business view myself* (je souhaite trouver une vue logique sans aide), puis sur Next (suivant).
- 7. Dans l'écran Business View (vue logique), sélectionnez la vue logique V060116A Employés, puis cliquez sur Next.
- 8. Dans l'écran Section Layout (disposition de la section), utilisez les flèches horizontales pour sélectionner les colonnes suivantes et les placer dans la colonne Selected Columns (colonnes sélectionnées).
	- Numéro de référence
	- Nom de recherche
	- Centre de coûts principal
	- Catégorie de rémunération (H/S/P)
	- Date d'embauche initiale
	- Salaire annuel
- 9. Vérifiez que les colonnes sont ordonnées dans l'ordre indiqué ci-dessus. Utilisez les flèches verticales pour modifier l'ordre de la vue sélectionnée, si nécessaire.

#### **Remarque**

Vérifiez la relation entre l'ordre des colonnes dans cet écran et l'ordre des colonnes dans l'exemple d'état.

- 10. Cliquez sur Next lorsque la disposition des colonnes correspond à celle de l'exemple.
- 11. Dans l'écran Section Data Sequencing (séquence des données de section), utilisez les flèches horizontales pour sélectionner et placer la colonne Nom de recherche dans la liste Selected Columns (colonnes sélectionnées), puis cliquez sur Next (suivant).
- 12. Dans l'écran Define Sort Properties (définition des propriétés du tri), vérifiez que la flèche du tri pointe vers le haut (pour effectuer un classement par ordre alphabétique), puis cliquez sur Next (suivant).
- 13. Dans l'écran Section Data Selection (sélection données de section), cliquez sur Next (suivant).

Aucune sélection de données n'est définie dans cet exemple.

- 14. Dans l'écran Director's Finish (fin de l'assistant), entrez le nom de version.
- 15. Cliquez sur Finish (fin).
- 16. Dans l'écran Report Design (générateur d'états), cliquez sur Save (enregistrer) dans la barre d'outils pour sauvegarder l'état.
- 17. Cliquez sur l'onglet Preview (prévisualisation) pour afficher l'état.
- 18. Dans l'écran Report Preview (prévisualisation de l'état), cliquez sur Yes.
- 19. Sortez du Générateur d'états en sélectionnant Exit (quitter) dans le menu File (fichier).

## **Création d'un état en groupes**

Les états de groupe sont les plus souples en ce qui concerne la disposition des données. Chaque groupe présente les données d'un enregistrement. Il présente les données sous forme de groupes de champs de données étiquetés, appelés articles du dictionnaire de données. Chacun contient les données d'une colonne de vue logique.

Vous pouvez spécifier le nombre d'articles du dictionnaire de données sélectionnés à afficher verticalement avant le début du groupe suivant. La valeur par défaut est 2. Par exemple, si vous sélectionnez six colonnes de vue logique, elles apparaissent initialement sur deux colonnes et trois lignes. Si vous paramétrez la valeur à 3, elles sont disposées sur trois colonnes et deux lignes.

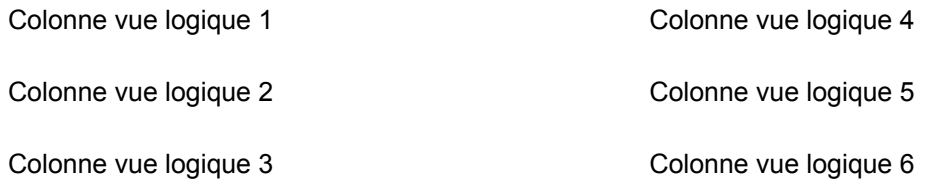

#### **Nombre de colonnes = 2**

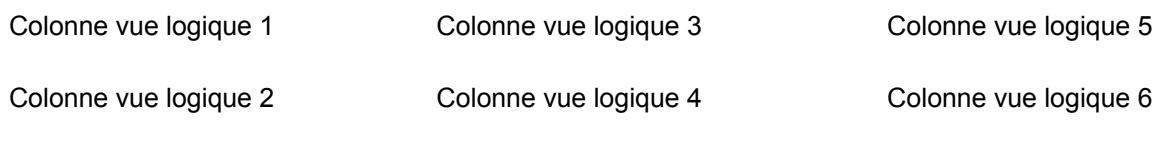

Nombre de colonnes = 3

#### **Remarque**

Le terme colonne de vue logique peut être ambigu si on le rapporte à une section de groupes car celle-ci n'est pas organisée sous forme de colonnes. Il s'agit uniquement d'un champ, et non d'une colonne. Les données de la colonne de vue logique peuvent apparaître sous forme de colonnes, comme dans le cas des sections de colonnes et des sections en tableaux, ou sous forme de champ indépendant, comme dans le cas des sections de groupes.

Après création d'un nouvel objet Etat, utilisez l'assistant pour créer un état en groupes. L'assistant vous guide à travers le processus linéaire de création d'un état en groupes en vous posant une série de questions à propos de la structure et du contenu. Après création, vous pouvez améliorer l'état en utilisant les fonctionnalités supplémentaires du Générateur d'états.

#### **Renseignements complémentaires**

 Reportez-vous à *Caractéristiques d'une section de groupes* dans le manuel de référence *Elaboration d'états de gestion* pour une présentation générale des sections et de leur utilisation.

#### **Conditions préliminaires**

 Créez un objet Etat. Lors de la dernière étape de création, l'assistant s'ouvre automatiquement. Reportez-vous à *Création d'un objet Etat* dans le manuel de référence *Elaboration d'états de gestion* pour obtenir de plus amples informations sur le processus de création d'état et l'assistant.

#### ► **Pour sélectionner des sections d'état à inclure dans un état en groupes**

*Après création d'un objet Etat, l'écran de bienvenue de l'assistant s'affiche.* 

Il comprend une fenêtre de navigation qui indique votre position dans le processus de création. Vous pouvez masquer l'assistant en cliquant à l'aide du bouton droit de la souris et en choisissant Hide.

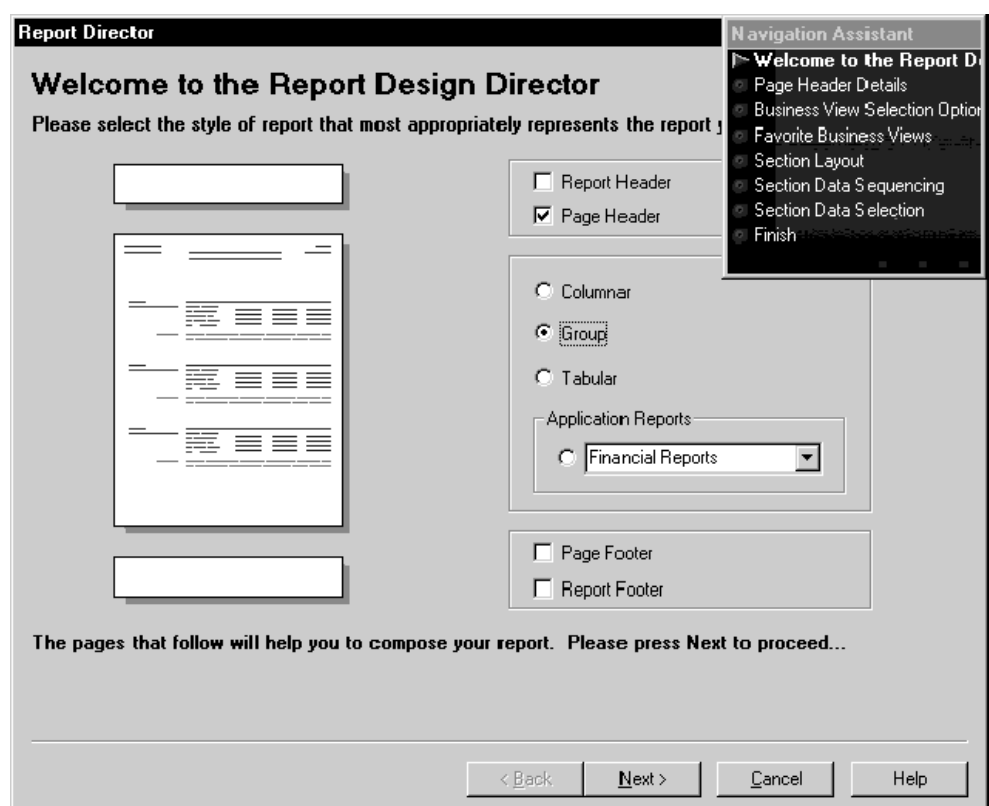

- 1. Dans l'écran d'accueil de l'assistant du Générateur d'états, cliquez sur les options suivantes pour les en-têtes et les pieds de page inclus dans l'état :
	- En-tête de l'état
	- En-tête de page
	- Titre de bas de page
	- Titre de bas de page de l'état
- 2. Cliquez sur l'option Group (groupe), puis sur Next (suivant) :

Si vous sélectionnez un en-tête de page, l'écran Page Header Details (détails de l'en-tête de page) s'affiche.

Si vous ne sélectionnez pas d'en-tête de page, l'écran Business View Selection Option (option de sélection d'une vue logique) s'affiche. Accédez aux tâches suivantes ; elles décrivent comment sélectionner une vue logique.

- 3. Dans l'écran Page Header Details (détails de l'en-tête de page), sélectionnez une des options suivantes pour automatiquement inclure les champs de données standard suivants :
	- Automatically add the default informational fields shown below to my page header section (ajouter automatiquement les champs de données par défaut cidessous dans la section d'en-tête de la page)
	- Automatically add the default informational fields "Page n of Total" shown below to my page header section (ajouter automatiquement les champs de données par défaut "Page n or Total" ci-dessous dans la section d'en-tête de la page)

#### **Remarques**

Après avoir terminé l'état à l'aide de l'assistant, vous pouvez utiliser le Générateur d'états pour ajouter ou supprimer des champs de données dans l'en-tête de page.

Si vous désactivez les deux options, l'assistant crée un en-tête de page vide. Vous pouvez ajouter manuellement des champs de données à l'en-tête de page dans l'écran Report Design (générateur d'états).

4. Cliquez sur Next pour accéder à l'écran Business View Selection Option (option de sélection d'une vue logique).

#### **Description des champs**

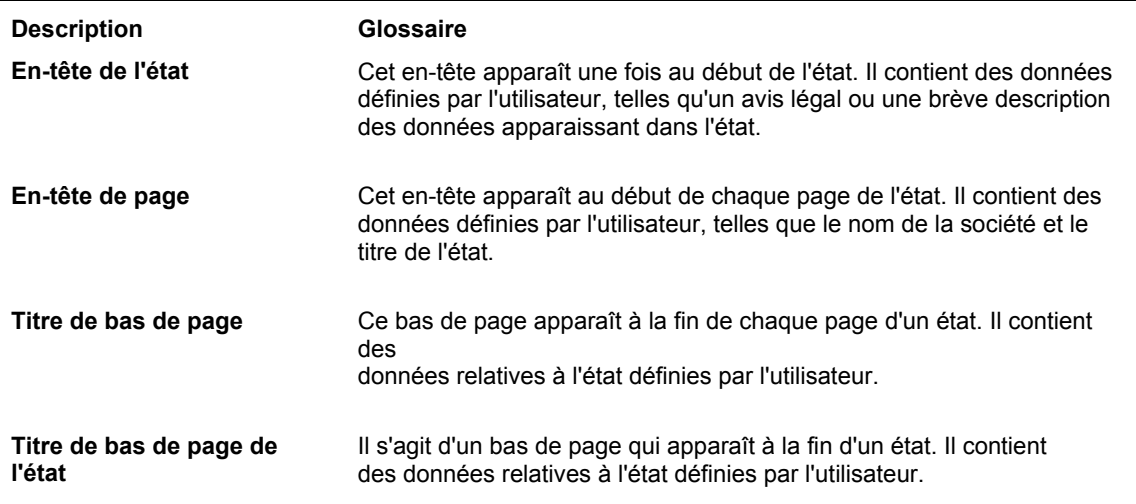

#### ► **Pour effectuer une sélection parmi des préférences de vues logiques**

*Après avoir choisi les sections de l'état, l'écran Business View Selection Option (option de sélection d'une vue logique) s'affiche.* 

- 1. Dans l'écran Business View Selection Option (option de sélection d'une vue logique) cliquez sur l'option située sous *I'd like help finding an appropriate business view* (je souhaiterais de l'aide pour rechercher la vue logique appropriée), puis sur Next (suivant).
- 2. Dans l'écran Favorite Business Views (préférences de vues logiques), sélectionnez le dossier contenant la vue à utiliser pour la section. Cliquez sur les icônes + pour développer l'arborescence jusqu'à atteindre la vue souhaitée.

3. Cliquez sur l'onglet Description pour afficher une brève description de la vue logique sélectionnée, si elle est disponible.

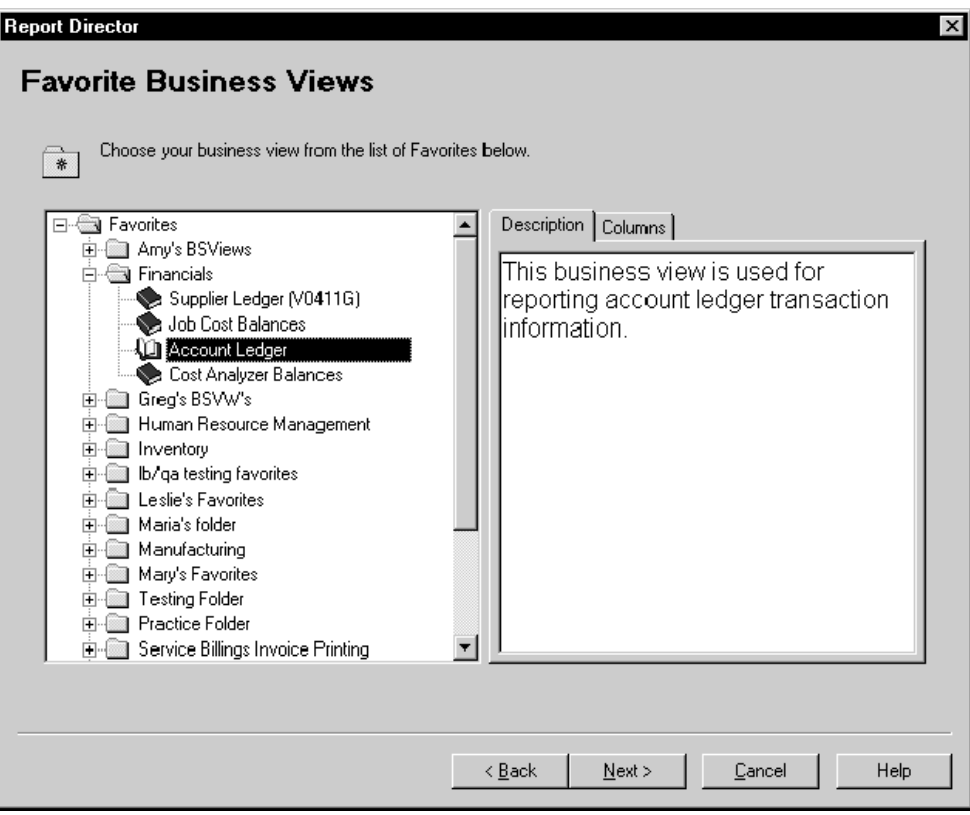
4. Cliquez sur l'onglet Columns (colonnes) pour voir les champs de données inclus dans la vue logique sélectionnée.

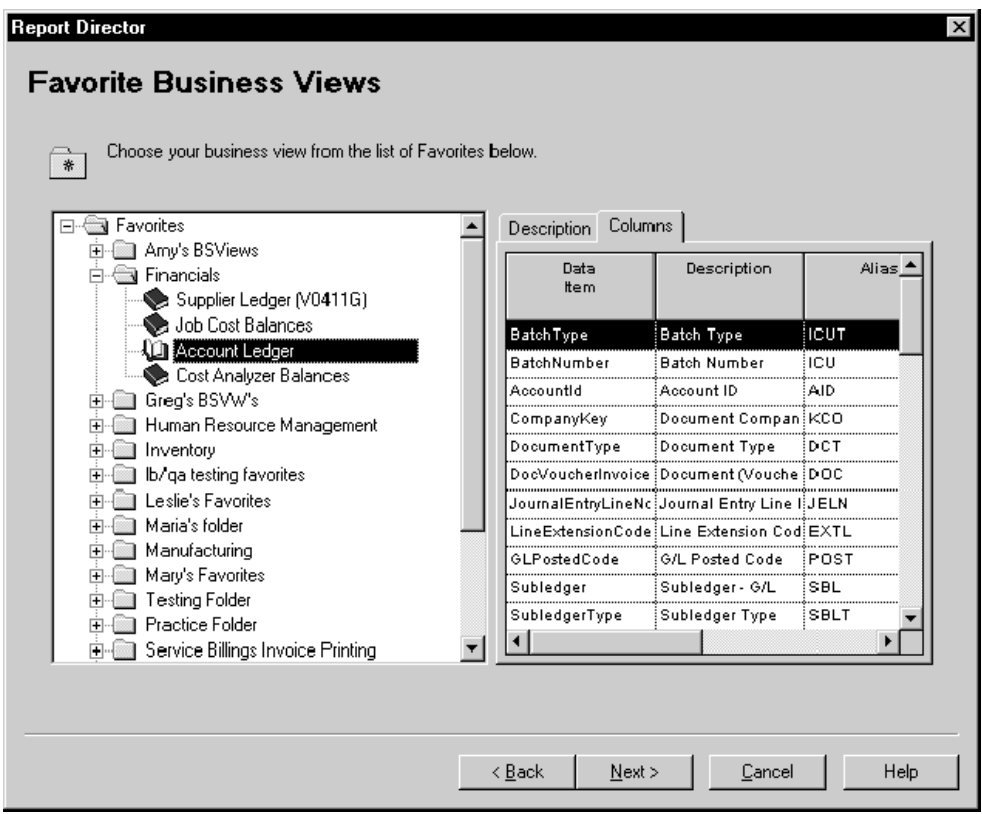

5. Lorsque vous avez sélectionné une vue logique, cliquez sur Next (suivant) pour afficher l'écran Section Layout (disposition de la section).

#### **Renseignements complémentaires**

 Reportez-vous à *Paramétrage des vues logiques dans les Préférences* dans le manuel de référence *Elaboration d'états de gestion* pour obtenir de plus amples informations sur l'ajout de vos propres vues logiques à la liste.

# ► **Pour rechercher une vue logique grâce à l'onglet Sélection d'une vue logique**

*Après avoir choisi les sections de l'état, l'écran Business View Selection Option (option de sélection d'une vue logique) s'affiche.* 

- 1. Dans l'écran Business View Selection Option (option de sélection d'une vue logique), cliquez sur l'option *I'll find a business view myself* (je souhaite trouver une vue logique sans aide).
- 2. Cliquez sur Next (suivant).
- 3. Dans Select Business View (sélection de vue logique), cliquez sur Find ou appuyez sur Entrée.

L'écran contient une liste de toutes les vues logiques disponibles. Vous pouvez préciser votre recherche en entrant des critères dans la ligne de query.

4. Sélectionnez une vue logique, puis cliquez sur Next (suivant) pour afficher l'écran Section Layout (disposition de la section).

## **Renseignements complémentaires**

 Reportez-vous à *Business View Design* (création d'une vue logique) dans le manuel de référence *Development Tools* (outils de développement).

## ► **Pour ajouter des colonnes de vue logique dans une section de groupes**

*Après la sélection d'une vue logique (comme décrit dans la tâche précédente), l'écran Section Layout s'affiche.* 

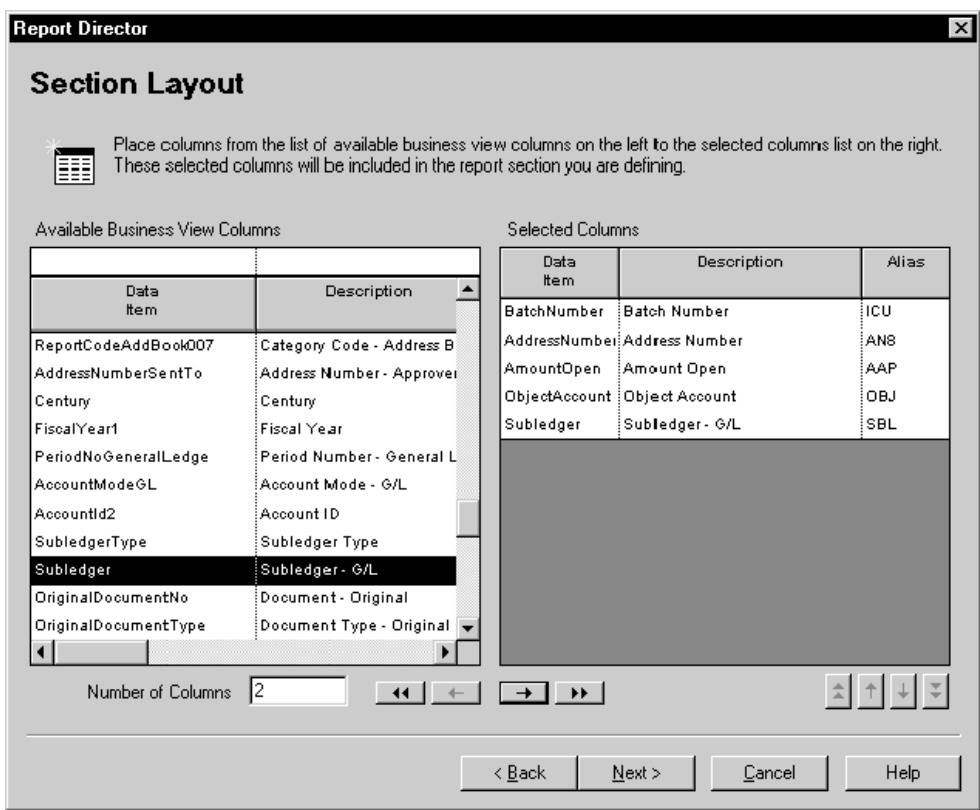

1. Dans la liste Available Business View Columns (colonnes de vue logique disponibles), sélectionnez les colonnes à inclure dans l'état, puis cliquez sur la flèche pointant vers la droite pour les placer dans la liste Selected Columns (colonnes sélectionnées).

Vous pouvez également faire glisser chaque colonne d'une liste à l'autre ou cliquez sur les chevrons pointant vers la droite pour toutes les déplacer.

Le premier élément de la liste constitue la colonne de gauche dans l'état.

2. Pour supprimer une colonne de l'état, sélectionnez une colonne dans la liste Selected Columns (colonnes sélectionnées), puis cliquez sur la flèche pointant vers la gauche pour la replacer dans la liste Available Business View Columns (colonnes de vue logique disponibles).

Vous pouvez également cliquer sur les chevrons pointant vers la gauche pour déplacer toutes les colonnes d'une liste à l'autre.

3. Pour modifier l'ordre des colonnes, sélectionnez une colonne dans la liste Selected Columns (colonnes sélectionnées), puis cliquez sur la flèche pointant vers le haut ou vers le bas pour la faire monter ou descendre d'un cran dans la liste.

Vous pouvez également faire glisser la colonne vers un autre emplacement dans la liste ou cliquer sur les chevrons pointant vers le haut ou vers le bas pour placer la colonne sélectionnée en début ou en fin de liste.

- 4. Pour modifier le nombre initial de groupes verticaux dans l'état, utilisez le champ Number of Columns (nombre de colonnes).
- 5. Une fois la mise en forme de la section déterminée, cliquez sur Next (suivant) pour accéder à l'écran Section Data Sequencing (séquence des données de section).

# ► **Pour définir la séquence des données d'une section**

*Après la sélection d'une vue logique (comme décrit dans la tâche précédente), l'écran Data Sequencing (séquence de données) s'affiche.* 

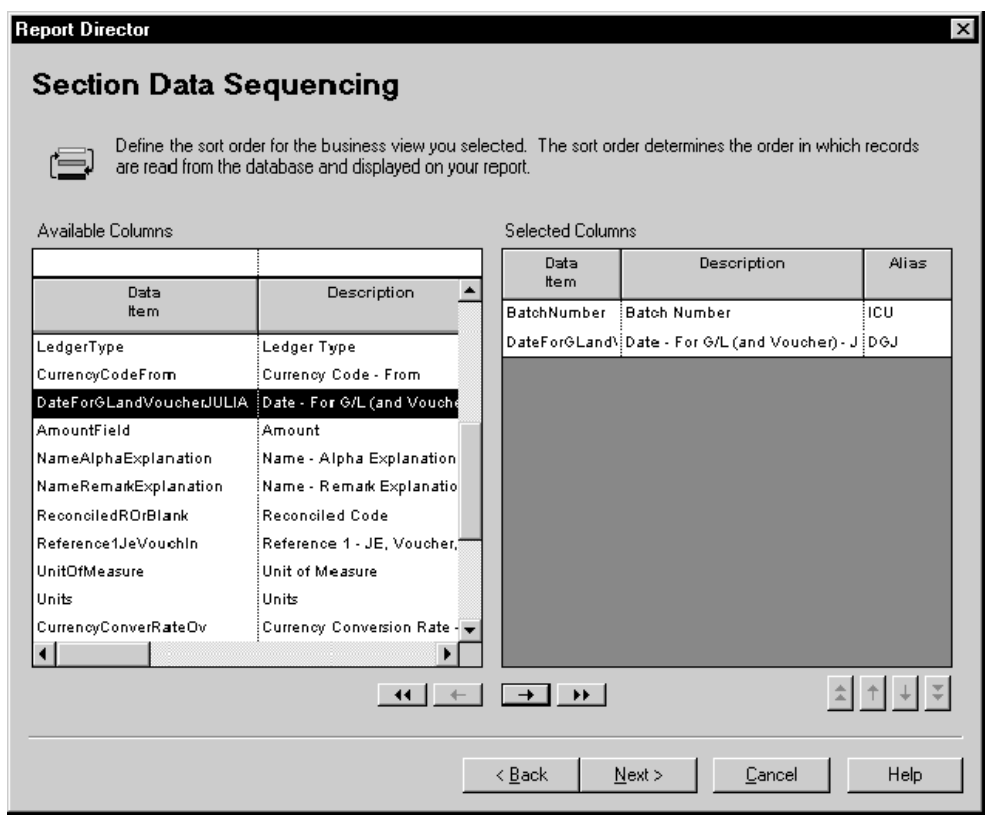

1. Pour sélectionner les colonnes en vue de la séquence des données de section, choisissez les colonnes dans la liste Available Columns (colonnes disponibles) et cliquez sur la flèche pointant vers la droite pour les placer dans la liste Selected Columns (colonnes sélectionnées).

Vous pouvez également faire glisser chaque colonne d'une liste à l'autre ou cliquez sur les chevrons pointant vers la droite pour toutes les déplacer.

# **Remarque**

Pour définir des propriétés de tri dans la prochaine tâche, vous devez sélectionner la colonne concernée dans la présente tâche.

2. Pour supprimer une colonne dans la liste Selected Columns (colonnes sélectionnées), sélectionnez-la, puis cliquez sur la flèche pointant vers la gauche pour replacer la colonne dans la liste Available Columns (colonnes disponibles).

Vous pouvez également cliquer sur les chevrons pointant vers la gauche pour déplacer toutes les colonnes d'une liste à l'autre.

3. Pour modifier l'ordre des colonnes, sélectionnez une colonne dans la liste Selected Columns (colonnes sélectionnées), puis cliquez sur la flèche pointant vers le haut ou vers le bas pour la faire monter ou descendre d'un cran dans la liste.

Vous pouvez également faire glisser la colonne vers un autre emplacement dans la liste ou cliquer sur les chevrons pointant vers le haut ou vers le bas pour placer la colonne sélectionnée en début ou en fin de liste.

4. Après avoir défini la séquence des données de l'état, cliquez sur Next (suivant) pour accéder à l'écran Define Sort Properties (définition des propriétés du tri).

# ► **Pour définir les propriétés du tri de la section**

*Après définition de la séquence des données (comme décrit dans la tâche précédente), l'écran Define Sort Properties (définition des propriétés du tri) s'affiche.* 

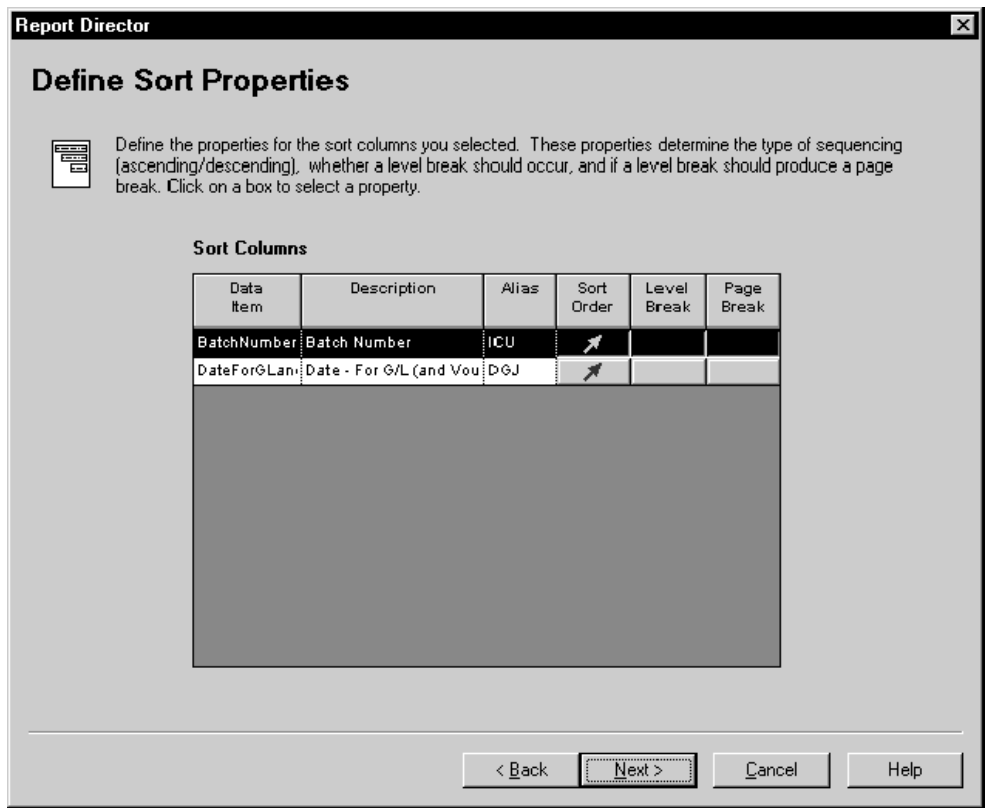

- 1. Dans l'écran Define Sort Properties (définition des propriétés du tri), remplissez le champ suivant :
	- Ordre tri
- 2. Si vous souhaitez spécifier un changement de niveau et de page, remplissez les champs suivants :
	- Changement de niveau

#### **Attention**

Si vous définissez une colonne de séquence des données de section en tant que changement de niveau, évitez de retourner à l'écran Section Data Sequencing (séquence des données de section) et de replacer la colonne dans la liste Available Columns (colonnes disponibles), les résultats étant imprévisibles.

Saut de page

3. Une fois les propriétés du tri définies, cliquez sur Next (suivant) pour accéder à l'écran Section Data Selection (sélection de données de section).

# **Description des champs**

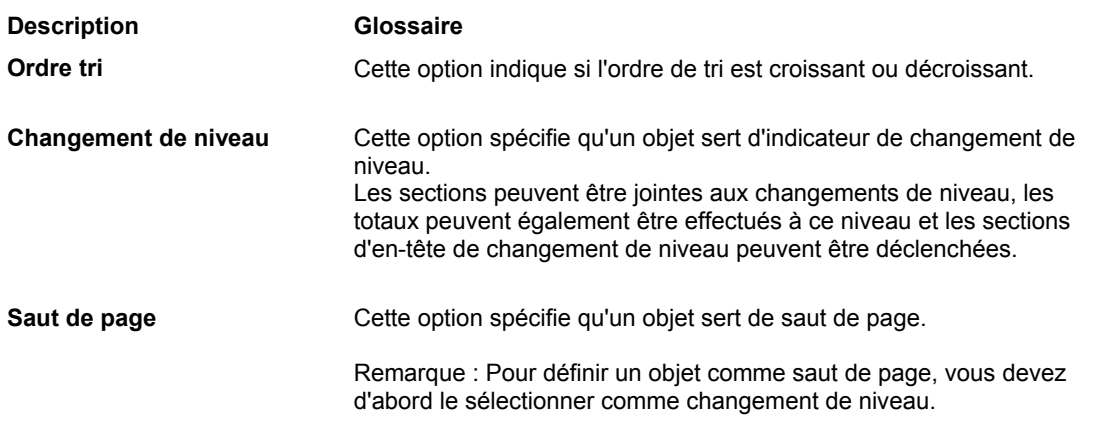

# ► **Pour sélectionner les enregistrements à inclure dans la section**

*Après définition des propriétés du tri pour la section, l'écran Section Data Selection (sélection données de section) s'affiche.*

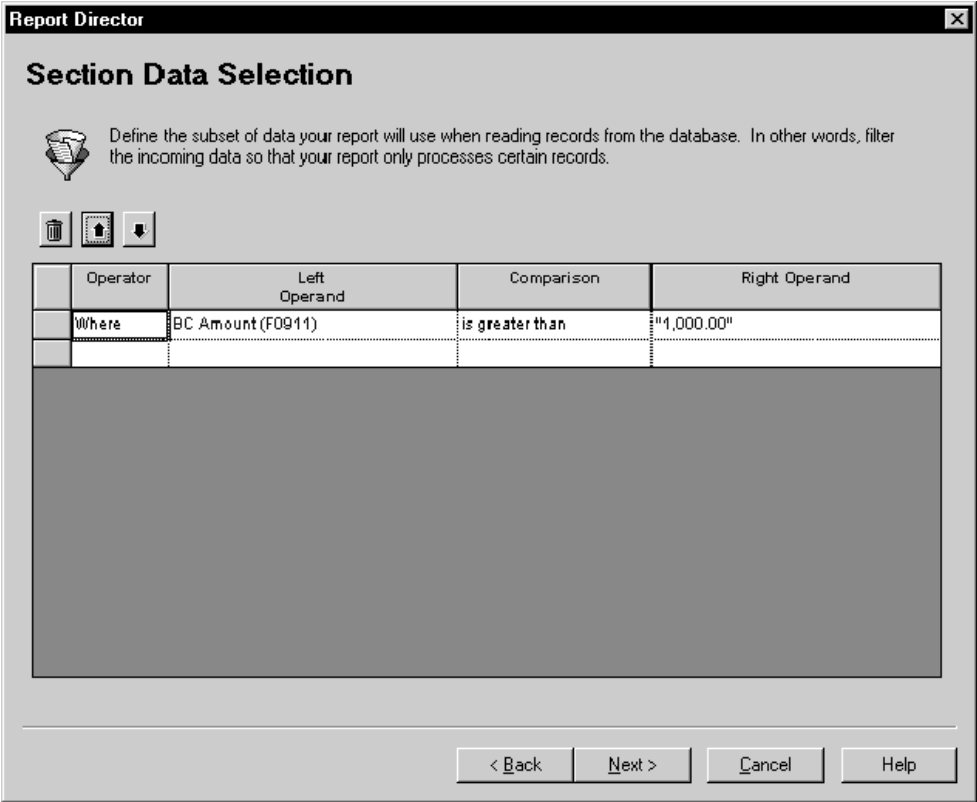

1. Dans l'écran Section Data Selection (sélection de données de section), cliquez sur la colonne Operator et sélectionnez un opérateur.

*Where* (où) constitue la valeur par défaut de la colonne Operator (opérateur) pour le premier groupe de critères. Pour les instructions suivantes, *And* (et) et *Or* (ou) deviennent les valeurs disponibles de la colonne *Operator* (opérateur) et sont sélectionnées au moyen d'un double-clic.

- 2. Cliquez sur la colonne Left Operand (opérande de gauche) pour afficher la liste des objets disponibles, puis effectuez une des opérations suivantes :
	- Faites défiler la liste pour rechercher l'objet souhaité, sélectionnez-le, puis cliquez deux fois dessus pour le placer dans la colonne Left Operand (opérande de gauche).
	- Entrez les premières lettres du nom de l'objet dans le champ Left Operand (opérande de gauche) pour faire apparaître l'objet dans la liste, puis cliquez sur l'objet en surbrillance.

Lorsque vous cliquez deux fois sur l'objet de la colonne Left Operand (opérande de gauche), la liste de la colonne Comparison (comparaison) est automatiquement affichée.

- 3. Cliquez deux fois sur l'un des opérateurs de comparaison suivants pour le sélectionner.
	- is equal to (égal à)
	- is greater than (supérieur à)
	- is greater than or equal to (supérieur ou égal à)
	- is less than (inférieur à)
	- is less than or equal to (inférieur ou égal à)
	- is not equal to (différent de)

Lorsque vous cliquez deux fois sur l'objet de la colonne Comparison, la liste de la colonne Right Operand (opérande de droite) est automatiquement affichée. Les objets, valeurs spéciales et variables disponibles dépendent de l'opérateur de comparaison choisi.

4. Cliquez deux fois sur une valeur de la colonne Right Operand (opérande de droite) pour la sélectionner.

Vos sélections dans cette colonne dépendent de celles effectuées dans la colonne Comparison (comparaison). Les options suivantes peuvent être disponibles :

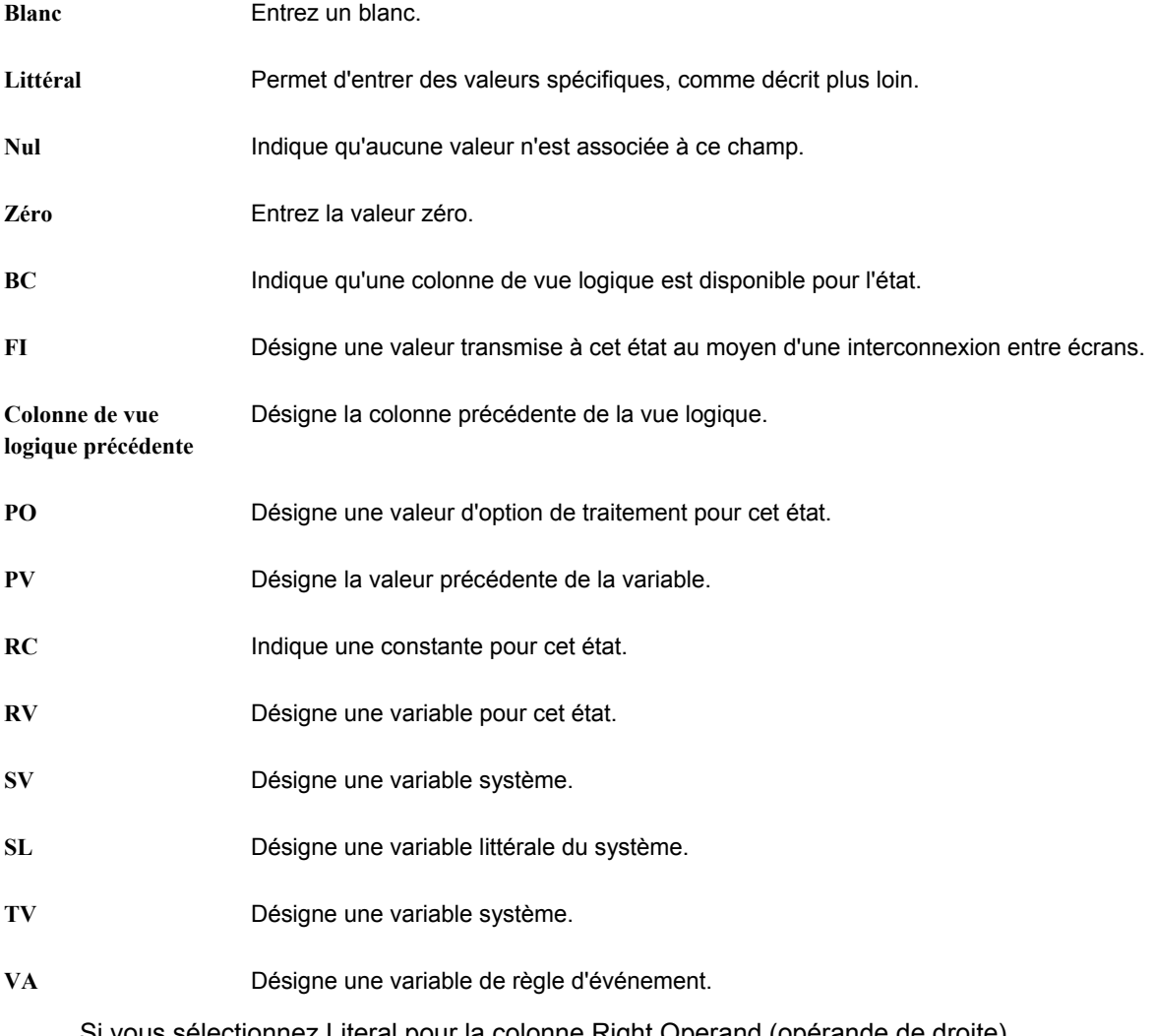

Si vous sélectionnez Literal pour la colonne Right Operand (opérande de droite), l'écran qui s'affiche permet d'entrer tous les types de valeurs décrits plus loin.

- 5. Sélectionnez un des onglets suivants, définissez les valeurs, puis cliquez sur OK.
	- Single value (valeur unique)

Entrez une valeur unique, puis cliquez sur OK. Par exemple, vous pouvez entrer le numéro de référence d'une société.

• Range of values (fourchette de valeurs)

Entrez une fourchette de valeurs, puis cliquez sur OK. Par exemple, une fourchette peut inclure les sociétés 00001 à 00060. Seuls *is equal to* (égal à) et *is not equal to* (différent de) sont des opérateurs logiques corrects lorsque vous utilisez une fourchette de valeurs.

• List of values (liste de valeurs)

Pour ajouter ou supprimer les valeurs dans la liste, effectuez les opérations suivantes :

- Entrez chaque valeur dans le champ, et appuyez sur Entrée ou cliquez sur le bouton Ajouter en haut de l'écran.
- Répétez ce processus pour compléter la liste de valeurs. Par exemple, une liste de valeurs peut inclure plusieurs codes définis par l'utilisateur pour les critères de recherche, notamment C pour clients, E pour employés et V pour fournisseurs. Seuls *is equal to* (égal à) et *is not equal to* (différent de) sont des opérateurs logiques corrects lorsque vous utilisez une liste de valeurs.
- Pour supprimer une valeur, sélectionnez-la, puis cliquez sur le bouton Delete (supprimer) en haut de l'écran.

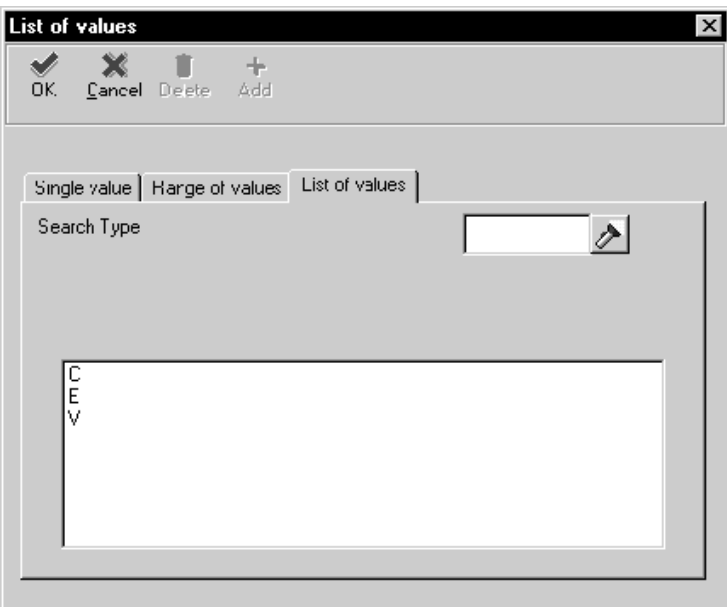

- 6. Répétez les étapes 1 à 5 pour définir davantage de lignes de critères de sélection.
- 7. Pour supprimer une ligne de critères dans l'écran Section Data Selection (sélection des données de section), sélectionnez l'en-tête de ligne pour mettre celle-ci en surbrillance, puis cliquez sur le bouton Delete (supprimer) en haut de l'écran.
- 8. Pour modifier l'ordre des critères, sélectionnez l'en-tête de la ligne pour mettre celleci en surbrillance, puis cliquez sur le bouton pointant vers le haut ou vers le bas.
- 9. Une fois les critères de sélection définis, cliquez sur Next (suivant) pour accéder à l'écran Director's Finish (fin de l'assistant).

# **Renseignements complémentaires**

 Reportez-vous à *Sections d'en-tête et de bas de page de changement de niveau* dans le manuel de référence *Elaboration d'états de gestion* pour obtenir de plus amples informations sur les changements de niveau.

# ► **Pour créer une version de traitement par lots de l'état**

*Après la définition de la sélection de données de la section, l'écran Director's Finish (fin de l'assistant).* 

- 1. Dans l'écran Finish (fin), cliquez sur *Yes, create a version of this report* (créer une version de cet état) pour générer automatiquement une version de traitement par lots du modèle.
- 2. Entrer le nom de la version dans le champ situé sous *Yes, create a version of this report* (créer une version de l'état).
- 3. Pour vérifier votre sélection, cliquez sur Back (précédent), pour revenir aux écrans précédents de l'assistant, ou cliquez sur l'écran auquel vous souhaitez accéder dans l'assistant de navigation.
- 4. Lorsque vous avez terminé, cliquez sur Finish (fin).

## **Attention**

Après avoir cliqué sur ce bouton, vous ne pouvez plus ouvrir l'assistant pour cet état. Vous avez auparavant une dernière possibilité de révision de votre sélection dans tous les écrans de l'assistant (reportez-vous à l'étape 3).

L'écran Report Design – Report View (générateur d'états – affichage de l'état) s'affiche.

## **Renseignements complémentaires**

- Reportez-vous à *Object Management Workbench* (gestionnaire d'objets) dans le manuel de référence *Development Tools* (outils de développement) pour obtenir de plus amples informations sur l'utilisation du Gestionnaire d'objets pour la création de versions de traitement par lots.
- Reportez-vous à *Versions de traitement par lots* pour les états dans le manuel de référence *Elaboration d'états de gestion* pour obtenir de plus amples informations sur la création d'une version de traitement par lots.

# ► **Pour enregistrer un état**

*Lorsque vous avez cliqué sur le bouton Finish de l'écran Director's Finish (fin de l'assistant), l'écran Report Design (générateur d'états) s'affiche.* 

Dans l'écran Report Design (générateur d'états), effectuez une des opérations suivantes :

- Dans le menu File (fichier), sélectionnez Save (enregistrer).
- Cliquez sur le bouton Save (enregistrer) dans la barre d'outils.

# **Renseignements complémentaires**

 Reportez-vous à *Object Management Workbench* (gestionnaire d'objets) dans le manuel de référence *Development Tools* (outils de développement) pour obtenir de plus amples informations sur l'archivage des états.

Reportez-vous aux thèmes suivants dans le manuel de référence *Elaboration d'états de gestion* pour obtenir de plus amples informations sur l'utilisation du Générateur d'états pour modifier ou améliorer votre état.

- *Amélioration de base des états*
- *Améliorations avancées des états*

# **Vérification des résultats de l'assistant**

Lorsque vous cliquez sur Finish, le processus de l'assistant se termine. Le Générateur d'états affiche ensuite les sections de l'état et les champs de données que vous avez sélectionnés au cours du processus. Chaque section inclut les éléments suivants :

- Une icône symbolisant le type de section.
- Des signes inférieur à et supérieur à encadrant chaque champ de la section.
- Une description du titre.

Le titre de la section détaillée principale apparaît en caractères gras pour la distinguer des titres des autres sections.

# **Exemple : Création d'un état en groupes dans l'assistant**

L'exemple d'état en groupes ci-dessous est créé dans l'assistant. Il utilise la vue logique V41021E – Emplacement des articles, Articles, dont il extrait les colonnes suivantes :

- Emplacement
- Numéro d'article système
- Emplacement principal (P/S)
- Clé G/L
- Quantité en stock Unité principale
- Quantité en reliquat
- Centre de coûts

En outre, l'état contient des articles du centre de coûts 27 uniquement.

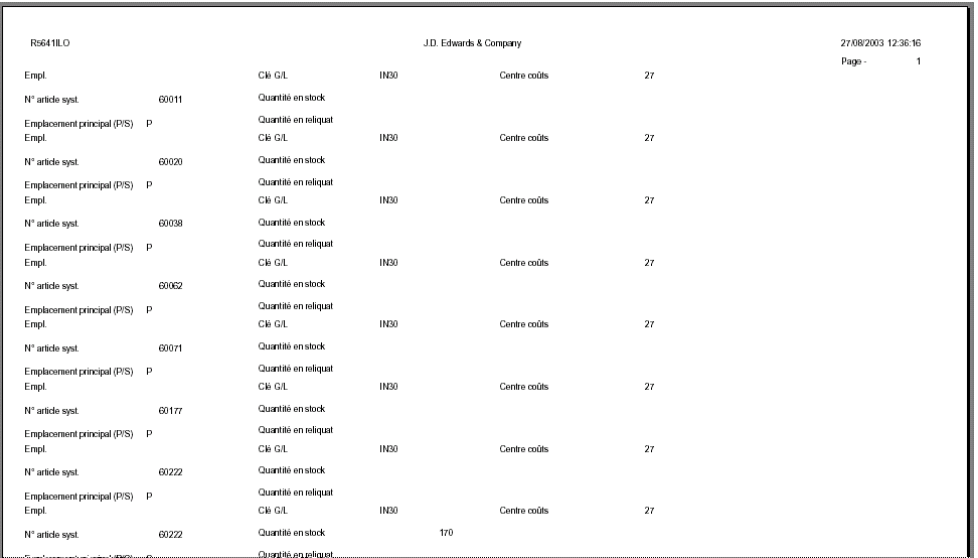

# ► **Pour créer un exemple d'état en groupes**

- 1. Démarrez l'outil Générateur d'états.
- 2. Dans l'écran Générateur d'états, sélectionnez New (nouveau) dans le menu File (fichier).
- 3. Dans l'écran Création d'un état, remplissez les champs suivants, puis cliquez sur OK :
	- Nom état
	- Description
	- Code système

Le texte entré dans le champ Nom de l'état apparaît à gauche de l'en-tête de page et le texte entré dans le champ Description apparaît au centre de l'en-tête de page, sous le nom de la société.

- 4. Dans l'écran d'accueil de l'assistant du Générateur d'états, sélectionnez Page Header (en-tête de page) et Group (groupes), puis cliquez sur Next (suivant).
- 5. Dans l'écran Page Header Details (détails de l'en-tête de page), puis cliquez sur Next (suivant).
- 6. Dans l'écran Business View Selection Option (option de sélection d'une vue logique), cliquez sur l'option *I'll find a business view myself* (je souhaite trouver une vue logique sans aide), puis sur Next (suivant).
- 7. Dans l'écran Select Business View (sélectionner une vue logique), effectuez une recherche et sélectionnez la vue logique V41021E – Emplacement des articles, Articles, puis cliquez sur Next (suivant) pour accéder à l'écran Section Layout (disposition de la section).
- 8. Dans l'écran Section Layout (disposition de la section), utilisez les flèches horizontales pour sélectionner les colonnes suivantes et les placer dans la colonne Selected Columns (colonnes sélectionnées).
	- **Emplacement**
	- Numéro d'article système
	- Emplacement principal (P/S)
	- Clé G/L
	- Quantité en stock Unité principale
	- Quantité en reliquat
	- Centre de coûts
- 9. Vérifiez que les colonnes sont ordonnées dans l'ordre indiqué ci-dessus. Utilisez les flèches verticales pour modifier l'ordre des colonnes de vue logique sélectionnées, si nécessaire.

## **Remarque**

Vérifiez la relation entre l'ordre des colonnes dans cet écran et l'ordre des colonnes dans l'exemple d'état.

- 10. Lorsque les colonnes sélectionnées sont disposées comme dans l'exemple, entrez la valeur 3 dans le champ Number of Columns (nombre de colonnes), puis cliquez sur Next (suivant).
- 11. Dans l'écran Section Data Sequencing (séquence des données de section), sélectionnez et déplacez les colonnes Emplacement et Numéro d'article système dans Selected Columns (colonnes sélectionnées) à l'aide des flèches horizontales.
- 12. Vérifiez que les colonnes apparaissent la liste Selected Columns (colonnes sélectionnées) comme illustré ci-dessus. Les articles de l'état sont triés par emplacement, puis par numéro d'article.
- 13. Cliquez sur Next (suivant) lorsque la disposition des colonnes correspond à celle de l'exemple.
- 14. Dans l'écran Define Sort Properties (définition des propriétés du tri), vérifiez que la flèche du tri pointe vers le haut (pour effectuer un classement des deux catégories dans l'ordre alphabétique), puis cliquez sur Next (suivant) pour accéder à l'écran Section Data Selection (sélection de données de section).

## **Remarque**

Les étapes 15 et 16 permettant de limiter l'affichage des enregistrements à ceux associés au centre de coûts 27 uniquement.

- 15. Dans l'écran Section Data Selection (sélection de données de section), remplissez les champs de la zone-détails de la façon suivante :
	- Operator Where (emplacement)
	- Left Operand (opérande de gauche) Centre de coûts (F41021) (MCU) (BC)
	- Comparison = is equal to  $($ égal à $)$
	- Right Operand (opérande de droite) <Literal>

Lorsque vous cliquez deux fois sur <Literal>, l'onglet Single value (valeur unique) apparaît.

- 16. Cliquez sur cet onglet, entrez la valeur 27 dans le champ Business Unit (centre de coûts), puis cliquez sur OK.
- 17. Dans l'écran Section Data Selection (sélection de données de section), cliquez sur Next (suivant).
- 18. Dans l'écran Finish (fin), entrez le nom de la version.
- 19. Cliquez sur Finish (terminer).
- 20. Dans l'écran Report Design (générateur d'états), cliquez sur Save (enregistrer) pour sauvegarder l'état.
- 21. Cliquez sur l'onglet Preview (prévisualisation) pour afficher l'état.
- 22. Dans l'écran Report Preview (prévisualisation de l'état), cliquez sur Yes.

L'état doit ressembler à l'exemple d'état du début de cette section.

23. Sortez du générateur d'états en sélectionnant Exit (quitter) dans le menu File (fichier).

# **Création d'un état en tableaux**

Un état en tableaux ressemble beaucoup à un état en colonnes mais offre davantage de fonctionnalités. Il calcule automatiquement le total des colonnes. Il permet également d'associer les données d'une colonne à celles d'une base de données. Les utilisateurs peuvent ainsi accéder d'un clic aux entrées de la base de données. Cela est particulièrement utile pour les vérificateurs et autres utilisateurs souhaitant comprendre le calcul d'un montant. Il s'agit d'une fonction de recherche avancée.

Après création d'un nouvel objet Etat, utilisez l'assistant pour créer un état en tableaux. L'assistant vous guide à travers le processus linéaire de création d'un état en tableaux en vous posant une série de questions à propos de la structure et du contenu. Après création, vous pouvez améliorer l'état en utilisant les fonctionnalités supplémentaires du Générateur d'états.

# **Conditions préliminaires**

 Créez un objet Etat. Lors de la dernière étape de création, l'assistant s'ouvre automatiquement. Reportez-vous à *Création d'un objet Etat* dans le manuel de référence *Elaboration d'états de gestion* pour obtenir de plus amples informations à ce sujet.

## **Renseignements complémentaires**

 Reportez-vous à *Caractéristiques d'une section en tableaux* dans le manuel de référence *Elaboration d'états de gestion* pour une présentation générale de ces sections et de leur utilisation.

## ► **Pour sélectionner des sections d'état à inclure dans un état en tableaux**

*Après création d'un objet Etat, l'écran de bienvenue de l'assistant s'affiche.* 

Il comprend une fenêtre de navigation qui indique votre position dans le processus de création. Vous pouvez masquer l'assistant en cliquant à l'aide du bouton droit de la souris et en choisissant Hide.

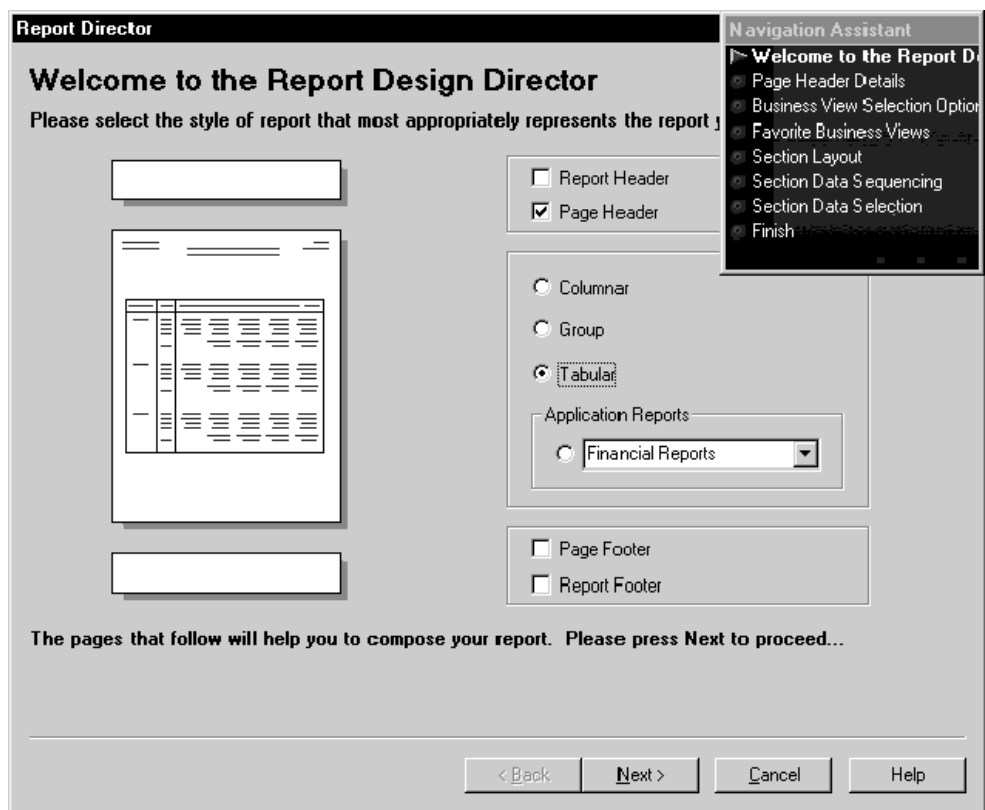

- 1. Dans l'écran d'accueil de l'assistant du Générateur d'états, cliquez sur les options suivantes pour les en-têtes et les pieds de page inclus dans l'état :
	- En-tête de l'état
	- En-tête de page
	- Titre de bas de page
	- Titre de bas de page de l'état
- 2. Cliquez sur l'option Tabular (tableaux), puis sur Next (suivant) :

Si vous sélectionnez un en-tête de page, l'écran Page Header Details (détails de l'en-tête de page) s'affiche.

Si vous ne sélectionnez pas d'en-tête de page, l'écran Business View Selection Option (option de sélection d'une vue logique) s'affiche. Accédez à la tâche suivante.

- 3. Dans l'écran Page Header Details (détails de l'en-tête de page), sélectionnez une des options suivantes :
	- Automatically add the default informational fields shown below to my page header section (ajouter automatiquement les champs de données par défaut cidessous dans la section d'en-tête de la page)
	- Automatically add the default informational fields "Page n of Total" shown below to my page header section (ajouter automatiquement les champs de données par défaut "Page n or Total" ci-dessous dans la section d'en-tête de la page)

#### **Remarques**

Après avoir terminé l'état à l'aide de l'assistant, vous pouvez utiliser le Générateur d'états pour ajouter ou supprimer des champs de données dans l'en-tête de page.

Si vous désactivez les deux options, l'assistant crée un en-tête de page vide. Vous pouvez ajouter manuellement des champs de données à l'en-tête de page à partir du menu Section de l'écran Report Design (Générateur d'états).

4. Cliquez sur Next pour accéder à l'écran Business View Selection Option (option de sélection d'une vue logique).

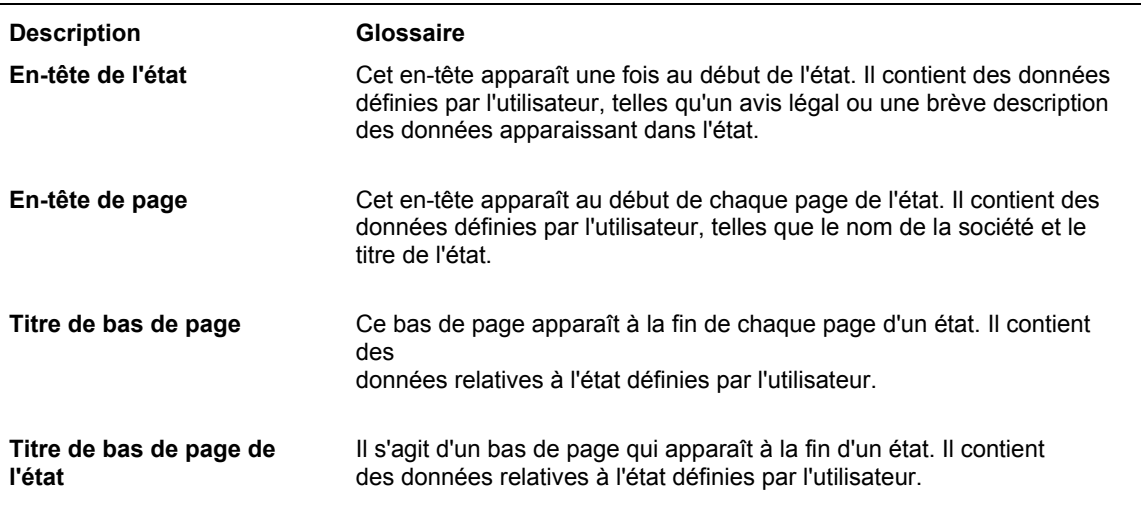

# **Description des champs**

#### ► **Pour effectuer une sélection parmi des préférences de vues logiques**

*Après avoir choisi les sections de l'état, l'écran Business View Selection Option (option de sélection d'une vue logique) s'affiche.* 

1. Dans l'écran Business View Selection Option (option de sélection d'une vue logique), cliquez sur l'option située sous *I'd like help finding an appropriate business view* (je souhaiterais de l'aide pour recherche la vue logique appropriée), puis sur Next (suivant).

- 2. Dans l'écran Favorite Business Views (préférences de vues logiques), sélectionnez le dossier contenant la vue à utiliser pour la section. Cliquez sur les icônes + pour développer l'arborescence jusqu'à atteindre la vue souhaitée.
- 3. Cliquez sur l'onglet Description pour afficher un brève description de la vue logique sélectionnée, si elle est disponible.

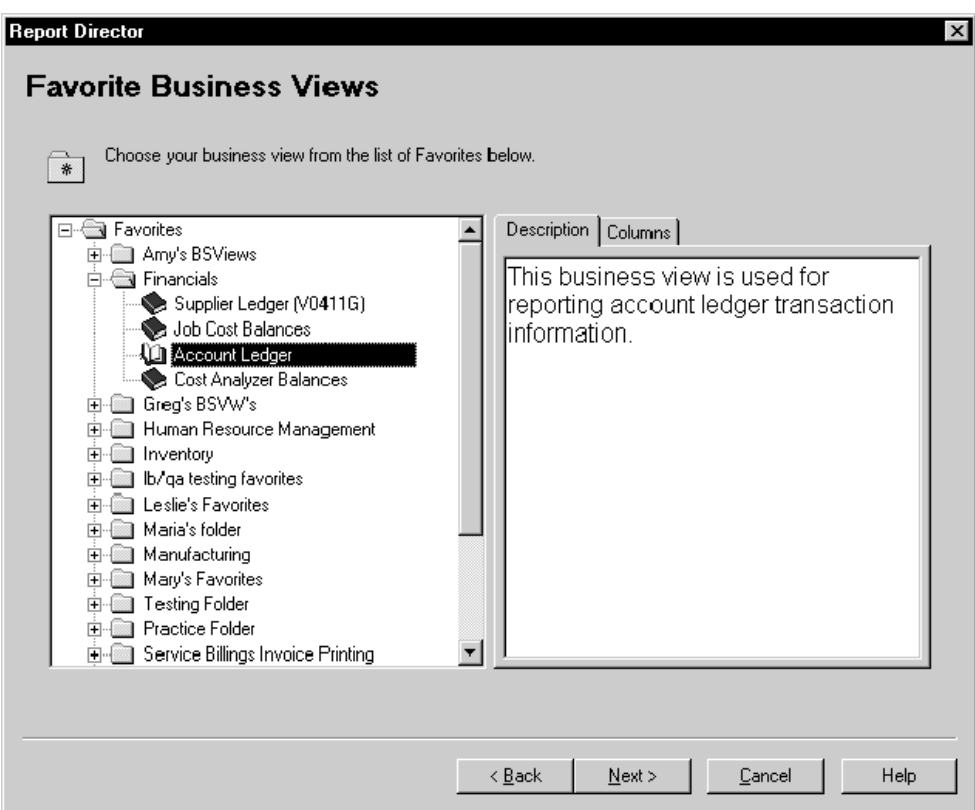

4. Cliquez sur l'onglet Columns (colonnes) pour voir les champs de données inclus dans la vue logique sélectionnée.

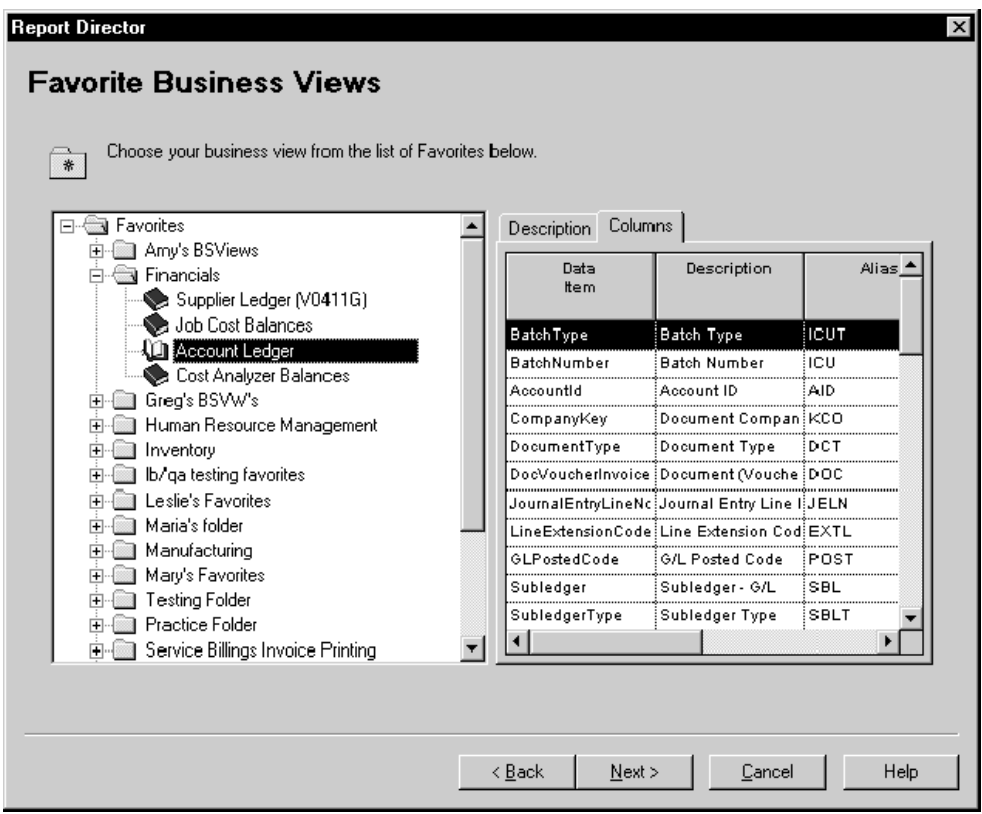

5. Lorsque vous avez sélectionné une vue logique, cliquez sur Next (suivant) pour afficher l'écran Section Layout (disposition de la section).

#### **Renseignements complémentaires**

 Reportez-vous à *Paramétrage des vues logiques dans les Préférences* dans le manuel de référence *Elaboration d'états de gestion* pour obtenir de plus amples informations sur l'ajout de vos propres vues logiques à la liste.

# ► **Pour rechercher une vue logique grâce à l'onglet Sélection d'une vue logique**

*Après avoir choisi les sections de l'état, l'écran Business View Selection Option (option de sélection d'une vue logique) s'affiche.* 

- 1. Dans l'écran Business View Selection Option (option de sélection d'une vue logique), cliquez sur l'option *I'll find a business view myself* (je souhaite trouver une vue logique sans aide).
- 2. Cliquez sur Next (suivant).
- 3. Dans Select Business View (sélection de vue logique), cliquez sur Find ou appuyez sur Entrée.

L'écran contient une liste de toutes les vues logiques disponibles. Vous pouvez préciser votre recherche en entrant des critères dans la ligne de query.

4. Sélectionnez une vue logique, puis cliquez sur Next (suivant) pour afficher l'écran Section Layout (disposition de la section).

# **Renseignements complémentaires**

 Reportez-vous à *Business View Design* (création d'une vue logique) dans le manuel de référence *Development Tools* (outils de développement).

# ► **Pour ajouter des colonnes de vue logique dans une section**

*Après la sélection d'une vue logique (comme décrit dans la tâche précédente), l'écran Section Layout s'affiche.* 

1. Dans la liste Available Business View Columns (colonnes de vue logique disponibles), sélectionnez les colonnes à inclure dans l'état, puis cliquez sur la flèche pointant vers la droite pour les placer dans la liste Selected Columns (colonnes sélectionnées).

Vous pouvez également faire glisser chaque colonne d'une liste à l'autre ou cliquez sur les chevrons pointant vers la droite pour toutes les déplacer.

Le premier élément de la liste constitue la colonne de gauche dans l'état.

2. Pour supprimer une colonne de l'état, sélectionnez une colonne dans la liste Selected Columns (colonnes sélectionnées), puis cliquez sur la flèche pointant vers la gauche pour la placer dans la liste Available Business View Columns (colonnes de vue logique disponibles).

Vous pouvez également cliquer sur les chevrons pointant vers la gauche pour déplacer toutes les colonnes d'une liste à l'autre.

3. Pour modifier l'ordre des colonnes, sélectionnez une colonne dans la liste Selected Columns (colonnes sélectionnées), puis cliquez sur la flèche pointant vers le haut ou vers le bas pour la faire monter ou descendre d'un cran dans la liste.

Vous pouvez également faire glisser la colonne vers un autre emplacement dans la liste ou cliquer sur les chevrons pointant vers le haut ou vers le bas pour placer la colonne sélectionnée en début ou en fin de liste.

4. Une fois la mise en forme de la section déterminée, cliquez sur Next (suivant) pour accéder à l'écran Section Data Sequencing (séquence des données de section).

# ► **Pour définir la séquence des données d'une section**

*Après la sélection d'une vue logique (comme décrit dans la tâche précédente), l'écran Data Sequencing (séquence de données) s'affiche.* 

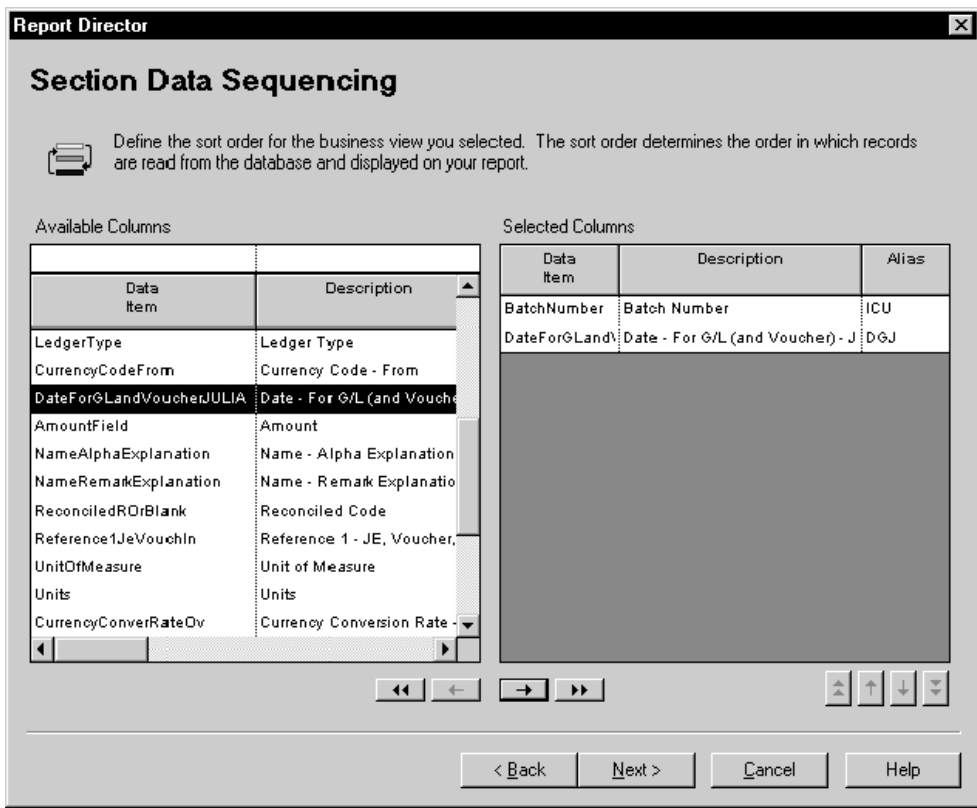

1. Pour sélectionner les colonnes de séquence des données de section, choisissez les colonnes dans la liste Available Columns (colonnes disponibles) et cliquez sur la flèche pointant vers la droite pour les placer dans la liste Selected Columns (colonnes sélectionnées).

Vous pouvez également faire glisser chaque colonne d'une liste à l'autre ou cliquez sur les chevrons pointant vers la droite pour toutes les déplacer.

# **Remarque**

Pour définir des propriétés de tri dans la prochaine tâche, vous devez sélectionner la colonne concernée dans la présente tâche.

2. Pour supprimer une colonne dans la liste Selected Columns (colonnes sélectionnées), sélectionnez-la, puis cliquez sur la flèche pointant vers la gauche pour replacer la colonne dans la liste Available Columns (colonnes disponibles).

Vous pouvez également cliquer sur les chevrons pointant vers la gauche pour déplacer toutes les colonnes d'une liste vers l'autre.

3. Pour modifier l'ordre des colonnes, sélectionnez une colonne dans la liste Selected Columns (colonnes sélectionnées), puis cliquez sur la flèche pointant vers le haut ou vers le bas pour la faire monter ou descendre d'un cran dans la liste.

Vous pouvez également faire glisser la colonne vers un autre emplacement dans la liste ou cliquer sur les chevrons pointant vers le haut ou vers le bas pour placer la colonne sélectionnée en début ou en fin de liste.

4. Après avoir défini la séquence des données de l'état, cliquez sur Next (suivant) pour accéder à l'écran Define Sort Properties (définition des propriétés du tri).

# ► **Pour définir les propriétés du tri de la section**

*Après définition de la séquence des données (comme décrit dans la tâche précédente), l'écran Define Sort Properties (définition des propriétés du tri) s'affiche.* 

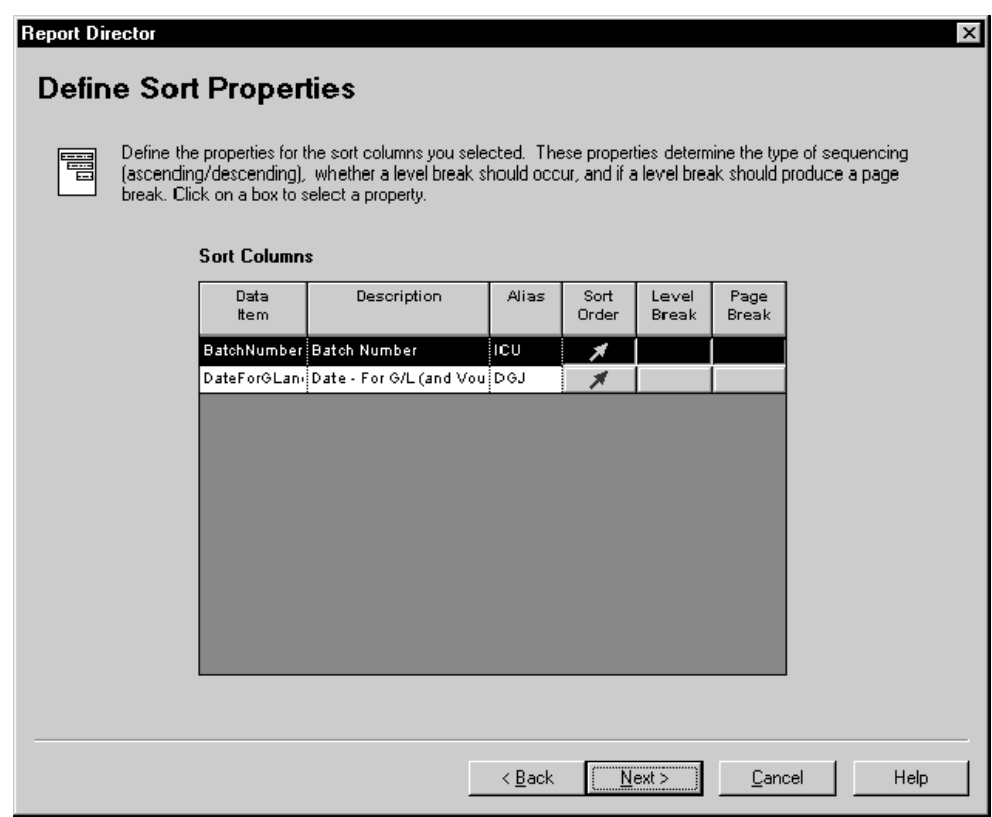

- 1. Dans l'écran Define Sort Properties (définition des propriétés de tri), remplissez le champ suivant :
	- Ordre tri
- 2. Si vous souhaitez spécifier un changement de niveau et de page, remplissez les champs suivants :
	- Changement de niveau

# **Attention**

Si vous définissez une colonne de séquence des données de section en tant que changement de niveau, évitez de retourner à l'écran Section Data Sequencing (séquence des données de section) et de replacer la colonne dans la liste Available Columns (colonnes disponibles), les résultats étant imprévisibles.

- Saut de page
- 3. Une fois les propriétés du tri définies, cliquez sur Next (suivant) pour accéder à l'écran Section Data Selection (sélection de données de section).

#### **Renseignements complémentaires**

 Reportez-vous à *Sections d'en-tête et de bas de page de changement de niveau* dans le manuel de référence *Elaboration d'états de gestion* pour obtenir de plus amples informations sur les changements de niveaux.

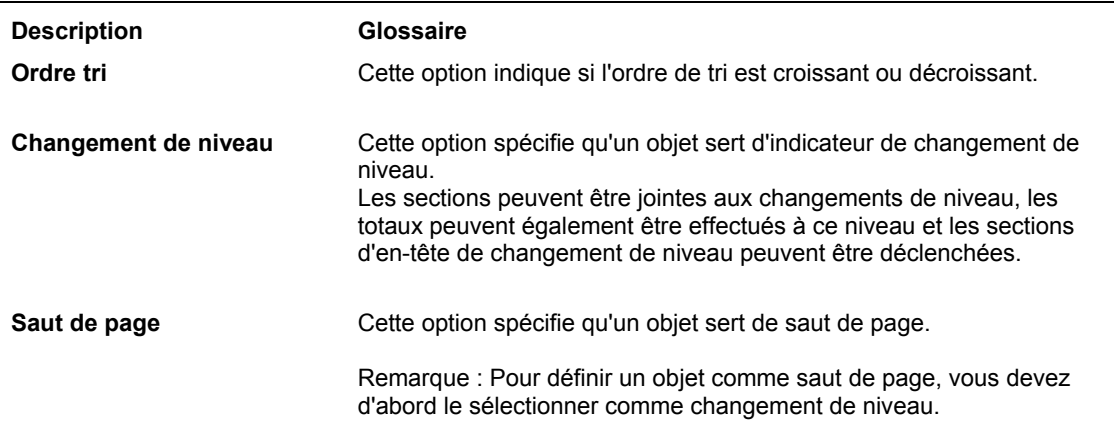

#### **Description des champs**

# ► **Pour sélectionner les enregistrements à inclure dans la section**

*Après définition des propriétés du tri pour la section, l'écran Section Data Selection (sélection de données de section) s'affiche.* 

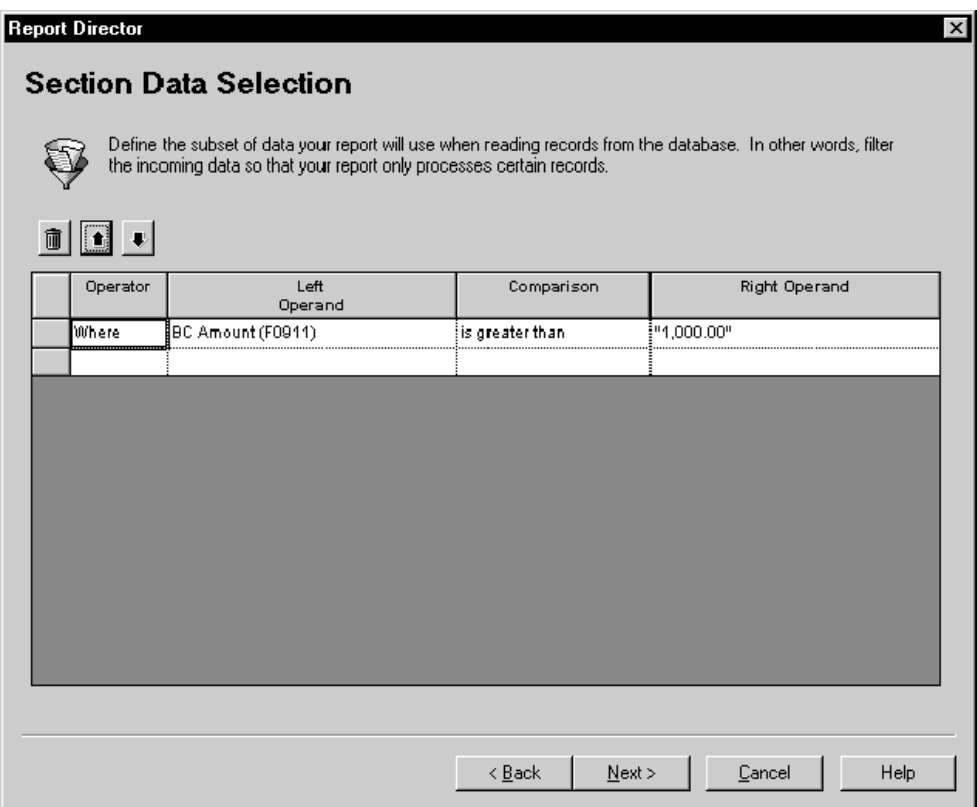

1. Dans l'écran Section Data Selection (sélection de données de section), cliquez sur la colonne Operator et sélectionnez un opérateur.

*Where* (où) constitue la valeur par défaut de la colonne Operator (opérateur) pour le premier groupe de critères. Pour les instructions suivantes, *And* (et) et *Or* (ou) deviennent les valeurs disponibles de la colonne *Operator* (opérateur) et sont sélectionnées au moyen d'un double-clic.

- 2. Cliquez sur la colonne Left Operand (opérande de gauche) pour afficher la liste des objets disponibles, puis effectuez une des opérations suivantes :
	- Faites défiler la liste pour rechercher l'objet souhaité, sélectionnez-le, puis cliquez deux fois dessus pour le placer dans la colonne Left Operand (opérande de gauche).
	- Entrez les premières lettres du nom de l'objet dans le champ Left Operand (opérande de gauche) pour faire apparaître l'objet dans la liste, puis cliquez sur l'objet en surbrillance.

Lorsque vous cliquez deux fois sur l'objet de la colonne Left Operand (opérande de gauche), la liste de la colonne Comparison (comparaison) est automatiquement affichée.

- 3. Cliquez deux fois sur l'un des opérateurs de comparaison suivants pour le sélectionner.
	- is equal to (égal à)
	- is greater than (supérieur à)
	- is greater than or equal to (supérieur ou égal à)
	- is less than (inférieur à)
	- is less than or equal to (inférieur ou égal à)
	- is not equal to (différent de)

Lorsque vous cliquez deux fois sur l'objet de la colonne Comparison, la liste de la colonne Right Operand (opérande de droite) est automatiquement affichée. Les objets, valeurs spéciales et variables disponibles dépendent de l'opérateur de comparaison choisi.

4. Cliquez deux fois sur une valeur de la colonne Right Operand (opérande de droite) pour la sélectionner.

Vos sélections dans cette colonne dépendent de celles effectuées dans la colonne Comparison (comparaison). Les options suivantes peuvent être disponibles :

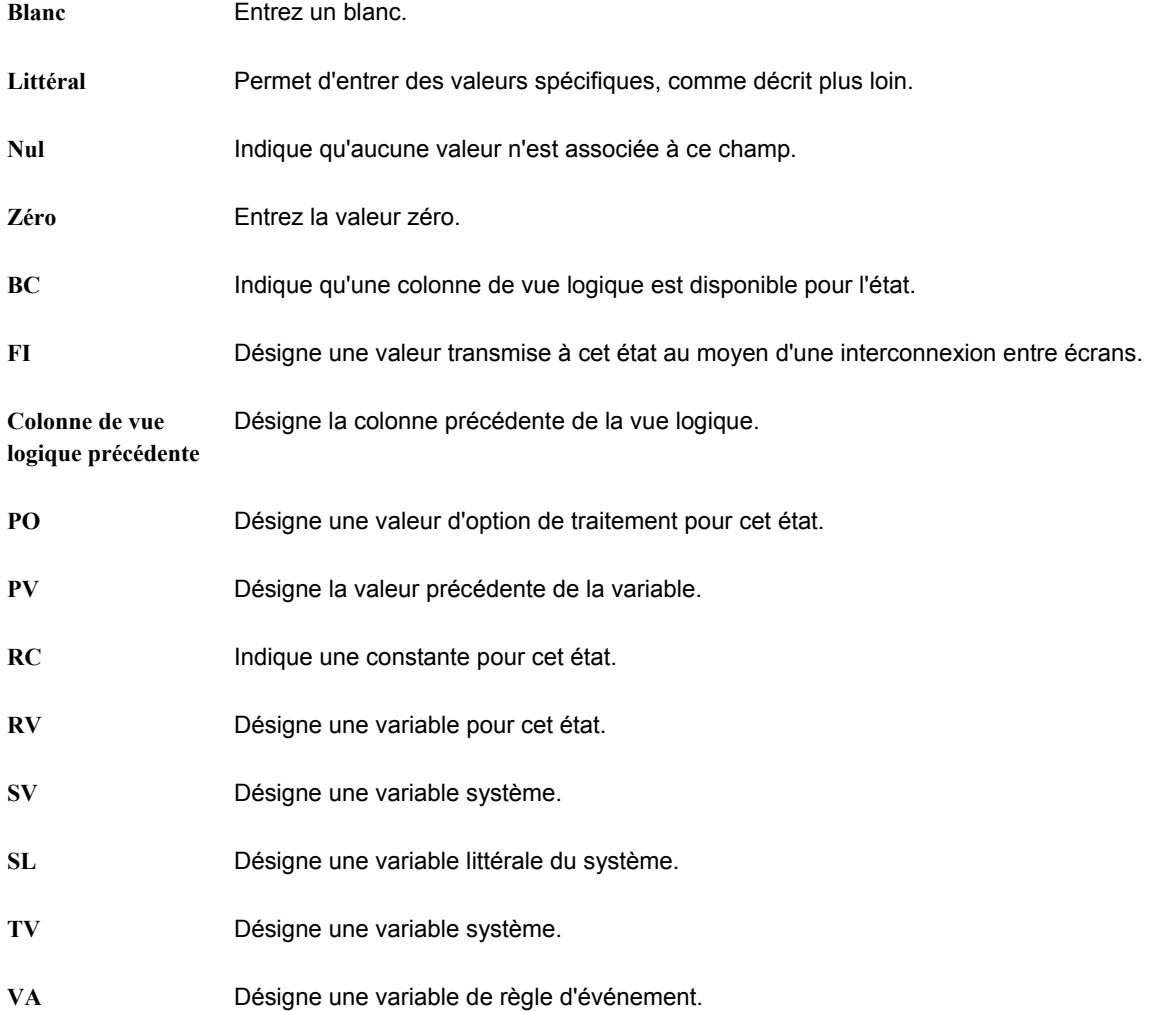

Si vous sélectionnez Literal pour la colonne Right Operand (opérande de droite), l'écran qui s'affiche permet d'entrer tous les types de valeurs décrits plus loin.

- 5. Sélectionnez un des onglets suivants, définissez les valeurs, puis cliquez sur OK.
	- Single value (valeur unique)

Entrez une valeur unique, puis cliquez sur OK. Par exemple, vous pouvez entrer le numéro de référence d'une société.

• Range of values (fourchette de valeurs)

Entrez une fourchette de valeurs, puis cliquez sur OK. Par exemple, une fourchette peut inclure les sociétés 00001 à 00060. Seuls *is equal to* (égal à) et *is not equal to* (différent de) sont des opérateurs logiques corrects lorsque vous utilisez une fourchette de valeurs.

• List of values (liste de valeurs)

Pour ajouter ou supprimer des valeurs dans la liste, effectuez les opérations suivantes :

- Entrez chaque valeur dans le champ, et appuyez sur Entrée ou cliquez sur le bouton Ajouter en haut de l'écran.
- Répétez ce processus pour compléter la liste de valeurs. Par exemple, une liste de valeurs peut inclure plusieurs codes définis par l'utilisateur pour les critères de recherche, notamment C pour clients, E pour employés et V pour fournisseurs. Seuls *is equal to* (égal à) et *is not equal to* (différent de) sont des opérateurs logiques corrects lorsque vous utilisez une liste de valeurs.
- Pour supprimer une valeur, sélectionnez-la, puis cliquez sur le bouton Delete (supprimer) en haut de l'écran.

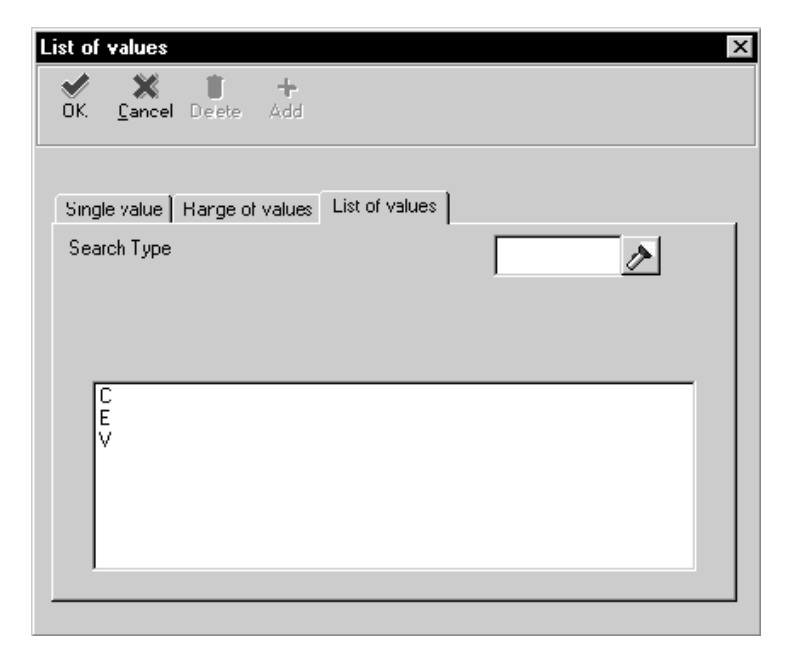

6. Répétez les étapes 1 à 5 pour définir davantage de lignes de critères de sélection.

- 7. Pour supprimer une ligne de critères dans l'écran Section Data Selection (sélection des données de section), sélectionnez l'en-tête d'une ligne pour mettre celle-ci en surbrillance, puis cliquez sur le bouton Delete (supprimer) en haut de l'écran.
- 8. Pour modifier l'ordre des critères, sélectionnez l'en-tête de la ligne pour mettre celleci en surbrillance, puis cliquez sur le bouton pointant vers le haut ou vers le bas.
- 9. Une fois les critères de sélection définis, cliquez sur Next (suivant) pour accéder à l'écran Director's Finish (fin de l'assistant).

# ► **Pour créer une version de traitement par lots de l'état**

*Après la définition de la sélection de données de la section, l'écran Director's Finish (fin de l'assistant) s'affiche.* 

- 1. Dans l'écran Finish (fin), cliquez sur *Yes, create a version of this report* (créer une version de cet état) pour générer automatiquement une version de traitement par lots du modèle.
- 2. Entrez le nom de la version dans le champ situé sous *Yes, create a version of this report* (créer une version de l'état).
- 3. Pour vérifier votre sélection, cliquez sur Back (précédent), pour revenir aux écrans précédents de l'assistant, ou cliquez sur l'écran auquel vous souhaitez accéder dans l'assistant de navigation.
- 4. Lorsque vous avez terminé, cliquez sur Finish (fin).

#### **Attention**

Après avoir cliqué sur ce bouton, vous ne pouvez plus ouvrir l'assistant pour cet état. Vous avez auparavant une dernière possibilité de révision de votre sélection dans tous les écrans de l'assistant (reportez-vous à l'étape 3).

L'écran Report Design – Report View (générateur d'états – affichage de l'état) s'affiche.

## **Renseignements complémentaires**

- Reportez-vous à *Object Management Workbench* (gestionnaire d'objets) dans le manuel de référence *Development Tools* (outils de développement) pour obtenir de plus amples informations sur l'utilisation du Gestionnaire d'objets pour la création de versions de traitement par lots.
- Reportez-vous à *Versions de traitement par lots pour les états* dans le manuel de référence *Elaboration d'états de gestion* pour obtenir de plus amples informations sur la création d'une version de traitement par lots.

#### ► **Pour enregistrer un état**

*Lorsque vous avez cliqué sur le bouton Finish de l'écran Director's Finish (fin de l'assistant), l'écran Report Design (générateur d'états) s'affiche.* 

Dans l'écran Report Design (générateur d'états), effectuez une des opérations suivantes :

- Dans le menu File (fichier), sélectionnez Save (enregistrer).
- Cliquez sur le bouton Save (enregistrer) dans la barre d'outils.

# **Renseignements complémentaires**

 Reportez-vous à *Object Management Workbench* (gestionnaire d'objets) dans le manuel de référence *Development Tools* (gestionnaire d'objets) pour obtenir de plus amples informations sur l'archivage des états.

Reportez-vous aux thèmes suivants dans le manuel de référence *Elaboration d'états de gestion* pour obtenir de plus amples informations sur l'utilisation du Générateur d'états pour modifier ou améliorer votre état.

- *Amélioration de base des états*
- *Améliorations avancées des états*

# **Vérification des résultats de l'assistant**

Lorsque vous cliquez sur Finish, le processus de l'assistant se termine. Le Générateur d'états affiche ensuite les sections de l'état et les champs de données que vous avez sélectionnés au cours du processus. Chaque section inclut les éléments suivants :

- Un icône symbolisant le type de section.
- Des signes inférieur à et supérieur à encadrant chaque champ de la section.
- Une description du titre.

Le titre de la section détaillée principale apparaît en caractères gras pour la distinguer des titres des autres sections.

# **Exemple : Création d'un état en tableaux dans l'assistant**

L'exemple d'état en tableaux ci-dessous est créé dans l'assistant. Il contient le total des commandes clients en attente pour chaque centre de coûts d'une société. Il utilise la vue logique V4311A – Lignes de commandes clients, dont il extrait les colonnes suivantes :

- Centre de coûts
- Type de bon de travail
- Montant non soldé

L'état est organisé par société et contient les noms des articles. Il est également filtré pour afficher uniquement les commandes d'articles en stock présentant un solde ou non clôturé (à la différence des articles commandés selon d'autres méthodes, notamment à travers les demandes d'achat). Il est important de bien définir ce filtre lorsque vous paramétrez l'état.

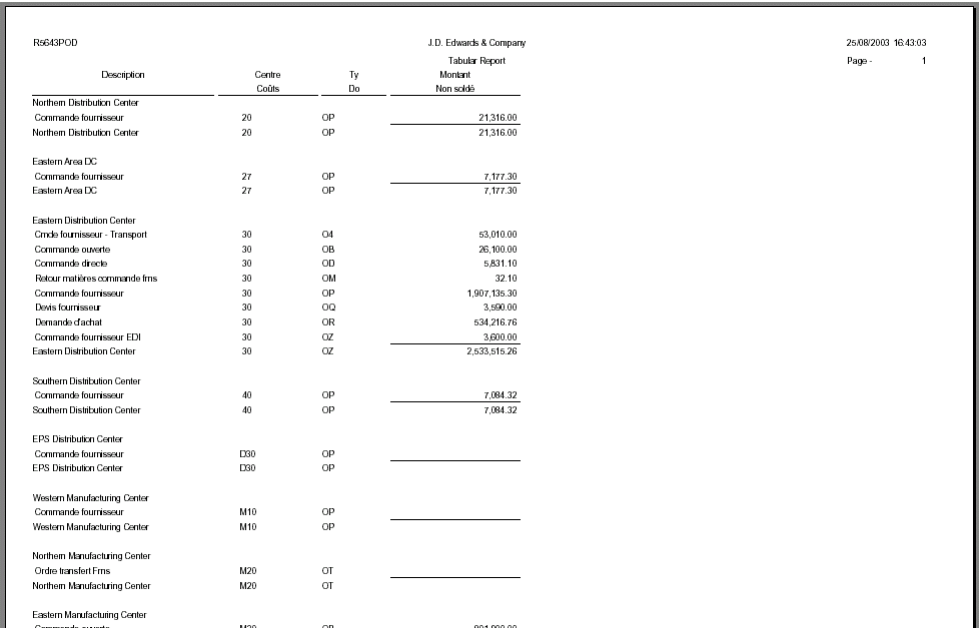

L'état en tableaux a été sélectionné dans ce cas en raison du calcul automatique des totaux et des fonctionnalités d'affichage des colonnes.

#### ► **Pour créer un exemple d'état en tableaux**

*Dans le menu Générateur d'états (GH9111), sélectionnez Générateur d'états.* 

- 1. Dans l'écran Générateur d'états, sélectionnez New (nouveau) dans le menu File (fichier).
- 2. Dans l'écran Création d'un état, remplissez les champs suivants, puis cliquez sur OK :
	- Nom état
	- Description
	- Code système

Le texte entré dans le champ Nom de l'état apparaît à gauche de l'en-tête de page et le texte entré dans le champ Description apparaît au centre de l'en-tête de page, sous le nom de la société.

- 3. Dans l'écran de bienvenue de l'assistant du Générateur d'états, sélectionnez Page Header (en-tête de page) et Tabular (tableaux), puis cliquez sur Next (suivant).
- 4. Dans l'écran Page Header Details (détails de l'en-tête de page), puis cliquez sur Next (suivant).
- 5. Dans l'écran Business View Selection Option (option de sélection d'une vue logique), cliquez sur l'option *I'll find a business view myself* (je souhaite trouver une vue logique sans aide), puis sur Next (suivant).

6. Dans l'écran Select Business View (sélectionner une vue logique), effectuez une recherche et sélectionnez la vue logique V4311A – Lignes de commandes clients, puis cliquez sur Next (suivant) pour accéder à l'écran Section Layout (disposition de la section).

L'assistant ajoute une colonne Description dans Selected Columns (colonnes sélectionnées).

- 7. Dans l'écran Section Layout (disposition de la section), utilisez les flèches horizontales pour sélectionner les colonnes suivantes et les placer dans la colonne Selected Columns (colonnes sélectionnées).
	- Centre de coûts
	- Type de bon de travail
	- Montant non soldé
- 8. Vérifiez que les colonnes sont disposées dans l'ordre indiqué ci-dessus. Utilisez les flèches verticales pour modifier l'ordre des colonnes de vue logique sélectionnées, si nécessaire.

## **Remarque**

Vérifiez la relation entre l'ordre des colonnes dans cet écran et l'ordre des colonnes dans l'exemple d'état.

- 9. Cliquez sur Next (suivant) lorsque la disposition des colonnes correspond à celle de l'exemple.
- 10. Dans l'écran Section Data Sequencing (séquence des données de section), sélectionnez et placez les colonnes Société de la commande (du fichier F4311) et Deuxième numéro d'article dans Selected Columns (colonnes sélectionnées) à l'aide des flèches horizontales. Vérifiez que les colonnes sont disposées dans le même ordre que ci-dessus, puis cliquez sur Next (suivant).

# **Remarque**

L'état est trié selon des colonnes de vue logique qui sont masquées.

11. Dans l'écran Define Sort Properties (définition des propriétés du tri), vérifiez que les flèches de tri pointent vers le haut (pour classer l'état dans l'ordre alphabétique des noms) et que le changement de niveau est sélectionné pour les deux colonnes de vue logique. Cliquez ensuite sur Next (suivant).

Si ces deux colonnes contiennent des changements de niveau, la colonne Description est affichée correctement et le système présente les totaux des commandes en cours pour chaque nouvel enregistrement.

- 12. Dans l'écran Section Data Selection (sélection données de section), filtrez les données apparaissant dans l'état de la façon suivante, puis cliquez sur Next (suivant). Chacune des lignes du ligne est associée à un opérateur *And* (et). Vous devez utiliser *And* dans ce cas car chaque article du dictionnaire de données doit répondre à tous les critères inclus dans l'état.
	- Pour ajouter uniquement les commandes clients au solde :
		- Left Operand (opérande de gauche) Amount (montant) Open (non soldé) (F4311)

Même si vous sélectionnez Amount - Open (F4311) dans la liste, l'article apparaît sous la dénomination BC Amount - Open (F4311) (AOPN). Le code BC indique qu'un article constitue une colonne de vue logique.

- Comparison is greater than (supérieur à)
- Right Operand (opérande de droite) <Zero>

Zéro n'est pas considéré comme une valeur littérale.

- Pour n'inclure que des articles de commandes clients (elles sont signalées dans le fichier F4311 par le code PO), effectuez les opérations suivantes :
	- Operator And (et)
	- Left Operand (opérande de gauche) Order Type (type de commande) (F4311)
	- Comparison = is equal to  $($ égal à $)$
	- Right Operand (opérande de droite) = OP

OP est une valeur littérale. Pour l'insérer, sélectionnez <Literal>. L'écran Single value (valeur unique) s'affiche. Cliquez sur cet onglet, entrez la valeur OP dans le champ Order Type (type de commande), puis cliquez sur OK.

- Pour n'inclure que les commandes fournisseurs en cours (correspondant à tous les codes du fichier F4311 sauf 999) :
	- Operator And (et)
	- Left Operand (opérande de gauche)- Status Code (code de statut) Next (suivant) (F4311)
	- Comparison = is equal to  $($ égal à $)$
	- Right Operand (opérande de droite) 999

999 est une valeur littérale.

- Pour inclure uniquement les articles en stock (correspondant au code S dans le fichier F4311) :
	- Operator And (et)
	- Left Operand (opérande de gauche) Line Type (type de ligne) (F4311)
	- Comparison = is equal to  $($ égal à $)$
	- Right Operand (opérande de droite) S

S est une valeur littérale.

- 13. Dans l'écran de fin de l'assistant, sélectionnez *No, I will create a version of this report later* (non, je créerai une version de l'état ultérieurement), puis cliquez sur Finish.
- 14. Dans l'écran Report Design (générateur d'états), cliquez sur Save (enregistrer) pour sauvegarder l'état.
- 15. Cliquez sur l'onglet Preview (prévisualisation) pour afficher l'état.
- 16. Sortez du Générateur d'états en sélectionnant Exit (quitter) dans le menu File (fichier).

# **Création d'un état applicatif dans l'assistant**

Les états applicatifs ne peuvent être créés que dans l'assistant. Celui-ci fournit des modèles permettant de créer des états spécifiques pour un produit J.D. Edwards, notamment pour la gestion financière, la gestion des immobilisations ou le suivi analytique des projets. Les modèles contiennent des critères communs par défaut pour le type d'état à créer. Lorsque vous sélectionnez un des modèles, l'assistant lit ses spécifications et propose les critères par défaut à l'écran. Vous pouvez modifier ces modèles ou créer les vôtres.

Ils permettent d'utiliser les champs intelligents, articles du dictionnaire de données (groupe de glossaires K) conçus pour extraire et manipuler des données spécifiques des fichiers J.D. Edwards. Par exemple, en ajoutant le champ intelligent FINRPTAB – Solde du compte dans votre état, vous créez une colonne de calcul du solde de compte pour une période comptable et un exercice spécifiques.

Les champs intelligents appellent des fonctions de gestion ou des règles d'événement. Les fonctions de gestion sont des programmes utilisant les structures de données pour effectuer les opérations suivantes :

- Demander des données spécifiques des fichiers J.D. Edwards.
- Retourner des données pour les paramètres établis de la structure de données.
- Effectuer certains calculs ou autres manipulations sur les données.
- Envoyer les informations souhaitées, telles que les en-têtes de colonne et résultats de calculs complexes, vers l'état.

Une règle d'événement nommé correspond à une fonction de gestion créée à l'aide du langage de script des règles d'événement. Ce langage ne dépend pas d'une plate-forme particulière. Il est stocké dans une base de données en tant qu'objet J.D. Edwards.

Les champs intelligents étant préalablement créés, il est possible d'inclure une logique complexe dans l'état sans programmation.

A chaque ajout de champ intelligent, des invites permettent de définir les paramètres spécifiques du champ. Bien que leur nombre et leur contenu varient en fonction du champ intelligent, le processus se déroule en trois étapes :

- 1. Vous devez d'abord définir l'affichage de la colonne.
- 2. Ensuite, vous devez définir les paramètres, notamment le décalage du numéro de période, le montant de l'écriture de journal, le décalage de l'exercice, etc. Certains champs intelligents ne possèdent qu'un paramètre, ce qui n'implique qu'un écran pour cette phase ; d'autres en possèdent plusieurs, et donc nécessitent plusieurs écrans.
- Enfin, vous devez délimiter les données retournées par l'état à travers la sélection de données.

Les états applicatifs permettent également de définir des colonnes de calcul. Les colonnes de calcul contiennent des valeurs résultant d'un calcul impliquant au moins deux champs intelligents. Vous pouvez également effectuer un calcul entre deux colonnes de calcul. Lorsqu'un état est basé sur un modèle de l'assistant, seuls les champs intelligents associés au modèle sont pris en compte. Ainsi, les champs intelligents de la vue logique ne peuvent pas être utilisés dans le calcul. Après être sorti de l'assistant, vous pouvez utiliser le Générateur d'états pour ajouter des colonnes de calcul, basées sur d'autres colonnes de l'état.

# **Remarque**

Les valeurs de la colonne de calcul sont basées sur la disposition des montants dans l'état, et non sur leur méthode de stockage dans les fichiers.

En outre, les états applicatifs permettant de définir des propriétés supplémentaires. Celles-ci offrent les mêmes fonctions que les propriétés d'une section en tableaux. Elles gèrent l'exécution d'un état et l'affichage des données. Par exemple, si les recettes ne doivent pas apparaître sur l'état sous forme de montants négatifs (-) et les dépenses sous forme de montants positifs (+), comme dans les fichiers de la base de données, vous pouvez choisir de toutes les présenter sous forme de montants positifs. Les propriétés supplémentaires sélectionnées peuvent être modifiées, en fonction des sélections effectuées dans le programme Report Director Templates (modèles de l'assistant du Générateur d'états).

Les modèles d'états applicatifs sont personnalisés. Par conséquent, il est possible que certains écrans des tâches ci-dessous n'apparaissent pas car ils ne sont pas adaptés au modèle sélectionné.

# **Renseignements complémentaires**

Reportez-vous aux thèmes suivants du manuel de référence *Elaboration d'états de gestion*.

- *Modèles de l'assistant* pour obtenir de plus amples informations sur le paramétrage des modèles pour la création d'un état applicatif.
- *Création d'un objet Etat* pour obtenir de plus amples informations sur le démarrage du processus de création et sur l'assistant.

# **Conditions préliminaires**

 Créez un objet Etat. Lors de la dernière étape de création, l'assistant s'ouvre automatiquement. Reportez-vous à *Création d'un objet Etat* dans le manuel de référence *Elaboration d'états de gestion* pour obtenir les instructions de création d'un objet Etat.

# ► **Pour sélectionner un modèle d'état applicatif**

*Après création d'un objet Etat, l'écran de bienvenue de l'assistant s'affiche.* 

Il comprend une fenêtre de navigation qui indique votre position dans le processus de création. Vous pouvez masquer l'assistant en cliquant à l'aide du bouton droit de la souris et en choisissant Hide.

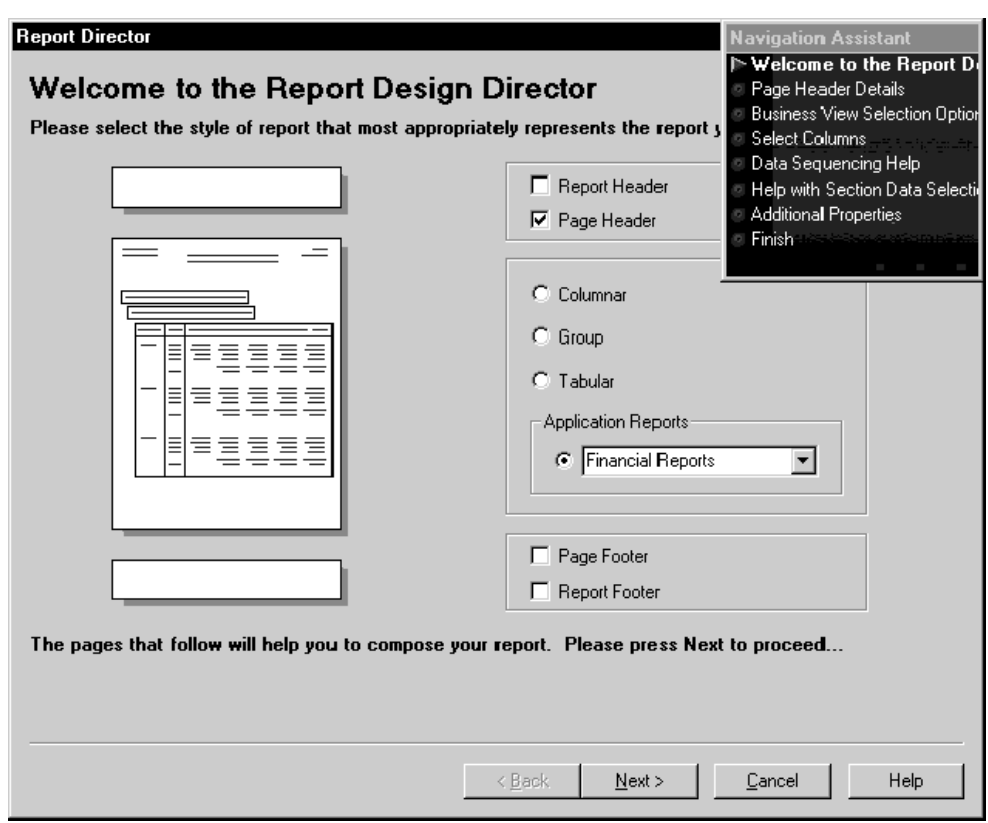

- 1. Dans l'écran d'accueil de l'assistant du Générateur d'états, cliquez sur les en-têtes et les pieds de page à inclure dans l'état :
	- En-tête de l'état
	- En-tête de page
	- Titre de bas de page
	- Titre de bas de page de l'état
- 2. Sous l'en-tête Application Report (état applicatif), cliquez sur la flèche pointant vers le bas pour afficher une liste des modèles disponibles.
- 3. Sélectionnez le modèle le plus adapté au type d'état à créer, puis cliquez sur Next (suivant).

Si vous sélectionnez un en-tête de page, l'écran Page Header Details (détails de l'en-tête de page) s'affiche.

Si vous ne sélectionnez pas d'en-tête de page, l'écran Business View Selection Option (option de sélection d'une vue logique) s'affiche. Accédez à la tâche suivante.

- 4. Dans l'écran Page Header Details (détails de l'en-tête de page), sélectionnez une des options suivantes :
	- Automatically add the default informational fields shown below to my page header section (ajouter automatiquement les champs de données par défaut cidessous dans la section d'en-tête de la page)
	- Automatically add the default informational fields "Page n of Total" shown below to my page header section (ajouter automatiquement les champs de données par défaut "Page n or Total" ci-dessous dans la section d'en-tête de la page)

## **Remarques**

Après avoir terminé l'état à l'aide de l'assistant, vous pouvez utiliser le Générateur d'états pour ajouter ou supprimer des champs de données dans l'en-tête de page.

Si vous désactivez les deux options, l'assistant crée un en-tête de page vide. Vous pouvez ajouter manuellement des champs de données à l'en-tête de page à partir du menu Section de l'écran Report Design (Générateur d'états).

5. Cliquez sur Next pour accéder à l'écran Business View Selection Option (option de sélection d'une vue logique).

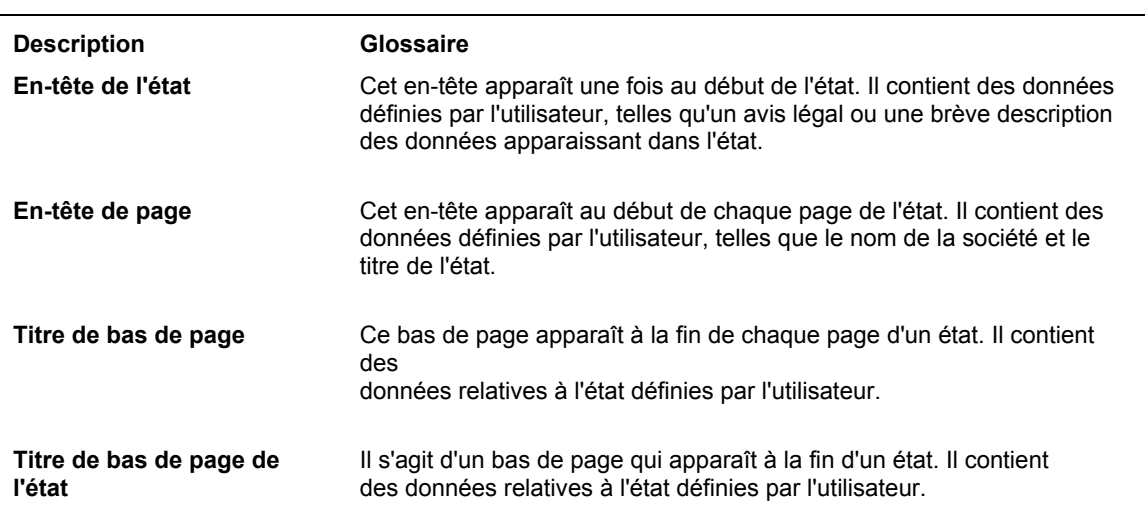

# **Description des champs**

#### ► **Pour effectuer une sélection parmi des préférences de vues logiques**

*Après avoir choisi les sections de l'état, l'écran Business View Selection Option (option de sélection d'une vue logique) s'affiche.*

1. Dans l'écran Business View Selection Option (option de sélection d'une vue logique), cliquez sur l'option située sous *I'd like help finding an appropriate business view* (je souhaiterais de l'aide pour rechercher la vue logique appropriée), puis sur Next (suivant).

2. Dans l'écran Favorite Business Views (préférences de vues logiques), sélectionnez le dossier contenant la vue à utiliser pour la section. Cliquez sur les icônes + pour développer l'arborescence jusqu'à atteindre la vue souhaitée.

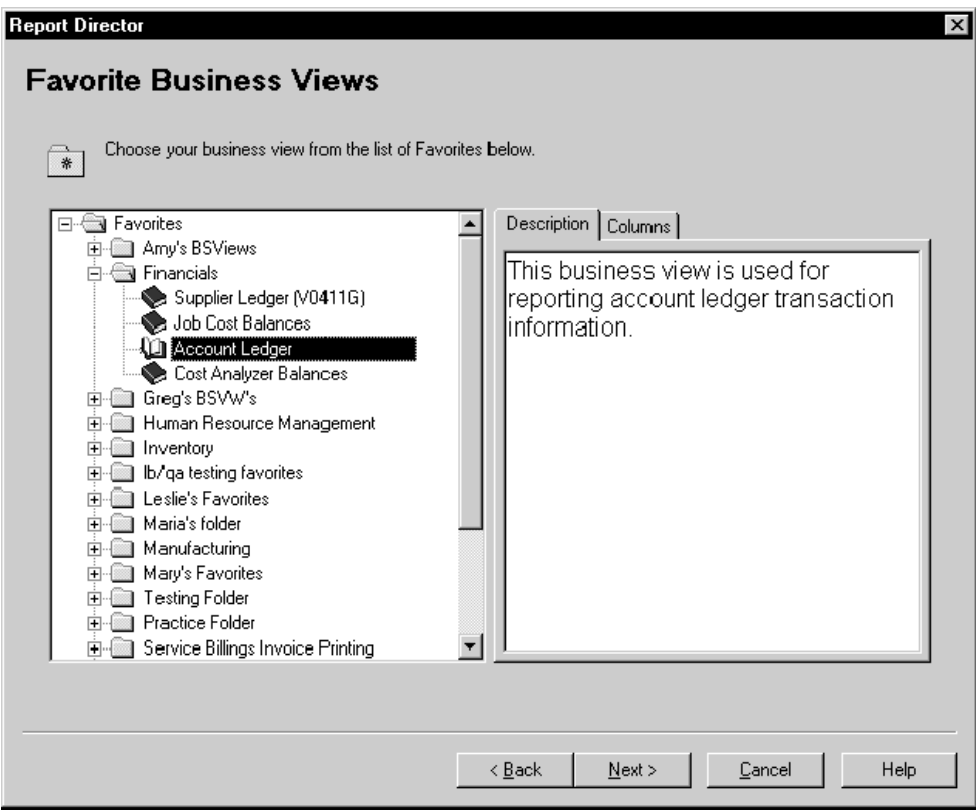

3. Cliquez sur l'onglet Description pour afficher un brève description de la vue logique sélectionnée, si elle est disponible.

4. Cliquez sur l'onglet Columns (colonnes) pour voir les champs de données inclus dans la vue logique sélectionnée.

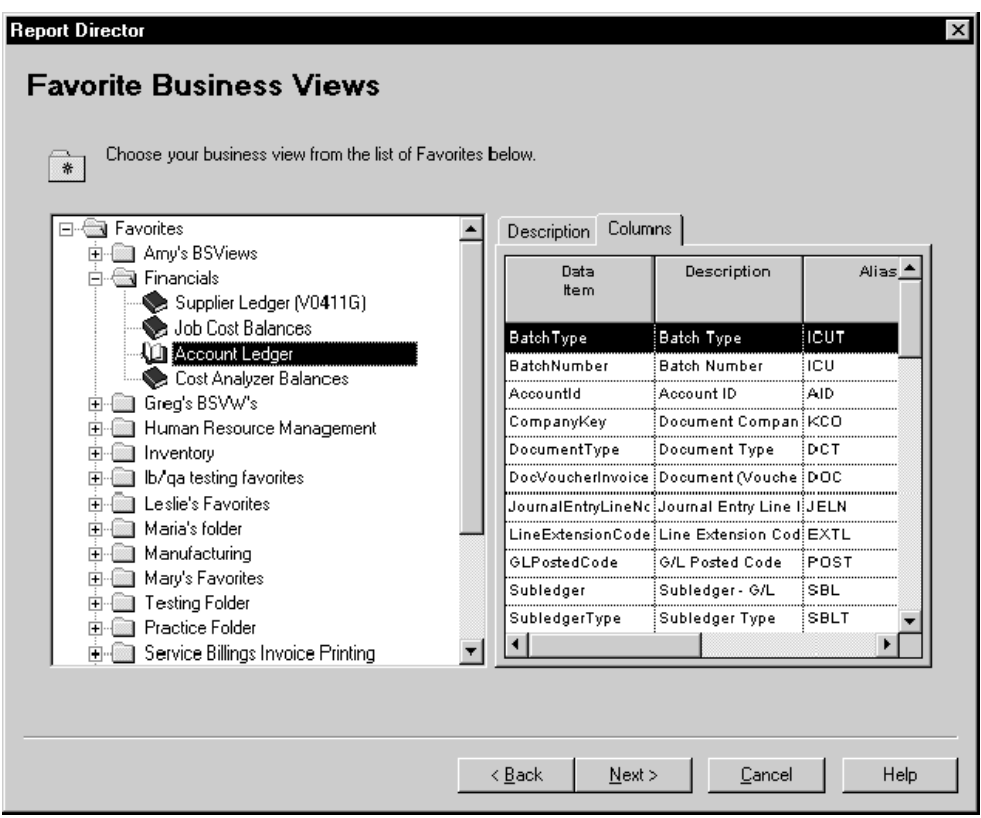

5. Lorsque vous avez sélectionné une vue logique, cliquez sur Next (suivant) pour afficher l'écran Section Layout (disposition de la section).

# **Attention**

Les champs intelligents décrits dans la tâche *Pour ajouter des champs intelligents dans un état applicatif* s'appuient sur les colonnes de la vue logique par défaut de l'état applicatif. Si vous sélectionnez une vue logique autre que celle par défaut, elle doit contenir les colonnes de la vue logique requises par les champs intelligents sélectionnés par la suite. Autrement, leur fonctionnement risque d'être compromis.

# **Renseignements complémentaires**

- Reportez-vous à *Business View Design* (définition des vues logiques) dans le manuel de référence *Development Tools* (outils de développement) pour obtenir de plus amples informations sur la création de vos propres vues logiques.
- Reportez-vous à *Paramétrage des préférences de vues logiques* dans le manuel de référence *Elaboration d'états de gestion* pour obtenir de plus amples informations sur le paramétrage de dossiers contenant les vues logiques les plus fréquemment utilisées.
# ► **Pour rechercher une vue logique grâce à l'onglet Sélection d'une vue logique**

*Après avoir choisi les sections de l'état, l'écran Business View Selection Option (option de sélection d'une vue logique) s'affiche.*

- 1. Dans l'écran Business View Selection Option (option de sélection d'une vue logique), cliquez sur l'option *I'll find a business view myself* (je souhaite trouver une vue logique sans aide), puis sur Next (suivant).
- 2. Dans Select Business View (sélection de vue logique), cliquez sur Rechercher ou appuyez sur Entrée.

L'écran contient une liste de toutes les vues logiques disponibles. Vous pouvez préciser votre recherche en entrant des critères dans la ligne de query.

3. Sélectionnez une vue logique, puis cliquez sur Next (suivant).

#### **Attention**

Les champs intelligents décrits dans la tâche *Pour ajouter des champs intelligents dans un état applicatif* s'appuient sur les colonnes de la vue logique par défaut de l'état applicatif. Si vous sélectionnez une vue logique autre que celle par défaut, elle doit contenir les colonnes de la vue logique requises par les champs intelligents sélectionnés par la suite. Autrement, leur fonctionnement risque d'être compromis.

L'écran Select Columns (sélection de colonnes) s'affiche.

### **Renseignements complémentaires**

 Reportez-vous à *Business View Design* (création d'une vue logique) dans le manuel de référence *Development Tools* (outils de développement).

# ► **Pour ajouter des champs intelligents à un état applicatif**

*Après la sélection d'une vue logique (comme décrit dans la tâche précédent), l'écran Select Columns (sélection de colonnes) s'affiche.* 

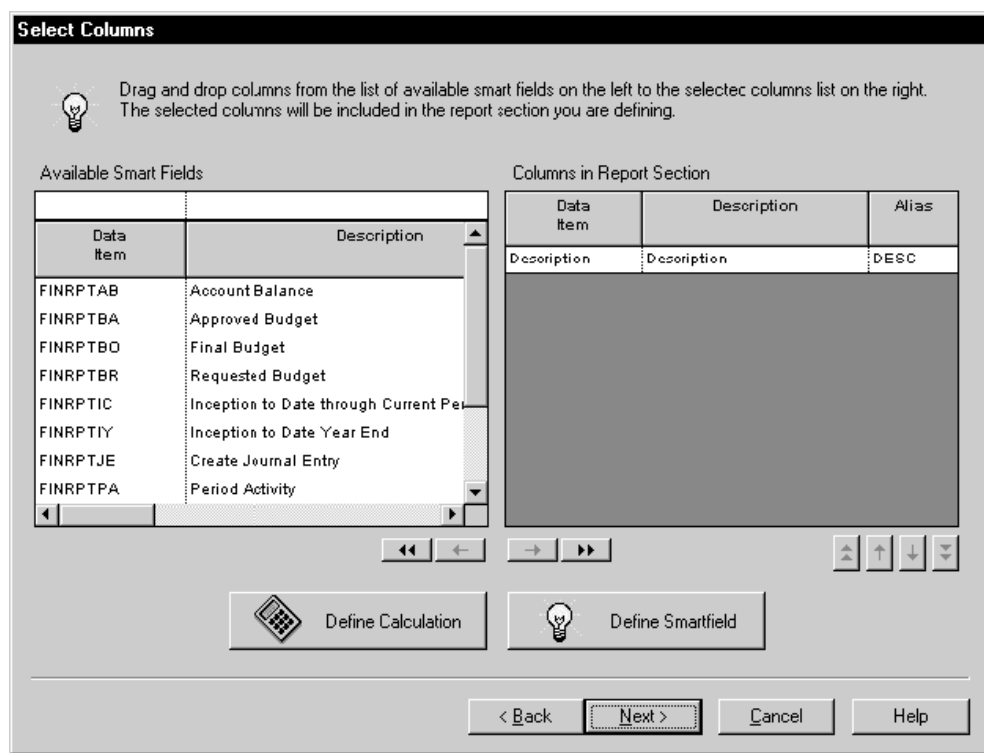

L'assistant inclut automatiquement une colonne Description. Après être sorti de l'assistant, vous pouvez utiliser le Générateur d'états pour modifier la taille, le nom de l'en-tête de colonne et la disposition de l'état.

1. Faites glisser le champ approprié de la liste Available Smart Fields (champs intelligents disponibles) vers la liste Columns in Report Section (colonnes de la section).

L'écran Smart Field Name (nom de champ intelligent) s'affiche. Il s'agit de la première phase de définition des données d'un champ intelligent.

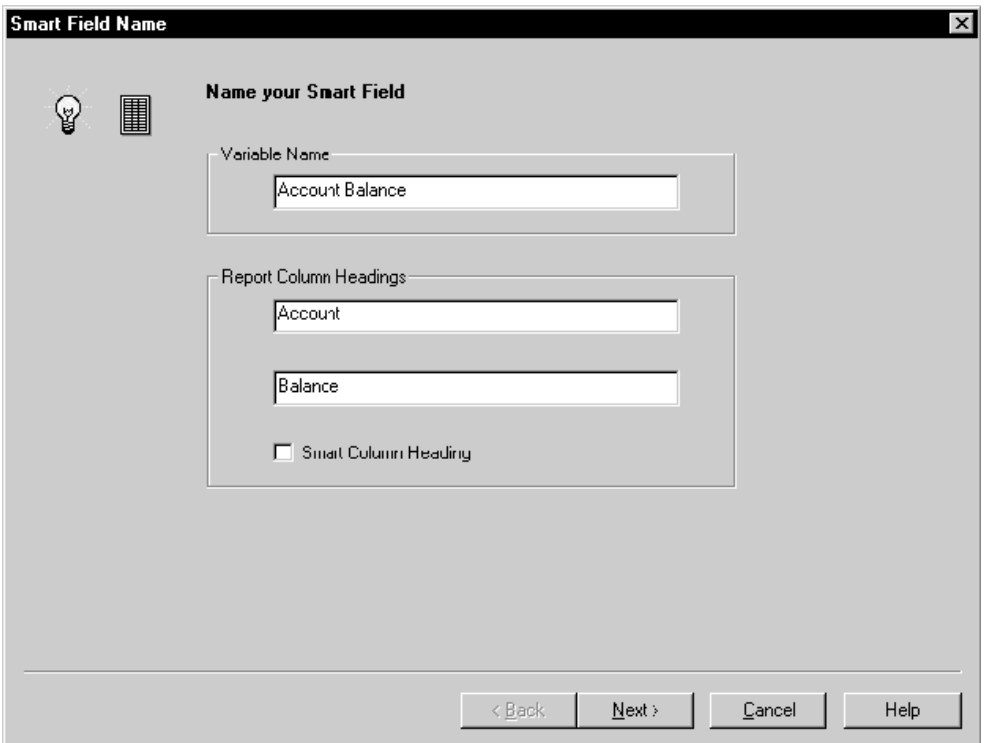

- 2. Remplissez les champs suivants, puis cliquez sur Next (suivant) :
	- Variable Name (nom de variable)

Donnez au champ un nom de variable unique. Si vous associez des règles d'événement à l'état ou si vous souhaitez utiliser la colonne dans un calcul et que cette colonne doit apparaître dans l'événement ou le calcul, vous pouvez facilement identifier la colonne grâce à la valeur de ce champ.

• Report Column Headings (en-tête de colonne)

Les en-têtes de colonnes permettant de donner un titre significatif à un champ intelligent.

• Smart Column Heading (en-tête de colonne intelligent)

Si l'option est activée, l'état contient un nom correspondant à la valeur spécifique entrée dans l'écran Smart Field Parameter - Column Heading (paramètre de champ intelligent – en-tête de colonne). Pour un champ intelligent de la gestion financière, ce nom peut être le nom de la période, tel que juin. Si l'option est désactivée, l'état contient les spécifications du champ Report Column Headings (en-têtes de colonne).

Au moins un écran Smart Field Parameters (paramètres des champs intelligents) s'affiche lors de la deuxième phase de saisie de données pour le champ intelligent.

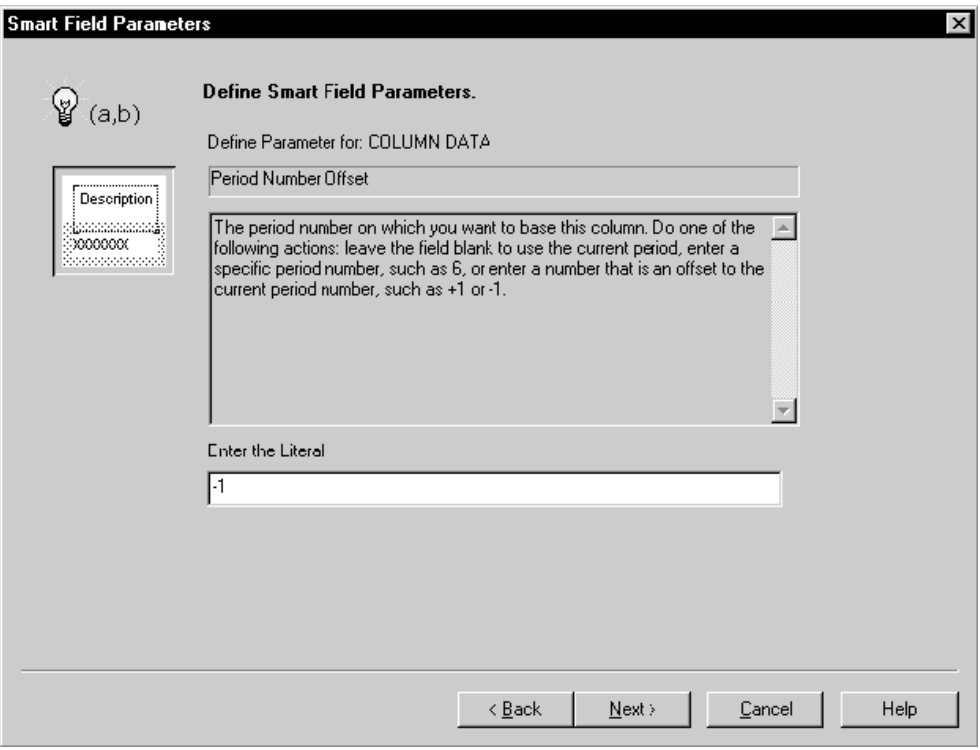

# **Remarque**

Les écrans Smart Field Parameter (paramètres des champs intelligents) varient en fonction des champs intelligents inclus. Par exemple, si vous sélectionnez le champ intelligent FINRPTAB, l'écran Smart Field Parameter (paramètres des champs intelligents) approprié s'affiche.

- 3. Remplissez le champ suivant, puis cliquez sur Next (suivant) :
	- Enter the Literal (entrez la valeur littérale)

Laissez ce champ vide pour utiliser l'année en cours, entrez un numéro de période spécifique ou entrez un nombre de décalage par rapport au numéro de la période actuelle. Par exemple, si vous entrez 6, la période 6 est extraite. Si vous entrez –1, les données du mois précédant le mois actuel sont extraites.

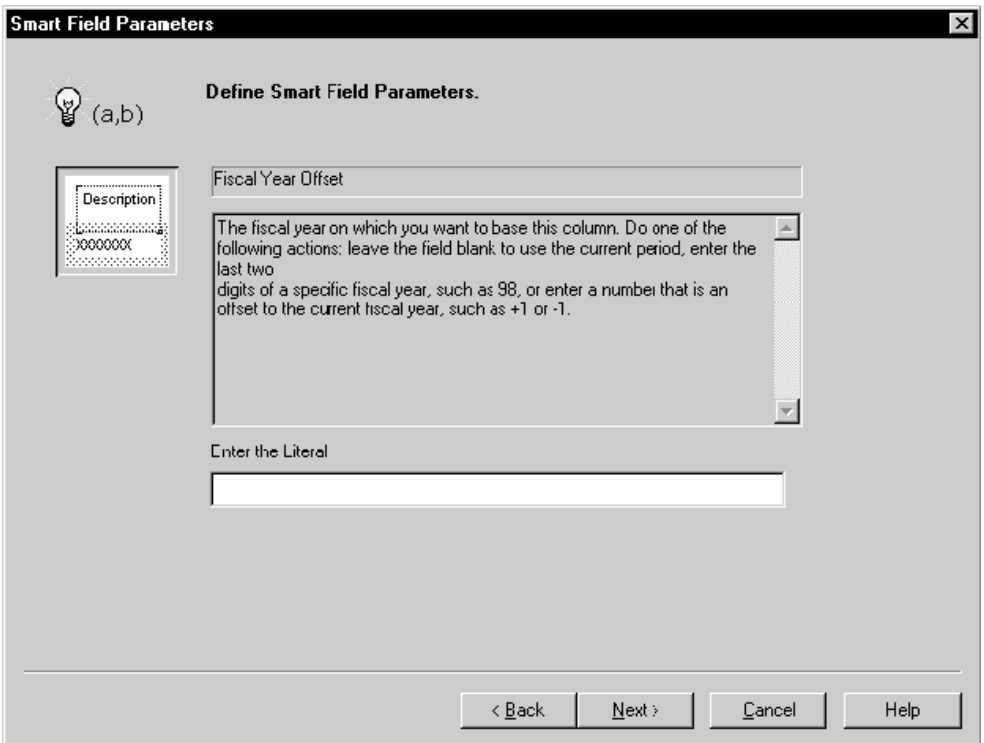

- 4. Dans l'écran Smart Field Parameters (Fiscal Year Offset) (paramètres des champs intelligents – décalage de l'exercice), remplissez le champ suivant, puis cliquez sur Next (suivant).
	- Enter the Literal (entrez la valeur littérale)

Laissez le champ vide pour utiliser l'année en cours, entrez les deux derniers chiffres de l'exercice, tels que 98, ou entrez le nombre de décalage pour l'exercice courant, par exemple +1 ou –1.

Dans l'écran Smart Field Data Selection (sélection de données de champ intelligent), les champs varient en fonction de l'assistant utilisé. Cet écran correspond à la troisième phase de saisie de données pour le champ intelligent.

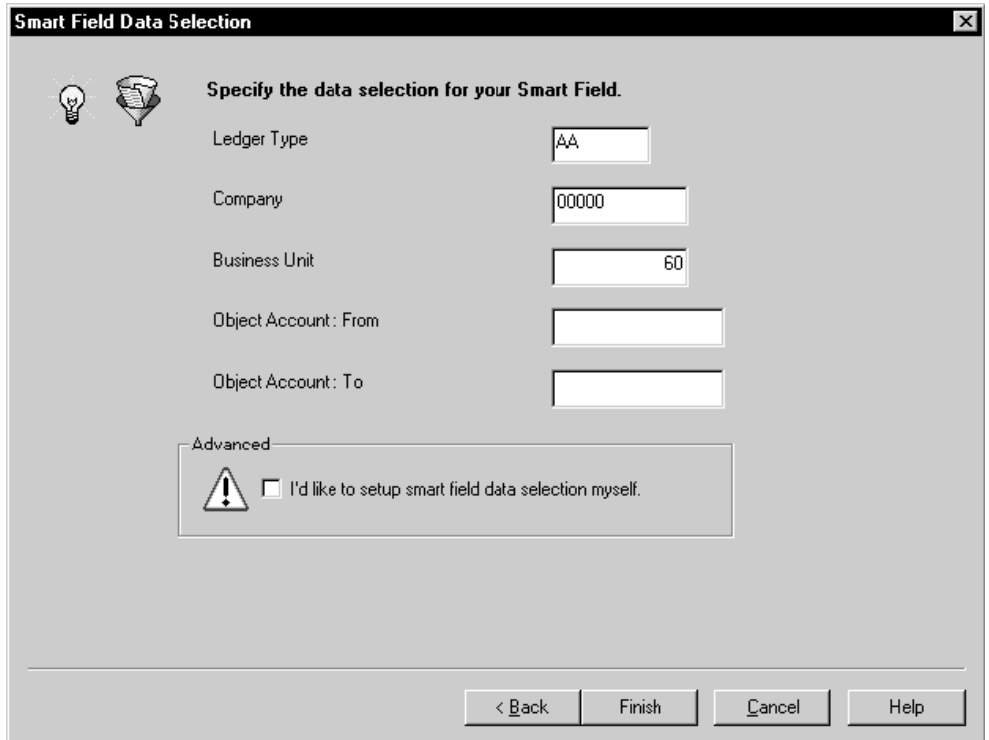

5. Remplissez les champs de définition des données à extraire pour la colonne de champ intelligent, puis cliquez sur Finish (fin).

Si les champs ne répondent pas aux critères de sélection de données, vous pouvez définir votre propre sélection en choisissant l'option Advanced (avancé). Lorsque vous cliquez sur Next (suivant), l'écran Column Data Selection (sélection de données de colonne) s'affiche. Vous pouvez y définir les critères selon lesquels les enregistrements sont inclus dans l'état.

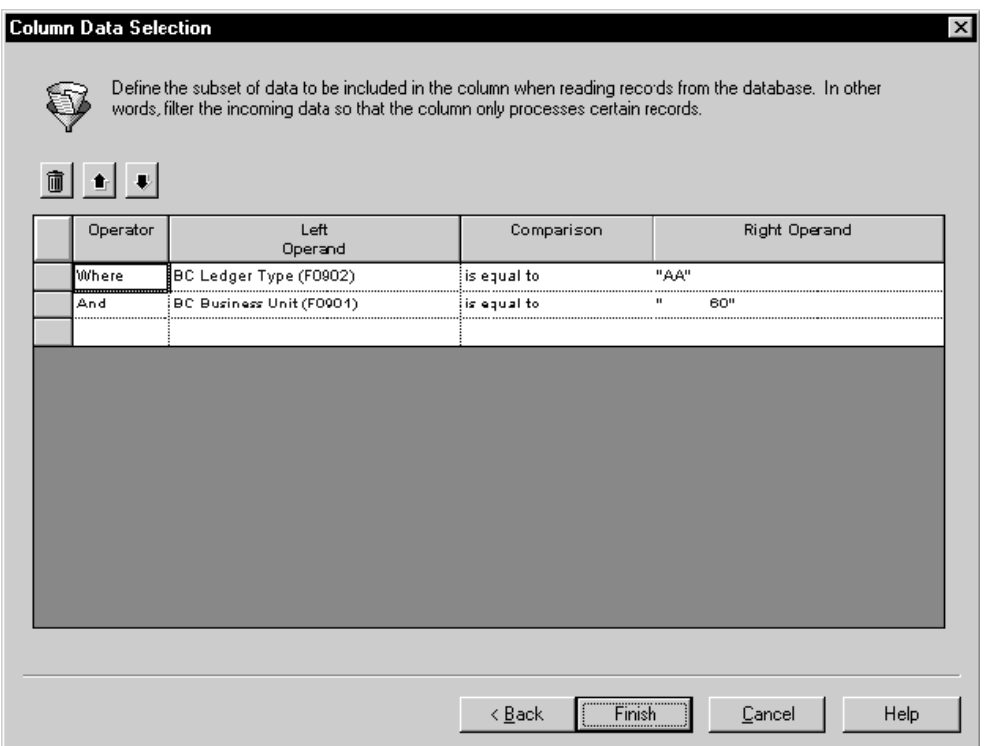

6. Répétez les étapes 1 à 5 pour chaque colonne de champ intelligent à inclure dans l'état.

Vous pouvez cliquer sur le bouton Define Smartfield (définition de champ intelligent) pour revoir vos choix concernant chaque champ intelligent.

#### **Renseignements complémentaires**

Reportez-vous aux thèmes suivants du manuel de référence *Elaboration d'états de gestion*.

- *Colonne Description* pour obtenir de plus amples informations sur cette colonne.
- *Pour effectuer une sélection de données manuelle* pour obtenir de plus amples informations sur l'utilisation de la sélection de données de colonne.

# ► **Pour créer des colonnes de calcul**

- 1. Dans l'écran Select Columns, cliquez sur Define Calculation (définition de calcul).
- 2. Dans l'écran Define Calculation (définition de calcul), remplissez le champ suivant :
	- Calculation Name (nom de calcul) Ce champ constitue l'en-tête de colonne dans l'état.
- 3. Sélectionnez un des types de calcul suivants :
	- Difference between (différence)
	- Percent variance between (pourcentage d'écart)
	- Undefined (indéfini)
	- Total of
	- Product of (produit)
- 4. Pour définir les opérandes de votre colonne de calcul, effectuez une des tâches suivantes, puis cliquez sur Finish (fin).
	- Si vous sélectionnez *Difference between*, *Percent variance between* ou *Product of*, effectuez les opérations suivantes :
		- Sous Operands, cliquez sur la flèche pointant vers le bas du premier champ d'opérande pour afficher les colonnes existantes, puis sélectionnez la première colonne de calcul.
		- Sous Operands, cliquez sur la flèche pointant vers le bas du deuxième champ d'opérande pour afficher les colonnes existantes, puis sélectionnez la deuxième colonne de calcul.
	- Si vous sélectionnez *Total of*, dans le premier champ, choisissez les colonnes à inclure dans le total.

Pour sélectionner plusieurs colonnes, cliquez sur chacune d'entre elles.

Pour supprimer une colonne du total, cliquez dessus pour la désélectionner. Elle disparaît du champ Calculation Name (nom du calcul).

- Si vous sélectionnez *Undefined*, une colonne de pourcentage est créée sans calcul. Vous pouvez définir le pourcentage de calcul pour la colonne après avoir exécuté les étapes de l'assistant et créé des lignes dans l'état.
- 5. Dans l'écran Select Columns (sélection de colonnes), répétez les étapes 1 à 4 pour chaque colonne de calcul à créer.
- 6. Après définition de toutes les colonnes de calcul, cliquez sur Next (suivant) dans l'écran Select Columns pour afficher l'aide sur la séquence de données.

# **Description des champs**

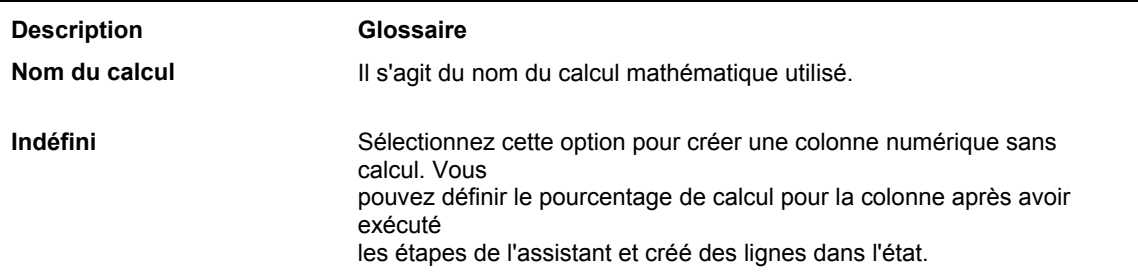

#### **Renseignements complémentaires**

*Définition d'un calcul de pourcentage* dans le manuel *Elaboration d'états de gestion*

# ► **Pour définir la séquence des données de section lorsque l'option Advanced est désactivée**

Lorsque vous sélectionnez un champ intelligent ou un calcul dans l'écran Select Columns (sélection de colonnes), l'assistant vous guide à travers le processus de paramétrage.

*Lorsque ce paramétrage est terminé, cliquez sur Finish (fin). L'écran Select Columns (sélection de colonnes) s'affiche.* 

- 1. Dans l'écran Select Columns (sélection de colonnes), cliquez sur Next (suivant).
- 2. Dans l'écran Data Sequencing Help (aide sur la séquence de données), sélectionnez les groupes à utiliser pour la séquence des données, puis cliquez sur Next (suivant).

#### **Remarque**

Si l'écran Help with Section Data Selection (aide sur la sélection de données de section) s'affiche, reportez-vous à la tâche *Pour sélectionner les enregistrements à inclure dans un état applicatif* du manuel de référence *Elaboration d'états de gestion*. Cet écran apparaît si l'option Display Financial Criteria (affichage des critères de gestion financière) est sélectionnée sous l'onglet Report Director Templates Revisions - Properties (révisions des modèles de l'assistant – propriétés) pour le modèle choisi.

Si cet écran est affiché, vous pouvez définir les critères d'inclusion des enregistrements. Cet écran apparaît si l'option Display Generic Criteria (affichage des critères génériques) est sélectionnée sous l'onglet Report Director Templates Revisions - Properties (révisions des modèles de l'assistant – propriétés) pour le modèle choisi. Reportez-vous à la tâche *Pour effectuer une sélection de données manuelle* dans le manuel de référence *Elaboration d'états de gestion*.

#### **Renseignements complémentaires**

Reportez-vous aux thèmes suivants du manuel de référence *Elaboration d'états de gestion*.

- *Ajout ou modification de modèles dans l'assistant* pour obtenir de plus amples informations sur les options d'affichage des critères de gestion financière et des critères génériques.
- *Pour effectuer une sélection de données manuelle* pour obtenir de plus amples informations sur la sélection de données de section.

# ► **Pour définir la séquence des données de section lorsque l'option Advanced est activée**

Lorsque vous sélectionnez un champ intelligent ou un calcul dans l'écran Select Columns (sélection de colonnes), l'assistant vous guide à travers le processus de paramétrage.

*Lorsque ce paramétrage est terminé, cliquez sur Finish (fin). L'écran Select Columns (sélection de colonnes) s'affiche.* 

- 1. Dans l'écran Select Columns (sélection de colonnes), cliquez sur Next (suivant).
- 2. Effectuez une des tâches suivantes :
	- Activez l'option Advanced pour définir plus précisément la séquence des champs par défaut Report Grouping (regroupement d'état) ou Report Detail (détails d'état).
	- Activez l'option Advanced et désélectionnez les champs dans les listes Report Grouping ou Report Detail afin de définir la séquence de données et le changement de niveau de votre choix.
- 3. Cliquez sur Suivant.

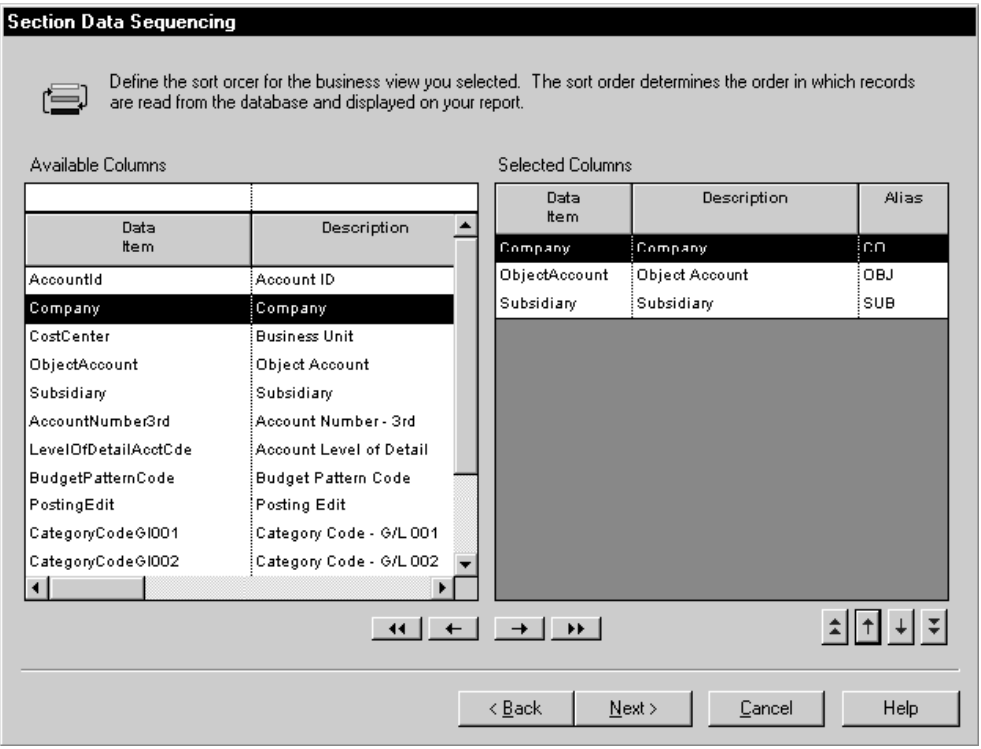

4. Dans l'écran Section Data Sequencing (séquence des données de section), vous pouvez sélectionner les colonnes pour la séquence des données de section dans la liste Available Columns (colonnes disponibles) et cliquer sur la flèche pointant vers la droite pour les placer dans la liste Selected Columns (colonnes sélectionnées).

Vous pouvez également faire glisser chaque colonne d'une liste à l'autre ou cliquez sur les chevrons pointant vers la droite pour toutes les déplacer.

5. Pour supprimer une colonne dans la liste Selected Columns (colonnes sélectionnées), sélectionnez-la, puis cliquez sur la flèche pointant vers la gauche pour replacer la colonne dans la liste Available Columns (colonnes disponibles).

Vous pouvez également cliquer sur les chevrons pointant vers la gauche pour déplacer toutes les colonnes d'une liste à l'autre.

6. Pour modifier l'ordre des colonnes, sélectionnez une colonne dans la liste Selected Columns (colonnes sélectionnées), puis cliquez sur la flèche pointant vers le haut ou vers le bas pour la faire monter ou descendre d'un cran dans la liste.

Vous pouvez également faire glisser la colonne vers un autre emplacement dans la liste ou cliquer sur les chevrons pointant vers le haut ou vers le bas pour placer la colonne sélectionnée en début ou en fin de liste.

7. Lorsque vous avez terminé la séquence de données de l'état, cliquez sur Next (suivant).

Si vous sélectionnez une colonne en plus des colonnes par défaut, l'écran Define Sort Properties (définition des propriétés du tri) s'affiche.

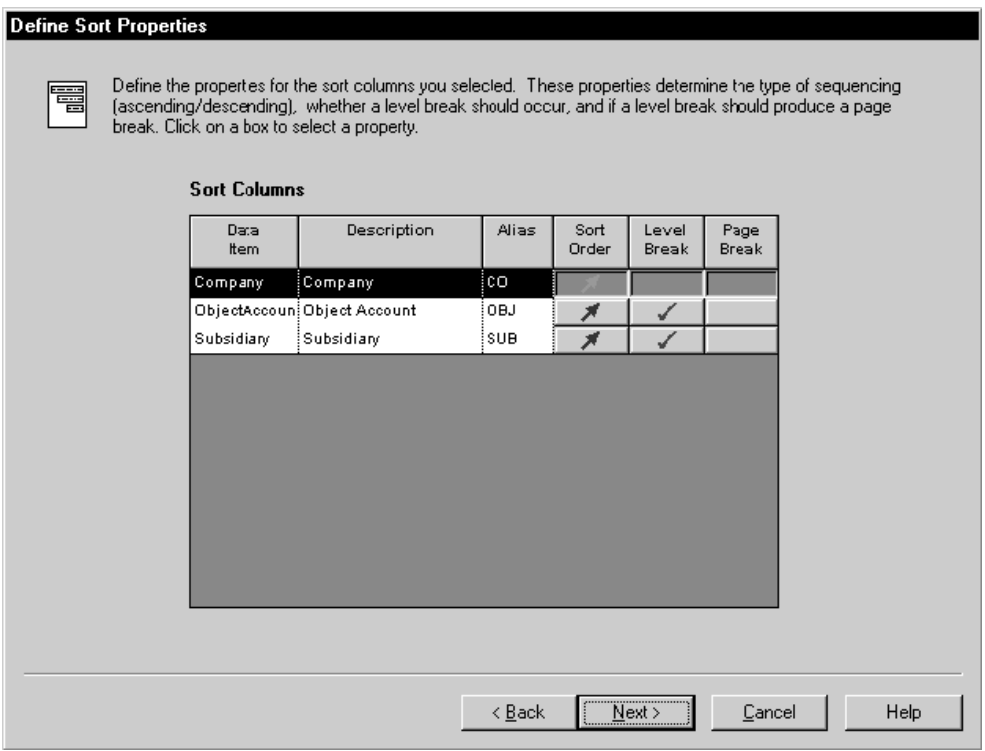

- 8. Dans l'écran Define Sort Properties (définition des propriétés du tri), remplissez les champs suivants, puis cliquez sur Next (suivant) :
	- Ordre tri
	- Changement de niveau

Tout état comprenant une colonne de description générée automatiquement doit effectuer un tri sur au moins deux colonnes. Les deux premières colonnes doivent être paramétrées pour le changement de niveau. Autrement, la colonne Description apparaît normalement.

Saut de page

#### **Remarque**

Si l'écran Help with Section Data Selection (aide sur la sélection de données de section) s'affiche, reportez-vous à la tâche *Pour sélectionner les enregistrements à inclure dans un état applicatif* dans le manuel de référence *Elaboration d'états de gestion*. Cet écran apparaît si l'option Display Financial Criteria (affichage des critères de gestion financière) est sélectionnée sous l'onglet Report Director Templates Revisions - Properties (révisions des modèles de l'assistant du Générateur d'états – propriétés) pour le modèle choisi.

Si cet écran est affiché, vous pouvez définir les critères d'inclusion des enregistrements. Cet écran apparaît si l'option Display Generic Criteria (affichage des critères génériques) est sélectionnée sous l'onglet Report Director Templates Revisions - Properties (révisions des modèles de l'assistant du Générateur d'états – propriétés) pour le modèle choisi. Reportez-vous à la tâche *Pour effectuer une sélection de données manuelle* dans le manuel de référence *Elaboration d'états de gestion*.

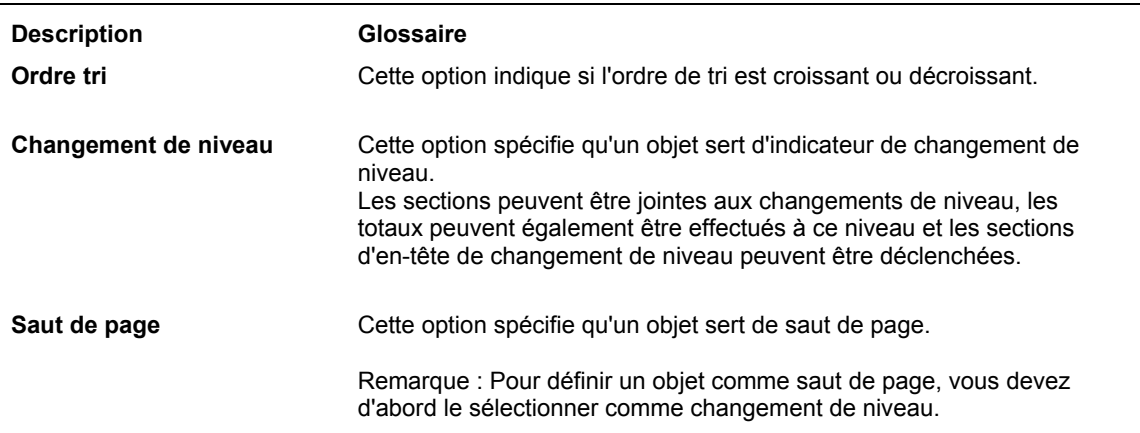

#### **Description des champs**

#### **Renseignements complémentaires**

Reportez-vous aux thèmes suivants du manuel de référence *Elaboration d'états de gestion*.

- *Ajout ou modification de modèles dans l'assistant* pour obtenir de plus amples informations sur les options d'affichage des critères de gestion financière et des critères génériques.
- *Pour sélectionner des enregistrements à inclure dans un état applicatif* pour obtenir de plus amples informations sur la sélection de données.

# ► **Pour sélectionner des enregistrements à inclure dans un état applicatif**

Après définition de la séquence de données de section dans l'écran Data Sequencing Help (aide sur la séquence de données) ou Section Data Sequencing (séquence des données de section), l'écran Help with Section Data Selection (aide sur la sélection de données de section) s'affiche. Cet écran apparaît si l'option Display Financial Criteria (affichage des critères de gestion financière) est sélectionnée sous l'onglet Report Director Templates Revisions - Properties (révision des modèles de l'assistant du Générateur d'états – propriétés) pour le modèle choisi.

*Dans l'écran Data Sequencing Help (aide sur la séquence de données) ou Section Data Sequencing (séquence des données de section), puis cliquez sur Next.* 

Dans l'écran Help with Section Data Selection (aide sur la sélection de données de section), effectuez une des tâches suivantes, puis cliquez sur Next (suivant).

• Pour sélectionner des données uniquement dans les comptes de bilan, cliquez sur *Select only BALANCE SHEET accounts from the automatic accounting instruction*  (sélection de comptes de bilan uniquement à partir des instructions de comptabilisation automatique). Cette sélection inclut les champs de données adaptés à un bilan, c'est-à-dire la série de comptes établie dans les instructions de comptabilisation automatique Comptes généraux (GLG*xx*).

L'écran Additional Properties (propriétés supplémentaires) apparaît.

• Pour sélectionner des données uniquement dans le compte de résultat, cliquez sur *Select only INCOME STATEMENT accounts from the automatic accounting instruction* (sélection dans le compte de résultat uniquement à partir des instructions de comptabilisation automatique). Cette sélection inclut les champs de données adaptés à un compte de résultat, c'est-à-dire la série de comptes établie dans les instructions de comptabilisation automatique Comptes généraux (GLG*xx*).

L'écran Additional Properties (propriétés supplémentaires) apparaît.

• Pour fonder votre sélection de données sur la sélection par défaut du bilan, tout en ajoutant vos propres critères, cliquez sur *Select only BALANCE SHEET accounts from the automatic accounting instructions* (sélection de comptes de bilan uniquement à partir des instructions de comptabilisation automatique), puis sur *I'll add my own data selection to the above balance sheet or income statement criteria*  (j'ajouterai ma propre sélection de données aux critères de bilan ou de compte de résultat ci-dessus). Cette procédure fournit les critères pour inclure les comptes du bilan tout en vous permettant de définir des critères supplémentaires.

L'écran Section Data Selection (sélection des données de section) apparaît.

• Pour fonder votre sélection de données sur la sélection par défaut du compte de résultat, tout en ajoutant vos propres critères, cliquez sur *Select only INCOME STATEMENT accounts from the automatic accounting instructions* (sélection de comptes de bilan uniquement à partir des instructions de comptabilisation automatique), puis sur *I'll add my own data selection to the above balance sheet or income statement criteria* (j'ajouterai ma propre sélection de données aux critères de bilan ou de compte de résultat ci-dessus). Cette option fournit les critères pour inclure les comptes du compte de résultat tout en vous permettant de définir des critères supplémentaires.

L'écran Section Data Selection (sélection des données de section) apparaît.

• Pour paramétrer la sélection de données manuellement, cliquez sur *Set up data selection manually (*paramétrage manuel de la sélection de données). Cette option permet de définir les critères d'affichage des enregistrements.

L'écran Section Data Selection (sélection des données de section) apparaît.

# **Renseignements complémentaires**

- Reportez-vous à *Pour effectuer la sélection de données manuelle* dans le manuel de référence *Elaboration d'états de gestion* afin d'obtenir de plus amples informations sur la sélection de données de section.
- Reportez-vous à *Instructions de comptabilisation automatique de la Comptabilité générale* dans le manuel de référence *Comptabilité générale* pour obtenir de plus amples informations sur les instructions de comptabilisation automatique.

# ► **Pour effectuer une sélection de données manuelle**

1. Dans l'écran Section Data Selection (sélection de données de section), cliquez sur la colonne Operator et sélectionnez un opérateur.

*Where* (où) constitue la valeur par défaut de la colonne Operator (opérateur) pour le premier groupe de critères. Pour les instructions suivantes, *And* (et) et *Or* (ou) deviennent les valeurs disponibles de la colonne *Operator* (opérateur) et sont sélectionnées au moyen d'un double-clic.

- 2. Cliquez sur la colonne Left Operand (opérande de gauche) pour afficher la liste des objets disponibles, puis effectuez une des opérations suivantes :
	- Faites défiler la liste pour rechercher l'objet souhaité, sélectionnez-le, puis cliquez deux fois dessus pour le placer dans la colonne Left Operand (opérande de gauche).
	- Entrez les premières lettres du nom de l'objet dans le champ Left Operand (opérande de gauche) pour faire apparaître l'objet dans la liste, puis cliquez sur l'objet en surbrillance.

Lorsque vous cliquez deux fois sur l'objet de la colonne Left Operand (opérande de gauche), la liste de la colonne Comparison (comparaison) est automatiquement affichée.

- 3. Cliquez deux fois sur l'un des opérateurs de comparaison suivants pour le sélectionner.
	- is equal to (égal à)
	- is greater than (supérieur à)
	- is greater than or equal to (supérieur ou égal à)
	- is less than (inférieur à)
	- is less than or equal to (inférieur ou égal à)
	- is not equal to (différent de)

Lorsque vous cliquez deux fois sur l'objet de la colonne Comparison, la liste de la colonne Right Operand (opérande de droite) est automatiquement affichée. Les objets, valeurs spéciales et variables disponibles dépendent de l'opérateur de comparaison choisi.

4. Cliquez deux fois sur une valeur de la colonne Right Operand (opérande de droite) pour la sélectionner.

Vos sélections dans cette colonne dépendent de celles effectuées dans la colonne Comparison (comparaison). Les options suivantes peuvent être disponibles :

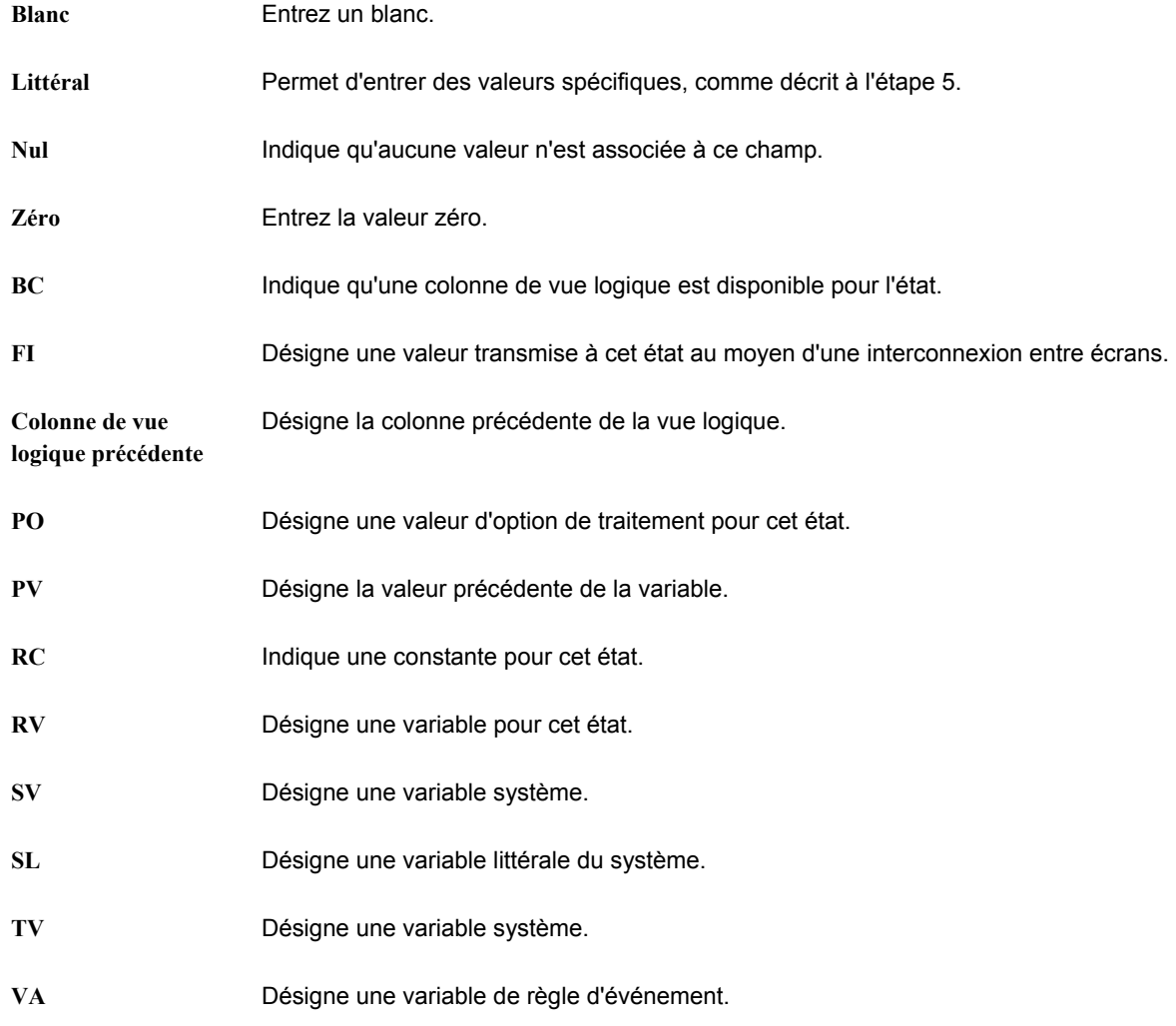

- 5. Si vous sélectionnez Literal dans la colonne Right Operand (opérande de droite), cliquez sur l'un des onglets suivants :
	- Single value (valeur unique)

Entrez une valeur unique, puis cliquez sur OK. Par exemple, vous pouvez entrer le numéro de référence d'une société.

• Range of values (fourchette de valeurs)

Entrez une fourchette de valeurs, puis cliquez sur OK. Par exemple, une fourchette peut inclure les sociétés 00001 à 00060. Seuls *is equal to* (égal à) et *is not equal to* (différent de) sont des opérateurs logiques corrects lorsque vous utilisez une fourchette de valeurs.

• List of values (liste de valeurs)

Pour ajouter ou supprimer les valeurs dans la liste, effectuez les opérations suivantes :

- Entrez chaque valeur dans le champ, puis appuyez sur Entrée ou cliquez sur le bouton Ajouter en haut de l'écran.
- Répétez ce processus jusqu'à compléter la liste de valeurs. Par exemple, une liste de valeurs peut inclure plusieurs codes définis par l'utilisateur pour les critères de recherche, notamment C pour clients, E pour employés et V pour fournisseurs. Seuls *is equal to* (égal à) et *is not equal to* (différent de) sont des opérateurs logiques corrects lorsque vous utilisez une liste de valeurs.
- Pour supprimer une valeur, sélectionnez-la, puis cliquez sur le bouton Delete (supprimer) en haut de l'écran.

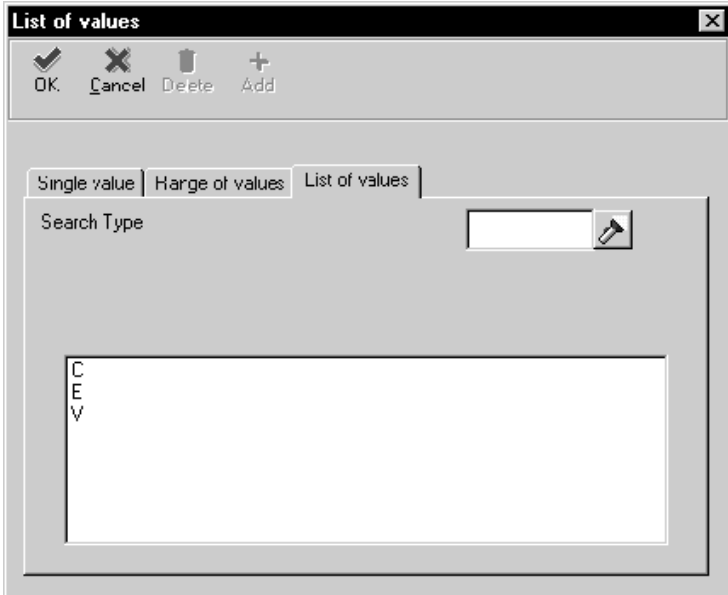

- 6. Cliquez sur OK.
- 7. Répétez les étapes 1 à 6 pour définir davantage de lignes de critères de sélection.
- 8. Pour supprimer une ligne de critères dans l'écran Section Data Selection (sélection des données de section), sélectionnez l'en-tête de ligne pour mettre celle-ci en surbrillance, puis cliquez sur le bouton Delete (supprimer) en haut de l'écran.
- 9. Pour modifier l'ordre des critères, sélectionnez l'en-tête de la ligne pour mettre celleci en surbrillance, puis cliquez sur le bouton pointant vers le haut ou vers le bas.
- 10. Lorsque vous avez défini les critères de sélection, cliquez sur Next (suivant) pour afficher l'écran Additional Properties (propriétés supplémentaires).

# ► **Pour définir les propriétés du tri supplémentaires d'un état applicatif**

*Après définition de la sélection de données dans l'écran Help with Section Data Selection (aide sur la sélection de données de section) ou Section Data Selection (sélection des données de section), cliquez sur Next (suivant).* 

- 1. Dans l'écran Additional Properties (propriétés supplémentaires), sélectionnez les options suivantes, selon vos besoins.
	- AAI (Automatic Accounting Instructions) Subtotaling, based on Financial Statement (FS*xx*) AAIs (ICA (instructions de comptabilisation automatique) Soustotal, basé sur ICA Etats financiers (FS*xx*))
	- Reverse Sign For (inversion de signe)
	- Account Level of Detail Rollup (détail du niveau de compte)
	- Drill Down (analyse descendante)
	- Zero Row Suppression (suppression de ligne nulle)

Si vous sélectionnez *Suppress Zero Detail Rows Only* (suppression des lignes détaillées à solde nul) uniquement, les comptes d'en-tête apparaissent même si les comptes détaillés possèdent un solde nul.

2. Cliquez sur Next (suivant) pour afficher l'écran Director's Finish (fin de l'assistant).

#### **Description des champs**

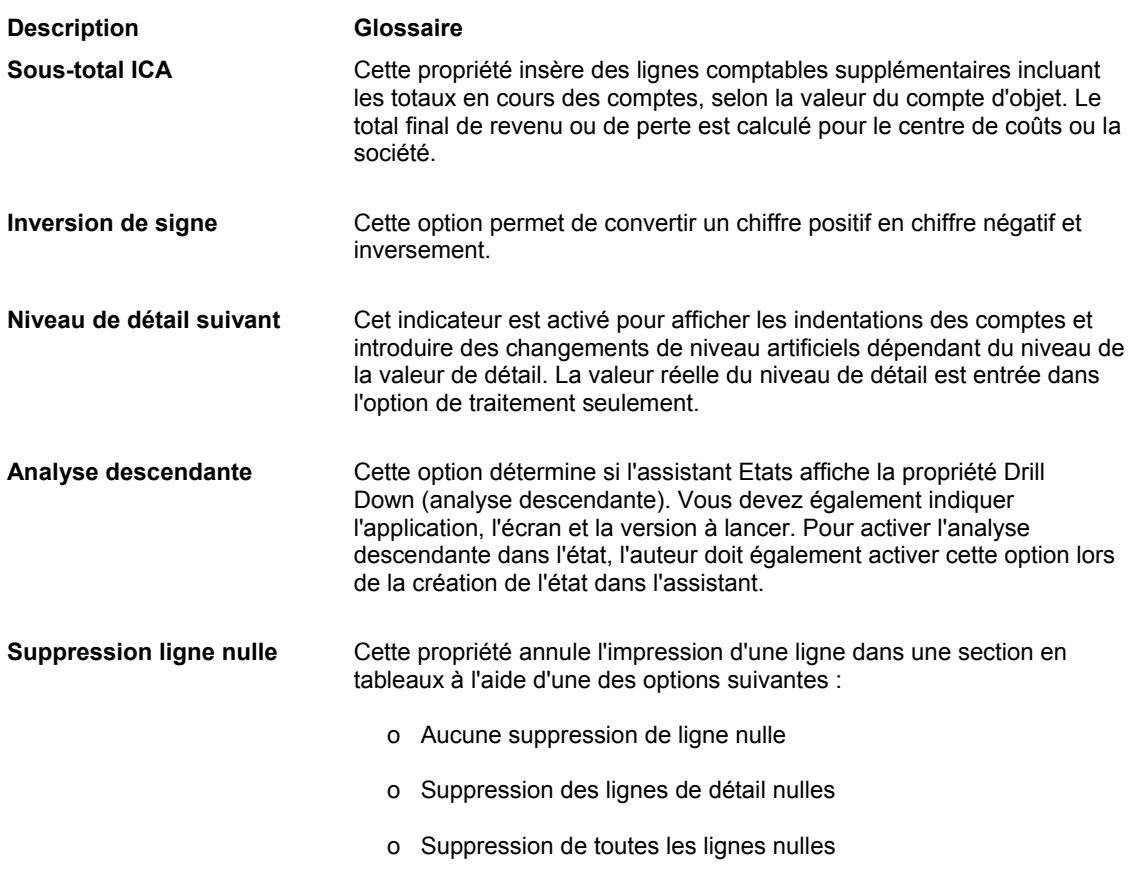

### **Renseignements complémentaires**

 Reportez-vous à *Instructions de comptabilisation automatique de la Comptabilité générale* dans le manuel de référence *Comptabilité générale* pour obtenir de plus amples informations à ce sujet.

Reportez-vous aux thèmes suivants du manuel de référence *Elaboration d'états de gestion*.

- *Objets dans les sections d'états* pour obtenir de plus amples informations sur les propriétés des section en tableaux.
- *Ajout ou modification des modèles de l'assistant* pour obtenir de plus amples informations sur l'affichage total ou partiel des propriétés supplémentaires.

# ► **Pour créer une version de traitement par lots de l'état**

*Après la définition de la sélection de données de la section, l'écran Director's Finish (fin de l'assistant) s'affiche.* 

- 1. Dans l'écran Finish (fin), cliquez sur *Yes, create a version of this report* (créer une version de cet état) pour générer automatiquement une version de traitement par lots du modèle.
- 2. Entrez le nom de la version dans le champ situé sous *Yes, create a version of this report* (créer une version de l'état).
- 3. Pour vérifier votre sélection, cliquez sur Back (précédent), pour revenir aux écrans précédents de l'assistant, ou cliquez sur l'écran auquel vous souhaitez accéder dans l'assistant de navigation.
- 4. Lorsque vous avez terminé, cliquez sur Finish (fin).

#### **Attention**

Après avoir cliqué sur ce bouton, vous ne pouvez plus ouvrir l'assistant pour cet état. Vous avez auparavant une dernière possibilité de révision de votre sélection dans tous les écrans de l'assistant (reportez-vous à l'étape 3).

L'écran Report Design – Report View (générateur d'états – affichage de l'état) s'affiche.

# **Renseignements complémentaires**

- Reportez-vous à *Object Management Workbench* (gestionnaire d'objets) dans le manuel de référence *Development Tools* (outils de développement) pour obtenir de plus amples informations sur l'utilisation du Gestionnaire d'objets pour la création de versions de traitement par lots.
- Reportez-vous à *Versions de traitement par lots pour les états* dans le manuel de référence *Elaboration d'états de gestion* pour obtenir de plus amples informations sur la création d'une version de traitement par lots.

# ► **Pour enregistrer un état**

*Lorsque vous avez cliqué sur le bouton Finish de l'écran Director's Finish (fin de l'assistant), l'écran Report Design (générateur d'états) s'affiche.* 

Dans l'écran Report Design (générateur d'états), effectuez une des opérations suivantes :

- Dans le menu File (fichier), sélectionnez Save (enregistrer).
- Cliquez sur le bouton Save (enregistrer) dans la barre d'outils.

### **Renseignements complémentaires**

 Reportez-vous à *Object Management Workbench* (gestionnaire d'objets) dans le manuel de référence *Development Tools* (gestionnaire d'objets) pour obtenir de plus amples informations sur l'archivage des états.

Reportez-vous aux thèmes suivants dans le manuel de référence *Elaboration d'états de gestion* pour obtenir de plus amples informations sur l'utilisation du Générateur d'états pour modifier ou améliorer votre état.

- *Amélioration de base des états*
- *Améliorations avancées des états*

# **Vérification des résultats de l'assistant**

Lorsque vous cliquez sur Finish, le processus de l'assistant se termine. Le Générateur d'états affiche ensuite les sections de l'état et les champs de données que vous avez sélectionnés au cours du processus. Chaque section inclut les éléments suivants :

- Un icône symbolisant le type de section.
- Des signes inférieur à et supérieur à encadrant chaque champ de la section.
- Une description du titre.

Le titre de la section détaillée principale apparaît en caractères gras pour la distinguer des titres des autres sections.

# **Amélioration de base des états**

Après création d'un état, manuellement ou dans l'assistant, le Générateur d'états propose de nombreuses fonctionnalités pour vous aider à affiner les données, la structure et la mise en forme de l'état. Vous pouvez ajouter des sections et des champs de données, modifier les propriétés de sections entières et de champs de données individuels, ajouter, déplacer ou supprimer des colonnes et des lignes, ainsi qu'effectuer des calculs. Vous pouvez également prévisualiser l'état dans le Générateur d'états au fur et à mesure des modifications.

L'interface utilisateur du Générateur d'états fournit plusieurs vues de l'état et des objets le composant, des outils pour la création de ces objets et pour la configuration de l'espace de travail. Ces outils permettent d'effectuer les opérations suivantes :

- Prévisualisation des états
- Ajout d'annexes ou de commentaires
- Affichage de propriétés des sections, des champs, des colonnes et des lignes
- Configuration de l'espace de travail
- Ajout de champs intelligents
- Création de sections d'en-tête et de pied de page
- Utilisation des sections d'en-tête et de pied de page des changements de niveau
- Jonction des sous-sections
- Utilisation des objets dans les sections d'état
- Modification de l'apparence des objets

# **Prévisualisation d'un état dans le Générateur d'états**

L'onglet Preview (prévisualisation) permet, en mode création, de voir l'aspect de l'état lors de l'impression. Utilisez la prévisualisation pour revoir le contenu et le format au fur et à mesure des modifications.

# ► **Pour prévisualiser un état dans le Générateur d'états**

*Dans l'écran Report Design (Générateur d'états), affichez le modèle d'état.* 

1. Cliquez sur l'onglet Preview (aperçu).

Dans l'écran Report Preview (prévisualisation d'état), il vous est demandé si vous souhaitez une prévisualisation.

Pour empêcher l'affichage de cet écran avant la prévisualisation, sélectionnez User Options (options utilisateur) dans le menu View (affichage). Désactivez l'option Prompt before Running Preview (invite avant prévisualisation).

2. Cliquez sur Yes dans l'écran Report Preview (prévisualisation de l'état).

Si vous avez effectué des modifications depuis le dernier enregistrement, le Générateur d'états vous invite à sauvegarder avant la prévisualisation.

3. Cliquez sur Yes pour enregistrer les modifications.

Le Générateur d'états utilise Adobe Acrobat Reader pour la prévisualisation. Toutes ses fonctions sont disponibles lors de l'affichage de l'état.

- 4. Chaque fois que vous apportez des modifications, vous devez rafraîchir la prévisualisation. Pour cela, effectuez une des opérations suivantes :
	- Dans le menu View (affichage), sélectionnez Refresh Preview Window (rafraîchir la fenêtre de prévisualisation).
	- Si la barre d'outils View (affichage) est visible, cliquez sur le bouton Refresh Preview Window (rafraîchir la fenêtre de prévisualisation).
	- Appuyez sur la touche F5.
- 5. Pour modifier le nombre d'enregistrements du fichier à traiter et à afficher en mode Preview (prévisualisation), sélectionnez User Options (options utilisateur) dans le menu View (affichage).
- 6. Dans l'écran User Options (options utilisateur), remplissez le champ suivant pour indiquer le nombre d'enregistrements de la prévisualisation :
	- Rows to preview (lignes à prévisualiser)

# **Ajout d'annexes ou de commentaires**

Vous pouvez annexer des objets médias aux états et aux versions. Un objet média peut être constitué de texte, d'une image, d'un raccourci ou de tout fichier OLE (object linking and embedding). Par exemple, vous pouvez utiliser des annexes pour fournir une aide générale à propos de certains états applicatifs spécifiques à la société ou pour documenter des modifications apportés à l'état. Vous ne pouvez pas imprimer les annexes d'un état. En revanche, il est possible de les afficher dans le Générateur d'états.

Outre l'ajout d'annexes, vous pouvez inclure des commentaires (texte seulement) à chaque champ de données de l'état.

# ► **Pour ajouter ou supprimer les annexes d'un état**

*Dans l'écran Report Design (Générateur d'états), affichez le modèle d'état.* 

1. Cliquez sur l'onglet Attachments (annexes).

L'espace de travail Attachments (annexes) est divisé en deux panneaux. Le panneau des icônes se trouve à gauche et le panneau d'affichage, à droite.

2. Pour ajouter du texte, entrez-le dans le panneau d'affichage.

Vous pouvez utiliser les outils de mise en forme en haut du panneau d'affichage.

3. Si vous souhaitez ajouter un objet non textuel, cliquez avec le bouton droit de la souris sur le panneau d'icônes.

- 4. Dans le menu contextuel, sélectionnez New (nouveau), puis un des éléments suivants :
	- Image
	- OLE
	- Shortcut (raccourci)
	- URL/File (URL:fichier)
- 5. Pour supprimer un objet, cliquez avec le bouton droit sur l'icône de celui-ci et sélectionnez Delete (supprimer) dans le menu contextuel.

# **Renseignements complémentaires**

 Reportez-vous à *Utilisation des objets médias* dans le manuel de référence *Données de base* pour obtenir de plus amples informations sur les annexes image, OLE et raccourci.

### ► **Pour ajouter, modifier ou supprimer des commentaires dans un champ de données**

*Dans l'écran Report Design (Générateur d'états), cliquez sur l'onglet Report (état) ou sur l'écran Version si vous travaillez sur une version.* 

1. Cliquez avec le bouton droit sur l'objet auquel le commentaire doit être annexé, puis sélectionnez Insert Comment (insertion de commentaire).

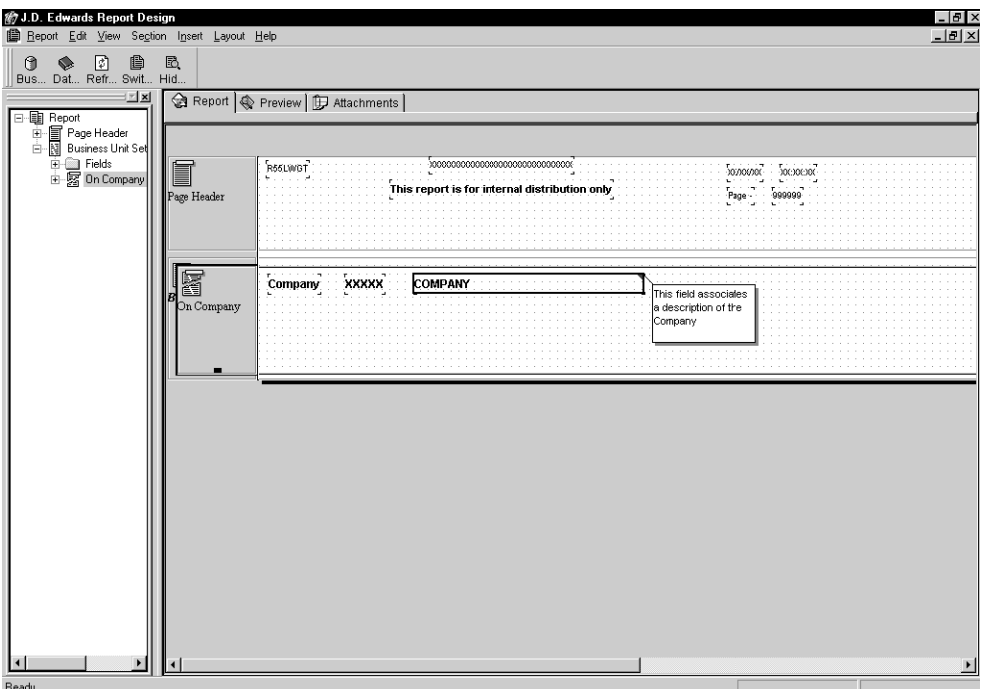

2. Entrez le texte, puis cliquez n'importe où dans l'espace de travail pour fermer la fenêtre du texte.

Un fanion rouge apparaît dans le coin supérieur droit de l'objet pour indiquer la présence d'un commentaire.

3. Pour modifier, supprimer, afficher ou masquer le commentaire, cliquez avec le bouton droit sur l'objet et sélectionnez l'option appropriée dans le menu contextuel.

# **Affichage de propriétés des sections, des champs, des colonnes et des lignes**

Utilisez le Générateur d'états pour afficher les propriétés du tri d'une section, d'un champ, d'une colonne ou d'une ligne.

- Parmi les propriétés de section, vous pouvez afficher les propriétés générales, avancées, la police, la couleur et les champs. Vous pouvez afficher les propriétés de section en utilisant le menu ou le double-clic.
- Les propriétés de champ affichables comprennent les propriétés générales, avancées, la police, la couleur, le style, l'affichage et les options. Vous pouvez afficher les propriétés des champs de données par le biais de la section ou du double-clic.
- Les colonnes (en-têtes et variables) sont traitées par le Générateur d'états en tant que champs. Vous pouvez utiliser les méthodes d'affichage des propriétés des colonnes pour les champs. De plus, le Générateur d'états offre une troisième méthode pour afficher les propriétés de colonne : l'onglet Colonne.
- Les lignes existent uniquement dans les sections en tableaux. Vous pouvez afficher les propriétés de ligne par le biais de la section ou de l'onglet Ligne.

Dans la suite de ce manuel, nous utilisons la méthode du double-clic pour accéder aux écrans Section ou Properties (propriétés). Vous pouvez utiliser d'autres méthodes, selon vos préférences.

# ► **Pour afficher les propriétés d'une section d'état à l'aide du menu**

*Dans l'écran Report Design (Générateur d'états), cliquez sur l'onglet Report (état).* 

- 1. Cliquez sur la section dont vous souhaitez afficher les propriétés.
- 2. Dans le menu Section, sélectionnez Section Properties (propriétés de section). L'écran Section qui s'affiche dépend du type de section.

# ► **Pour afficher les propriétés d'une section d'état à l'aide du double-clic**

*Dans l'écran Report Design (Générateur d'états), cliquez sur l'onglet Report (état).* 

Cliquez deux fois sur la section dont vous souhaitez afficher les propriétés.

L'écran Section qui s'affiche dépend du type de section.

# ► **Pour afficher les propriétés d'une section d'état par le biais de la section**

*Dans l'écran Report Design (Générateur d'états), cliquez sur l'onglet Report (état).* 

1. Cliquez deux fois sur la section contenant le champ de données dont vous souhaitez afficher les propriétés.

L'écran Section qui s'affiche dépend du type de section.

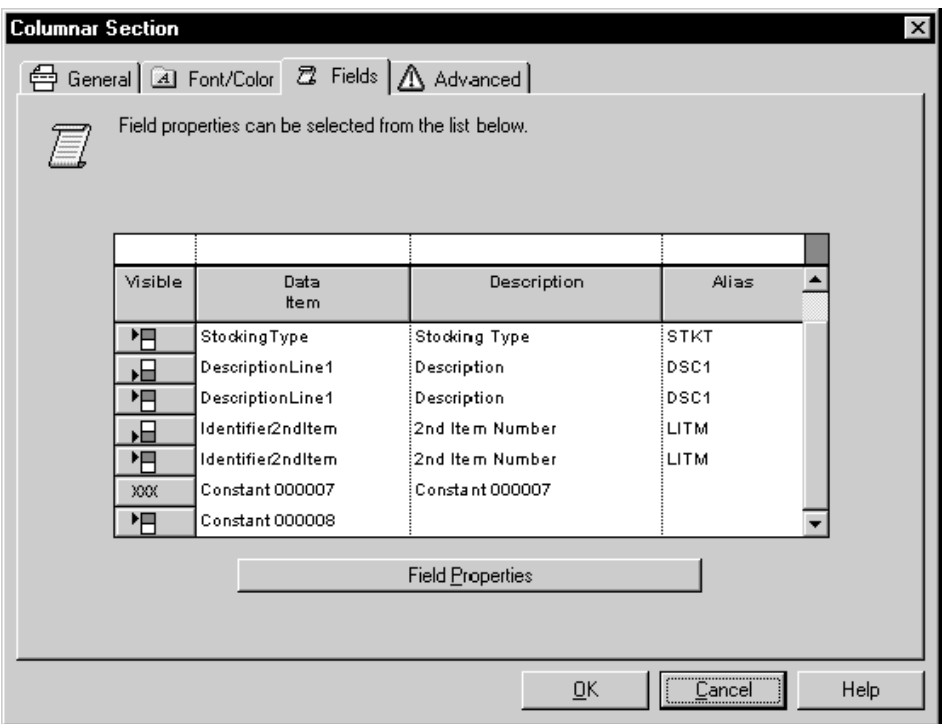

2. Cliquez sur l'onglet Fields (champs).

L'onglet Fields (champs) contient tous les champs de données de la section. Les types de champs sont représentés par différentes icônes dans la colonne Visible :

- *XXX*. Cette icône représente un champ de constante.
- Case à double ombrage. Cette icône représente un objet de colonne. Si la flèche pointe vers la section supérieure, l'icône fait référence à l'en-tête de colonne. Si la flèche pointe vers la section inférieure, l'icône fait référence à la variable de colonne.
- Losange gris, noir et blanc. Cette icône représente un champ rempli au moment de l'exécution, comme une date, une heure, un numéro de page, un titre de société ou d'état.
- Losange multicolore. Cette icône représente une variable dans une section de groupes.

Dans tous les cas, si le champ de données est invisible, un symbole ensemble vide apparaît à côté de l'icône. Cliquez deux fois sur l'icône pour basculer entre la propriété visible et invisible.

### **Remarque**

Si un en-tête de colonne est invisible, la variable de colonne associée l'est également.

3. Sélectionnez le champ de données dont vous souhaitez afficher les propriétés, puis cliquez sur Field Properties (propriétés de champ).

L'écran Properties (propriétés) qui s'affiche dépend du type de champ.

### ► **Pour afficher les propriétés d'un champ de données à l'aide du double-clic**

*Dans l'écran Report Design (Générateur d'états), cliquez sur l'onglet Report (état).* 

Cliquez deux fois sur le champ de données dont vous souhaitez afficher les propriétés.

Vous pouvez cliquer deux fois sur les champs de données dans l'écran Report Design (Générateur d'états) et dans l'écran Report Tree (arborescence de l'état).

L'écran Properties (propriétés) qui s'affiche dépend du type de champ.

### ► **Pour afficher les propriétés d'une colonne à l'aide de l'onglet Column**

*Dans l'écran Report Design (Générateur d'états), cliquez n'importe où dans la section en tableaux dont vous souhaitez afficher les propriétés de colonne.* 

1. Cliquez sur l'onglet Column (colonne).

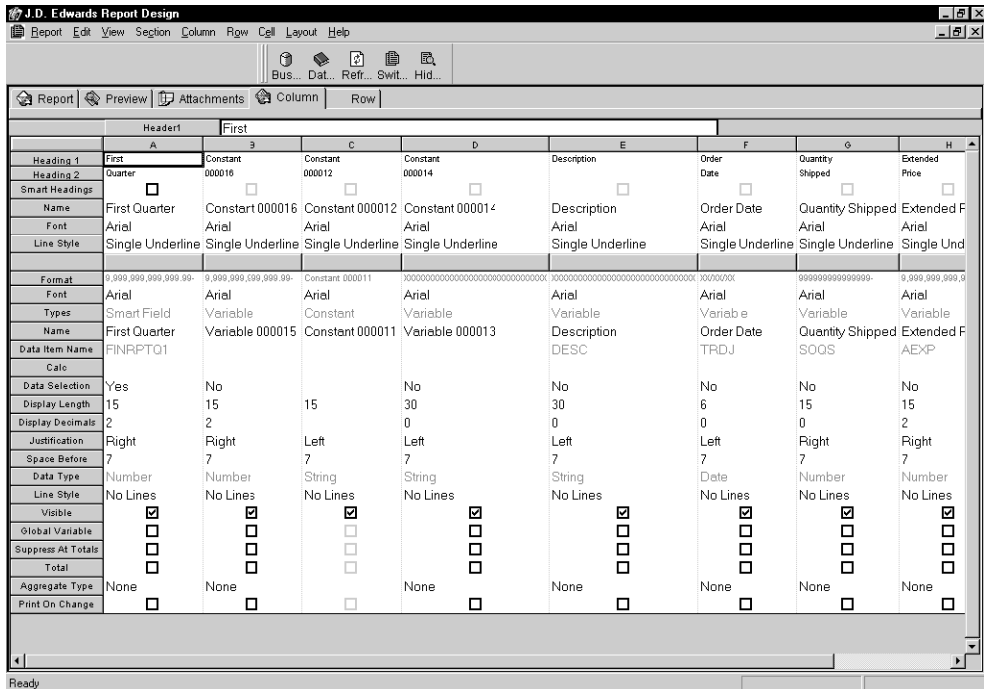

2. Cliquez avec le bouton droit n'importe où dans la zone-détails de l'écran Column (colonne).

- 3. Cliquez sur Field Selection (sélection de champ).
- 4. Dans l'écran Object Design Properties (propriétés du Générateur d'états), utilisez l'onglet Basic (base) ou Advanced (avancé), puis cliquez sur OK.

Cette action permet de déterminer les champs affichés dans la zone-détails de l'onglet Column (colonne).

5. Pour modifier une propriété dans la zone-détails de l'onglet Column (colonne), cliquez deux fois sur n'importe quel champ. Le contrôle qui s'affiche dépend de la propriété modifiée.

# ► **Pour afficher les propriétés d'une ligne par le biais de la section**

*Dans l'écran Report Design (Générateur d'états), cliquez sur l'onglet Report (état).* 

- 1. Cliquez deux fois sur la section en tableaux contenant la ligne dont vous souhaitez afficher les propriétés.
- 2. Dans l'écran Tabular Section (section en tableaux), cliquez sur l'onglet Row List (liste de lignes).

L'onglet Row List (liste de lignes) contient toutes les lignes de la section. Les types de lignes sont représentés par différentes icônes dans la colonne Visible.

Dans tous les cas, si la ligne est invisible, un symbole ensemble vide apparaît à côté de l'icône. Cliquez deux fois sur l'icône pour basculer entre la propriété visible et invisible.

3. Sélectionnez la ligne dont vous souhaitez afficher les propriétés, puis cliquez sur Row Properties (propriétés de ligne).

L'écran Properties (propriétés) qui s'affiche dépend du type de ligne.

# ► **Pour afficher les propriétés d'une ligne par le biais de l'onglet Row (ligne)**

*Dans l'écran Report Design (Générateur d'états), cliquez sur l'onglet Row (ligne).* 

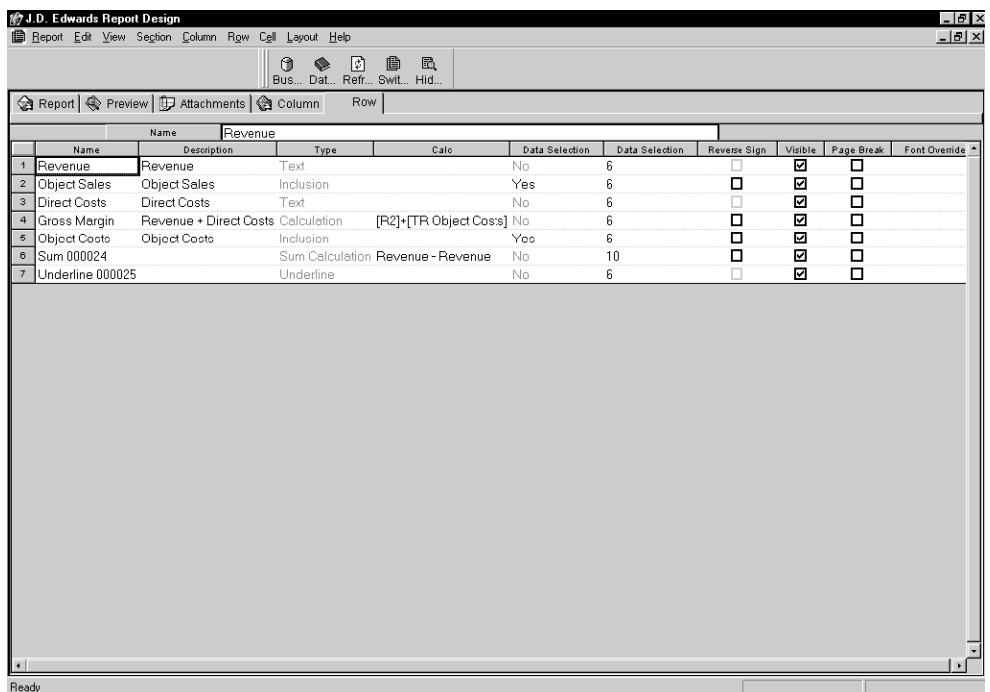

- 1. Cliquez avec le bouton droit n'importe où dans la zone-détails de l'écran Row (ligne).
- 2. Cliquez sur Field Selection (sélection de champ).
- 3. Dans l'écran Object Design Properties (propriétés du Générateur d'états), utilisez l'onglet Basic (base) ou Advanced (avancé), puis cliquez sur OK.

Cette action permet de déterminer les champs affichés dans la zone-détails de l'onglet Row (ligne).

La zone-détails Row (ligne) contient des champs, notamment Display Decimals (affichage des décimales) et Display Length (longueur de l'affichage), qui remplacent les propriétés de colonne. Ces champs apparaissent sans données si vous ne personnalisez pas le paramétrage au niveau de la colonne.

4. Pour modifier une propriété dans la zone-détails de l'onglet Row (ligne), cliquez deux fois sur n'importe quel champ. Le contrôle qui s'affiche dépend de la propriété modifiée.

# **Configuration de l'espace de travail**

Le Générateur d'états offre diverses méthodes de configuration de l'espace de travail. Le Générateur d'états permet les tâches suivantes :

• Set user options (paramétrage des options utilisateur)

Grâce aux options utilisateur, vous pouvez afficher ou masquer les éléments de l'interface utilisateur, notamment les règles et tabulations. Vous pouvez également paramétrer les options utilisateur afin de sélectionner le nombre de lignes pour la prévisualisation.

- Set grid alignment (paramétrage de l'alignement de la grille)
- Show and hide the display tree (afficher/masquer l'arborescence)

L'arborescence est une fenêtre ancrable du Générateur d'états qui contient les champs de l'état dans une structure arborescente.

• Show and hide the Business View Column Browser (afficher/masquer le navigateur des colonnes de vue logique)

Ce navigateur est une fenêtre ancrable du Générateur d'états contenant les colonnes de vue logique utilisées dans l'état.

• Show and hide the Data Dictionary Browser (afficher/masquer le navigateur des articles du dictionnaire de données)

Le navigateur du Dictionnaire de données est constitué d'une fenêtre ancrable dans le Générateur d'états, qui permet de rechercher des champs de données à utiliser dans un état.

# ► **Pour paramétrer les options utilisateur**

*Dans le menu View (affichage) du Générateur d'états, sélectionnez User Options (options utilisateur).* 

- 1. Dans l'écran User Options (options utilisateur), cliquez sur l'une des options suivantes sous l'en-tête General, puis cliquez sur Apply to (appliquer à) pour afficher immédiatement les modifications :
	- Show Invisible Sections at Startup (afficher les sections invisibles au démarrage)
	- Show Section Titles (afficher les titres de section)

Cette option permet d'afficher les titres des sections à gauche de chaque section.

• Show Right Margin (afficher la marge de droite)

L'affichage de cette marge permet de modifier l'orientation de l'état afin de voir les champs qui sortent des nouvelles marges de la page.

• Show Tabs (afficher les onglets)

Cette option permet d'afficher les onglets Report (état), Preview (prévisualisation), Attachments (annexes) et autres en haut de l'espace de travail.

• Show Navigational Assistant (afficher l'assistant de navigation)

Contrairement au masquage qui supprime l'assistant de navigation pour l'état en cours uniquement, la désactivation le fait disparaître également pour les états créés ultérieurement.

• Show Data Dictionary Text Overrides (afficher le texte personnalisé des articles du dictionnaire de données)

Cette option permet d'afficher un petit triangle dans le coin inférieur droit des champs pour lesquels le nom d'affichage n'est pas le même que le nom de l'article du dictionnaire de données. L'indicateur apparaît dans le Générateur d'états uniquement et n'est pas imprimé.

- Allow Smart Field Template Selection (permettre la sélection d'un modèle de champ intelligent)
- 2. Pour afficher les règles supérieures et latérales, cliquez sur l'option suivante sous l'en-tête Rulers (règles) :
	- Show Rulers (afficher les règles)
- 3. Si vous sélectionnez Show Rulers (afficher les règles), remplissez le champ suivant :
	- Ruler Units (unités de règle)
- 4. Pour afficher une invite avant la prévisualisation, cliquez sur l'option suivante sous l'en-tête Preview (prévisualisation) :
	- Prompt Before Running Preview (invite avant prévisualisation)
- 5. Si vous sélectionnez Prompt Before Running Preview, remplissez le champ suivant :
	- Rows to preview (lignes à prévisualiser)
- 6. Cliquez sur OK.

# **Renseignements complémentaires**

 *Reportez-vous à Prévisualisation d'un état dans le Générateur d'états* dans le manuel de référence *Elaboration d'états de gestion* pour obtenir de plus amples informations sur la prévisualisation d'un état.

# ► **Pour paramétrer l'alignement de la grille**

*Dans l'écran Report Design (générateur d'états), sélectionnez New (nouveau) dans le menu File (fichier).* 

- 1. Dans l'écran Alignment Grid (grille d'alignement) :
	- Horizontal

# **Remarque**

Si vous exportez la sortie sous forme de fichier de valeurs séparées par des virgules (CSV) dans l'écran Printer Setup (paramétrage de l'imprimante), J.D. Edwards recommande de paramétrer l'espacement horizontal à 52. Ce numéro correspond à la largeur par défaut de la colonne dans Microsoft Excel. Vous devez également activer l'option Snap to Grid (coller à la grille).

**Vertical** 

La valeur de l'espacement représente le nombre de pixels utilisés sur votre station de travail pour créer l'état. Cette valeur est convertie dans une unité de mesure indépendante de la station de travail lors de l'enregistrement. Ainsi, l'état conserve les mêmes proportions lorsqu'il est affiché sur une autre station de travail.

- 2. Sélectionnez les options suivantes :
	- Display Grid (afficher la grille)

Cette option permet d'afficher le quadrillage de l'espace de travail.

• Snap to Grid (coller à la grille)

Cette option aligne les objets sur la ligne de grille la plus proche. Elle fonctionne que la grille soit visible ou non.

3. Cliquez sur OK.

# **Renseignements complémentaires**

 Reportez-vous à *Pour exporter des fichiers de valeurs séparées par des virgules (CSV)* dans le manuel de référence *Elaboration d'états de gestion* pour obtenir de plus amples informations sur l'exportation d'un fichier CSV.

# ► **Pour afficher et masquer l'arborescence**

# *Dans l'écran Report Design (Générateur d'états), affichez l'état.*

1. Pour activer ou désactiver l'affichage de l'arborescence dans le menu View (affichage) de l'écran Report Design (générateur d'états), sélectionnez Report Tree View (affichage de l'arborescence).

Celle-ci contient les sections incluses dans l'état et leurs objets associés. Même les champs invisibles y figurent. Les composants principaux de l'arborescence contiennent le nom de l'état. Sous le nom de l'état est affiché la première section créée. Chaque composant est accompagné d'un signe + ou -.

2. Développez (+) ou réduisez (-) l'arborescence en cliquant sur ces signes.

Si vous développez un élément, un dossier Fields (champs) s'affiche. En développent ce dossier, vous faites apparaître une liste d'objets inclus dans la section (lignes et cellules ne figurent pas dans l'arborescence). Si vous développez une section détaillée et son dossier Fields (dossiers), deux entrées sont affichées pour chaque champ. L'une représente la constante (en-tête du champ) tandis que l'autre représente la variable (données du champ).

3. Pour afficher ou modifier les propriétés d'un objet, cliquez deux fois dessus dans l'arborescence.

#### **Remarque**

L'arborescence n'affiche que la structure de l'état, elle n'indique pas le flux de traitement de l'état. Vous pouvez utiliser l'onglet Preview (prévisualisation) pour contrôler le format de l'état.

# ► **Pour afficher et masquer le navigateur des colonnes de vue logique**

*Dans l'écran Report Design (générateur d'états), cliquez sur une section détaillée de l'état.* 

1. Pour activer ou désactiver le navigateur, sélectionnez Business View Columns Browser (navigateur des colonnes de vue logique) dans le menu View (affichage).

### **Remarque**

Seul l'ajout de colonnes de vue logique dans les sections détaillées étant possible, vous pouvez accéder au navigateur uniquement lorsque la section détaillée est active.

2. Pour ajouter une colonne de vue logique à l'état, faites-la glisser du navigateur vers l'emplacement souhaité.

# ► **Pour afficher et masquer le navigateur des articles du dictionnaire de données**

*Dans l'écran Report Design (générateur d'états), cliquez sur une section détaillée de l'état.* 

- 1. Pour activer ou désactiver le navigateur, sélectionnez Data Dictionary Browser (navigateur des articles du dictionnaire de données) dans le menu View (affichage).
- 2. Pour ajouter un article du dictionnaire de données à l'état, faites-la glisser du navigateur vers l'emplacement souhaité.

# **Ajout d'un champ intelligent**

Vous pouvez ajouter des champs intelligents aux sections de l'état. Les champs intelligents permettent d'ajouter des calculs complexes et réutilisables à l'état. Les champs intelligents sont regroupés par modèle. Par conséquent, avant d'ajouter un champ intelligent, vous devez préalablement associer un modèle à la section détaillée.

Chaque modèle est basé sur une vue logique particulière. Si vous associez un modèle de champ intelligent à une section et que la vue logique de la section est différente de celle requise par le modèle de champ intelligent, vous avez alors la possibilité de changer cette dernière.

### **Attention**

Dans le cas d'une telle divergence, tout champ intelligent ajouté à la section risque de ne pas fonctionner correctement.

### **Renseignements complémentaires**

 Reportez-vous à *Pour ajouter des champs intelligents dans un état applicatif* dans le manuel de référence *Elaboration d'états de gestion* pour obtenir de plus amples informations sur l'assistant Champs intelligents.

# ► **Pour sélectionner un modèle de champ intelligent**

*Dans l'écran Report Design (générateur d'états), sélectionnez User Options (options utilisateur) dans le menu View (affichage).* 

- 1. Dans l'écran User Options (options utilisateur), sélectionnez l'option suivante, puis cliquez sur OK :
	- Allow Smart Field Template Selection (permettre la sélection du modèle de champ intelligent)
- 2. Dans l'écran Report Design (générateur d'états), cliquez sur la section détaillée à laquelle vous souhaitez ajouter un champ intelligent.
- 3. Dans le menu Section, sélectionnez Section Properties (propriétés de section).
- 4. Dans l'écran Section, cliquez sur l'onglet General.
- 5. Sélectionnez un modèle de champ intelligent dans le champ Smart Field Template (modèle de champ intelligent), puis cliquez sur OK.

# ► **Pour ajouter un champ intelligent**

*Dans l'écran Report Design (générateur d'états), sélectionnez l'option Smart Field (champ intelligent) du menu View (affichage).* 

Dans l'écran Create New Smart Field (création d'un champ intelligent), sélectionnez un champ intelligent.

L'assistant Champs intelligents vous invite à paramétrer le champ intelligent.

# **Création de sections d'en-tête et de pied de page**

Les sections d'en-tête et de pied de page d'état et de page sont des sections spécifiques qui contiennent des champs de constante, de variable et des champs remplis au moment de l'exécution. Généralement, les données des en-têtes et des pieds de page incluent le nom de la société, le nom de l'état, la date d'impression de l'état et le numéro des pages. Les sections d'en-tête et de pied de page contenant souvent des commentaires ou des données relatives au système plutôt que des données de fichier, elles ne sont associées à aucune vue logique.

Lors de leur création, elles sont ajoutées au bas de l'état affiché dans l'écran Report Design (générateur d'états). Toutefois, les sections sont imprimées dans l'ordre correspondant à leur type.

Un état ne peut contenir qu'un en-tête d'état, imprimé une seule fois sur la première page. Cette section peut inclure le titre de l'état ou une remarque.

Un état ne peut contenir qu'un pied de page d'état, imprimé une seule fois à la fin de l'état. Celui-ci peut inclure une mise en garde ou un autre texte concluant l'état.

Un état ne peut contenir qu'un en-tête de page, imprimé une seule fois au début de chaque page. Un en-tête de page peut inclure des articles du dictionnaire de données tels que le nom de la société, le titre de la date, le numéro de page et la date.

Un état ne peut contenir qu'un pied de page, imprimé une seule fois au bas de chaque page. Un pied de page peut inclure une explication du contenu de l'état.

Les propriétés des en-têtes et pieds de page d'état et de page sont similaires à celles des sections de groupes.

# **Renseignements complémentaires**

 Reportez-vous à *Objets dans les sections d'états* dans le manuel de référence *Elaboration d'états de gestion* pour obtenir de plus amples informations sur l'ajout de champ de données dans une section et sur la modification des propriétés.

# ► **Pour créer un en-tête d'état**

*Dans le menu Section de l'écran Report Design (création d'état), sélectionnez Create (création), puis Headers and Footers (en-têtes et pieds de page), puis Report Header (en-tête d'état).* 

Une icône est ajoutée dans la fenêtre Report Tree (arborescence) ainsi qu'un cadre dans la fenêtre Report View (affichage d'état) pour l'en-tête d'état.

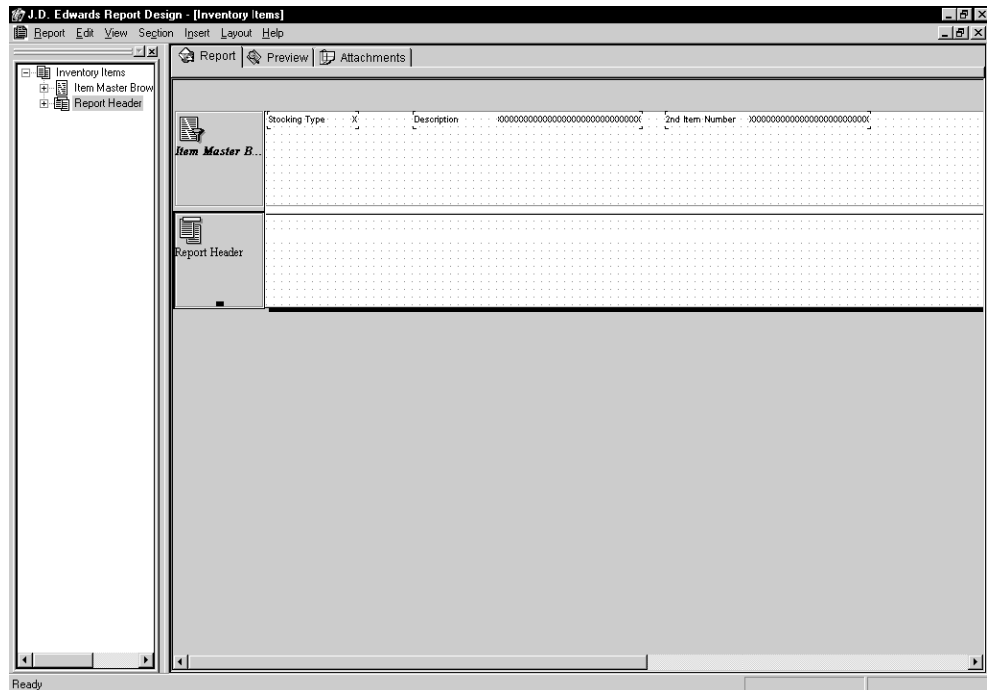

- 1. Cliquez sur l'en-tête d'état.
- 2. Sélectionnez les champs dans le menu Insert, puis ajoutez-les à la section en les déposant à l'emplacement souhaité. Vous pouvez ajouter tout type de champ de données sauf les colonnes de vue logique, car aucune vue logique n'est associée à la section.
- 3. Dans le menu Section, sélectionnez Section Properties (propriétés de section) ou cliquez deux fois sur la section d'en-tête de l'état pour ouvrir l'écran Report Header (en-tête d'état).

L'écran Report Header s'affiche.

# ► **Pour créer un pied de page d'état**

*Dans le menu Section de l'écran Report Design (création d'état), sélectionnez Create (création), puis Headers and Footers (en-têtes et pieds de page), puis Report Footer (pied de page d'état).* 

Une icône est ajoutée dans la fenêtre Report Tree (arborescence) ainsi qu'un cadre dans la fenêtre Report View (affichage d'état) pour le pied de page d'état.

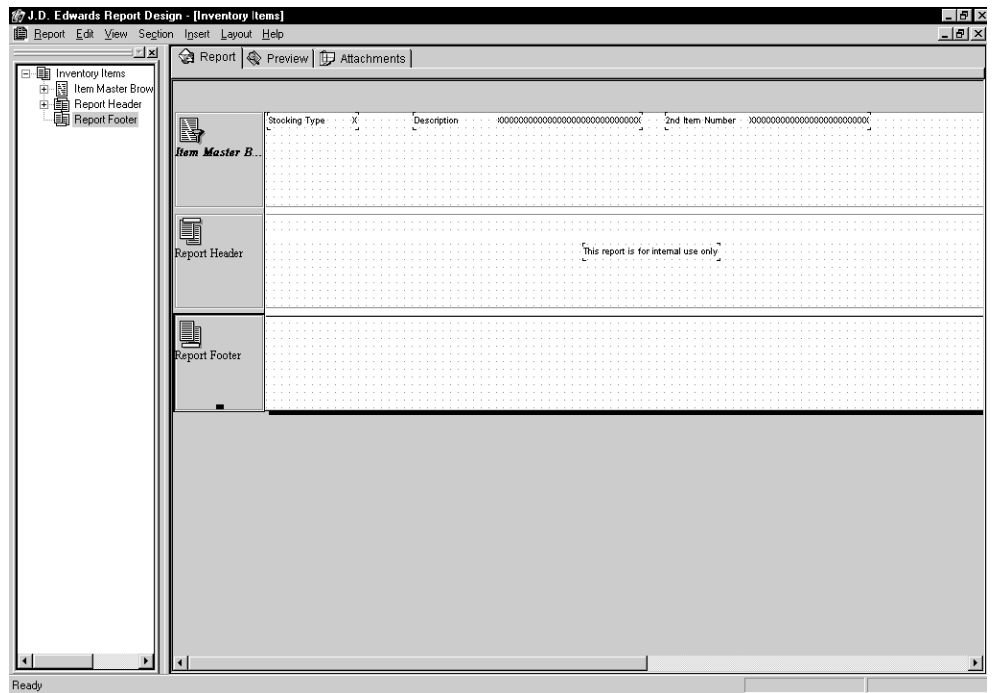

- 1. Cliquez sur le pied de page de l'état.
- 2. Sélectionnez les champs dans le menu Insert, puis ajoutez-les à la section en les déposant à l'emplacement souhaité. Vous pouvez ajouter tout type de champ de données sauf les colonnes de vue logique, car aucune vue logique n'est associée à la section.
- 3. Dans le menu Section, sélectionnez Section Properties (propriétés de section) ou cliquez deux fois sur la section de pied de page de l'état pour ouvrir l'écran Report Footer (pied de page d'état).

# ► **Pour créer un en-tête de page**

*Dans le menu Section de l'écran Report Design (création d'état), sélectionnez Create (création), Headers and Footers (en-têtes et pieds de page), Page Header (en-tête de page), puis une des options suivantes :* 

• Section Only (section uniquement)

Ce choix permet de créer un en-tête de page sans aucun champ.

• Auto Create (création automatique)

Ce choix permet de créer un en-tête de page incluant la date système, le nombre de pages, le nom de la société et les champs de nom de l'état.

Une icône est ajoutée dans la fenêtre Report Tree (arborescence) ainsi qu'un cadre dans la fenêtre Report View (affichage de l'état) pour l'en-tête de page.

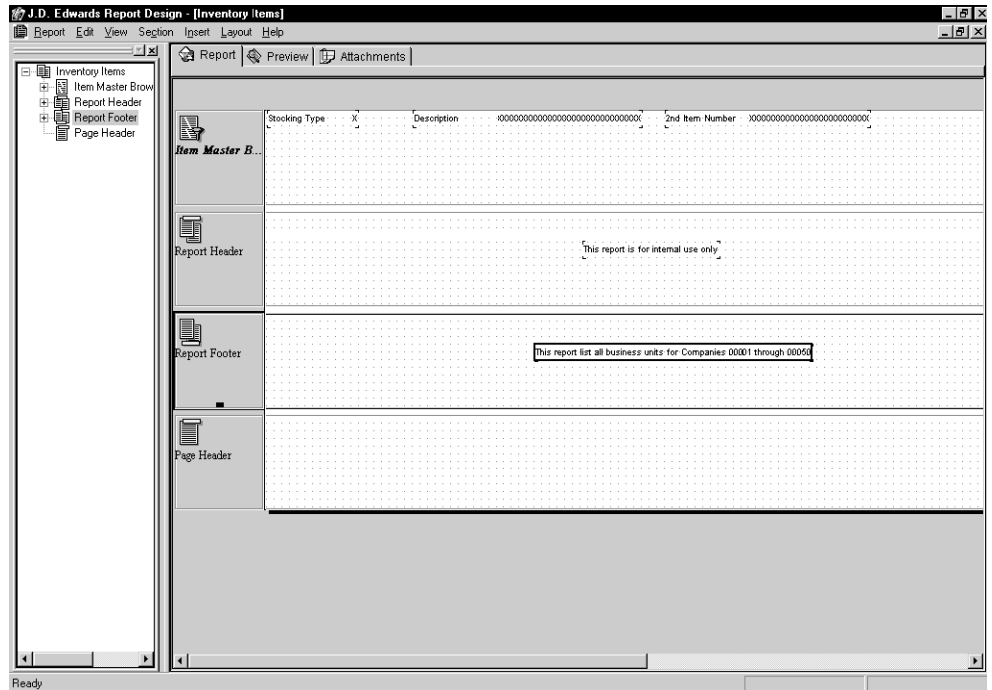

- 1. Cliquez sur l'en-tête de page.
- 2. Sélectionnez les champs dans le menu Insert, puis ajoutez-les à la section en les déposant à l'emplacement souhaité. Vous pouvez ajouter tout type de champ de données sauf les colonnes de vue logique, car aucune vue logique n'est associée à la section.
- 3. Dans le menu Section, sélectionnez Section Properties (propriétés de section) ou cliquez deux fois sur la section d'en-tête de page pour ouvrir l'écran Page Header (en-tête de page).

L'écran En-tête de page s'affiche.
### **Remarque**

Vous pouvez ajouter un espacement entre le corps de l'état et l'en-tête en plaçant un champ de constante vide sous le texte de l'en-tête.

### ► **Pour créer un bas de page**

*Dans le menu Section de l'écran Report Design (création d'état), sélectionnez Create (création), puis Headers and Footers (en-têtes et pieds de page), puis Page Footer (pied de page).* 

Une icône est ajoutée dans la fenêtre Report Tree (arborescence) ainsi qu'un cadre dans la fenêtre Report View (affichage de l'état) pour le pied de page.

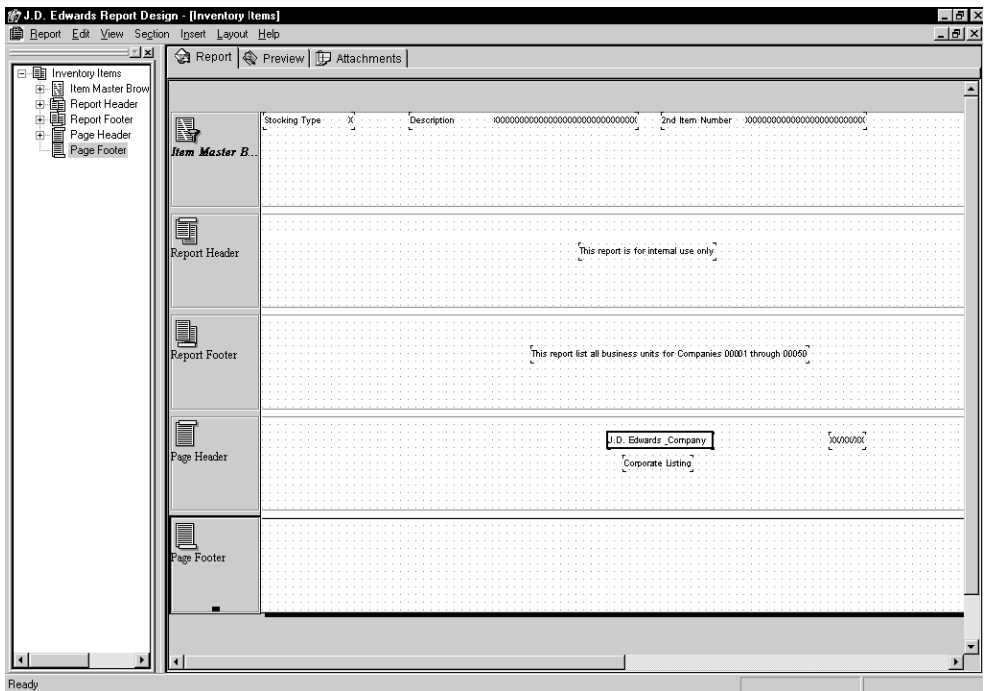

- 1. Cliquez sur le pied de page.
- 2. Sélectionnez les champs dans le menu Insert, puis ajoutez-les à la section en les déposant à l'emplacement souhaité. Vous pouvez ajouter tout type de champ de données sauf les colonnes de vue logique, car aucune vue logique n'est associée à la section.
- 3. Dans le menu Section, sélectionnez Section Properties (propriétés de section) ou cliquez deux fois sur la section de pied de page pour ouvrir l'écran Page Footer (pied de page).

### **Remarque**

Vous pouvez ajouter un espacement entre le corps de l'état et le pied de page en plaçant un champ de constante vide au-dessus du texte de pied de page.

# **Utilisation des sections d'en-tête et de pied de page des changements de niveau**

Dans un état, les enregistrements contenant la même valeur dans un champ sont regroupés. Par exemple, dans un état dont le classement est effectué en fonction des numéros de téléphones, tous les enregistrements contenant le même indicatif sont contenus dans la même division. Lorsque la valeur change, on parle de changement de niveau.

Les changements de niveau permettent d'ajouter du traitement. Deux types spéciaux de section facilitent l'ajout de changements de niveau : l'*en-tête* et le *pied de page de changement de niveau*.

Associés aux sections détaillées, les en-têtes et les pieds de page de changement de niveau sont utilisés pour regrouper de nombreux enregistrements en unités plus petites et plus facilement gérables. Vous pouvez définir tout champ de données en tant que champ de changement de niveau. Lors du traitement de l'état, le changement de niveau déclenche un événement, notamment l'impression d'un en-tête ou d'un total.

Vous pouvez également désigner un changement de niveau qui entraîne un saut de page. Par exemple, il est possible de désigner Société comme étant le champ de changement de niveau afin qu'une nouvelle page commence dès que le valeur de ce champ varie.

Les en-têtes de changement de niveau apparaissent au début d'un niveau pour définir les données d'une section détaillée. Par exemple, si le changement de niveau est associé à des numéros de téléphone, l'en-tête annonce le prochain groupe de numéros contenant un certain indicatif.

Les pieds de page définissent les données présentées après un changement de niveau. Vous pouvez utiliser le pied de page de changement de niveau dans une liste des employés pour générer un total des salaires par service.

Un en-tête ou un pied de page permet également de conditionner une impression en fonction d'une option de traitement. Par exemple, vous pouvez créer un état pour lequel le total est affiché à la demande en associant la fonction Hide Section (masquer la section) à l'en-tête ou au pied de page dans les règles d'événement. Ensuite, dans l'événement Initialize Section, ajoutez une règle pour une option de traitement permettant d'afficher ou de masquer la section selon les préférences de l'utilisateur.

Vous pouvez effectuer les opérations suivantes dans le Générateur d'états :

• Ajouter un en-tête de changement de niveau.

Un en-tête de changement contient une description apparaissant au début d'un niveau d'enregistrement. Par exemple, dans un état pour lequel le champ Société constitue un changement de niveau, un en-tête de changement de niveau peut inclure le numéro de la société et sa description au début de chaque niveau. En raison de leur format libre, les sections de groupes sont utilisées pour les en-têtes de changement de niveau.

• Masquer un en-tête de changement de niveau.

Si vous ajoutez un en-tête de changement de niveau, le même champ de données peut se retrouver dans la section de changement de niveau (si vous avez activé l'option *Display selected columns as part of this section)* et dans la section détaillée. Néanmoins, pour éviter son impression dans les deux sections, vous pouvez masquer le champ de données dans la section détaillée.

• Associer une description à un en-tête de changement de niveau.

Vous pouvez ajouter la description d'un champ de l'en-tête de changement de niveau pour guider le lecteur de l'état. Lorsque vous associez une description, celle-ci est affichée lorsque le changement de niveau correspondant est lu. Par exemple, la description Société des états financiers peut être associée à la société 0060. Lors du traitement de l'en-tête, cette description est affichée à côté du numéro de société.

• Ajouter un pied de page de changement de niveau.

Un pied de page de changement de niveau présente les données apparaissant après le changement de niveau. Les champs des pieds de page de changement de niveau sont souvent utilisés pour le cumul des totaux. Si vous utilisez le pied de page de changement de niveau pour le cumul des totaux, les valeurs des champs sont calculées dynamiquement au moment d'exécution.

• Insérer une description dans un pied de page de changement de niveau.

Permet d'ajouter une description aux champs de l'en-tête de changement de niveau pour guider le lecteur de l'état.

Après la création d'un en-tête ou d'un pied de page de changement de niveau, vous pouvez en modifier les propriétés. Un en-tête de changement de niveau constitue toujours une section de groupes. Un pied de page de changement de niveau peut être un section de groupes ou une section de colonnes.

### **Renseignements complémentaires**

 Reportez-vous à *Objets dans les sections d'états* du manuel de référence *Elaboration d'états de gestion* pour obtenir de plus amples informations sur la modification des propriétés de section.

#### ► **Pour créer un en-tête de changement de niveau**

*Dans l'écran Report Design (générateur d'états), cliquez sur la section détaillée à laquelle vous souhaitez associer un en-tête de changement de niveau.* 

- 1. Dans le menu Section, sélectionnez Create (création), puis Level Break Header (entête de changement de niveau).
- 2. Dans l'écran Level Break (changement de niveau), sélectionnez une des options suivantes :
	- all columns (toutes les colonnes)

Cette option permet d'afficher la liste de tous les champs disponibles dans la vue logique associée à la section de détail créée.

• only existing sort columns (colonnes de tri existant uniquement)

Cette option permet d'afficher les champs choisis pour la sélection de données lors de la création de la section détaillée.

- 3. Définissez un des champs en tant que champ de changement de niveau.
- 4. Si vous souhaitez que ce champ apparaisse dans l'en-tête de changement de niveau de l'état, activez l'option *Display selected column as part of this section* (afficher la colonne sélectionnée comme faisant partie de la section).
- 5. Cliquez sur Terminer.

Vous pouvez désigner un autre champ de changement de niveau en modifiant les propriétés de section de l'en-tête correspondant.

Dans l'arborescence, l'en-tête de changement de niveau apparaît une branche sous la section à laquelle il est associé. Il est situé dans la section détaillée de l'état affiché. Le nom de l'en-tête de changement de niveau commence généralement par "On…" (sur) pour indiquer le champ de la section associé au changement de niveau.

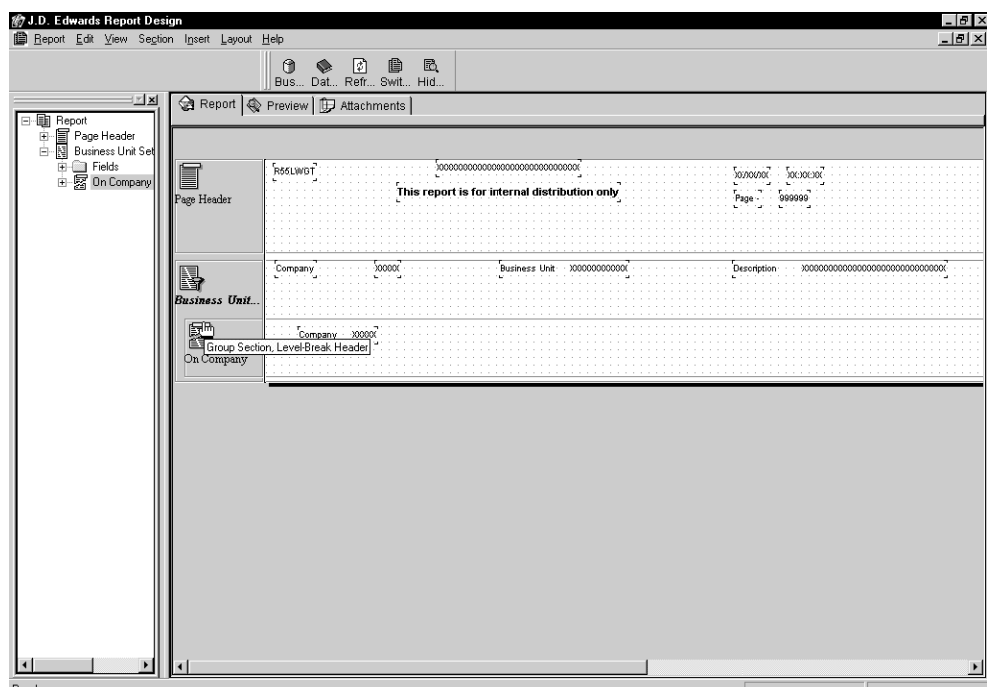

### ► **Pour masquer le champ de changement de niveau dans la section détaillée**

*Dans l'écran Report Design (générateur d'états), sélectionnez la section détaillée contenant le champ de changement de niveau à masquer.* 

- 1. Cliquez deux fois sur la variable ou la portion de variable de colonne du champ de changement de niveau.
- 2. Dans l'écran Variable or Column Variable Properties (propriétés de variable de colonne ou de variable), activez l'option Visible de l'onglet Advanced (avancé).

Pour rendre ce champ visible dans l'arborescence, cliquez deux fois sur l'objet et activer l'option Visible. Vous pouvez également afficher l'écran Section Properties (propriétés de section) en cliquant deux fois sur la section détaillée, en cliquant sur l'onglet Fields (champs), puis en activant l'option Visible.

### **Renseignements complémentaires**

 Reportez-vous à *Configuration de l'espace de travail* dans le manuel de référence *Elaboration d'états de gestion* pour obtenir de plus amples informations sur l'utilisation de la fenêtre de l'arborescence.

### ► **Pour associer une description à un en-tête de changement de niveau.**

*Dans l'écran Report Design (générateur d'états), cliquez sur la portion variable du champ d'en-tête de changement de niveau.* 

1. Dans le menu Edit (modification), sélectionnez Associate (associer), puis Description.

Le pointeur change, vous permettant d'ajouter la description de l'en-tête de changement de niveau.

- 2. Placez le champ Description n'importe où dans l'en-tête de changement de niveau. Comme avec tout autre champ, vous pouvez le faire glisser vers un nouvel emplacement.
- 3. Pour modifier les propriétés du champ, cliquez deux fois sur celui-ci.
- 4. Dans l'écran Associated Description Properties (propriétés de la description associée), modifiez les options selon vos besoins.

### ► **Pour créer un bas de page de changement de niveau**

*Dans l'écran Report Design (générateur d'états), cliquez sur la section détaillée à laquelle vous souhaitez associer un pied de page de changement de niveau.* 

- 1. Dans le menu Section, sélectionnez Create (création), puis Level Break Footer (pied de page de changement de niveau).
- 2. Dans l'écran Level Break Footer (pied de page de changement de niveau), cliquez sur une des options suivantes, puis sur OK.
	- Group Section (section de groupes)
	- Columnar Section (section de colonnes)
- 3. Dans l'écran Level Break (changement de niveau), sélectionnez une des options suivantes :
	- all columns (toutes les colonnes)

Cette option permet d'afficher la liste de tous les champs disponibles dans la vue logique associée à la section de détail.

• only existing sort columns (colonnes de tri existant uniquement)

Cette option permet d'afficher les champs sélectionnés pour la sélection de données lors de la création de la section détaillée.

4. Définissez un des champs en tant que champ de changement de niveau.

5. Cliquez sur Suivant.

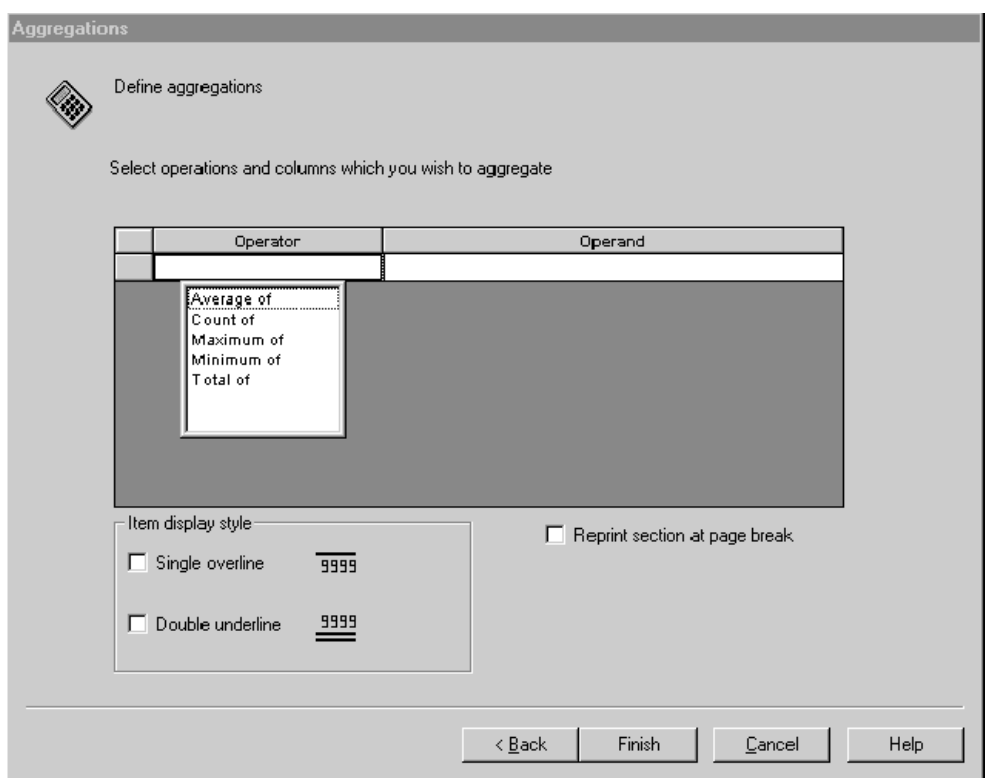

Un *objet Agrégat* est constitué d'un objet contenant le résultat d'un calcul effectué à partir des valeurs d'autres champs. Par exemple, le calcul peut représenter une somme, une moyenne ou le nombre d'enregistrements. Après ajout d'un pied de page de changement de niveau et affectation des conditions pour le calcul des totaux à l'objet Agrégat, il peut être nécessaire de modifier les conditions pour répondre à d'autres critères des états.

6. Dans l'écran Aggregations (agrégats), définissez l'opérateur et l'opérande.

La logique sélectionnée pour l'opérateur détermine le choix des opérandes. Choisissez un des opérateurs suivants :

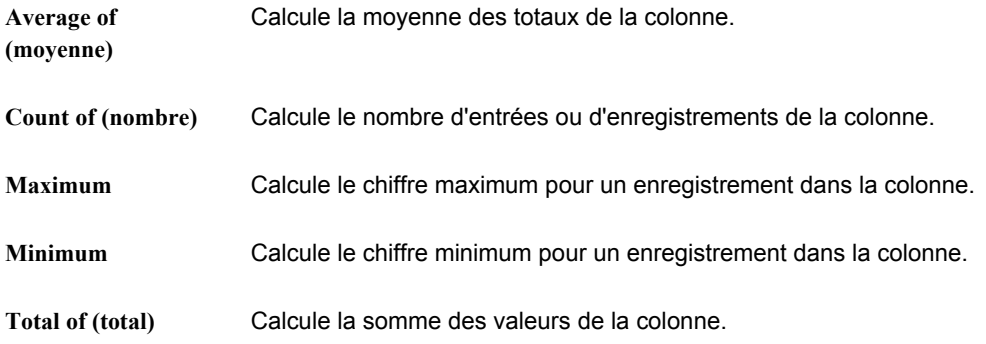

- 7. Cliquez sur une des options suivantes dans la zone Item display style (style d'affichage de l'élément) :
	- Single overline (surlignement)
	- Double underline (double soulignement)
- 8. Cliquez sur l'option *Reprint section at page break (réimpression de la section au saut de page)*, si nécessaire.

La dernière ligne d'une page est ainsi réimprimée au début de la suivante.

9. Cliquez sur Finish.

Vous pouvez ultérieurement modifier l'objet Agrégat ou en ajouter d'autres en cliquant sur le pied de page de changement de niveau et en sélectionnant Add Aggregates (ajouter des objets Agrégats) dans le menu Section.

Dans l'écran Report Design (générateur d'états), passez le curseur sur l'objet ; les champs de la section détaillée sur lesquels sont basés les calculs de l'objet changent de couleur.

Dans l'arborescence, le pied de page de changement de niveau apparaît une branche sous la section à laquelle il est associé. Il est situé dans la section détaillée de l'état affiché. Le nom du pied de page de changement de niveau commence généralement par "On…" (sur) pour indiquer le champ de la section associé au changement de niveau.

Le champ du pied de page de changement de niveau apparaît sous la colonne du total.

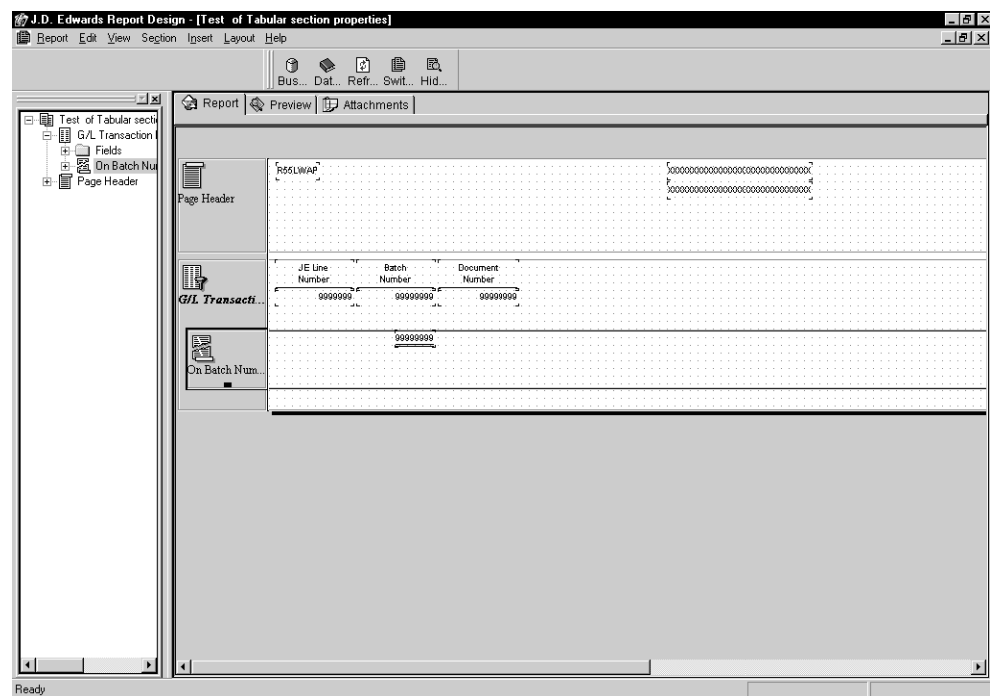

### **Renseignements complémentaires**

 *Reportez-vous à Pour aligner des champs ou des colonnes d'une ou plusieurs sections d'état* dans le manuel de référence *Elaboration d'états de gestion* pour obtenir de plus amples informations sur l'alignement des champs de changement de niveau avec les colonnes dans la section détaillée.

### ► **Pour insérer une description dans un pied de page de changement de niveau.**

*Dans l'écran Report Design (générateur d'états), cliquez sur la section de pied de page du changement de niveau.* 

- 1. Dans le menu Insert, sélectionnez Constant Field (champ de constante).
- 2. Insérez le champ de constante en cliquant sur le pied de page de changement de niveau qui doit contenir l'objet.
- 3. Cliquez deux fois sur le champ de constante.
- 4. Dans l'écran Constant Properties (propriétés des constantes), entrez une description significative dans le champ Variable Name (nom de variable).

### **Renseignements complémentaires**

 Reportez-vous à *Objets dans les sections d'états* du manuel de référence *Elaboration d'états de gestion* pour obtenir de plus amples informations sur la modification de la description associée à un objet.

# **Exemple : Ajout de changements de niveau à une section détaillée**

Cet exemple illustre l'ajout d'en-tête et de pied de page de changement de niveau dans un état.

#### **Remarque**

Cet exemple traite de la modification de l'état décrit sous la rubrique *Création d'un état en colonnes*. Reportez-vous à cette tâche pour obtenir de plus amples informations sur la création d'états de base. L'état ci-dessous est différent car l'en-tête et le pied de page de changement de niveau sont associés au champ du centre de coûts.

Même si une fonction Agrégat est appliquée à l'une des colonnes (total des salaires), ce champ n'est pas désigné comme changement de niveau. Le centre de coûts constitue le changement de niveau du pied de page car l'état comporte les totaux de tous les salaires pour chaque centre de coûts.

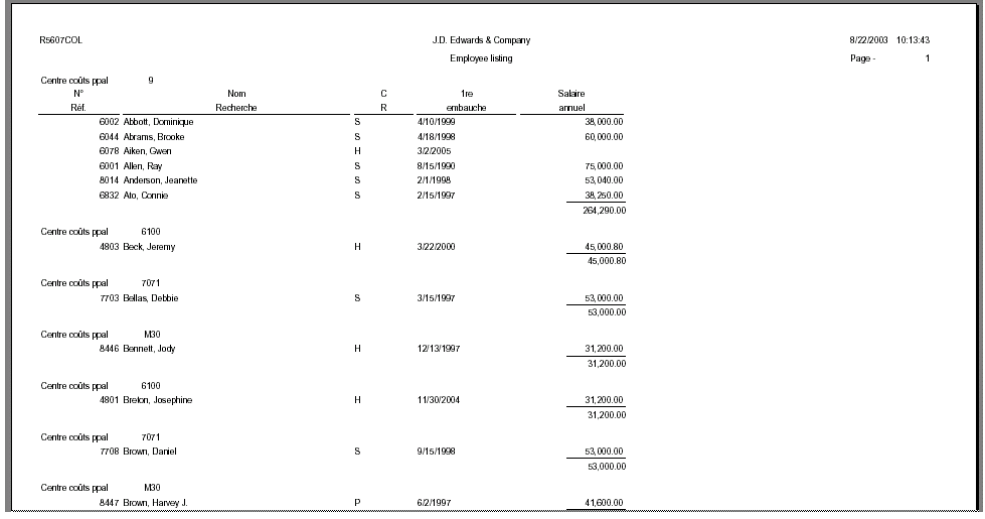

### ► **Pour ajouter des changements de niveau dans une section détaillée**

*Lancez l'outil Générateur d'états et ouvrez l'état R5607COL.* 

- 1. Pour créer l'en-tête du changement de niveau, sélectionnez Create (création), puis Level Break Header (en-tête de changement de niveau) dans le menu Section.
- 2. Dans l'écran Level Break, sélectionnez Centre de coûts principal, puis affichez le champ de données dans l'en-tête. Cliquez ensuite sur Finish (terminer).

L'écran Report Design (générateur d'états) contient la section d'en-tête dans la section de colonnes.

L'exemple d'état inclut la description et le numéro du centre de coûts principal.

- 3. Pour inclure la description, cliquez sur la partie variable du champ Centre de coûts principal, puis sélectionnez Associate Description (associer une description) dans le menu Edit (modification).
- 4. Cliquez sur la section d'en-tête pour positionner le champ de description, puis placez celui-ci près du champ Centre de coûts principal.

Il n'existe aucun doublon de la colonne Centre de coûts principal dans la section de colonnes.

- 5. Pour masquer le champ, cliquez deux fois sur Centre de coûts principal dans la section de colonnes, puis sur l'onglet Advanced (avancé) dans l'écran Properties qui s'affiche. Désactivez ensuite l'affichage du champ.
- 6. Cliquez sur OK.
- 7. Pour créer le pied de page de changement de niveau, cliquez sur la section de colonnes, puis, dans le menu Section, sélectionnez Create Level Break Footer (créer le pied de page du changement de niveau).

L'écran Level Break Footer (pied de page du changement de niveau) apparaît.

- 8. Etant donné que la section de colonnes est visible et que l'état liste les totaux dans la colonne des salaires, sélectionnez Group Section (section de groupes), puis cliquez sur OK.
- 9. Dans l'écran Level Break (changement de niveau), sélectionnez Centre de coûts principal, puis cliquez sur Next (suivant).

L'écran Aggregations (agrégats) apparaît.

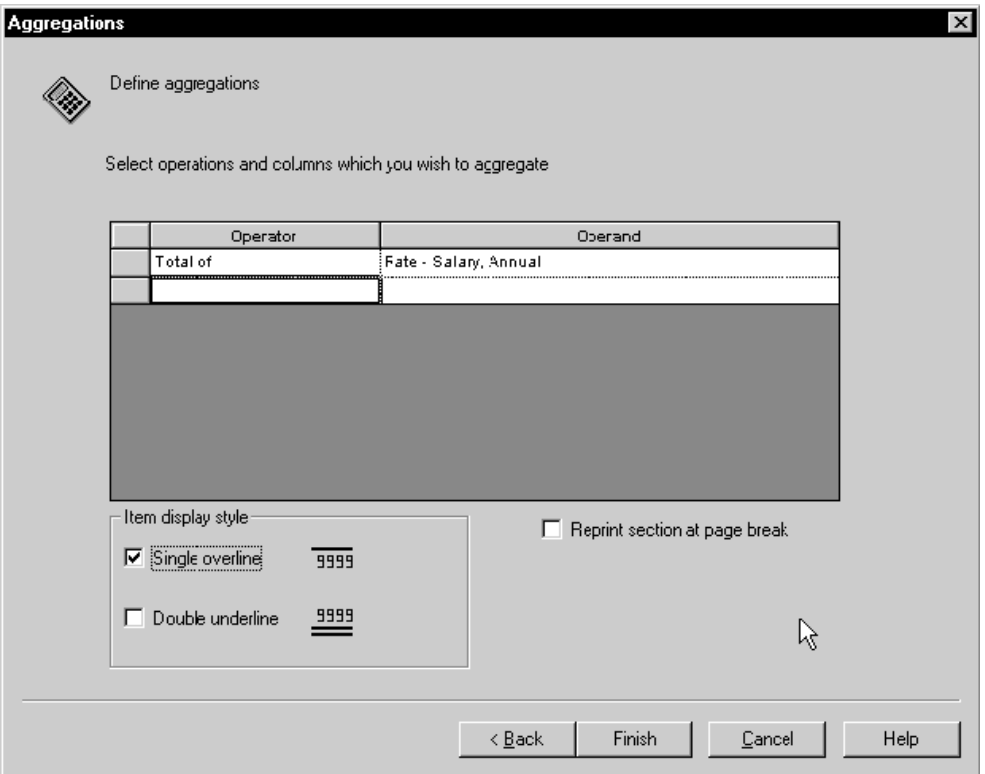

- 10. Pour calculer les salaires annuels dans chaque centre de coûts, paramétrez l'opérateur à Total of et l'opérande à Rate – Salary, Annual (salaire annuel).
- 11. Sélectionnez le surlignement simple, puis cliquez sur Finish (terminer).

L'écran Report Design (générateur d'états) contient la section de pied de page dans la section de colonnes.

### **Remarque**

L'ordre des sections d'en-tête et de pied de page dans la section de colonnes n'a aucune incidence sur leur disposition lors de l'impression.

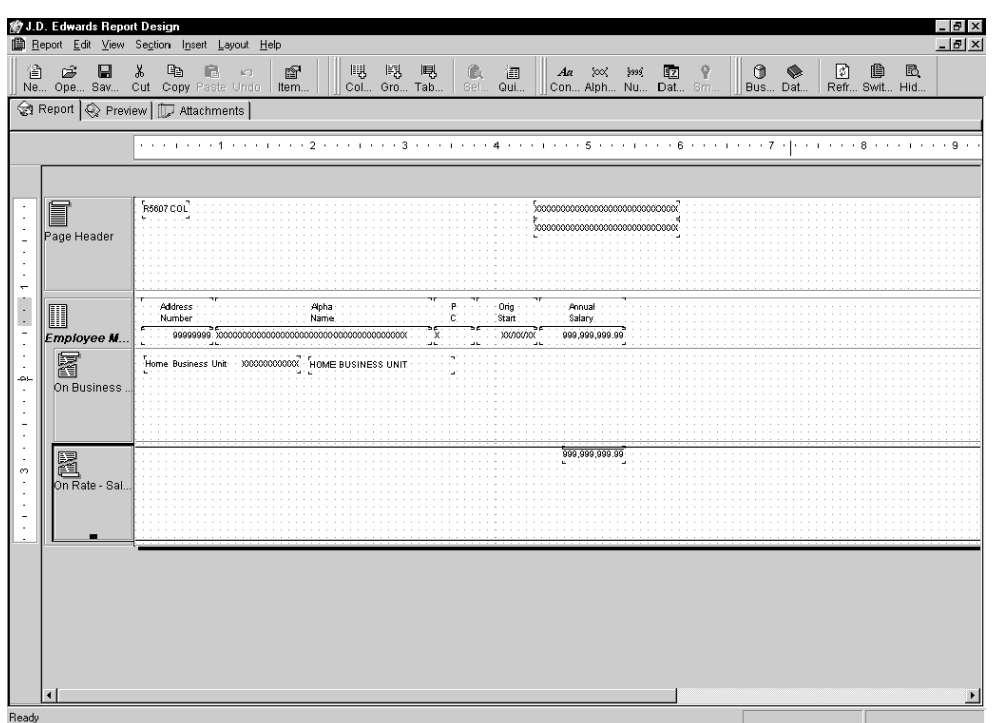

12. Cliquez sur l'onglet Preview (prévisualisation) pour afficher l'état. Il ressemble normalement à l'exemple du début de cette rubrique.

# **Jonction de sous-sections**

Vous souhaitez créer un état et aucune des vues logiques disponibles ne contient tous les champs de données nécessaires. Vous n'avez pas nécessairement besoin de créer votre propre vue logique. Vous pouvez créer deux sections dans l'état avec deux vues logiques partageant certains champs. Il est ensuite possible de les joindre en utilisant un processus appelé *jonction de sous-sections*. Un lien est établi entre les deux sections par le biais de champs communs. Les deux sections sont dénommées *parent* (en général, un fichier principal) et *enfant* (en général, un fichier secondaire). La section parent permet de gérer le traitement de l'état. Après le traitement de chaque champ de la section parent, l'enregistrement correspondant de la section enfant est traité.

Par exemple, vous pouvez créer un état pour joindre les données de la vue A/P Voucher Details – PO Match (V0411V) (détails des factures fournisseurs – rapprochement des commandes fournisseurs) et de la vue Transaction Detail Report (V0911G) (détails des transactions). Ces deux vues logiques incluant les champs Type de document et Numéro de document, vous pouvez établir une jonction de sous-sections basée sur ces champs.

Vous pouvez effectuer les opérations suivantes dans le Générateur d'états :

- Créer une jonction de sous-sections.
- Modifier ou séparer une jonction de sous-sections.

Après la création d'un jonction de sous-sections, quelques modifications peuvent être nécessaires. Par exemple, il peut être nécessaire de modifier les champs sur lesquels repose la jonction. Vous pouvez également décider de séparer les deux sections.

• Joindre deux sections détaillées.

Si votre état contient deux sections détaillées partageant des champ de vue logique, vous pouvez créer une jonction de sous-sections entre elles.

# **Conditions préliminaires**

□ Nous partons du principe que la section détaillée utilisée comme parent est déjà créée. Si ce n'est pas le cas, reportez-vous à *Création de sections détaillées* dans le manuel de référence *Elaboration d'états de gestion* pour obtenir de plus amples informations sur la création d'une section parent.

# ► **Pour créer une jonction de sous-sections**

*Dans l'écran Report Design (générateur d'états), cliquez sur la section de colonnes ou de groupes devant constituer la section parent.* 

- 1. Dans le menu Section, sélectionnez Create (création), Sub-Section Join (jonction de sous-sections), puis une des options suivantes pour créer la section enfant :
	- Group
	- Columnar (colonnes)
- 2. Dans l'écran Business View Selection Option (option de sélection de la vue logique), sélectionnez la vue logique de la section enfant comme vous sélectionnez une section détaillée, puis cliquez sur Next (suivant).

La vue logique choisie pour la section enfant doit contenir au moins un champ existant également dans la vue logique de la section parent.

- 3. Dans l'écran Favorite Business Views (préférences de vues logiques), sélectionnez une vue logique, puis cliquez sur OK. L'écran Section Layout (disposition de la section) s'affiche.
- 4. Sélectionnez-y les colonnes de vue logique à inclure dans la section détaillée, puis cliquez sur Next (suivant).
- 5. Dans l'écran Sub Section Join (jonction de sous-sections), cliquez sur le champ suivant, situé dans la zone Parent, puis sélectionnez la section parent à joindre.
	- Join to (joindre à)
- 6. Sélectionnez les colonnes de vue logique dans les zones de liste Child (enfant). Elles doivent également exister parmi les colonnes et variables Parent.
- 7. Cliquez sur l'option suivante, si nécessaire :
	- Join only at level breaks defined in the parent section (joindre uniquement aux changements de niveau définis dans la section parent)

Cette option traite les enregistrements de la section enfant seulement après tous ceux de changement de niveau défini dans la section parent. Cette opération est importante lorsque vous joignez des fichiers comportant des liens multivoques ; c'est le cas notamment de la jonction entre un fichier détaillé et un fichier de transaction.

8. Pour joindre la section parent, après avoir entré toutes les colonnes dans la section enfant, cliquez sur Finish (terminer).

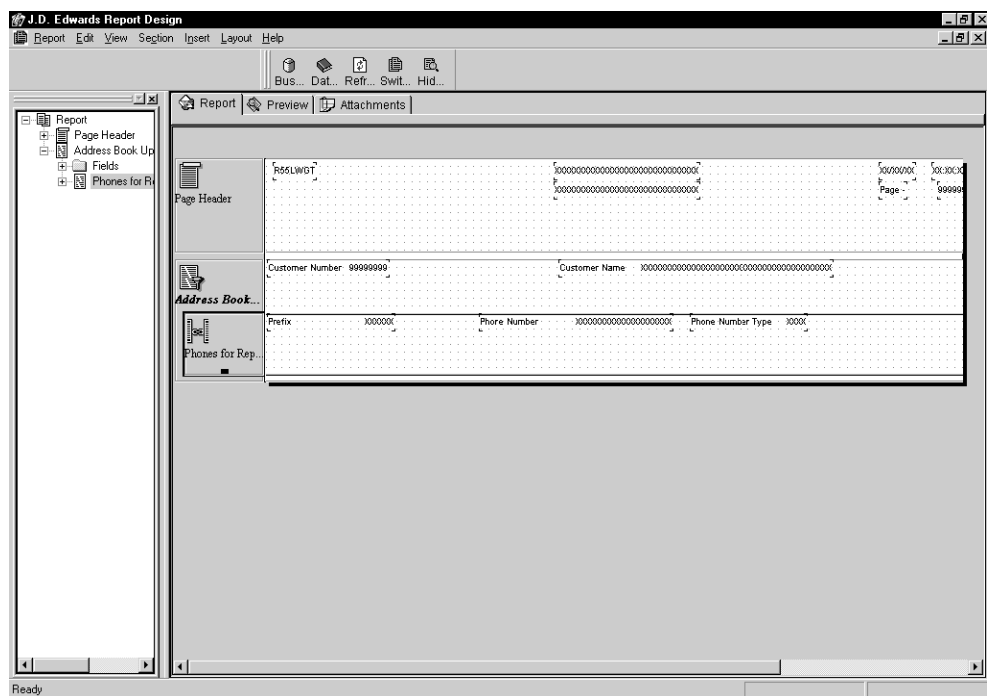

- 9. La section enfant contient une icône de lien de chaînage, symbolisant le lien établi avec la section parent et l'imbrication de la section enfant dans la section parent.
- 10. Au besoin, définissez une séquence de données pour la section enfant en effectuant les opérations suivantes :
	- Cliquez sur la section enfant.
	- Dans le menu Section, sélectionnez Define Data Sequence (définition de la séquence de données).
	- Dans l'écran Section Data Sequencing (séquence des données de section), sélectionnez les champ de données à utiliser pour la séquence de l'état.
	- Cliquez sur OK.
- 11. Modifiez les champs de la section enfant de façon à améliorer la mise en page de l'état.

### **Renseignements complémentaires**

 Reportez-vous à *Pour sélectionner une vue logique* dans le manuel de référence *Elaboration d'états de gestion* pour obtenir de plus amples informations sur la recherche d'une vue logique.

### ► **Pour modifier ou séparer une jonction de sous-sections**

*Utilisez une des navigations suivantes :* 

*Dans l'écran Report Design (générateur d'états), vous pouvez modifier la jonction de sous-sections en cliquant deux fois sur la section enfant.* 

*Dans le menu Section, sélectionnez Section Properties (propriétés de section).* 

L'écran Columnar Section ou Group Section (section de colonnes ou section de groupes) s'affiche, selon le type utilisé pour créer la section enfant.

- 1. Sous l'onglet Sub Section Join (jonction de sous-sections), effectuez les modifications nécessaires.
- 2. Pour séparer une jonction, cliquez sur l'onglet Sub Section Join (jonction de soussections), puis sur No Join (aucune jonction).
- 3. Cliquez sur OK.

La section enfant est désormais séparée de la section parent.

### ► **Pour joindre deux sections détaillées**

*Dans l'écran Report Design (générateur d'états), cliquez sur la section détaillée que vous souhaitez joindre à une autre.* 

Celle-ci devient la section enfant.

- 1. Dans le menu Section, sélectionnez Sub-Section Join (jonction de sous-sections).
- 2. Dans l'écran Define Sub Section Join (définition d'une jonction de sous-sections), cliquez sur le champ suivant, puis sélectionnez la section parent à joindre.
	- Join to (joindre à)
- 3. Sélectionnez dans les zones de liste Child (enfant) (champ de données de la vue logique de la section enfant) les colonnes qui existent également parmi les colonnes et variables Parent (champ de données de la vue logique de la section parent).
- 4. Cliquez sur l'option suivante, si nécessaire :
	- Join only at level breaks defined in the parent section (joindre uniquement aux changements de niveau définis dans la section parent)

Cette option traite les enregistrements de la section enfant seulement après tous ceux de changement de niveau défini dans la section parent. Cette opération est importante lorsque vous joignez des fichiers comportant des liens multivoques ; c'est le cas notamment de la jonction entre un fichier détaillé et un fichier de transaction.

- 5. Pour joindre la section parent, après avoir entré toutes les colonnes dans la section enfant, cliquez sur OK.
- 6. La section enfant contient une icône de lien de chaînage, symbolisant le lien établi avec la section parent et l'imbrication de la section enfant dans la section parent.

# **Utilisation des objets dans les sections d'état**

Les sections peuvent contenir de nombreux objets Etat. Ces objets constituent des champs de données. Un type de données spécialisé est une colonne. La section qui suit traite des propriétés de différents objets Etat, notamment :

- les colonnes de vue logique
- les champs de données
- les sections en tableaux

# **Renseignements complémentaires**

 Reportez-vous à *Modification de l'affichage des objets Etat* dans le manuel de référence *Elaboration d'états de gestion* pour obtenir de plus amples informations sur la modification de la taille, de la police, de la couleur, entre autres, d'un champ de données.

# **Utilisation des colonnes de vue logique**

Vous pouvez ajouter des colonnes de vue logique et les supprimer dans n'importe quelle section associée à une vue logique.

### ► **Pour ajouter ou supprimer une colonne de vue logique dans une section détaillée**

*Dans l'écran Report Design (générateur d'états), cliquez sur la section détaillée.* 

1. Dans le menu View (affichage), sélectionnez Business View Columns Browser (navigateur des colonnes de vue logique).

L'écran qui s'affiche contient les colonnes de la vue logique associées à la section.

- 2. Faites glisser une ou plusieurs colonnes vers la section détaillée.
- 3. Pour fermer l'écran, cliquez sur Business View Columns Browser (navigateur des colonnes de vue logique) dans le menu View (affichage).

Vous pouvez également cliquer sur le bouton de fermeture Close (X) dans la barre de titre.

- 4. Pour déplacer la colonne, faites-la glisser vers le nouvel emplacement.
- 5. Pour supprimer la colonne, sélectionnez-la (l'en-tête ou le corps), puis, dans le menu Edit (modification), cliquez sur Delete (supprimer).

# **Champs de données**

Situés dans les sections d'état, les champs de données sont des boîtes de données individuelles. Les numéros de page, les dates et le nom de l'état sont des exemples de champs de données. Vous pouvez inclure des champs de données dans tout type de section même si tous les types de champ de données ne sont pas compatibles avec tous les types de section. Vous avez peut-être déjà ajouté certains champs de données, tels que le nom d'état, la date, etc. lors de la création de l'état.

Après avoir créé l'état, vous pouvez effectuer les opérations suivantes :

- Ajouter des champs de données.
- Supprimer des champs de données.
- Modifier le nom de variable d'un champ de données.
- Modifier le texte d'un en-tête de colonne.
- Séparer le texte d'une constante de sa variable dans une section de groupes.

Il est parfois possible de dissocier le texte de la variable qu'il décrit. Par exemple, votre état peut contenir un champ de données appelé Centre de coûts et un autre, Description. La modification des constantes de deux champs de données en vue de la lecture du numéro et du nom du centre de coûts peuvent rendre l'état plus lisible. Après avoir dissocié le texte de la variable, vous pouvez toujours extraire la valeur du champ Centre de coûts du fichier ; toutefois, il est possible de présenter au lecteur une description plus parlante.

• Calculer des totaux par section.

Bien souvent, lorsqu'un calcul est effectué sur une colonne, le total doit être formaté et affiché de façon à préserver la lisibilité de l'état. Le calcul des totaux est alors réalisé dans un pied de page de changement de niveau. L'affichage du calcul n'est pas toujours un problème. En effet, il peut parfois être effectué dans une section masquée afin d'être utilisée dans une autre section. Lorsque le format ne représente pas une difficulté, les calculs peuvent aisément être exécutés dans une section. Vous pouvez calculer un total ou un total général.

• Modifier l'échelle décimale.

L'échelle décimale permet de simplifier l'affichage des chiffres longs dans un état. Vous pouvez la modifier pour un seul champ dans une section en tableaux, pour tous les champs dans une section en tableaux ou dans une section détaillée.

Le tableau suivant décrit les champs de données qui peuvent être directement insérés :

- **Champ de constante** Elément statique utilisé pour afficher une chaîne de texte, telle qu'un nom de société inséré dans un en-tête de page. Les champs de constantes peuvent être insérés dans n'importe quelle section.
- **Variable alpha** Champ contenant des données alphanumériques définies par une règle d'événement. Les variables alpha peuvent être insérées dans n'importe quelle section.
- **Variable numérique** Champ contenant des chiffres, en général associé à des colonnes de calcul. Les variables numériques peuvent être insérées dans n'importe quelle section.
- **Variable de date** Champ contenant des dates Les variables de dates peuvent être insérées dans n'importe quelle section.
- **Date de l'état** Champ renseigné au moment de l'exécution de l'état avec la date de celle-ci. Les dates d'état peuvent être incluses dans toutes les sections d'état sauf les sections de colonnes et les sections en tableaux.
- **Heure de l'état** Champ renseigné au moment de l'exécution de l'état avec l'heure de celle-ci. Les heures d'état peuvent être incluses dans toutes les sections d'état sauf les sections de colonnes et les sections en tableaux.
- **Numéro de page** Champ renseigné au moment de l'exécution de l'état avec le numéro de page en cours. Les numéros de page peuvent être inclus dans toutes les sections d'état sauf les sections de colonnes et les sections en tableaux.
- Page n sur (total Champ rempli au moment de l'exécution contenant le numéro de page en cours et le total **de pages)** des pages (par exemple, Page 4 sur 10) Ce champ ne peut être inséré que dans les entêtes et les pieds de page.
- **Titre de la société**  Champ renseigné au moment de l'exécution avec le nom de la société par défaut (société 00000). Les titres de société peuvent être inclus dans toutes les sections d'état sauf les sections de colonnes et les sections en tableaux.
- **Titre d'état** Champ renseigné au moment de l'exécution de l'état avec le titre de l'état. Le titre de l'état peut être inclus dans toutes les sections d'état sauf les sections de colonnes et les sections en tableaux.
- **Champ d'article du dictionnaire de données**  Champ du dictionnaire de données. Les champs d'article du dictionnaire de données peuvent être insérés dans n'importe quelle section.
- **Variable de texte**  Champ contenant du texte. Les variables de texte peuvent être insérées dans n'importe quelle section.

Les champs de données insérés dans les sections de colonnes et les sections en tableaux apparaissent sous forme de colonne. L'en-tête est une constante et le corps, une variable. L'en-tête et le corps sont liés. Si vous supprimez ou déplacez un de ces éléments, le Générateur d'états déplace ou supprime l'autre.

Dans les sections de groupes, les champs de données sont également constitués d'une constante et d'une variable, même si initialement ils apparaissent l'un à côté de l'autre, et non sous forme de colonne. Néanmoins, contrairement aux composants des sections de colonnes et aux sections en tableaux, ils peuvent être déplacés indépendamment l'un de l'autre. En outre, en les dissociant, vous pouvez séparer la constante de la variable et ne supprimer que la constante.

Il est possible de changer le format d'un champ de données en modifiant son en-tête, en le déplaçant, en altérant sa taille, sa police, sa couleur ou en lui appliquant plusieurs lignes ou un cadre. Vous pouvez modifier le comportement d'un champ de données en y associant une règle d'événement.

### **Renseignements complémentaires**

Reportez-vous aux thèmes suivants du manuel de référence *Elaboration d'états de gestion*.

- *Modification de l'affichage des objets Etat* pour obtenir de plus amples informations sur la modification de la taille, de la police, de la couleur, entre autres, d'un champ de données.
- *Utilisation des règles d'événement* pour obtenir de plus amples informations sur la création de règles d'événement et leur association à un champ de données.

# ► **Pour ajouter ou supprimer un champ de données dans une section d'état**

*Dans l'écran Report Design (générateur d'états), cliquez sur la section à modifier.* 

1. Dans le menu Insert (insertion), sélectionnez le champ à ajouter.

Les champs de données proposés dépendent de la section sélectionnée.

Dans les sections de colonnes et en tableaux, le champ de données est automatiquement inséré à *droite* de toute colonne mise en surbrillance. Si aucune colonne ne l'est, le champ est inséré à *gauche* de la première colonne.

Dans les sections de groupes, vous devez cliquer sur la section de groupes afin de placer le champ de données après sa sélection dans le menu Insert (insertion).

- 2. Pour déplacer le champ ou la colonne, faites glisser l'élément vers le nouvel emplacement.
- 3. Pour supprimer un champ de données, cliquez dessus et sélectionnez Delete (supprimer) dans le menu Edit (modification).

# ► **Pour modifier le nom de variable d'un champ de données**

*Dans l'écran Report Design (générateur d'états), cliquez deux fois sur le champ de données à modifier.* 

L'écran Properties (propriétés) correspondant s'affiche.

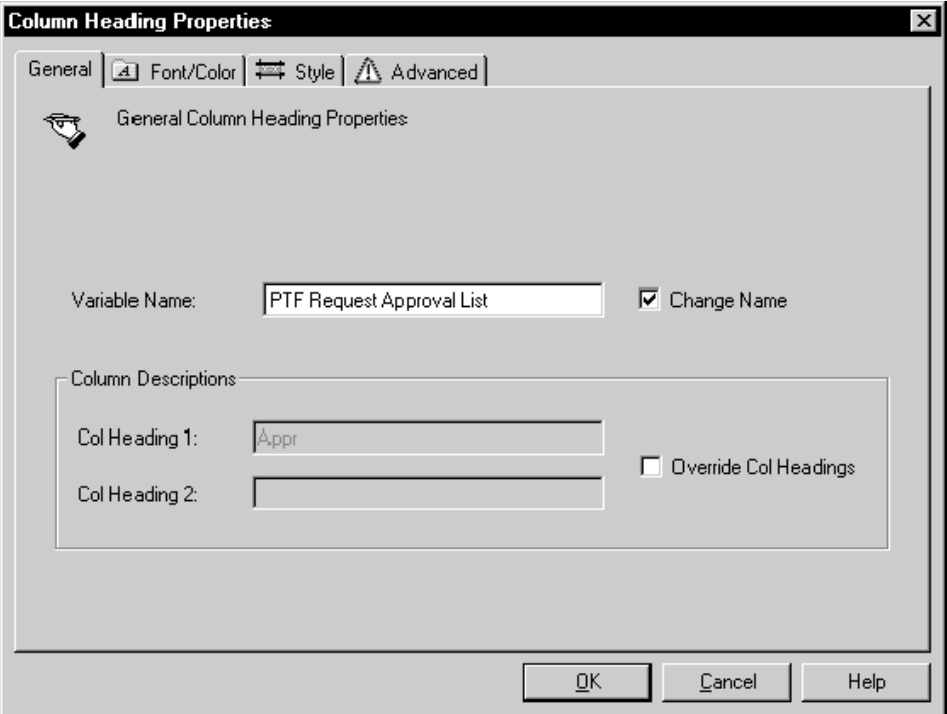

- 1. Si le champ de données est basé sur une colonne de vue logique, vous devez remplacer le nom de celle-ci en cliquant sur une des options suivantes :
	- Change Name (modifier le nom)
	- Override Name (remplacer le nom)

Le champ Variable Name (nom de variable) est désactivé tant que vous n'avez pas cliqué sur une de ces options.

2. Modifiez le texte du champ Variable Name, puis cliquez sur OK.

#### **Remarque**

Une modification du nom de variable dans le champ de constante d'une section est appliquée à l'état, sauf dans le cas des sections de colonnes et des sections en tableaux. Toutes les autres modifications de variable de nom n'affectent pas directement l'affichage du champ de données. Si vous modifiez le nom de variable d'un composant, vous devez changer le nom de variable de l'élément associé afin de faciliter la gestion du champ de données (notamment si vous associez des règles d'événement au champ de données).

## ► **Pour modifier le texte d'un en-tête de colonne**

*Dans l'écran Report Design (générateur d'états), cliquez deux fois sur l'en-tête de colonne à modifier.* 

L'écran Column Heading Properties (propriétés d'en-tête de colonne) apparaît.

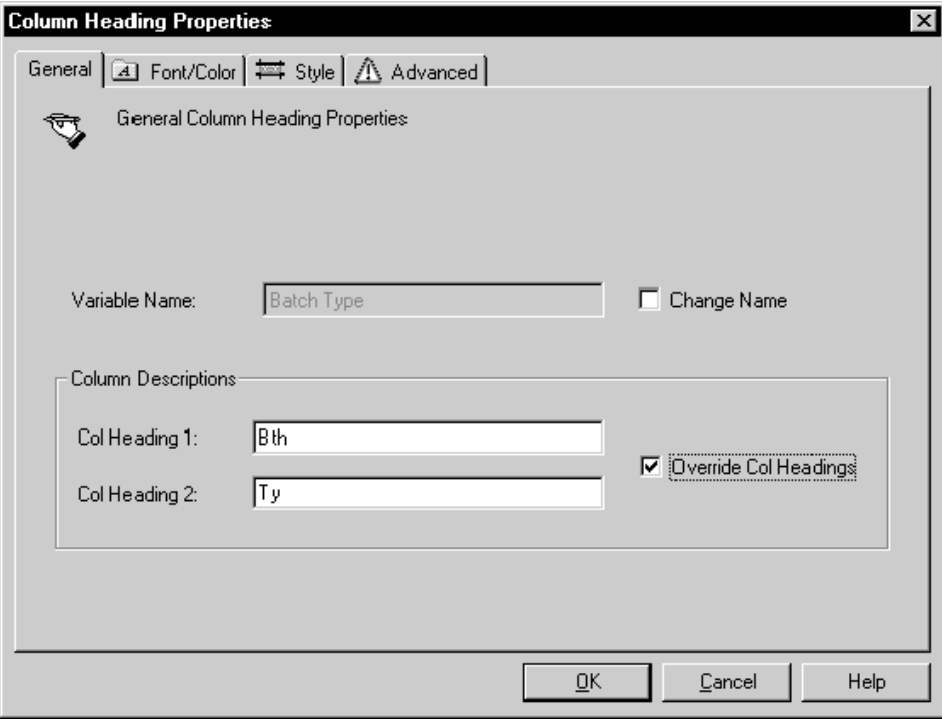

- 1. Si la colonne est basée sur une colonne de vue logique, vous devez remplacer le nom de celle-ci en cliquant sur une des options suivantes :
	- Override Col Headings (remplacer les en-têtes de colonne)

Les champs Column Description (description de colonne) sont désactivés tant que vous ne cliquez pas à nouveau sur cette option de remplacement.

2. Modifiez le texte des champs Col Heading 1 (en-tête de colonne 1) et Col Heading 2 (en-tête de colonne 2), puis cliquez sur OK.

Les colonnes possèdent des en-têtes de deux lignes. L'en-tête 1 correspond à la ligne du haut de l'en-tête et l'en-tête 2 à la ligne du bas.

#### **Remarque**

Le nom de variable d'un champ de données doit toujours être modifié pour correspondre au nouveau nom de colonne. Cette opération facilite la manipulation du champ de données (en particulier, si vous y associez des règles d'événement).

# ► **Pour séparer le texte constant de sa variable dans une section de groupes**

### **Attention**

Après dissociation du texte et de la variable, leur association n'est plus possible. Vous pouvez supprimer si nécessaire le texte et la variable dissociés, puis placer à nouveau la colonne de vue logique dans l'état. Le nouveau champ de données apparaît comme initialement : un champ constant est lié à sa variable.

*Cliquez sur la constante ou sur la variable associée.* 

- 1. Dans le menu Edit (modification), sélectionnez Disconnect (dissocier).
- 2. Vous pouvez déplacer, mettre en forme ou supprimer le texte et la variable séparément.

### ► **Pour calculer des totaux par section**

*Dans l'écran Report Design (générateur d'états), sélectionnez Report Properties (propriétés de l'état) dans le menu File (fichier).* 

- 1. Dans l'écran Properties (propriétés), cliquez sur l'onglet Report Properties (propriétés de l'état).
- 2. Sélectionnez au moins une des options suivantes, puis cliquez sur OK :
	- Impression totaux seulement
	- Impression totaux généraux
- 3. Cliquez deux fois sur la portion variable de la colonne numérique pour laquelle vous souhaitez calculer un total.

#### **Remarque**

La portion variable d'une colonne numérique est symbolisée par une série de 9 dans un format particulier ; par exemple, 99 999,99-.

- 4. Dans l'écran Column Variable Properties (propriétés des variables de colonne), cliquez sur l'onglet Totaling (calcul des totaux).
- 5. Sélectionnez au moins une des options suivantes :
	- Total
	- Grand Total

Ces deux options correspondent aux deux options sélectionnées à l'étape 2. Vous pouvez sélectionner Print Totals Only (impression des totaux uniquement) dans l'écran Properties (propriétés) pour ne pas perturber la fonction Total. Vous pouvez sélectionner Print Grand Totals (impression des totaux généraux) dans l'écran Properties (propriétés) pour ne pas perturber la fonction Grand Total.

6. Sélectionnez une fonction Agrégat, puis cliquez sur OK.

Selon les options sélectionnées, une ou deux lignes sont ajoutées en bas de chaque colonne, précédant les changements de niveau. Si vous sélectionnez Total et Grand Total, la ligne Total apparaît avant la ligne Grand Total. Les lignes ne portent pas d'étiquette. En fait, hormis pour la colonne contenant le total, les données de chaque colonne sont répétées sur la ligne du total.

Vous pouvez supprimer les totaux pour les champs non inclus dans le calcul du total et ne devant pas apparaître sur cette ligne.

# **Modification de l'échelle des décimales**

L'échelle des décimales permet de simplifier l'affichage des chiffres longs dans un état. Par exemple, si l'échelle de l'état est 1000, seuls les montants suivants sont affichés.

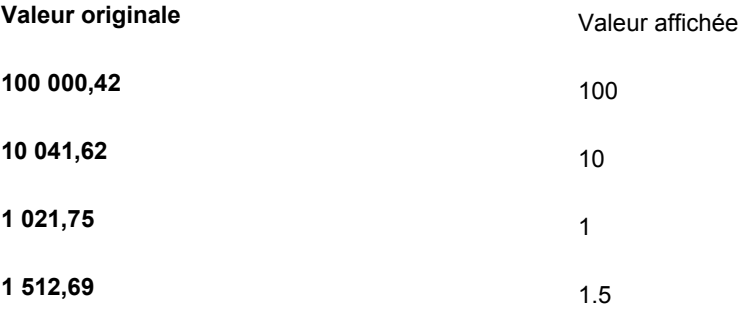

### ► **Pour modifier l'échelle des décimales pour un champ dans une section en tableaux**

*Dans l'écran Report Design (générateur d'états), sélectionnez la section en tableaux contenant la colonne à modifier.* 

- 1. Cliquez deux fois sur la portion variable de la colonne numérique à modifier.
- 2. Dans l'écran Column Variable Properties (propriétés des variables de colonne), cliquez sur l'onglet Decimal Scaling (échelle des décimales), puis sélectionnez le niveau souhaité.

Pour rétablir les paramètres par défaut pour tous les champs de la section, cliquez sur Defaults.

3. Une fois que vous avez terminé, cliquez sur OK.

# ► **Pour modifier l'échelle des décimales de tous les champs d'une section en tableaux**

Dans l'écran Report Design (générateur d'états), cliquez deux fois sur la section en *tableaux à modifier ou cliquez sur la section et sélectionnez Section Properties (propriétés de section) dans le menu Section.* 

1. Dans l'écran Section, cliquez sur l'onglet Decimal Scaling (échelle des décimales), puis sélectionnez le niveau souhaité.

Pour rétablir les paramètres par défaut de tous les champs de la section, cliquez sur Defaults.

Les changements apportés dans cet écran affectent tous les chiffres de la section, sauf pour les champs modifiés individuellement. Pour remplacer les paramètres individuels et appliquer les modifications à tous les champs de la section sans exception, sélectionnez *Apply settings to all Objects* (appliquer à tous les objets).

2. Une fois que vous avez terminé, cliquez sur OK.

# ► **Pour modifier l'échelle des décimales de tous les champs dans toutes les sections détaillées d'un état**

*Dans l'écran Report Design (générateur d'états), sélectionnez l'option Report Properties (propriétés de l'état) du menu File (fichier).* 

1. Dans l'écran Properties (propriétés), cliquez sur l'onglet Decimal Scaling (échelle des décimales), puis sélectionnez le niveau souhaité.

Pour rétablir les paramètres par défaut de tous les champs de l'état, cliquez sur Defaults.

Les changements apportés dans cet écran affectent tous les chiffres de l'état, sauf pour les champs modifiés individuellement. Pour remplacer les paramètres individuels et appliquer les modifications à tous les champs de l'état sans exception, sélectionnez *Apply settings to all Objects* (appliquer à tous les objets).

2. Une fois que vous avez terminé, cliquez sur OK.

### **Remarque**

Les modifications des propriétés au niveau de l'état n'apparaissent pas dans les versions de traitement par lots existantes.

# **Utilisation des sections en tableaux**

Les sections en tableaux sont des types spécialisés de section de colonnes présentant les données sous forme de colonnes, de lignes et de cellules. Lorsque vous incluez des champs de données contenant des valeurs numériques, les sections en tableaux calculent automatiquement le total des valeurs des champs. Par exemple, si vous incluez un objet contenant des montants non soldés, les sections en tableaux calculent le total général de tous les montants non soldés de la section.

Lorsque vous créez une section en tableaux, respectez les instructions suivantes pour les colonnes, les lignes et les cellules :

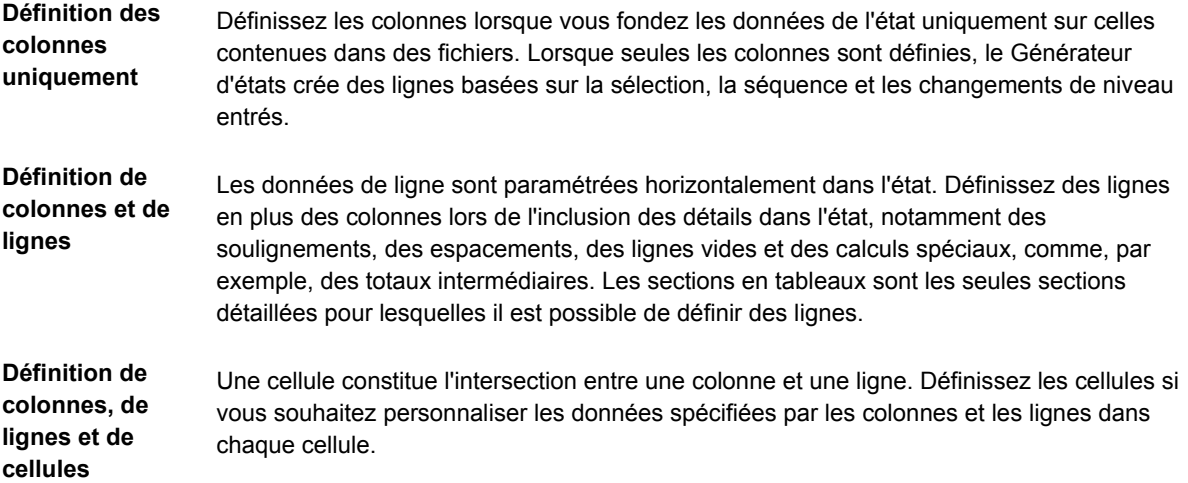

# **Utilisation des colonnes dans les sections en tableaux**

Même si les sections de colonnes et les sections en tableaux contiennent toutes deux des données sous forme de colonnes, les sections en tableaux offrent en plus un éventail de colonnes destinées à une utilisation particulière. Ces colonnes incluent des colonnes de champs intelligents, de calcul, de description et de calcul de pourcentage.

# **Création de colonnes de champs intelligents**

Les champs intelligents sont des articles du dictionnaire de données (groupe de glossaires K) permettant d'extraire et de manipuler des données de fichier spécifiques. Par exemple, en ajoutant le champ intelligent FINRPTAB – Solde du compte dans votre état, vous créez une colonne pour le calcul du solde de compte pour une période comptable et un exercice spécifiques.

Les champs intelligents appellent des fonctions de gestion ou des règles d'événement. Les fonctions de gestion sont des programmes utilisant les structures de données pour effectuer les opérations suivantes :

- Demander des données spécifiques des fichiers J.D. Edwards.
- Retourner les données vers les paramètres établis de la structure de données.
- Effectuer certains calculs ou autres manipulations sur les données.
- Envoyer les informations souhaitées, telles que les en-têtes de colonne et résultats de calculs complexes, vers l'état.

Une règle d'événement nommé correspond à une fonction de gestion créé à l'aide du langage de script des règles d'événement. Ce langage ne dépend pas d'une plate-forme particulière. Il est stocké dans une base de données en tant qu'objet J.D. Edwards.

Les champs intelligents étant préalablement créés pour vous, il est possible d'inclure une logique complexe dans l'état sans avoir à programmer.

Lorsque vous décidez de créer un champ intelligent à partir du menu Column (colonne), l'assistant Champs intelligents vous guide à travers une série d'écrans vous aidant au paramétrage et à la définition de valeurs pour les champs intelligents. Cette option de création de colonnes de champs intelligents est grisée si aucun champ intelligent n'est lié à la vue logique associée.

# ► **Pour créer ou supprimer des colonnes de champs intelligents**

*Dans l'écran Report Design (générateur d'états), cliquez sur la section à modifier.* 

# **Remarque**

Lorsque vous créez un champ intelligent, vous définissez le type de section dans lequel il est utilisé. Si vous n'avez pas créé de champ intelligent pour le type de section en cours de modification, l'option Smart Field (champ intelligent) n'est pas disponible dans le menu Create (création). Plusieurs champs intelligents étant préfinis pour les états applicatifs, les champs intelligents sont toujours disponible pour la section principale d'un état applicatif. Pour obtenir de plus amples informations sur la définition des champs intelligents, reportezvous à *Ajout de champs intelligents* dans le manuel de référence *Elaboration d'états de gestion*.

1. Dans le menu, Column (colonne), sélectionnez Create (création), puis Smart Field (champ intelligent).

L'écran Create New Smart Field (création d'un champ intelligent) s'affiche et contient une liste de champs intelligents inclus dans le modèle associé à la section.

- 2. Sélectionnez un champ intelligent, puis cliquez sur Next (suivant).
- 3. Répétez les étapes 1 à 4 pour chaque colonne de champ intelligent à créer.
- 4. Pour déplacer la colonne, faites-la glisser vers le nouvel emplacement.
- 5. Pour supprimer la colonne, cliquez dessus et sélectionnez Delete (supprimer) dans le menu Edit (modification).

### **Renseignements complémentaires**

 Reportez-vous à *Pour ajouter des champs intelligents dans un état applicatif* dans le manuel de référence *Elaboration d'états de gestion* pour obtenir de plus amples informations sur l'assistant Champs intelligents.

### **Définition des colonnes de calcul**

Les colonnes de calcul contiennent des valeurs résultant d'opérations mathématiques. Elles peuvent intégrer les chiffres de certaines colonnes. Les colonnes concernées par ces opérations peuvent être des colonnes de la vue logique, notamment les colonnes contenant des champs intelligents ou des calculs.

### **Attention**

Les colonnes de calculs se fondent sur les signes des chiffres tels qu'ils figurent dans l'état, et non sur la valeur réelle (crédit ou débit).

Les instructions ci-dessous traitent des éléments suivants :

- Définition des colonnes de calcul
- Suppression d'un calcul de colonne

### ► **Pour définir des colonnes de calcul**

*Dans l'écran Report Design (générateur d'états), sélectionnez la section en tableaux dans laquelle vous souhaitez ajouter des colonnes de calcul.* 

1. Insérez un champ (généralement un article du dictionnaire de données ou champ de variable numérique) pour contenir le résultat.

#### **Remarque**

Pour obtenir de plus amples informations sur l'ajout d'un champ de variable, reportez-vous à *Pour ajouter ou supprimer un champ de données dans une section d'état* dans le manuel de référence *Elaboration d'états de gestion*.

- 2. Pour déplacer la colonne, faites-la glisser vers le nouvel emplacement.
- 3. Cliquez sur la colonne créée.
- 4. Dans le menu Column (colonne), sélectionnez Define Calculation (définition du calcul).

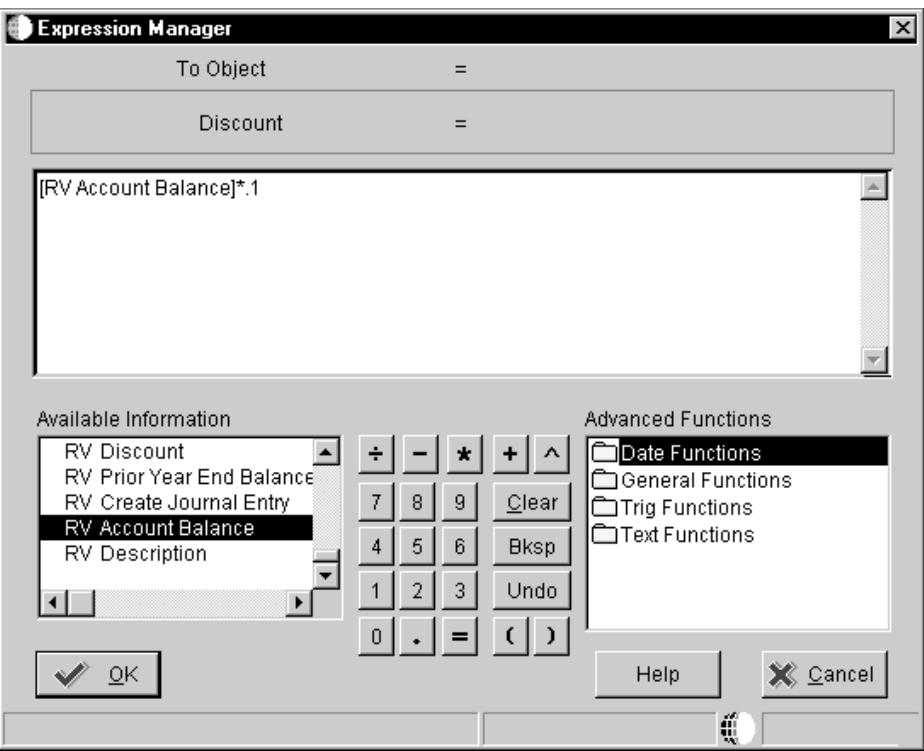

- 5. Dans l'écran Expression Manager (gestionnaire des expressions), définissez le calcul en effectuant les opérations suivantes, puis cliquez sur OK.
	- a. Dans la liste Available Information (données disponibles), cliquez deux fois sur les champs.
	- b. Cliquez sur les fonctions de calcul pour constituer l'expression.
	- c. Répétez jusqu'à compléter l'expression.

### ► **Pour supprimer un calcul de colonne**

Dans l'écran Report Design (générateur d'états), cliquez sur la variable Column (colonne) *associée à un calcul.* 

1. Dans le menu Column (colonne), sélectionnez Remove Calculation (suppression du calcul).

L'écran Remove Calculation (suppression du calcul) s'affiche et vous invite à confirmer la suppression pour cette colonne.

2. Cliquez sur Oui.

### **Renseignements complémentaires**

 Reportez-vous à *Pour créer une affectation de règle d'événement* dans le manuel de référence *Elaboration d'états de gestion* pour obtenir de plus amples informations sur l'association d'un calcul et d'une colonne.

#### **Colonne de description**

Lors de la création d'un état utilisant une section en tableaux, la colonne Description est automatiquement incluse. A l'impression de l'état, les données de la colonne sont basées sur les champs désignés en tant que champs de changement de niveau. Si aucune description ne peut être extraite pour le champ (le champ doit contenir un déclencheur du dictionnaire de données), la clé du champ est imprimée automatiquement. Par exemple, si le champ de changement de niveau est le société 00001, la description Société des états financiers s'imprime si un déclencheur existe. Autrement, le numéro 00001 est imprimé.

Sauf mention contraire ci-dessous, au changement de niveau le plus bas d'une section en tableaux, cette colonne devient la description de ligne. A celui le plus haut, la colonne Description devient le texte de l'en-tête ou du pied de page de changement de niveau.

Cette colonne dispose d'une fonction spéciale pour les changements de niveau associés aux champs Sous-livre, Axe d'analyse et Sous-compte. Lorsqu'une ligne dans une section en tableaux est imprimée suite à un changement de niveau causé par une modification dans un des champs, la ligne Description apparaît automatiquement.

- Sous-livre et type de sous-livre
- Axe d'analyse et Type d'axe d'analyse
- Sous-compte et Type de sous-compte

## ► **Pour créer un colonne Description manuellement**

*Dans l'écran Report Design (générateur d'états), sélectionnez la section en tableaux dans laquelle vous souhaitez ajouter des colonnes Description.* 

Dans le menu Column (colonne), sélectionnez Create (création), puis Row Description Column (colonne Description de ligne).

La colonne Description apparaît. Pour déplacer la colonne, faites-la glisser vers le nouvel emplacement.

### ► **Pour supprimer la colonne Description**

*Dans l'écran Report Design (générateur d'états), sélectionnez la colonne Description.* 

Dans le menu Edit (modification), sélectionnez Delete (supprimer).

### **Définition d'un calcul de pourcentage**

Parfois, il peut être nécessaire de présenter les chiffres d'une colonne sous forme de pourcentage du total dans une autre colonne. Ce type de calcul est utilisé dans tous les types d'état, notamment dans les comptes de résultats standard. Le calcul des pourcentage est alors appelé pourcentage du produit.

Le graphique suivant montre la disposition des lignes et de la colonne Pourcentage du produit dans un état :

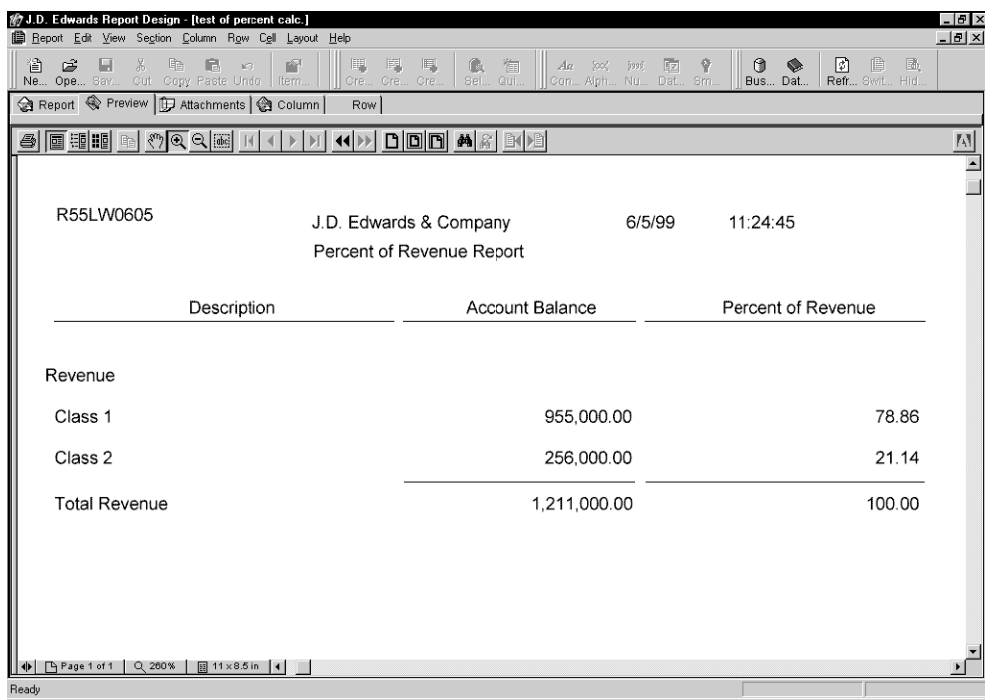

### **Conditions préliminaires**

- Effectuez une des opérations suivantes :
	- Créez une colonne pour le calcul du pourcentage à l'aide de l'assistant. Par exemple, si vous créez un état financier fondé sur les soldes des comptes, créez une colonne Pourcentage du produit. Reportez-vous à *Colonnes dans les sections en tableaux* dans le manuel de référence *Elaboration d'états de gestion* pour obtenir de plus amples informations sur la création d'une colonne.
	- Créez une colonne de variable numérique dans l'écran Report Design (générateur d'états). Reportez-vous à *Champs de données* dans le manuel de référence *Elaboration d'états de gestion* pour obtenir de plus amples informations sur la création d'une colonne de variable numérique.
- Ajoutez des lignes à l'état. Cette étape est nécessaire à la création de la cellule 100 à utiliser en tant que dénominateur. Par exemple, ajoutez des lignes de données destinées à contenir le produit des ventes et une ligne de calcul pour le produit total.

### ► **Pour définir un calcul de pourcentage**

Dans l'écran Report Design (générateur d'états), cliquez sur la colonne créée pour le *calcul du pourcentage, après l'ajout des lignes appropriées dans la section en tableaux.* 

Dans cet exemple, il s'agit de la colonne Pourcentage du produit.

- 1. Dans le menu Column (colonne), sélectionnez Define Calculation (définition du calcul).
- 2. Dans l'écran Expression Manager (gestionnaire des expressions), définissez la méthode de calcul des pourcentages.

Par exemple, pour obtenir le pourcentage de soldes des comptes de chaque catégorie de produit, divisez la variable d'état (RV) Solde des comptes par la cellule : [cellule (TC) Produit total : Solde des comptes \* 100].

L'illustration suivante développe ce calcul :

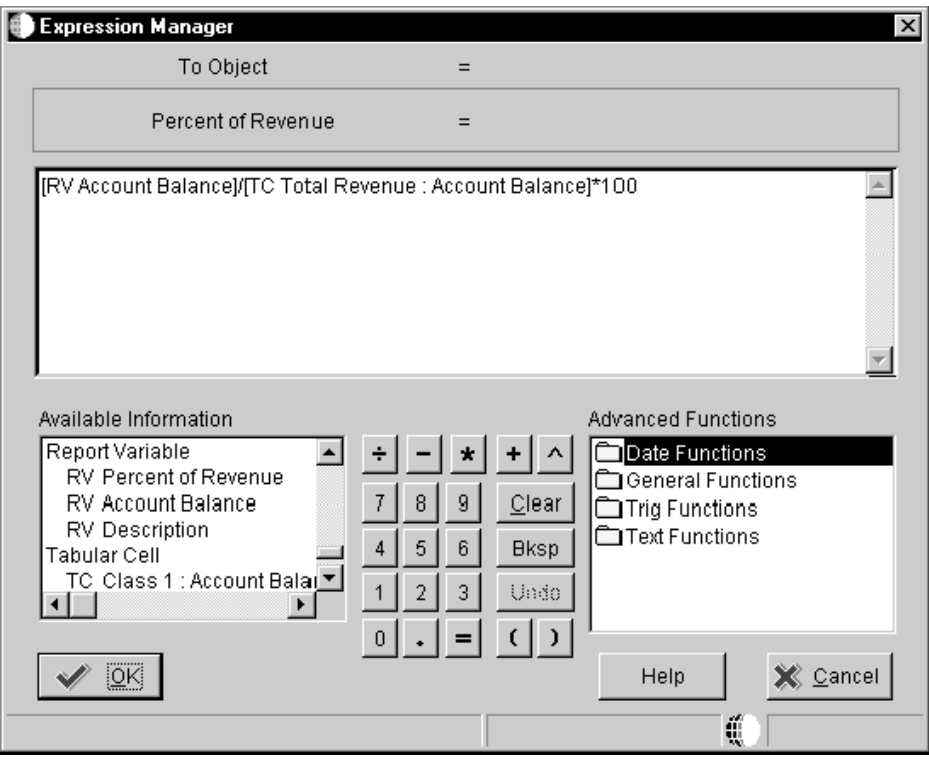

3. Cliquez sur OK.

# **Utilisation des lignes dans les sections en tableaux**

Dans une section en tableaux, une ligne est constituée de données disposées horizontalement. En général, les lignes contiennent des données extraites d'enregistrements individuels de base de données ; cependant, vous pouvez ajouter des lignes pour inclure des détails dans l'état, notamment du soulignement, des lignes vides et des calculs spéciaux. Les sections en tableaux sont les seules sections détaillées pour lesquelles il est possible de définir des lignes. Dans tous les cas, après création d'une ligne, il est possible de la faire glisser vers un autre emplacement ou de la supprimer en cliquant dessus, puis sur Delete (supprimer) dans le menu Edit (modification).

Vous pouvez ajouter les types de ligne suivants à l'aide du Générateur d'états :

• Lignes de données

Elles contiennent des données spécifiques des fichiers J.D. Edwards et représentent des groupes de champs de données associés à des chiffres dans les colonnes. Par exemple, un ligne de données peut contenir le produit (Revenue (Column)) pour une série d'articles. En outre, vous pouvez ajouter une ligne contenant les coûts directs pour une autre série de champs. Vous devez définir les lignes et identifier les données de la vue logique qui y sont insérées.

Lignes de calcul

Elles contiennent les chiffres calculés à partir d'autres lignes. Par exemple, il est possible de calculer la marge brute à l'aide des lignes Revenue (produit) et Direct Costs (coûts directs).

• Lignes d'addition

Elles définissant un type spécial de calcul. Un total est calculé pour toutes les colonnes numériques d'une série de lignes. Il peut inclure ou exclure les lignes qui constituent déjà le résultat d'un calcul.

Lignes de soulignement

Le soulignement permet de séparer plusieurs lignes dans un état.

• Lignes constantes

Elles ne contiennent que du texte et permettent de décrire ou de libeller des données dans l'état, notamment les données d'identification d'un groupe de lignes.

Lignes générées automatiquement

Dans une section en tableaux, le logiciel J.D. Edwards peut automatiquement générer des lignes définissant un plan de comptes pour un centre de coûts ou représenter la fusion des comptes de plusieurs centres de coûts. Par ailleurs, vous pouvez créer des lignes calculant le total pour un compte avec plusieurs niveaux de détail. Par exemple, le logiciel J.D. Edwards peut générer automatiquement des lignes pour créer un bilan basé sur le mois en cours et sur le solde des comptes de l'année précédente.

# ► **Pour ajouter une ligne de données**

*Dans l'écran Report Design (générateur d'états), cliquez sur la section en tableaux.* 

- 1. Dans le menu Ligne, sélectionnez Create (création), puis Data (données).
- 2. Dans l'écran Data Row Properties (propriétés de la ligne de données), cliquez sur l'onglet General, puis remplissez les champs suivants :
	- Name (nom)

Il apparaît dans le champ Name sous l'onglet Tabular Section - Row List (section en tableaux – liste des lignes) et dans l'écran Sum Row Properties (propriétés de ligne d'addition).

**Description** 

Elle apparaît dans le champ Description sous l'onglet Tabular Section - Row List (section en tableaux – liste des lignes) et dans l'écran Sum Row Properties (propriétés de ligne d'addition). Cette description peut tenir sur plusieurs lignes pour être plus complète. Vous devez entrer des espaces devant le texte pour introduire des alinéas dans l'état.

- 3. Paramétrez les propriétés des autres onglets, puis cliquez sur OK.
- 4. Dans l'écran Data Selection (sélection de données), définissez les critères spécifiques devant être appliqués à la ligne de données, puis cliquez sur OK.

Vous pouvez ultérieurement modifier la sélection de données en cliquant sur la ligne et en sélectionnant Define Data Selection (définir la sélection de données) dans le menu Row (ligne).

5. Ajoutez les lignes de données nécessaires.

Pour ajouter des lignes directement sous la dernière ligne modifiée, assurez-vous que celle-ci est sélectionnée dans la section (encadrée en noir).

### **Renseignements complémentaires**

 Reportez-vous à *Pour sélectionner les enregistrements à inclure dans la section* dans le manuel de référence *Elaboration d'états de gestion* pour obtenir de plus amples informations sur la sélection de données.

### ► **Pour ajouter une ligne de calcul**

*Dans l'écran Report Design (générateur d'états), cliquez sur la section en tableaux.* 

- 1. Dans le menu Row (ligne), sélectionnez Create (création), puis Data (données).
- 2. Dans l'écran Calculation Row Properties (propriétés de la ligne de calcul), cliquez sur l'onglet General, puis remplissez les champs suivants :
	- Name (nom)
	- **Description**
- 3. Paramétrez les propriétés des autres onglets, puis cliquez sur OK.

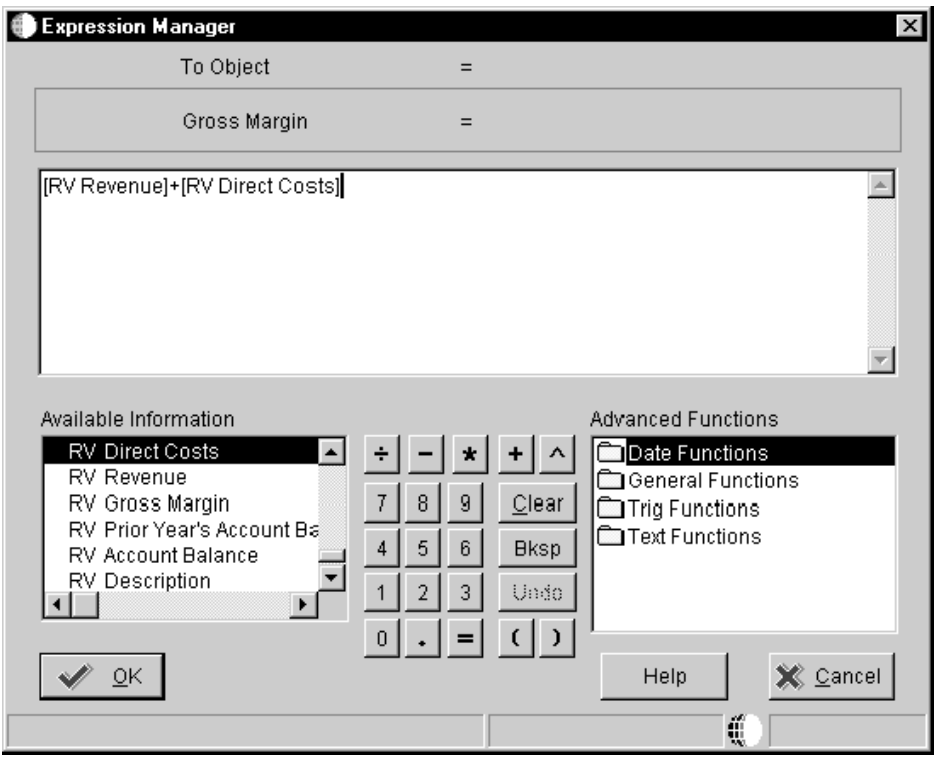

- 4. Dans l'écran Expression Manager (gestionnaire des expressions), définissez la méthode de calcul, puis cliquez sur OK.
- 5. Ajoutez les lignes de calcul nécessaires.

Pour ajouter des lignes directement sous la dernière ligne modifiée, assurez-vous que celle-ci est sélectionnée dans la section (encadrée en noir).

### **Renseignements complémentaires**

 Reportez-vous à *Pour créer une affectation de règle d'événement* dans le manuel de référence *Elaboration d'états de gestion* pour obtenir de plus amples informations sur l'association d'une formule et d'une ligne de calcul.

### ► **Pour ajouter une ligne d'addition**

*Dans l'écran Report Design (générateur d'états), cliquez sur la section en tableaux.* 

1. Dans le menu Row (ligne), sélectionnez Create (création), puis Sum Row (ligne d'addition).

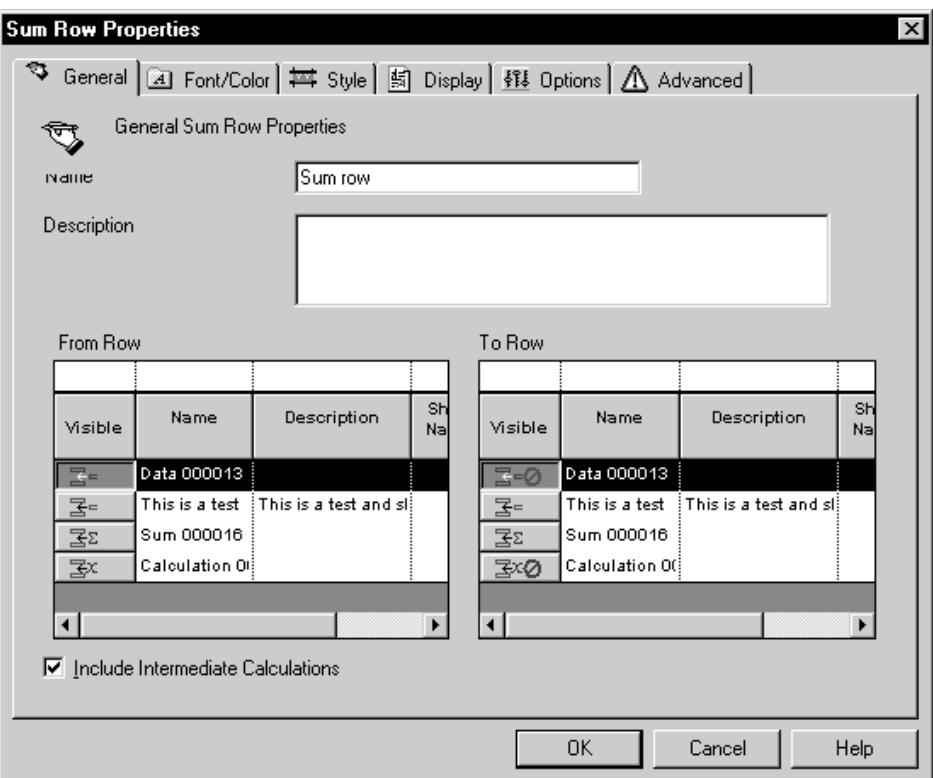

- 2. Dans l'écran Sum Row Properties (propriétés de la ligne d'addition), cliquez sur l'onglet General, puis remplissez les champs suivants :
	- Name (nom)
	- Description

La description figure dans l'état. Cette description peut tenir sur plusieurs lignes pour être plus complète. Vous devez entrer des espaces devant le texte pour introduire des alinéas dans l'état.

• From Row (de la ligne)

Contient la ligne de début d'une série.

• To Row (jusqu'à la ligne)

Contient la ligne de fin d'une série.

• Include Intermediate Calculation (inclure les calculs intermédiaires)

Permet d'inclure les lignes de calcul intermédiaire.

- 3. Paramétrez les propriétés des autres onglets, puis cliquez sur OK.
- 4. Ajoutez les lignes d'addition nécessaires.

Pour ajouter des lignes directement sous la dernière ligne modifiée, assurez-vous que celle-ci est sélectionnée dans la section (encadrée en noir).

# ► **Pour ajouter une ligne de soulignement**

*Dans l'écran Report Design (générateur d'états), cliquez sur la section en tableaux.* 

- 1. Dans le menu Row (ligne), sélectionnez Create (création), puis Underline (souligner).
- 2. Dans l'écran Underline Row Properties (propriétés de la ligne de soulignement), cliquez sur l'onglet General, puis remplissez les champs suivants :
	- Name (nom)
- 3. Paramétrez les propriétés des autres onglets (par exemple, cliquez sur l'onglet Font/Color (police/couleur) pour modifier la couleur de la ligne, cliquez sur l'onglet Options pour modifier l'épaisseur et l'espacement de la ligne).
- 4. Ajoutez les lignes de soulignement nécessaires.

Pour ajouter des lignes directement sous la dernière ligne modifiée, assurez-vous que celle-ci est sélectionnée dans la section (encadrée en noir).

5. Cliquez sur OK.

# ► **Pour ajouter une ligne constante**

*Dans l'écran Report Design (générateur d'états), cliquez sur la section en tableaux.* 

- 1. Dans le menu Row (ligne), sélectionnez Create (création), puis Constant.
- 2. Dans l'écran Constant Row Properties (propriétés de la ligne constante), cliquez sur l'onglet General, puis remplissez les champs suivants :
	- Name (nom)
	- Description
- 3. Paramétrez les propriétés des autres onglets, puis cliquez sur OK.
- 4. Ajoutez les lignes constantes nécessaires.

Pour ajouter des lignes directement sous la dernière ligne modifiée, assurez-vous que celle-ci est sélectionnée dans la section (encadrée en noir).

# ► **Pour générer des lignes automatiquement**

*Dans l'écran Report Design (générateur d'états), cliquez sur la section en tableaux.* 

# **Remarque**

Cet exemple contient un état financier avec deux colonnes de champs intelligents fondées sur les articles du dictionnaire de données FINRPTAB - Solde de compte et FINRPTPC - Solde de compte de l'exercice précédent.

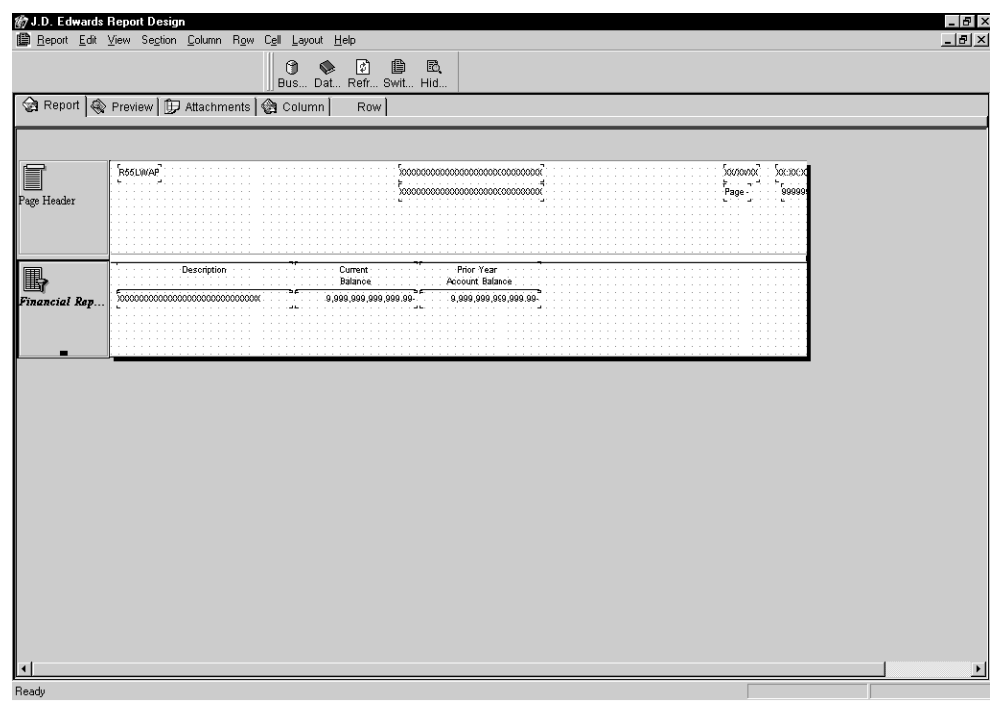

1. Dans le menu Row (ligne), sélectionnez Automatic Row Generation (génération de ligne automatique).

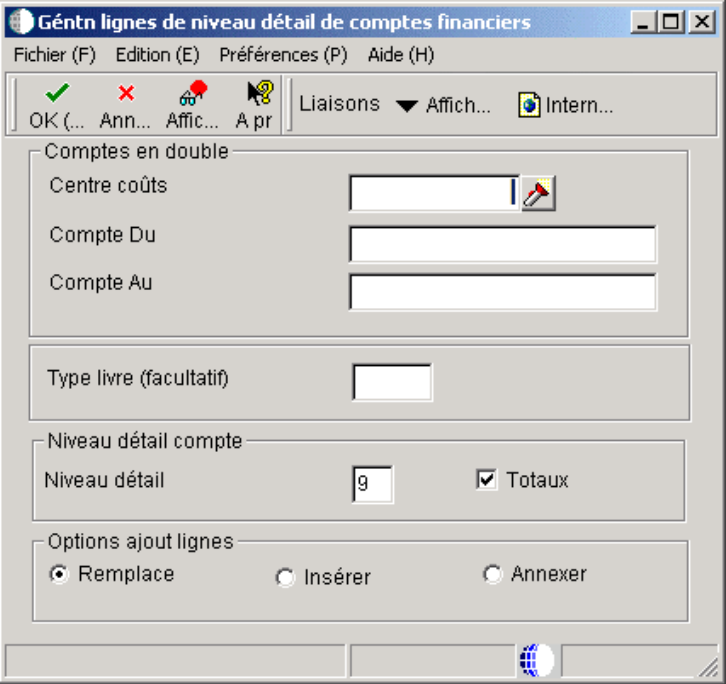

- 2. Dans l'écran Génération des lignes de niveau de détail des comptes financiers, remplissez le champ suivant, puis cliquez sur OK. Selon la méthode de création de la section, certains champs peuvent être absents de l'écran.
	- Centre coûts

Vous pouvez entrer un centre de coûts et une série de comptes. En fonction du plan de comptes définis pour le centre de coûts, le programme génère toutes les spécifications de ligne dans la série de comptes.

• Compte Du

Si vous laissez le champ Compte source vide, aucun compte n'est généré.

• Compte Au

Si vous laissez le champ Compte cible vide, aucun compte n'est généré.

• Type livre (facultatif)

S'il est spécifié, le type de livre est inclus dans la sélection de données de cette ligne.

• Niveau détail
Des lignes de niveau de détail des comptes peuvent être générées dans les divisions du détail. Des lignes de totaux sont générées par défaut. Les chiffres des lignes sont basés sur les séries de compte spécifiées dans les critères de sélection.

- Totaux
- 3. Sélectionnez une des options suivantes sous l'en-tête Options d'ajout de lignes.
	- Remplacer
	- **Insérer**
	- Annexer

La série de lignes générée est annexée en bas des lignes existantes ou insérée après la ligne sélectionnée ou bien toutes les lignes déjà définies sont remplacées. Toutes les lignes existantes sont remplacées par défaut. Toutefois, les options d'annexe et d'insertion sont utiles pour construire des structures de comptes hybrides à partir de plusieurs centres de coûts.

#### **Description des champs**

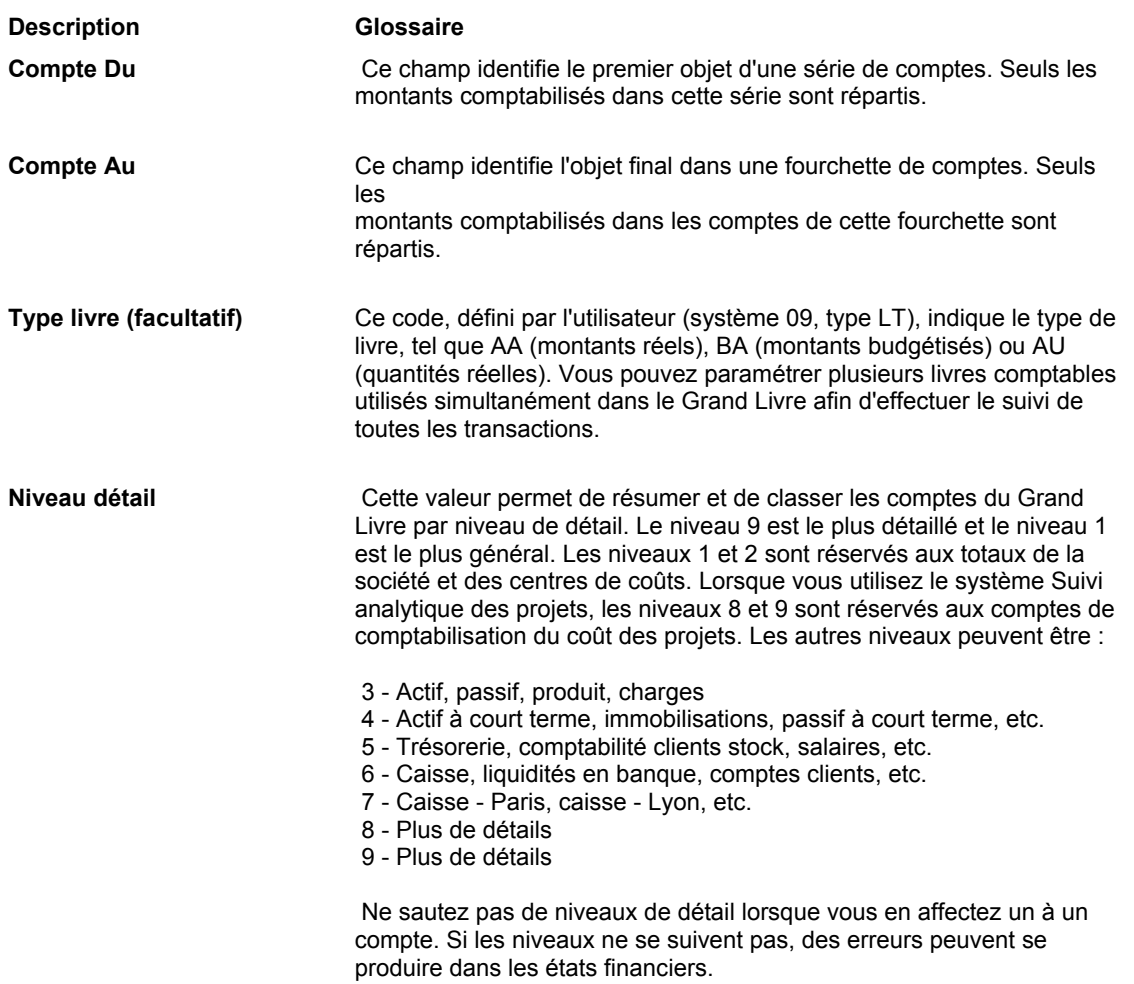

# **Remplacement des propriétés de chaque cellule**

Une cellule contient des données situées à l'intersection d'une colonne et d'une ligne. Vous pouvez définir des cellules personnalisées pour remplacer les données de la cellule résultant des spécification de la colonne et de la ligne pour la cellule. Par exemple, si vous souhaitez mettre en relief les données d'une cellule particulière, il est possible de remplacer ses propriétés, d'augmenter la taille de la police et d'appliquer des caractères gras.

Dans l'écran Report Design (générateur d'états), les cellules personnalisées sont encadrées par une ligne en pointillé. Vous pouvez personnaliser les cellules de variable dans les types de ligne suivants :

- Lignes de données
- Lignes de calcul
- Lignes constantes
- Lignes de soulignement

# ► **Pour personnaliser une variable de ligne de données**

*Dans l'écran Report Design (générateur d'états), cliquez sur la section en tableaux.* 

1. Dans le menu Cell (cellule), sélectionnez Cell Mode (mode cellule).

Lorsque ce mode est activé, la cellule d'une variable est encadrée de noir dès que vous cliquez dessus. Lorsque ce mode est désactivé, la ligne où se trouve une variable est encadrée de noir dès que vous cliquez sur la variable.

- 2. Cliquez sur la cellule contenant la variable de la ligne de données à personnaliser.
- 3. Dans le menu Cell (cellule), sélectionnez Create Override (créer une personnalisation), puis Data (données).
- 4. Dans l'écran Cell Properties (propriétés de cellule), cliquez sur l'onglet General, puis remplissez les champs suivants :
	- Name (nom)
	- Description
- 5. Paramétrez les propriétés des autres onglets, puis cliquez sur OK.
- 6. Dans l'écran Data Selection (sélection de données), définissez les critères que vous souhaitez appliquer à la cellule personnalisée.
- 7. Cliquez sur OK pour mettre à jour la ligne dans la section en tableaux.

Une ligne en pointillé autour de la cellule indique une personnalisation.

### **Renseignements complémentaires**

 Reportez-vous à *Définition d'une sélection de données de section* dans le manuel *Elaboration d'états de gestion*.

# ► **Pour personnaliser une variable de ligne de calcul**

*Dans l'écran Report Design (générateur d'états), cliquez sur la section en tableaux.* 

- 1. Dans le menu Cell (cellule), sélectionnez Cell Mode (mode cellule).
- 2. Cliquez sur la cellule contenant la variable de la ligne de calcul à personnaliser.
- 3. Dans le menu Cell (cellule), sélectionnez Create Override (créer une personnalisation), puis Calculation (calcul).
- 4. Dans l'écran Cell Properties (propriétés de cellule), cliquez sur l'onglet General, puis remplissez les champs suivants :
	- Name (nom)
	- Description
- 5. Paramétrez les propriétés des autres onglets, puis cliquez sur OK.

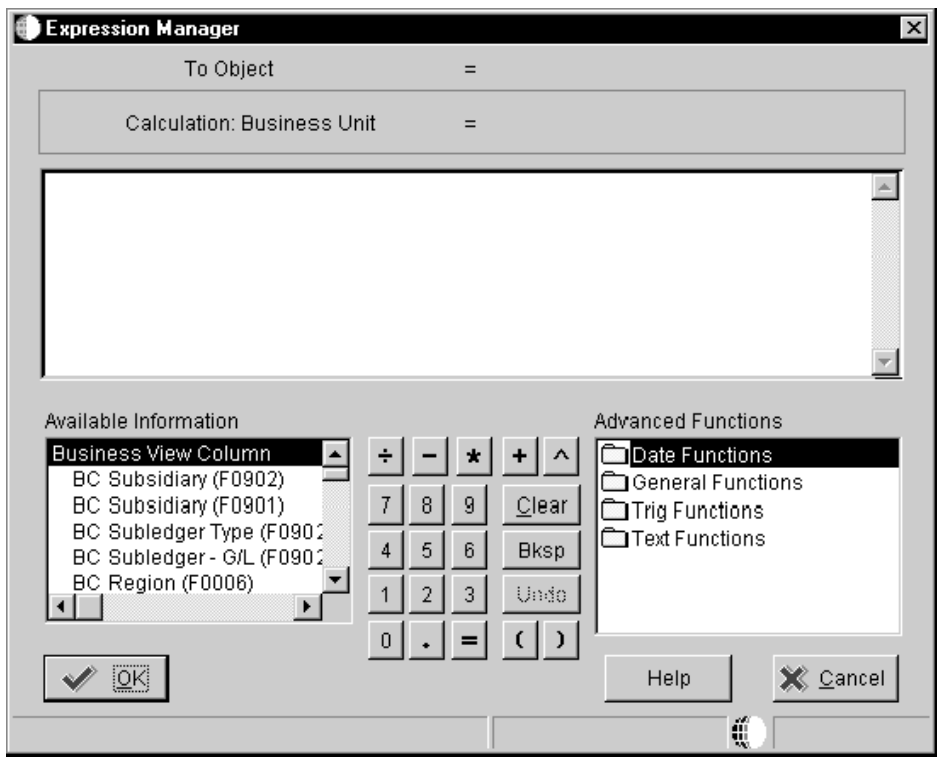

- 6. Dans l'écran Expression Manager (gestionnaire des expressions), définissez le calcul en effectuant les opérations suivantes, puis cliquez sur OK :
	- Dans la liste Available Information (données disponibles), cliquez deux fois sur les champs.
	- Cliquez sur les fonctions de calcul pour constituer l'expression.
	- Répétez jusqu'à compléter l'expression.

# ► **Pour personnaliser une variable de ligne constante**

*Dans l'écran Report Design (générateur d'états), cliquez sur la section en tableaux.* 

- 1. Dans le menu Cell (cellule), sélectionnez Cell Mode (mode cellule).
- 2. Cliquez sur la cellule contenant la variable de la ligne constante à personnaliser.
- 3. Dans le menu Cell (cellule), sélectionnez Create Override (créer une personnalisation), puis Constant.
- 4. Dans l'écran Cell Properties (propriétés de cellule), cliquez sur l'onglet General, puis remplissez les champs suivants :
	- Name (nom)
	- **Description**
- 5. Paramétrez les propriétés des autres onglets, puis cliquez sur OK.

### ► **Pour personnaliser une variable de ligne de soulignement**

*Dans l'écran Report Design (générateur d'états), cliquez sur la section en tableaux.* 

- 1. Dans le menu Cell (cellule), sélectionnez Cell Mode (mode cellule).
- 2. Cliquez sur la cellule contenant la variable de la ligne de soulignement à personnaliser.
- 3. Dans le menu Cell (cellule), sélectionnez Create Override (créer une personnalisation), puis Underline (soulignement).
- 4. Dans l'écran Cell Properties (propriétés de cellule), cliquez sur l'onglet General, puis remplissez les champs suivants :
	- Name (nom)
	- Description
- 5. Paramétrez les propriétés des autres onglets, puis cliquez sur OK.

# **Modification de l'apparence des objets**

Chaque objet dans un état, tel qu'une section, un en-tête de colonne, une variable de colonne, un champ renseigné au moment de l'exécution ou une constante a ses propriétés particulières. Pour modifier l'aspect d'un objet ou son comportement, il faut remplacer ces propriétés. Par exemple, vous pouvez modifier la taille de la police d'un en-tête de colonne ou le texte pour l'adapter au jargon de la société. Vous pouvez également changer le format de l'état en modifiant l'espacement des colonnes et des lignes ainsi que l'alignement des objets.

# **Modification des descriptions de sections détaillées**

Vous pouvez modifier le nom d'une section détaillée apparaissant dans le champ Section Title (titre de section) du Générateur d'états.

# ► **Pour modifier la description d'une section détaillée**

*Dans l'environnement Windows J.D. Edwards, sélectionnez Report Design Tool (générateur d'états) dans le menu Générateur d'états (GH9111).* 

- 1. Dans l'écran Report Design (générateur d'états), ouvrez l'état auquel vous souhaitez apporter des modifications.
- 2. Cliquez deux fois sur la section détaillée que vous souhaitez modifier.
- 3. Sous l'onglet General de l'écran Columnar Section (section de colonnes), entrez le nouveau nom dans le champ Description, puis cliquez sur OK.

# **Masquage des sections d'état**

Vous pouvez masquer ou afficher une section entière ou paramétrer une section détaillée pour qu'elle apparaisse ou non en fonction de certains critères. Pour basculer entre l'affichage et le masquage (uniquement à l'écran, et non à l'impression), sélectionnez Hide/Show Invisible Sections (masquer/afficher les sections invisibles) dans le menu View (affichage).

# **Renseignements complémentaires**

 Reportez-vous à *Utilisation des règles d'événement* dans le manuel de référence *Elaboration d'états de gestion*.

### ► **Pour masquer ou afficher une section d'état de façon inconditionnelle**

*Dans l'environnement Windows J.D. Edwards, sélectionnez Report Design Tool (générateur d'états) dans le menu Générateur d'états (GH9111).* 

- 1. Dans l'écran Report Design (générateur d'états), ouvrez l'état dont vous souhaitez afficher ou masquer une section.
- 2. Cliquez deux fois sur la section d'état que vous souhaitez modifier.

Un écran Section s'affiche. Le nom et les caractéristiques de l'écran varient légèrement en fonction du type de section sélectionnée.

- 3. Cliquez sur l'onglet Advanced (avancé).
- 4. Sélectionnez l'option Visible pour afficher la section d'état ou désélectionnez-la pour masquer la section.
- 5. Cliquez sur OK.

### ► **Pour afficher une section détaillée de façon conditionnelle**

*Dans l'environnement Windows J.D. Edwards, sélectionnez Report Design Tool (générateur d'états) dans le menu Générateur d'états (GH9111).* 

- 1. Dans l'écran Report Design (générateur d'états), ouvrez l'état dont vous souhaitez afficher une section détaillée.
- 2. Cliquez sur la section à partir de laquelle vous souhaitez lancer la section conditionnelle, puis sélectionnez Event Rules (règles d'événement) dans le menu Edit (modification).
- 3. Cliquez sur la flèche pointant vers le bas pour ouvrir le menu déroulant de la barre d'outils, puis sélectionnez la règle d'événement Do Section.
- 4. Dans le menu Insert (insertion), sélectionnez If/While et définissez les critères d'affichage de la section conditionnelle.
- 5. Placez le curseur sous l'instruction If/While, puis sélectionnez System Function (fonction système) dans le menu Insert (insertion).
- 6. Sous l'onglet Function Selection (sélection de fonction), sélectionnez Do Custom Section (section personnalisée) dans le dossier Section.

L'onglet Parameter Mapping s'affiche.

7. Cliquez deux fois sur la section d'état à afficher de façon conditionnelle.

La section apparaît dans la colonne Values (valeurs) du tableau Parameters (paramètres).

- 8. Enregistrez la règle d'événement.
- 9. Dans l'écran Report Design (générateur d'états), cliquez deux fois sur la section d'état que vous souhaitez convertir en section conditionnelle.

L'écran Section qui s'affiche dépend du type de section.

- 10. Cliquez sur l'onglet Advanced (avancé).
- 11. Sélectionnez l'option Conditional, puis cliquez sur OK.

# **Alignement des champs ou des colonnes pour une ou plusieurs sections**

Lors de la création de section d'état, les champs de données ou les colonnes ne sont parfois pas disposés correctement. Le Générateur d'états (P008890) offre des options d'alignement pour ajuster précisément l'apparence de la sortie d'un état.

Lorsque vous alignez les champs de données, utilisez les instructions suivantes :

- Eliminez toutes les sélections de section avant de choisir des objets à aligner.
- Désigner un objet servant de repère pour les autres objets à aligner. Le repère est entouré d'un cadre noir et les objets devant être alignés avec lui, d'un cadre gris.
- Le cadre noir signale le champ de données actuellement sélectionné.
- Tout l'objet doit être sélectionné pour l'alignement, et pas seulement le texte constant ou sa variable.
- Le repère peut être un objet variable ou constant dissocié.
- Les objets sélectionnés peuvent se trouver dans une même section ou dans plusieurs.
- Les champs sont alignés, mais non le texte qu'ils contiennent. Ce point est particulièrement important lorsque vous centrez le contenu des champs, car les objets sont centrés en fonction de la longueur du champ et non de celle du texte dans les champs.
- L'alignement ne peut être appliqué aux lignes de tableaux.

Lorsque vous alignez des colonnes avec d'autres colonnes ou des champs de données, utilisez les instructions suivantes :

• Pour aligner des colonnes de section en tableaux ou de colonnes avec les objets d'une section de groupes, ces colonnes doivent constituer le repère de l'alignement. • Pour aligner des colonnes de section en tableaux ou de colonne avec celles d'autres sections de colonnes ou en tableaux, vous ne pouvez sélectionner qu'une colonne à aligner dans chaque section.

### **Renseignements complémentaires**

 Reportez-vous à *Pour changer la justification du texte pour un objet Etat* dans le manuel de référence *Elaboration d'états de gestion* pour obtenir de plus amples informations sur l'alignement du texte dans les champs de données.

# ► **Pour aligner les champs ou les colonnes pour une ou plusieurs sections**

*Dans l'environnement Windows J.D. Edwards, sélectionnez Report Design Tool (générateur d'états) dans le menu Générateur d'états (GH9111).* 

- 1. Dans l'écran Report Design (générateur d'états), ouvrez l'état dont vous souhaitez aligner des champs ou des colonnes.
- 2. Sélectionnez un objet que vous souhaitez aligner avec un autre.
- 3. Maintenez la touche Control enfoncée et cliquez sur tous les objets que vous souhaitez aligner les uns avec les autres.

Au fur et à mesure de la sélection, un cadre noir ou gris apparaît autour des objets. L'objet entouré de noir est le repère. Le *dernier* sur lequel vous cliquez est toujours le repère.

- 4. Dans le menu Layout (format), sélectionnez Align (aligner).
- 5. Dans l'écran Align Objects (aligner les objets), cliquez sur une des options suivantes sous l'en-tête Left to Right (de gauche à droite) :
	- Left Edges (bords gauches)
	- Center (centre)
	- Right Edges (bords droits)
	- No Changes (aucune modification)
- 6. Cliquez sur une des options suivantes dans la zone Top to Bottom (de haut en bas) :
	- Top Edges (bords supérieurs)
	- Middle (milieu)
	- Bottom Edges (bords inférieurs)
	- No Changes (aucune modification)

### **Remarque**

Ces options sont disponibles seulement lorsque vous décidez d'appliquer les modifications à la section actuelle.

- 7. Cliquez sur une des options suivantes dans la zone Apply to (appliquer à) :
	- Current Section (section actuelle)
	- All Sections (toutes les sections)
- 8. Cliquez sur Apply (appliquer).

Les modifications apparaissent immédiatement.

- 9. Dans l'écran Align Objects (alignement des objets), cliquez sur différentes options, puis sur Apply (appliquer) jusqu'à obtenir l'alignement souhaité.
- 10. Cliquez sur OK.

# **Modification de la longueur de champ et de la largeur de colonne**

Vous pouvez modifier la longueur de la plupart des variables et des champs système de l'état. Il est également possible de modifier la largeur des en-têtes de colonne et des variables associées. Dans tous les cas, la césure du texte est activée par défaut ; autrement dit, si le champ est trop court pour le texte à afficher, l'espace maximum est utilisé puis la suite du texte est affichée sur les lignes suivantes. Vous pouvez désactiver cette fonctionnalité pour afficher tout le texte d'un champ sur une seule ligne, quelle que soit la longueur du champ.

La modification de la longueur du champ et de la largeur de colonne sont deux opérations distinctes. Pour la longueur d'un champ, il s'agit de changer le nombre de caractères placés par le moteur de traitement par lots dans le champ. Pour la largeur de colonne, il s'agit de changer l'espace alloué à l'affichage. Si la longueur du champ est de 30 et que la largeur de colonne est réduite, il est possible que seuls 5 ou 6 caractères soient visibles même si le moteur en a inséré 30. A l'inverse, si la longueur d'un champ est de 5 et que la largeur de colonne est étendue, vous ne verrez que 5 caractères suivis de nombreux espaces blancs.

# ► **Pour modifier la longueur d'un champ**

*Dans l'environnement Windows J.D. Edwards, sélectionnez Report Design Tool (générateur d'états) dans le menu Générateur d'états (GH9111).* 

- 1. Dans l'écran Report Design (générateur d'états), ouvrez l'état dans lequel vous souhaitez modifier la longueur d'un champ.
- 2. Cliquez deux fois sur le champ concerné.
- 3. Dans l'écran Properties (propriétés) correspondant, cliquez sur l'onglet Display (affichage).

Si cet onglet est absent, la modification est impossible.

- 4. Entrez la nouvelle longueur dans le champ Display Length (longueur affichée) ou utilisez les flèches pour accroître ou réduire la longueur.
- 5. Cliquez sur OK.

# ► **Pour modifier la largeur d'une colonne**

*Dans l'environnement Windows J.D. Edwards, sélectionnez Report Design Tool (générateur d'états) dans le menu Générateur d'états (GH9111).* 

- 1. Dans l'écran Report Design (générateur d'états), ouvrez l'état dans lequel vous souhaitez modifier la longueur d'un champ.
- 2. Cliquez sur l'en-tête de colonne.

#### **Remarque**

La petite boîte noire située dans le cadre de sélection de droite indique que vous pouvez redimensionner l'objet manuellement.

- 3. Faites passer le curseur sur la boîte noire jusqu'à obtenir un curseur en forme de ligne horizontale terminée par une flèche à chaque extrémité.
- 4. Cliquez sur la boîte noire et faites-la glisser jusqu'à obtention de la taille de colonne souhaitée, puis relâchez le bouton de souris.

#### ► **Pour activer/désactiver la césure (position absolue)**

#### **Remarque**

Ces opérations ne peuvent être effectuées pour un seul champ, mais plutôt pour une section entière. En outre, la césure ne peut pas être appliquée à une colonne.

*Dans l'environnement Windows J.D. Edwards, sélectionnez Générateur d'états dans le menu Générateur d'états (GH9111).* 

- 1. Dans l'écran Report Design (générateur d'états), ouvrez l'état dans lequel vous souhaitez modifier la longueur d'un champ.
- 2. Cliquez deux fois sur la section pour laquelle vous souhaitez activer/désactiver la césure.

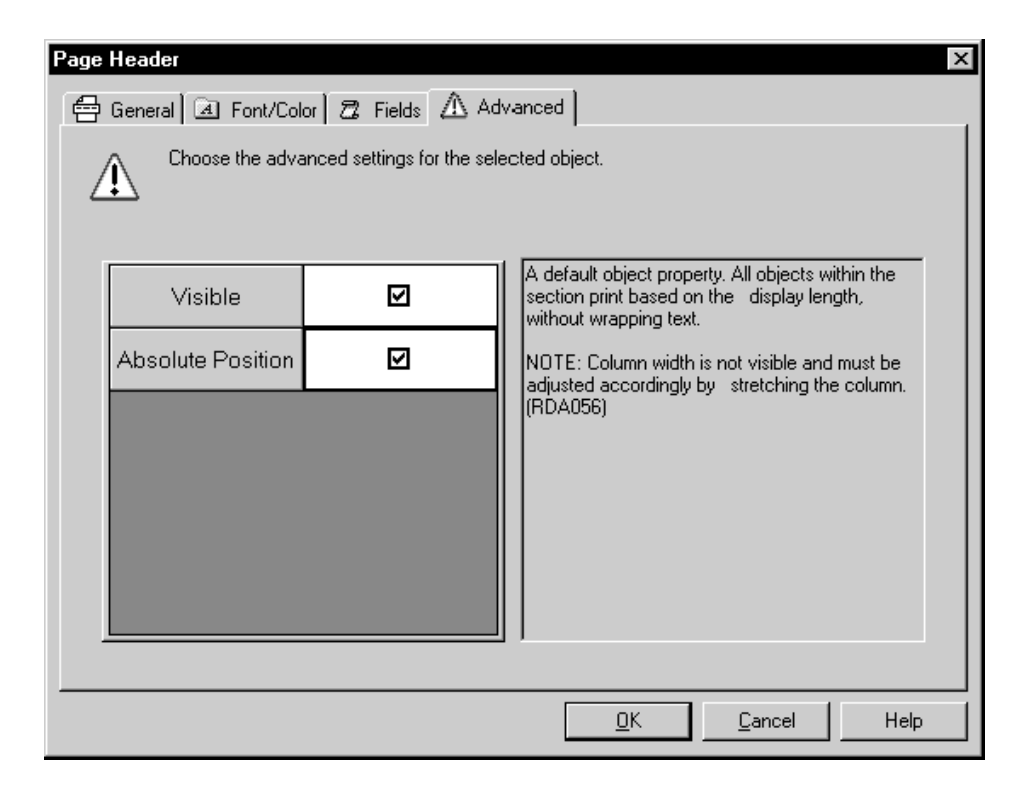

- 3. Dans l'écran Section correspondant, cliquez sur l'onglet Advanced (avancé).
- 4. Sélectionnez l'option Absolute position (position absolue) pour désactiver la césure ou désélectionnez-la pour l'activer.

Si l'onglet Advanced n'offre pas l'option Absolute Position (position absolue), il est impossible de désactiver la fonction.

5. Cliquez sur OK.

# **Modification de l'espacement de colonne ou de ligne**

L'espacement de colonne peut être modifié pour augmenter ou réduire l'espacement entre toutes les colonnes ou pour obtenir un écartement visible entre certaines colonnes (groupe logique de données).

Vous pouvez également modifier l'espacement des lignes pour améliorer la présentation de l'état.

### ► **Pour modifier l'espacement de colonne**

*Dans l'environnement Windows J.D. Edwards, sélectionnez Générateur d'états dans le menu Générateur d'états (GH9111).* 

- 1. Dans l'écran Report Design (générateur d'états), ouvrez l'état dont vous souhaitez modifier l'espacement de colonne.
- 2. Cliquez n'importe où dans la section en tableaux ou de colonnes dont vous souhaitez modifier les propriétés de colonne.
- 3. Dans le menu Layout (format), sélectionnez Spacing (espacement).

L'écran Section Spacing (espacement de la section) qui s'affiche dépend du type de section.

- 4. Sous l'onglet Column Spacing (espacement de colonne), effectuez une des opérations suivantes pour appliquer l'espacement aux colonnes :
	- Cliquez sur le bouton Select All Columns (sélectionner toutes les colonnes) pour appliquer l'espacement à toutes les colonnes de la section.
	- Sélectionnez dans la grille les colonnes auxquelles vous souhaitez l'appliquer.
- 5. Dans le champ Space before selected columns (espacement devant les colonnes sélectionnées), paramétrez le nombre d'espaces devant précéder les colonnes. Cinq espaces constituent le paramètre par défaut.
- 6. Cliquez sur OK.

### ► **Pour modifier l'espacement de ligne dans une section de colonnes**

*Dans l'environnement Windows J.D. Edwards, sélectionnez Générateur d'états dans le menu Générateur d'états (GH9111).* 

- 1. Dans l'écran Report Design (générateur d'états), ouvrez l'état dont vous souhaitez modifier l'espacement de ligne.
- 2. Dans l'écran Report Design (générateur d'états), cliquez sur la section de colonnes à modifier.
- 3. Dans le menu Layout (format), sélectionnez Spacing (espacement).
- 4. Dans l'écran Columnar Section Spacing (espacement de section de colonnes), cliquez sur l'onglet Row Spacing (espacement de ligne), puis sélectionnez une option Header to Detail (données d'en-tête vers ligne) et une option Detail to Detail (détails vers détails) :
	- Single (simple)
	- Single + Half (un et demi)
	- Double

# **Remarque**

Seul l'espacement simple est accepté pour les fichiers de valeurs séparées par des virgules (CSV). Les imprimantes ligne par ligne ne permettent que l'espacement simple ou double. Reportez-vous à *Soumission d'un état* dans le manuel de référence *Elaboration d'états de gestion* pour obtenir de plus amples informations sur les fichiers CSV et l'utilisation des imprimantes ligne par ligne.

- Single (simple)
- Single + Half (un et demi)
- Double
- 5. Cliquez sur Apply (appliquer), puis sur OK.

# ► **Pour modifier l'espacement de ligne pour une section en tableaux avec ajout de lignes**

*Dans l'environnement Windows J.D. Edwards, sélectionnez Générateur d'états dans le menu Générateur d'états (GH9111).* 

- 1. Dans l'écran Report Design (générateur d'états), ouvrez l'état dont vous souhaitez modifier l'espacement de ligne.
- 2. Cliquez deux fois sur la ligne de la section en tableaux au-dessus de laquelle vous souhaitez créer un espace.
- 3. Dans l'écran Row Properties (propriétés de ligne), cliquez sur l'onglet Options.
- 4. Entrez une valeur dans le champ Space before (espace avant), puis cliquez sur OK.

# **Modification des propriétés de police**

Une police est un ensemble de caractères d'impression. Courier New et Arial en sont des exemples. En général, une police inclut des variantes telles que le gras et l'italique. Des propriétés telles que l'alignement et l'espacement ne sont pas considérées comme des variantes de la police et peuvent être appliquées indépendamment au texte d'un état. Vous pouvez utiliser plusieurs polices dans un état. Certaines polices peuvent être converties dans des fichiers PDF, PostScript ou PCL. Les imprimantes ligne par ligne possèdent un nombre limité de type de police.

Les polices peuvent être séparées en deux catégories :

- Polices proportionnelles
- Polices non proportionnelles

Dans une police proportionnelle, des caractères différents possèdent une largeur différente. Dans une police à espacement proportionnel, la lettre *l* est plus mince que la lettre *q* et la lettre *m*, plus large. Arial et Times New Roman sont des exemples de polices proportionnelles. Même si elles créent des documents plus agréables à lire, les polices proportionnelles peuvent rendre certains types d'alignement difficiles en raison de la largeur diverse des données.

Les polices non proportionnelles désignent celles dont tous les caractères possèdent la même largeur. La plupart des machines à écrire et des imprimantes ligne par ligne utilisent des polices à largeur fixe. Courier New et MS Gothic constituent des exemples de polices non proportionnelles.

> Police non proportionnelle  $W$  indows Police proportionnelle W i n d o w s

Les fichiers PDF, PostScript et PCL acceptent tout type de taille de police. Pour les imprimantes ligne par ligne, il est recommandé de généré un fichier PDF avec des polices non proportionnelles et de taille 10.

Les 14 polices de base prises en charge par le Générateur d'états se trouvent dans le tableau ci-dessous. X signifie une prise en charge, contrairement au blanc.

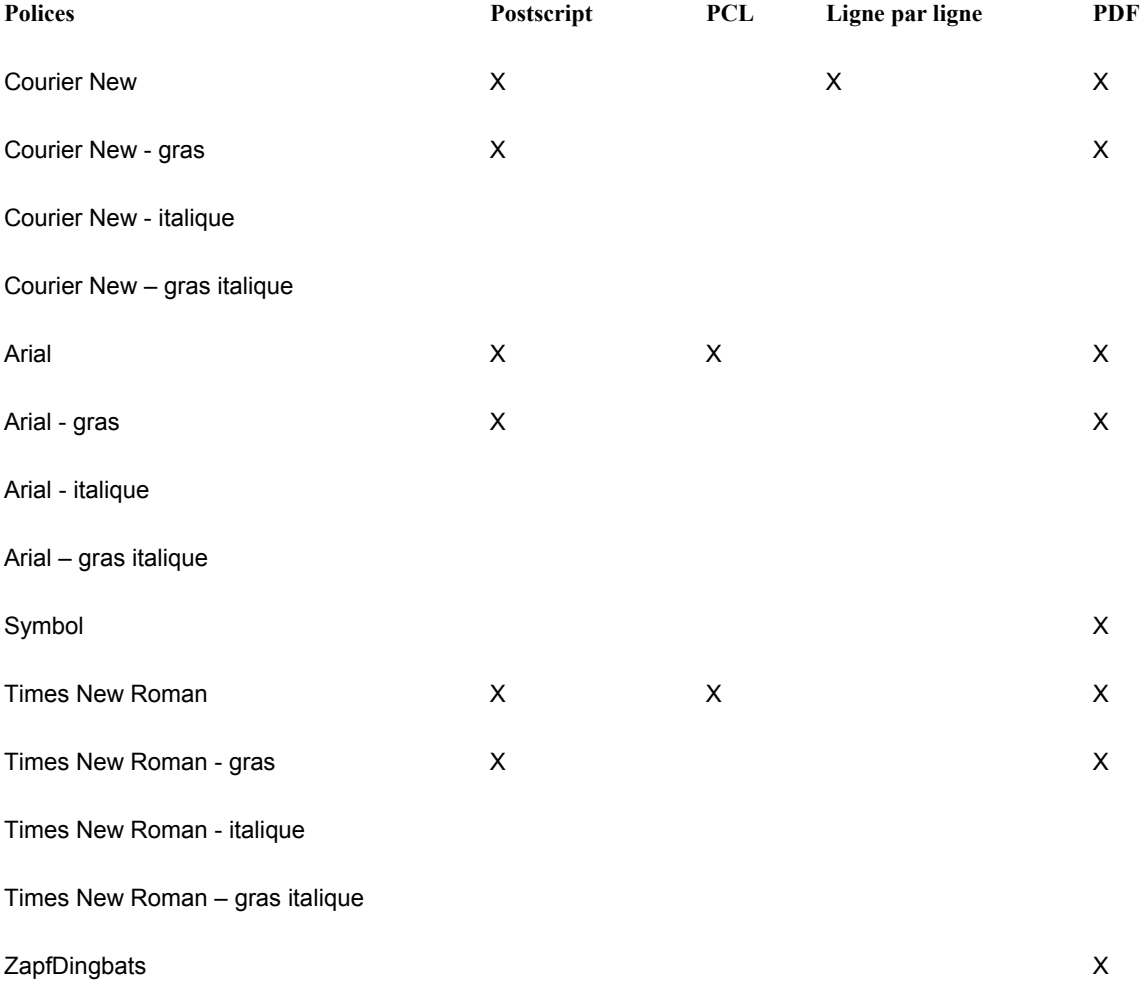

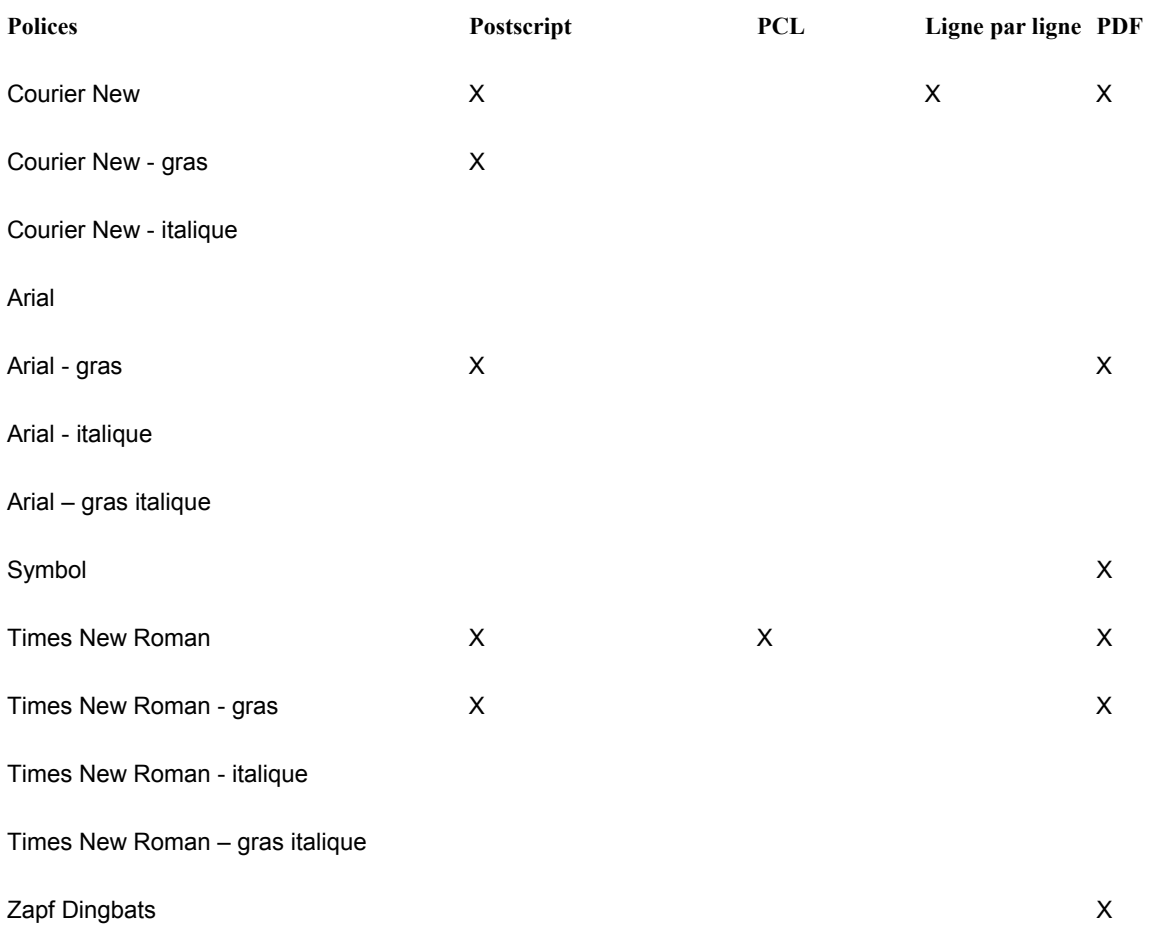

Les 14 polices de base prises en charge par le Générateur d'états et les types d'imprimante compatibles se trouvent dans le tableau suivant :

# **Polices à deux octets**

Dans l'environnement à deux octets, les polices sont soumises à un traitement spécial dans le moteur UBE et la Gestion de sortie. Dans le Générateur d'états, vous pouvez sélectionner une police disponible et l'affecter à un état, une section ou à un objet. Le format PDF prend en charge un type de police avec plusieurs tailles en chinois simplifié, en chinois traditionnel et en coréen. Toutefois, dans l'environnement à deux octets, seules les polices du tableau cidessous sont prises en charge lors de la génération du fichier PDF.

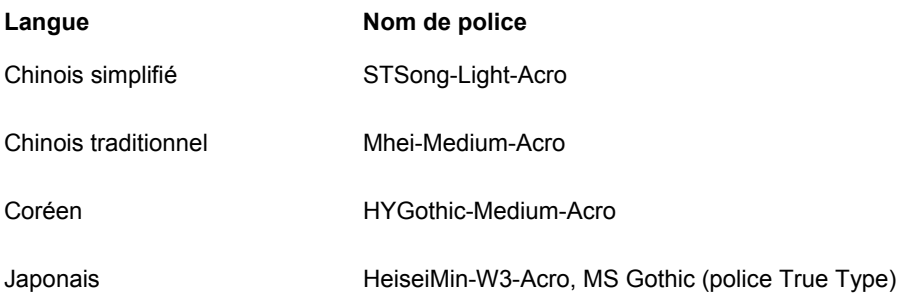

Le japonais, le chinois simplifié et traditionnel et le coréen ne permettent pas la prise en charge du format PCL.

# **Police de codes à barre**

Le Générateur d'états accepte la police Code 39 pour la conversion PCL et PostScript. Le nom True Type de la police est *BC C393 to 1 Medium*. Les polices des codes à barre peuvent être affichées dans le Générateur d'états, prévisualisées et imprimées. Les distributeurs ne vendant pas de polices PCL dimensionnables, seule une taille fixe (en nombre de points) est prise en charge par le format PCL.

Les tailles recommandées pour le format PostScript se situent entre 8 et 24 points.

# **Utilisation des codes à barre**

Vous pouvez utiliser les police de code barre pour créer des codes à barre dans des états. Le Générateur d'états propose une fonctionnalité de base des codes à barre pour les sorties des états et des traitements par lots. Vous pouvez utiliser n'importe quelle police de code barre True Type. Les codes à barre sont acceptés par les imprimantes compatibles PCL et PostScript.

Pour spécifier un code à barre particulier, vous devez en entrer le codage dans les propriétés constantes. Le codage est constitué d'une série de caractères et de chiffres précédés et suivis d'un astérisque pour indiquer qu'il s'agit d'un code à barre.

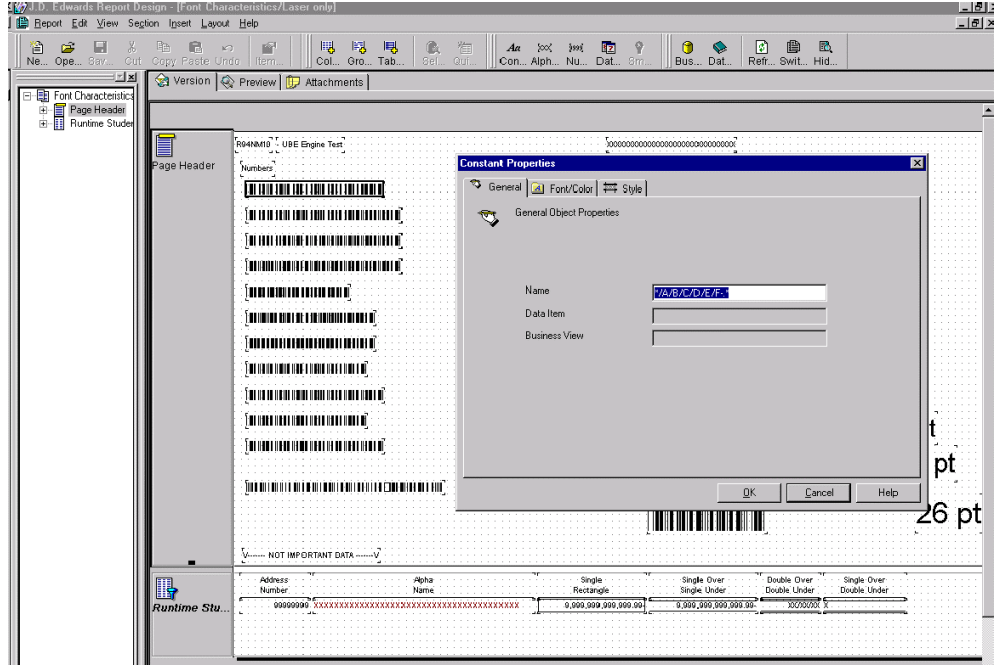

# ► **Pour créer un objet avec une police de codes à barre**

*Dans l'écran Report Design (générateur d'états), cliquez deux fois sur une constante.* 

- 1. Dans l'écran Constant Properties (propriétés constantes), cliquez sur l'onglet Font/Color (police/couleur).
- 2. Remplissez les champs suivants :
	- Font (police)

Il s'agit du nom de la police de codes à barre, tel que BC C39 3 to 1 Medium.

- Font Style (style de police)
- Size (taille)

Vous pouvez visualiser la police si des modifications sont nécessaires.

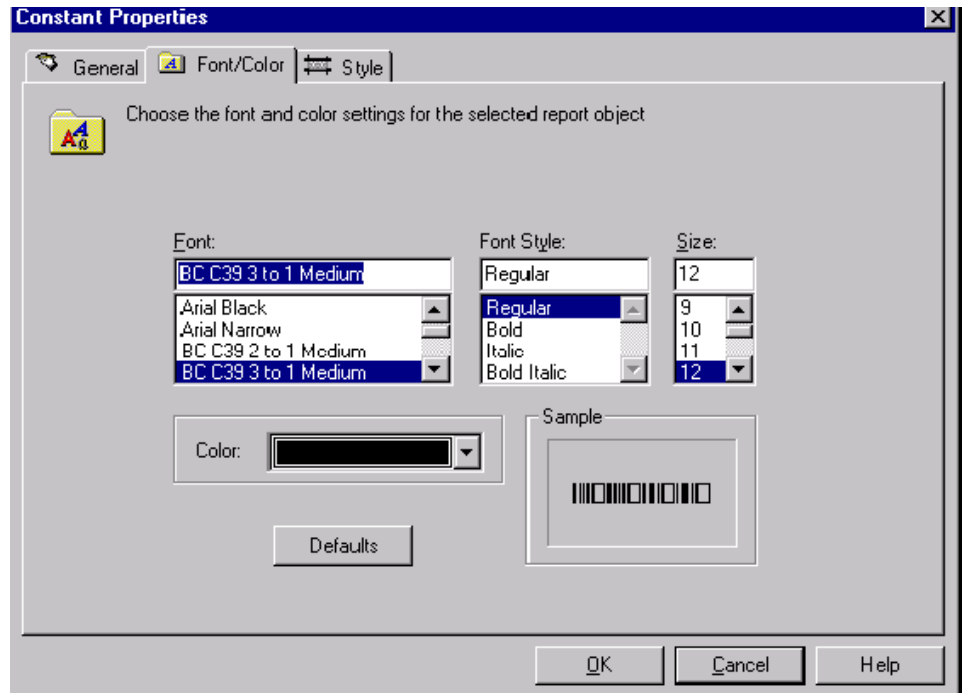

3. Cliquez sur l'onglet General.

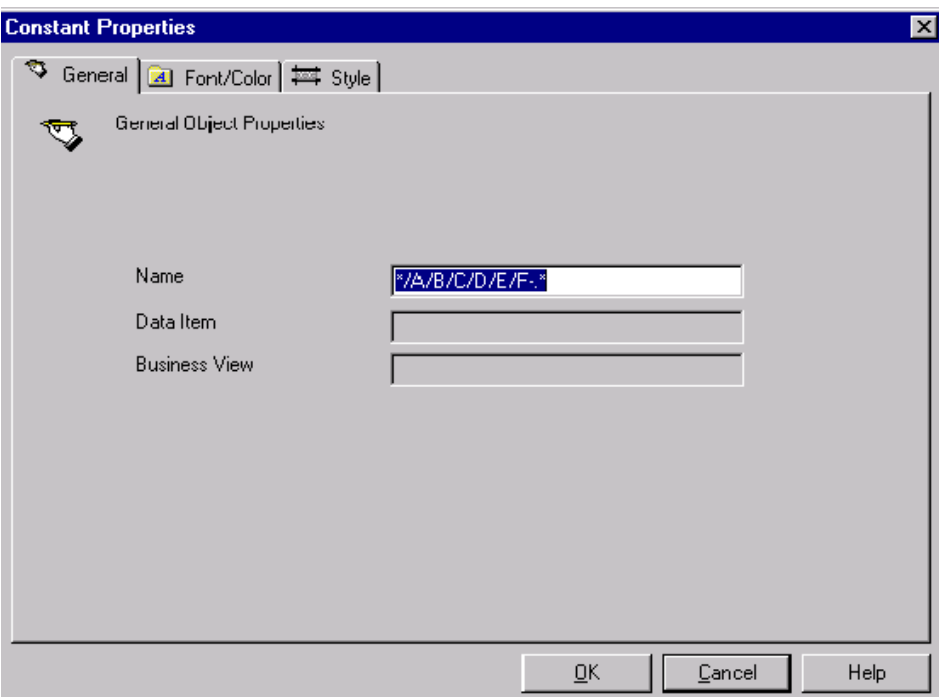

- 4. Entrez le codage de séquence correct pour le code à barre dans le champ suivant, puis cliquez sur OK.
	- Name (nom)

Vous pouvez afficher les codes à barre dans le Générateur d'états. Ils devraient ressembler à ceux présentés ci-dessous.

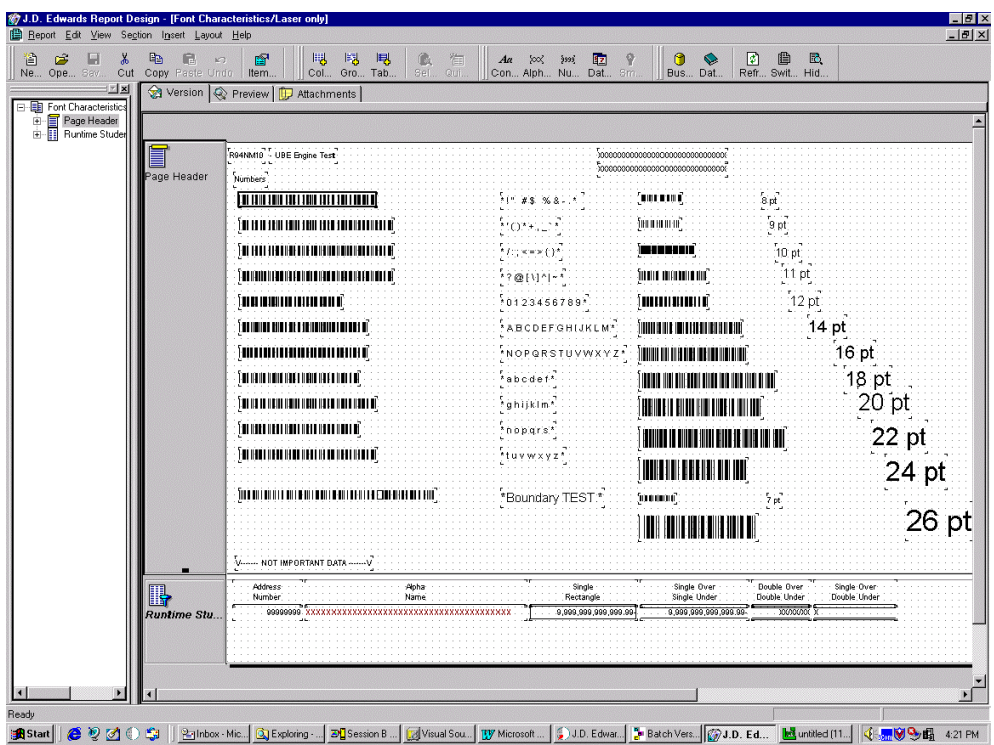

5. Affichez le fichier PDF en mode Preview (prévisualisation) pour voir les codes à barre.

Lors de la soumission d'une tâche, l'écran Job Submission (soumission d'une tâche) doit également présenter les codes à barre correctement.

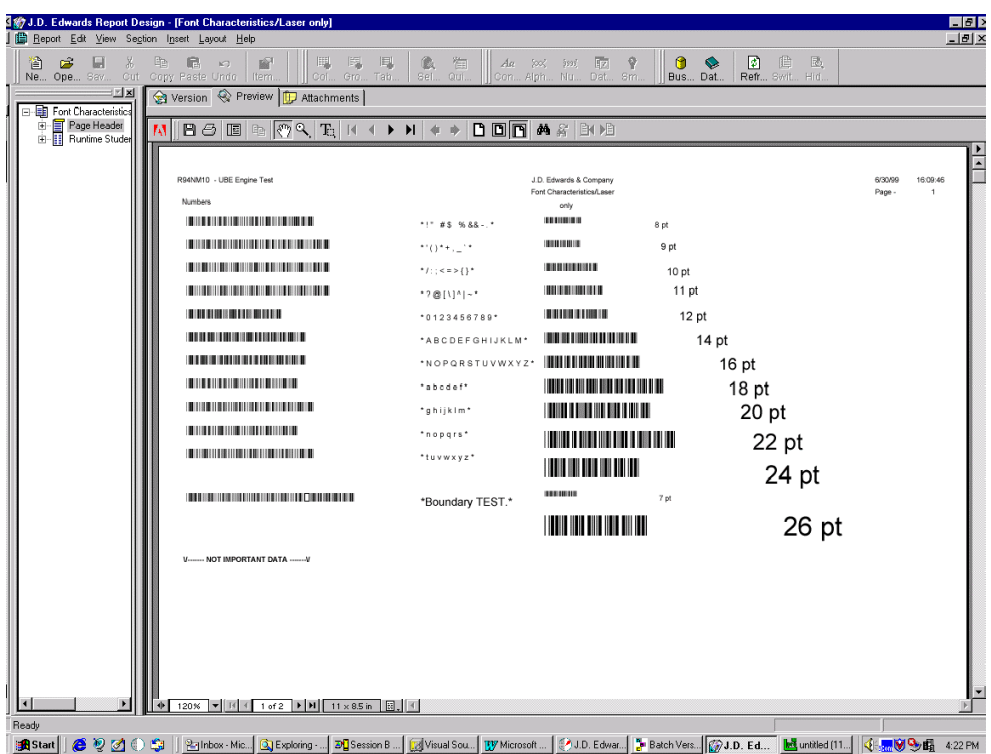

Après le paramétrage du code à barre dans l'état, vous devez associer le nom de police de l'imprimante et le nom de la police True Type à une imprimante physique dans l'application Bar Code Support (prise en charge des codes barre) avant traitement sur une imprimante PostScript ou PCL.

- 6. Dans le menu Paramétrage du traitement par lots (GH9013), sélectionnez Gestion des codes à barre, puis remplissez les champs suivants :
	- Nom de l'imprimante
	- Nom de la police True Type
	- Nom de la police d'imprimante

Le nom de la police d'imprimante est fourni par le distributeur de la police (par exemple, Code39Three).

• Langage de définition de l'imprimante

En cas de traitement sur une imprimante PCL, vous devez également remplir le champ suivant :

Identificateur de jeu de symboles

### **Remarque**

Les distributeurs ne vendant pas de polices PCL dimensionnables, seule une taille fixe (en nombre de points) est prise en charge par le format PCL. Pour PostScript, vous devez utiliser une taille située entre 8 et 24 points.

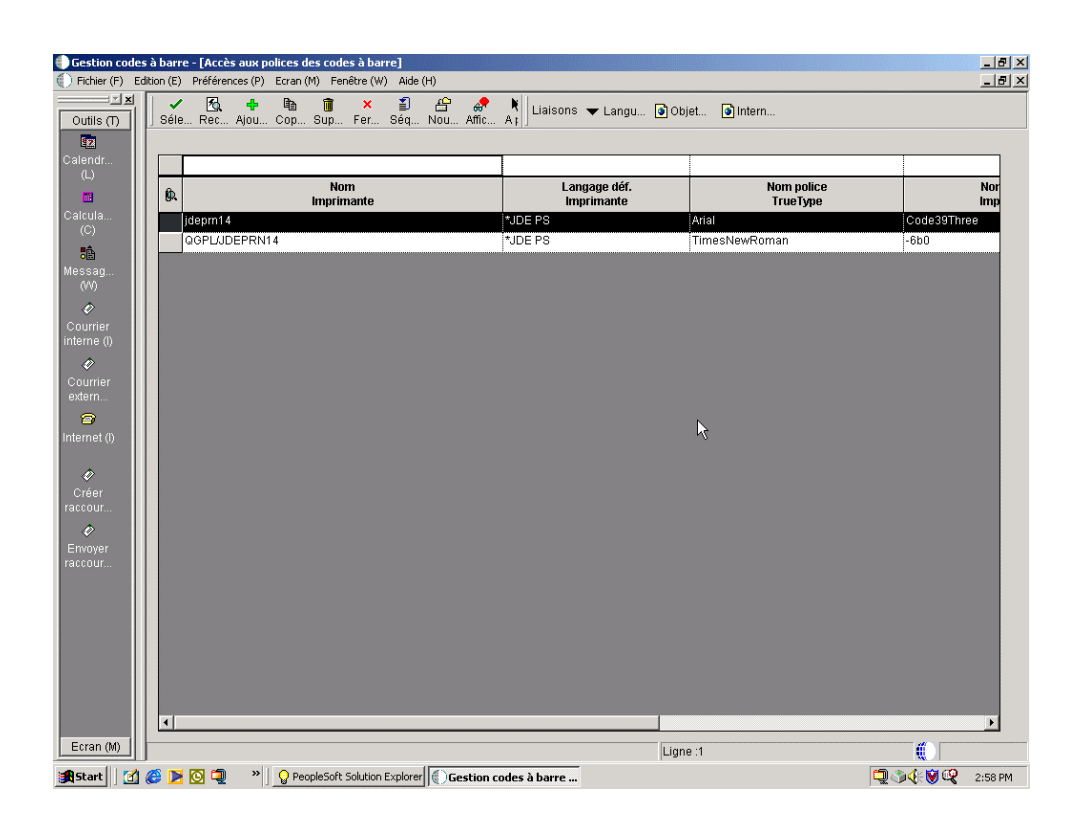

Après paramétrage du code barre, vous pouvez utiliser un scanner pour en tester la sortie.

# **Couleur**

Quelle que soit la couleur sélectionnée dans la boîte de dialogue pour l'affichage, la limite est de huit couleurs pour le format PCL, 16 couleurs pour le format PostScript et la seule couleur noire pour les imprimantes ligne par ligne. La génération de fichier PostScript et PDF utilise le *modèle RVB* pour les couleurs. Le format PCL utilise le modèle *RVB à couleurs simples*, qui offre seulement 8 couleurs.

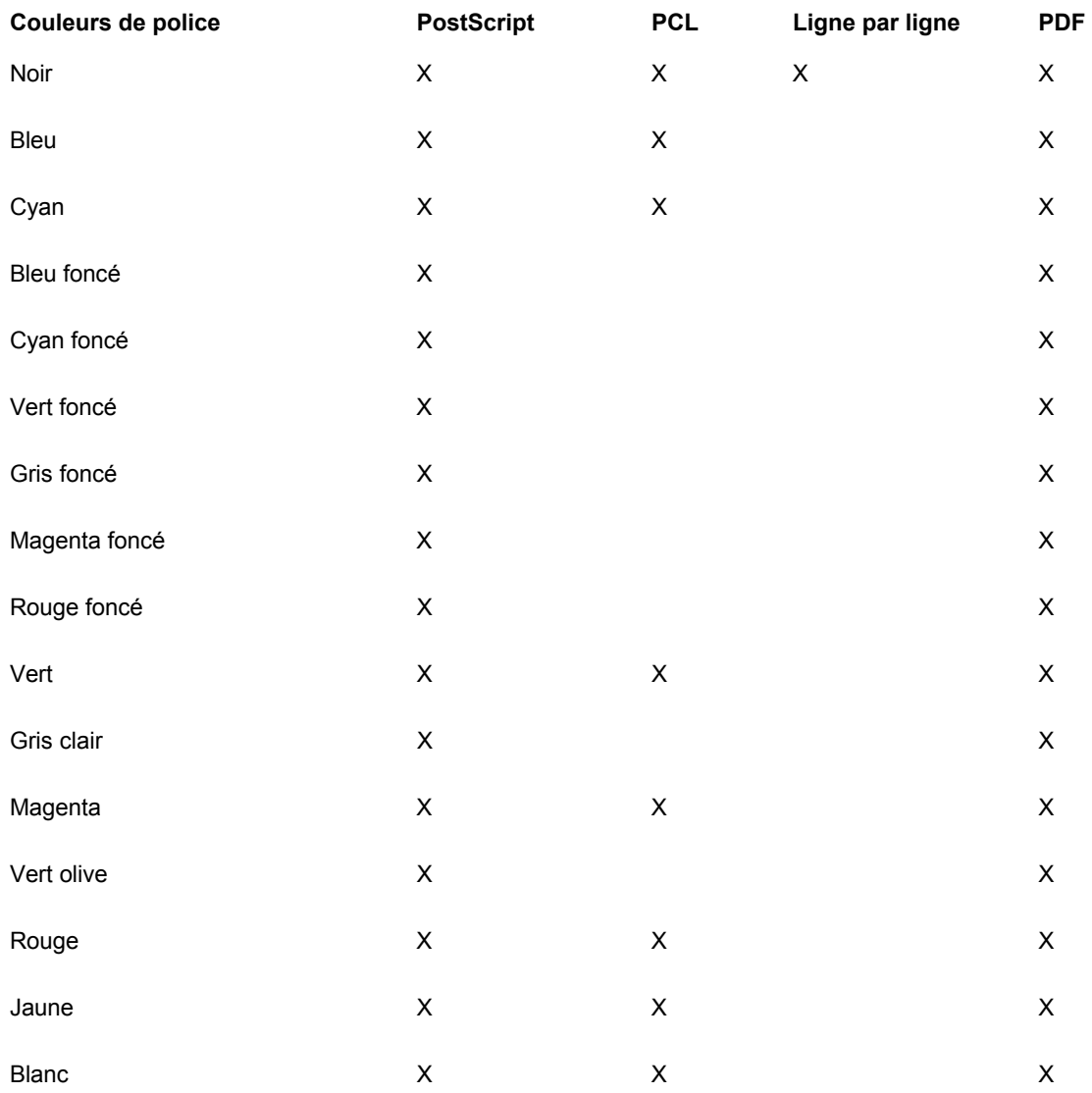

Reportez-vous au tableau des couleurs prises en charge ci-dessous, X signifiant une prise en charge, contrairement au blanc.

### ► **Pour modifier les propriétés de police pour un champ**

*Dans l'environnement Windows J.D. Edwards, sélectionnez Générateur d'états dans le menu Générateur d'états (GH9111).* 

- 1. Dans l'écran Report Design (générateur d'états), ouvrez l'état et sélectionnez le champ à modifier.
- 2. Cliquez à l'aide du bouton droit sur le champ à modifier et sélectionnez Properties (propriétés) dans le menu contextuel qui s'affiche.

L'écran Properties (propriétés) qui s'affiche dépend du type de champ.

- 3. Cliquez sur l'onglet Font/Color (police/couleur) et sélectionnez une option parmi les en-têtes suivants :
	- Font (police)
	- Font Style (style de police)
	- Size (taille)
	- Color (couleur)

Pour rétablir les paramètres par défaut pour tous les champs de la section, cliquez sur Defaults.

4. Après avoir terminé vos sélections, cliquez sur OK.

#### ► **Pour modifier les propriétés de police pour tous les champs d'une section**

*Dans l'environnement Windows J.D. Edwards, sélectionnez Générateur d'états dans le menu Générateur d'états (GH9111).* 

- 1. Dans l'écran Report Design (générateur d'états), ouvrez l'état et cliquez deux fois sur la section à modifier ou cliquez sur la section et sélectionnez Section Properties (propriétés de section) dans le menu Section.
- 2. Dans l'écran Section correspondant, cliquez sur l'onglet Font/Color (police/couleur) et sélectionnez les options pour les en-têtes suivants :
	- Font (police)
	- Font Style (style de police)
	- Size (taille)
	- Color (couleur)

Pour rétablir les paramètres par défaut pour tous les champs de la section, cliquez sur Defaults.

Les changements apportés dans cet écran affectent tout le texte de la section, sauf pour les champs modifiés individuellement. Pour remplacer les paramètres individuels et appliquer les modifications à tous les champs de la section sans exception, sélectionnez *Apply settings to all Objects* (appliquer à tous les objets).

3. Après avoir terminé vos sélections, cliquez sur OK.

#### ► **Pour modifier les propriétés de police pour tous les champs d'un état**

*Dans l'environnement Windows J.D. Edwards, sélectionnez Générateur d'états dans le menu Générateur d'états (GH9111).* 

- 1. Dans l'écran Report Design (générateur d'états), ouvrez l'état et sélectionnez Report Properties (propriétés de l'état) dans le menu File (fichier).
- 2. Dans l'écran Properties (propriétés), cliquez sur l'onglet Font/Color (police/couleur) et sélectionnez les options sous les en-têtes suivants :
	- Font (police)
	- Font Style (style de police)
	- Size (taille)
	- Color (couleur)

Pour rétablir les paramètres par défaut pour tous les champs de l'état, cliquez sur Defaults.

Les changements apportées dans cet écran affectent tout le texte de l'état, sauf pour les champs modifiés individuellement. Pour remplacer les paramètres individuels et appliquer les modifications à tous les champs de l'état sans exception, sélectionnez *Apply settings to all Objects* (appliquer à tous les objets).

3. Après avoir terminé vos sélections, cliquez sur OK.

# **Modification de la justification du texte**

La justification correspond à l'alignement vertical des lignes. Il est possible de modifier l'alignement du texte dans des colonnes et pour la plupart des variables. En revanche, vous ne pouvez pas paramétrer la justification du texte pour les constantes. Dans l'écran Report Design (générateur d'états), vous pouvez aligner le texte selon une des trois méthodes suivantes :

- Alignement à droite
- Alignement à gauche
- Alignement au centre

La justification est adaptée au cadre de l'objet. Par exemple, si vous alignez au centre un texte, celui-ci est centré par rapport au cadre et non par rapport à la page. Le moteur de traitement par lots prend en charge l'alignement à gauche et au centre pour toutes les polices et langues.

Du chinois, du japonais et du coréen, seul le japonais accepte l'alignement à droite, pour les polices MS Gothic de 7, 8 et 9 points.

Les codes barre doivent être alignés à gauche dans le Générateur d'états.

### **Renseignements complémentaires**

 Reportez-vous à *Alignement des champs ou des colonnes pour une ou plusieurs sections* dans le manuel de référence *Elaboration d'états de gestion* pour obtenir de plus amples informations sur l'alignement des objets Etat.

# ► **Pour modifier la justification du texte**

*Dans l'environnement Windows J.D. Edwards, sélectionnez Générateur d'états dans le menu Générateur d'états (GH9111).* 

- 1. Dans l'écran Report Design (générateur d'états), ouvrez l'état et cliquez deux fois sur le champ pour lequel vous souhaitez appliquer la justification du texte.
- 2. Dans l'écran Properties (propriétés) correspondant, cliquez sur l'onglet Display (affichage).
- 3. Sélectionnez le style approprié ou cliquez sur Defaults pour rétablir le style par défaut de l'objet, puis cliquez sur OK.

# **Modification du format de la numérotation**

Dans l'écran Report Design (générateur d'états), vous pouvez modifier le nombre de décimales à afficher. Les codes d'édition permettant de décider l'utilisation des virgules, de l'affichage des valeurs négatives et positives ainsi que des valeurs monétaires.

### **Remarque**

Vous pouvez également gérer l'affichage des chiffres positifs et négatifs à l'aide des options de traitement. Celles-ci remplacent les paramètres entrés dans le Générateur d'états.

### **Renseignements complémentaires**

• Reportez-vous à *Modification de l'échelle des décimales* dans le manuel de référence *Elaboration d'états de gestion* pour obtenir de plus amples informations sur la modification de l'échelle des décimales.

# ► **Pour modifier l'affichage des chiffres**

*Dans l'environnement Windows J.D. Edwards, sélectionnez Générateur d'états dans le menu Générateur d'états (GH9111).* 

- 1. Dans l'écran Report Design (générateur d'états), ouvrez l'état et cliquez deux fois sur le champ dont vous souhaitez modifier le format des chiffres.
- 2. Dans l'écran Properties (propriétés) correspondant, cliquez sur l'onglet Display (affichage).
- 3. Entrez le nombre de décimales à afficher dans le champ Display Length (longueur d'affichage) ou utilisez les flèches pour accroître ou réduire le nombre de décimales.

#### **Remarque**

Le paramétrage de l'affichage des décimales est sans effet si le système monétaire est activé.

- 4. Sélectionnez le champ Edit code (code d'édition), s'il est disponible, et utilisez l'assistant visuel pour choisir un format.
- 5. Cliquez sur Defaults pour rétablir le style par défaut de l'objet.
- 6. Après avoir terminé vos sélections, cliquez sur OK.

### **Renseignements complémentaires**

 Reportez-vous à *Tables des codes d'édition* dans le manuel de référence *Elaboration d'états de gestion* pour obtenir une description des champs de code d'édition.

# **Association de lignes et de cases**

Vous pouvez inclure la plupart des champs dans une case. En outre, il possible d'ajouter des lignes simples et doubles au-dessus et au-dessous de la plupart des champs. Vous ne pouvez pas inclure des colonnes ou sections entières dans des cases.

### ► **Pour associer des lignes et des cases**

*Dans l'environnement Windows J.D. Edwards, sélectionnez Générateur d'états dans le menu Générateur d'états (GH9111).* 

- 1. Dans l'écran Report Design (générateur d'états), ouvrez l'état et cliquez deux fois sur le champ à inclure dans une case ou auquel vous souhaitez associer des lignes.
- 2. Dans l'écran Properties (propriétés) correspondant, cliquez sur l'onglet Style.
- 3. Désélectionnez l'option No Lines (aucune ligne) pour activer les autres options de l'écran.
- 4. Pour insérer le champ dans une boîte, sélectionnez Single Rectangle (rectangle simple). Vous pouvez également sélectionner le style de ligne souhaité.

L'aperçu correspond à votre sélection

5. Après avoir terminé vos sélections, cliquez sur OK.

# **Insertion de sauts de page**

Dans les section de colonnes et de groupes, vous pouvez imprimer la dernière ligne imprimée d'une page sur celle qui la suit.

Il est possible d'insérer un saut de page manuel (c'est-à-dire suspendant l'impression de l'état sur la page en cours pour la reprendre sur la page suivante) après des sections détaillées et des en-têtes d'état. Toutefois, vous ne pouvez pas utiliser ces deux fonctions simultanément.

### ► **Pour imprimer la dernière ligne d'une page au début de la page suivante**

*Dans l'environnement Windows J.D. Edwards, sélectionnez Générateur d'états dans le menu Générateur d'états (GH9111).* 

1. Dans l'écran Report Design (générateur d'états), ouvrez l'état et cliquez deux fois sur la section de groupes ou la section de colonnes à modifier.

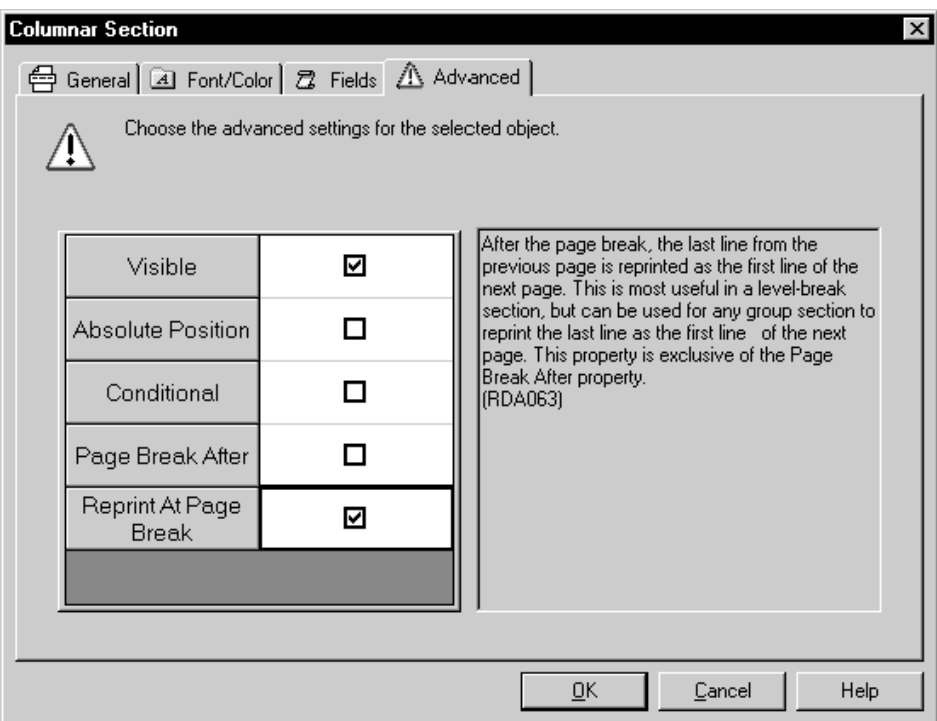

- 2. Dans l'écran Section correspondant, cliquez sur l'onglet Advanced (avancé).
- 3. Sélectionnez Reprint At Page Break (réimprimer après saut de page), puis cliquez sur OK.

# ► **Pour insérer un saut de page manuel**

*Dans l'environnement Windows J.D. Edwards, sélectionnez Générateur d'états dans le menu Générateur d'états (GH9111).* 

1. Dans l'écran Report Design (générateur d'états), ouvrez l'état et cliquez deux fois sur la section détaillée ou l'en-tête d'état à modifier.

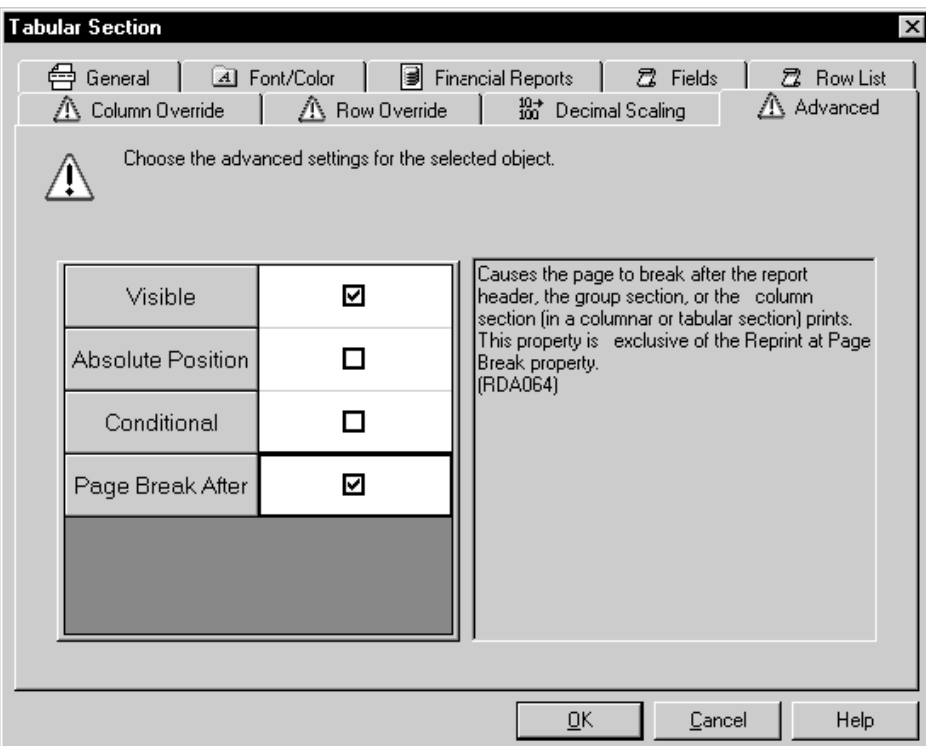

- 2. Cliquez sur l'onglet Advanced (avancé).
- 3. Sélectionnez Page Break After (saut de page après), puis cliquez sur OK.

# **Améliorations avancées des états**

En plus des fonctionnalités de base du Générateur d'états, vous pouvez également utiliser des fonctionnalités avancées pour créer des états contenant des données et des fonctions plus poussées. Le tableau suivant présente les fonctionnalités avancées :

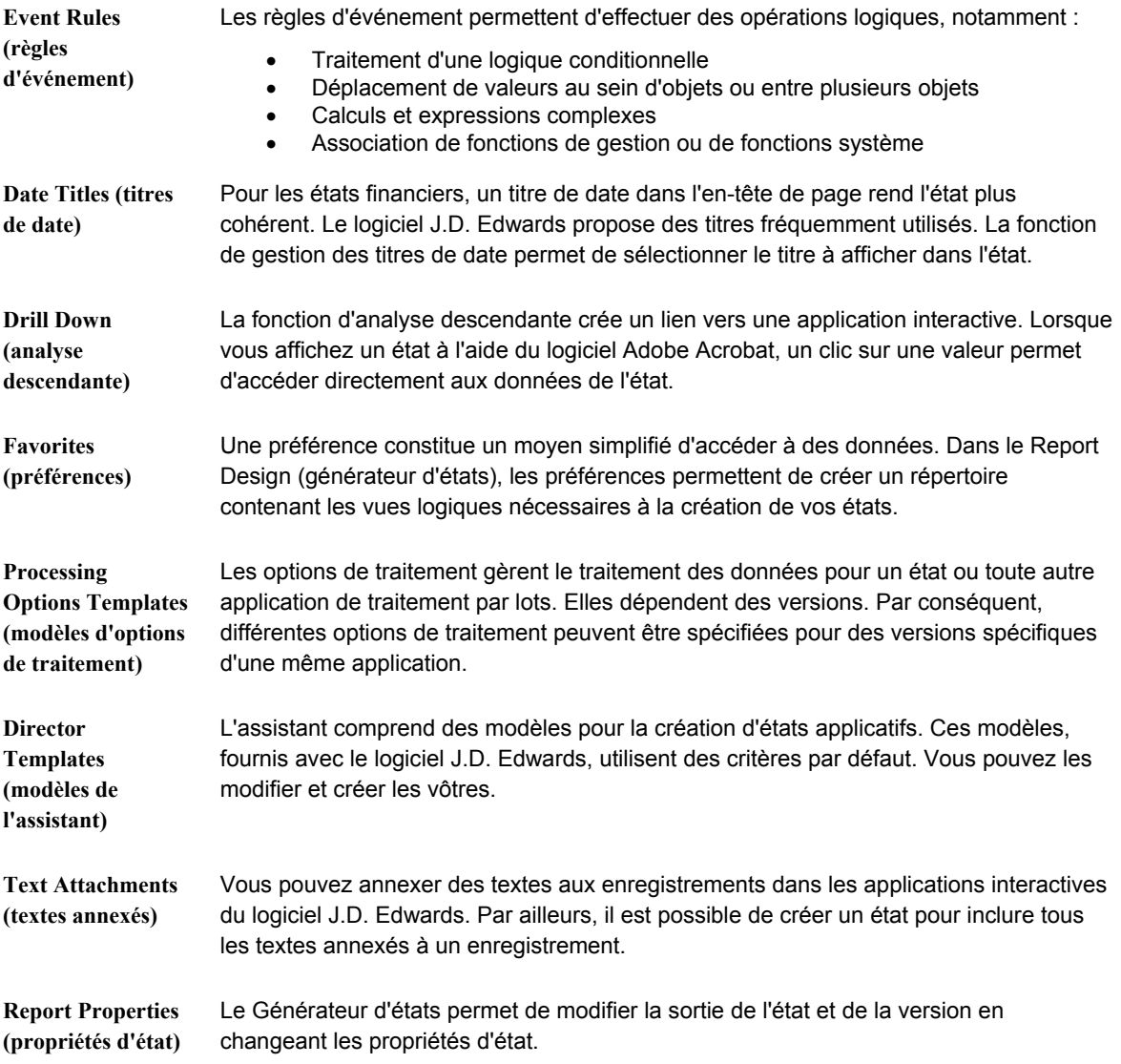

### **Renseignements complémentaires**

 Reportez-vous à *Champs intelligents* dans le manuel de référence *Elaboration d'états de gestion*.

Reportez-vous aux sections suivantes dans le manuel de référence *Development Tools*  (outils de développement) :

- *Changing Report Data Structures* (modification des structures de données)
- *Working with Business Functions* (utilisation des fonctions de gestion)
- *Creating a Table I/O Event Rule* (création d'une règle d'événement des E/S de fichier)
- *Creating Report Interconnections* (création d'interconnexions entre états)

# **Utilisation des règles d'événement**

Après le traitement d'un état, le moteur d'exécution marque une pause à certaines étapes pour traiter la logique associée. Ces étapes sont appelées des *événements*. Ils permettent d'insérer une logique personnalisée pour le traitement. Les règles d'événement sont des instructions logiques créées et associées à un événement en vous épargnant la syntaxe complexe intrinsèque à la plupart des langages de programmation. Les règles d'événement effectuent le traitement dès qu'un événement, tel qu'un saut de page, survient. Les événements sont associés à des contrôles, tels qu'une variable, une constante, une section ou un état.

L'événement associé à une règle dépend du rôle de la règle d'événement et du type de section dans lequel il se produit. Par exemple, si vous ajoutez une règle d'événement dans une section de colonnes ou de groupes, vous pouvez associer la règle d'événement à l'événement Do Section. Dans une section en tableaux vous pouvez associer une règle d'événement aux événements Do Tabular Break, Do Balance Auditor ou Column Inclusion. Les champs intelligents sont automatiquement associés à la règle d'événement Column Inclusion. Si vous associez une règle d'événement à une variable, vous pouvez sélectionner la règle d'événement Do Variable.

La plupart des règles d'événement sont composées de deux parties :

- Une instruction if/while
- Une affectation

L'instruction if/while définit une condition lorsque se présente une affectation. Les conditions sont égal à, inférieur à, supérieur à, différent de et leurs diverses combinaisons.

Une affectation décrit ce qui se produit lorsque la condition if/while est remplie. Toutes les affectations se présentent sous la forme « X est égal à Instruction », X représentant la variable à laquelle est attribuée une valeur et Instruction, la valeur attribuée. Une instruction peut être une simple valeur ou un calcul.

### **Exemple**

L'équipe C utilise pour les employés un barème différent de celui des autres équipes. Pour pouvoir comparer les employés de toutes les équipes, il est nécessaire de multiplier le score des employés de l'équipe C par 10. L'instruction if/while se présente de la façon suivante :

Si (if) l'équipe est égale à C.

La condition est représentée par égal à.

L'affectation est la suivante :

Le score est égal à 10 fois l'ancien score.

Score constitue la variable à laquelle une valeur est affectée. Dix fois l'ancien score constitue l'instruction de calcul de la valeur.

#### **Renseignements complémentaires**

Reportez-vous aux sections suivantes dans le manuel de référence *Development Tools*  (outils de développement) :

- *Understanding Event Rules* (règles d'événement) pour obtenir de plus amples informations sur les événements prédéfinis
- *Event Rules Design* (création de règles d'événement) pour obtenir de plus amples informations sur la création de règles d'événement et l'utilisation des boutons associés à des règles d'événement
- *Creating Report Interconnections* (création d'interconnexions entre états) pour obtenir de plus amples informations sur l'utilisation des règles d'événement afin de lancer des états à partir d'un état

Reportez-vous aux thèmes suivants du manuel de référence *Elaboration d'états de gestion*.

- *Evénements* pour obtenir de plus amples informations sur les règles d'événement disponibles par type de section
- *Définition de la sélection de données de section* pour obtenir de plus amples informations sur l'utilisation de l'écran Criteria Design (critères) dans la sélection de données

### **Conditions préliminaires**

 Avant de créer une instruction if/while, il peut être nécessaire d'insérer dans l'état un champ destiné à contenir le résultat de la règle d'événement. Si la règle d'événement retourne du texte, utilisez une variable de texte. Si la règle renvoie un résultat, vous devrez choisir une variable numérique ou un article du dictionnaire de données. Reportez-vous à *Ajout et affectation de variables de texte* dans le manuel de référence *Elaboration d'états de gestion* pour obtenir de plus amples informations sur les variables de texte.

### ► **Pour créer une instruction if/while dans une règle d'événement**

*Dans l'environnement Windows J.D. Edwards, sélectionnez Générateur d'états dans le menu Générateur d'états (GH9111).* 

- 1. Dans l'écran Report Design (générateur d'états), ouvrez l'état pour lequel vous souhaitez créer une instruction if/while.
- 2. Cliquez sur une section ou une partie variable d'un champ de données.

3. Dans le menu Edit (modification), sélectionnez Event Rules (règles d'événement).

Vous pouvez également cliquer sur le bouton droit de la souris, puis sélectionner Event Rules (règles d'événement).

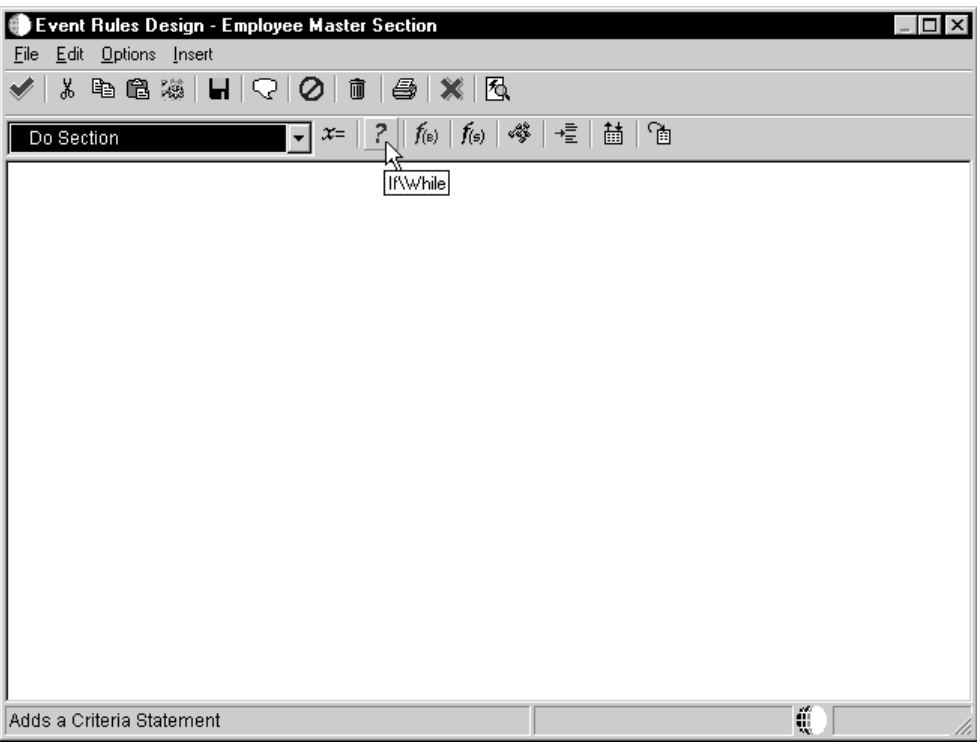

4. Dans l'écran Event Rules Design (création des règles d'événement), sélectionnez un événement dans le menu déroulant correspondant.

Par exemple, choisissez l'événement Do Section. Cet événement est illustré car il est le plus fréquemment utilisé dans les sections de colonnes et les sections de groupes. Lorsqu'une règle d'événement est créée dans la section Do Section d'une section de colonnes ou section de groupes, plusieurs instructions If avec des affectations ou des formules peuvent être créées pour des champs de la section.

5. Sélectionnez If/While dans le menu Insert (insertion).

Vous pouvez également cliquer sur le bouton If/While de la barre d'outils.

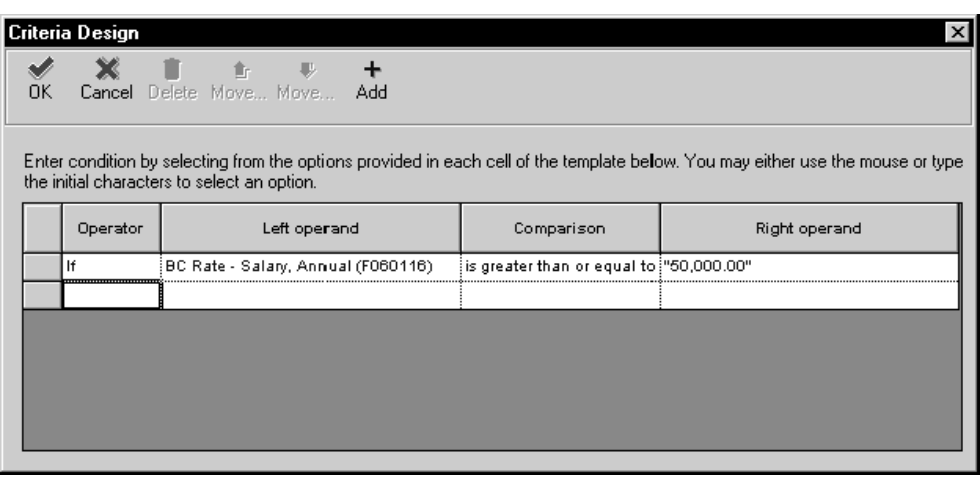

- 6. Dans l'écran Criteria Design (critères), définissez les critères que vous souhaitez appliquer à la règle d'événement.
- 7. Cliquez sur OK pour enregistrer l'instruction If et retourner à l'écran Event Rules Design (création des règles d'événement).

L'instruction If y figure.

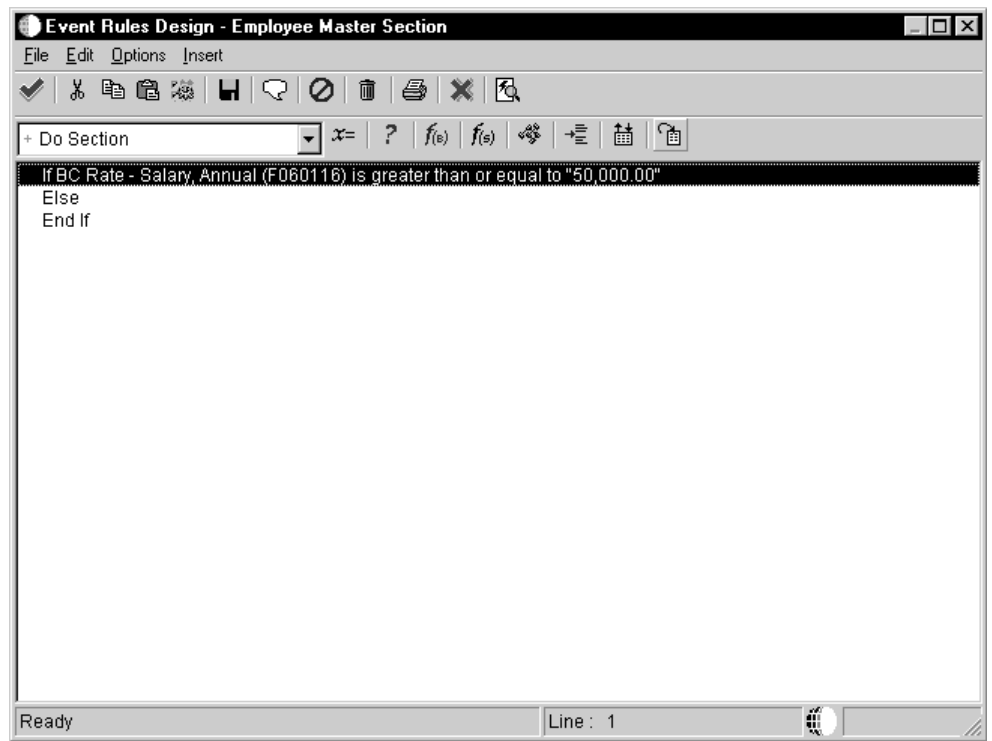

Après création de l'instruction If, vous pouvez y associer une affectation de règle d'événement.

Il est possible de déplacer une règle d'événement en la sélectionnant et en la faisant glisser vers l'emplacement souhaité.

# **Remarque**

La modification de la séquence des instructions de la règle d'événement peut causer une erreur de syntaxe. Dans ce cas, vous pouvez désactiver la règle d'événement et poursuivre ou la modifier pour corriger les erreurs.

#### ► **Pour créer une affectation de règle d'événement**

*Dans l'environnement Windows J.D. Edwards, sélectionnez Générateur d'états dans le menu Générateur d'états (GH9111).* 

- 1. Dans l'écran Report Design (générateur d'états), ouvrez l'état pour lequel vous souhaitez créer une affectation de règle d'événement.
- 2. Dans le menu Edit (modification), sélectionnez Event Rules (règles d'événement).

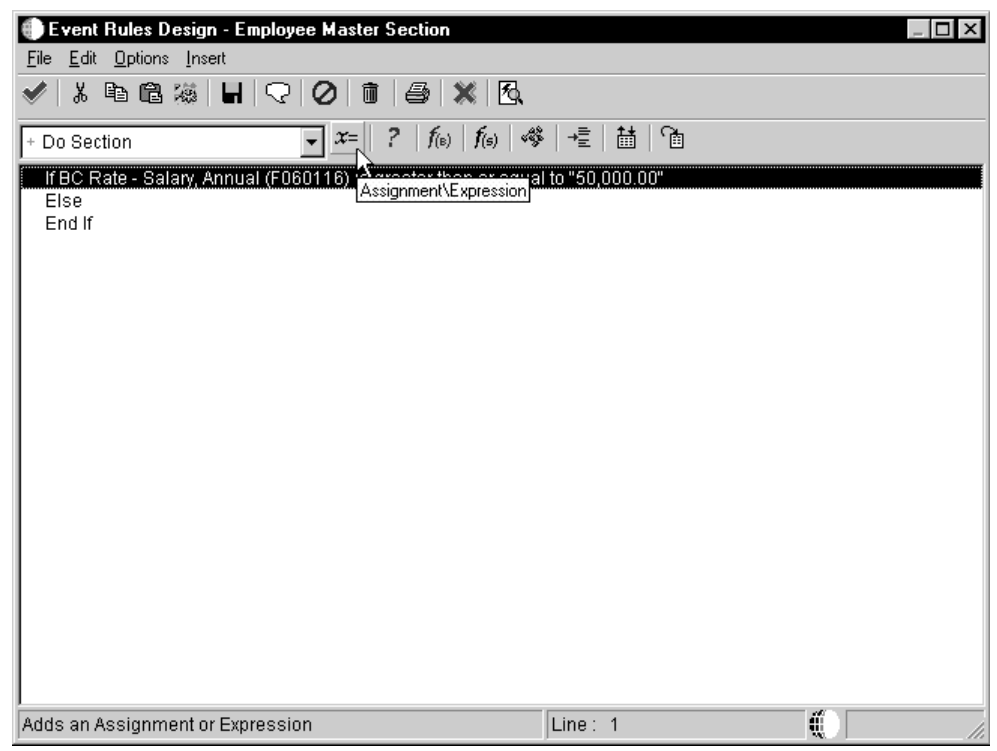

3. Dans l'écran Event Rules Design (création de règles d'événement), cliquez sur une instruction If, Else ou End If que vous souhaitez appliquer à l'affectation et sélectionnez Assignment/Expression (affectation/expression) dans le menu Insert (insertion).

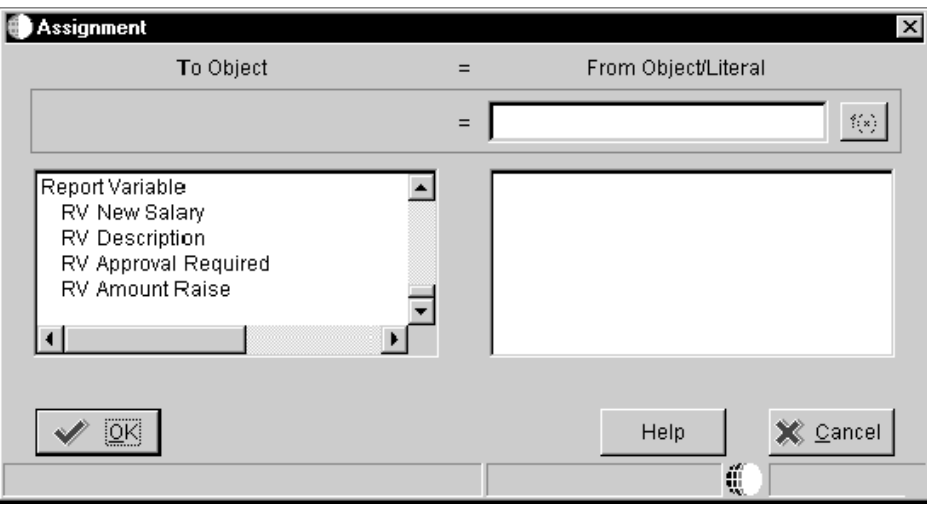

4. Dans l'écran Assignment (affectation), sélectionnez l'objet cible en cliquant sur le champ disponible dans la liste de la zone To Objet (vers objet). Par exemple, l'objet cible peut être la variable d'état (RV) de la colonne insérée dans l'état pour contenir la valeur.

Un champ disponible est représenté par un code alphabétique à deux caractères symbolisant la source de données et déterminant l'utilisation du champ de données dans une application au moment de l'exécution. Les champs disponibles peuvent contenir les préfixes suivants :

- **BC** Colonne de la vue logique. Ces colonnes contiennent des valeurs de la base de données lorsqu'une requête est lancée. Il s'agit des valeurs enregistrées lors d'un ajout ou d'une mise à jour.
- **PO** Valeur transmise par une option de traitement.
- **VA** Variables de règle d'événement. Ces objets représentent toute variable paramétrée dans la règle d'événement. Elles ne sont pas manipulées par le système.
- **RC** Constante d'état.
- **RV** Variable d'état.
- **RS** Sections d'état. Ces valeurs ne peuvent pas être utilisées lors de la création d'une affectation de règle d'événement.

Le champ sélectionné apparaît dans la zone en grisé sous l'en-tête To Object (vers objet). Ce champ est destiné à contenir la valeur assignée.

5. Pour créer une instruction logique, sélectionnez un objet dans la liste From Object/Literal (à partir de l'objet ou du littéral) à droite.

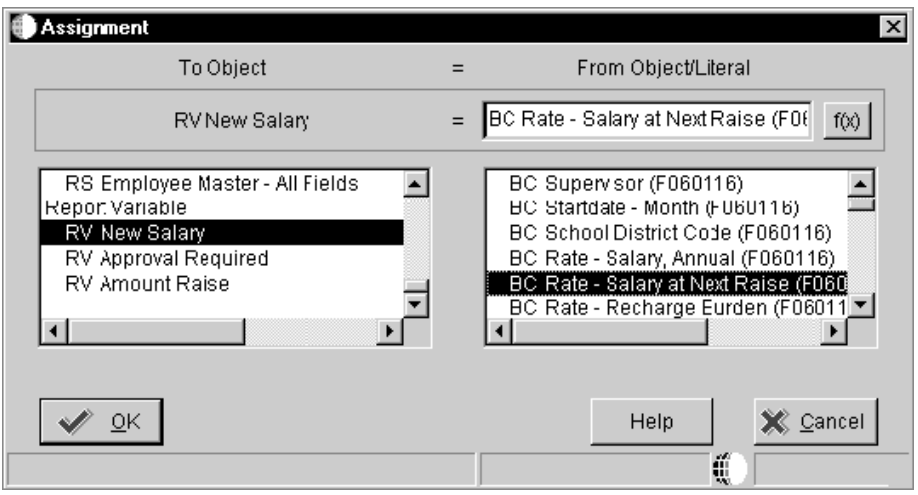

6. Pour affecter une instruction littérale à une variable alpha, entrez une expression littérale (par exemple, un chiffre ou du texte) dans le champ From Object/Literal (à partir de l'objet ou du littéral).

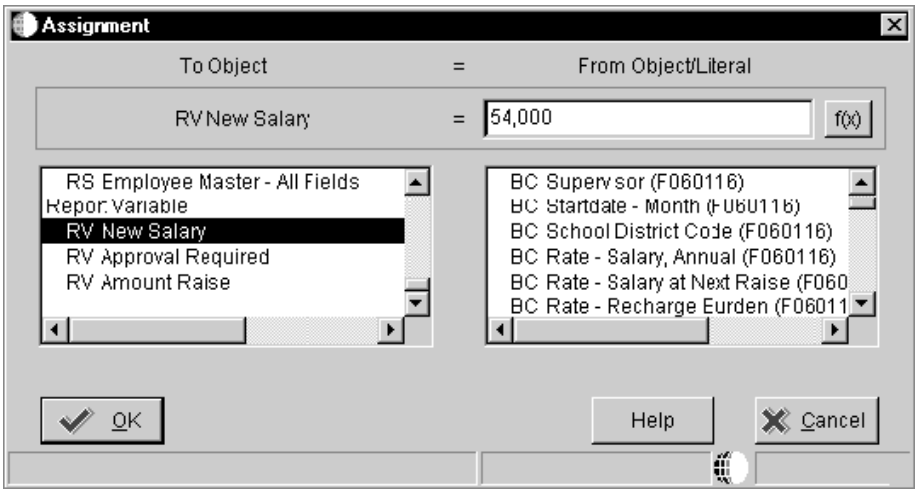

- 7. Pour créer une expression ou une fonction mathématique pour une variable numérique, cliquez sur le bouton *f(x)*.
- 8. Dans l'écran Expression Manager (gestionnaire d'expressions), entrez une expression puis cliquez sur OK.
- 9. Dans l'écran Event Rules Design (création de règles d'événement), sélectionnez Save (enregistrer) dans le menu File (fichier).

Vous pouvez également cliquer sur la coche de la barre d'outils.

# **Ajout et affectation de variables de texte**

Dans une affectation de règle d'événement, une variable de texte (préfixe TV) peut être nécessaire. Ce type de variable est stocké sous forme de chaînes et associé à l'état par le biais d'une règle d'événement. Elles sont utilisées au lieu des chaînes codées programme dans les affectations. Elles facilitent ainsi la gestion des règles d'événement. Il n'est pas nécessaire de modifier la règle d'événement où se trouve le texte. Vous devez simplement changer la variable de texte.

Pour utiliser une variable de texte, vous devez d'abord l'ajouter, puis l'associer à la règle d'événement.

Le graphique suivant illustre l'aspect des variables de texte dans un état. La chaîne de texte de la colonne Required Approval (approbation obligatoire) est une variable de texte. Selon la valeur dans la colonne Amount of Raise (montant de l'augmentation), la valeur appropriée, Director Approval (approbation du directeur) ou Manager Approval (approbation du responsable) est entrée automatiquement dans la colonne.

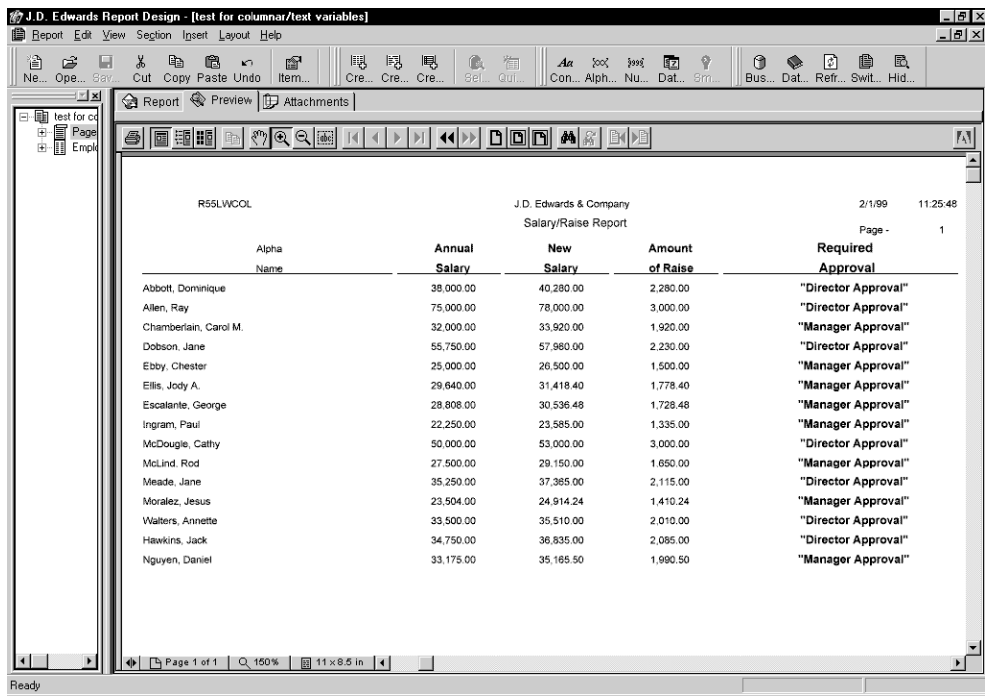

### ► **Pour ajouter des variables de texte**

*Dans l'environnement Windows J.D. Edwards, sélectionnez Générateur d'états dans le menu Générateur d'états (GH9111).* 

- 1. Dans l'écran Report Design (générateur d'états), ouvrez l'état auquel vous souhaitez ajouter des variables de texte.
- 2. Cliquez sur la section détaillée à laquelle vous souhaitez ajouter des variables de texte, puis sélectionnez Text Variables (variables de texte) dans le menu Section.

3. Dans l'écran Text Variables (variables de texte), entrez le texte devant figurer dans la zone Text String (chaîne de texte) de l'état.

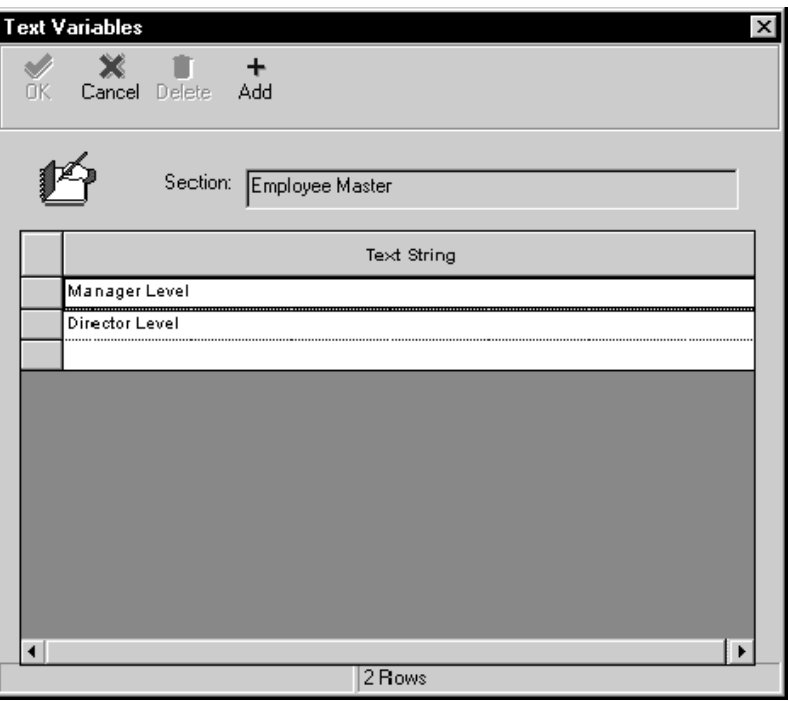

4. Appuyez sur Entrée ou cliquez sur Add (ajouter).

Vous devez appuyer sur Entrée pour chaque entrée afin que le Générateur d'états reconnaisse celle-ci. Une ligne vide apparaît ensuite.

5. Répétez les étapes 3 et 4 pour toutes les chaînes de texte de l'état, puis cliquez sur OK.

### ► **Pour associer des variables de texte à une règle d'événement**

*Dans l'environnement Windows J.D. Edwards, sélectionnez Générateur d'états dans le menu Générateur d'états (GH9111).* 

- 1. Dans l'écran Report Design (générateur d'états), ouvrez l'état dans lequel vous souhaitez ajouter des variables de texte à une règle d'événement.
- 2. Cliquez sur la section détaillée à laquelle vous avez ajouté des variables de texte, puis sélectionnez Event Rules (règles d'événement) dans le menu Edit (modification).

Vous pouvez également cliquer sur le bouton droit de la souris, puis sélectionner Event Rules (règles d'événement).
3. Dans l'écran Event Rules Design (création de règles d'événement), sélectionnez l'événement auquel associer les variables de texte dans le menu déroulant.

Dans cet exemple, nous utilisons l'événement Do Section.

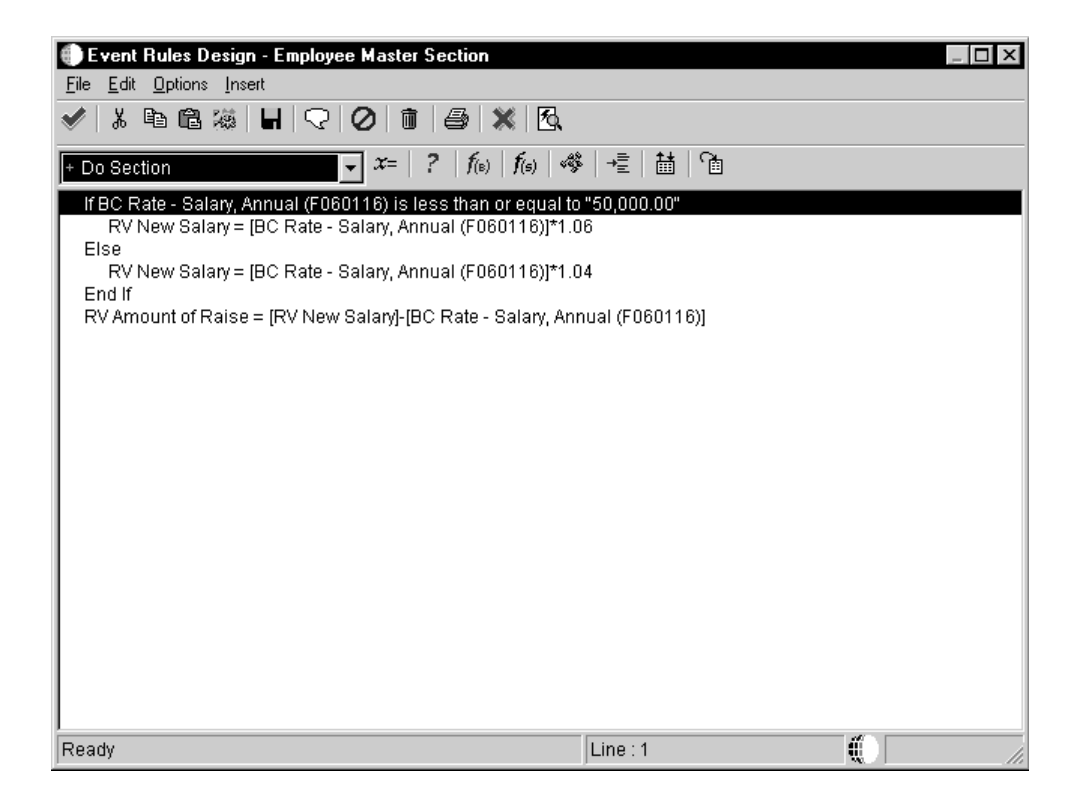

Les événements auxquels sont associées des règles d'événement sont accompagnés d'un signe plus (+).

4. Cliquez sur l'instruction If, Else ou End If à laquelle vous souhaitez ajouter les conditions des variables de texte à appliquer, puis sélectionnez Assignment/Expression dans le menu Insert (insertion).

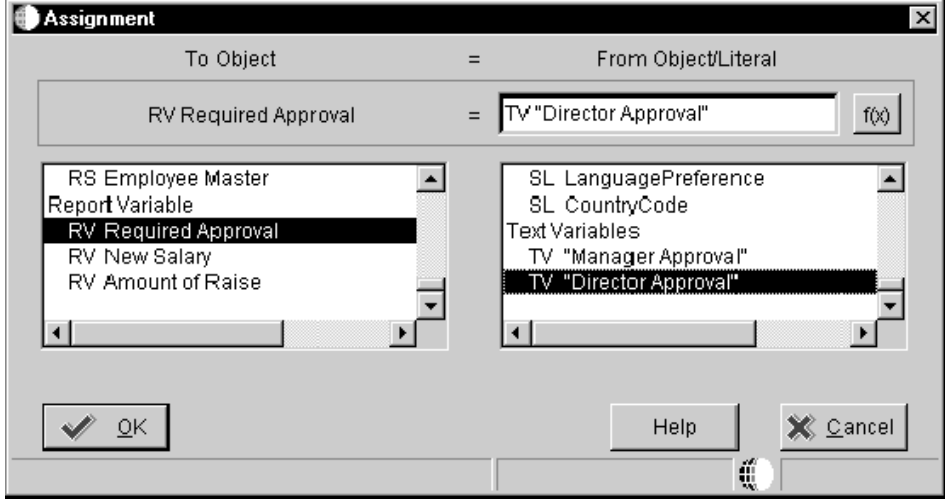

Vous pouvez également cliquer sur le bouton x=de la barre d'outils.

- 5. Dans l'écran Assignment (affectation), sélectionnez le champ cible (destiné à recevoir la variable de texte) en cliquant sur un champ dans la liste de la zone To Object (vers objet). Par exemple, il peut s'agir de RV Required Approval (approbation obligatoire).
- 6. Sélectionnez le champ From Object/Literal (à partir de l'objet ou du littéral) en cliquant sur un champ contenant le préfixe TV (variable de texte) dans la liste de la zone From Object/Literal (à partir de l'objet ou du littéral). Par exemple, il peut s'agir de TV Director Approval (approbation du directeur).

7. Cliquez sur OK.

L'écran Event Rules Design (création de règles d'événement) contient l'instruction If qui inclut maintenant la condition de la variable de texte.

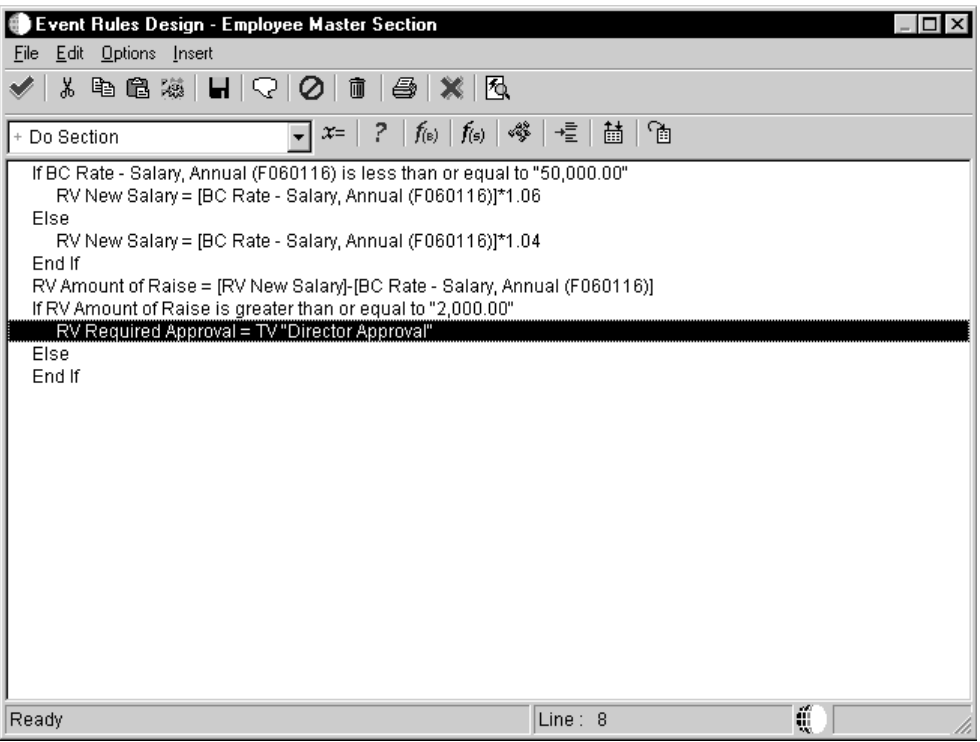

8. Répétez les étapes 4 à 7 pour ajouter d'autres variables de texte à la règle d'événement, cliquez sur la coche de la barre d'outils pour enregistrer, puis accédez à Event Rules Design (création de règles d'événement).

### **Association d'une fonction système et d'un événement**

Il peut parfois être nécessaire d'utiliser une fonction système J.D. Edwards au lieu d'une affectation si la condition de l'instruction if/while est remplie. Les fonctions système sont prédéfinies et permettent d'effectuer des calculs complexes sans ajout de code.

Par exemple, il peut être nécessaire de masquer un en-tête de colonne dans l'état. Vous pouvez parvenir à ce résultat en associant une fonction système à une règle d'événement pour masquer l'objet.

#### ► **Pour associer une fonction système et un événement**

*Dans l'environnement Windows J.D. Edwards, sélectionnez Générateur d'états dans le menu Générateur d'états (GH9111).* 

- 1. Dans l'écran Report Design (générateur d'états), ouvrez l'état auquel vous souhaitez associer une fonction système.
- 2. Cliquez sur une section ou une partie variable d'un champ de données, puis sélectionnez Event Rules (règles d'événement) dans le menu Edit (modification).

Vous pouvez également cliquer sur le bouton droit de la souris, puis sélectionner Event Rules (règles d'événement).

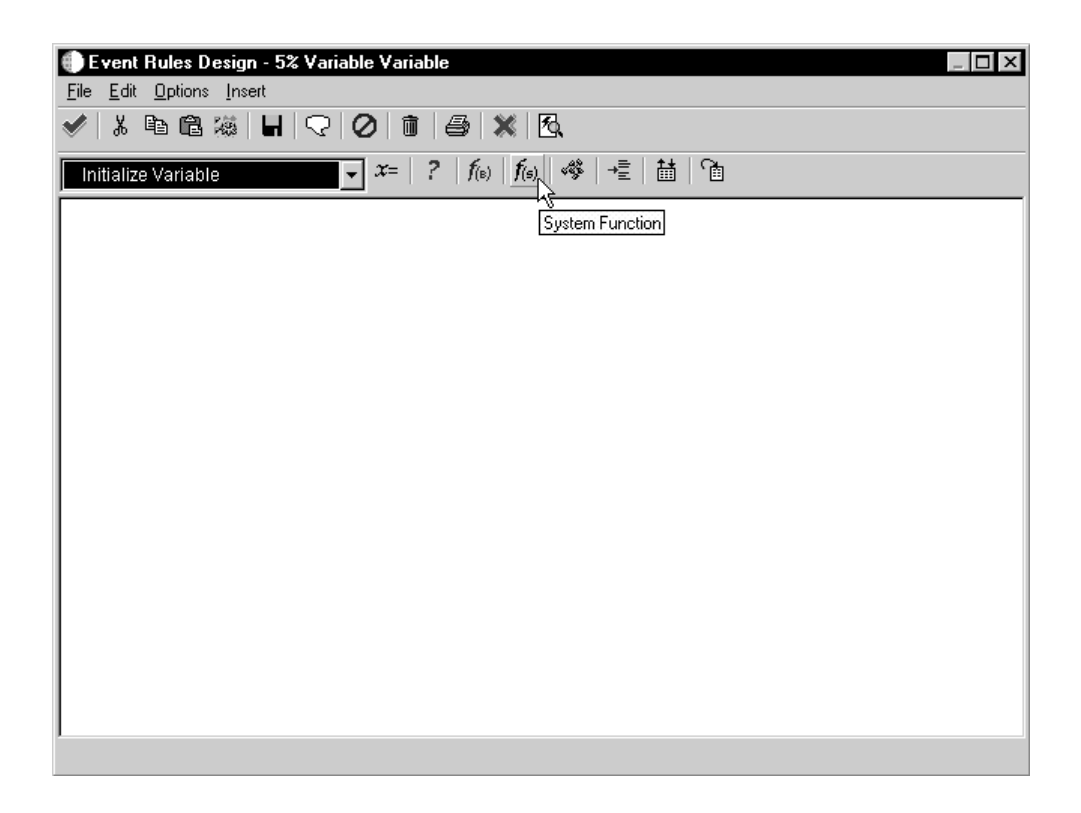

3. Dans l'écran Event Rules Design (création des règles d'événement), sélectionnez un événement dans le menu déroulant correspondant.

4. Sélectionnez System Function (fonction système) dans le menu Insert (insertion). Vous pouvez également cliquer sur le bouton *f(s)*.

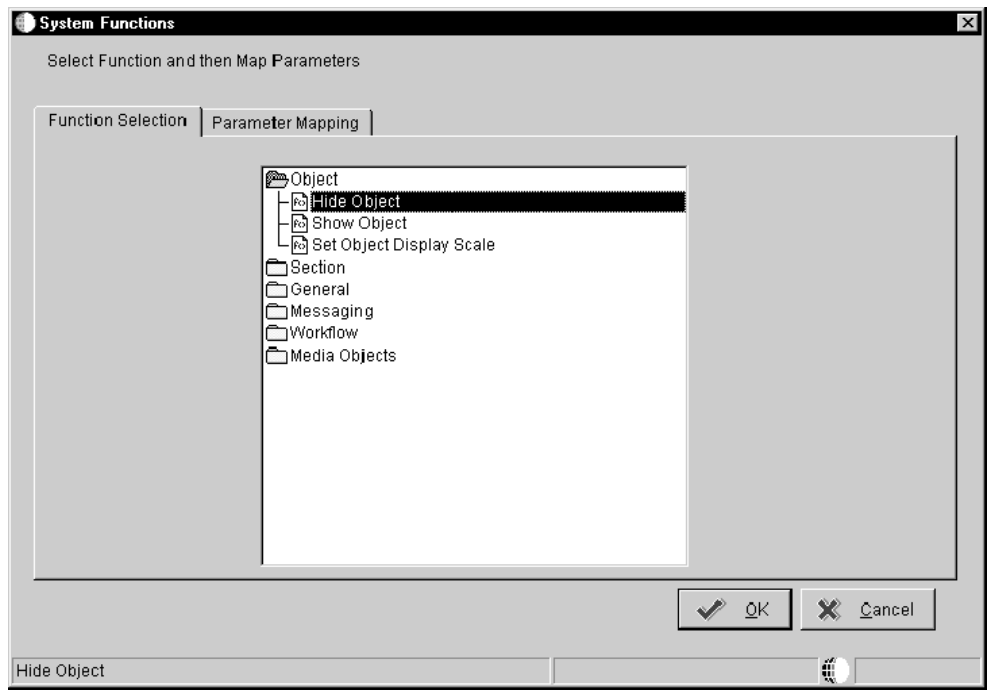

5. Sous l'onglet Function Selection (sélection de fonction) de l'écran System Function (fonction système), cliquez deux fois sur l'icône de dossier accompagnant la fonction système afin d'afficher toutes les fonctions disponibles dans la catégorie, puis sélectionnez une fonction système.

6. Cliquez sur l'onglet Parameter Mapping (mappage de paramètres) pour définir les paramètres.

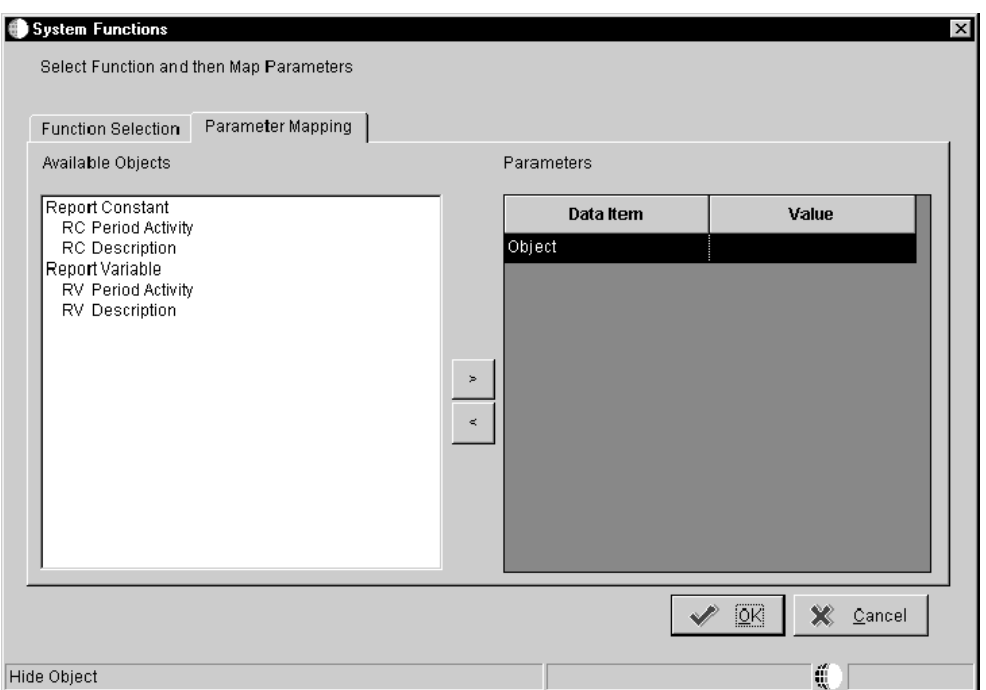

Par exemple, pour masquer un objet, ouvrez le dossier Object (objet) et sélectionnez la fonction système Hide Object (masquer l'objet).

7. Sous l'onglet Parameter Mapping (mappage de paramètres), sélectionnez un champ dans la liste Available Objects, puis cliquez sur la flèche pointant vers la gauche pour placer la valeur dans la colonne Parameters Value (valeur des paramètres).

Vous devez alors sélectionner la colonne à masquer.

- 8. Cliquez sur OK pour retourner à l'écran Event Rules Design (création des règles d'événement).
- 9. Cliquez ensuite sur la coche pour enregistrer et retourner à l'écran Report Design (générateur d'états).

### **Création d'une variable de règle d'événement**

Une variable de règle d'événement (préfixe VA) est un objet créé par l'utilisateur qui hérite des caractéristiques d'un champ du dictionnaire de données sélectionné. Néanmoins, elle n'est pas stockée dans le dictionnaire de données. Elle existe uniquement dans l'état où elle a été créée. Vous devez déterminer si la variable peut être utilisée pour un événement spécifique, dans la section ou dans tout l'état. Après création de la variable, celle-ci est ajoutée à la liste des champs disponibles utilisés pour créer des règles d'événement.

► **Pour créer une variable de règle d'événement** 

*Dans l'environnement Windows J.D. Edwards, sélectionnez Générateur d'états dans le menu Générateur d'états (GH9111).* 

- 1. Dans l'écran Report Design (générateur d'états), ouvrez l'état pour lequel vous souhaitez créer une variable de règle d'événement.
- 2. Cliquez sur la section à laquelle vous souhaitez associer la variable de règle d'événement, puis sélectionnez Event Rules (règles d'événement) dans le menu Edit (modification).

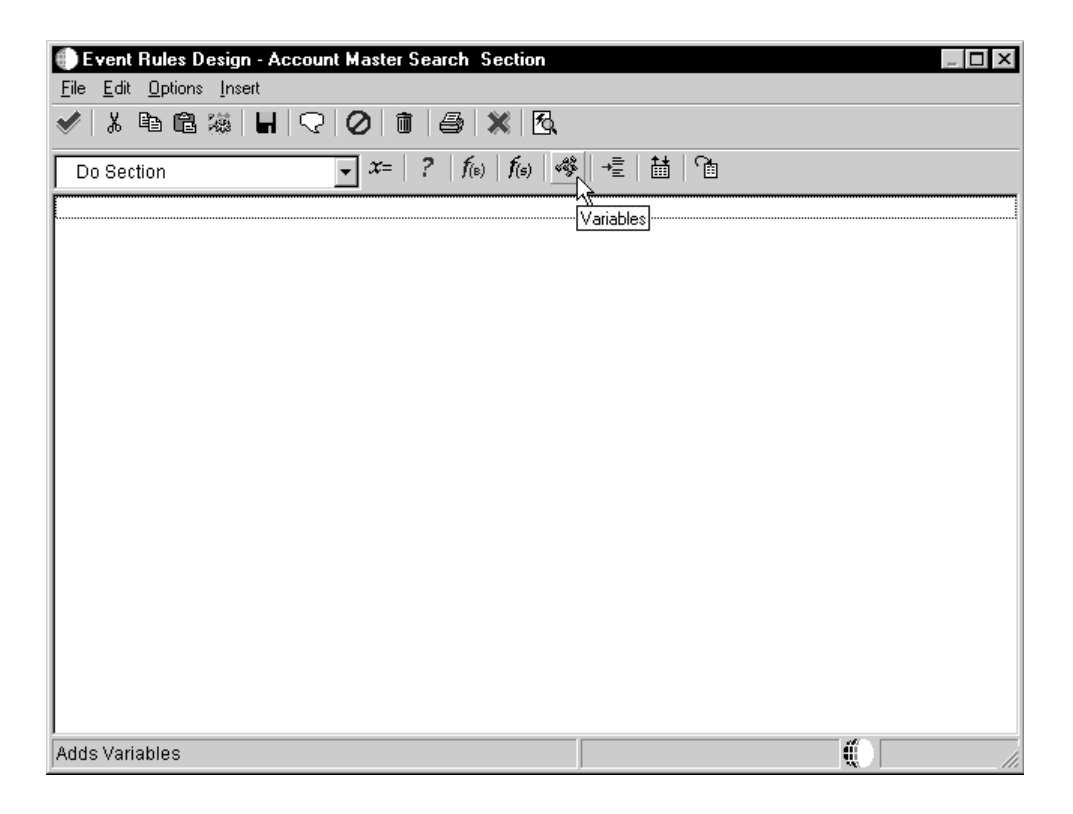

- 3. Dans l'écran Event Rules Design (création des règles d'événement), sélectionnez un événement dans le menu déroulant correspondant.
- 4. Sélectionnez Variables dans le menu Insert (insertion). Vous pouvez également cliquer sur le bouton Variables.
- 5. Dans l'écran Event Rules Variables (variables de règles d'événement), cliquez sur Add (ajouter).
- 6. Dans l'écran Variable Item Selection (sélection d'une variable), effectuez une des opérations suivantes :
	- Cliquez sur Find (rechercher) pour afficher les champs corrects du dictionnaire de données.
	- Utilisez la ligne de query pour limiter la recherche, puis cliquez sur Find (rechercher).
- 7. Sélectionnez l'élément dont les caractéristiques doivent être transmises à la variable, puis cliquez sur Next (suivant).
- 8. Dans l'écran Variable Options Selection (sélection d'options de variable), cliquez sur une des options Scope (portée) suivantes, en fonction du rôle de la variable créée. Par exemple, vous pouvez référencer une variable d'état de façon globale, une variable de section dans la section ou une variable d'événement uniquement dans l'événement où elle est créée.
- Section
- Report (état)
- Event (événement)
- 9. Entrez un nom significatif pour le champ proposé, puis cliquez sur Finish (terminer).

L'écran Event Rules Variables (variables de règle d'événement) s'affiche à nouveau. Il contient la variable de règle d'événement créée.

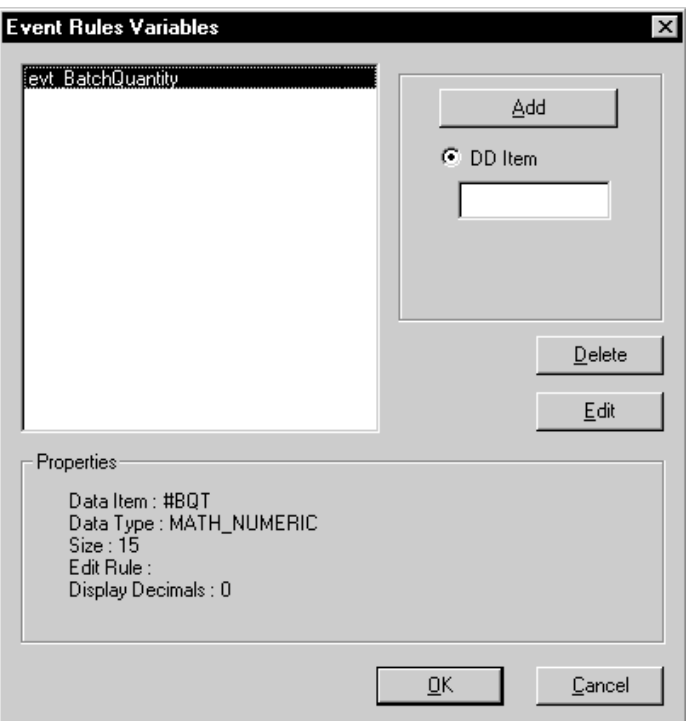

Selon la portée de la variable, un des préfixes suivants lui est affecté :

- evt\_ (événement)
- rpt\_ (état)
- sec\_ (section)

Une variable de règle d'événement ne peut plus être modifiée après avoir été ajoutée. Toutefois, vous pouvez la supprimer pour en créer une nouvelle.

- 10. Cliquez sur OK pour retourner à l'écran Event Rules Design (création des règles d'événement).
- 11. Cliquez ensuite sur la coche pour enregistrer et retourner à l'écran Report Design (générateur d'états).

## **Règles d'événement Column Inclusion et Do Section**

La règle d'événement la plus fréquemment utilisée pour les sections en tableaux est Column Inclusion. Dans les sections de groupes ou de colonnes, l'événement Do Section est le plus

fréquent. Lors du traitement des données dans une section de groupes ou de colonnes, l'événement Do Section survient après l'extraction de chaque enregistrement. En raison du calcul automatique des totaux à chaque changement de niveau, les sections en tableaux sont traitées différemment. Dans une section en tableaux, l'événement Do Section n'est traité qu'aux changements de niveau. Ainsi, l'événement Column Inclusion est utilisé dans une section en tableaux pour traiter les données après chaque extraction d'enregistrement et non après chaque changement de niveau.

Quel que soit le type de section, n'utilisez pas l'événement Column Inclusion lorsque vous effectuez un calcul entre plusieurs colonnes (notamment le calcul d'écart) ou plusieurs variables d'une colonne. Dans ces situations, utilisez un événement Do Section.

Lorsque vous utilisez la règle d'événement Column Inclusion, vous devez affecter des règles d'événement pour chaque colonne de la section à laquelle vous souhaitez associer une logique.

#### **Renseignements complémentaires**

 Reportez-vous à *Pour créer des colonnes de calcul* dans le manuel de référence *Elaboration d'états de gestion*.

#### ► **Pour utiliser la règle d'événement Column**

*Dans l'environnement Windows J.D. Edwards, sélectionnez Générateur d'états dans le menu Générateur d'états (GH9111).* 

- 1. Dans l'écran Report Design (générateur d'états), ouvrez l'état pour lequel vous souhaitez utiliser la règle d'événement de colonne.
- 2. Cliquez sur la colonne de la section en tableaux à laquelle vous souhaitez ajouter une règle d'événement.

Assurez-vous de cliquer sur la colonne et non sur l'en-tête.

3. Dans le menu Edit (modification), sélectionnez Event Rules (règles d'événement).

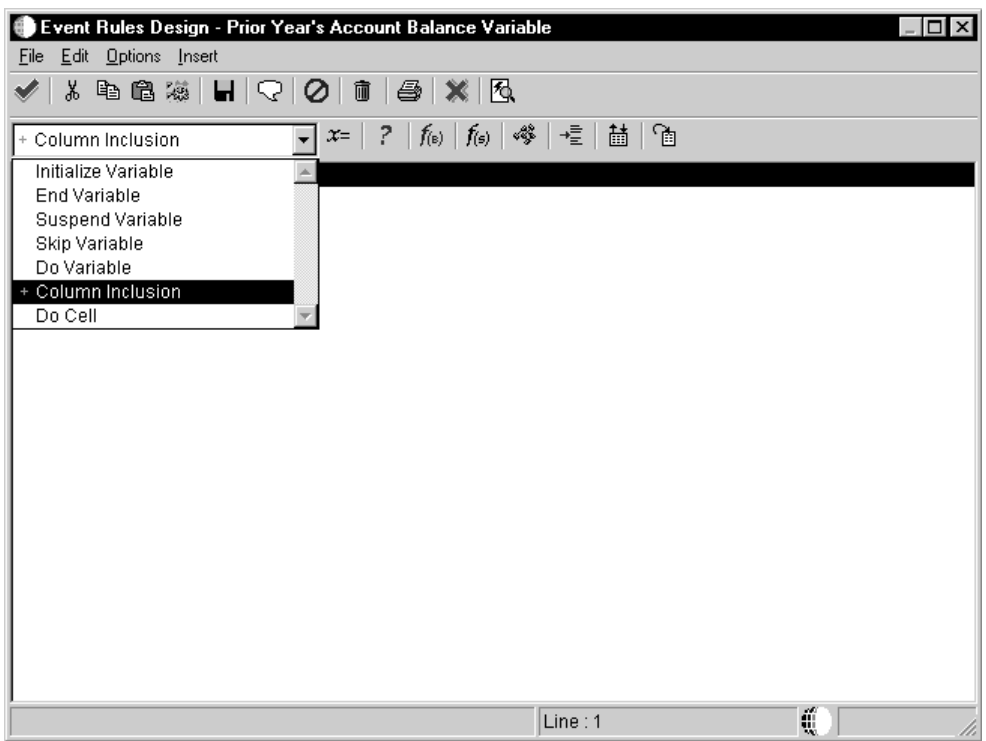

4. Dans l'écran Event Rules Design (création des règles d'événement), sélectionnez Column Inclusion (inclusion de colonne) dans le menu déroulant des événements.

Si vous travaillez avec une colonne de champs intelligents, cet événement est accompagné d'un + vert. Ce signe indique que la règle d'événement existe déjà pour cette colonne.

5. Le type de règle d'événement à créer détermine le bouton sélectionné.

Par exemple, si vous souhaitez créer une instruction if/while, sélectionnez If/While dans le menu Insert (insertion).

6. Suivez les étapes 1 à 5 pour chaque colonne auxquelles vous souhaitez ajouter un événement, cliquez sur la coche pour enregistrer, puis retournez à l'écran Report Design (générateur d'états).

### **Création de sections personnalisées**

Les sections personnalisées permettent de gérer les données apparaissant sur un état à l'aide de règles d'événement. Vous pouvez les utiliser pour forcer un changement de niveau en créant une section personnalisée sans objets et en activant l'option Page Break After Print (saut de page après impression) dans les propriétés de section. Vous pouvez également utiliser les sections personnalisées pour imprimer du texte de variable ou pour les sections qui présentent les mêmes données mais sous un format différent. Par exemple, une section personnalisée peut être utilisée pour un état existant dans deux modules distincts mais appelant une section différente qui contient des données spécifiques à ce module, en fonction des besoins de l'utilisateur.

Une section personnalisée peut également être utilisée pour imprimer des données supplémentaires en fonction de certains critères. Par exemple, si vous disposez de plusieurs états de comptabilité clients présentant l'historique des paiements d'un client, vous pouvez demander au moteur de traitement par lots d'imprimer des données supplémentaires lorsque les paiements d'un client sont en souffrance. Dans ce cas, il est possible de créer une section personnalisée précisant si le retard porte sur 30, 60 ou 90 jours et d'associer une option de traitement appelant la section personnalisée. Lorsqu'elle est activée et que le moteur de traitement par lots trouve un enregistrement contenant un retard, la section personnalisée lance son impression ; en l'absence de retards, aucune impression n'est lancée.

Vous pouvez utiliser la fonction système DO\_CUSTOM\_SECTION dans des sections de colonnes, des sections de groupes ou des sections en tableaux pour appeler la section personnalisée. Le nombre de sections personnalisées pouvant être utilisées dans un état est illimité. Les sections personnalisées sont attribuées et traitées comme toute autre section de niveau deux.

Les sections personnalisées peuvent contenir des champs de vue logique, des variables ou des champs du dictionnaire de données. Le traitement de l'état est le même quels que soient les objets contenus.

### **Association de logique dans une section personnalisée**

Les sections personnalisées sont lancées par le biais d'une fonction système des règles d'événement. La logique d'une section personnalisée est associée à la section précédant celle-ci. Par exemple, si vous souhaitez qu'une section personnalisée effectue le traitement avant une section de colonnes, la section personnalisée doit être appelée à l'aide la fonction système DO\_CUSTOM\_SECTION à partir de l'événement DO\_SECTION de la section de colonnes. De même, si vous souhaitez qu'une section personnalisée effectue le traitement avant un pied de page de changement de niveau, vous devez appeler la section personnalisée à l'aide de la fonction système DO\_CUSTOM\_SECTION dans l'événement INIT\_LEVEL\_BRK\_FOOTER.

Vous pouvez appeler une section personnalisée à partir de toute section. En outre, vous pouvez utiliser n'importe quelle logique de règle d'événement avec une section personnalisée, telle que des instructions if/while, des fonctions de gestion, des E/S de fichiers, etc.

Vous pouvez appeler une section personnalisée à partir de toute règle d'événement sauf INIT\_Section. Si tentez d'appeler une section personnalisée à l'aide de INIT\_Section, aucun traitement n'a lieu.

Lorsque vous utilisez une section personnalisée, vous indiquez que la section est Conditional dans les propriétés de section, puis vous associez la règle d'événement de fonction système DO CUSTOM SECTION à la section précédant la section personnalisée.

#### ► **Pour utiliser une section personnalisée**

*Dans l'environnement Windows J.D. Edwards, sélectionnez Générateur d'états dans le menu Générateur d'états (GH9111).* 

- 1. Dans l'écran Report Design (générateur d'états), ouvrez l'état pour lequel vous souhaitez utiliser une section personnalisée.
- 2. Cliquez sur la section d'où vous souhaitez lancer la section personnalisée, puis sélectionnez Event Rules (règles d'événement) dans le menu Edit (modification).
- 3. Sélectionnez l'événement déclenchant le traitement de la section personnalisée.
- 4. Cliquez sur le bouton System Function Button (bouton de fonction système).
- 5. Dans l'écran System Functions (fonctions système), sélectionnez Section dans l'arborescence System Functions (fonctions système), puis Do Custom Section (création de section personnalisée).

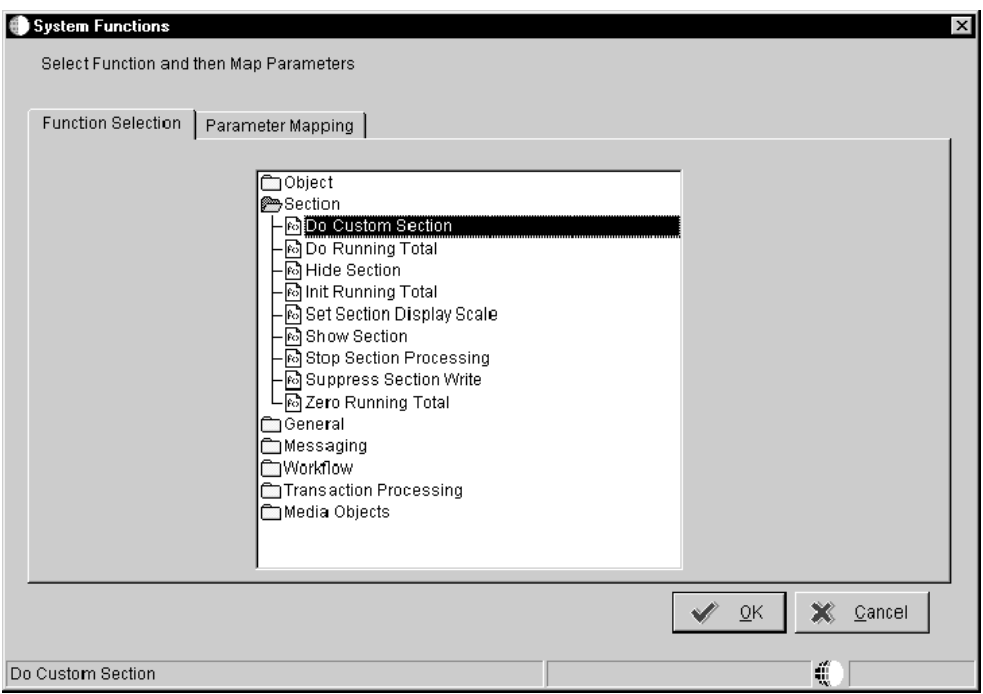

La fenêtre Available Objects (objets disponibles) contient les sections de l'état.

Toutes les sections y figurent, et non uniquement celles signalées comme étant conditionnelles.

6. Cliquez sur l'onglet Parameter Mapping, sélectionnez la section conditionnelle à définir en tant que section personnalisée, puis cliquez sur la flèche pointant vers la droite pour placer la section dans la fenêtre Parameters (paramètres).

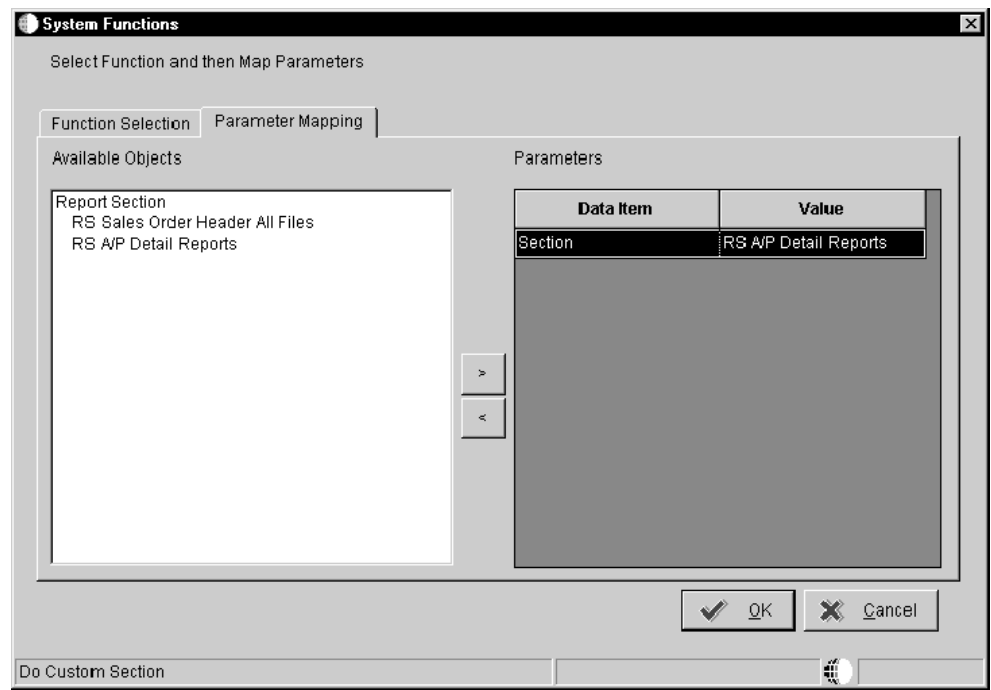

7. Cliquez sur OK.

# **Utilisation du titre de date pour les états financiers**

Pour les états financiers, un titre de date dans l'en-tête de page rend l'état plus cohérent. Le logiciel J.D. Edwards propose des titres fréquemment utilisés. Bien qu'un titre de date prédéfini permette un ajout rapide, il peut être insuffisamment spécifique pour votre société. C'est pourquoi il est également possible d'ajouter un titre de date adapté. En appelant la fonction de gestion User Defined Date Title (B8300007) (titre de date défini par l'utilisateur), vous pouvez ajouter un titre existant à l'état ou en créer un qui corresponde à vos besoins.

#### **Conditions préliminaires**

 Reportez-vous à *Création d'un état applicatif à l'aide de l'assistant* dans le manuel de référence *Elaboration d'états de gestion* pour obtenir de plus amples informations sur l'utilisation du modèle adéquat pour créer un état financier auquel il est possible d'ajouter un titre de date.

## **Ajout d'un titre de date à un état financier**

Les titres de date suivants sont fournis avec le logiciel J.D. Edwards :

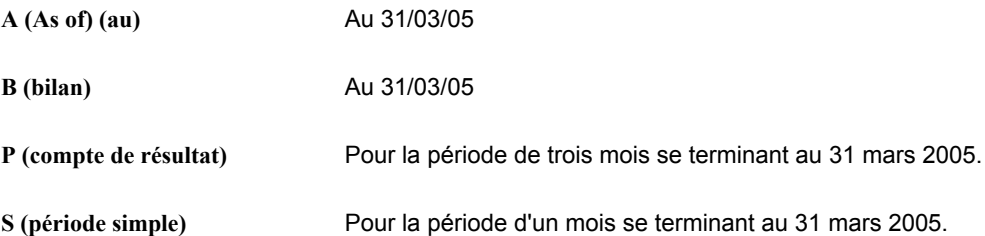

La fonction de gestion User Defined Date Title (B8300007) (titre de date défini par l'utilisateur) utilise le numéro de société pour déterminer l'exercice. Il permet également de déterminer la période d'élaboration d'état par défaut si les valeurs de l'option de traitement pour le mois et l'année de l'état ne sont pas renseignées.

#### ► **Pour ajouter un titre de date à un état financier**

*Dans l'environnement Windows J.D. Edwards, sélectionnez Générateur d'états dans le menu Générateur d'états (GH9111).* 

- 1. Dans l'écran Report Design (générateur d'états), ouvrez l'état auquel vous souhaitez ajouter un titre de date.
- 2. Cliquez sur la section Page Header (en-tête de page), puis sélectionnez Alpha Variable dans le menu Insert (insertion).
- 3. Cliquez pour insérer le champ dans l'en-tête de page.
- 4. Cliquez deux fois sur le champ de variable alpha à insérer.
- 5. Dans l'écran Variable Properties (propriétés de variable), cliquez sur l'onglet Description, puis remplissez le champ suivant :
	- Variable Name (nom de variable)

Identifiez la variable afin de la rendre facilement reconnaissable ; par exemple, vous pouvez entrer Titre de date.

- 6. Cliquez sur l'onglet Display (affichage) et entrez les éléments suivants :
	- Justification

Cliquez sur Center (centrée).

• Display Length (longueur affichée)

Entrez 100. Si le titre de date dépasse 100 caractères, il est tronqué pour tenir dans l'espace disponible.

- 7. Cliquez sur l'onglet Advanced et activez l'option suivante :
	- Global Variable (variable globale)

Une fois activée, cette option rend la variable disponible dans la liste Available Objects (de l'écran Business Functions (fonctions de gestion)) pour les sections autres que celle où la variable est définie.

- 8. Cliquez sur OK.
- 9. Alignez l'objet avec les autres objets de la section.
- 10. Cliquez sur la section détaillée de l'état (ne cliquez pas sur la section d'en-tête de page), puis sélectionnez Event Rules (règles d'événement) dans le menu Edit (modification).
- 11. Dans l'écran Event Rule Design (création de règles d'événement), cliquez sur Yes (oui) pour enregistrer les modifications.
- 12. Dans l'écran Event Rules Design (création des règles d'événement), sélectionnez Before Level Break (avant changement de niveau) dans le menu déroulant des événements.
- 13. Sélectionnez Business Function (fonction de gestion) dans le menu Insert (insertion). Vous pouvez également cliquer sur le bouton *f(b)* (fonction de gestion).
- 14. Entrez B8300007dans le champ Source Module (module source) de l'écran Business Function Search (recherche de fonctions de gestion), puis appuyez sur Entrée ou cliquez sur Find (rechercher).
- 15. Cliquez sur Select (sélectionner).

L'écran Business Functions (fonctions de gestion) s'affiche. Vous devez affecter des valeurs à chaque article du dictionnaire de données de la structure de données. Les étapes restantes indiquent comment attribuer ces valeurs. Reportez-vous à l'illustration à la fin de cette tâche pour consulter une structure de données complète pour le titre de date défini par l'utilisateur.

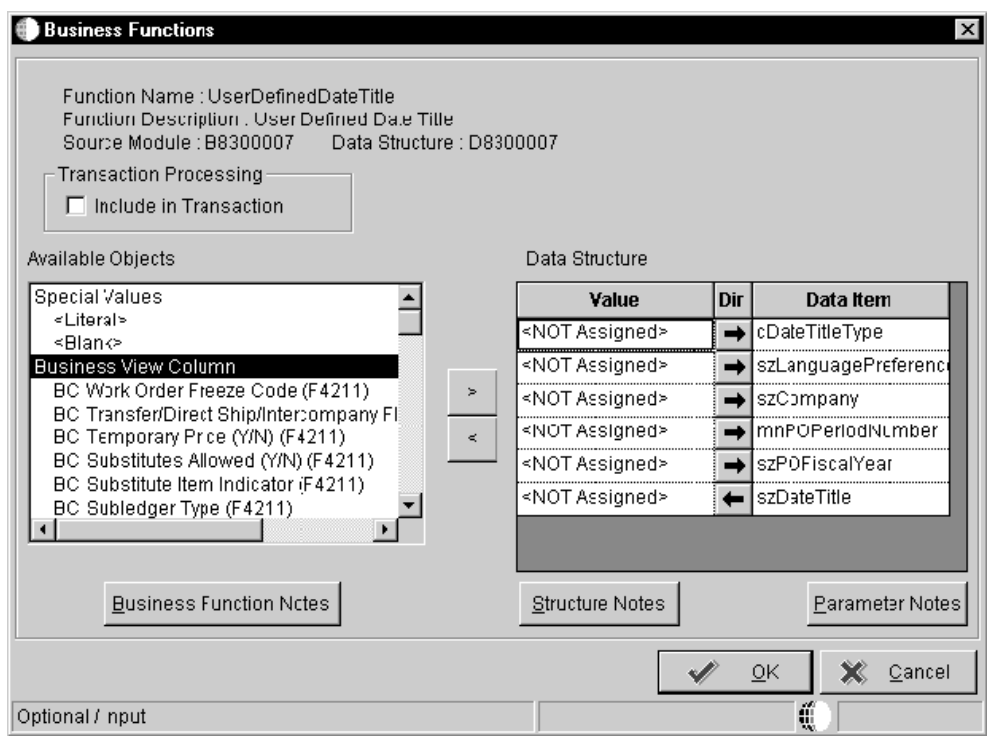

16. Cliquez sur la colonne Value (valeur) proche de l'article du dictionnaire de données cDateTitleType, puis cliquez deux fois sur <Literal> dans la liste Available Objects (objets disponibles).

- 17. Dans l'écran Single Value, cliquez sur le bouton de l'assistant visuel.
- 18. Dans l'écran Date Title Search (recherche de titre de date), choisissez une valeur, puis cliquez sur Select.
- 19. Dans l'écran Single Value (valeur simple), cliquez sur OK. La valeur sélectionnée figure dans la liste Value (valeur).

La flèche directionnelle est paramétrée automatiquement.

- 20. Cliquez sur la colonne Value proche de l'article du dictionnaire de données szLanguagePreference.
- 21. Pour que le titre soit imprimé dans la langue de l'utilisateur qui exécute l'état, cliquez deux fois sur SL LanguagePreference (valeur système pour la langue dans le profil utilisateur) dans la liste Available Objects (objets disponibles). Si vous n'avez pas à définir de langue, passez à l'étape 24.
- 22. Pour imprimer le titre de date dans une langue particulière, quelle que soit la préférence de l'utilisateur qui exécute l'état, cliquez deux fois sur <Literal> dans la liste Available Objects.
- 23. Dans l'écran Single Value, cliquez sur le bouton de l'assistant visuel.
- 24. Choisissez une valeur, puis cliquez sur Select (sélectionner).
- 25. Dans l'écran Single Value (valeur simple), cliquez sur OK. La valeur sélectionnée figure dans la liste Value (valeur).

La flèche directionnelle est paramétrée automatiquement.

- 26. Cliquez sur la colonne Value (valeur) proche de l'article du dictionnaire de données szCompany, puis cliquez deux fois sur <Literal> dans la liste Available Objects (objets disponibles).
- 27. Dans l'écran Single Value (valeur simple), entrez le numéro de société ou cliquez sur le bouton de l'assistant visuel pour rechercher un numéro de société à entrer.
- 28. Dans l'écran Single Value (valeur simple), cliquez sur OK.

Le numéro de société entré figure dans la colonne Value (valeur) et détermine le modèle d'exercice.

La flèche directionnelle est paramétrée automatiquement.

29. Cliquez sur la colonne Value (valeur) proche de l'article du dictionnaire de données mnPOPeriodNumber, puis cliquez deux fois sur PO PeriodNoGeneralLedger dans la liste Available Objects (objets disponibles) pour copier l'objet dans la colonne Value.

Il s'agit du numéro de période désigné dans les options de traitement des états financiers (T83PO). L'option de traitement apparaît automatiquement au moment de l'exécution et invite l'utilisateur à entrer une valeur.

La flèche directionnelle est paramétrée automatiquement.

30. Cliquez sur la colonne Value (valeur) proche de l'article du dictionnaire de données szPOFiscalYear, puis cliquez deux fois sur PO szFiscalYear dans la liste Available Objects (objets disponibles) pour copier l'objet dans la colonne Value.

Il s'agit de l'exercice désigné dans les options de traitement des états financiers (T83PO). L'option de traitement apparaît automatiquement au moment de l'exécution et invite l'utilisateur à entrer une valeur.

La flèche directionnelle est paramétrée automatiquement.

31. Cliquez sur la colonne Value (valeur) proche de l'article du dictionnaire de données szDateTitle, puis cliquez deux fois sur le nom de variable d'état (RV) (il s'agit du nom attribué à la variable alpha insérée dans l'en-tête de page) dans la liste Available Objects (objets disponibles) pour copier l'objet dans la colonne Value.

La flèche directionnelle est paramétrée automatiquement.

Après avoir terminé le paramétrage de szDateTitle, l'écran Business Functions (fonctions de gestion) contient tous les paramètres suivants dans les listes Value (valeur) et Data Item (article du dictionnaire de données).

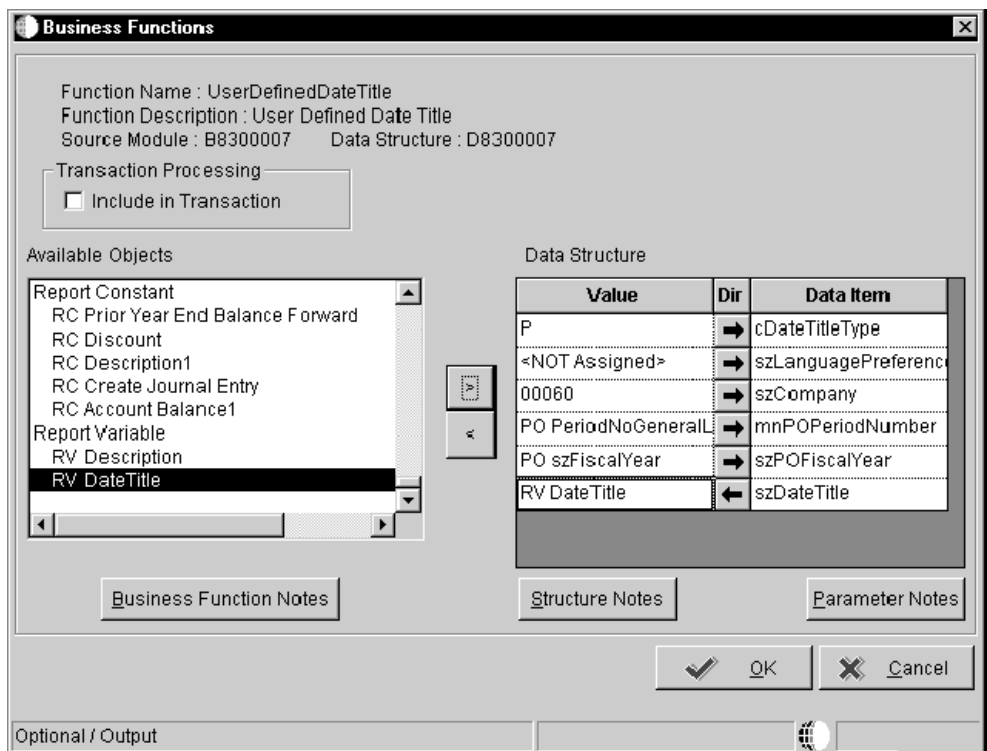

- 32. Dans l'écran Business Functions (fonctions de gestion), cliquez sur OK.
- 33. Dans l'écran Event Rules Design (création de règles d'événement), cliquez ensuite sur la coche pour enregistrer la règle d'événement User Defined Date Title (titre de date défini par l'utilisateur) et retourner à l'écran Report Design (générateur d'états).

#### **Renseignements complémentaires**

 Reportez-vous à *Pour aligner les champs ou les colonnes dans une ou plusieurs sections* dans le manuel de référence *Elaboration d'états de gestion* pour obtenir de plus amples informations sur l'alignement d'objets dans une section.

### **Personnalisation du titre de date**

Bien qu'un titre de date prédéfini puisse être utile, un titre adapté à la société peut être plus significatif pour les utilisateurs. Par conséquent, vous pouvez personnaliser le titre de date en définissant vos paramètres qui répondront ainsi mieux à vos besoins. Vous pouvez également créer le même titre de date dans plusieurs langues. Les paramètres du titre de date sont stockées dans le fichier Titres de date (F83100).

#### **Renseignements complémentaires**

 Reportez-vous à *Pour affecter des périodes comptables aux en-têtes de colonne* dans le manuel de référence *Elaboration d'états de gestion* pour obtenir de plus amples informations sur la définition de noms de période.

#### ► **Pour paramétrer un titre de date personnalisé**

*Dans le menu Paramétrage avancé des états (GH9141), sélectionnez Titres de date.* 

- 1. Dans l'écran Accès aux titres de date, cliquez sur Ajouter.
- 2. Dans l'écran Révision des titres de date, remplissez les champs suivants :
	- Type titre Date
	- **Description**
	- Langue
- 3. Remplissez les champs Eléments :

La longueur maximum d'un titre de date est de 100 caractères.

Le nombre maximum d'éléments est 14. Chacun doit être une chaîne de texte littérale ou un paramètre de substitution de texte. La liste suivante contient les paramètres de substitution de texte disponibles (stockés dans la liste de codes définis par l'utilisateur du système 83, type TS). Ces paramètres sont renseignés au moment de l'exécution.

 $@1$ : Nom de période

Cette valeur est affectée en définissant le nom de la période pour le modèle d'exercice. Il s'agit généralement du nom du mois associé à la période. Ces données sont stockées dans le fichier Titres de date (F83110).

• @2: Jour de fin de la période

Cette valeur est extraite du fichier Modèle d'exercice (F0008). Par exemple, ce paramètre renvoie 31 pour une période terminant le 31 du mois.

• @3: Siècle et année

Par exemple, vous pouvez entrer 2005 (année sur laquelle est basé l'état).

• @4: Année

Par exemple, vous pouvez entrer 05 (année sur laquelle est basé l'état).

• @5: Texte du nombre de périodes

Ces valeurs sont extraites de la table de codes définis par l'utilisateur (système 83, type PT). Le code contient le texte pour le nombre de périodes jusqu'à la période en cours. Par exemple, la période 2 extrait deux.

- @6: Date (30/06/05)
- 4. Pour réviser les valeurs Texte du nombre de périodes (@5), sélectionnez Texte de la période dans le menu Ecran.
- 5. Dans l'écran Révision des titres de date, cliquez sur OK.

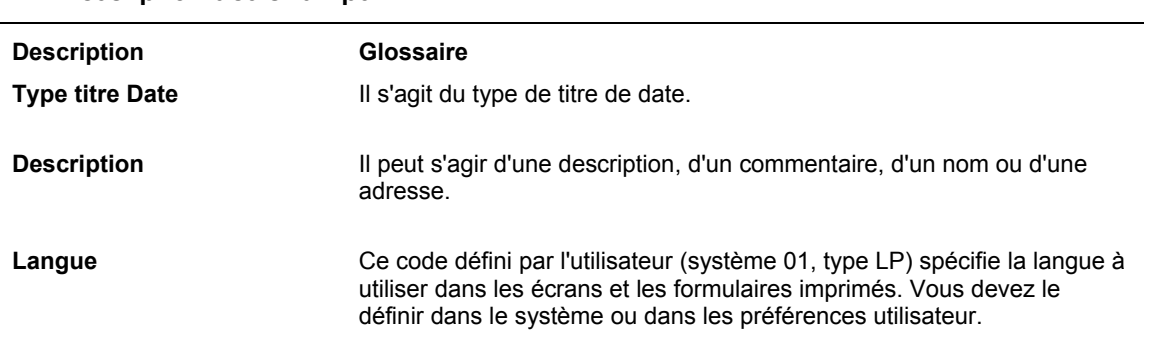

#### **Description des champs**

#### ► **Pour prévisualiser un titre de date personnalisé**

*Dans le menu Paramétrage avancé des états (GH9141), sélectionnez Titres de date.* 

- 1. Dans l'écran Accès aux titres de date, cliquez sur Rechercher pour afficher une liste de type de titres valides.
- 2. Sélectionnez le titre de date à prévisualiser, puis Prévisualisation dans le menu Ligne.
- 3. Dans l'écran Prévisualisation des titres de date, modifiez ou remplissez les champs suivants :
	- Type titre date
	- Langue
	- Société
	- N° période

Si vous ne renseignez pas ce champ, la valeur est extraite du champ Date des états financiers de l'application de paramétrage de la société.

• Exercice

Si vous ne renseignez pas ce champ, la valeur est extraite du champ Date des états financiers de l'application de paramétrage de la société.

4. Sélectionnez Exécuter l'aperçu dans le menu Ecran.

Le titre de date apparaît à l'écran dans le même format que dans l'état.

Si le titre de date dépasse 100 caractères, un message d'erreur s'affiche et le titre de date est tronqué pour tenir dans l'espace disponible.

Si les versions traduites du titre de date sont introuvables, le titre de date apparaît dans la langue par défaut.

5. Cliquez sur OK.

#### **Description des champs**

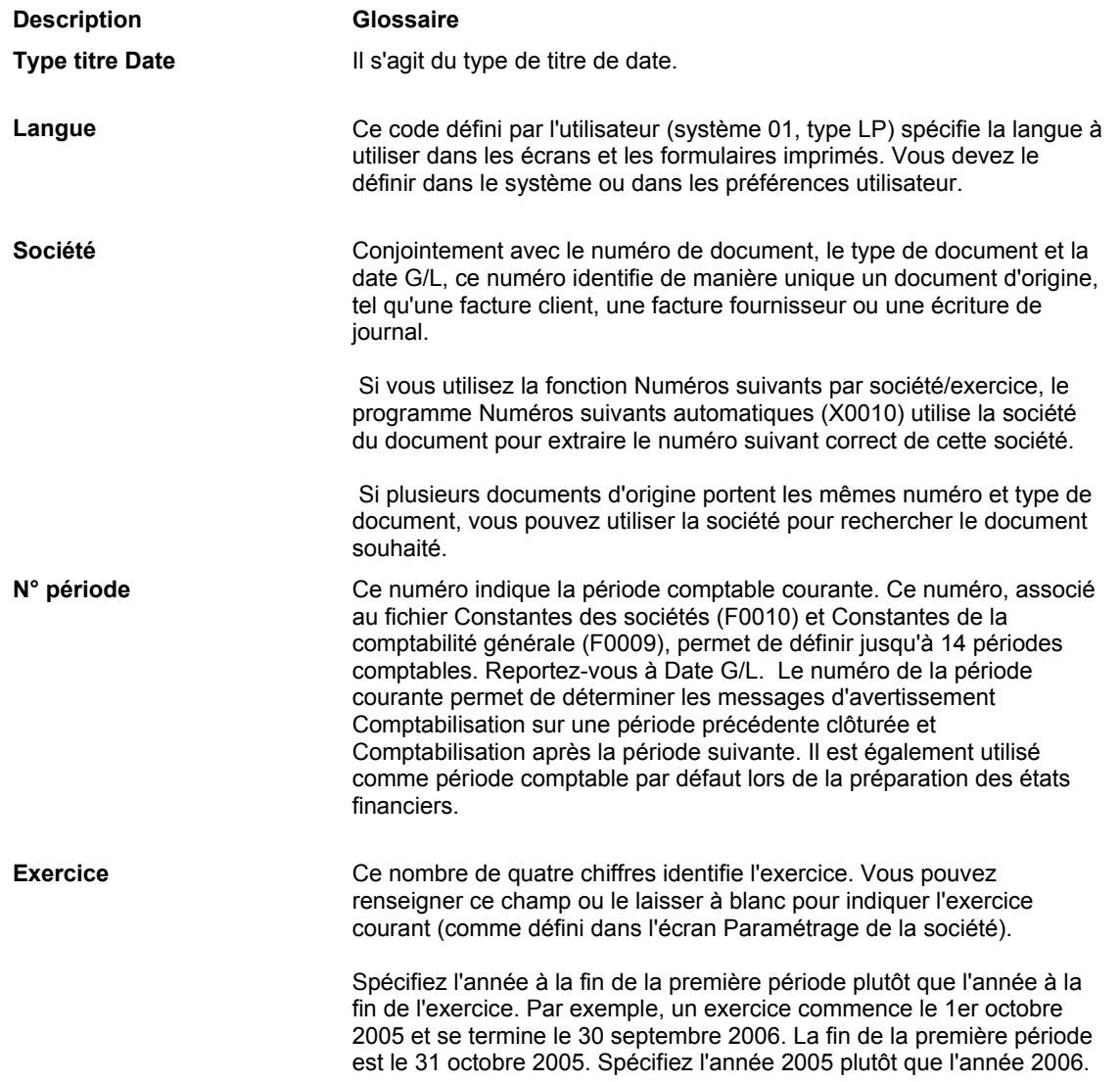

### **Affectation des périodes comptables aux en-têtes de colonne**

Chaque type de modèle d'exercice se voit affecté un nom par période. Ainsi, Période 1 correspond au mois de juin. Le nom affecté à une période est utilisé dans le champ Titre de date et dans les en-têtes de colonnes intelligents associés aux champs intelligents. Chaque type de modèle peut posséder ses noms de période pour correspondre aux modèles spécifiques de la société. Par exemple, un modèle d'exercice commençant en octobre peut contenir l'en-tête de colonne Octobre pour la période 1 tandis qu'un modèle normal peut présenter l'en-tête Janvier pour la période 1.

#### **Renseignements complémentaires**

 Reportez-vous à *Champs intelligents* dans le manuel de référence *Elaboration d'états de gestion* pour obtenir de plus amples informations sur les en-têtes de colonne intelligents.

#### ► **Pour affecter des périodes comptables aux en-têtes de colonne**

*Dans le menu Paramétrage avancé des états (GH9141), sélectionnez En-têtes de colonne.* 

- 1. Dans l'écran Accès aux en-têtes de colonne, cliquez sur Ajouter.
- 2. Dans l'écran Révision des en-têtes de colonne, remplissez les champs suivants pour paramétrer un type de modèle d'exercice, puis cliquez sur OK.
	- Modèle exercice
	- Langue
	- Périodes 1 14

#### **Description des champs**

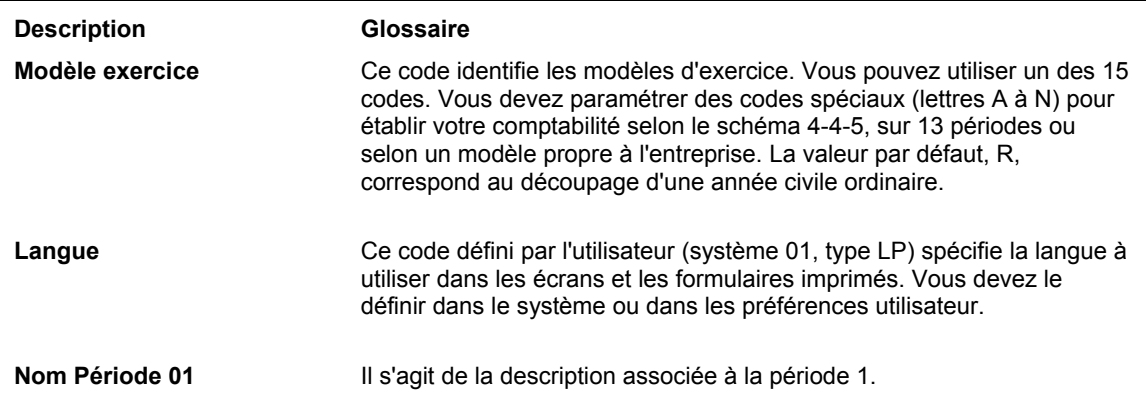

## **Utilisation de la fonction d'analyse descendante**

Dans les états présentant des données résumées, notamment les états financiers, le lecteur doit souvent effectuer une recherche approfondissant les données résumées. Par exemple, dans un état présentant les soldes en souffrance de certains clients, il peut être utile de vérifier chaque facture impayée. Vous pouvez créer un état utilisant la fonction d'analyse descendante pour associer les données d'un état et une application interactive du logiciel J.D. Edwards. Lors de la lecture de l'état en ligne, un utilisateur peut cliquer sur les données de l'état pour lancer automatiquement l'application.

Lorsque celle-ci s'ouvre, des données de suivi sont créées. Elles contiennent le détail des données de l'état. Ces enregistrements de données sont statiques. Les données peuvent par conséquent différer de celles contenues dans les enregistrements faisant l'objet d'une vérification. Par exemple, si un employé comptabilise une transaction après que vous avez exécuté l'état et génère de nouvelles données de suivi, les modifications sont immédiatement reflétées dans le fichier et non dans les données de suivi. Vous ne pouvez pas créer de données de suivi pour des états en tableaux contenant des spécifications de ligne ou de cellule ou des champs de calcul.

#### **Attention**

La fonction d'analyse descendante étant très exigeante en ressources système, activez-la uniquement lorsque cela est nécessaire. En outre, le fichier de travail Suivi des soldes (F83UI001) n'est pas purgé automatiquement. Par conséquent, vous devez effectuer cette purge périodiquement pour améliorer la durée de traitement. Le programme Analyse descendante (P83001) est compris dans le menu Paramétrage avancé des états (GH9141).

## **Activation de la fonction d'analyse descendante**

Vous pouvez activer la fonction d'analyse descendante au cours des activités suivantes :

- Lorsque vous modifiez ou révisez un état dans le Générateur d'états. Cette méthode est décrite dans la tâche suivante.
- Lorsque vous créez un état à l'aide de l'assistant du Générateur d'états.
- Lorsque vous modifiez ou créez un modèle pour l'assistant de création d'états.

#### **Renseignements complémentaires**

- Reportez-vous à *Pour définir les propriétés supplémentaire d'un état applicatif* dans le manuel de référence *Elaboration d'états de gestion*.
- Reportez-vous à *Ajout ou modification des modèles de l'assistant* dans le manuel de référence *Elaboration d'états de gestion* pour obtenir de plus amples informations sur l'activation de la fonction d'analyse descendante.

#### **Conditions préliminaires**

 Lorsque cette fonction est activée dans une version de traitement par lots, commencez par remplacer les spécifications pour la disposition de la section et les règles d'événement. Reportez-vous à *Pour remplacer les spécifications de version* dans le manuel de référence *Elaboration d'états de gestion* pour obtenir des instructions sur le remplacement des spécifications.

#### ► **Pour activer la fonction d'analyse descendante**

*Dans l'environnement Windows J.D. Edwards, sélectionnez Générateur d'états dans le menu Générateur d'états (GH9111).* 

- 1. Dans l'écran Report Design (générateur d'états), ouvrez l'état où vous souhaitez activer la fonction d'analyse descendante.
- 2. Cliquez sur la section d'état concernée.
- 3. Sélectionnez Section Properties (propriétés de section) dans le menu Section.
- 4. Dans l'écran Tabular Section (section en tableaux), cliquez sur l'onglet Financial (gestion financière) ou sur l'onglet associé au modèle de l'assistant (par exemple, Financial Reports pour les états financiers).
- 5. Cliquez sur l'option suivante, puis sur Define (définir) :
	- Drill Down (analyse descendante)
- 6. Dans l'écran Accès aux applications, cliquez sur Rechercher.

L'écran contient une liste de toutes les applications disponibles. Vous pouvez préciser votre recherche en entrant des critères dans la ligne de query.

7. Choisissez une application, puis cliquez sur Sélectionner.

Sélectionnez une application devant être appelée dans l'état. Il s'agit de l'application dans laquelle vous souhaitez effectuer une analyse descendante sur les soldes.

8. Dans l'écran Accès aux écrans, choisissez un écran, puis cliquez sur Sélectionner.

De nombreuses applications J.D. Edwards sont composées de plusieurs écrans. Sélectionnez l'écran à ouvrir lorsque vous effectuez l'analyse descendante dans l'application.

Si plusieurs versions existent pour un écran et une application donnés, l'écran Accès aux versions s'affiche.

- 9. Dans l'écran Accès aux versions, effectuez une des opérations suivantes :
	- Choisissez une version, puis cliquez sur Sélectionner.
	- Cliquez sur Fermer pour ne pas avoir à choisir de version spécifique.

Si des options de traitement sont associées à l'état, une invite vous demande de fournir les paramètres.

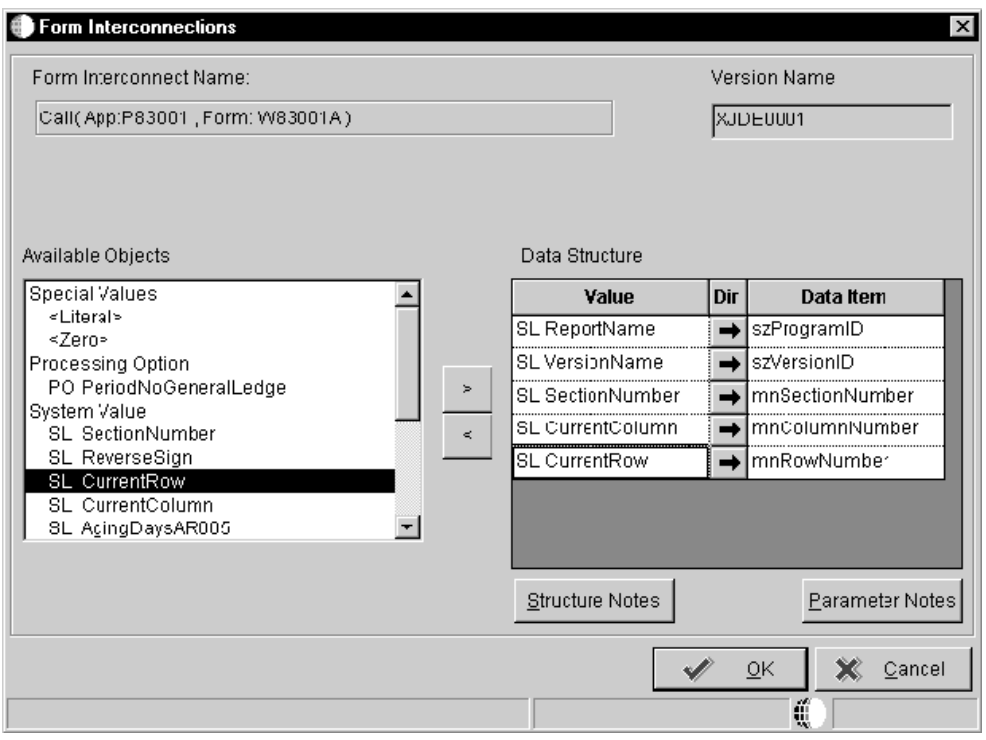

10. Dans l'écran Form Interconnections (interconnexions entre écrans), cliquez deux fois sur l'objet de la liste Available Objects (objets disponibles) à transmettre à la colonne Value (valeur).

Les articles du dictionnaire de données proviennent de l'application spécifiée.

- 11. Cliquez sur la flèche unidirectionnelle de la colonne Dir pour la transformer en flèche pointant vers la droite (indiquant ainsi que les données transitent de la source vers la cible).
- 12. Poursuivez le paramétrage pour les objets disponibles.

Assurez-vous de déplacer le curseur au champ du dessous dans la structure de données avant de sélectionner l'objet disponible suivant.

#### **Remarque**

Les objets disponibles varient en fonction du type de champ.

13. Après avoir terminé la définition des paramètres d'interconnexion entre écrans, cliquez sur OK.

14. Dans l'écran Tabular Section (section en tableaux), cliquez sur OK pour retourner à l'écran Report Design (générateur d'états).

Passez à la tâche Vérification des données de suivi.

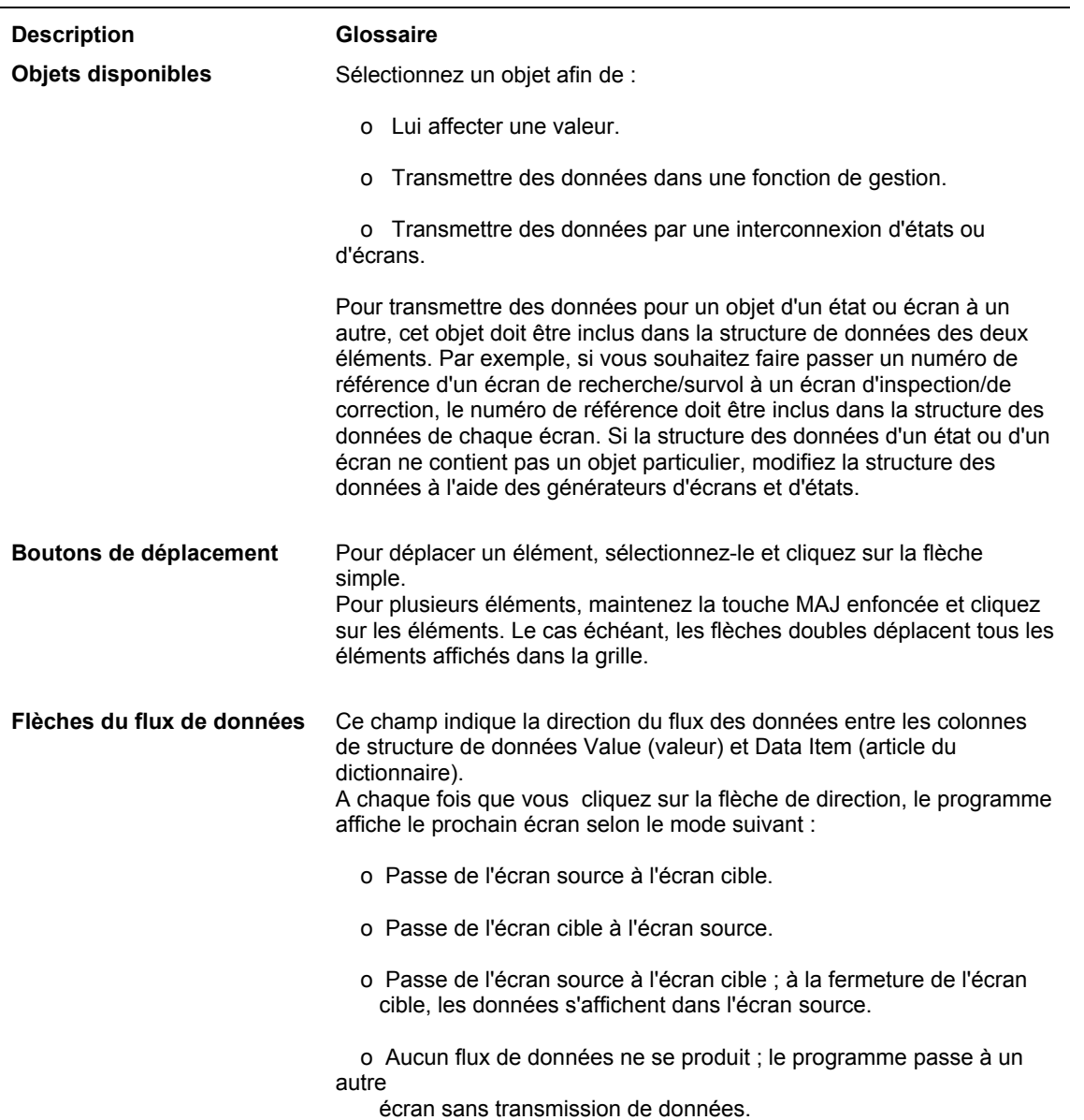

#### **Description des champs**

## **Vérification des données de suivi**

Si vous affichez en ligne un état utilisant la fonction d'analyse descendante, vous pouvez cliquer sur les données de l'état et lancer automatiquement l'application J.D. Edwards. Un suivi est ainsi établi, permettant d'afficher le détail des données de l'état.

#### **Conditions préliminaires**

 Exécutez l'état et affichez-le en ligne. Reportez-vous à *Pour soumettre un état en vue du traitement par lots* dans le manuel de référence *Elaboration d'états de gestion* pour obtenir des instructions sur l'exécution d'un état et l'envoi de la sortie vers l'écran.

#### ► **Pour vérifier les données de suivi**

#### *Affichez l'état en ligne.*

1. Dans l'état affiché, faites passer le curseur sur l'enregistrement concerné. Lorsqu'il devient un index pointé, cliquez.

Acrobat Reader affiche un message demandant si vous souhaitez lancer l'application.

2. Cliquez sur Oui pour ouvrir l'application pour la recherche.

L'écran associé à l'état apparaît avec cet enregistrement.

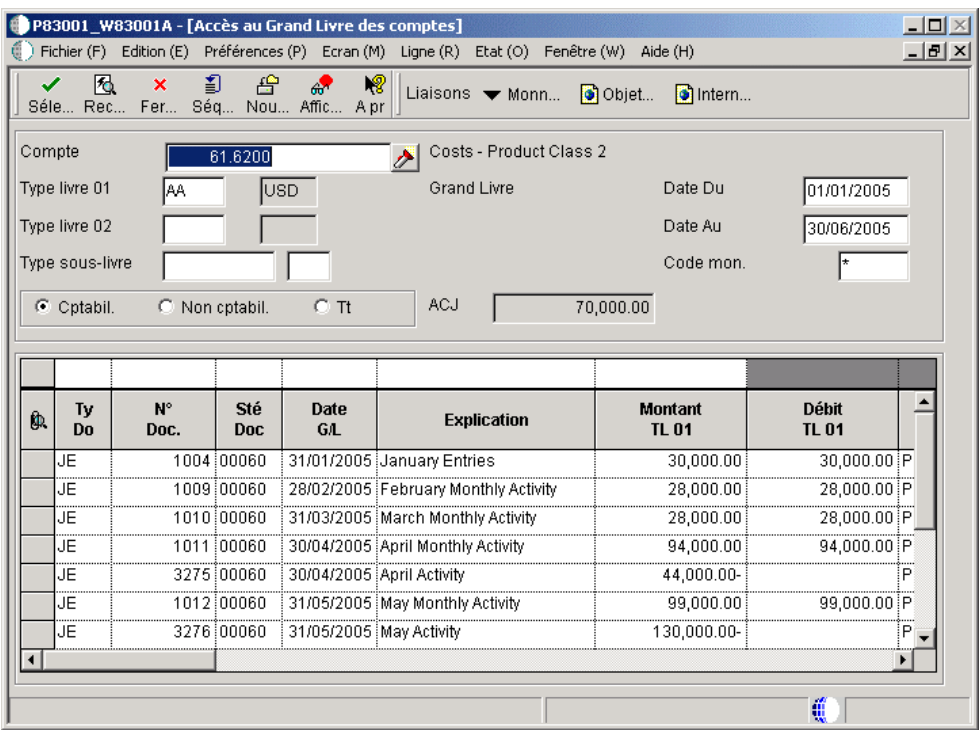

3. Choisissez l'enregistrement dont vous souhaitez afficher les détails et cliquez sur Select (sélectionner).

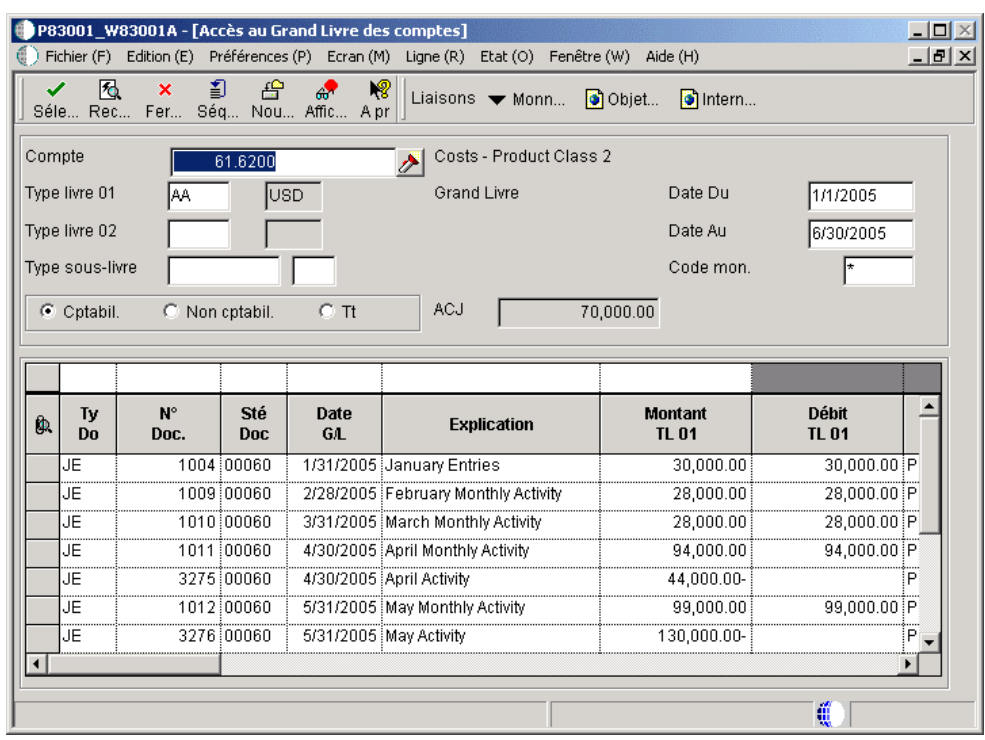

4. L'écran associé à l'état s'affiche avec les détails.

- 5. Lorsque vous avez examiné les données, cliquez sur Close (fermer).
- 6. Une fois terminée l'évaluation des enregistrements, désactivez l'option Drill Down (analyse descendante) sous l'onglet Tabular Section – Financial (section en tableaux - gestion financière).

Si vous créez un état applicatif, l'onglet porte le même nom que le modèle de l'assistant. Par exemple, si vous sélectionnez le modèle des états financiers, l'onglet s'appelle Financial Reports (états financiers).

### **Purge du fichier de travail Analyse descendante**

Chaque fois que vous activez la fonction d'analyse descendante dans un état pour vérifier les données de suivi, un fichier de travail est créé ; il reste dans le système jusqu'à la purge. En général, l'administrateur est responsable de cette purge.

#### ► **Pour purger les fichiers de travail Analyse descendante**

*Dans le menu Paramétrage avancé des états (GH9141), sélectionnez Purge du fichier de travail Analyse descendante.* 

1. Dans l'écran Purge du fichier de travail d'analyse descendante des états financiers, cliquez sur Rechercher.

Une liste de tous les fichiers existants apparaît dans la zone-détails.

2. Choisissez un fichier, puis cliquez sur Supprimer.

# **Paramétrage des vues logiques dans les Préférences**

Une préférence de vue logique constitue une méthode simplifiée d'accès aux données. Dans le Générateur d'états, les préférences permettent de créer des répertoires contenant les vues logiques nécessaires à la création de vos états. Vous pouvez organiser ces vues logiques dans des groupes logiques pour simplifier leur sélection. Par exemple, vous pouvez paramétrer un groupe par système d'états, par fonctionnalité partagée ou par fréquence d'utilisation.

Lors du processus de création des états, l'assistant permet de sélectionner les vues logiques dans le dossiers Préférences, mais l'interface de l'assistant est en lecture seule. Pour modifier les préférences, vous devez utiliser le programme Préférences, accessible à partir du menu Paramétrage avancé des états (GH9141).

Lors du paramétrage des préférences, vous créez une arborescence. Celle-ci est constituée des dossiers et sous-dossiers permettant de catégoriser les vues logiques désignées dans les préférences. L'arborescence apparaît à gauche de l'écran et toute remarque associée aux préférences apparaît à droite. Vous pouvez placer les sous-dossiers directement dans un dossier prédéfini lors de la création. L'écran Accès aux préférences contient les données de la liste de préférences basées sur l'identificateur du créateur de la liste.

Vous pouvez également sélectionner la langue à appliquer aux remarques.

### **Création d'un dossier ou d'un sous-dossier de préférences**

Le dossier est situé en haut de la liste de préférences. Dans l'arborescence, les dossiers apparaissent dans la zone Préférences. Vous pouvez placer les préférences directement dans un dossier et créer un sous-dossier pour affiner les catégories de préférences dans ce dossier.

#### ► **Pour créer un dossier de préférences**

*Dans le menu Paramétrage avancé des états (GH9141), sélectionnez Préférences.* 

- 1. Dans l'écran Préférences, cliquez sur Ajouter.
- 2. Dans l'écran Révision des dossiers d'objets, remplissez les champs suivants, puis cliquez sur OK :
	- Dossier
	- Description
	- Propriétaire dossier
	- Code catégorie 1
	- Code catégorie 2
	- Code catégorie 3
	- Code catégorie 4
	- Code catégorie 5
	- Code catégorie 6

#### **Description des champs**

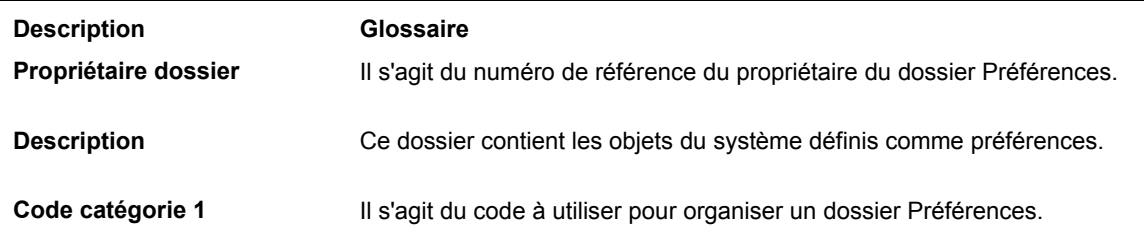

#### ► **Pour créer un sous-dossier de préférences**

#### **Remarque**

Les sous-dossiers se trouvent dans les dossiers. Par conséquent, le dossier dans lequel vous souhaitez créer des sous-dossiers doit exister préalablement.

*Dans le menu Paramétrage avancé des états (GH9141), sélectionnez Préférences.* 

1. Dans l'écran Accès aux préférences, cliquez sur le dossier auquel vous souhaitez ajouter un sous-dossier, puis sélectionnez Ajout de sous-dossiers dans le menu Ligne.

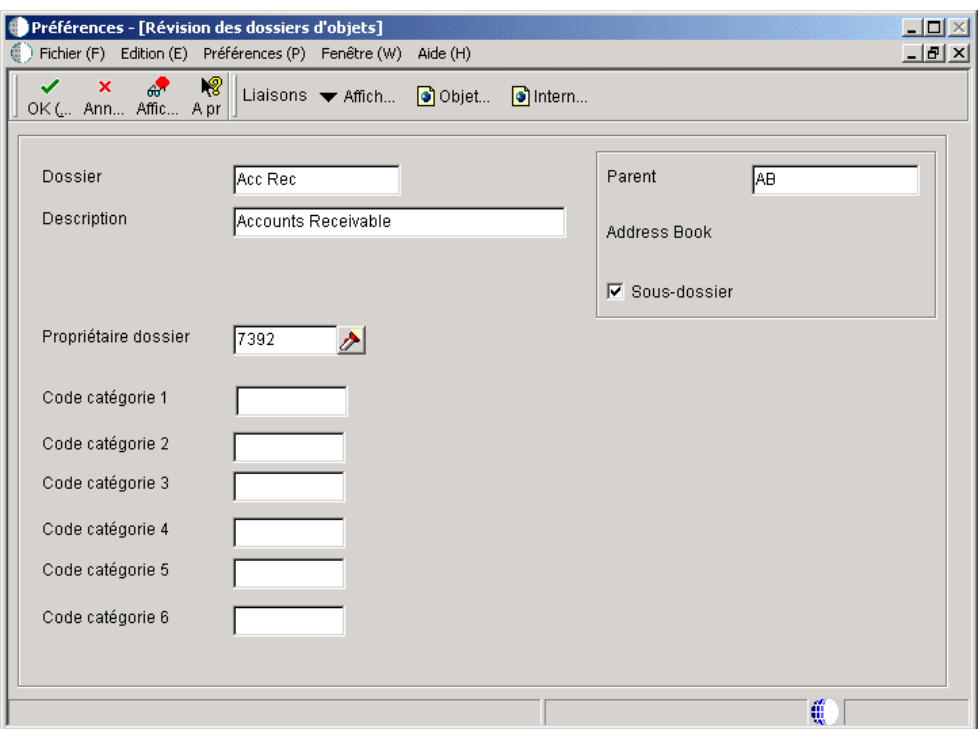

- 2. Dans l'écran Révision des dossiers d'objets, remplissez les champs suivants :
	- Dossier
	- Description
	- Propriétaire dossier
	- Code catégorie 1
	- Code catégorie 2
	- Code catégorie 3
- Code catégorie 4
- Code catégorie 5
- Code catégorie 6
- 3. Assurez-vous que la case Sous-dossier est cochée, puis cliquez sur OK.

#### **Description des champs**

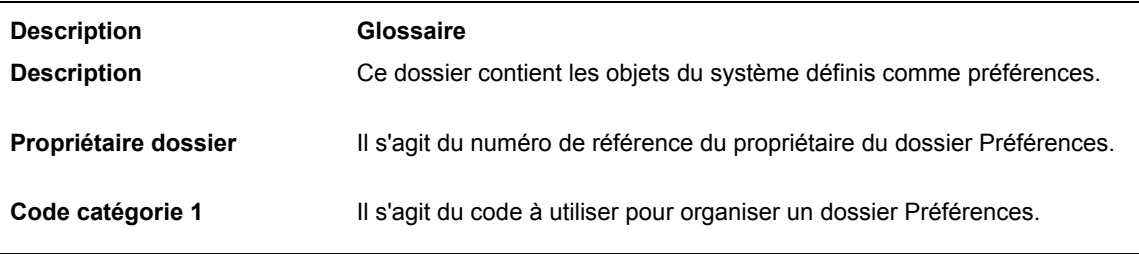

### **Ajout de vues logiques dans un dossier ou sous-dossier de préférences**

Après l'ajout de dossiers dans la liste de préférences, vous pouvez ajouter des vues logiques dans le dossier. Si vous paramétrez des sous-dossiers sous les dossiers de la liste de préférences, vous pouvez également ajouter des vues logiques à ces sous-dossiers.

#### ► **Pour ajouter des vues logiques au dossier ou sous-dossier de préférences**

*Dans le menu Paramétrage avancé des états (GH9141), sélectionnez Préférences.* 

- 1. Dans l'écran Accès aux préférences, sélectionnez un dossier ou un sous-dossier.
- 2. Dans le menu Ligne, sélectionnez Réviser les préférences.
- 3. Dans l'écran Révision des préférences, cliquez sur le champ Nom de l'objet, puis cliquez sur l'icône de l'assistant visuel.
- 4. Dans l'écran Recherche d'objet, cliquez sur Rechercher pour afficher une liste des vues logiques disponibles.

Vous pouvez préciser votre recherche en entrant des critères dans la ligne de query.

- 5. Choisissez la vue logique dans la zone-détails, puis cliquez sur Sélectionner.
- 6. Répétez les étapes 3 à 5 pour ajouter toutes les vues logiques nécessaires dans le dossier ou le sous-dossier, puis cliquez sur OK.

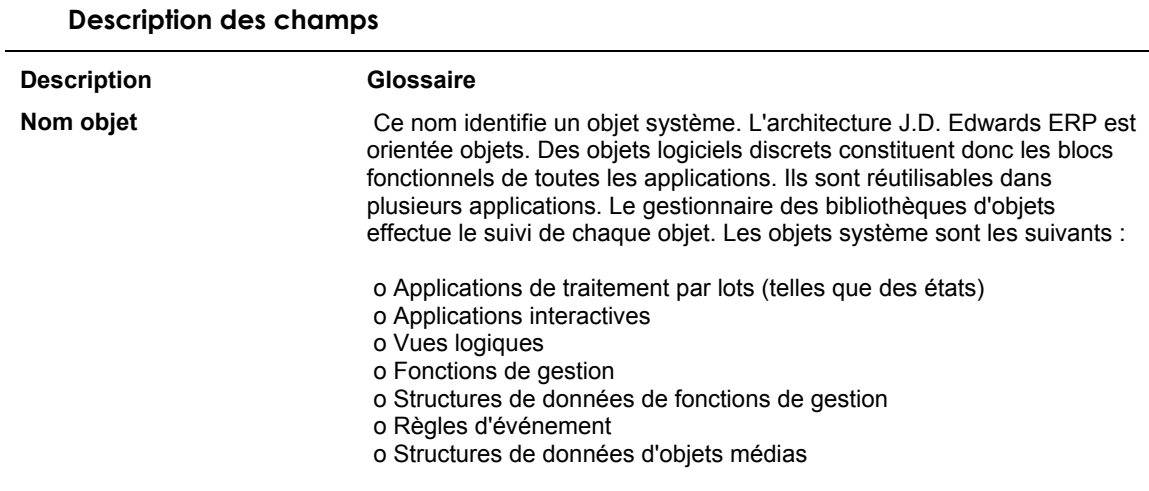

## **Utilisation des remarques avec une préférence, un dossier ou un sousdossier**

Vous pouvez ajouter des remarques à une préférence ou à un dossier pour décrire son utilisation ou son contenu. Par exemple, il est possible d'inclure du texte définissant les cas d'emploi d'une vue logique particulière et son nom.

#### ► **Pour ajouter des remarques à une préférence, un dossier ou un sous-dossier**

*Dans le menu Paramétrage avancé des états (GH9141), sélectionnez Préférences.* 

- 1. Dans l'écran Accès aux préférences, sélectionnez une préférence, un dossier ou un sous-dossier.
- 2. Dans le menu Ligne, sélectionnez Réviser les remarques.

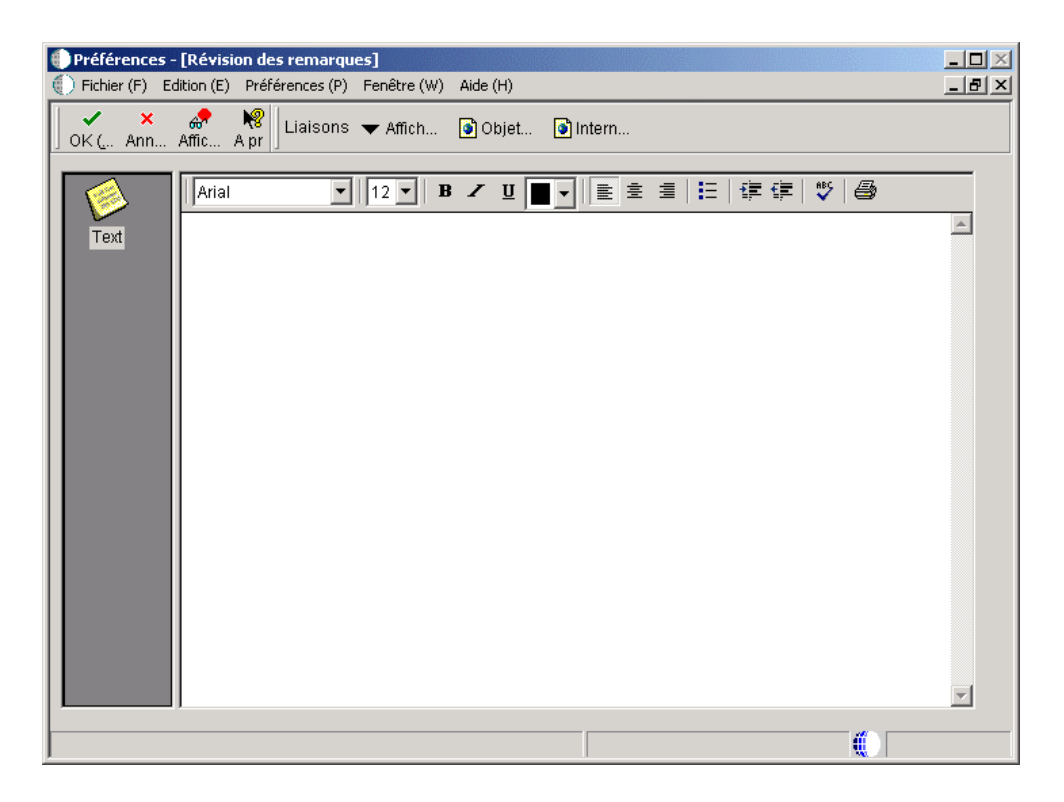

3. Dans l'écran Révision des remarques, entrez la remarque, puis cliquez sur OK.

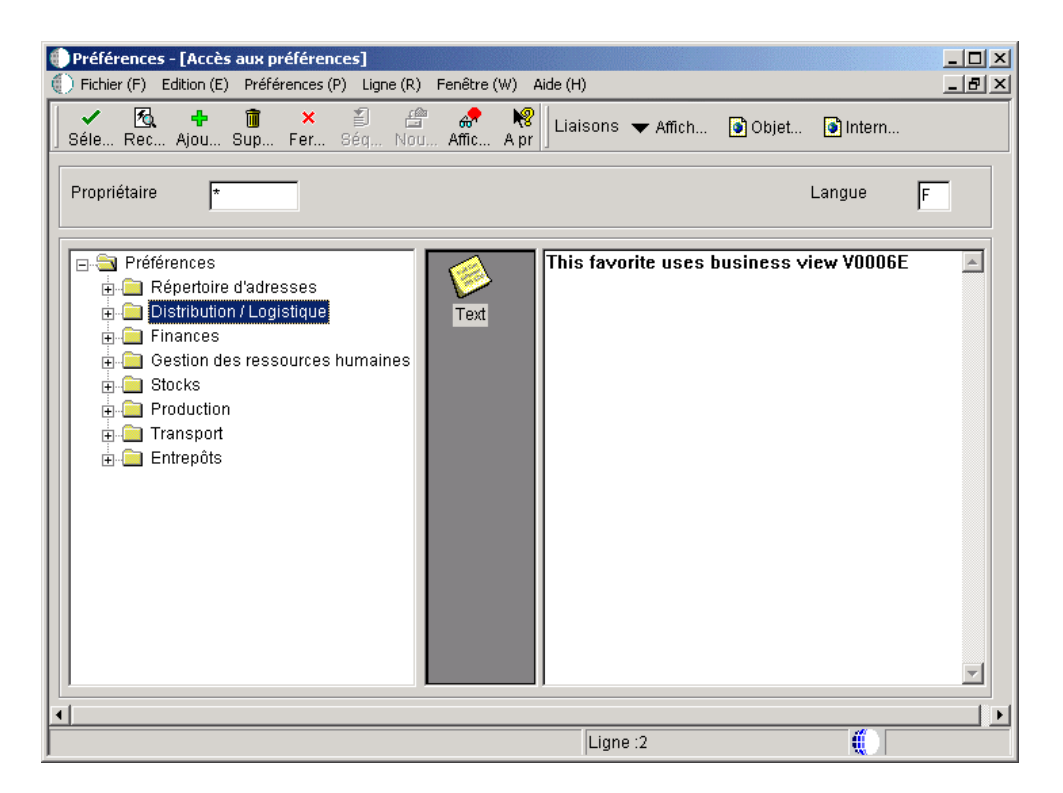

4. Dans l'écran Accès aux préférences, sélectionnez l'élément approprié et vous constaterez que la remarque apparaît dans la partie droite de l'écran.

#### ► **Pour supprimer les remarques d'une préférence, d'un dossier ou d'un sousdossier**

*Dans le menu Paramétrage avancé des états (GH9141), sélectionnez Préférences.* 

- 1. Dans l'écran Accès aux préférences, sélectionnez une préférence, un dossier ou un sous-dossier.
- 2. Dans le menu Ligne, sélectionnez Réviser les remarques.
- 3. Dans l'écran Révision des remarques, supprimez la remarque, puis cliquez sur OK.

### **Traduction des descriptions de préférences**

Si vous devez paramétrer un environnement avec plusieurs langues, vous pouvez entrer la traduction des descriptions de préférences dans les langues disponibles. Vous pouvez utiliser le programme Préférences (P91100) pour inclure les traductions des éléments figurant dans les listes de préférences.

#### ► **Pour paramétrer les traductions des descriptions de préférences**

*Dans le menu Paramétrage avancé des états (GH9141), sélectionnez Traduction des descriptions de préférences.* 

1. Dans l'écran Accès aux traductions des descriptions de préférences, sélectionnez la langue d'arrivée de la traduction dans la zone-détails, puis cliquez sur Sélectionner.

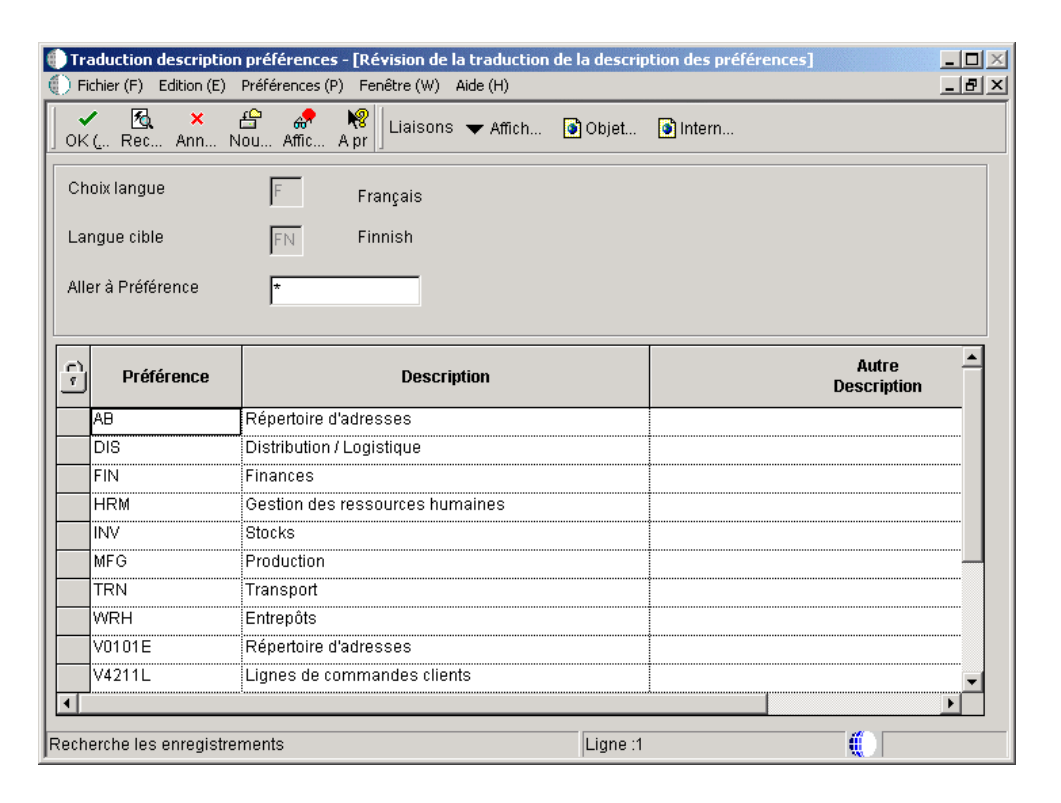

- 2. Dans l'écran Révision de la traduction des descriptions de préférences, remplissez le champ suivant, puis cliquez sur Rechercher :
	- Aller à Préférence
- 3. Entrez la traduction de la description de la préférence dans la zone-détails, puis cliquez sur OK.

#### ► **Pour afficher une liste de préférences avec leurs descriptions traduites**

*Dans le menu Paramétrage avancé des états (GH9141), sélectionnez Préférences.* 

Dans l'écran Accès aux préférences, remplissez le champ suivant, puis cliquez sur Rechercher :

• Langue

Si une préférence existe dans la langue spécifiée, elle est affichée ; sinon, la préférence est affichée dans la langue du pays d'utilisation.

Vous constaterez que les remarques contiennent des blancs permettant d'entrer une traduction.

# **Utilisation des modèles d'options de traitement**

Les options de traitement gèrent le traitement des données par un état ou une application de traitement par lots. Elles dépendent des versions. Par conséquent, des valeurs doivent être associées aux différentes versions d'un même état. Les options de traitement d'un état peuvent être paramétrées pour apparaître automatiquement au moment de l'exécution, invitant l'utilisateur à entrer des valeurs. Les options de traitement permettent d'effectuer les opérations suivantes :

- Gérer le traitement des données dans un état.
- Paramétrer des valeurs par défaut.
- Personnaliser une application pour différentes sociétés ou même différents utilisateurs.
- Gérer le format des états.
- Gérer les sauts de page dans les états.
- Gérer le calcul des totaux dans les états.

Un modèle des options de traitement contient une ou plusieurs options de traitement. Chaque option de traitement figure dans une ligne du modèle. Elle est définie par son titre, qui inclut les valeurs correctes si elles existent.

La présentation générale suivante décrit le processus de création et l'utilisation des modèles d'options de traitement.

- 1. Créez des options de traitement en élaborant une liste de paramètres appelée *modèle*.
- 2. Associez ce modèle à un état et créez des règles d'événement afin d'utiliser ces valeurs.
- 3. Créez des versions de l'état.
- 4. Spécifiez la méthode de gestion des options de traitement au moment de l'exécution en indiquant les valeurs des options de traitement pour différentes versions.
- 5. Au moment de l'exécution, un modèle d'option de traitement comprend une série d'onglets dans une zone appelée *page*. Chaque onglet représente une catégorie d'options de traitement. Lorsque vous cliquez sur l'onglet, la page change et affiche la série d'options de traitement de cette catégorie. Au moment de l'exécution, un des événements survient en fonction du paramétrage de l'état :
	- Les options de traitement apparaissent, permettant à l'utilisateur d'entrer des valeurs.
	- Une liste de versions s'affiche. Chaque version présente un série présélectionnée de valeurs d'options de traitement.
	- L'état est exécuté avec une série présélectionnée d'options, notamment la sélection de données et la séquence de données, et de valeurs prédéfinies d'options de traitement.

Cette section contient des instructions détaillées pour les étapes 1 et 2 de la présentation générale.
#### **Renseignements complémentaires**

Reportez-vous aux thèmes suivants du manuel de référence *Elaboration d'états de gestion*.

- *Pour créer une version de traitement par lots* pour obtenir de plus amples informations sur la création des versions d'un état.
- *Pour modifier les options de traitement des versions de traitement par lots* pour obtenir de plus amples informations sur la méthode de gestion des options de traitement au moment de l'exécution.
- *Pour soumettre un état en traitement par lots* pour obtenir de plus amples informations sur l'exécution d'un état.

## **Création des modèles d'options de traitement**

Vous pouvez créer un modèle d'options de traitement contenant les valeurs des articles du dictionnaire de données transmises à l'état au moment de l'exécution. Vous pouvez ajouter des onglets au modèle d'options de traitement.

#### ► **Pour créer un modèle d'option de traitement**

*Dans l'environnement Windows J.D. Edwards, entrez la commande d'accès rapide OMW.* 

- 1. Dans l'écran Gestionnaire d'objets, cliquez sur Ajouter.
- 2. Dans l'écran Ajout d'un objet au projet, sélectionnez l'option suivante, puis cliquez sur OK.

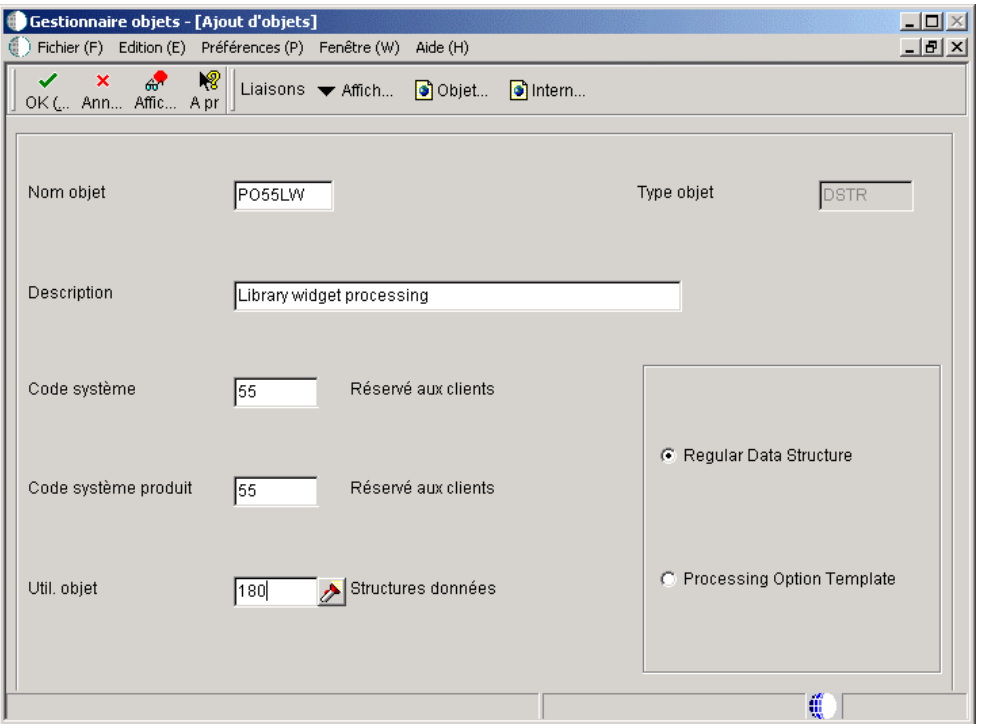

• Structure données

- 3. Dans l'écran Ajout d'un objet, remplissez les champs suivants :
	- Nom objet
	- **Description**
	- Code système
	- Code système produit
	- Util. objet

L'écran Utilisation de l'objet contient l'objet en cours de création. Vous pouvez y créer vos valeurs. Pour cela, cliquez sur l'assistant visuel, puis sélectionnez Révision dans le menu Ecran. Dans l'écran Accès aux codes définis par l'utilisateur, cliquez sur Ajouter. Dans l'écran Codes définis par l'utilisateur, faites défiler la liste vers le bas pour trouver une ligne vide dans la zone-détails et entrez un nouveau code et une description.

- 4. Sélectionnez Modèle d'option de traitement, puis cliquez sur OK.
- 5. Dans l'écran Générateur des options de traitement, cliquez sur l'onglet Outils d'élaboration, puis cliquez sur Démarrer le Générateur des options de traitement.
- 6. Dans l'écran Processing Options Design (générateur d'options de traitement), cliquez sur <New Tab>, cliquez sur le bouton droit de la souris, puis sélectionnez Current Tab Properties (propriétés de l'onglet actuel) dans le menu contextuel.
- 7. Dans l'écran Tab Properties (propriétés de l'onglet), remplissez les champs suivants, puis cliquez sur OK :
	- Short Name
	- Long Name
- 8. Pour afficher les article du dictionnaire de données dans l'écran du navigateur du dictionnaire de données, effectuez une des opérations suivantes :
	- Cliquez sur l'icône Search (recherche) située directement dans la zone Data Dictionary Browser (navigateur du dictionnaire de données).
	- Cliquez avec le bouton droit sur l'écran, puis sélectionnez Find (rechercher).
	- Entrez une valeur dans la ligne de query et appuyez sur Entrée.

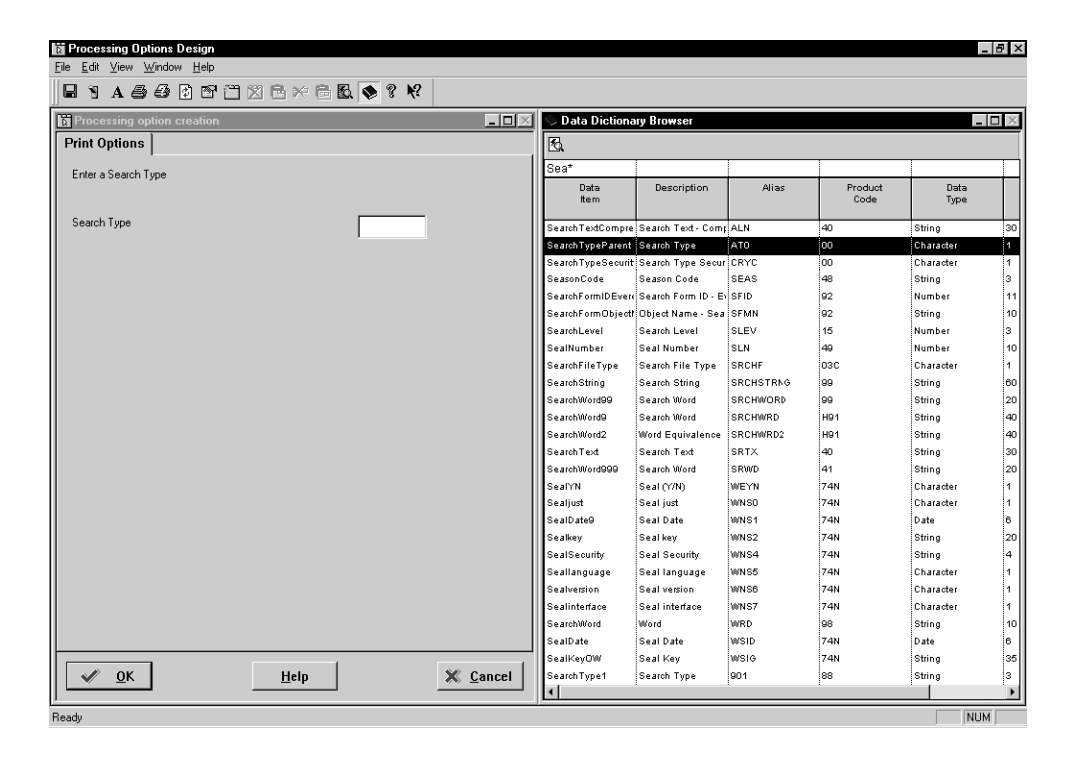

- 9. Utilisez une des méthodes suivantes pour sélectionner les éléments que vous souhaitez ajouter aux options de traitement :
	- Cliquez deux fois sur l'article dans l'écran Data Dictionary Browser (navigateur du dictionnaire de données). L'article apparaît dans la partie gauche de l'écran sous l'onglet.
	- Faites glisser l'article du navigateur vers l'emplacement souhaité sous l'onglet.
- 10. Pour repositionner l'article, cliquez dessus et faites-le glisser vers le nouvel emplacement.

L'outil des options de traitement ajuste automatiquement la taille et la position des articles du dictionnaire de données pour qu'ils tiennent sous l'onglet.

- 11. Cliquez deux fois sur la portion de texte de l'article à supprimer ou à remplacer.
- 12. Cliquez sur le bouton droit de la souris, puis sur Properties (propriétés) dans le menu contextuel.
- 13. Dans l'écran JDE.DataItem Properties (propriétés des articles du dictionnaire de données J.D. Edwards), sous l'onglet General, modifiez le champ Alias, si nécessaire.

La description de l'alias doit être composé d'un identificateur unique.

- 14. Cliquez sur l'onglet Help Override Data Item (aide à la personnalisation de l'article du dictionnaire de données) et modifiez le champ suivant, si nécessaire :
	- Data Item Help Override Name
- 15. Cliquez sur OK.

## ► **Pour ajouter un onglet à un modèle d'options de traitement**

*Dans l'environnement Windows J.D. Edwards, entrez la commande d'accès rapide OMW.* 

- 1. Dans l'écran Gestionnaire d'objets, cliquez sur Ajouter.
- 2. Dans l'écran Ajout d'un objet au projet, sélectionnez l'option suivante, puis cliquez sur OK.
	- Structure données
- 3. Dans l'écran Ajout d'un objet, remplissez les champs suivants, puis cliquez sur OK :
	- Nom objet
	- Description
	- Code système
	- Code système produit
	- Util. objet
- 4. Dans l'écran Générateur des options de traitement, cliquez sur l'onglet Outils d'élaboration, puis cliquez sur Démarrer le Générateur des options de traitement.

5. Dans l'écran Processing Options Design (générateur d'options de traitement), cliquez sur <New Tab>, cliquez sur le bouton droit de la souris, puis sélectionnez New Tab (nouvel onglet) dans le menu contextuel.

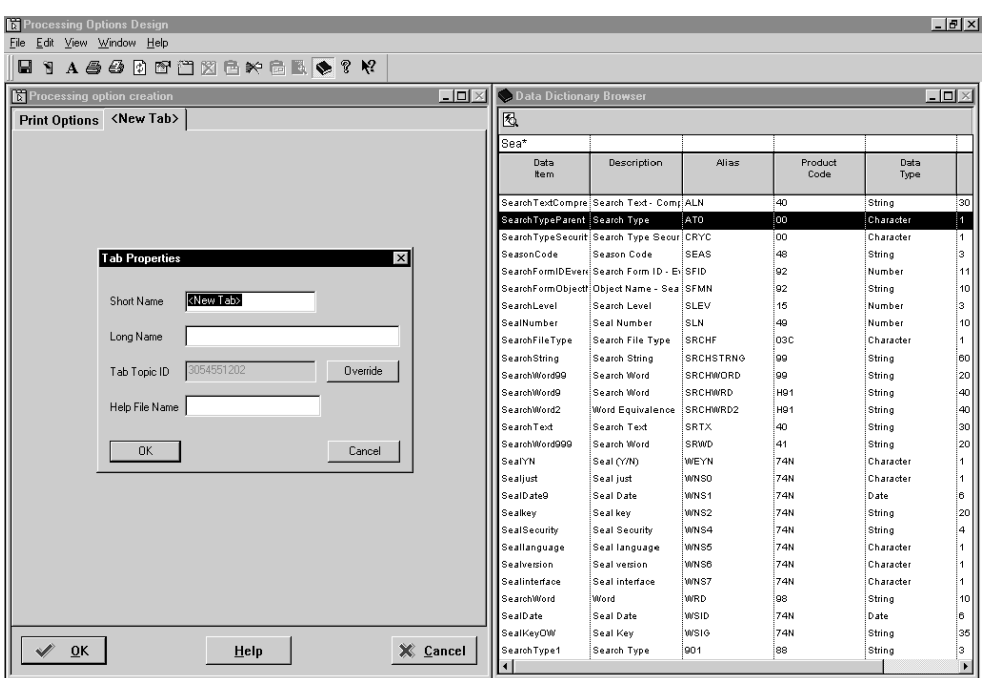

Un onglet est ajouté et l'écran Tab Properties s'affiche.

- 6. Dans l'écran Tab Properties (propriétés de l'onglet), remplissez les champs suivants, puis cliquez sur OK :
	- Short Name (nom abrégé)
	- Long Name (nom entier)
- 7. Lorsque l'option de traitement est terminé, vous pouvez sélectionner Test dans le menu Edit (modification) pour vérifier l'affichage.

Ensuite, vous pouvez tester l'assistant visuel pour vous assurer que l'article du dictionnaire de données correct a été choisi pour l'option de traitement. Enregistrez vos modifications avant de quitter l'écran.

## **Association d'un modèle d'options de traitement et d'un état**

Vous devez associer un modèle d'options de traitement à un état pour disposer des fonctionnalités au moment d'exécution. Etant donné que le modèle constitue un objet distinct, vous pouvez l'associer à plusieurs états.

#### ► **Pour associer un modèle d'options de traitement à un état**

*Dans l'environnement Windows J.D. Edwards, sélectionnez Générateur d'états dans le menu Générateur d'états (GH9111).* 

- 1. Dans l'écran Report Design (générateur d'états), ouvrez l'état pour lequel vous souhaitez associer un modèle d'options de traitement.
- 2. Choisissez Select Processing Options (sélection des options de traitement) dans le menu File (fichier).
- 3. Dans l'écran Select Processing Option Template (sélection d'un modèle d'options de traitement), sélectionnez le modèle à utiliser, puis cliquez sur OK.

Une coche accompagne Select Processing Options (sélection des options de traitement) dans le menu File (fichier), indiquant qu'un modèle d'options de traitement est associé à l'état.

4. Pour confirmer la sélection du modèle correct, sélectionnez Report Properties (propriétés d'état) dans le menu Report (état).

Le champ Processing Options (options de traitement) signale le modèle associé.

- 5. Pour supprimer ce modèle, choisissez Select Processing Options (sélection des options de traitement) dans le menu File (fichier).
- 6. Dans l'écran Select Processing Option Template (sélection du modèle d'options de traitement), sélectionnez le modèle et cliquez sur Remove (supprimer).

# **Utilisation des modèles de l'assistant**

L'assistant Etats aide à la conception d'un état, notamment lors de la création d'un objet, en vous guidant à travers tout le processus. Outre la création de sections de groupes, de sections de colonnes et de sections en tableaux, l'assistant permet de créer des états applicatifs, tels que des états financiers, des états sur les immobilisations ou des états sur le suivi analytique des projets. Ces modèles, fournis avec le logiciel J.D. Edwards, utilisent des critères par défaut. Lorsque vous sélectionnez un des modèles de l'assistant, celui-ci en lit les spécifications (stockées dans les fichiers du logiciel J.D. Edwards) et présente les critères par défaut dans les écrans. Vous pouvez modifier les modèles J.D. Edwards ou créer les vôtres dans les programmes Modèles de champs intelligents (P91420) et Modèles de l'assistant Etats (P91400). Pour chaque modèle créé dans l'assistant, les spécifications suivantes doivent être déterminées :

- Vue logique utilisée par défaut
- Options de traitement associées à l'état
- Ecrans de l'assistant à afficher
- Champs intelligents à afficher pour la sélection de colonnes
- Sélection de données privilégiée pour les champs intelligents
- Séquence de données privilégiée
- Propriétés supplémentaires à inclure

Les spécifications sont stockées dans les fichiers suivants :

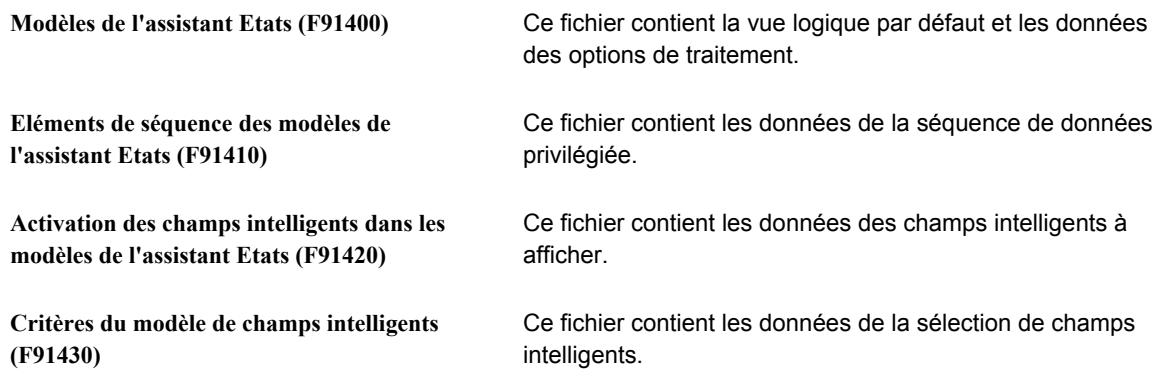

# **Utilisation des modèles de champs intelligents**

Un modèle de champs intelligents permet de regrouper les champs intelligents afin de les inclure ensemble dans un modèle de l'assistant. Par exemple, le modèle S09001 – Etats financiers contient tous les champs intelligents pour l'élaboration d'états financiers. Le logiciel J.D. Edwards contient des modèles de champs intelligents prédéfinis. Dans le programme Modèles de champs intelligents (P91420), vous pouvez ajouter ou modifier des modèles de champs intelligents pour répondre à vos besoins.

Lorsque vous créez un modèle dans l'assistant, vous devez lui associer un modèle de champ intelligent. Les champs intelligents et les champs de données à nouveau inclus dans le modèle de champ intelligent déterminent le modèle associé au modèle de l'assistant. Par exemple, si vous créez un état financier, le modèle de champ intelligent S09001 – Etats financiers contient probablement tous les champs intelligents et champs de données nécessaires. Vous pouvez donc spécifier S09001 pour le modèle de champ intelligent à associer au modèle de l'assistant. Lorsque vous utilisez le modèle de l'assistant pour créer un état, les champs intelligents du modèle spécifié figurent dans la zone Champs intelligents disponibles de l'écran Sélection de colonne dans l'assistant Etats. Dans cet écran, vous pouvez sélectionner un des champs pour l'inclure dans l'état.

En plus de la spécification des champs intelligents à inclure dans le modèle, il est possible d'inclure des champs utilisés pour la sélection de données dans la même colonne de champs intelligents. Les champs choisis apparaissent dans l'écran Sélection de données des champs intelligents de l'assistant.

#### **Conditions préliminaires**

 Avant de créer un modèle de champ intelligent, les champs intelligents à inclure doivent déjà exister. Reportez-vous à *Attaching a Smart Field Trigger* (association d'un déclencheur de champ intelligent) dans le manuel de référence *Development Tools* (outils de développement) pour la création des champs intelligents.

## ► **Pour créer un modèle de champ intelligent**

*Dans le menu Paramétrage avancé des états (GH9141), sélectionnez Modèles de champs intelligents.* 

- 1. Dans l'écran Accès aux modèles de champ intelligent, cliquez sur Ajouter.
- 2. Dans l'écran Révision des modèles de champ intelligent, remplissez les champs suivants :
	- Modèle chp intelligent
	- Description
- 3. Cliquez sur le champ Article du dictionnaire de données, puis sur le bouton Rechercher.
- 4. Dans l'écran Recherche et sélection de champs intelligents, cliquez sur l'option suivante :
	- Smart Field
- 5. Cliquez sur Rechercher pour afficher une liste des champs intelligents disponibles.

Utilisez la ligne de query pour limiter la recherche.

- 6. Choisissez un champ intelligent, puis cliquez sur Sélectionner.
- 7. Répétez les étapes 3 à 7 pour ajouter tous les champs intelligents nécessaires dans le modèle de champs intelligents.
- 8. Dans l'écran Révision des modèles de champ intelligent, cliquez sur OK.

L'écran Révision des critères de modèles de champ intelligent s'affiche. Il permet de déterminer la sélection de données des champs intelligents.

9. Cliquez sur l'icône de l'assistant visuel dans le champ Article du dictionnaire de données.

#### **Remarque**

L'écran de recherche permet de sélectionner tous les articles du dictionnaire de données du système. Sélectionnez uniquement ceux correspondant aux vues logiques.

10. Dans l'écran Recherche et sélection par alias dans le dictionnaire de données, cliquez sur Recherche pour afficher une liste des articles du dictionnaire de données disponibles.

Utilisez la ligne de query pour affiner votre recherche.

- 11. Choisissez l'article du dictionnaire de données, puis cliquez sur Sélectionner.
- 12. Dans l'écran Révision des critères du modèle de champs intelligents, remplissez le champ suivant dans la ligne de l'article du dictionnaire de données sélectionné :
	- Valeurs fourchette

Entrez 0 pour indiquer que l'article du dictionnaire de données ne contient qu'une seule valeur. Entrez 1 si vous souhaitez que l'article du dictionnaire de données accepte une fourchette de valeurs (par exemple, Objet source et Objet cible). Ces articles du dictionnaire de données apparaissent dans l'écran Sélection de données des champs intelligents de l'assistant.

13. Répétez les étapes 9 à 12 pour choisir tous les articles du dictionnaire de données de la sélection de données des champs intelligents, puis cliquez sur OK.

#### **Remarque**

Seuls cinq articles du dictionnaire de données sont autorisés. Une fourchette de valeurs compte comme deux articles du dictionnaire de données.

14. Utilisez l'affichage des séquences pour déterminer l'ordre d'apparition des articles du dictionnaire de données dans l'écran Sélection de données des champs intelligents lors de la création d'un état applicatif à l'aide de l'assistant.

Pour utiliser un modèle de champ intelligent, vous devez associer un modèle de l'assistant.

#### **Renseignements complémentaires**

 Reportez-vous à *Ajout ou modification des modèles de l'assistant* dans le manuel de référence *Elaboration d'états de gestion* pour obtenir de plus amples informations sur la connexion du modèle de champs intelligents au modèle de l'assistant.

#### ► **Pour modifier un modèle de champ intelligent**

*Dans le menu Paramétrage avancé des états (GH9141), sélectionnez Modèles de champs intelligents.* 

- 1. Dans l'écran Accès aux modèles de champ intelligent, choisissez le modèle à modifier, puis cliquez sur Sélectionner.
- 2. Dans l'écran Révision des modèles de champ intelligent, ajoutez ou supprimez les champs intelligents dans le modèle, puis cliquez sur OK.
- 3. Dans l'écran Accès aux modèles de champ intelligent, sélectionnez Critères des modèles dans le menu Ligne pour modifier la sélection de données des champs intelligents dans le modèle corrigé.
- 4. Dans l'écran Révision des critères de modèles de champ intelligent, cliquez sur l'icône de l'assistant visuel du champ Article du dictionnaire de données.
- 5. Dans l'écran Recherche et sélection par alias dans le dictionnaire de données, cliquez sur Rechercher pour afficher une liste des articles du dictionnaire de données disponibles.

Utilisez la ligne de query pour affiner votre recherche.

- 6. Choisissez l'article du dictionnaire de données, puis cliquez sur Sélectionner.
- 7. Dans l'écran Révision des critères de modèles de champ intelligent, remplissez le champ suivant dans la ligne de l'article du dictionnaire de données sélectionné :
	- V F

Entrez 0 pour indiquer que l'article du dictionnaire de données ne contient qu'une seule valeur. Entrez 1 si vous souhaitez que l'article du dictionnaire de données accepte une fourchette de valeurs (par exemple, Objet source et Objet cible). Ces articles du dictionnaire de données apparaissent dans l'écran Sélection de données des champs intelligents de l'assistant.

8. Répétez les étapes 4 à 7 pour choisir tous les articles du dictionnaire de données de la sélection de données des champs intelligents, puis cliquez sur OK.

#### **Remarque :**

Seuls cinq articles du dictionnaire de données sont autorisés. Une fourchette de valeur compte comme deux articles du dictionnaire de données.

9. Utilisez l'affichage des séquences pour déterminer l'ordre d'apparition des articles du dictionnaire de données dans l'écran Sélection de données des champs intelligents lors de la création d'un état applicatif à l'aide de l'assistant.

Pour utiliser un modèle de champ intelligent, vous devez associer un modèle de l'assistant.

#### **Renseignements complémentaires**

 Reportez-vous à *Ajout ou modification des modèles de l'assistant* dans le manuel de référence *Elaboration d'états de gestion* pour obtenir de plus amples informations sur la connexion du modèle de champs intelligents au modèle de l'assistant.

## **Ajout ou modification des modèles de l'assistant**

Cette section décrit l'utilisation du programme Modèles de champ intelligent (P91400) pour créer et modifier les modèles de l'assistant. Lors de leur création ou de leur modification, les modèles sont disponibles dans l'écran de bienvenue de l'assistant.

#### **Attention**

Certains champs intelligents associés au modèle de l'assistant reposent sur des colonnes de la vue logique associée du modèle. Si vous modifiez la vue logique ou en sélectionnez une autre, le fonctionnement des champs intelligents associés peut être perturbé. Avant toute modification de ce type, assurez-vous de connaître les colonnes de vue logique requises par les champs intelligents.

#### **Renseignements complémentaires**

Reportez-vous aux thèmes suivants du manuel de référence *Elaboration d'états de gestion*.

- *Pour sélectionner un modèle d'état applicatif* pour obtenir de plus amples informations sur l'affichage de la description dans l'écran de bienvenue de l'assistant.
- *Pour définir la séquence des données de section lorsque l'option Advanced est désactivée* ou *Pour définir la séquence des données de section lorsque l'option Advanced est activée* pour obtenir de plus amples informations sur l'écran Data Sequencing Help (aide sur la séquence de données) qui apparaît dans l'assistant.

#### **Conditions préliminaires**

 Lorsque vous ajoutez un modèle de l'assistant, vous devez spécifier le nom du modèle de champ intelligent. Si un modèle de champ intelligent ne contient pas les champs intelligents nécessaires, vous devez en créer un adapté à l'application. Reportez-vous à *Utilisation des modèles de champs intelligents* dans le manuel de référence *Elaboration d'états de gestion* pour obtenir de plus amples informations sur l'ajout ou la modification d'un modèle de champ intelligent.

#### ► **Pour ajouter ou modifier un modèle de l'assistant**

*Dans le menu Paramétrage avancé des états (GH9141), sélectionnez Modèles de l'assistant Etats.* 

1. Dans l'écran Accès aux modèles de l'assistant Etats, cliquez sur Ajouter pour adjoindre un modèle de l'assistant.

Pour modifier un modèle de l'assistant, cliquez sur Rechercher, choisissez le modèle à modifier et cliquez sur Sélectionner.

- 2. Dans l'écran Révision des modèles de l'assistant, remplissez les champs suivants :
	- Modèle/Description état

La description apparaît lorsque vous cliquez sur la flèche pointant vers le bas dans l'écran de bienvenue de l'assistant Etats.

- 3. Dans l'onglet Blocs fonctionnels, remplissez les champs suivants :
	- Type section
	- Vue logique
	- Options traitement
	- Modèle champ intelligent

Ce champ est actif uniquement si vous décidez de créer une section en tableaux.

- 4. Cliquez sur le champ Article du dictionnaire de données sous les colonnes Séquence par défaut et Changements de niveau pour afficher le bouton Recherche.
- 5. Cliquez sur ce bouton.
- 6. Dans l'écran Recherche et sélection par alias dans le dictionnaire de données, cliquez sur Recherche pour afficher une liste des articles du dictionnaire de données disponibles.

Utilisez la ligne de query pour affiner votre recherche.

- 7. Choisissez l'article du dictionnaire de données dans la zone-détails, puis cliquez sur Sélectionner.
- 8. Dans l'écran Révisions des modèles de l'assistant Etats, cliquez sur l'article du dictionnaire de données suivant.

L'écran Description et Séquence d'affichage s'affiche automatiquement pour l'article du dictionnaire de données sélectionné à l'étape 7.

9. Répétez les étapes 4 à 8 pour chaque article du dictionnaire de données à inclure dans l'état.

Les deux premiers articles du dictionnaire de données de la zone-détails se retrouvent dans la colonne Groupes de l'état, et leurs descriptions dans la colonne Détail de l'état de l'écran Data Sequencing Help (aide sur la séquence de données) de l'assistant.

- 10. Dans l'écran Révision des modèles de l'assistant, cliquez sur l'onglet Propriétés.
- 11. Cliquez sur les options suivantes selon vos besoins :
	- Utiliser description financière
	- Afficher niveau détail
	- Afficher sous-total ICA
	- Afficher ajustement signe
	- Afficher/Masquer lignes zéro
	- Afficher critères génériques
	- Afficher critères financiers
- 12. Cliquez sur l'onglet Analyse descendante, puis cliquez sur l'option Analyse descendante.

Lorsqu'elle est activée, cette option apparaît dans l'écran Propriétés supplémentaires de l'assistant Etats. Après avoir créé l'état à l'aide de l'assistant, vous pouvez effectuer une analyse descendante dans l'application, l'écran et la version identifiés dans le modèle de l'assistant pour afficher le détail des données de l'état.

- 13. Dans l'écran Accès aux applications, recherchez et sélectionnez l'application à lancer lorsque le lecteur souhaite effectuer une recherche sur les données de l'état.
- 14. Cliquez sur Sélectionner.
- 15. Dans l'écran Accès aux écrans, cliquez sur votre choix, puis sur Sélectionner.

Si plusieurs versions existent pour un écran et une application donnés, l'écran Accès aux versions s'affiche.

- 16. Dans cet écran, choisissez une version et cliquez sur Sélectionner.
- 17. Dans l'écran Révision des modèles de l'assistant Etats, cliquez sur OK.

#### **Description des champs**

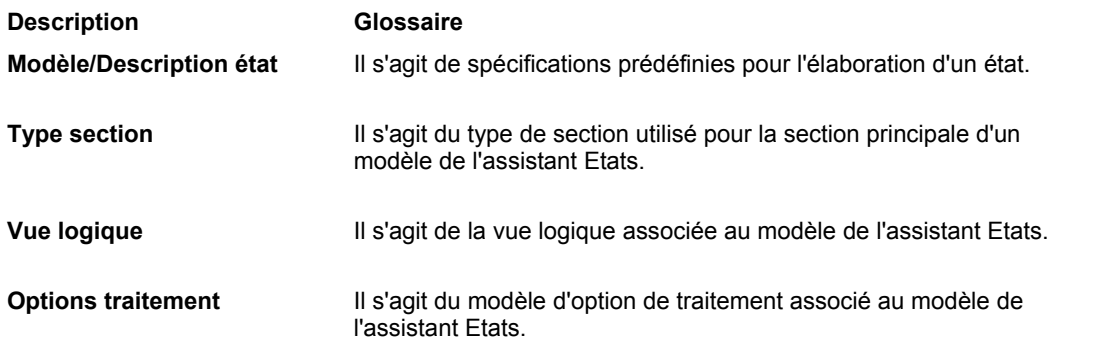

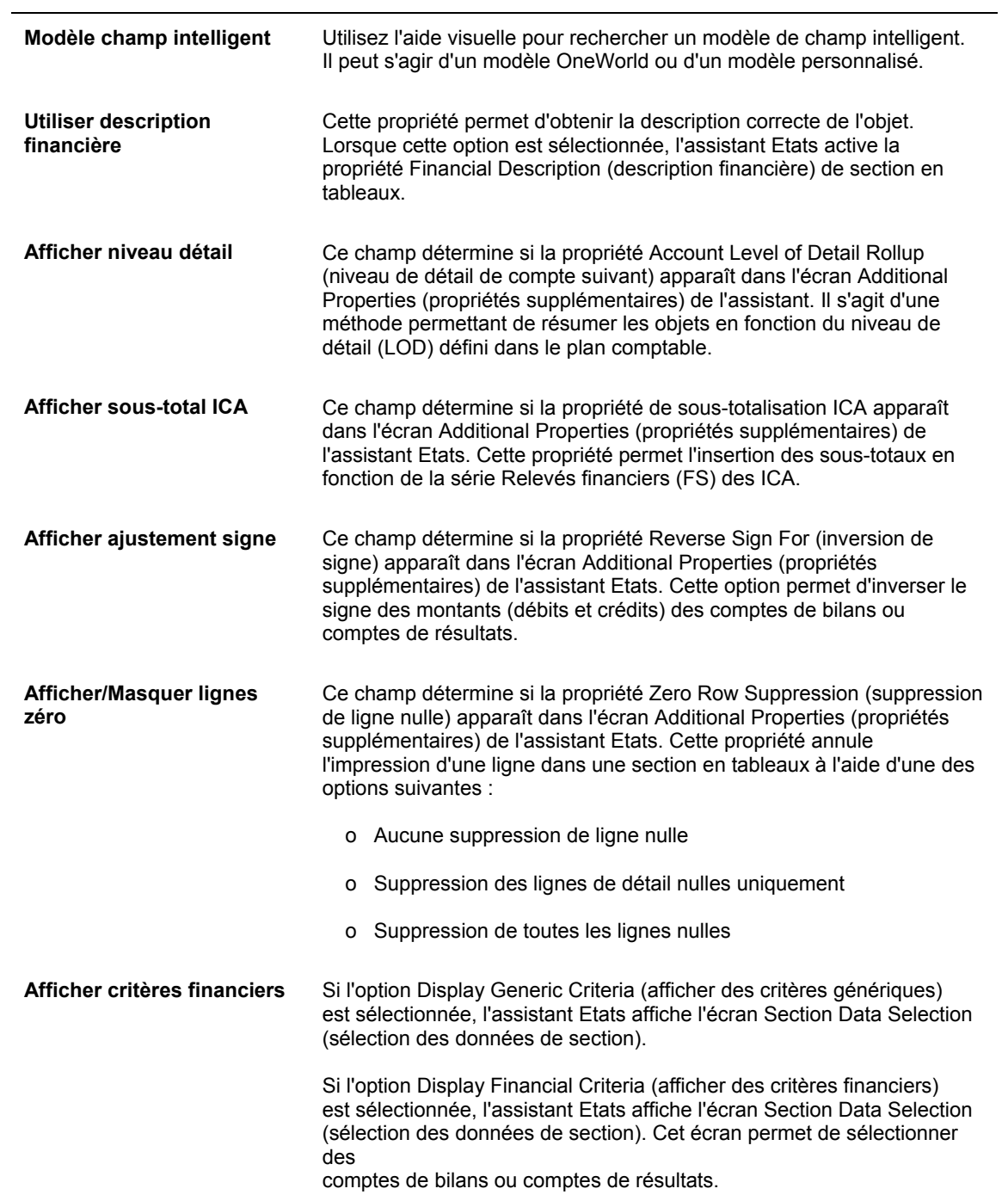

Le logiciel J.D. Edwards permet d'annexer du texte aux enregistrements de la base de données. Par exemple, il est possible d'annexer un commentaire pour expliquer une transaction, tel que « Le client a indiqué que le paiement avait été transmis le 01/02/99 ». Vous pouvez annexer des textes aux enregistrements dans les applications interactives du logiciel J.D. Edwards.

Par ailleurs, il est possible de créer un état pour inclure tous les textes annexés à un enregistrement. Ainsi, tout lecteur de l'état peut afficher les mêmes annexes disponibles dans les applications interactives.

## **Renseignements complémentaires**

 Reportez-vous à *Pour créer une instruction if/while dans une règle d'événement* dans le manuel de référence *Elaboration d'états de gestion* pour obtenir de plus amples informations sur la création des critères.

## **Conditions préliminaires**

- Nous considérons que des annexes de texte existent déjà pour les enregistrements à inclure dans l'état. Reportez-vous à *Annexes d'objets médias* dans le manuel de référence *Données de base* pour obtenir de plus amples informations sur l'ajout d'annexes de texte.
- Ouvrez un état ou créez-en un contenant les enregistrements auxquels vous avez annexé du texte. Reportez-vous à *Création d'un objet Etat* ou *Assistant du Générateur d'états* dans le manuel de référence *Elaboration d'états de gestion* pour obtenir de plus amples informations sur l'accès à un état ou la création d'un état.
- Le logiciel J.D. Edwards utilise des structures de données pour associer des enregistrements et leurs annexes de texte. Dans cette tâche, il est nécessaire de spécifier le nom de la structure de données que l'application interactive utilise pour associer des enregistrements et leurs annexes de texte. Vous pouvez utiliser le Gestionnaire d'objets pour afficher une liste de toutes les structures de données des objets médias (type d'objet GT). Reportez-vous à *Creating a Media Object Data Structure* (création d'une structure de données des objets médias) dans le manuel de référence *Development Tools* (outils de développement) pour obtenir de plus amples informations sur les structures de données des objets médias.

## ► **Pour ajouter des annexes de texte à un état**

*Dans l'environnement Windows J.D. Edwards, sélectionnez Générateur d'états dans le menu Générateur d'états (GH9111).* 

- 1. Dans l'écran Report Design (générateur d'états), ouvrez l'état et sélectionnez la section détaillée à laquelle ajouter l'annexe de texte.
- 2. Dans le menu Insert (insertion), sélectionnez Alpha Variable.
- 3. Insérez la variable dans la section détaillée.
- 4. Cliquez deux fois sur le champ (sur l'en-tête) de la variable alpha insérée.

L'écran Variable Properties (propriétés de variable) correspondant s'affiche.

5. Sous l'onglet Description, remplissez le champ suivant :

• Variable Name (nom de variable)

Renommez la colonne ou la variable de façon plus parlante (par exemple, Commentaires).

- 6. Cliquez sur l'onglet Display (affichage) et affectez au champ suivant une longueur adaptée au texte de l'annexe qu'il doit contenir. Si la longueur du texte est supérieure à celle de l'affichage, la césure est activée.
	- Display Length (longueur affichée)
- 7. Cliquez sur OK.
- 8. Cliquez dans la section détaillée de l'état pour désélectionner la variable alpha, puis choisissez Event Rules (règles d'événement) dans le menu Edit (modification).

9. Dans l'écran Event Rules Design (création des règles d'événement), sélectionnez l'événement Do Section dans le menu déroulant correspondant.

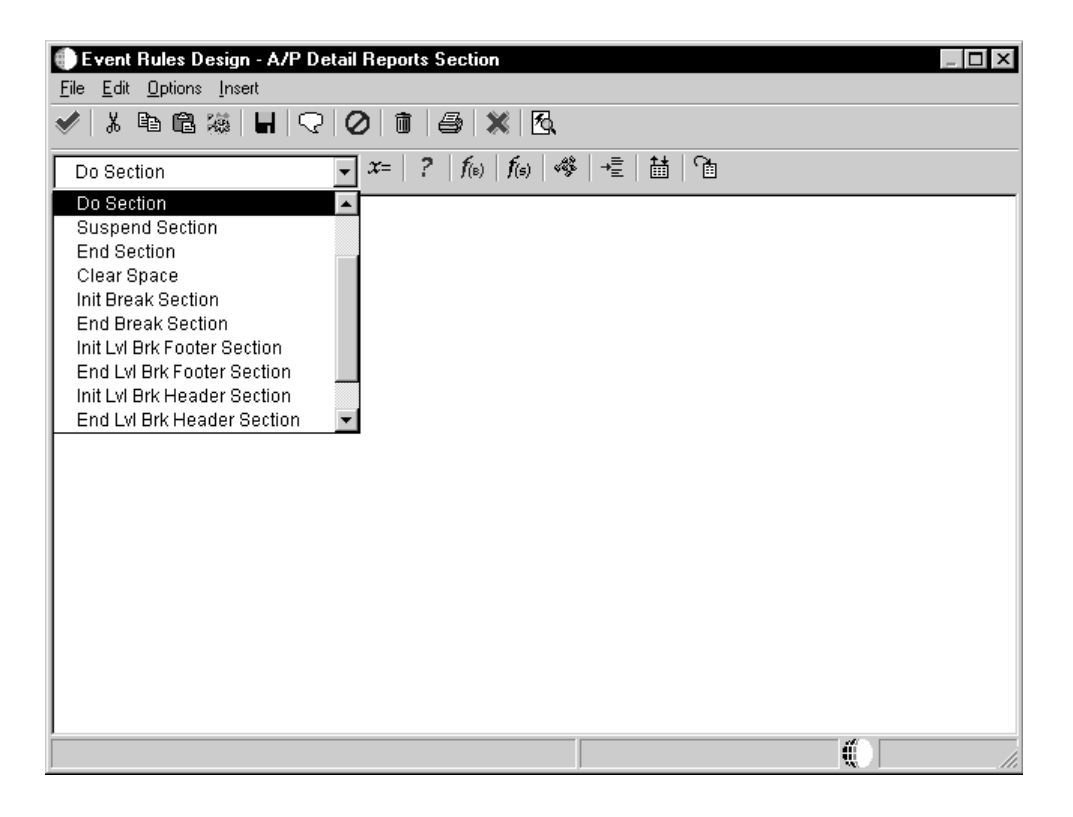

10. Sélectionnez System Functions (fonctions système) dans le menu Insert (insertion).

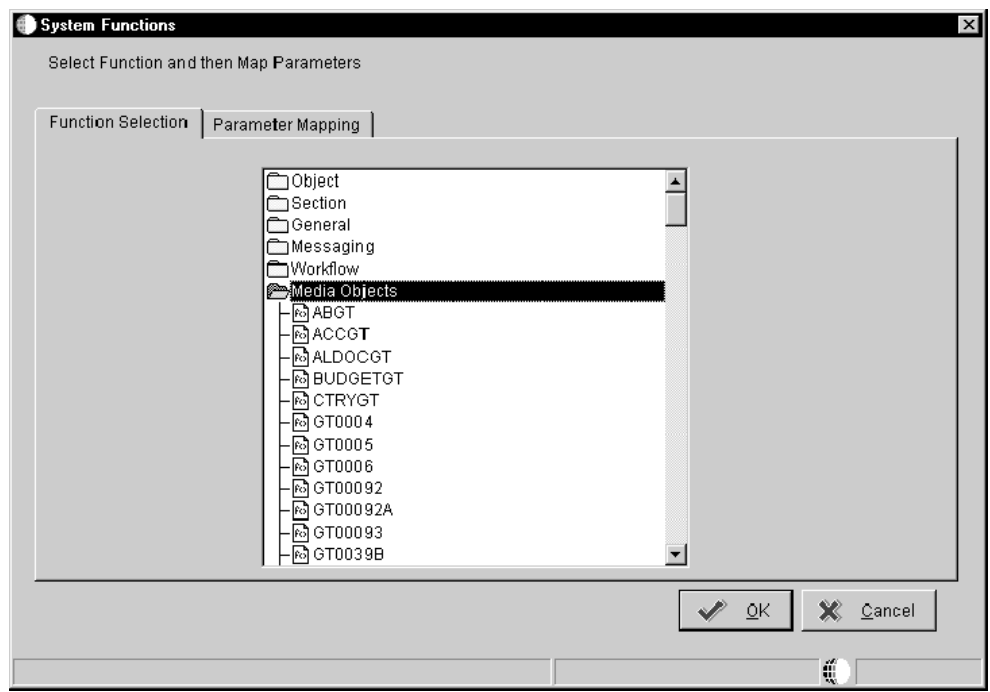

- 11. Sous l'onglet Function Selection (sélection de fonction) de l'écran System Functions (fonctions système), cliquez deux fois sur le dossier Media Ojects (objets médias) pour afficher toutes les fonctions disponibles.
- 12. Sélectionnez la structure de données des objets médias associée à l'application originale.

13. Cliquez sur l'onglet Parameter Mapping (mappage des paramètres).

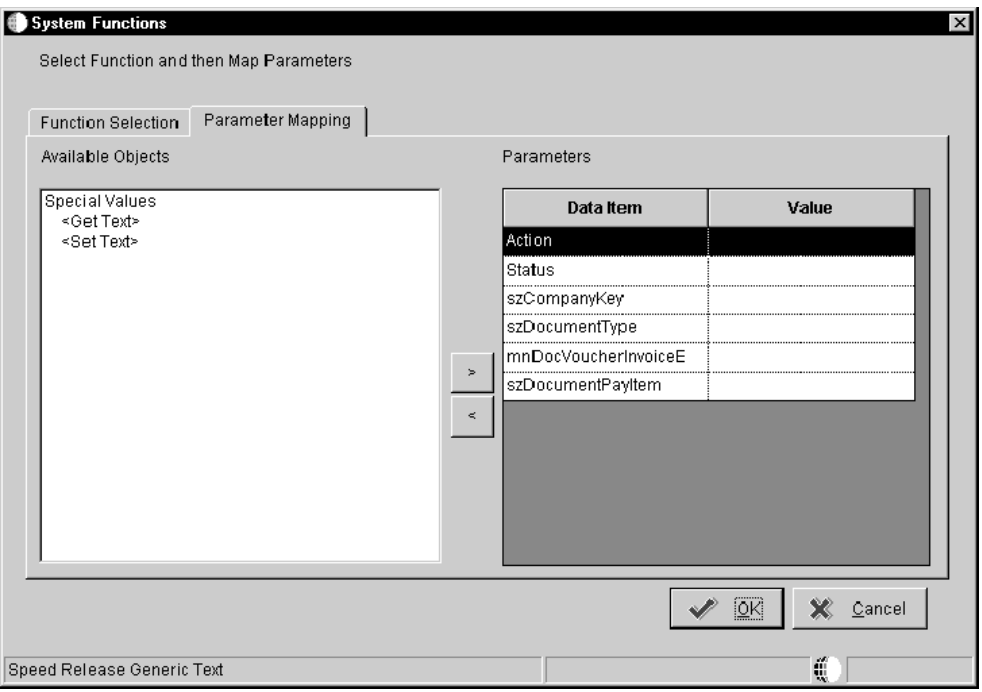

Les paramètres qui apparaissent sur l'écran, hormis Action ou Status, varient en fonction des critères définis.

- 14. Définissez les deux paramètres suivants :
	- Action

Sélectionnez <Get Text> dans le menu Available Objects (objets disponibles). Cette action appelle une fonction d'extraction du texte générique associé au paramètre.

• Status (statut)

Lorsque vous sélectionnez <Get Text> pour Action, cet article du dictionnaire de données devient automatiquement Text. Text désigne la variable destinée à contenir le texte extrait.

Sélectionnez RV Comment (commentaires) dans le menu Available Objects (objets disponibles).

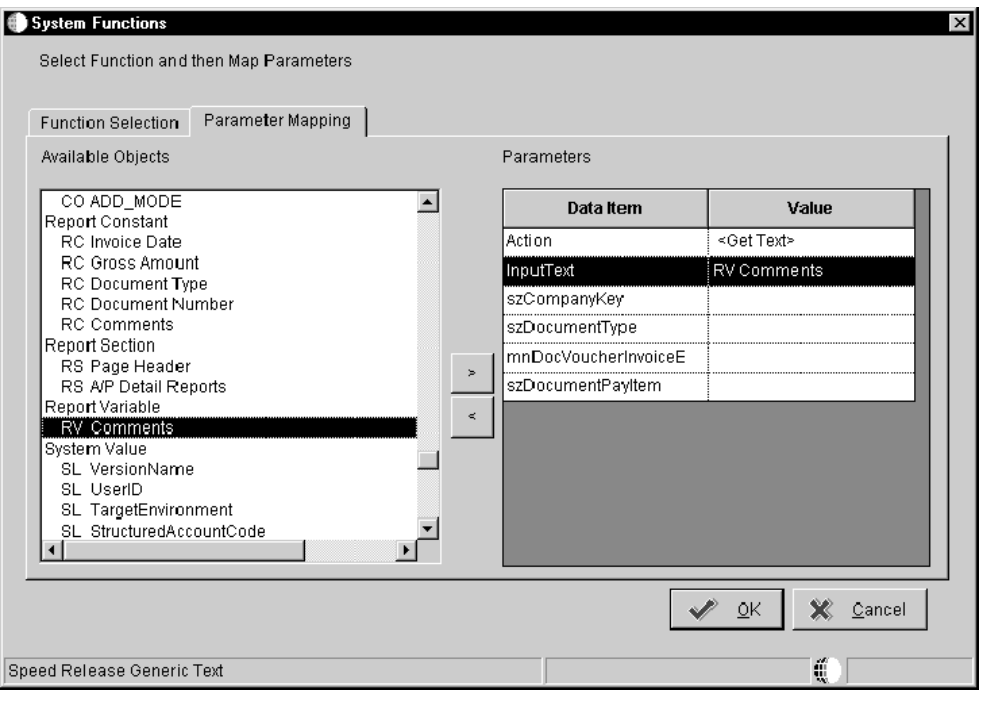

15. Définissez tous les paramètres à l'aide des colonnes de vue logique disponibles, puis cliquez sur OK.

Une règle d'événement semblable à celle apparaissant ci-dessous est affichée dans l'écran Event Rules Design (création de règles d'événement). Cette règle varie en fonction des critères entrés.

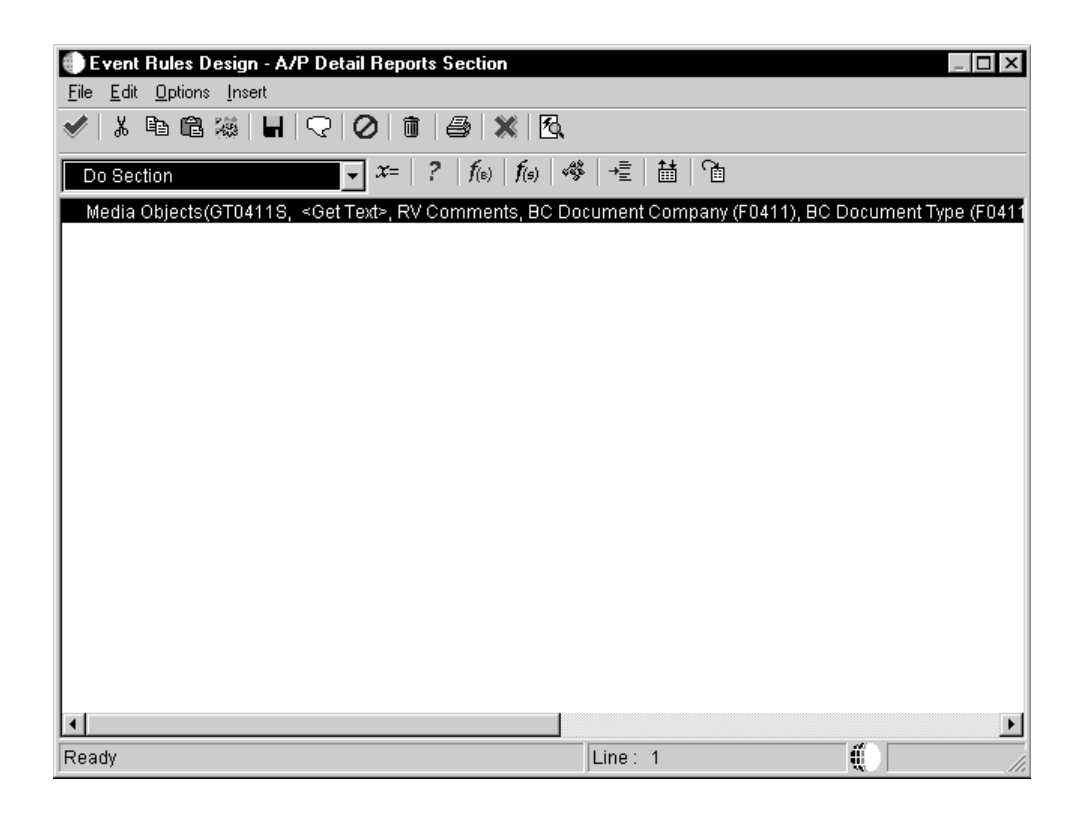

- 16. Cliquez ensuite sur la coche pour enregistrer et retourner à l'écran Report Design (générateur d'états).
- 17. Prévisualisez ou exécutez l'état.

Pour tout enregistrement auquel est associé un texte générique, le texte apparaît à l'endroit où vous avez placé la variable alpha.

Pour afficher le texte générique de certains enregistrements, créez des conditions if/while. Si aucun texte générique n'existe pour l'enregistrement ou si l'enregistrement est exclu par la logique if/while, aucun texte n'apparaît à la place de la variable alpha.

Le Générateur d'états permet de modifier la sortie de l'état et de la version en changeant les propriétés d'état. Les propriétés de l'état incluent certains détails, tels que le format de l'état, le nombre d'enregistrements affichés dans un état, plusieurs types et couleurs de police et d'autres propriétés avancées.

Vous pouvez également modifier les dimensions de l'état pour l'adapter à un type d'écran personnalisé. Par exemple, si vous souhaitez imprimer les données sur des étiquettes de distribution, des formulaires fiscaux ou un chèque impression préliminaire, vous pouvez définir les dimensions de l'état pour les faire correspondre aux dimensions du formulaire imprimé. Il est également possible de modifier les polices de l'état pour leur traitement sur une imprimante ligne par ligne.

Les propriétés modifiables incluent le format de l'état et le nombre d'enregistrements affichés, les polices et couleurs par défaut, les options de la page de garde, l'échelle des décimales et les propriétés avancées.

## **Renseignements complémentaires**

 Reportez-vous à *Transaction Processing* (traitement des transactions) dans le manuel de référence *Development Tools* (outils de développement) pour obtenir de plus amples informations sur l'utilisation de l'option Transaction Processing (traitement des transactions).

## ► **Pour utiliser les propriétés d'état**

*Dans l'environnement Windows J.D. Edwards, sélectionnez Générateur d'états dans le menu Générateur d'états (GH9111).* 

- 1. Dans l'écran Report Design (générateur d'états), ouvrez l'état et sélectionnez Report Properties (propriétés de l'état) dans le menu File (fichier).
- 2. Dans l'écran Properties (propriétés), cliquez sur l'onglet Report Properties (propriétés de l'état), puis sur les options suivantes, selon vos besoins :
	- Print Totals Only (impression des totaux seulement)
	- Print Grand Totals (impression des totaux généraux)
	- Suppress All Output (suppression de toute sortie)
	- Limit Number of Primary Table Rows (limite du nombre de lignes du fichier primaire)
- 3. Cliquez sur l'onglet Font/Color (police/couleur).
- 4. Sélectionnez les paramètres Apply to all Objects (appliquer à tous les objets), cliquez sur Defaults ou modifiez les autres options.

Ces paramètres remplacent toute sélection individuelle de police et de couleur des champs.

- 5. Cliquez sur l'onglet Cover Page Options (options de la page de garde).
- 6. Cliquez sur les options suivantes selon vos besoins :
	- Print Cover Page (impression de la page de garde)

Les pages de garde fournissent les données sur l'état ou le traitement par lots, notamment les propriétés de l'état, les propriétés du système, les propriétés de l'imprimante et les options de traitement. En outre, les données sont proposées par section. Elles comprennent les propriétés de section, les propriétés d'objet, la sélection et la séquence de données ainsi que les propriétés de ligne. Vous pouvez sélectionner le niveau de détail de la page de garde pour ces propriétés.

Si vous sélectionnez Print Cover Page (impression d'une page de garde) dans l'écran Properties (propriétés) pour le modèle, une page de garde n'est pas imprimée pour les versions de l'état. Si vous souhaitez spécifier une page de garde pour une version, vous devez activer l'option à l'aide de Version Detail (détails de version) ou d'Advanced Version Detail (détails avancés de version).

- Report Properties (propriétés d'état)
- System Properties (propriétés du système)
- Printer Properties (propriétés de l'imprimante)
- Processing Options (options de traitement)
- Section Properties (propriétés de section)
- Data Selection (sélection de données)
- Data Sequencing (séquence de données)
- Object Properties (propriétés d'objet)
- 7. Cliquez sur l'onglet Decimal Scaling (échelle des décimales) et sur une des options suivantes :
	- No Scaling (aucune échelle)
	- Scaling from 1 1,000,000,000 (échelle de 1 à 1 000 000 000)
	- Apply settings to all Objects (appliquer les paramètres à tous les objets)
- 8. Cliquez sur l'onglet Advanced (avancé) et sélectionnez ou mettez à jour les options et les champs suivants, selon vos besoins :
	- Subsystem (sous-système)
	- Wait Time (ms) (délai d'attente)
	- Custom (personnalisation)
	- Enabled (activé)
	- Target (cible)
	- **Source**
	- Prompt for overrides at runtime (invite de personnalisation au moment de l'exécution)
- 9. Cliquez sur OK pour enregistrer les modifications.

# **Description des champs**

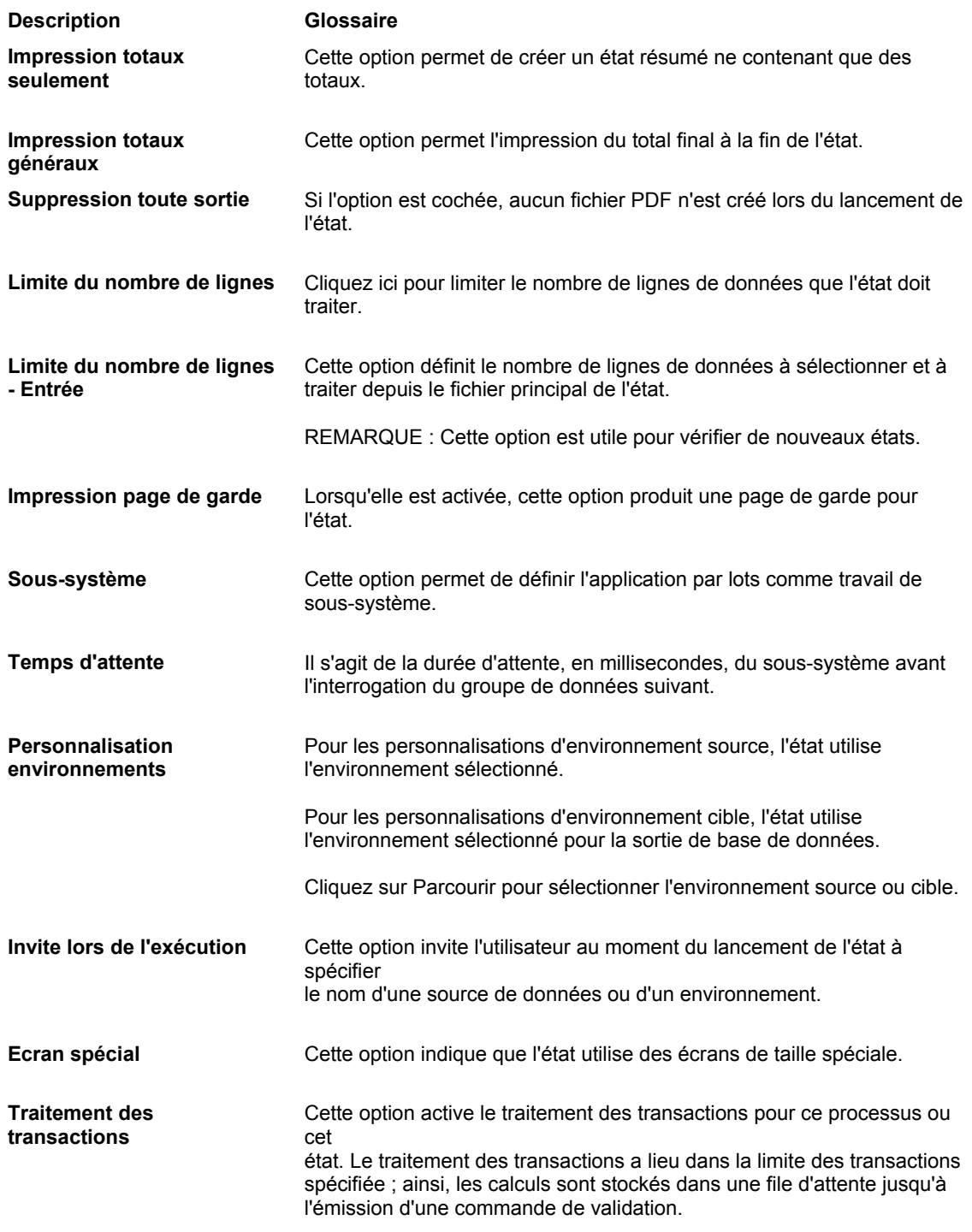

# **Utilisation du positionnement dynamique**

Le positionnement dynamique est une fonction qui permet les opérations suivantes :

- Créer une nouvelle police appliquée automatiquement lorsque l'état est imprimé sur une imprimante ligne par ligne ou dans une langue étrangère.
- Ajuster automatiquement la largeur des objets dans un état afin d'éviter leur chevauchement lors d'une substitution de police.

Cette fonction est très utile pour l'impression d'états dans plusieurs langues. Par exemple, imaginons que vous imprimiez un état en anglais, en grec et en chinois. Il est possible d'imprimer les états en anglais dans la police Arial, l'état en grec, dans la police Haettenschweiler et l'état en chinois dans la police SimSun. Les polices allemandes et chinoises étant plus larges que les polices anglaises, les objets de l'état sont automatiquement repositionnés pour éviter tout chevauchement.

Le positionnement dynamique est également utile lorsque vous envoyez plusieurs états vers une imprimante ligne par ligne et que vous souhaitez les imprimer dans différentes polices pour les rendre plus lisibles. Lors de l'envoi de ces états, vous devez utiliser des polices non proportionnelles.

Le positionnement dynamique ne peut ajuster la hauteur des objets d'état lorsque vous substituez des polices. Si vous utilisez la substitution de polices dans un état, espacez un peu plus les objets d'un état sur plusieurs lignes.

Pour utiliser le positionnement dynamique, vous devez effectuer les opérations suivantes :

- Activer le positionnement dynamique pour le système qui traite les états.
- Définir des substitutions de police pour les langues et les imprimantes ligne par ligne.

Une fois activé pour un système, celui-ci ne doit pas être désactivé. Toutefois, il est possible de le désactiver pour un état.

Il est également possible d'afficher un état après application des substitutions de polices.

# **Activation du positionnement dynamique pour un serveur ou un client**

Vous devez activer le positionnement dynamique sur le serveur ou le client de traitement des états en insérant une ligne dans le fichier jde.ini. Si vous exécutez des états en appliquant le positionnement dynamique, sur plusieurs systèmes, vous devez activer la fonction sur chaque système.

Une fois le positionnement dynamique activé, il est déconseillé de le désactiver sur un système. Vous pouvez le désactiver pour un état.

## ► **Pour activer le positionnement dynamique sur un serveur ou un client**

*Ouvrez jde.ini dans le Bloc-notes.* 

1. Dans la section [UBE], entrez la ligne suivante :

UBEDynamicPositioning=1

2. Enregistrez et fermez le fichier jde.ini.

# **Définition des substitutions de police**

Utilisez le fichier Prise en charge des polices de code barre (F986166) pour indiquer au système les polices à remplacer dans un état lors du traitement. Par exemple, si les états sont créés avec la police Arial mais que vous souhaitez une impression avec la police Times New Roman, entrez cette police de remplacement dans le fichier correspondant.

La substitution de police est très utile dans les cas suivants :

- Pour définir les polices à utiliser lors de la soumission de l'état à une imprimante ligne par ligne.
- Pour définir les polices à utiliser lors de l'impression d'un état dans une langue étrangère.

Le fichier de remplacement permet de signaler une nouvelle police, et non une taille de police. Lorsque le remplacement de police a eu lieu, le positionnement dynamique permet d'ajuster automatiquement la position des éléments d'un état pour l'adapter à la largeur de la nouvelle police. En revanche, leur hauteur n'est pas ajustée.

## ► **Pour afficher les substitutions de police par type de langue**

*Dans le menu Paramétrage du traitement par lots (GH9013), sélectionnez Substitution de police par type de langue.* 

Dans l'écran Accès à la substitution de police par type de langue, entrez le type de langue dans la ligne de query et cliquez sur Rechercher.

Toutes les substitutions de police s'affichent pour le type de langue entré.

## ► **Pour définir des substitutions de police pour une langue ou une imprimante ligne par ligne**

*Dans le menu Paramétrage du traitement par lots (GH9013), sélectionnez Substitution de police par type de langue.* 

- 1. Dans l'écran Accès à la substitution de police par type de langue, cliquez sur Ajouter.
- 2. Dans l'écran Révision des substitutions de police par type de langue, remplissez les champs suivants, puis cliquez sur OK.
	- Type langue

Si vous définissez une substitution de police pour une imprimante ligne par ligne, laissez ce champ vide pour sélectionner Nationale.

• Nom police origine

Pour une imprimante ligne par ligne, entrez \*JDE LINE.

• Nouveau nom police

Pour une imprimante ligne par ligne, vous devez utiliser une police non proportionnelle, telle que Courier New.

## ► **Pour modifier les substitutions de police par type de langue**

*Dans le menu Paramétrage du traitement par lots (GH9013), sélectionnez Substitution de police par type de langue.* 

- 1. Dans l'écran Accès à la substitution de police par type de langue, cliquez deux fois sur la substitution de police à modifier.
- 2. Dans l'écran Révision des substitutions de police par type de langue, remplissez le champ suivant, puis cliquez sur OK.
	- Nom de la nouvelle police

## **Activation et désactivation des substitutions de police dans un état**

Si l'état possède déjà la police souhaitée, vous pouvez désactiver la substitution de police dans l'état en sélectionnant Override (personnalisation). Après cette opération et l'enregistrement de l'état, la substitution de police reste désactivée dans l'état. Pour activer à nouveau la substitution de police, vous devez désélectionner la personnalisation.

► **Pour activer et désactiver les substitutions de police dans un état** 

*Dans l'environnement Windows J.D. Edwards, sélectionnez Générateur d'états dans le menu Générateur d'états (GH9111).* 

- 1. Dans l'écran Report Design (générateur d'états), ouvrez l'état pour lequel vous souhaitez activer ou désactiver la substitution de police.
- 2. Dans le menu File (fichier), sélectionnez New (nouveau).
- 3. Dans l'écran Properties (propriétés), cliquez sur l'onglet Advanced (avancé).
- 4. Dans la section System Language Font (police de la langue système), sélectionnez Override (personnalisation).

Si la personnalisation est sélectionnée, la substitution de police est désactivée. Si la personnalisation est désélectionnée, la substitution de police est activée.

5. Cliquez sur OK.

Une fois l'état enregistré avec la personnalisation activée, les substitutions de police ne sont pas appliquées à l'état.

## **Utilisation des substitutions de police dans un modèle d'état**

Pour afficher la nouvelle police avant le traitement de l'état, appliquez la substitution au modèle de l'état.

Si la nouvelle police apparaît également comme étant substituable dans le fichier Substitution de police, elle est remplacée lors du traitement. Par exemple, si le fichier Substitution de police indique que la police Arial doit être remplacée par la police Times New Roman, que celle-ci doit être remplacée par la police Courier et que vous appliquez la substitution de police à un état utilisant la police Arial, alors le modèle utilise la police Times New Roman. Si vous imprimez l'état, la police Time New Roman est remplacée par la police Courier. Pour empêcher ce remplacement, désactivez la substitution de police pour l'état lorsque la police souhaitée est utilisée.

## ► **Pour appliquer les substitutions de police à un modèle d'état**

*Dans l'environnement Windows J.D. Edwards, sélectionnez Générateur d'états dans le menu Générateur d'états (GH9111).* 

- 1. Dans l'écran Report Design (générateur d'états), ouvrez le modèle d'état auquel vous souhaitez appliquer les substitutions de police.
- 2. Dans le menu File (fichier), sélectionnez Report Properties (propriétés de l'état).
- 3. Dans l'écran Properties (propriétés), cliquez sur l'onglet Advanced (avancé).
- 4. Dans la section System Language Font (police de la langue système), cliquez sur Use System Language Font (utiliser la police de langue système).

Si la substitution de police est définie pour la police de l'état, celle-ci est remplacée et les éléments sont positionnés de façon dynamique pour adapter l'état à la nouvelle police.

# **Utilisation de la vue logique V8300005 avec Financial Row Reports (états financiers à lignes spécifiques)**

Dans J.D. Edwards ERP 9.0, une nouvelle vue logique, V8300005, a été ajoutée pour améliorer les performances de Financial Row Reports (états financiers à lignes spécifiques). V8300005 est simplement une association des fichiers F0901, F0902 et F0006. La sortie de l'état à l'aide de la vue logique ne contient que les comptes avec solde. Elle ne contient pas de poste ou de compte d'en-tête. Vous pouvez utiliser cette vue logique avec un état financier à lignes spécifiques dans lequel chaque ligne est définie individuellement.

Si vous n'avez pas reçu la vue logique avec J.D. Edwards ERP 9.0 mais au sein d'une mise à jour logicielle électronique (ESU), vous devez modifier manuellement le modèle de l'assistant Etats financiers à lignes spécifiques pour utiliser la nouvelle vue logique.

## ► **Pour modifier le modèle de l'assistant des états financiers à lignes spécifiques pour utiliser la vue logique V8300005**

*Dans le menu Paramétrage avancé des états (GH9141), sélectionnez Modèles de l'assistant Etats.*

- 1. Dans l'écran Accès aux modèles de l'assistant Etats, cliquez sur Rechercher pour afficher la liste des modèles de l'assistant Etats.
- 2. Choisissez S09003, Financial Row Reports (états financiers spécifiques) et cliquez sur Sélectionner.
- 3. Sous l'onglet Blocs fonctionnels de l'état Révision des modèles de l'assistant Etats, remplacez la valeur de la vue logique V8300001 par V8300005, puis cliquez sur OK.

# **Versions de traitement par lots pour états**

Dans le logiciel J.D. Edwards, une version de traitement par lots désigne un ensemble de spécifications définies par l'utilisateur. Ces spécifications contrôlent le mode d'exécution des processus par lots. En général, les versions de traitement par lots sont associées à des états ou des processus par lots et lancées comme travaux en traitement par lots sur un serveur d'entreprise J.D. Edwards.

Les versions de traitement par lots des états représentent un ensemble prédéfini de spécifications contenues dans un fichier séparé de l'état de base ou des spécifications de traitement par lots. Ces spécifications contrôlent les fonctions logiques et l'aspect de l'état. La version contient les instructions de traitement, ensemble complet d'options de traitement présélectionnées et de caractéristiques supplémentaires spécifiques à l'état. Selon le mode d'affectation des paramètres de sécurité aux applications J.D. Edwards, les utilisateurs finals peuvent sélectionner ou créer des versions différentes en fonction des besoins.

Les versions permettent de modifier le comportement des états de manière efficace et pratique. En général, les administrateurs contrôlent la création, la modification et l'emplacement des fichiers de versions de traitement par lots initiales. Lors d'une mise à niveau de J.D. Edwards ou d'une application spécifique à une version supérieure, vous pouvez appliquer les versions de traitement par lots sans modification supplémentaire.

Lorsque vous lancez une application de traitement par lots (c'est-à-dire lorsque vous soumettez un travail par lots), vous devez utiliser une version de traitement par lots. Selon la conception de l'état, vous pouvez remplacer les options de traitement pour la version. Vous pouvez également mettre en séquence ou sélectionner des données, personnaliser les emplacements par défaut ou remplacer le format de base de l'état.

Par exemple, supposons qu'un état imprime les mêmes données financières pour deux publics différents : pour une filiale américaine et pour une filiale française. Vous pouvez créer une version américaine affichant les données en dollars pour une période spécifique et adapter l'état au format de papier américain. Vous créez également une version française qui affiche les données en euros, pour une période différente et formatez l'état aux dimensions du papier européen. Pour la filiale française, vous pouvez afficher des données supplémentaires en ajoutant des articles du dictionnaire de données dans la version française.

# **Caractéristiques des versions de traitement par lots**

Une version de traitement par lots est définie par les caractéristiques suivantes :

- Séquence des données au niveau de la version. Par exemple, vous pouvez trier les chèques par date et par numéro, les enregistrements du répertoire d'adresses par employé ou par client, ou les enregistrements par ordre alphabétique.
- Sélection des données au niveau de la version. Par exemple, vous pouvez spécifier les enregistrements à appeler, tels que les centres de coûts 10 à 30 et 70, ou tous les enregistrements du répertoire d'adresses dont la catégorie 1 indique Nord.
- Ajouts ou personnalisations au niveau de la section de version. A ce niveau, les concepteurs d'états peuvent utiliser des versions de traitement par lots pour ajouter et personnaliser des fonctionnalités à l'aide du modèle d'état. Ces personnalisations au niveau de la section sont limitées à des sections spécifiques et diffèrent donc des personnalisations au niveau de la version. Au niveau de la section, la disposition, la sélection et la séquence des données, les règles d'événement et la sortie de base de données peuvent être remplacées. Vous ne pouvez pas supprimer des fonctionnalités existant dans l'état de base.
- Un ensemble spécifique de valeurs d'option de traitement. Par exemple, vous pouvez définir une valeur d'option de traitement pour exécuter une comptabilisation dans le Grand Livre et imprimer un format de numéro de compte différent dans l'état.

Pour les versions de traitement par lots, les options de traitement effectuent les opérations suivantes :

- Elles modifient les fonctionnalités. Par exemple, vous pouvez définir une option de traitement pour purger les enregistrements vers un fichier d'historique après le lancement d'un état.
- Elles modifient les paramètres d'entrée. Par exemple, vous pouvez définir une option de traitement pour spécifier le code de catégorie à utiliser lors du traitement d'un état.
- Elles définissent des données. Par exemple, vous pouvez définir une option de traitement pour définir l'exercice devant faire l'objet de l'état à lancer. Vous pouvez également définir le nombre de jours dans un état d'échéancier du système Comptabilité clients.

# **Versions de traitement par lots créées à l'aide du client Web**

Si vous utilisez le client Web, vous pouvez créer une version de traitement par lots avec les options Ajouter ou Copier dans l'écran Accès aux versions de traitement par lots - Versions disponibles du client Web. Ces versions sont indiquées comme étant Web seulement. Pour modifier la sélection et la séquence de données ou la version Web seulement, sélectionnez l'option Sélection de données, Séquence de données ou Option de traitement dans le menu Ligne.

Pour exécuter la version Web seulement dans un environnement autre que le client Web, utilisez le Gestionnaire d'objets pour désarchiver la version, puis l'archiver à l'aide du client standard. Le Gestionnaire d'objets convertit automatiquement la version Web seulement pour travailler dans un client standard.

Pour supprimer de façon permanente l'indicateur Web seulement, afin de le transformer en version standard, lancez la génération de la version de traitement par lots à l'aide de l'outil eGenerator après avoir converti la version. En l'absence de spécifications sur le système sur lequel est lancé l'outil eGenerator, lancez la conversion sur ce système ou utilisez Get dans le Gestionnaire d'objets pour extraire la spécification vers le client exécutant l'outil eGenerator.

Vous ne pouvez copier la version de traitement par lots avec un indicateur Web seulement.

#### **Renseignements complémentaires**

 Reportez-vous à *Generating OneWorld/ERP Serialized Objects* (génération des objets en série J.D. Edwards/ERP) dans le manuel de référence *Web Server Installation* (installation du serveur Web) pour obtenir de plus amples informations sur l'utilisation d'eGenerator.

# **Utilisation des versions de traitement par lots**

Pour les versions de traitement par lots, le logiciel J.D. Edwards utilise le même processus que le gestionnaire d'objets pour l'enregistrement, le retrait et l'annulation des retraits. Cet outil permet de contrôler le mouvement des versions entre la station de travail et le serveur. Les versions de traitement par lots sont soumises directement depuis l'application par lots.

Comme les spécifications d'état de base, lorsque vous créez une version de traitement par lots, les enregistrements de spécifications correspondants n'existent que sur votre poste de travail. Pour mettre la version à la disposition d'autres utilisateurs, vous devez l'enregistrer sur le serveur. Lorsque vous enregistrez une version, J.D. Edwards copie ses enregistrements de spécification sur la source des objets centraux (serveur) en fonction du code de chemin d'accès de l'environnement actuel.

Après avoir archivé la version, vous pouvez toujours effectuer des modifications spécifiques à la version sans la désarchiver. Par exemple, lorsque vous modifiez les options de traitement, ces changements sont globaux et actifs immédiatement sur l'ensemble des options, même si la version locale n'est pas enregistrée. En effet, les options de traitement d'une version sont stockées directement en tant que champ dans l'enregistrement de la version stocké dans le fichier Listes de versions (F983051) sur le serveur.

Lorsque vous enregistrez une version de traitement par lots dans la source de données des objets centraux (sur le serveur), tout utilisateur qui installe et lance la version est certain de disposer d'une version à jour. De plus, une version ne peut être retirée que par un seul utilisateur. L'écran Détails de version affiche l'auteur du retrait d'une version.

Vous pouvez créer une version de traitement par lots indépendamment des versions existantes. Par exemple, vous souhaitez créer une version pour ne pas utiliser le format ou la sélection de données de la version existante. Vous utilisez alors les spécifications fournies par l'état de base.

Si vous modifiez l'état de base (modèle), le logiciel J.D. Edwards répercute automatiquement tout changement à toutes les versions de cet état, sauf si vous créez une version contenant des personnalisations.

Si vous copiez une version, la version copiée hérite de la sélection ou de la séquence de données de la version existante.

#### **Renseignements complémentaires**

 Reportez-vous à *Modification de la conception d'une version de traitement par lots* dans le manuel de référence *Elaboration d'états de gestion* pour obtenir de plus amples informations sur les personnalisations.

# **Lancement d'une version de traitement par lots**

Si des versions de traitement par lots sont associées à un écran, vous pouvez les afficher et les imprimer depuis le menu Etats de l'écran. Les états de base et leurs versions sont disponibles dans les menus sous la forme d'icônes.

Dans la plupart des cas, vous soumettez des versions de traitement par lots à un serveur d'entreprise qui peut gérer plus efficacement le traitement. L'environnement J.D. Edwards de connexion spécifie l'emplacement de lancement des versions de traitement par lots que vous pouvez modifier lors de la soumission d'une version. Lorsque vous soumettez le travail en traitement par lots au serveur, vous pouvez afficher un aperçu de l'état et contrôler la progression du travail dans la file d'attente à l'aide du programme Accès aux serveurs (P986116).

Lorsque vous soumettez un état au serveur d'entreprise, si les spécifications d'état ne résident pas sur la station de travail, la source de données (serveur) des objets centraux effectue d'abord une installation en temps réel pour les transférer. La station de travail poursuit ensuite la soumission de l'état au serveur d'entreprise et le logiciel J.D. Edwards transfère les spécifications de la version locale (toute modification apportée à la version) au serveur d'entreprise.

Si la version de traitement par lots est signalée comme étant Web seulement et que vous lancez la version de traitement par lots sur un client destiné aux traitements lourds, vous devez la convertir en version pour client de traitement lourd avant l'exécution. Pour convertir la version de traitement par lots Web seulement, utilisez le Gestionnaire d'objets pour archiver la version de traitement par lots, puis la désarchiver.

#### **Renseignements complémentaires**

- Reportez-vous à *Soumission d'un état* dans le manuel de référence *Elaboration d'états de gestion* pour obtenir de plus amples informations sur le lancement d'une version de traitement par lots.
- Reportez-vous à *The Work with Servers Program* (programme Accès aux serveurs) dans le manuel de référence *System Administration* (administration du système) pour obtenir de plus amples informations sur l'écran Accès aux serveurs.

## **Ouverture de l'écran Accès aux versions de traitement par lots**

Vous pouvez accéder à l'écran Accès aux versions de traitement par lots – Versions disponibles, point d'entrée pour la gestion des versions de traitement par lots, de différentes façons.

#### ► **Pour accéder à l'écran Accès aux versions de traitement par lots**

*Ouvrez Solution Explorer de J.D. Edwards.*

Dans le menu Générateur d'états (GH9111), sélectionnez Versions de traitement par lots (P98305).

L'écran Accès aux versions de traitement par lots - Versions disponibles apparaît.

# **Tâches associées**

Vous pouvez également accéder à l'écran Accès aux versions de traitement par lots selon les méthodes suivantes :

- Dans tout menu comportant une application de traitement par lots, sélectionnez celleci, puis Invite de version dans le menu Modification.
- Dans tout menu comportant une application de traitement par lots, cliquez sur le bouton droit de la souris, puis sélectionnez Invite de versions dans le menu déroulant qui s'affiche. Si aucune version n'est associée à l'application de traitement par lots, vous devez en copier ou en ajouter une pour la lancer en suivant les explications de la présente section.
- Dans la barre de menus, sélectionnez Outils, puis Versions de traitement par lots.

# **Modification de la conception d'une version de traitement par lots**

Pour modifier les spécifications d'une version, il n'est pas nécessaire de modifier le modèle de base de l'état. Au lieu de cela, vous pouvez personnaliser les spécifications pour la version. Les modifications apportées aux spécifications d'état pour la version n'affectent pas les autres versions associées au modèle de l'état de base. Toutefois, si vous modifiez les spécifications dans le modèle, la version n'est pas affectée en cas de personnalisation de ce type de spécification.

Si vous modifiez les spécifications au niveau de la version, décrivez les modifications apportées dans le champ Détails de version de l'écran du même nom. Cette description doit indiquer toutes les différences entre les spécifications de l'état de base et celles de la version.

Les éléments suivants peuvent être modifiés dans une version :

- Section Layout (format de section)
- Section Data Selection (sélection des données)
- Section Event Rules (règles d'événement de section)
- Section Database Output (sortie de base de données de section)
- Section Sort Sequence (séquence de tri de section)

#### **Remarque**

Si vous utilisez le client Web, vous ne pouvez appliquer des modifications à une version qu'au moment de l'exécution si la version n'est pas signalée comme étant Web seulement. Ces modifications ne sont pas maintenues.

#### **Renseignements complémentaires**

 Reportez-vous à *Détails des versions de traitement par lots* dans le manuel de référence *Elaboration d'états de gestion*.

#### **Conditions préliminaires**

- Ne personnalisez les spécifications qu'au niveau de la version. Pour copier ou créer une version à personnaliser, reportez-vous à *Copie d'une version de traitement par lots* ou *Création d'une version de traitement par lots* dans le manuel de référence *Elaboration d'états de gestion*.
- Retirez la version avant d'accéder au générateur d'états pour créer une personnalisation de version ; reportez-vous à *Retrait ou enregistrement d'une version de traitement par lot*s dans le manuel de référence *Elaboration d'états de gestion*.
- Le cas échéant, fermez le générateur d'états.

## ► **Pour modifier la conception d'une version de traitement par lots**

Utilisez le programme Versions de traitement par lots (P98305) pour rechercher et exécuter les versions des états. Vous pouvez également modifier les détails de version, la sélection et la séquence des données.

*Dans l'environnement Windows J.D. Edwards, sélectionnez Versions de traitement par lots dans le menu Outils d'administration système (GH9011).* 

- 1. Dans l'écran Accès aux versions de traitement par lots Versions disponibles, remplissez le champ suivant :
	- Application par lots

Par exemple, pour localiser une version du programme Une ligne par adresse, entrez R014021.

- 2. Cliquez sur Rechercher pour localiser les versions disponibles sur votre station de travail.
- 3. Pour afficher d'autres listes de versions dans l'environnement J.D. Edwards Windows, sélectionnez Afficher dans le menu Ecran, puis une des options suivantes :
	- Versions disponibles, pour afficher les versions disponibles sur votre station de travail.
	- Mes versions, pour afficher uniquement les versions que vous avez créées.
	- Toutes versions, pour afficher toutes les versions existant pour l'application de traitement par lots.

Lorsque vous affichez toutes les versions, vous ne pouvez utiliser que celles qui apparaissent en noir.

Vous pouvez supprimer n'importe quelle version (en fonction de l'application utilisée et des droits d'utilisateur) sauf si vous utilisez un client Web. Dans ce cas, vous ne pouvez supprimer que les versions présentant l'indicateur Web seulement. Si vous tentez de supprimer une version qui n'est pas sur votre ordinateur, un message d'avertissement apparaît.

- 4. Dans la zone-détails, sélectionnez la version à utiliser.
- 5. Dans le menu Ligne, sélectionnez Avancé.

#### **Remarque**

Avant d'effectuer les opérations suivantes, vous devez avoir retiré une version de l'état.

6. Dans l'écran Fonctions avancées, sélectionnez Créer une version dans le menu Ligne.

Le générateur d'états s'ouvre et présente les spécifications d'état pour la version.

7. Dans l'écran Report Design (générateur d'états), cliquez sur une section, puis sélectionnez Spécifications de la version personnalisée dans le menu Section.

Pour modifier une section, vous devez accéder à l'écran Override Version Specifications (personnalisation des spécifications de version) et sélectionner les modifications à apporter.

Toute personnalisation apportée dans une section ne concerne que cette section. Vous devez personnaliser les autres sections séparément.

8. Sélectionnez une des personnalisations suivantes selon vos besoins, puis cliquez sur OK :

#### **Remarque**

Gardez à l'esprit que si vous personnalisez des spécifications de version, elles ne sont pas mises à jour si vous ne modifiez pas l'état de base (modèle). Par exemple, si vous cochez la case Section Data Selection (sélection des données de section) et modifiez la sélection des données de la version et que vous changez ensuite la sélection dans le modèle de l'état, les modifications ne sont pas répercutées sur la version.

Section Layout (disposition de section)

Cochez cette case pour modifier les propriétés d'une section, supprimer, ajouter ou déplacer une colonne, ou modifier les en-têtes de colonne dans une version d'état.

• Section Data Selection (sélection des données)

Cochez cette case pour disposer de versions d'état utilisant une sélection de données spécifique, telles qu'une version réservée aux données des clients et une version réservée aux données des employés.

Section Event Rules (règles d'événement de section)

Cochez cette case pour disposer de versions d'état utilisant une règle d'événement spécifique, telles qu'une version pour les données des clients comportant un montant d'augmentation par pourcentage calculé, un titre de date ou Balance Auditeur.

Section Database Output (sortie de base de données de section)

Cochez cette case pour disposer d'une version d'état utilisant une imprimante spécifique et non l'imprimante par défaut. Pour que d'autres sections, l'en-tête de page par exemple, utilisent cette imprimante, vous devez personnaliser les spécifications de chacune d'entre elles.

Section Sort Sequence (séquence de tri de section)

Cochez cette case pour disposer d'une version d'état utilisant un ordre de tri différent de l'état de base. Par exemple, une version peut être triée par nom et non par numéro de référence.

9. Les modifications apportées n'affectent que la version située sur votre station de travail locale. Pour rendre ces modifications disponibles à toute la société, vous devez enregistrer la version. Si vous n'enregistrez pas la version, veillez à annuler le retrait pour que d'autres personnes puissent y avoir accès.

#### **Renseignements complémentaires**

- *Retrait ou enregistrement d'une version de traitement par lots* dans le manuel de référence *Elaboration d'états de gestion*
- *Suppression d'un enregistrement de retrait annulé* dans le manuel de référence *Elaboration d'états de gestion*

# **Modification des options de traitement des versions de traitement par lots**

Vous pouvez modifier les options de traitement d'une version de traitement par lots pour l'adapter à vos besoins. Par exemple, vous pouvez modifier les valeurs indiquant au système d'afficher ou de masquer un champ ou les règles d'activité des demandes d'avenant. Toutes les versions de traitement par lots ne sont pas associées à des options de traitement. Ainsi, une liste d'adresses ne nécessite pas forcément une invite particulière.

Les modifications des options de traitement sont stockées pour chaque lancement d'UBE. Contrairement aux autres changements, ceux apportés aux valeurs d'option de traitement ne nécessitent ni enregistrement ni retrait de la version. Aucun utilisateur de la version après modification ne sera affecté par les nouvelles valeurs.

Si vous utilisez un client Web, vous pouvez modifier les options de traitement des versions Web seulement à l'exécution et dans les spécifications de version. Si les versions ne présentent pas l'indicateur Web seulement, vous ne pouvez modifier les options de traitement qu'au moment de l'exécution. Ces modifications ne sont pas maintenues.

#### **Remarque**

Vous ne pouvez pas modifier les versions de démonstration J.D. Edwards contenant les préfixes ZJDE ou XJDE. Vous devez les copier ou en créer de nouvelles avant de changer leurs valeurs, telles que numéro et titre de version, options d'invite, paramètres de sécurité et options de traitement.

#### **Conditions préliminaires**

 Si vous accédez aux options de traitement depuis le menu Ligne de l'écran Accès aux versions de traitement par lots, vous devez retirer la version et la placer sur votre machine. Reportez-vous à *Retrait ou enregistrement d'une version de traitement par lots* dans le manuel de référence *Elaboration d'états de gestion*.

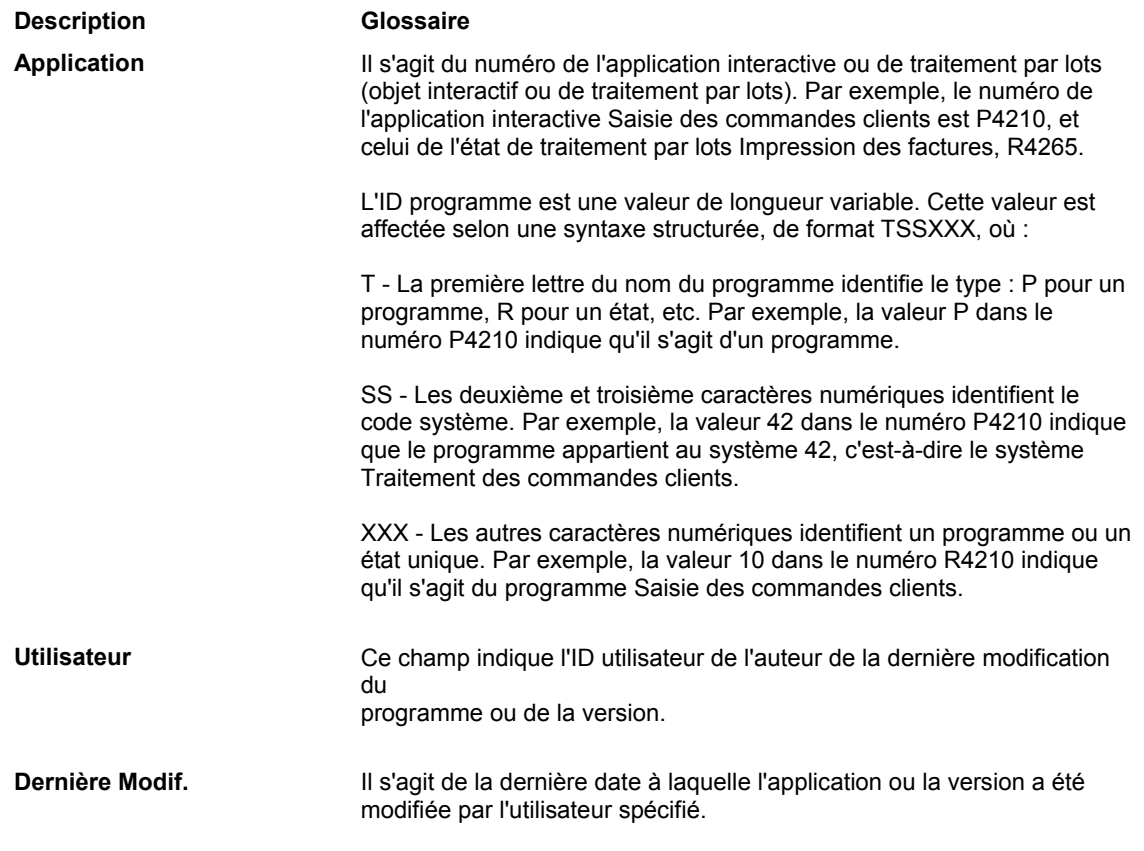
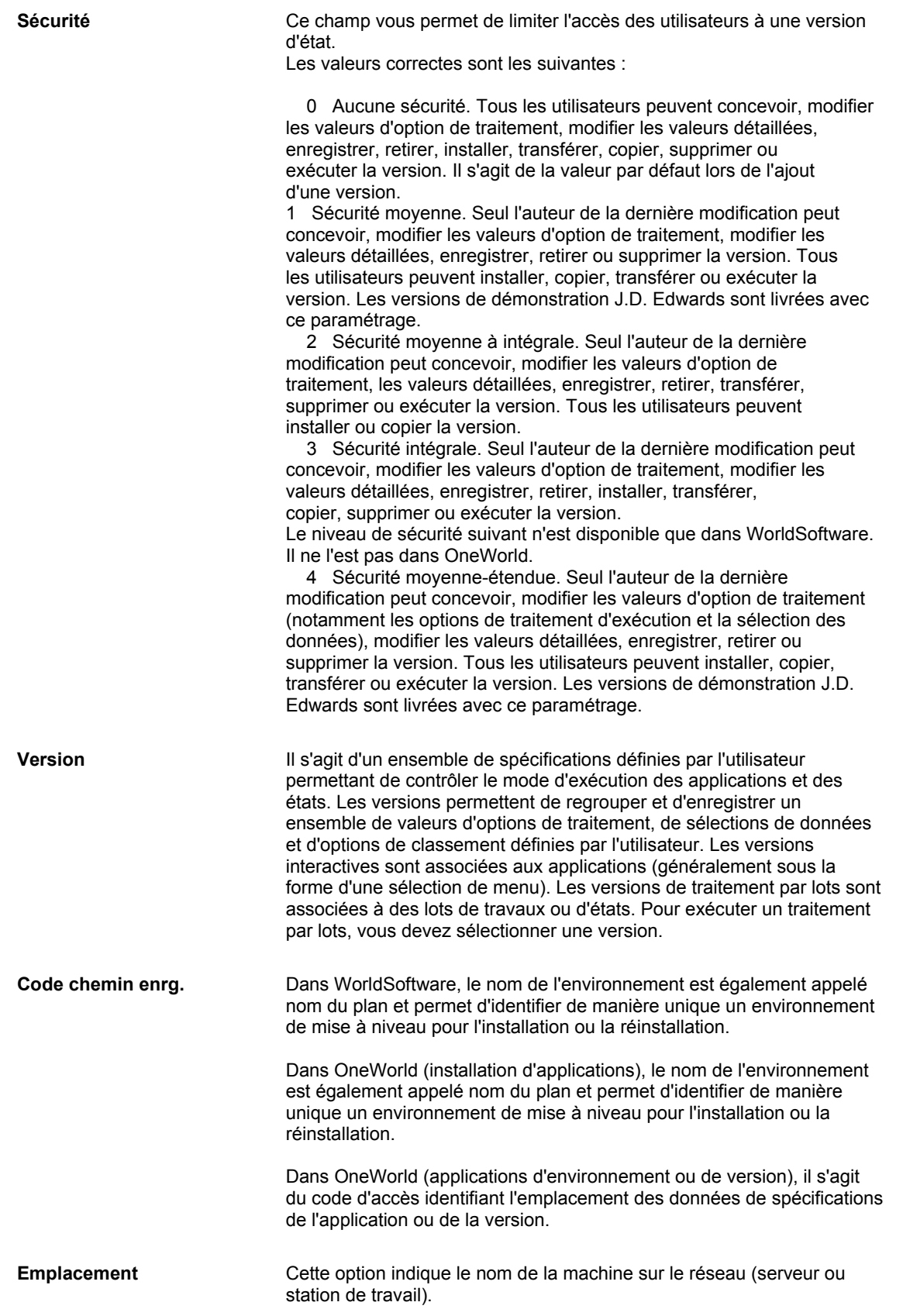

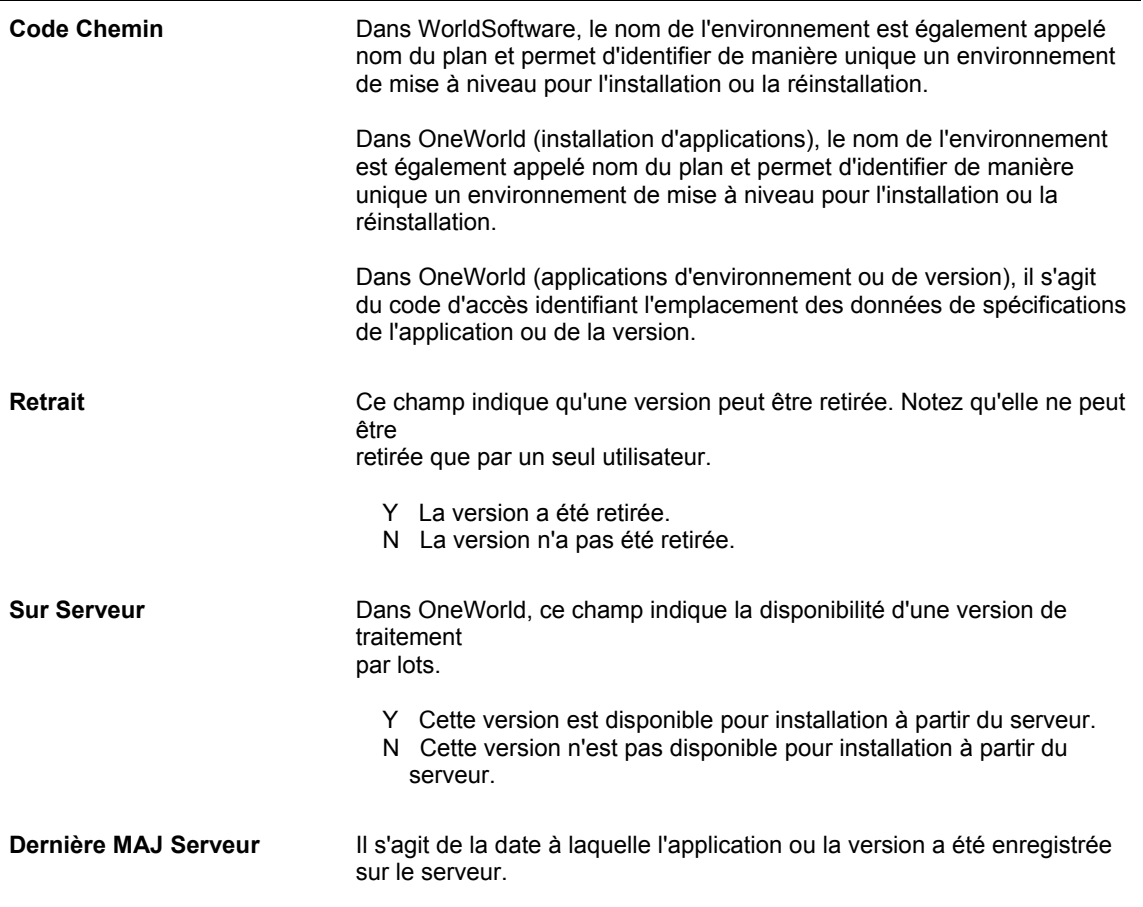

## ► **Pour modifier les options de traitement des versions de traitement par lots**

*Dans le menu Outils d'administration du système (GH9011), sélectionnez Versions de traitement par lots (P98305).* 

1. Dans l'écran Accès aux versions de traitement par lots - Versions disponibles, entrez un identificateur d'application dans le champ Application de traitement par lots.

Par exemple, pour localiser une version de l'état Une ligne par adresse, entrez R014021.

2. Cliquez sur Rechercher pour localiser les versions disponibles sur votre station de travail.

Vous pouvez également sélectionner Affichage dans le menu Ecran de l'écran Accès aux versions de traitement par lots - Versions disponibles, puis cliquez sur une des options suivantes :

• Versions disponibles

Toutes les versions disponibles sur la station de travail sont affichées.

• Mes versions

Seules les versions que vous avez créées apparaissent.

• Toutes les versions

Toutes les versions existantes pour l'application de traitement par lots sont affichées. Lorsque vous affichez toutes les versions, vous ne pouvez utiliser que celles qui apparaissent en noir.

3. Dans la zone-détails, sélectionnez la version à utiliser.

L'écran Accès aux versions de traitement par lots n'affiche que les versions accessibles à votre station de travail, notamment les versions créées localement. Les versions créées sur une autre machine doivent être enregistrées dans la source de données des objets centraux (serveur) pour apparaître dans cet écran.

4. Dans le menu Ligne, sélectionnez Options de traitement.

Si aucune option de traitement n'existe pour cette version ou si vous n'êtes pas autorisé à modifier les options de traitement, un message apparaît pour vous en informer ; sinon, l'écran Options de traitement apparaît pour l'application. Cet écran vous permet de définir les valeurs contrôlant le mode de traitement de l'état.

L'écran Options de traitement est également accessible par les méthodes suivantes :

- 1. Sélectionnez une application de traitement par lots, puis Invite pour les valeurs dans le menu Edition de J.D. Edwards Solution Explorer.
- 2. A l'aide du bouton droit, cliquez sur le nom de l'application de traitement par lots dans J.D. Edwards Solution Explorer, puis sélectionnez Invite pour les valeurs dans le menu déroulant qui apparaît.
- 5. Cliquez sur chaque onglet pour afficher et modifier ses données.

Si les onglets sont nombreux et que vous ne pouvez pas tous les afficher, des flèches gauche ou droite sont disponibles dans l'écran. Cliquez dessus pour afficher les autres onglets. Vous pouvez également redimensionner l'écran Options de traitement en amenant le pointeur sur le bord de l'écran et en faisant glisser la souris, ou utiliser la barre de défilement pour afficher les options de traitement supplémentaires d'un onglet.

6. Modifiez les valeurs des options de traitement comme il convient, puis cliquez sur OK.

# **Accès à la sélection et à la séquence des données pour les versions de traitement par lots**

Les versions de traitement par lots permettent de sélectionner certaines valeurs pour limiter l'étendue de l'état. Par exemple, vous pouvez décider de n'afficher que les clients de Paris. Vous pouvez également choisir la séquence de présentation des données dans l'état. Par exemple, vous pouvez placer d'abord le champ Critère de recherche, suivi du numéro de référence, puis du nom des employés.

Vous pouvez sélectionner et mettre en séquence les données dans l'écran Accès aux versions de traitement par lots ou l'écran Invite de la version.

Si vous utilisez un client Web, vous pouvez modifier la sélection de données et la séquence de données des versions Web seulement à l'exécution et dans les spécifications de versions de traitement par lots. Vous pouvez modifier la sélection de données et la séquence de données des versions non Web au moment de l'exécution. Ces modifications ne sont pas maintenues.

#### **Renseignements complémentaires**

*Soumission d'un état* dans le manuel de référence *Elaboration d'états de gestion*

### **Conditions préliminaires**

 Si vous accédez à la sélection et à la séquence des données depuis le menu Ligne de l'écran Accès aux versions de traitement par lots, vous devez retirer la version et la placer sur votre machine. Reportez-vous à *Retrait ou enregistrement d'une version de traitement par lots* dans le manuel de référence *Elaboration d'états de gestion*.

## ► **Pour accéder à la sélection et à la séquence des données pour les versions de traitement par lots**

*Dans le menu Outils d'administration du système (GH9011), sélectionnez Versions de traitement par lots (P98305).* 

- 1. Dans l'écran Accès aux versions de traitement par lots Versions disponibles, entrez un identificateur d'application dans le champ Application de traitement par lots. Par exemple, pour localiser une version de l'état Une ligne par adresse, entrez R014021.
- 2. Cliquez sur Rechercher pour localiser les versions disponibles sur votre station de travail.

Vous pouvez également sélectionner Affichage dans le menu Ecran de l'écran Accès aux versions de traitement par lots - Versions disponibles, puis cliquez sur une des options suivantes :

• Versions disponibles

Toutes les versions disponibles sur la station de travail sont affichées.

Mes versions

Seules les versions que vous avez créées apparaissent.

• Toutes les versions

Toutes les versions existantes pour l'application de traitement par lots sont affichées. Lorsque vous affichez toutes les versions, vous ne pouvez utiliser que celles qui apparaissent en noir.

- 3. Dans la zone-détails, sélectionnez la version à utiliser. La version doit être retirée.
- 4. Dans le menu Ligne, sélectionnez une des options suivants :
	- Sélection de données

L'écran Sélection des données apparaît.

Séquence des données

L'écran Selection Data Sequencing (séquence des données de sélection) apparaît.

Lorsque vous utilisez des applications de conversion de fichiers en traitement par lots, les options Sélection de données et Séquence des données apparaissent grisées car elles ne s'appliquent pas aux conversions.

5. Pour rendre ces modifications disponibles à toute la société, vous devez enregistrer la version.

Les modifications apportées n'affectent que la version située sur votre station de travail locale. Si vous n'enregistrez pas la version, veillez à annuler le retrait pour que d'autres personnes puissent y avoir accès.

## **Renseignements complémentaires**

- *Retrait ou enregistrement d'une version de traitement par lots* dans le manuel de référence *Elaboration d'états de gestion*
- *Suppression d'un enregistrement de version annulé* dans le manuel de référence *Elaboration d'états de gestion*

## **Création d'états d'options de traitement**

Cette tâche indique comment créer des états relatifs aux options de traitement pour des versions d'applications interactives et de traitement par lots. Cet état présente l'onglet, le texte et la valeur des options de traitement associées à une version d'application (les versions ne sont pas systématiquement associées à des options de traitement).

## **Attention**

N'exécutez ce processus que localement (sur votre station de travail).

### ► **Pour créer des états d'options de traitement**

*Dans le menu Outils d'administration du système (GH9011), sélectionnez Versions de traitement par lots Versions interactives.* 

- 1. Dans l'écran Accès aux versions de traitement par lots Versions disponibles, entrez un identificateur d'application dans le champ Application de traitement par lots ou Application interactive. Par exemple, pour localiser une version de l'état General Journal by Batch (journal général par lot), entrez R09301 dans le champ Application par lots.
- 2. Cliquez sur Rechercher pour localiser les versions disponibles sur votre station de travail.
- 3. Effectuez une des opérations suivantes :
	- Sélectionnez une version, puis cliquez sur Options de traitement dans le menu pour afficher les valeurs par défaut de la version.
	- Sélectionnez une version, puis cliquez sur Options de traitement dans le menu Ligne.
	- Sans choisir de version, sélectionnez Imprimer les options dans le menu Ecran.
- 4. Dans l'écran Destination en sortie de l'état, cochez une des options suivantes :
	- Ecran
	- Imprimante
	- Export. vers CSV
- 5. Sélectionnez l'option suivante, si nécessaire, et remplissez le champ suivant :
	- Nom interface OSA
- 6. Cliquez sur OK.

L'état est traité.

## **Accès aux propriétés des versions de conversion de fichiers**

Cette tâche ne concerne que les applications de conversion de fichiers par lots. Vous pouvez accéder aux propriétés de la version dans l'écran Invite de conversion de fichiers. Vous pouvez également atteindre directement les propriétés depuis l'écran Accès aux versions de version disponibles.

## **Renseignements complémentaires**

- Reportez-vous à *Submitting a Table Conversion* (soumission d'une conversion de fichiers) dans le manuel de référence *Table Conversion* (conversion de fichiers) pour obtenir de plus amples informations sur l'écran Invite de conversion de fichiers.
- ► **Pour accéder aux propriétés des versions de conversion de fichiers**

*Dans le menu Outils d'administration du système (GH9011), sélectionnez Versions de traitement par lots.* 

- 1. Dans l'écran Accès aux versions de traitement par lots Versions disponibles, entrez un identificateur d'application de conversion de fichiers dans le champ Application de traitement par lots.
- 2. Cliquez sur Rechercher pour localiser les versions disponibles sur votre station de travail.

Pour afficher d'autres listes de versions, sélectionnez Afficher dans le menu Ecran, puis une des options suivantes :

- Versions disponibles, pour afficher les versions disponibles sur votre station de travail.
- Mes versions, pour afficher uniquement les versions que vous avez créées.

• Toutes versions, pour afficher toutes les versions existant pour l'application de traitement par lots.

Lorsque vous affichez toutes les versions, vous ne pouvez utiliser que celles qui apparaissent en noir.

- 3. Dans la zone-détails, sélectionnez la version à utiliser. La version doit être retirée.
- 4. Dans le menu Ligne, cliquez sur Propriétés. Cette sélection n'est disponible que pour les conversions de fichiers.

L'écran correspondant s'affiche.

5. Les modifications apportées n'affectent que la version située sur votre station de travail locale. Pour rendre ces modifications disponibles à toute la société, vous devez enregistrer la version. Si vous n'enregistrez pas la version, veillez à annuler le retrait pour que d'autres personnes puissent y avoir accès.

### **Renseignements complémentaires**

- Reportez-vous à *Submitting a Table Conversion* (soumission d'une conversion de fichiers) dans le manuel de référence *Table Conversion* (conversion de fichiers) pour obtenir de plus amples informations sur la modification des propriétés de conversion de fichiers.
- Reportez-vous à *Retrait ou enregistrement d'une version de traitement par lots* dans le manuel de référence *Elaboration d'états de gestion* pour obtenir de plus amples informations sur l'enregistrement de version.
- Reportez-vous à *Annulation du retrait d'une version* dans le manuel de référence *Elaboration d'états de gestion* pour obtenir de plus amples informations sur l'annulation du retrait d'une version.

## **Détails des versions de traitement par lots**

Utilisez les détails d'une version pour vérifier les données correspondantes, telles que son titre, les options d'invite associées ou son niveau de sécurité. Vous pouvez également spécifier si vous souhaitez imprimer une page de garde.

#### **Conditions préliminaires**

 Retirez la version avant d'en modifier les détails. Reportez-vous à *Retrait ou enregistrement d'une version de traitement par lots* dans le manuel de référence *Elaboration d'états de gestion*.

#### ► **Pour utiliser les détails des versions de traitement par lots**

*Dans le menu Générateur d'états (GH911), sélectionnez Versions de traitement par lots.* 

1. Dans l'écran Accès aux versions de traitement par lots - Versions disponibles, entrez un identificateur d'application dans le champ Application de traitement par lots. Par exemple, pour localiser une version de l'état Une ligne par adresse, entrez R014021. 2. Cliquez sur Rechercher pour localiser les versions disponibles sur votre station de travail.

Pour afficher d'autres listes de versions, sélectionnez Afficher dans le menu Ecran, puis une des options suivantes :

- Versions disponibles, pour afficher les versions disponibles sur votre station de travail.
- Mes versions, pour afficher uniquement les versions que vous avez créées.
- Toutes versions, pour afficher toutes les versions existant pour l'application de traitement par lots.

Lorsque vous affichez toutes les versions, vous ne pouvez utiliser que celles qui apparaissent en noir.

- 3. Dans la zone-détails, sélectionnez la version à utiliser. La version doit être retirée.
- 4. Dans le menu Ligne, sélectionnez Détails de version.

Cet écran permet de modifier des données, telles que le titre de la version, le mode d'utilisation des options de traitement et le niveau de sécurité pour la version. Vous pouvez également vérifier des données générales relatives à l'état.

- 5. Dans l'écran Détails de version, vous pouvez modifier les données suivantes :
	- Titre version
	- **Invite**

Cette option apparaît seulement si les options de traitement sont liées au modèle d'état associé.

- **Sécurité**
- Détail version
- Impression page de garde
- **File attente**

Si vous laissez le champ File de travaux vide, le logiciel J.D. Edwards lit le paramètre défini dans le fichier jde.ini sur le serveur d'entreprise. Si vous soumettez le travail à un AS/400, le logiciel J.D. Edwards détermine la file d'attente à l'aide du profil utilisateur.

- Plate-forme cliente
- 6. Le cas échéant, vérifiez les données supplémentaires apparaissant dans l'écran.
- 7. Cliquez sur OK.
- 8. Enregistrez la version pour la rendre disponible à toute la société.

#### **Renseignements complémentaires**

 *Retrait ou enregistrement d'une version de traitement par lots* dans le manuel de référence *Elaboration d'états de gestion*

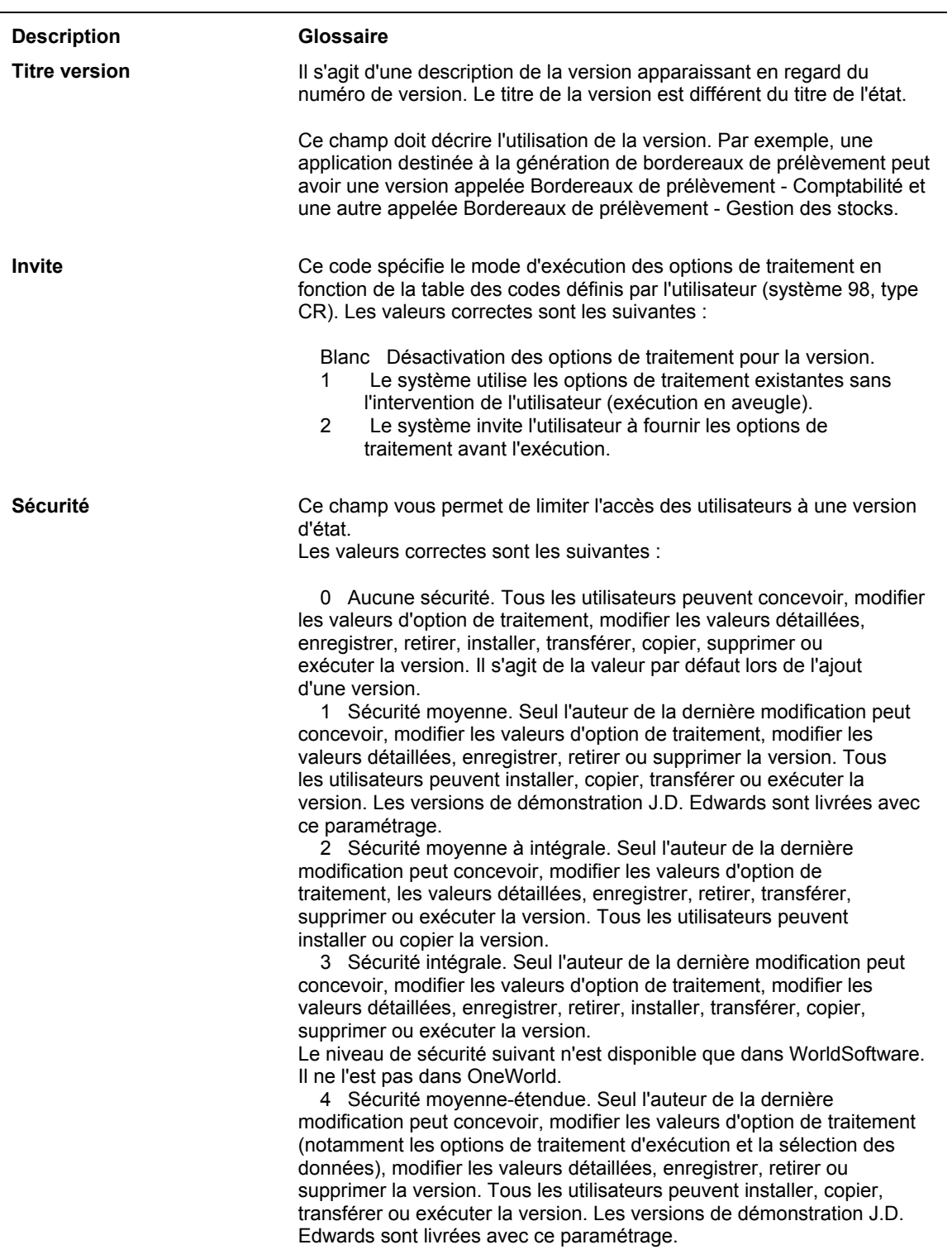

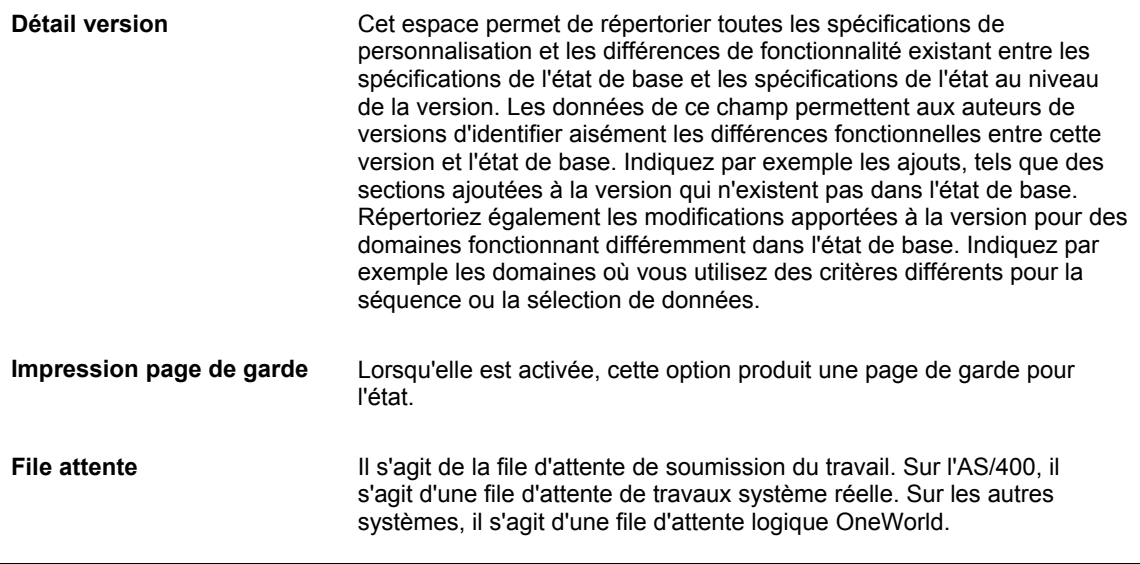

# **Copie d'une version de traitement par lots**

Vous pouvez copier une version existante (s'il ne s'agit pas d'une version Web seulement) et en personnaliser les données selon vos besoins. La copie hérite de toutes les propriétés de modèle de la version de l'original, y compris des personnalisations. Si vous utilisez un client Web et copiez une version, la nouvelle version ainsi créée porte l'indicateur Web seulement. La copie d'une version Web seulement est impossible.

Lorsque vous copiez une version de traitement par lots, il est conseillé de définir ses paramètres de sécurité. Les paramètres de sécurité vont d'Aucun (n'importe qui ne peut modifier ou lancer la version), à Sécurité totale (seul l'auteur de la dernière mise à jour peut modifier et lancer la version). La sécurité de version est distincte de l'espace de travail Sécurité qui vous permet de définir les paramètres de sécurité pour différents objets du logiciel J.D. Edwards, tels que des applications.

## **Renseignements complémentaires**

 Reportez-vous à *Security* (sécurité) dans le manuel de référence *System Administration* (administration du système) pour obtenir de plus amples informations sur le programme Espace de travail Sécurité.

## ► **Pour copier une version de traitement par lots**

*Dans l'environnement Windows J.D. Edwards, sélectionnez Versions de traitement par lots dans le menu Générateur d'états (GH9111).* 

- 1. Dans l'écran Accès aux versions de traitement par lots Versions disponibles, entrez un identificateur d'application dans le champ Application de traitement par lots. Par exemple, pour localiser une version de l'état Une ligne par adresse, entrez R014021.
- 2. Cliquez sur Rechercher pour localiser les versions disponibles sur votre station de travail.

Pour afficher d'autres listes de versions, sélectionnez Afficher dans le menu Ecran, puis une des options suivantes :

- Versions disponibles, pour afficher les versions disponibles sur votre station de travail.
- Mes versions, pour afficher uniquement les versions que vous avez créées.
- Toutes versions, pour afficher toutes les versions existant pour l'application de traitement par lots.

Lorsque vous affichez toutes les versions, vous ne pouvez utiliser que celles qui apparaissent en noir.

- 3. Dans la zone-détails, sélectionnez la version à utiliser.
- 4. Dans la barre d'outils, cliquez sur Copier.
- 5. Dans l'écran Copie de version, remplissez les champs suivants :
	- Nouvelle version
	- **Sécurité**
	- Titre version
- 6. Cliquez sur OK.

L'écran Création des versions par lots apparaît. Dans cet écran, vous pouvez sélectionner Réviser la version pour modifier les données de version ou Exécuter pour lancer une nouvelle version.

7. Dans l'écran Création des versions par lots, cliquez sur OK pour enregistrer la version.

Lorsque vous cliquez sur OK pour copier une version d'état, si les spécifications d'état ne résident pas sur la station de travail, la source de données (serveur) des objets centraux effectue d'abord une installation en temps réel pour les transférer.

8. Enregistrez la version pour la rendre disponible à toute la société.

#### **Renseignements complémentaires**

 *Retrait ou enregistrement d'une version de traitement par lots* dans le manuel de référence *Elaboration d'états de gestion*

#### **Description des champs**

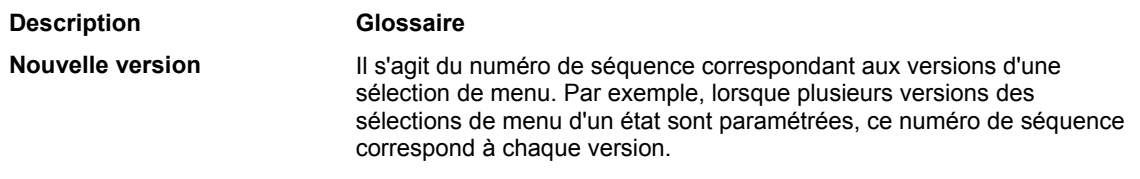

# **Création d'une version de traitement par lots**

Vous pouvez créer une version de traitement par lots basée uniquement sur les spécifications du modèle de l'état. Contrairement à une version copiée, une nouvelle version n'hérite pas des personnalisations.

Si vous utilisez un client Web pour créer une version de traitement par lots, celle-ci porte l'indicateur Web seulement.

Lorsque vous créez une version de traitement par lots, il est conseillé de définir ses paramètres de sécurité. Les paramètres de sécurité vont d'Aucun (n'importe qui ne peut modifier ou lancer la version), à Sécurité totale (seul l'auteur de la dernière mise à jour peut modifier et lancer la version). Reportez-vous à la description du champ Sécurité pour obtenir de plus amples informations. La sécurité de version est distincte de l'environnement de travail de la sécurité qui vous permet de définir les paramètres de sécurité pour différents objets du logiciel J.D. Edwards, tels que des applications.

## **Renseignements complémentaires**

- Reportez-vous à *Security* (sécurité) dans le manuel de référence *System Administration* (administration du système) pour obtenir de plus amples informations sur le programme Espace de travail Sécurité.
- Reportez-vous à *Versions de traitement par lots créées à l'aide du client Web* dans le manuel de référence *Elaboration d'états de gestion* pour obtenir de plus amples informations sur les versions Web seulement.

## ► **Pour créer une version de traitement par lots**

*Dans l'environnement Windows J.D. Edwards, sélectionnez Versions de traitement par lots dans le menu Générateur d'état (GH9111).* 

- 1. Dans l'écran Accès aux versions de traitement par lots Versions disponibles, entrez l'application de traitement par lots sur laquelle vous souhaitez fonder la nouvelle version dans le champ suivant :
	- Application par lots
- 2. Pour créer une version, cliquez sur Ajouter.
- 3. Dans l'écran Ajout de version, remplissez les champs suivants :
	- Version
	- Titre version
	- Options invite

Si l'application de traitement par lots de base de la version n'est associée à aucune option de traitement, le logiciel J.D. Edwards laisse le champ Options d'invite inactif. La mise en annexe d'options de traitement à un modèle d'application de traitement par lots s'effectue uniquement dans le générateur d'états.

- Sécurité
- File attente
- Détails version
- 4. Sélectionnez l'option suivante, si nécessaire :
	- Impression page de garde
- 5. Cliquez sur OK pour enregistrer la version.
- 6. Enregistrez la version pour la rendre disponible à toute la société.

## **Renseignements complémentaires**

 *Retrait ou enregistrement d'une version de traitement par lots* dans le manuel de référence *Elaboration d'états de gestion*

### **Description des champs**

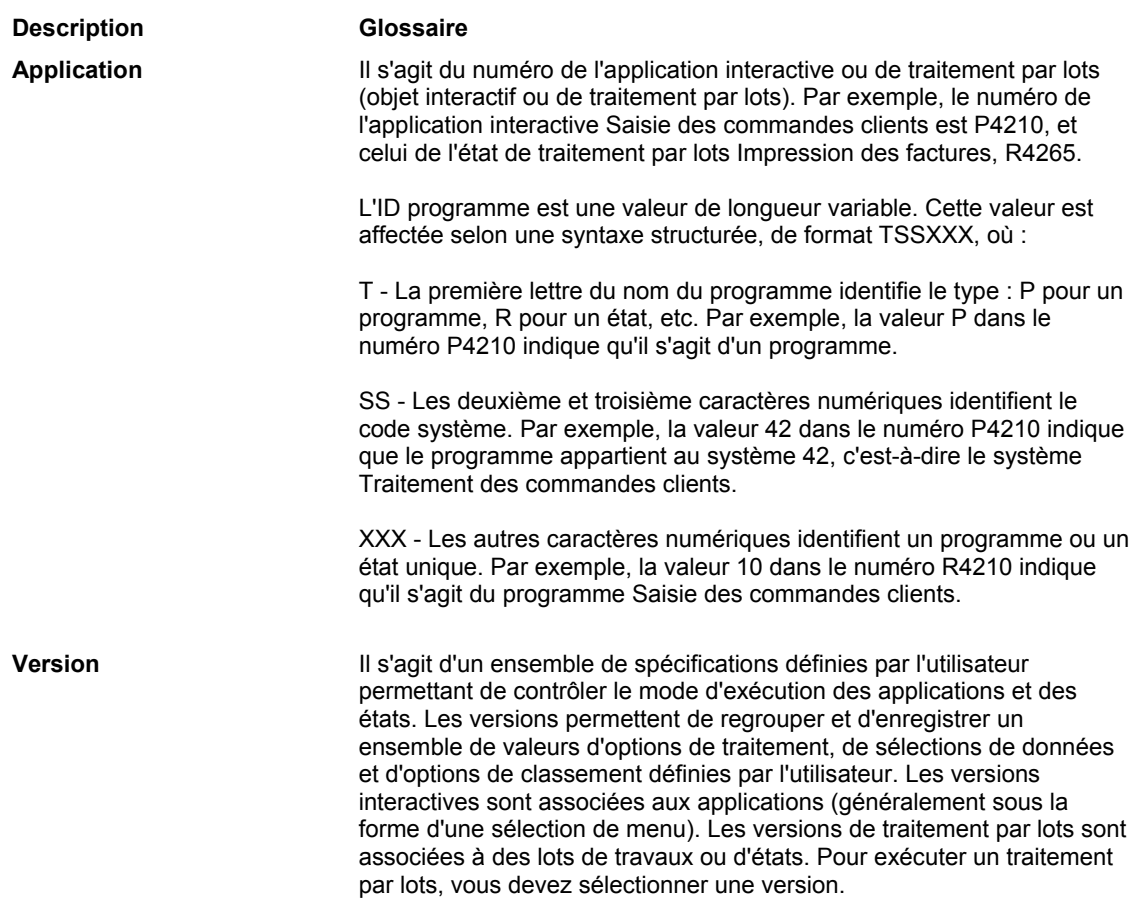

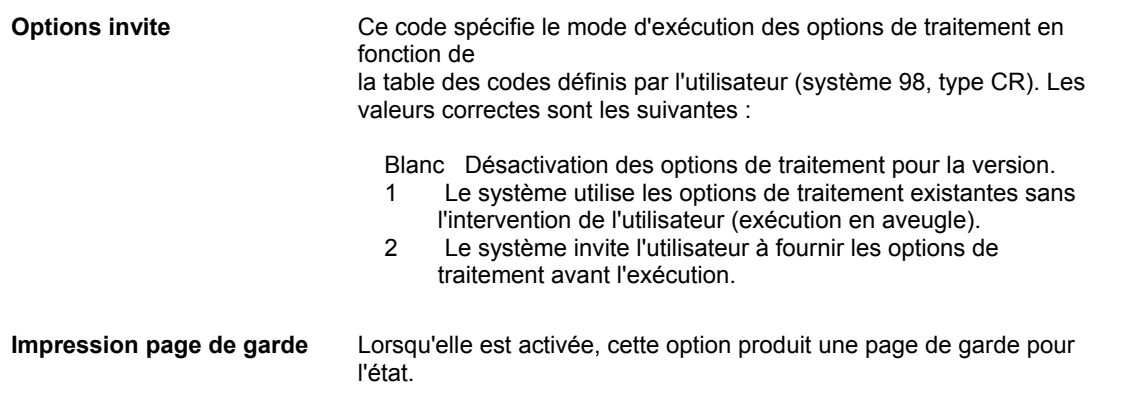

## **Retrait ou enregistrement d'une version de traitement par lots**

Pour modifier une version à l'aide du générateur d'états ou définir la sélection et la séquence de données à l'aide des options du menu Ligne, retirez la version de l'état. La procédure de retrait copie les enregistrements de spécification de l'emplacement centralisé des objets sur votre station de travail. Ceci dépend du code de chemin d'accès. Seules les versions résidant dans le code de chemin d'accès des objets centraux sont visibles. Le générateur d'états n'est accessible qu'après le retrait de la version. De plus, une version ne peut être retirée que par un seul utilisateur.

Si vous avez retiré une version que vous ne souhaitez pas modifier, effacez l'enregistrement de retrait afin que la version soit disponible pour d'autres utilisateurs. Vous devez retirer une version pour apporter des modifications personnalisant l'état de base (modèle). Le retrait de la version est inutile si vous effectuez les modifications suivantes lors du lancement de la version : sélection de données, séquence de données, emplacement ou valeurs des options de traitement. En revanche, si vous modifiez la sélection ou la séquence des données dans l'écran Versions de traitement par lots – Version disponibles, retirez, puis enregistrez la version pour sauvegarder les modifications et les mettre à disposition sur le serveur.

Avant d'enregistrer une version, assurez-vous que les modifications apportées sont permanentes. Lorsque vous enregistrez une version, le système recopie les spécifications de l'état dans l'emplacement centralisé des objets. Ces nouvelles spécifications remplacent les spécifications précédentes de cette version. Les spécifications présentes sur votre station de travail restent inchangées.

Pour convertir une version Web seulement en vue d'une exécution sur un client non Web, retirez la version, puis enregistrez-la à nouveau. Pour supprimer définitivement l'indicateur Web seulement, générez la version de traitement par lots à l'aide de l'outil eGenerator après conversion.

Le retrait et l'enregistrement de versions de traitement par lots s'effectuent dans le Gestionnaire d'objets (P98220) ou dans l'application Versions de traitement par lots (P98305) en suivant la procédure décrite ci-après.

## **Renseignements complémentaires**

 Reportez-vous à *Web Server Installation* (installation du serveur Web) pour obtenir de plus amples informations sur l'utilisation d'eGenerator.

## ► **Pour retirer ou enregistrer une version de traitement par lots**

*Dans l'environnement Windows J.D. Edwards, sélectionnez Versions de traitement par lots dans le menu Générateur d'états (GH9111).* 

- 1. Dans l'écran Accès aux versions de traitement par lots Versions disponibles, entrez un identificateur d'application dans le champ Application de traitement par lots, puis cliquez sur Rechercher. Par exemple, pour localiser une version de l'état Une ligne par adresse, entrez R014021.
- 2. Dans la zone-détails, sélectionnez la version à utiliser.
- 3. Dans le menu Ligne, sélectionnez Avancé.

L'écran Fonctions avancées apparaît. Cet écran vous permet d'enregistrer et de retirer des versions, d'annuler le retrait d'une version et d'accéder à l'écran de création de la version.

- 4. Dans l'écran Fonctions avancées, sélectionnez une version à retirer ou à enregistrer.
- 5. Dans le menu Ligne, sélectionnez Retirer la version ou Enregistrer la version.
- 6. Cliquez sur OK.

## **Annulation du retrait d'une version**

Les versions de traitement par lots ne peuvent être retirées que par une personne à la fois. L'annulation du retrait permet à un autre utilisateur de retirer la version. Une fois le retrait annulé, vous ne pouvez plus enregistrer la version. Toutefois, les spécifications présentes sur votre station de travail restent inchangées.

L'annulation du retrait modifie le statut de l'enregistrement sur le serveur de la version enregistrée ou retirée. Lorsque vous annulez un retrait, le logiciel J.D. Edwards remplace la valeur Y du champ Retiré du fichier Listes des versions (F983051) par N. Il met également à jour le champ Emplacement du fichier Listes de versions. L'emplacement de la station de travail de retrait de la version est remplacé par le nom de la machine du serveur d'objets centraux.

L'annulation du retrait des versions de traitement par lots s'effectue dans le Gestionnaire d'objets (P98220) ou dans l'application Versions de traitement par lots (P98305) en suivant la procédure décrite ci-après.

## ► **Pour supprimer l'enregistrement de retrait d'une version**

*Dans l'environnement Windows J.D. Edwards, sélectionnez Versions de traitement par lots dans le menu Générateur d'états (GH9111).* 

- 1. Dans l'écran Accès aux versions de traitement par lots Versions disponibles, entrez un identificateur d'application dans le champ Application de traitement par lots, puis cliquez sur Rechercher. Par exemple, pour localiser une version de l'état Une ligne par adresse, entrez R014021.
- 2. Dans la zone-détails, sélectionnez la version à utiliser.
- 3. Dans le menu Ligne, sélectionnez Avancé.

L'écran Fonctions avancées apparaît. Cet écran vous permet d'enregistrer et de retirer des versions et des états, d'annuler le retrait d'une version et d'accéder à l'écran de création de la version.

- 4. Dans l'écran Fonctions avancées, sélectionnez l'enregistrement de retrait à annuler.
- 5. Dans le menu Ligne, sélectionnez Annuler le retrait.

# **Modification des options de traitement de l'application Versions de traitement par lots (P98305)**

Cette tâche explique comment modifier les options de traitement de l'application Versions de traitement par lots (P98305).

Les modifications des options de traitement sont stockées pour chaque lancement d'UBE. Contrairement aux autres changements, ceux apportés aux valeurs d'option de traitement ne nécessitent ni enregistrement ni retrait de la version. Aucun utilisateur de la version après modification ne sera affecté par les nouvelles valeurs.

## **Renseignements complémentaires**

 Reportez-vous à *Modification des options de traitement des versions de traitement par lots* dans le manuel de référence *Elaboration d'états de gestion* pour obtenir des instructions générales à ce sujet.

## ► **Pour modifier les options de traitement de Versions de traitement par lots (P98305)**

*Dans le menu Outils d'administration du système (GH9011) de l'environnement Windows J.D. Edwards, cliquez avec le bouton droit sur Versions de traitement par lots, sélectionnez Invite, puis Valeurs.* 

- 1. Dans l'écran Options de traitement, remplissez les champs suivants :
	- Fenêtre de confirmation

Entrez Y ou 1 pour activer, ou entrez N ou 0 pour désactiver la boîte de confirmation de remplacement/suppression des spécifications locales. Si vous activez la boîte de confirmation, elle apparaît lorsque le logiciel J.D. Edwards est sur le point de remplacer ou de supprimer des spécifications sur votre machine. Elle s'affiche, par exemple, lorsque vous retirez une version de traitement par lots.

• Programmation de travaux

Entrez 0 (ou laissez le champ vide) pour interdire la programmation du lancement des versions de traitement par lots (les versions sont lancées dès leur soumission) ; entrez 1 pour autoriser la programmation des versions de traitement par lots ; entrez 2 pour imposer la programmation des versions de traitement par lots.

2. Cliquez sur OK.

## **Renseignements complémentaires**

 Reportez-vous à *Scheduling Jobs* (programmation des travaux) dans le manuel de référence *System Administration* (administration du système) pour obtenir de plus amples informations sur la programmation des versions de traitement par lots.

# **Déplacement des spécifications de version de traitement par lots sur un serveur d'entreprise**

Vous pouvez placer des spécifications de version de traitement par lots sur un serveur sans lancer la version. Cette opération ne doit être effectuée que si vous avez modifié une version de traitement par lots appelée par une autre version. Une fois la version modifiée, placez ces spécifications à l'emplacement de la version d'appel. Les spécifications mises à jour sont ainsi utilisées au lieu des spécifications obsolètes.

## ► **Pour placer des spécifications de version sur un serveur d'entreprise**

*Dans l'environnement Windows J.D. Edwards, sélectionnez Versions de traitement par lots dans le menu Outils d'administration système (GH9011).* 

- 1. Dans l'écran Accès aux versions de traitement par lots Versions disponibles, remplissez le champ suivant, le cas échéant :
	- Application par lots
- 2. Cliquez sur Rechercher pour afficher une liste des versions basées sur l'application de traitement par lots entrée dans le champ correspondant.
- 3. Choisissez la version d'état à soumettre, puis cliquez sur Sélectionner.
- 4. Dans le menu Ecran de l'écran Invite de la version, sélectionnez Avancé.
- 5. Dans l'écran Invite avancée de la version, sélectionnez les options suivantes, puis cliquez sur OK.
	- Soumettre spécifications version slmt

Cochez cette case pour placer les spécifications de version de traitement par lots sur le serveur d'entreprise spécifié.

• Rempl. empl.

Cochez cette case pour accéder à l'écran Sources de données JDE qui permet de spécifier l'emplacement du serveur d'entreprise où vous souhaitez placer les spécifications de version de traitement par lots.

- 6. Dans l'écran Invite de la version, cliquez sur Soumettre.
- 7. Dans l'écran Sources de données JDE, choisissez le serveur d'entreprise où vous souhaitez placer les spécifications, puis cliquez sur Sélectionner.

La version de traitement par lots indiquée n'est pas lancée mais le logiciel J.D. Edwards place ses spécifications sur le serveur d'entreprise indiqué. Utilisez l'écran Accès aux serveurs pour contrôler la progression du travail dans la file d'attente.

## **Renseignements complémentaires**

 Reportez-vous à *Working with Servers Program* (utilisation du programme Accès aux serveurs) dans le manuel de référence *System Administration* (administration du système) pour obtenir de plus amples informations à ce sujet.

## **Description des champs**

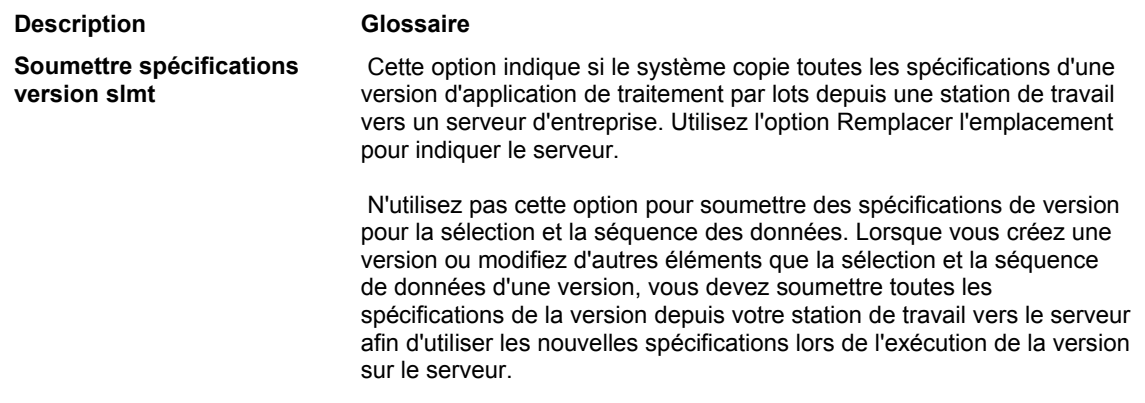

## **Personnalisation des spécifications de version**

En général, lors de l'exécution d'une version d'état, les spécifications de celle-ci remplacent les spécifications du modèle. Or, le contraire est parfois nécessaire.

Par exemple, vous avez apporté des modifications au modèle et souhaitez qu'elles soient répercutées dans la version. Si vous ne souhaitez pas remplacer les spécifications, les modifications sont ignorées au niveau de la version.

## **Attention**

Si une version contient des données n'apparaissant pas dans le modèle, celles-ci ne sont pas affichées si vous remplacez les spécifications de version.

## ► **Pour personnaliser les spécifications de version**

*Dans l'environnement Windows J.D. Edwards, sélectionnez Générateur d'états dans le menu Générateur d'états (GH9111).* 

- 1. Dans l'écran Report Design (générateur d'états), sélectionnez la section dont vous souhaitez personnaliser les spécifications.
- 2. Ouvrez une section, puis sélectionnez Override Version Specifications (personnaliser des spécifications de version) dans le menu Section.

L'écran Section qui s'affiche dépend du type de section.

- 3. Sélectionnez une des options suivantes, puis cliquez sur OK :
	- Format de la section
	- Section Data Selection
	- Règles d'événement de section
	- Sortie base de données de section
	- Séquence de tri de section

Les spécifications du modèle remplacent désormais celles de la version.

# **Accès à l'écran de survol des règles d'événement pour un état ou une version**

L'écran de survol des règles d'événement est une application permettant d'afficher des règles d'événement et de créer le format des états et des versions. Il affiche la structure des sections dans une application de traitement par lots. Les sections s'affichent dans une structure hiérarchique, les événements et les règles d'événement associés sont également présentés. Vous pouvez activer ou désactiver au moins une règle d'événement sans grande difficulté dans les outils de conception. Ceci est utile pour le débogage de règles d'événement spécifiques.

## **Renseignements complémentaires**

 Reportez-vous à *BrowsER* (écran de survol des règles d'événements) dans le manuel de référence *Development Tools* (outils de développement) pour obtenir de plus amples informations sur son utilisation.

## ► **Pour accéder à l'écran de survol des règles d'événements pour un état ou une version**

*Dans l'environnement Windows J.D. Edwards, sélectionnez Versions de traitement par lots dans le menu Outils d'administration système (GH9011).* 

- 1. Dans l'écran Accès aux versions de traitement par lots Versions disponibles, entrez un identificateur d'application dans le champ Application de traitement par lots. Par exemple, pour localiser une version de l'état Une ligne par adresse, entrez R014021.
- 2. Cliquez sur Rechercher pour localiser les versions disponibles sur votre station de travail.

Pour afficher d'autres listes de versions, sélectionnez Afficher dans le menu Ecran, puis une des options suivantes :

- Versions disponibles, pour afficher les versions disponibles sur votre station de travail.
- Mes versions, pour afficher uniquement les versions que vous avez créées.
- Toutes versions, pour afficher toutes les versions existant pour l'application de traitement par lots.

Lorsque vous affichez toutes les versions, vous ne pouvez utiliser que celles qui apparaissent en noir.

- 3. Dans la zone-détails, sélectionnez la version à utiliser.
- 4. Dans le menu Ligne, sélectionnez Avancé.

L'écran Fonctions avancées apparaît. Cet écran vous permet de créer les spécifications d'état pour une version, d'enregistrer et de retirer des versions et des états, et d'annuler le retrait d'une version.

5. Dans l'écran Fonctions avancées, sélectionnez Parcourir les règles d'événement d'état ou Parcourir les règles d'événement de version dans le menu Ecran.

Si vous sélectionnez Parcourir les règles d'événement d'état, vous pouvez activer ou désactiver des règles d'événement pour l'état. Si vous sélectionnez Parcourir les règles d'événement de version, vous pouvez activer ou désactiver des règles d'événement pour une version spécifique de l'état. Lorsque vous utilisez des applications de conversion de fichiers en traitement par lots, l'option Parcourir les règles d'événement de version apparaît grisée car elle ne s'applique pas aux conversions.

# **Sortie de la base de données**

Vous pouvez utiliser la sortie de la base de données pour mettre à jour celle-ci lors de la génération de l'état. Vous pouvez associer une spécification de sortie de la base de données à une section de l'état comportant une vue logique, mais non un en-tête ou pied de page d'état ou de page.

Vous pouvez utiliser la sortie de la base de données dans le Générateur d'états pour mettre à jour, insérer ou supprimer des enregistrements dans un fichier système ou un fichier texte. Vous pouvez également utiliser une fonction spéciale appelée Insérer ou mettre à jour. Son rôle est d'insérer un enregistrement dans un fichier. Si un enregistrement contenant la même clé principale existe, l'insertion échoue et l'enregistrement concerné est mis à jour.

Vous pouvez utiliser la sortie de base de données pour envoyer des données vers les fichiers système ou des fichiers texte. Les fichiers texte peuvent se présenter sous forme de valeurs séparées par des virgules ou d'enregistrements de texte à longueur fixe. Le premier format permet de transférer facilement des données vers une feuille de calcul.

Le logiciel J.D. Edwards propose plusieurs outils pour la gestion des bases de données du traitement par lots.

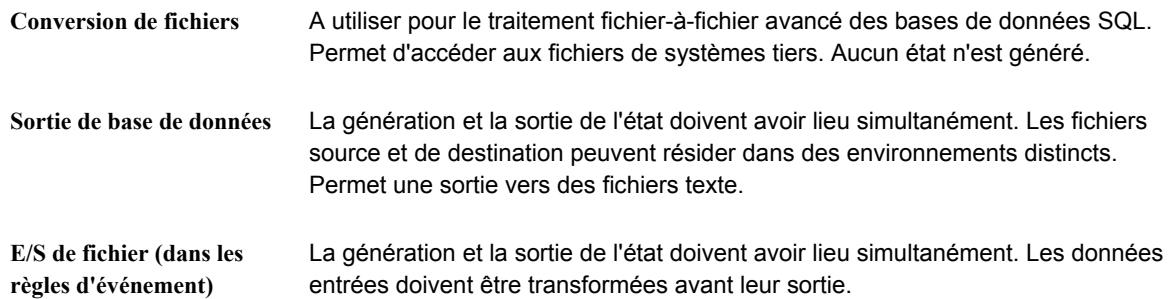

La sortie de base de données est réalisée pour chaque ligne de données traitée dans la section. Toutes les fonctions de la base de données ont lieu enregistrement par enregistrement à l'aide des interfaces API standard du middleware de base JDE.

La définition de la sortie de base de données implique également la personnalisation de l'environnement.

## ► **Pour définir la sortie de base de données**

*Dans l'environnement Windows J.D. Edwards, sélectionnez Générateur d'états dans le menu Générateur d'états (GH9111).* 

1. Positionnez le curseur dans une section de l'état dans l'écran Report Design (générateur d'états), puis sélectionnez Database Output (sortie de base de données) dans le menu Section.

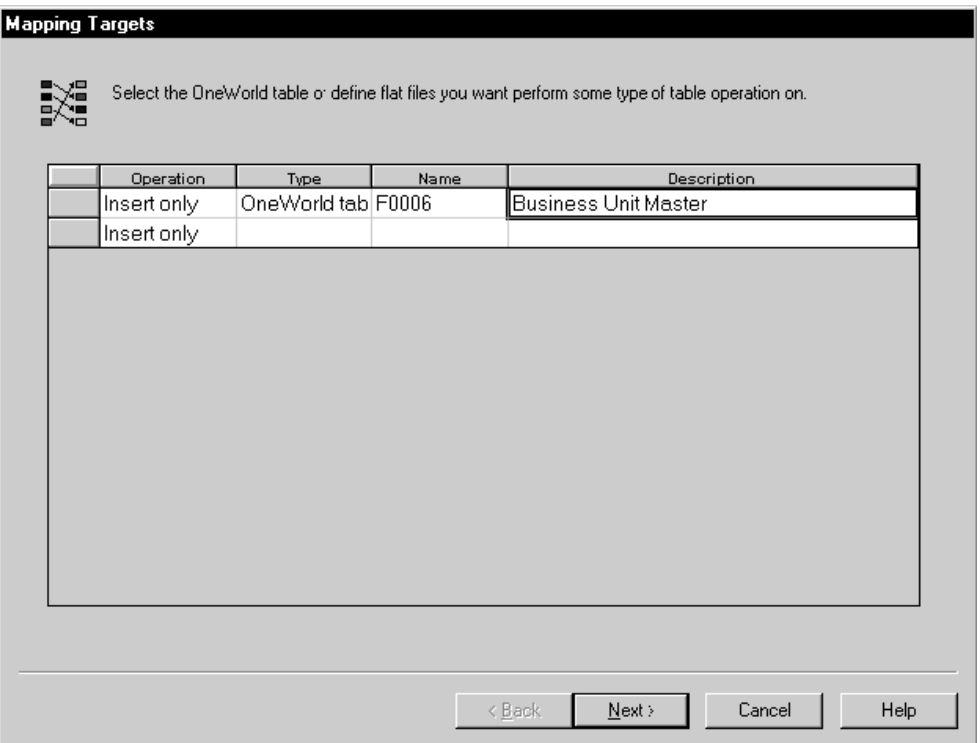

- 2. Dans l'écran Mapping Targets (mappage des cibles), remplissez les champs suivants pour définir une liste de fichier de sortie (cibles) :
	- Operation (fonction)

Les fonctions dans un fichier système J.D. Edwards peuvent être Insert (insérer), Update (mettre à jour), Delete (supprimer) ou Insert or Update (insérer ou mettre à jour). Pour les fichiers texte, il s'agit d'Insert (insérer).

• Type

Fichier système J.D. Edwards, fichier de valeurs séparées par des virgules ou fichier texte d'enregistrements à longueur fixe.

• Name (nom)

Nom d'un fichier système J.D. Edwards ou d'un fichier utilisé pour la sortie vers un fichier texte.

Vous pouvez cliquer deux fois sur les champs Operation (fonction) et Type pour afficher une liste de choix. Cliquez deux fois sur votre sélection.

La cible et la source peuvent être utilisées avec plusieurs fonctions.

3. Cliquez sur Next (suivant).

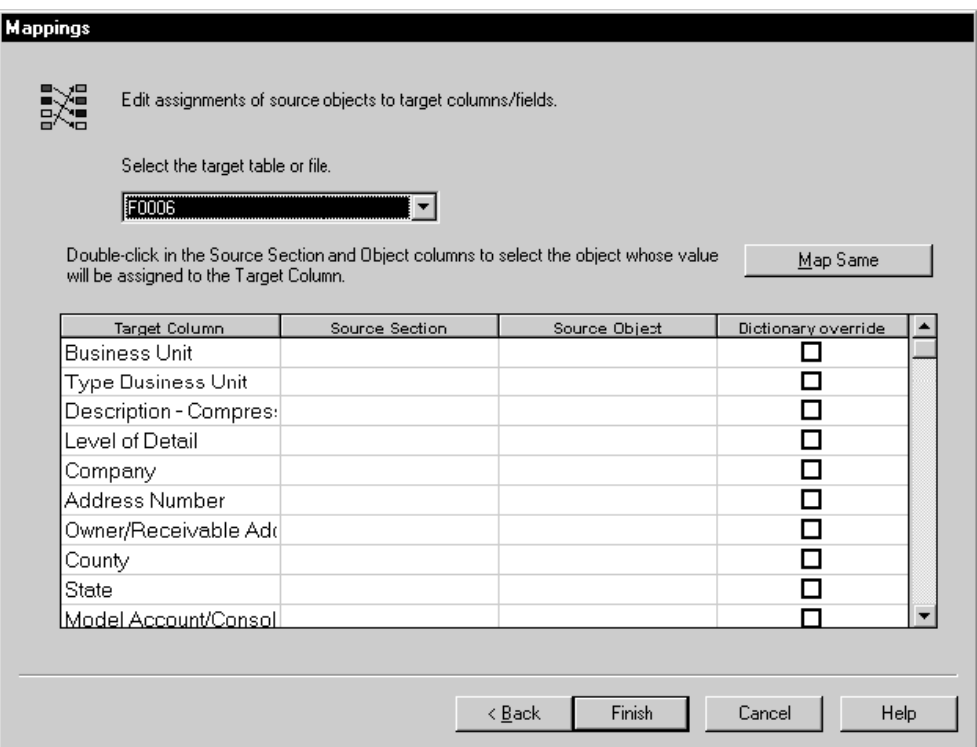

4. Dans l'écran Mappings (mappages), spécifiez, pour chaque cible, les colonnes ou variables de section à affecter (mapper) et la colonne de la cible.

Cliquez deux fois sur une cellule Source Section ou Source Object pour afficher une liste d'options.

Vous pouvez également activer et désactiver les personnalisations du dictionnaire de données.

Ī

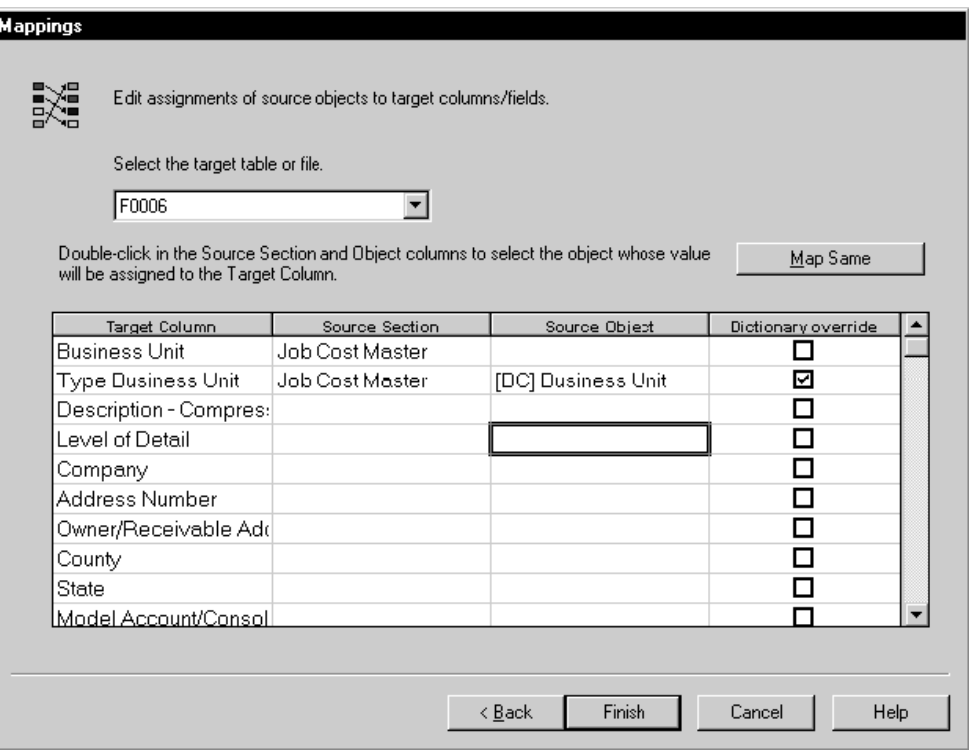

5. Dans l'écran Mappings, cliquez sur Map Same (mappage identique) si vous souhaitez mapper toutes les colonnes.

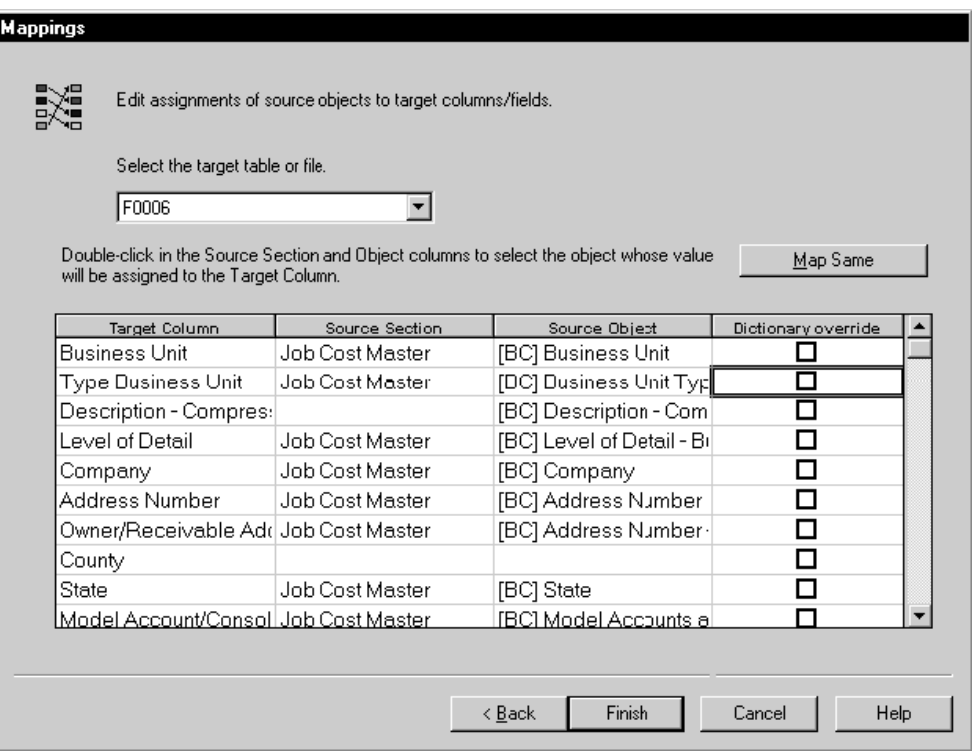

6. Cliquez sur Finish (terminer) lorsque toutes les affectations sont effectuées.

## **Renseignements complémentaires**

 Reportez-vous à *Triggers* (déclencheurs) dans le manuel de référence *Development Tools* (outils de développement) pour obtenir de plus amples informations sur la personnalisation et la désactivation des déclencheurs des articles du dictionnaire de données.

## ► **Pour personnaliser des environnements en vue de la sortie de base de données**

*Dans l'environnement Windows J.D. Edwards, sélectionnez Générateur d'états dans le menu Générateur d'états (GH9111).* 

- 1. Dans l'écran Report Design (générateur d'états), sélectionnez Report Properties (propriétés de l'état) dans le menu File (fichier).
- 2. Dans l'écran Properties (propriétés), cliquez sur l'onglet Advanced (avancé).

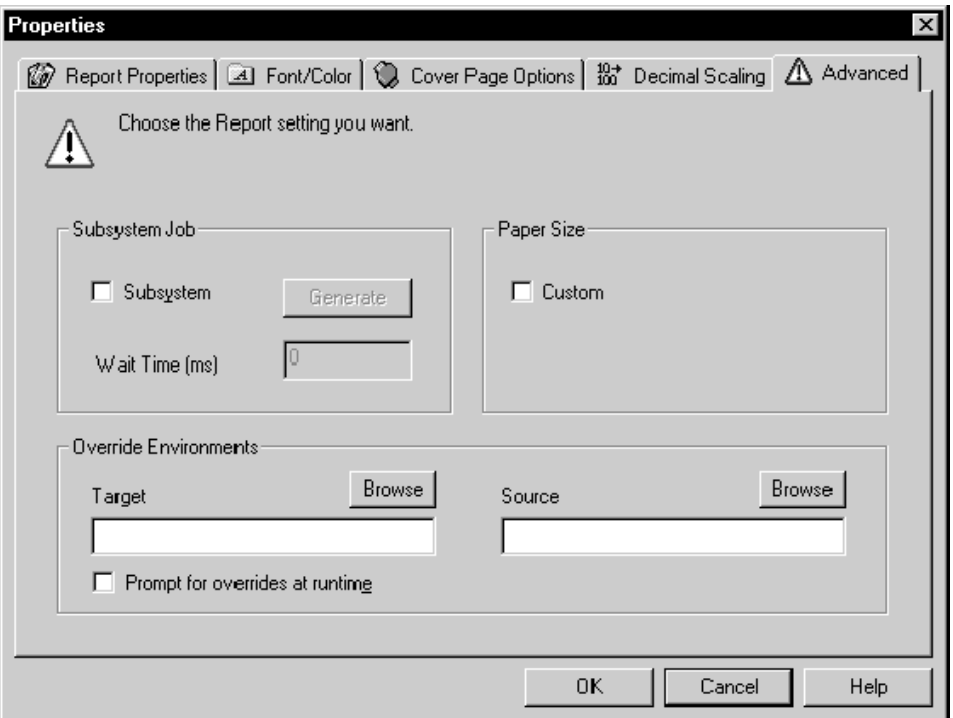

- 3. Remplissez le champ suivant ou cliquez sur le bouton Browse (naviguer) pour rechercher l'environnement source.
	- Source
- 4. Dans l'écran Properties (propriétés) cliquez sur Prompt for overrides (invite pour les personnalisations), selon vos besoins.
- 5. Remplissez le champ suivant ou cliquez sur le bouton Browse (naviguer) pour rechercher l'environnement cible.
	- Target (cible)
- 6. Pour supprimer les fonctionnalités de sortie de la base de données, effectuez un choix parmi ces deux options :
	- Si vous ne souhaitez pas de sortie de base de données pour l'état entier, personnalisez la sortie dans la version et supprimez l'enregistrement du mappage.
- Si vous ne souhaitez pas de sortie de base de données pour des lignes spécifiques, utilisez la fonction système Suppress Section Write (suppression de l'écriture de la section). Cette fonction supprime la sortie imprimée et le mappage de la base de données.
- 7. Cliquez sur OK.

# **Traitement d'état**

Les états sont traités par lots. Ce type de traitement a lieu automatiquement, sans intervention de l'utilisateur.

Le graphique suivant illustre le flux du traitement par lots :

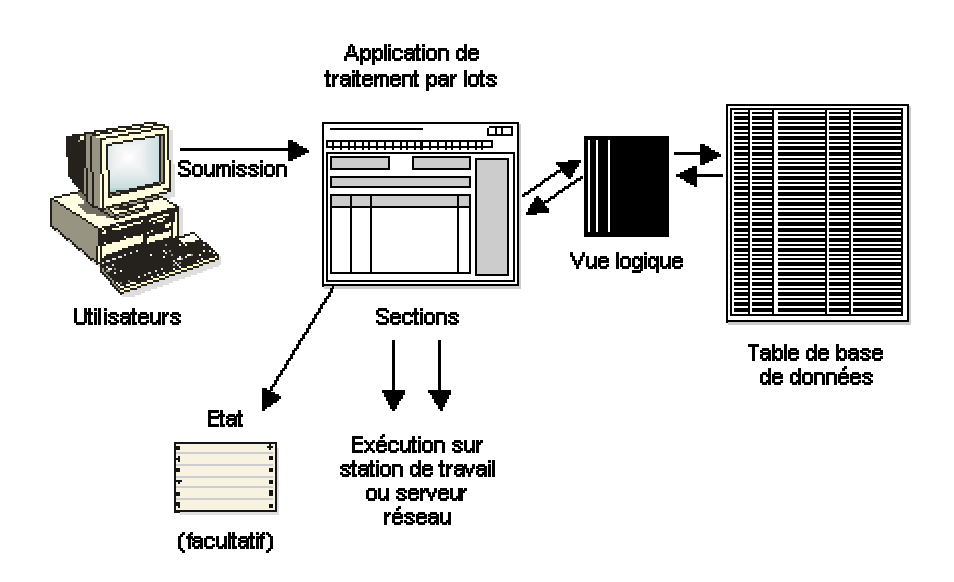

#### Flux de processus par lots

Dans les processus interactifs, le moteur s'arrête à certaines étapes et attend une réponse de l'utilisateur. La décision prise par le système dépend de la réponse de l'utilisateur. Une telle intervention n'existe pas dans le traitement par lots. Le moteur exécute la logique associée aux événements de l'état ou du processus. Dans un traitement par lots, vous ne disposez d'aucun contrôle sur le flux de la logique. Pour toute modification de la logique, vous devez donc accéder au Générateur d'états.

Les états, tâches de sous-système, sortie de base de données et conversion de fichiers sont des exemples de traitement par lots.

Les tâches de sous-système sont des processus par lots constamment exécutés en arrièreplan, permettant de libérer des ressources du processeur. Vous pouvez également utiliser les tâches de sous-système pour déplacer des activités dans un processus, notamment dans le cas de la remontée d'information dans le workflow, qui permet de déplacer les messages restés sans réponse d'un utilisateur à l'autre après un certain délai d'attente.

La fonction de sortie de la base de données dans le Générateur d'états permet de mettre à jour ou d'insérer des enregistrements dans les fichiers. La conversion de fichiers entraîne le transfert de données entre fichiers, la modification de données ou de l'organisation d'un fichier système J.D. Edwards et le transfert de données d'une vue logique à plusieurs fichiers.

Cette section décrit certaines fonctions avancées impliquées dans le traitement par lots et des états.

# **Traitement par lots**

Les états et le traitement par lots sont créés dans l'outil Générateur d'états. Vous pouvez accéder aux états par le biais de J.D. Edwards Solution Explorer. Vous pouvez associer des états et des traitements par lots avec les menus correspondants. A la différence des états, le traitement par lots n'entraîne pas forcément l'impression d'un état. Vous pouvez mettre à jour des fichiers en traitement par lots. Un traitement par lots peut générer un état contenant les résultats du processus.

Le logiciel J.D. Edwards contient toutes les spécifications de l'état, y compris la disposition de la section et du champ, les vues logiques, les règles d'événement, la sélection de données, la séquence de données et la sortie de base de données. Les états sont nommés à l'aide d'un identificateur unique.

Chaque état contient au moins une section, créée dans le Générateur d'états. Les sections sont des éléments autonomes servant de blocs fonctionnels lors de l'élaboration d'un état. Vous pouvez associer des sections ou les utiliser sous forme d'états indépendants. Les sections peuvent également être spécialisées. C'est le cas des en-têtes et des pieds de page.

# **Sections d'état**

Les sections du logiciel J.D. Edwards incluent des en-têtes, des pieds de page et des sections détaillées (sections de colonnes, sections de groupes et sections en tableaux).

Les sections indépendantes (premier niveau) comprennent les sections suivantes :

- Sections de groupes
- Sections de colonnes
- Sections en tableaux

Les sections de premier niveau peuvent également constituer des sections parent.

Les sections dépendantes (deuxième niveau) comprennent les sections suivantes :

- En-têtes de changement de niveau
- Pied de page de changement de niveau
- Sections de total (utilisées dans les états autres que les états en tableaux)
- Sous-sections
- Sections personnalisées

Le graphique suivant illustre le traitement des sections par le moteur de traitement par lots :

## Moteur de traitement par lots

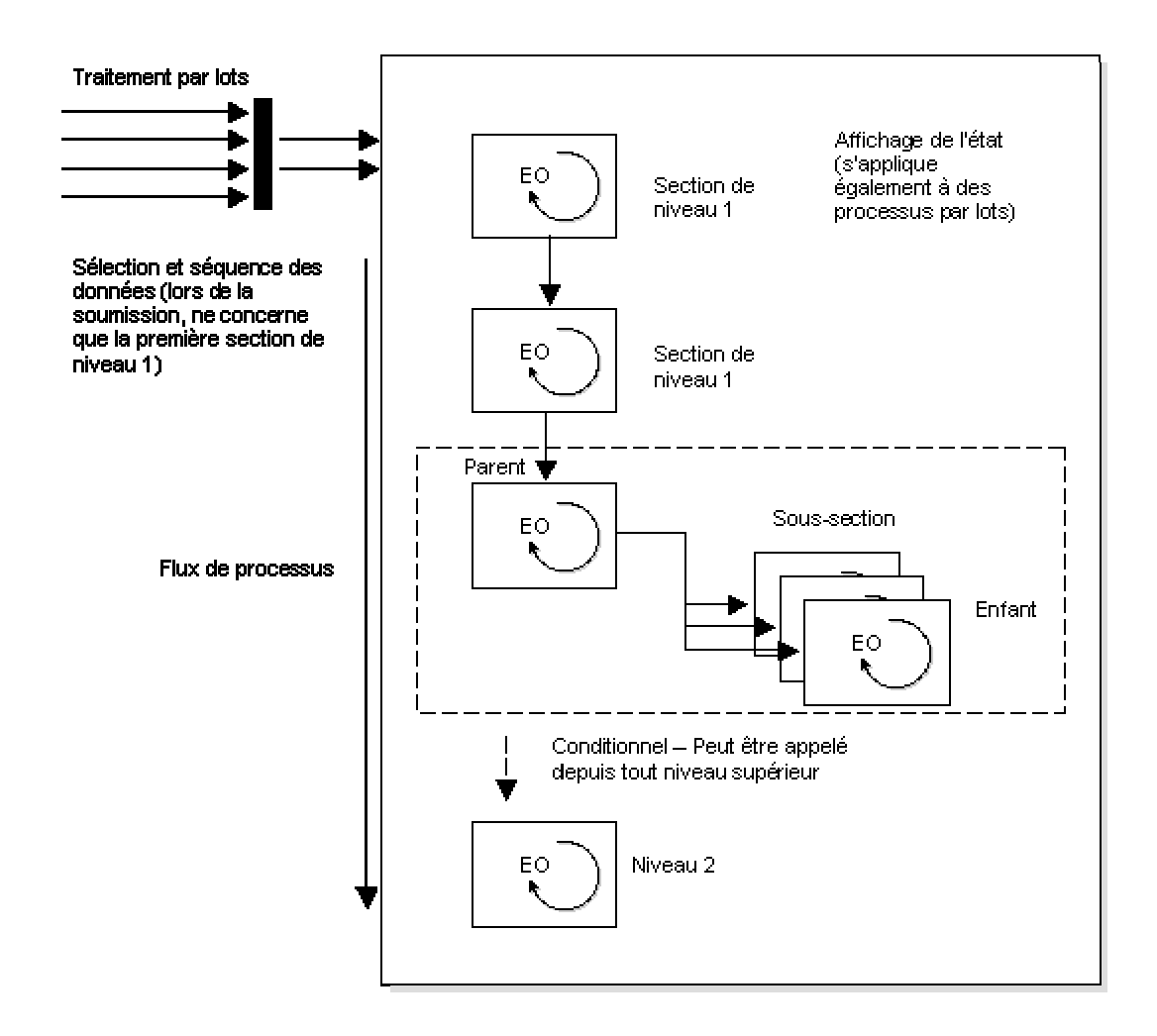

L'affichage de l'état dans le Générateur d'états en détermine le flux. Par exemple, si l'état contient plusieurs sections de premier niveau, chacune possédant sa propre vue logique, la première section de niveau 1 (par exemple, V0101E) est exécutée avant la deuxième section de niveau 1 (par exemple, V4211A). Toutes les sections de deuxième niveau existant entre les sections de niveau 1 sont traitées lorsqu'elles sont appelées par une section de premier niveau ou y sont connectées. Si l'état contient une section jointe (section parent/enfant) après les sections de premier niveau, la section parent/enfant est traitée indépendamment des deux premières sections. Les sections enfant se trouvent dans des jonctions de soussections.

Les enregistrements de toute une section sont lus et traités en fonction de la sélection de données. Si vous ne spécifiez pas de sélection de données, tous les enregistrements du fichier sont lus jusqu'à la fin (EOF).

Si l'état contient une section jointe (section parent/enfant) après les sections de premier niveau, la section parent/enfant est traitée indépendamment de la première section.

La section parent/enfant au milieu du graphique illustre le flux d'une section jointe (parent/enfant). Les sections parent/enfant peuvent être appelées à n'importe quelle étape du flux. En fonction de la jonction des sections (univoque, multivoque partielle ou multivoque), les enregistrements sont extraits de la vue logique enfant pour chaque enregistrement parent correspondant. Après le traitement de tous les enregistrements, le système passe à la section suivante. Si la base de données est mise à jour dans la première section à travers la vue logique V0101, les modifications sont répercutées lorsque tous les enregistrements sont extraits pour la section jointe parent/enfant.

La dernière section (conditionnelle) du graphique peut être appelée de n'importe quelle section précédente au moyen de la fonction système Do Custom Section. Une section conditionnelle est considérée de deuxième niveau car elle doit être appelée depuis une autre section. L'affectation de mémoire a lieu au début de la section. Vous devez donc masquer et afficher les objets dans la section selon vos besoins car la mémoire est affectée et libérée soudainement, et non à chaque appel de section. Vous pouvez placer la logique conditionnelle dans l'événement Initialize Section ou End Section pour masquer et afficher des objets.

Le logiciel J.D. Edwards traite tous les types de section de la même façon, sauf dans le cas des sections en tableaux. La sortie des sections en tableaux vers l'état a lieu uniquement lors des changements de niveau. Dans les sections en tableaux, la section Do Section n'est pas initialisée pour chaque enregistrement. Au lieu de cela, les enregistrements sont résumés jusqu'au changement de niveau le plus bas. Les sections en tableaux sont semblables aux changements de niveau car la sortie vers l'état ressemble à un en-tête de changement de niveau.

Le flux des sections dans un état ou un processus par lots dépend du paramétrage des sections dans le Générateur d'états. Dans l'écran Report View (affichage de l'état), vous pouvez déplacer les sections vers le bas ou vers le haut. Cela peut affecter la séquence d'exécution des sections. Le déplacement des sections de premier niveau affecte la séquence d'exécution. Lors du processus, toutes les sections de premier niveau sont traitées dans l'ordre de leur apparition. Le déplacement des sections conditionnelles, des soussections, des sections de changement de niveau, des en-têtes de page, des pieds de page ou des en-têtes d'état n'affecte pas la séquence d'exécution. L'exécution de l'état a lieu de haut en bas pour les sections et de haut en bas, puis de gauche à droite pour les objets d'une section.

Toutes les sections de deuxième niveau sont traitées en tant que sections dépendantes de la section de premier niveau. Les sections personnalisées apparaissent comme des sections de premier niveau lors de l'affichage de l'état, mais ne sont pas traitées à moins d'être appelées explicitement par la fonction système Do Custom Section.

Les sections sont considérées comme des mini-états ou traitements par lots. Chacune peut contenir sa propre vue logique. Les autres sections de l'état contenant parfois des vues logiques différentes, il est possible d'ajouter une séquence de données et une sélection de données au modèle pour chaque section à l'aide du Générateur d'états.

## **Remarque**

Si un utilisateur paramètre la séquence de données et la sélection de données dans la version de traitement par lots au moment de l'exécution, elles n'affectent que la première section de l'état ou du traitement par lots. Par conséquent, lors de la création de l'état ou du traitement par lots, prenez en compte les effets pour les utilisateurs car ils ne peuvent pas modifier la sélection de données et la séquence de données des autres sections.

Qu'une section de premier niveau soit associée à un vue logique ou non, elle est exécutée au moins une fois. Ce point est important si vous souhaitez exécuter la logique spéciale de la règle d'événement et l'associer à l'événement Do Section de la section.

### **Renseignements complémentaires**

- Reportez-vous à *Travaux de sous-système* dans le manuel de référence *Elaboration d'états de gestion* pour obtenir de plus amples informations sur la création de travaux de sous-système.
- Reportez-vous à *Sortie de base de données* dans le manuel de référence *Elaboration d'états de gestion* pour obtenir de plus amples informations sur la fonction de sortie de base de données.
- Reportez-vous au manuel de référence *Table Conversion* (conversion de fichiers) pour obtenir de plus amples informations sur la création d'une conversion de fichiers à l'aide de l'outil de conversion.
- Reportez-vous à *Création des sections personnalisées* dans le manuel de référence *Elaboration d'états de gestion* pour obtenir de plus amples informations sur les sections personnalisées.

# **Traitement de sections**

Lors du traitement de l'état, certains événements ont lieu. Vous pouvez associer de la logique à ces événements. La logique peut dépendre de ce qui précède un événement ou lui succède.

Plusieurs événements peuvent avoir lieu lorsqu'un traitement par lots ou un état est exécuté. Vous pouvez déterminer à quel point du traitement vous souhaitez associer la logique car la logique peut dépendre de ce qui précède un événement ou lui succède.

L'en-tête d'état est traité avant la section et la section de premier niveau est initialisée par l'événement Initialize Section. Après cet événement, le système traite les événements Advance Section, Page Footer, Page Header, etc. A la fin du traitement de la première section de niveau 1 et de toutes les sections dépendantes associées, le système répète le processus pour la section de premier niveau suivante.

## **Traitement des sections de groupes et des sections de colonnes**

Le traitement des sections de groupes et des sections de colonnes se ressemblent car l'écriture de la sortie est effectuée après la lecture de chaque enregistrement, contrairement aux sections en tableaux, pour lesquelles l'écriture a lieu uniquement aux changements de niveau. Cette sortie déterminée par la séquence de données de la section.

Le graphique suivant illustre le flux d'événements typique pour les sections de groupes et sections de colonnes.

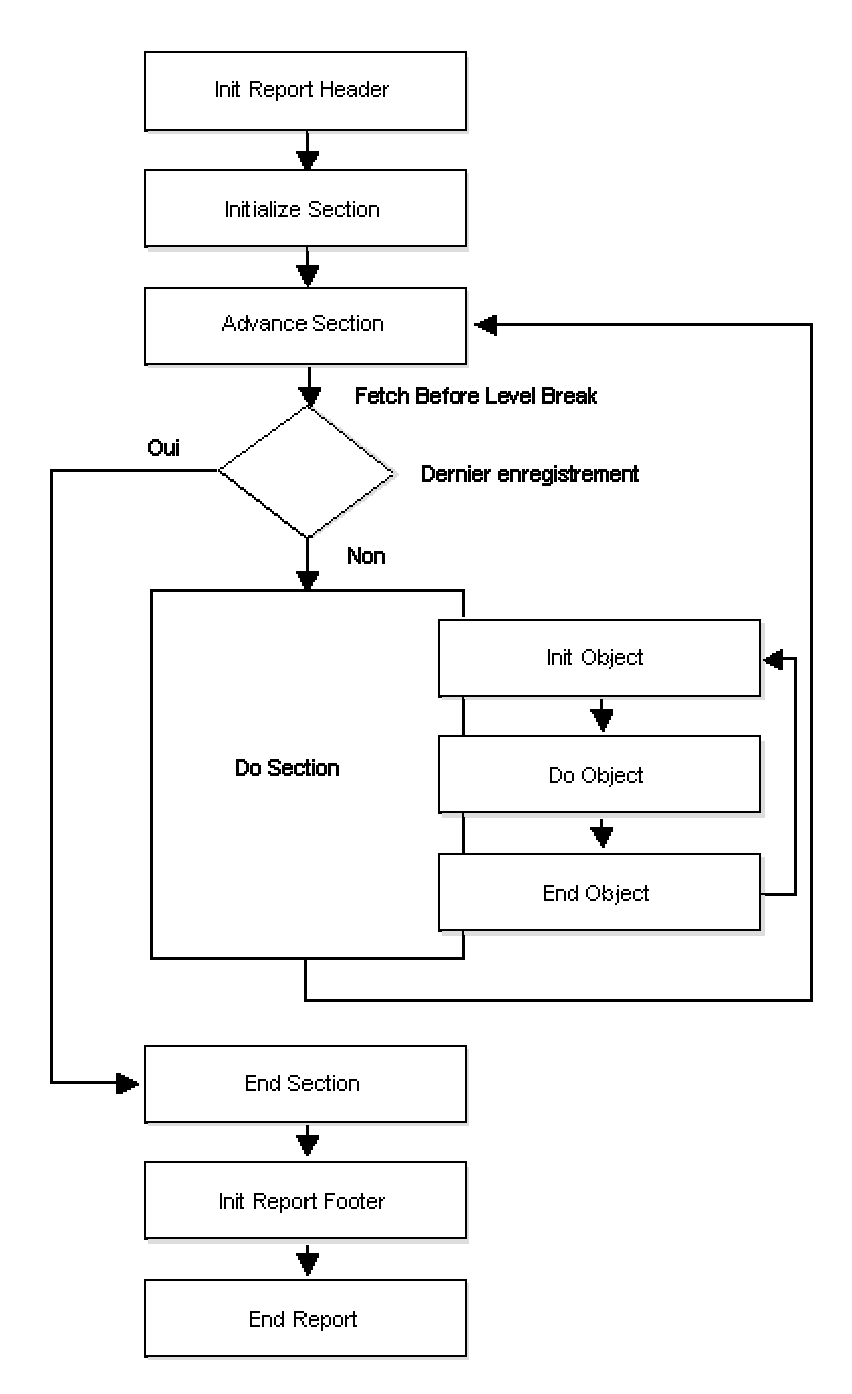

## Flux d'événements pour section de groupes

## **Traitement des sections en tableaux**

Les sections en tableaux sont constituées de colonnes, de lignes et de cellules. Pour définir les données contenues dans chaque colonne, ligne ou cellule, définissez des règles d'inclusion ou des calculs. Une règle d'inclusion est un ensemble de critères, une fonction de gestion ou une règle d'événement donnée pour la ligne ou la colonne. L'un des avantages des sections en tableaux est que vous ne devez pas définir de sections supplémentaires pour la logique ou le traitement du changement de niveau comme c'est le cas pour un section de groupes ou de colonnes. Toutefois, vous devez paramétrer la séquence de données correctement car le changement de niveau en dépend.

Le graphique suivant illustre le flux d'événements typique pour les sections en tableaux.

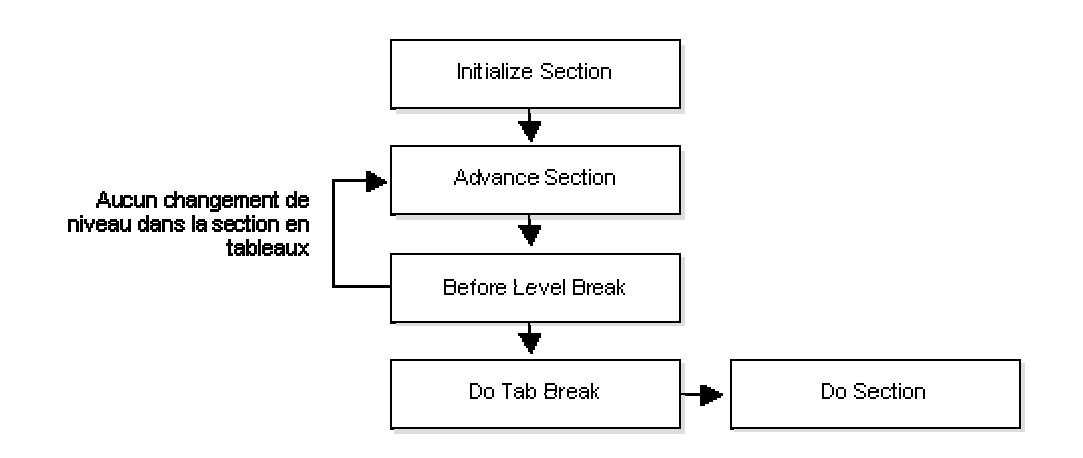

## Flux d'événements pour section en tableaux

Comme l'illustre le graphique suivant, les sections en tableaux résument les données et ne les impriment que lors des changements de niveau. Les changements de niveau dépendant de la séquence de données, l'état peut être très détaillé, dans la limite de la séquence de données ou de vos besoins. Par exemple, imaginons que vous appliquez une séquence par Société seulement aux données d'une section en tableaux mais que les objets Compte et Sous-compte sont également inclus dans l'état. Dans ce cas, si seulement deux enregistrements de société existent, la section en tableaux ne contient que ceux-ci. Si vous appliquez une séquence par Société et par Objet, la section en tableaux contient les données de la société et l'objet. De même, si la séquence est appliquée par Société, Compte et Souscompte, les données des trois objets apparaissent. Ainsi, plus sont nombreuses les données auxquelles vous appliquez une séquence et des changements de niveau, plus l'état est détaillé.

#### Niveau de section en tableaux

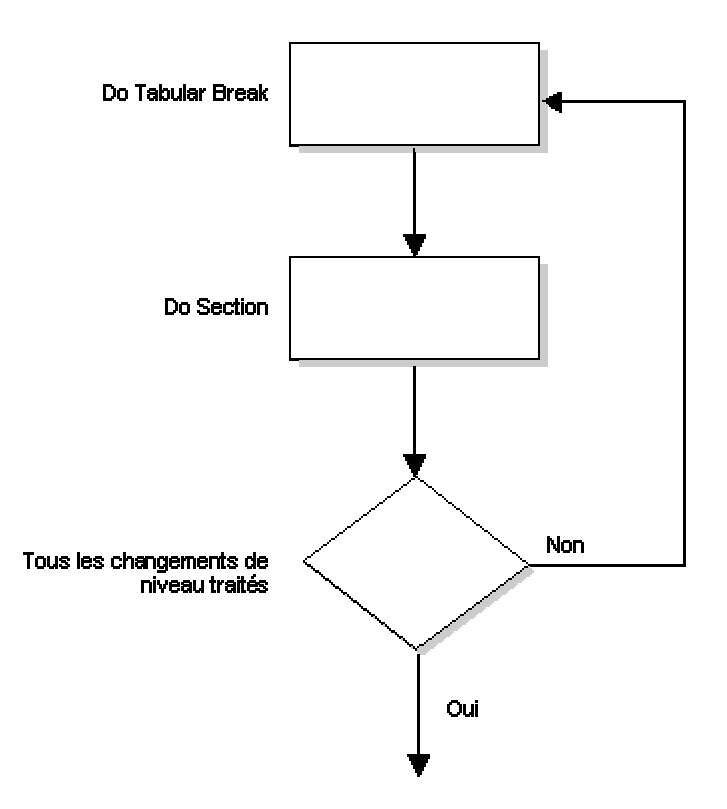

D'autres fonctions des sections en tableaux incluent l'analyse descendante, le niveau de détail du compte, le résumé et le calcul automatique de totaux. Vous pouvez utiliser l'analyse descendante pour proposer un raccourci vers l'application interactive depuis la sortie affichable d'un état. L'application interactive affiche le détail des soldes dans la sortie affichable de l'état. Vous pouvez utiliser la fonction de résumé (After Last Object Printed) pour imprimer ou traiter la logique après le traitement d'une section. La fonction de calcul automatique des totaux additionne automatiquement les valeurs numériques, quel que soit leur type. Cependant, le système peut tenter de calculer le total à l'aide de n'importe quelle valeur se trouvant dans l'état (numérique ou autre). Pour éviter cela, ouvrez les propriétés de la colonne et sélectionnez l'option Suppress Printing at Totals (supprimer l'impression pour les totaux). Certains éléments peuvent être définis au niveau des articles du dictionnaire de données pour éviter le calcul des totaux.

Il peut se présenter une situation dans laquelle un état est traité au moyen de sections multiples ou d'une combinaison de sections de groupes et de sections de colonnes. Dans ce cas, il est possible d'utiliser une section en tableaux au lieu des sections multiples. L'un des avantages du remplacement de plusieurs sections par une section en tableaux est que les performances s'en trouvent améliorées. Une seule section est appelée, et non plusieurs.

### **Renseignements complémentaires**

- Reportez-vous à *Evénements du traitement par lots* dans le manuel de référence *Elaboration d'états de gestion* pour obtenir de plus amples informations sur l'événement Do Section.
- Reportez-vous à *Traitement des changements de niveau* dans le manuel de référence *Elaboration d'états de gestion* pour obtenir de plus amples informations sur les changements de niveau.

## **Association de logique aux sections jointes**

Si vous joignez des sections et souhaitez y associer de la logique, vous devez l'associer à l'événement Refresh Section (rafraîchissement de section), et non à l'événement Initialize Section (initialisation de section), pour vous assurer que la logique est traitée chaque fois que la section est traitée. Lors du traitement des sections jointes, l'événement Initialize Section est initialisé dès que la section parent/enfant est traitée, puis l'événement Refresh Section pour les traitements suivants de cette section. Par conséquent, si vous associez un événement à Initialize Section, la logique n'est traitée qu'une fois. Si vous l'associez à l'événement Refresh Section, elle est traitée à chaque traitement de la section.

## **Sélection et séquence des données**

Si le traitement par lots ou de l'état s'étale dans le temps en raison du nombre de sections, vérifiez la sélection de données pour chaque section car tous les enregistrements du fichier sont traités sauf spécification contraire. Si vous souhaitez qu'une section de premier niveau applique la sélection et la séquence de données d'une autre section, vous pouvez utiliser la fonction système Use Data Sel/SeqFromASection. La fonction système transmet la sélection et la séquence de données aux autres sections. Elle n'affecte que les sections de premier niveau.

Par exemple, dans le programme Impression des bordereaux de prélèvement (R42520), vous pouvez sélectionner parmi les centaines de colonnes du fichier Lignes de commandes clients (F4211) pour la sélection de données. Dans la première section, masquée et produisant une sortie de base de données vers le fichier F4211, l'état doit d'abord traiter les réservations, ce qui peut entraîner l'ajout de lignes au fichier F4211. La section suivante doit contenir le fichier modifié et mis à jour afin d'afficher les enregistrements de réservations. Vous pouvez utiliser le fichier temporaire ou modifier la sélection de données pour plusieurs sections. Dans ce cas, utilisez la fonction système Use Data Sel/SeqFromASection, qui applique la sélection et la séquence de données de la section de premier niveau précédente.

La fonction système Use Data Sel/SeqFromASection permet à une section d'appliquer la séquence ou la sélection de données d'une autre section appartenant au même état ou à un état différent. La section cible peut appliquer la sélection ou la séquence de données de la section source. Ces données remplacent celle de la section cible.

Pour utiliser la fonction système Use Data Sel/SeqFromASection, ouvrez les règles de l'événement Initialize Section de la section cible. Il s'agit du seul événement devant appeler cette fonction système. Ouvrez le dossier General pour rechercher la fonction système Use Data Sel/SeqFromASection.

## **Renseignements complémentaires**

 Reportez-vous à *Traitement des changements de niveau* dans le manuel de référence *Elaboration d'états de gestion* pour obtenir de plus amples informations sur les en-têtes, les pieds de page et les événements de changement de niveau.
# **Sections personnalisées**

Les sections personnalisées permettent de gérer les données apparaissant sur un état à l'aide de règles d'événement. Vous pouvez les utiliser pour forcer un changement de niveau en créant une section personnalisée sans objet et en activant l'option Page Break After Print (changement de niveau après impression) dans les propriétés de section. Vous pouvez utiliser les sections personnalisées pour imprimer du texte variable. Les sections personnalisées permettent également aux sections de présenter les mêmes données mais sous un format différent. Par exemple, un état existant dans deux modules différents appelle une section différente qui contient des données spécifiques à ce module, en fonction des besoins de l'utilisateur.

Le graphique suivant illustre le traitement des sections personnalisées :

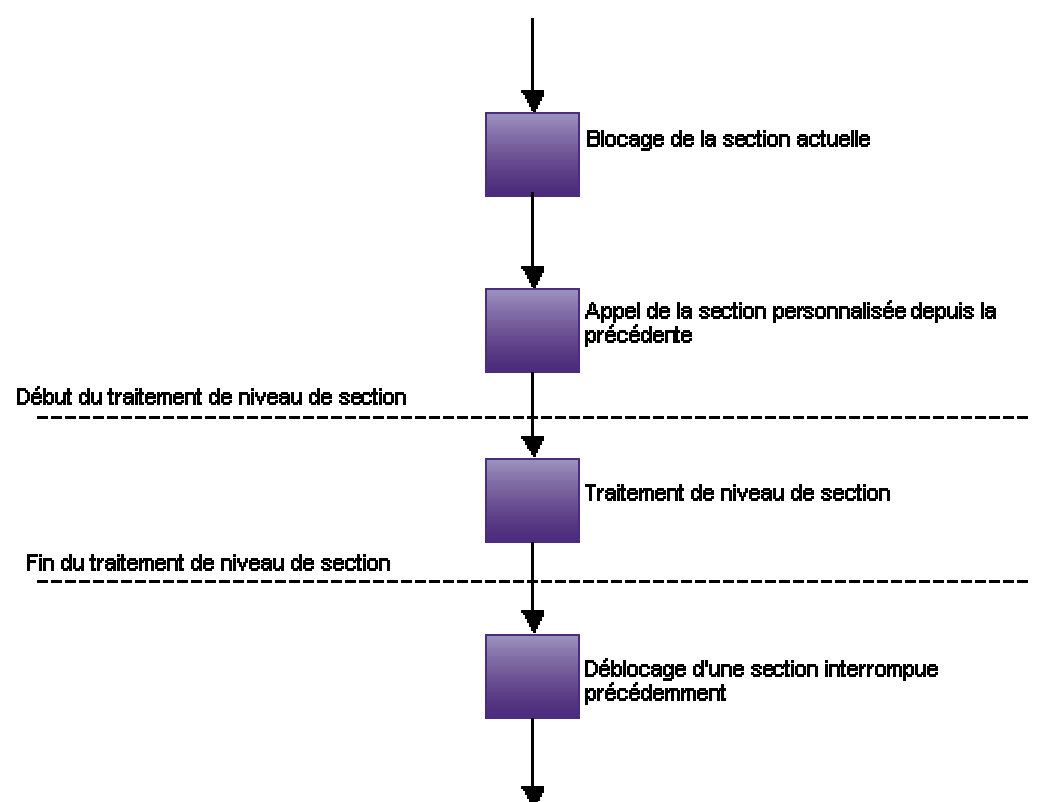

Appel depuis des règles d'événement

Le moteur arrête le traitement de la section en cours lorsqu'il rencontre un appel dans une section personnalisée. Après le traitement de cette section, il retourne à la section interrompue.

Le moteur arrête le traitement de la section en cours lorsqu'il rencontre un appel dans une section personnalisée. Après le traitement de cette section, il retourne à la section interrompue.

Lorsque l'état est exécuté, le moteur appelle et traite chaque section jusqu'à ce qu'il rencontre la fonction système de la section personnalisée. Le moteur extrait ensuite les données de la section personnalisée et les traite. Lorsqu'il termine le traitement de la section personnalisée, il retourne à la section précédente sauf instruction contraire dans une autre règle d'événement.

Vous pouvez appeler une section personnalisée à partir de toute règle d'événement sauf Initialize Section. Si vous tentez d'appeler une section personnalisée à l'aide d'Initialize Section, aucun traitement n'a lieu.

Le flux de traitement de la section personnalisée est le même que celui défini pour le type de section, tel que section de groupes, section de colonnes ou section en tableaux.

# **Traitement des changements de niveau**

Utilisez les changements de niveau pour identifier une modification des données du traitement d'état ou par lots en comparant l'enregistrement précédent à l'enregistrement en cours. Toute modification entraîne un changement de niveau. Vous pouvez utiliser les changements de niveau pour séparer de longues listes en groupes logiques plus petits. Par exemple, vous pouvez regrouper les numéros de téléphone par indicatif ou par employé et service. Vous pouvez paramétrer des changements de niveau pour déclencher des sauts, des totaux, des en-têtes ou des pieds de page. Les changements de niveau peuvent être associés uniquement à des champs de vue logique et non à n'importe quelle variable de l'état.

Vous ne pouvez associer qu'un en-tête de changement de niveau ou un pied de page de changement de niveau à un article du dictionnaire de données. Si vous tentez d'associer plusieurs en-têtes ou pieds de page de changement de niveau à un article du dictionnaire de données, le moteur ne traite que l'en-tête ou le pied de page du premier changement de niveau associé à cet article et ignore tous les changements de niveau associés.

Le graphique suivant illustre le traitement de la logique des changements de niveau :

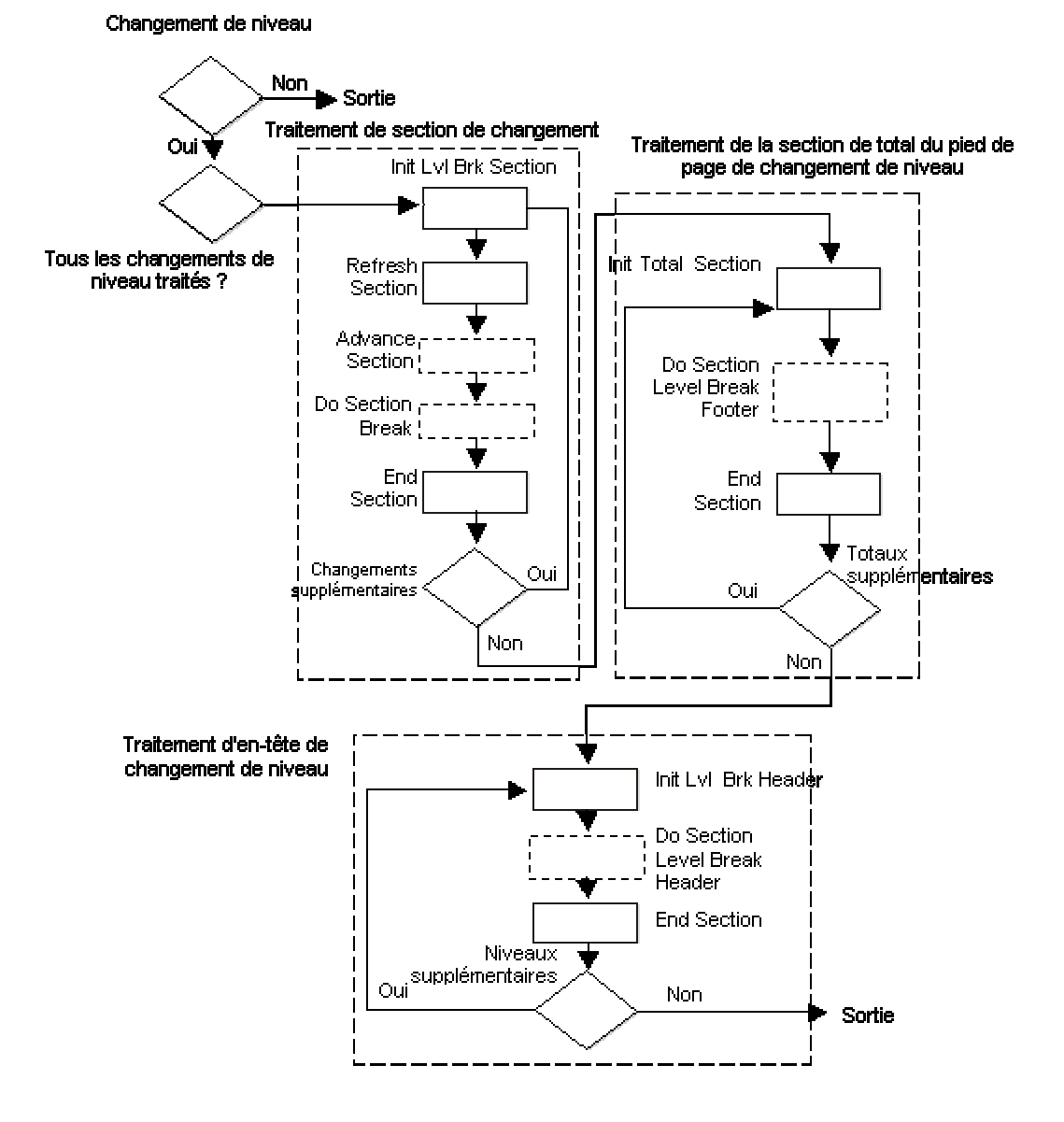

Traitement de la logique de changement de niveau

Avant le traitement des en-têtes ou des pieds de page de changement de niveau, le moteur génère un événement Break Section qui interrompt le traitement pour la section en cours et passe au pied de page du changement de niveau. Après le traitement du pied de page de changement de niveau, le moteur traite l'en-tête du changement de niveau, en fonction des spécifications.

#### **Renseignements complémentaires**

 Reportez-vous à *Sections d'en-tête et de bas de page de changement de niveau* dans le manuel de référence *Elaboration d'états de gestion* pour obtenir de plus amples informations sur les en-têtes et pieds de page de changement de niveau.

## **Evénements de changement de niveau**

Lors du traitement d'un état contenant des en-têtes et des pieds de page de changement de niveau, le logiciel J.D. Edwards appelle automatiquement l'événement Init Lvl Brk Footer Section ou Init Lvl Brk Header Section. Vous pouvez associer les règles d'événement à ces événements pour gérer leur traitement par le moteur.

Par exemple, si vous souhaitez créer un état résumant les données par société, vous pouvez créer l'état de façon à lire le fichier de détail par société en utilisant le pied de page de changement de niveau. Vous pouvez paramétrer le changement de niveau dans l'article du dictionnaire de données Société et lorsque la société change, le moteur de traitement par lots appelle le pied de page de changement de niveau pour la section détaillée.

Vous pouvez associer des fonctions de gestion, des E/S de fichier ou d'autres événements à des événements de changement de niveau.

## **Evénement Init Lvl Brk Footer Section**

Lorsque le moteur de traitement par lots appelle l'événement Init Lvl Brk Footer Section, les valeurs de la section précédente sont extraites, puis résumées ou additionnées. Par exemple, si un pied de page de changement de niveau est paramétré pour calculer les recettes d'une société, le pied de page de changement de niveau insère le total sous les enregistrements traités dans la section précédente. L'événement Init Lvl Brk Footer Section est associé au pied de page du changement de niveau.

Si vous paramétrez plusieurs pieds de page de changement de niveau dans un état, le moteur de traitement par lots traite les pieds de page en procédant de la section la plus basse vers la section la plus haute.

Si vous devez associer une logique au pied de page de changement de niveau, associez-la à l'événement End Lvl Brk Footer Section et non à l'événement End Section.

# **Evénement Init Lvl Brk Header Section**

L'événement Init Lvl Brk Header Section est appelé après la fin du traitement de la section précédente. Il est également appelé après l'événement Init Lvl Brk Footer Section, si celui-ci est paramétré. L'événement Init Lvl Brk Header Section recherche l'en-tête associé au niveau en cours et traite les données de l'en-tête de changement de niveau.

Par exemple, si un pied de page de changement de niveau est paramétré afin de créer un total général pour la section, il traite préalablement l'en-tête de changement de niveau de la section suivante, qui peut contenir les recettes d'une autre société. L'en-tête traite les nouveaux enregistrements ou d'autres données de la section précédente.

Si vous paramétrez plusieurs en-têtes de changement de niveau dans un état, le moteur de traitement par lots traite les en-têtes en procédant de la section la plus basse vers la section la plus haute.

# **Evénements d'en-tête et de pied de page End Lvl Brk**

Après le traitement des événements Initialize Level Break, le logiciel J.D. Edwards lance l'événement End Lvl Brk d'en-tête ou de pied de page, qui termine le changement de niveau et retourne à la section précédente. Vous pouvez associer une logique appelant la section personnalisée à l'événement End Lvl Brk Section. Vous souhaitez, par exemple, imprimer du texte, tel qu'un avertissement légal, suivant les données d'un pied de page de changement de niveau. Dans ce cas, vous pouvez créer une section personnalisée contenant les données à imprimer et associer la section personnalisée à l'événement End Lvl Brk Section. Lorsque vous traitez l'état, l'avertissement légal apparaît sous le pied de page.

# **Evénement du traitement par lots**

Lors du traitement d'un état ou d'un lot, le moteur d'exécution marque une pause à certaines étapes pour traiter la logique associée. Ces étapes sont appelées des *événements*. Ils permettent d'insérer une logique personnalisée pour le traitement. Le logiciel J.D. Edwards propose un ensemble d'événements de lot prédéfinis. Le flux de base de ces événements dans une section a lieu de la manière suivante : Initialize, Do, puis End.

Le moteur traite certains événements seulement si le type de section correspondant existe. Par exemple, Init Report Header et End Report Header sont initialisés uniquement si l'état contient un en-tête d'état. De la même façon, Init Lvl Brk Footer et End Lvl Bk Footer sont traités seulement si un pied de page de changement de niveau existe.

# **Evénement Do Section**

L'événement Do Section est appelé après l'affectation de nouvelles valeurs aux objets de l'état et immédiatement après le traitement des objets dans une section. Généralement la logique est associée à l'événement Do Section car elle est déclenchée avant le traitement de tout objet et bien souvent la logique associée à cette étape affecte d'une certaine façon les objets.

Lorsqu'il traite l'événement Do Section, le système commence par les en-têtes de colonne, puis il extrait la première ligne. Pour chaque objet (colonne) de la ligne, il exécute Init Object, Do Object et End Object. Après le traitement du dernier objet, le système appelle After Last Object Printed, puis extrait la ligne suivante et répète le traitement. Lorsque toutes les lignes ont été extraites de la base de données, le système exécute End Section.

Il traite d'abord l'en-tête de colonne, puis extrait la première ligne. Pour chaque objet (colonne) de la ligne, il exécute Init Object, Do Object et End Object. Après le traitement du dernier objet, le système appelle After Last Object Printed, puis extrait la ligne suivante et répète le traitement. Lorsque tous les objets ont été extraits de la base de données, le moteur exécute End Section.

Si l'objet ne tient pas dans la page, le moteur appelle Suspend Object, qui déplace l'objet vers la page suivante.

Si l'objet est une section enfant, telle qu'une section jointe, le système appelle Initialize Section lors du premier traitement. Lors des traitements suivants, il appelle Refresh Section.

# **Evénements de lot supplémentaires**

Outre les événements de lot de base, d'autres événements apportent davantage de souplesse dans le traitement par lots. On trouve notamment les événements suivants :

- Etat
- Section
- Section d'en-tête de page
- Section de pied de page
- Section d'en-tête d'état
- Section de pied de page d'état
- Constante et variable

# **Evénements de l'état**

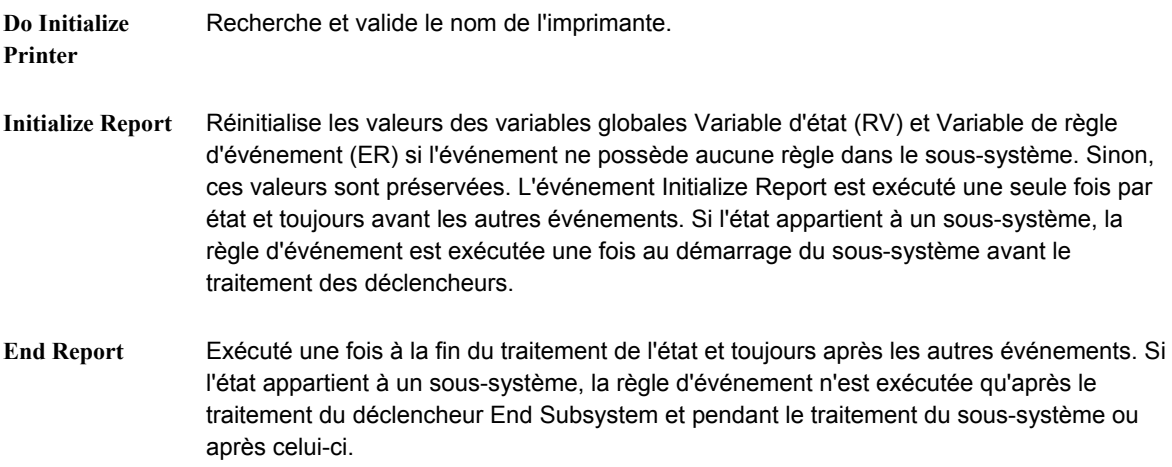

# **Evénements de section**

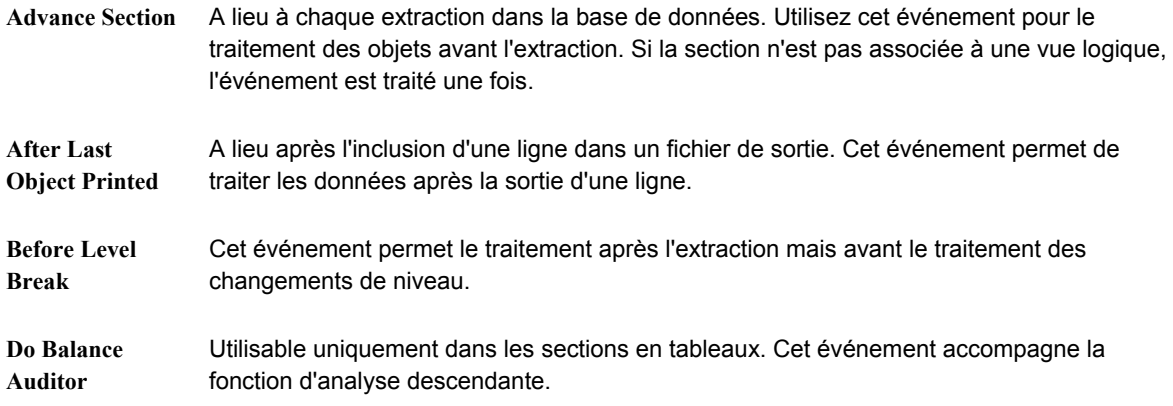

**Do Section** A lieu après Advance Section, lorsque les valeurs ont été affectées pour leur impression ou leur inclusion dans un fichier de sortie. Cet événement précède l'écriture de toute donnée de l'enregistrement en cours dans un fichier PDF. Il précède également Do Cell (si des cellules de tableau existent) et Do Variable/Do Constant. **Do Tabular Break**  Utilisable uniquement dans les sections en tableaux. A lieu lorsque l'un des champs de vue logique est paramétré pendant la modification des changements de niveau. Il permet d'effectuer les traitements requérant une modification des valeurs dans l'un des champs de changement de niveau. **End Break Section**  A lieu après un changement de niveau. Cet événement permet le traitement immédiatement après un changement de niveau. **End Lvl Brk Footer Section** Cet événement permet le traitement immédiatement après un pied de page de changement de niveau. **End Lvl Brk Header Section** Cet événement permet le traitement immédiatement après un en-tête de changement de niveau. **End Section** A lieu après le traitement par lots de la dernière série de valeurs de section. Cet événement permet le traitement immédiatement après la fin d'une section. Il accompagne généralement le dernier enregistrement et les procédures en fin de fichier. **Init Break Section**  A lieu après l'amorce d'un changement de niveau. Cet événement initialise la section enfant jointe à la section parent dans un changement de niveau. **Init Lvl Brk Footer Section** Cet événement permet le traitement immédiatement avant un pied de page de changement de niveau. **Init Lvl Brk Header Section** Cet événement permet le traitement immédiatement avant un en-tête de changement de niveau. **Initialize Section** A lieu lorsqu'un traitement de lots rencontre une section pour la première fois. Cet événement permet le traitement immédiatement avant le début d'une section. Il permet d'utiliser des variables globales ou de suivre des procédures de préparation. Pour les sections conditionnelles, cet événement est traité à chaque appel de section. **Refresh Section** La première fois que le moteur UBE rencontre une section enfant, il génère un événement Initialize Section. A chaque traitement suivant de la section enfant, le traitement par lots utilise Refresh Section. A ce niveau, les structures internes et les pointeurs de la section enfant sont établis et le moteur UBE s'apprête à sélectionner un nouveau groupe d'enregistrements pour la section enfant. Cette logique est valable également pour les changements de niveau. Cet événement permet de paramétrer les valeurs d'objet des sections de deuxième niveau en se fondant sur la section parent. Vous pouvez également l'utiliser pour réinitialiser ou modifier la sélection et la séquence de données de la section enfant. **Suspend Section** Permet un traitement lorsqu'un saut de page est provoqué par un excès de données (autrement dit, lorsque la quantité de données est supérieure à l'espace disponible sur une page). L'événement interrompt temporairement le traitement de la section. Cet événement permet le traitement lors d'un saut de page.

# **Evénements de section pour les en-têtes de page**

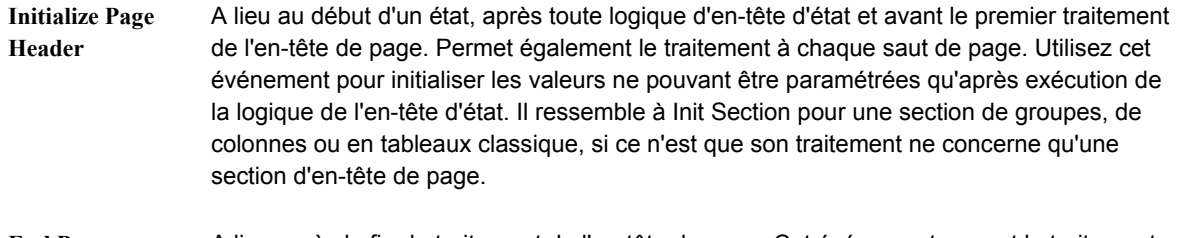

**End Page Header**  A lieu après la fin du traitement de l'en-tête de page. Cet événement permet le traitement immédiatement après un en-tête de page.

# **Evénements de section pour les pieds de page**

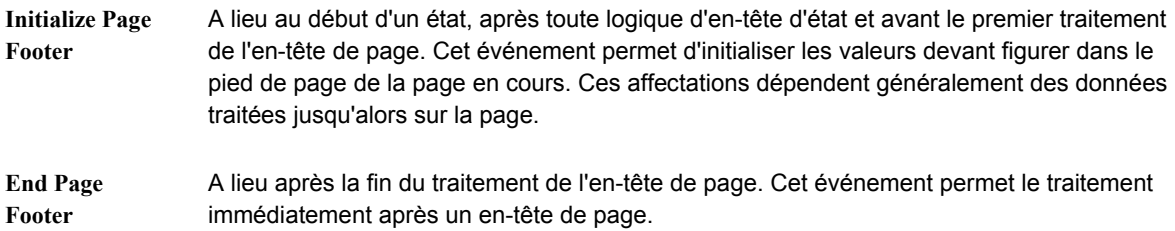

## **Evénements de section pour les en-têtes d'état**

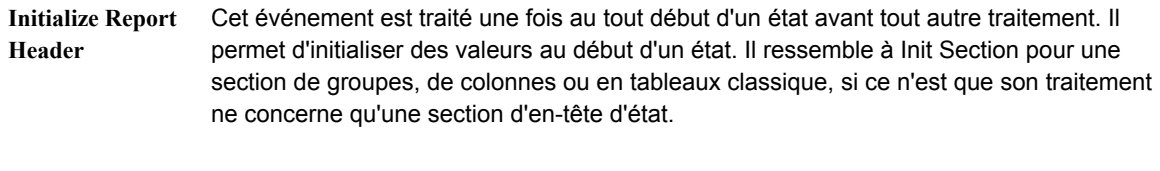

**End Report Header**  A lieu après le traitement d'un en-tête d'état. L'en-tête de page de l'état est ensuite traité. Cet événement permet le traitement immédiatement après un en-tête d'état.

# **Evénements de section pour les pieds de page d'état**

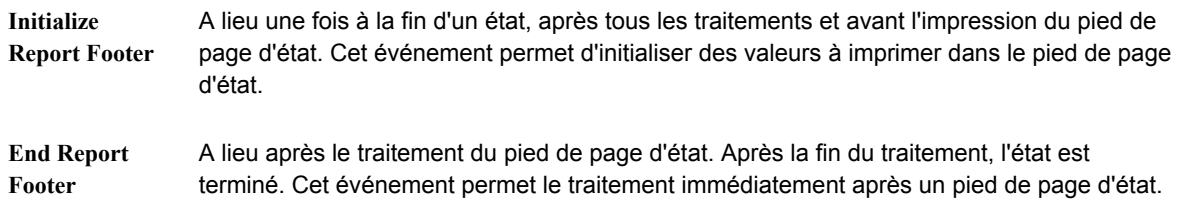

# **Evénements de constantes et variables**

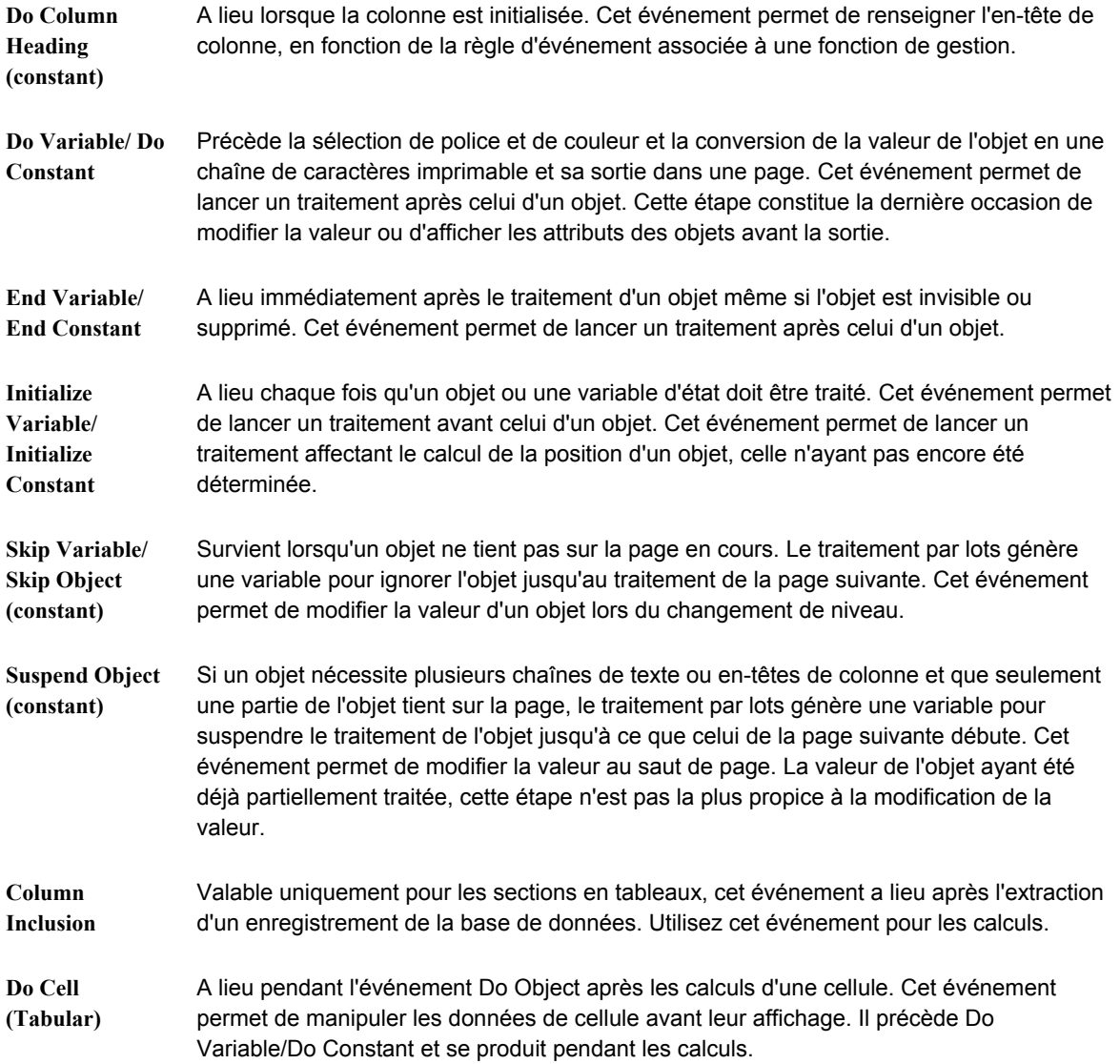

# **Fonctions système dans les événements de lots**

Les fonctions système de lot offrent plus de souplesse et de contrôle sur la méthode de traitement des états. Par exemple, les fonctions système de lot permettent de masquer ou d'afficher un objet, une section, de générer un message, etc.

Les fonctions système de lot utilisées peuvent rentrer dans les catégories principales suivantes :

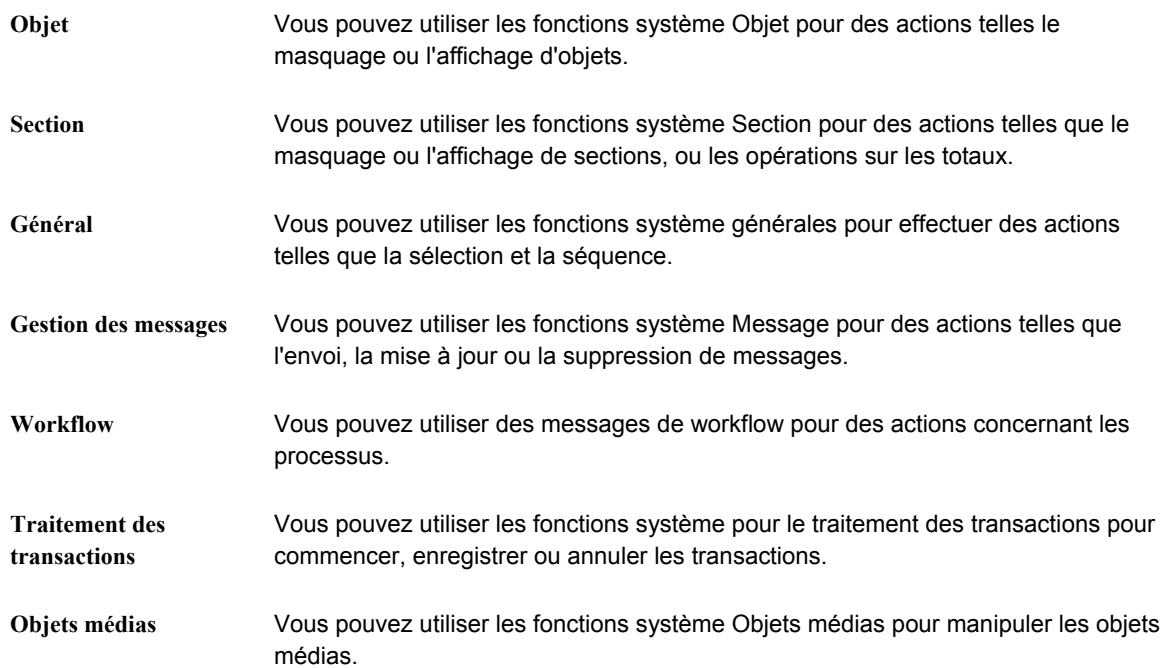

Certaines des fonctions système de lot générales les plus fréquemment utilisées sont les suivantes :

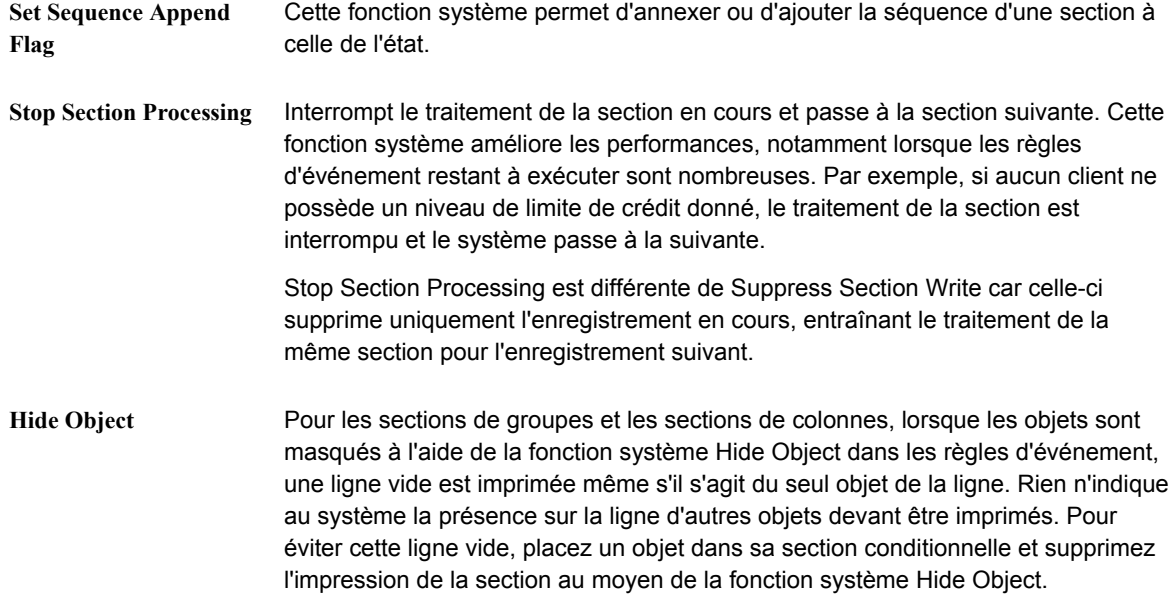

#### **Renseignements complémentaires**

- Reportez-vous à *Evénements* dans le manuel de référence *Elaboration d'états de gestion* pour obtenir une liste des événements disponibles dans chaque section d'état et l'ordre de leur traitement.
- Reportez-vous à *ERP 9.0 APIs* sur le Knowledge Garden pour rechercher d'autres fonctions système.

# **Traitement par lots à l'exécution**

L'expression *Traitement par lots à l'exécution* se réfère à l'évaluation des événements, telle que l'initialisation d'une section, et de leur logique associée au moment d'exécution.

Les structures d'exécution sont des blocs de mémoire contenant les données en cours de lecture, de traitement et d'écriture dans la base de données.

L'écran Report Design (générateur d'états) offre plusieurs types de champs et règles d'événement associés aux structures d'exécution.

### **Objets disponibles**

Un objet disponible est représenté par un code alphabétique à deux caractères symbolisant la source de données et déterminant l'utilisation des données d'objet dans un traitement d'état ou de lot au moment de l'exécution.

Pendant le traitement d'exécution, les données sont stockées en mémoire dans une structure de données interne. Certains champs de la structure de données stockent temporairement les données de l'exécution tant qu'elles sont nécessaires. Les données sont ensuite supprimées pour le traitement d'un autre enregistrement.

Les objets disponibles suivants sont définis pour le traitement par lots.

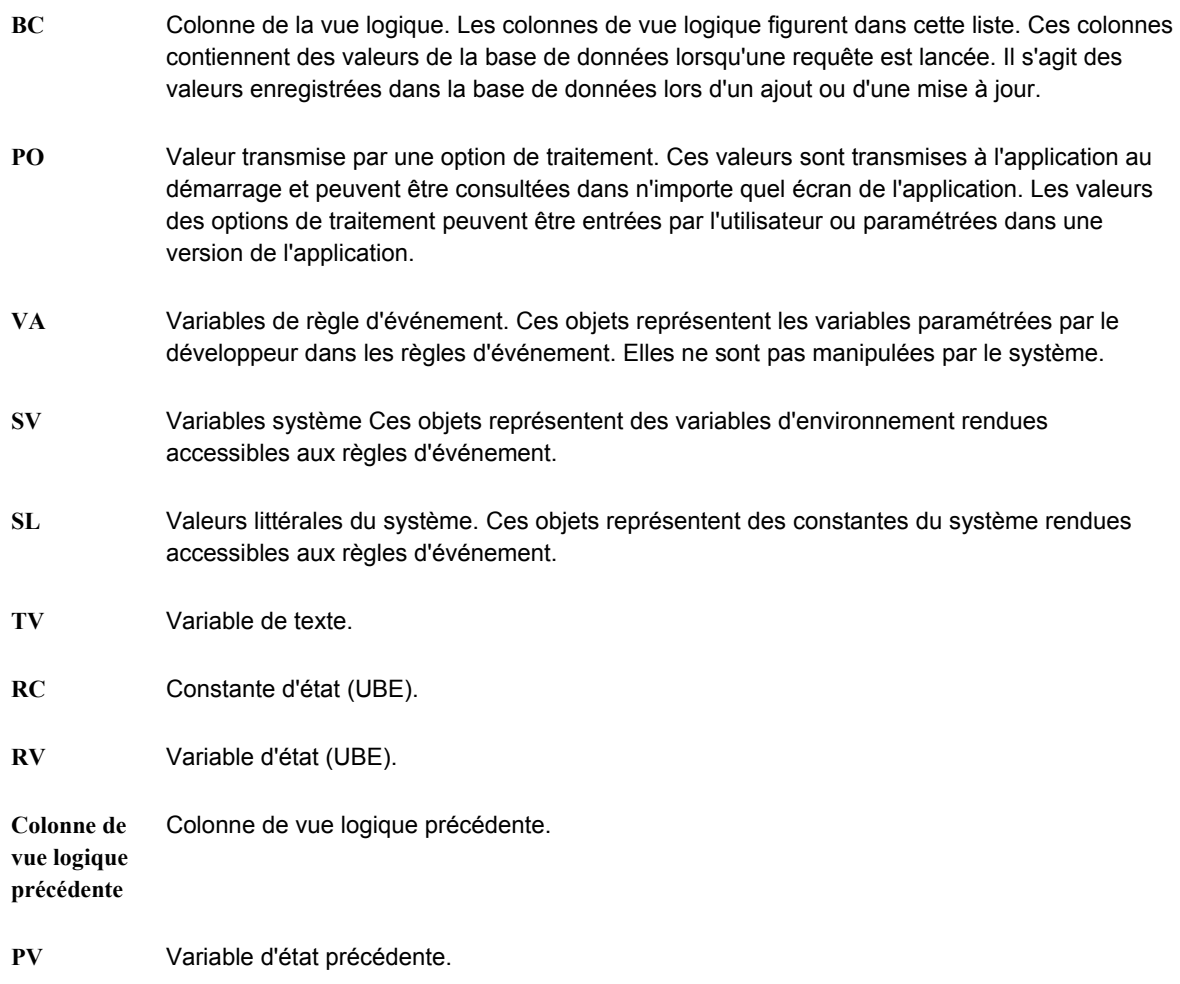

## **Flux typique d'événements pour une section de groupes**

Le moteur d'exécution traite les événements dans un ordre donné. Les événements typiques d'une section de groupes et leur ordre de traitement sont expliqués ci-dessous.

## **Initialize Section**

Le graphique suivant illustre les valeurs se trouvant dans les structures d'exécution après que les événements suivants ont eu lieu :

• Initialize Section

L'exemple suivant utilise la section de groupes pour un état Répertoire d'adresses :

### Structure des valeurs d'exécution

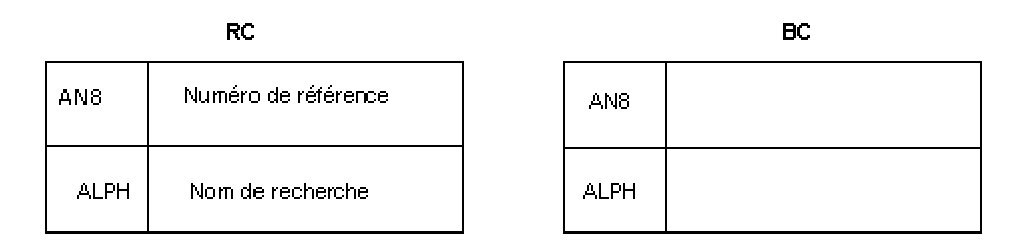

# **Advance Section**

Le graphique suivant illustre les valeurs se trouvant dans les structures d'exécution après que les événements suivants ont eu lieu :

- Initialize Section
- Advance Section

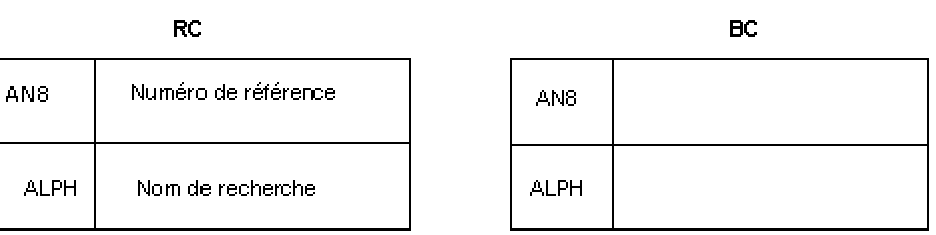

# **Before Level Break**

Le graphique suivant illustre les valeurs se trouvant dans les structures d'exécution après que les événements suivants ont eu lieu :

- Initialize Section
- Advance Section
- Before Level Break

### Structure des valeurs d'exécution

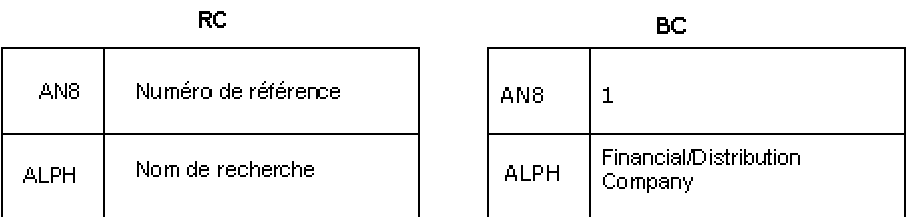

## **Do Section**

Le graphique suivant illustre les valeurs se trouvant dans les structures d'exécution après que les événements suivants ont eu lieu :

- Initialize Section
- Advance Section
- Before Level Break
- Do Section

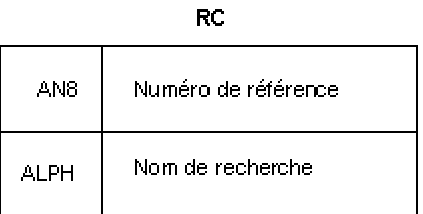

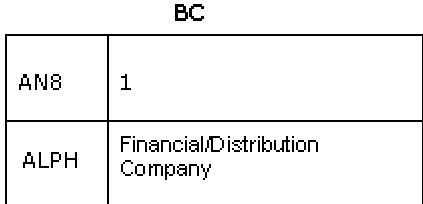

# **After Last Object**

Le graphique suivant illustre les valeurs se trouvant dans les structures d'exécution après que les événements suivants ont eu lieu, ainsi que l'aspect de l'état à cette étape :

- Initialize Section
- Advance Section
- Before Level Break
- Do Section
- After Last Object

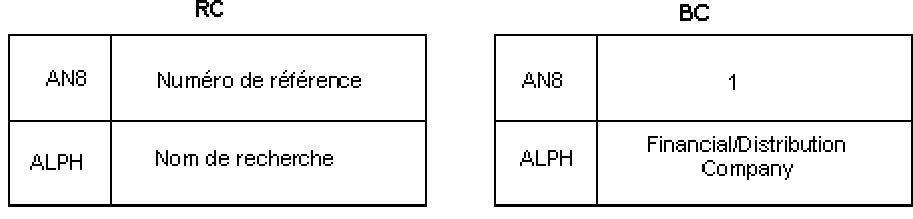

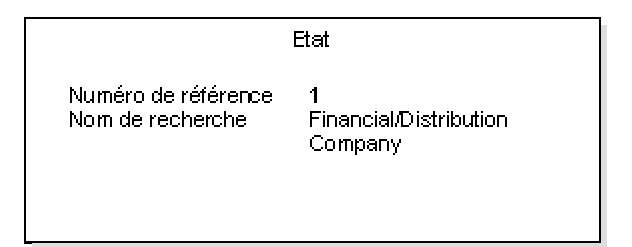

# **Advance Section**

Le graphique suivant illustre les valeurs se trouvant dans les structures d'exécution après que les événements suivants ont eu lieu, ainsi que l'aspect de l'état à cette étape :

- Initialize Section
- Advance Section
- Before Level Break
- Do Section
- After Last Object
- Advance Section

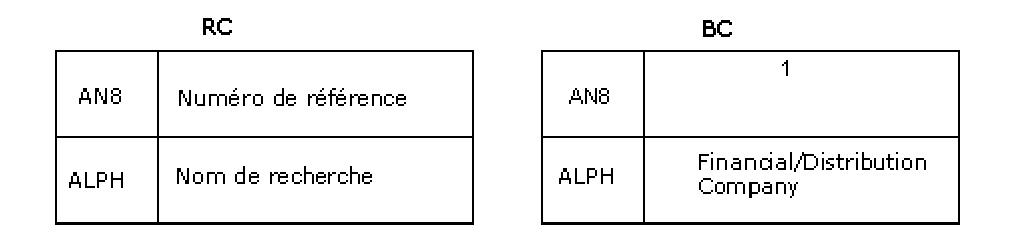

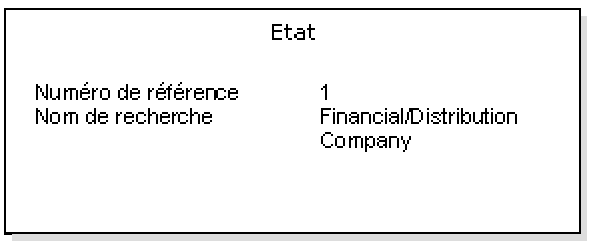

# **Before Level Break**

Le graphique suivant illustre les valeurs se trouvant dans les structures d'exécution après que les événements suivants ont eu lieu, ainsi que l'aspect de l'état à cette étape :

- Initialize Section
- Advance Section
- Before Level Break
- Do Section
- After Last Object
- Advance Section
- Before Level Break

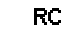

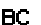

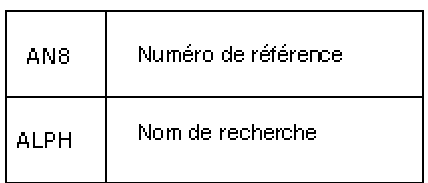

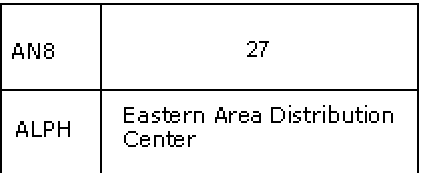

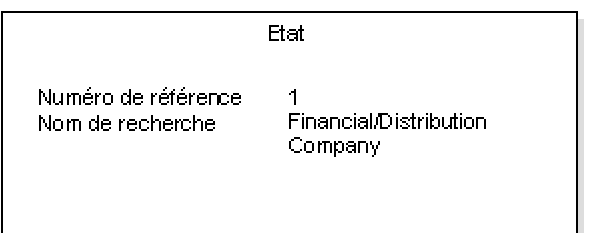

# **Do Section**

Le graphique suivant illustre les valeurs se trouvant dans les structures d'exécution après que les événements suivants ont eu lieu, ainsi que l'aspect de l'état à cette étape :

- Initialize Section
- Advance Section
- Before Level Break
- Do Section
- After Last Object
- Advance Section
- Before Level Break
- Do Section

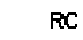

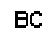

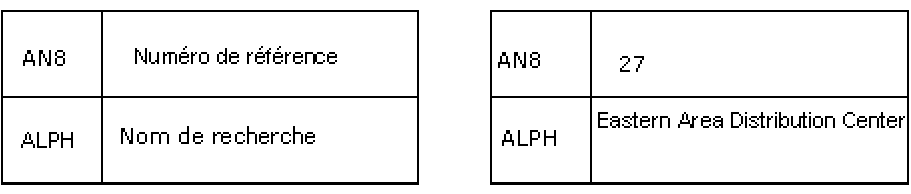

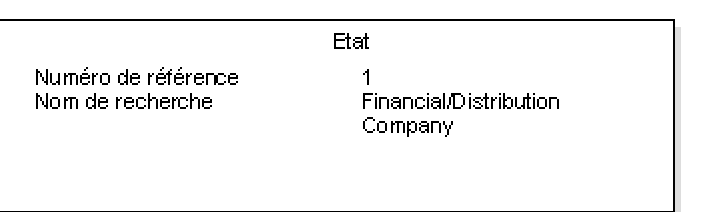

# **After Last Object**

Le graphique suivant illustre les valeurs se trouvant dans les structures d'exécution après que les événements suivants ont eu lieu, ainsi que l'aspect de l'état à cette étape :

- Initialize Section
- Advance Section
- Before Level Break
- Do Section
- After Last Object
- Advance Section
- Before Level Break
- Do Section
- After Last Object

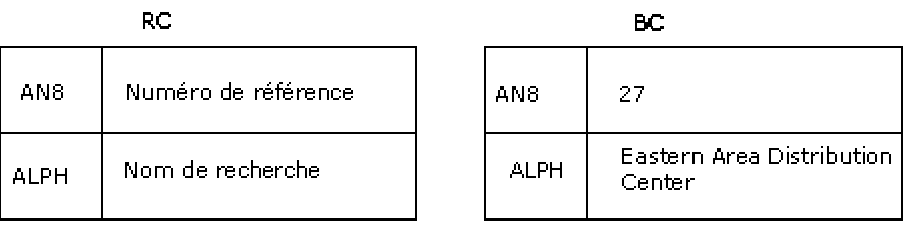

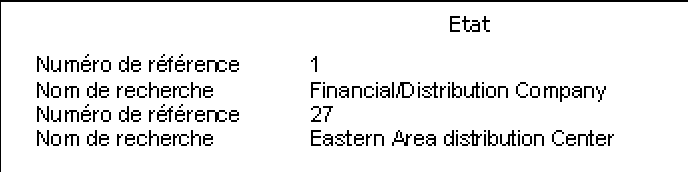

# **Advance Section**

Le graphique suivant illustre les valeurs se trouvant dans les structures d'exécution après que les événements suivants ont eu lieu, ainsi que l'aspect de l'état à cette étape :

- Initialize Section
- Advance Section
- Before Level Break
- Do Section
- After Last Object
- Advance Section
- Before Level Break
- Do Section
- After Last Object
- Advance Section

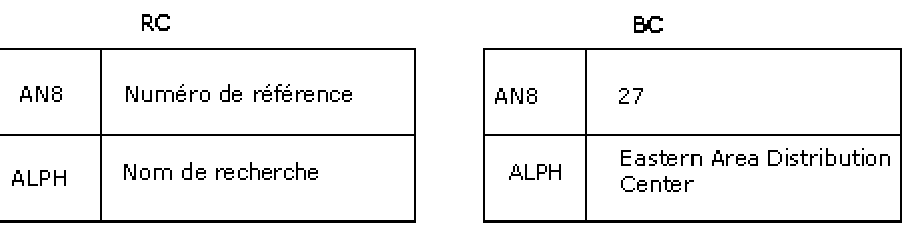

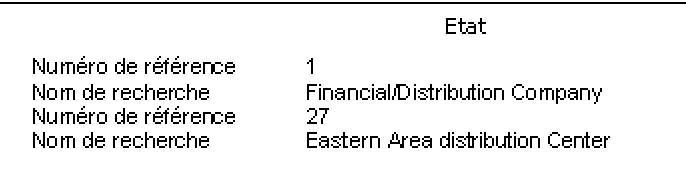

# **Sortie d'état**

Les états sont créés à l'aide du Générateur d'états, dans lequel les propriétés d'impression peuvent être définies pour l'état et ainsi affecter la sortie. Après création et soumission de l'état, le Générateur d'états peut traiter l'état sur plusieurs serveurs ou sur le client. Après la fin du traitement des états, la Gestion de sortie administre la génération et l'impression de la sortie. Cette section décrit les propriétés d'impression pendant la création de l'état, la soumission et la génération de la sortie.

# **Propriétés d'impression dans le Générateur d'états**

Le Générateur d'états comprend des propriétés d'impression déterminant le format de la sortie. Dans tous les cas, les propriétés d'impression remplacent les propriétés par défaut établies pour les traitements par lots. Le paramétrage des propriétés d'impression dans une version d'état remplace les propriétés spécifiées par le modèle d'état. Les propriétés d'impression paramétrée dans le Générateur d'états peuvent être remplacées lors la soumission. Cette section décrit le paramétrage des propriétés d'impression dans le Générateur d'états.

### **Remarque**

Les modifications des propriétés d'impression dans le modèle d'état ne sont répercutées dans aucune version existante.

# **Personnalisation d'une imprimante donnée**

L'imprimante par défaut est associée aux traitements par lots. Les imprimantes par défaut peuvent également être associées aux utilisateurs. Une imprimante associée à un utilisateur remplace l'imprimante associée au traitement par lots. Vous pouvez remplacer ces deux imprimantes en sélectionnant une imprimante lors de la création d'un état dans le Générateur d'états. L'imprimante sélectionnée est stockée dans les spécifications d'impression, entraînant une impression systématique sur cette imprimante, sauf personnalisation lors de la soumission.

## ► **Pour personnaliser une imprimante donnée**

*Dans l'environnement Windows J.D. Edwards, sélectionnez Générateur d'états dans le menu Générateur d'états (GH9111).* 

- 1. Dans l'écran Report Design (générateur d'états), sélectionnez Print Setup (paramétrage de l'impression) dans le menu File (fichier).
- 2. Dans l'écran Print Setup (paramétrage de l'impression), cliquez sur le bouton Printer Name (nom de l'imprimante).

3. Dans l'écran Recherche et sélection d'imprimantes, choisissez l'imprimante à utiliser pour l'état, puis cliquez sur Sélectionner.

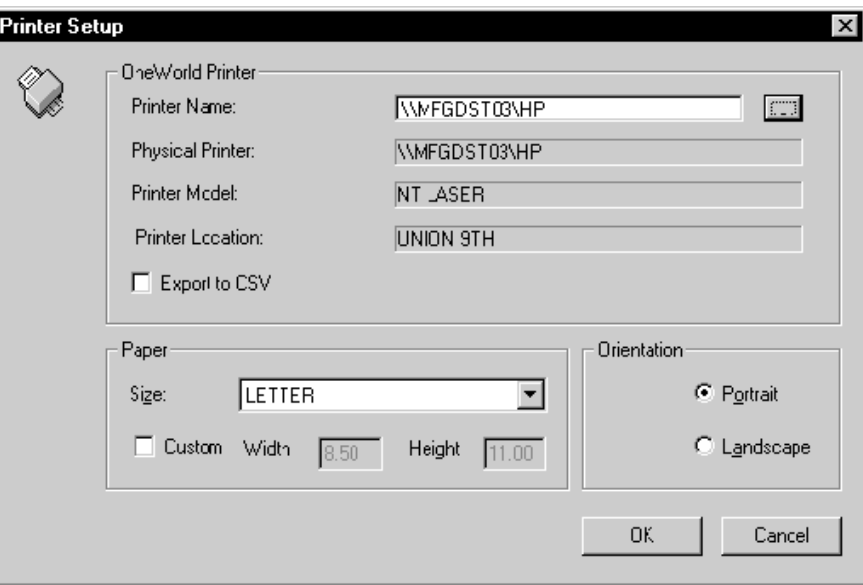

4. Dans l'écran Print Setup (paramétrage de l'impression), sélectionnez les options nécessaires, puis cliquez sur OK.

# **Sélection du type de papier**

Vous pouvez sélectionner dans un groupe de tailles prédéfinies ou entrer d'autres dimensions.

Les sélections prédéfinies standard sont les suivantes : A4, Légal US et lettre. Lettre est le type par défaut. La taille de papier utilisée pour la génération de fichiers PDF est l'une des tailles définies dans le fichier Définition du papier (F986162). Le Générateur d'états récupère la taille de papier du même fichier. Vous pouvez modifier le groupe prédéfini dans ce fichier.

Vous pouvez également définir la taille du papier (largeur et hauteur) en pouces. Vous pouvez définir une largeur de 2 pouces au minimum et de 21 au maximum. Vous pouvez définir une hauteur de 2 pouces au minimum et de 24 au maximum.

### ► **Pour sélectionner le type de papier**

*Dans l'environnement Windows J.D. Edwards, sélectionnez Générateur d'états dans le menu Générateur d'états (GH9111).* 

1. Dans l'écran Report Design (générateur d'états), sélectionnez Print Setup (paramétrage de l'impression) dans le menu File (fichier).

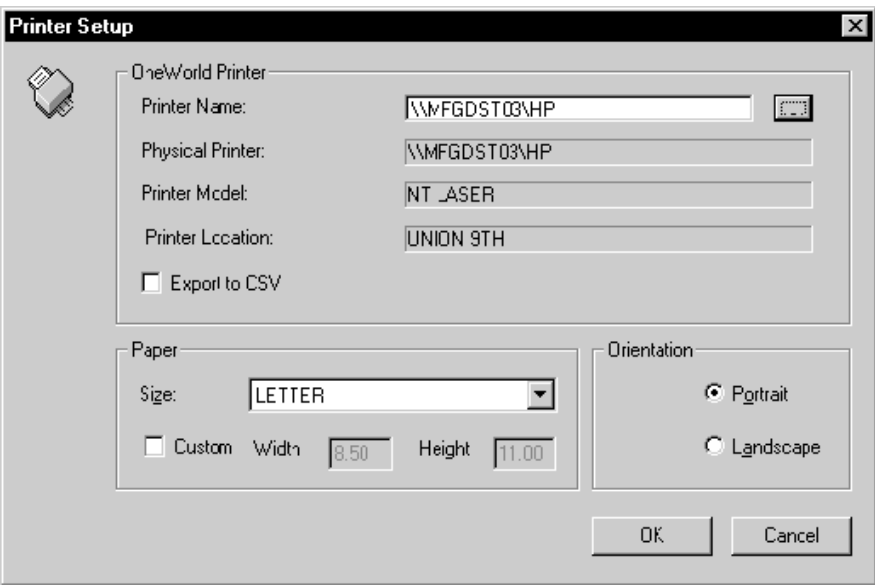

- 2. Dans l'écran Print Setup (paramétrage de l'impression), sélectionnez un type de papier prédéfini dans le menu déroulant du champ Size (taille) ou cliquez sur Custom (personnalisation) et indiquez la largeur et la hauteur du papier en pouces.
- 3. Sélectionnez d'autres options en fonction de vos besoins, puis cliquez sur OK.

# **Spécification de l'orientation d'impression**

L'orientation Portrait est verticale et l'orientation Paysage, horizontale. L'orientation peut être appliquée seulement aux tailles de papier prédéfinies. L'option est désactivée pour les tailles de papier définies par l'utilisateur.

Dans le logiciel J.D. Edwards, l'orientation par défaut est Paysage. Lors de l'impression sur des imprimantes ligne par ligne, l'orientation Portrait est recommandée. L'orientation ne s'applique pas à la génération de fichiers de valeurs séparées par des virgules (CSV).

### ► **Pour spécifier l'orientation d'impression dans le Générateur d'états**

*Dans l'environnement Windows J.D. Edwards, sélectionnez Générateur d'états dans le menu Générateur d'états (GH9111).* 

1. Dans l'écran Report Design (générateur d'états), sélectionnez Print Setup (paramétrage de l'impression) dans le menu File (fichier).

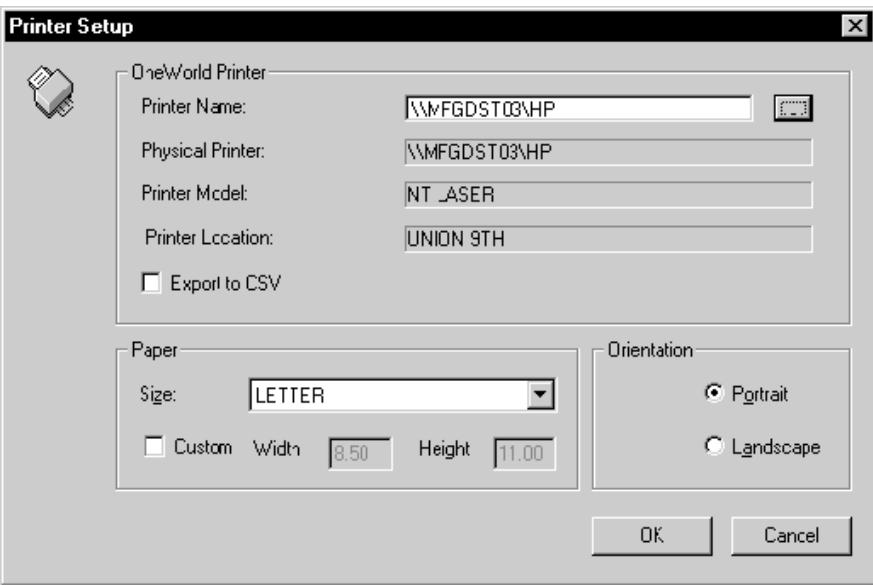

2. Dans l'écran Print Setup (paramétrage de l'impression), cliquez sur l'orientation souhaitée dans la zone Orientation.

Les options d'orientation sont désactivées si vous avez sélectionné une taille de papier personnalisée.

3. Sélectionnez d'autres options en fonction de vos besoins, puis cliquez sur OK.

## **Exportation vers des fichiers de valeurs séparées par des virgules (CSV)**

Pour afficher des données d'état dans des tableurs, tels qu'Excel ou Lotus, vous devez décider d'exporter les données vers le fichier CSV. Avant l'exportation, J.D. Edwards déconseille un chevauchement de champs et recommande un espacement de 52 (correspondant à la largeur par défaut d'une colonne Excel). Paramétrez également les options Snap to Grid (coller à la grille) dans l'alignement par rapport à la grille.

Les fichiers CSV et PDF sont créés dans le dossier Print Queue (file d'impression) lorsque l'état est soumis à l'écran ou à l'impression. Seuls l'espacement simple et l'orientation de type portrait sont pris en charge par les fichiers CSV. Les liens d'analyse descendante sont ignorés lors de la génération des fichiers CSV.

### ► **Pour exporter vers des fichiers de valeurs séparées par des virgules (CSV)**

*Dans l'environnement Windows J.D. Edwards, sélectionnez Générateur d'états dans le menu Générateur d'états (GH9111).* 

- 1. Dans l'écran Report Design (générateur d'états), ouvrez l'état à exporter.
- 2. Vérifiez la disposition des colonnes et des champs.

Assurez-vous qu'aucune colonne et aucun champ n'en chevauche d'autres.

- 3. Cliquez sur une section d'état, puis, dans le menu Disposition, sélectionnez Grid Alignment (alignement de la grille).
- 4. Dans l'écran Alignment Grid (grille d'alignement), paramétrez l'espacement horizontal à 52, sélectionnez l'option Snap to Grid (coller à la grille), puis cliquez sur OK. Le Générateur d'états applique cette valeur à l'état entier.

5. Dans le menu Report (état), sélectionnez Print Setup (paramétrage de l'impression).

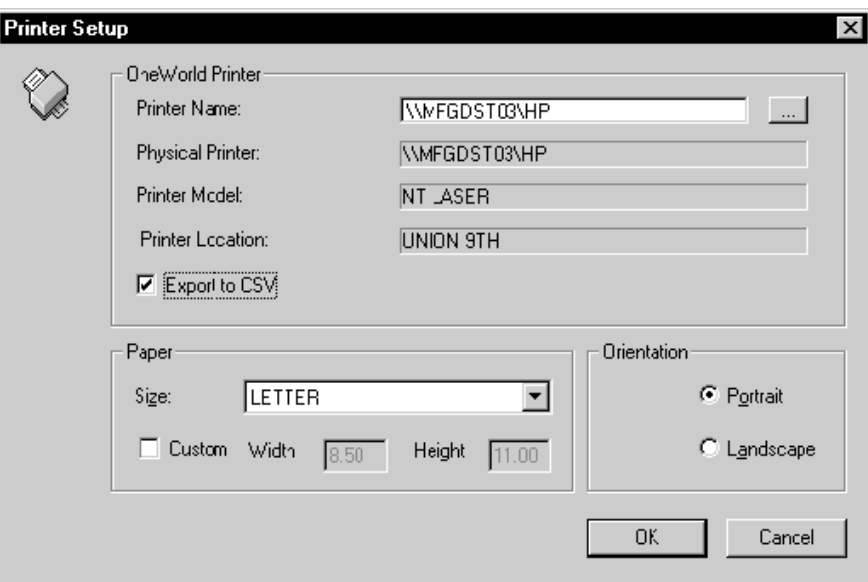

- 6. Dans l'écran Print Setup (paramétrage de l'impression), sélectionnez Portrait dans la zone d'orientation.
- 7. Sélectionnez Export to CSV (exportation vers un fichier CSV), puis cliquez sur OK.

#### **Renseignements complémentaires**

 Reportez-vous à *Modification de l'affichage des objets Etat* dans le manuel de référence *Elaboration d'états de gestion* pour obtenir de plus amples informations sur la modification des longueurs de champs et largeurs de colonnes.

# **Utilisation de la fonction système K2DoInitPrinter**

Vous pouvez utiliser l'événement Do Init Printer pour spécifier une imprimante lors du traitement par lots. Il est alors possible d'imprimer le même état sur différentes imprimantes en fonction des autres critères définis. La règle de cet événement (ER) est la première traitée lors de la soumission de l'état. La fonction système recherche et valide l'imprimante. Le moteur de traitement par lots utilise ensuite le nom de l'imprimante (s'il est correct) pour obtenir un contexte d'imprimante. Des parties du contexte peuvent être personnalisées si certains indicateurs de l'état sont paramétrés.

# **Impression des propriétés lors de la soumission de l'état**

Pour soumettre un état, vous devez sélectionner la version de l'état à traiter. Effectuez une des deux opérations suivantes :

- Lorsqu'une version est soumise localement, le client lance immédiatement le moteur UBE, ce qui permet d'afficher la sortie à l'écran ou de l'imprimer.
- La version peut également être soumise à un serveur d'entreprise gérant le traitement plus efficacement qu'un client. Le client regroupe alors les spécifications de version et autres données nécessaires à l'exécution de l'état (notamment les valeurs des options de traitement, de l'interconnexion entre états et de l'imprimante) et les envoie sous forme de message au serveur.

Lors de la soumission d'un travail au serveur, le lancement peut être effectué d'une des deux méthodes suivantes :

- Par un autre état ou une application interactive par le biais de l'interconnexion entre états. L'interconnexion permet également de soumettre des tâches localement.
- Vous pouvez y accéder en entrant RUNUBE en ligne de commande.

### **Renseignements complémentaires**

 Reportez-vous à *Creating Report Interconnections* (création d'interconnexions entre états) dans le manuel de référence *Development Tools* (outils de développement).

## **Recherche d'imprimantes**

Lorsqu'un travail est soumis vers un client ou un serveur, les opérations suivantes ont lieu :

- Si une imprimante est sélectionnée pendant la création, son nom est stocké dans les spécifications de l'état. Sur le client, le nom de l'imprimante est transmis lors de la soumission à la boîte dialogue Printer Selection (sélection de l'imprimante).
- L'utilisateur ne peut pas apporter de personnalisation à ce niveau.
- Si aucune imprimante n'est sélectionnée lors de la création, l'imprimante par défaut de l'utilisateur est employée lors de la soumission. L'imprimante par défaut est sélectionnée en fonction de l'utilisateur, de l'environnement Gestionnaire d'objets et de l'hôte.
- Selon l'imprimante sélectionnée, l'option Printer Definition Language (langage de définition de l'imprimante) de l'onglet Advance (avancé) est choisie.

Si un travail est soumis au moyen de l'interconnexion entre états, les états enfant héritent du nom de l'imprimante de l'état parent. Lors de l'impression, l'utilisateur peut personnaliser l'imprimante de l'état enfant dans le programme Accès aux serveurs (P986116) à la fin du travail.

Lors de la soumission d'un travail dans RUNUBE, si le nom d'imprimante est stocké dans les spécifications, il est utilisé. Sinon, le choix se porte sur l'imprimante par défaut. A l'impression, l'utilisateur peut personnaliser l'imprimante dans le programme Accès aux serveurs, à la fin du travail.

## **Sélection du type de papier**

Si la taille de papier utilisée dans le Générateur d'états est personnalisée, l'utilisateur ne peut pas modifier le type de papier lors de la soumission.

Le type de papier défini pour l'imprimante est utilisé. Sous l'onglet Propriété d'impression de la boîte de dialogue Sélection de l'imprimante, l'utilisateur peut modifier le type de papier. Le champ Paper Type (type de papier) indique automatiquement le type de papier par défaut défini pour l'imprimante sélectionnée.

# **Spécification de l'orientation d'impression**

L'orientation sélectionnée dans le Générateur d'états est stockée dans les spécifications d'état. L'orientation est affichée dans sous l'onglet Propriété d'impression de la boîte de dialogue Sélection de l'imprimante lors de la soumission. Néanmoins, l'utilisateur peut modifier l'orientation au moment de la soumission (localement ou sur le serveur).

Si une taille de papier personnalisée est choisie lors de la création, l'orientation ne peut pas être paramétrée dans la boîte de dialogue Sélection de l'imprimante. Pour les imprimantes ligne par ligne, le nombre de caractères par pouce (CPI), de caractères par page, de lignes par pouce (LPI) et de lignes par page (LPP) définis détermine l'orientation.

# **Utilisation de l'option Impression immédiate**

Sur le serveur, si un travail possède un indicateur d'impression immédiate (en paramétrant l'indicateur Impression immédiate à TRUE dans le fichier JDE.INI sur le client, sous le titre NETWORK QUEUE SETTINGS), les opérations suivantes se déroulent :

• Le travail est automatiquement imprimé sans l'activation de l'option Imprimer dans le programme Accès aux serveurs (P986116). L'option Impression immédiate est cochée dans la boîte de dialogue Sélection de l'imprimante. L'utilisateur peut remplacer ce paramètre.

[NETWORK QUEUE SETTINGS]

PrintImmediate=TRUE/FALSE

- Pour les interconnexions entre états, si la fonction Impression immédiate est activée, elle est héritée par les états enfant. Dans ce cas, l'utilisateur ne peut pas la modifier.
- Dans la cas d'une soumission de travail par le biais de RUNUBE, l'option est transmise en tant qu'argument en ligne de commande. Dans ce cas, comme dans celui du serveur, le travail est automatiquement imprimé si l'option Impression immédiate est paramétrée à TRUE.

## **Utilisation de l'option de fichier SavePDL**

Si l'option SavePDL est paramétrée à TRUE dans le fichier JDE.INI, sous le titre NETWORK QUEUE SETTINGS, l'option de fichier Printer Definition Language sous l'onglet Document Setup (paramétrage du document) est activée lors de la soumission. Toutefois, cette option peut alors être modifiée.

[NETWORK QUEUE SETTINGS]

SavePDL=TRUE/FALSE

En outre, si l'option SavePDL est paramétrée à FALSE dans le fichier JDE.INI, l'utilisateur peut sélectionner cette option lors de la soumission pour enregistrer le fichier temporaire créé. Ce fichier PDL réside dans le répertoire Print Queue (file d'impression). Dans le cas d'interconnexions entre états, les états enfant héritent cette propriété de l'état parent.

Lors de la soumission, l'utilisateur peut modifier l'option de Printer Definition Language File. Si l'option est cochée, des fichiers PDF et PDL sont créés pour le travail en question uniquement.

## **Exportation vers des fichiers de valeurs séparées par des virgules (CSV)**

Lors de la soumission du travail sur le client, si l'option Exportation vers CSV est activée, l'option est stockée dans les spécifications de l'état. Celle-ci est ensuite affichée dans la boîte de dialogue Destination en sortie de l'état. L'utilisateur peut la personnaliser en soumettant le travail à l'imprimante ou à l'écran.

Si l'utilisateur choisit de la soumettre à l'imprimante, l'utilisateur peut modifier l'option Exportation vers CSV sous l'onglet Paramétrage du document de l'écran Sélection de l'imprimante. Deux fichiers (CSV et PDF) sont créés dans le répertoire Print Queue (file d'impression) lorsque l'option est sélectionnée.

Lors de la soumission au serveur, si l'option Exportation vers CSV est stockée dans les spécifications de l'état pendant la création, l'utilisateur peut modifier dans le programme Accès aux serveurs (P986116).

Dans le cas des interconnexions entre états, l'option Exportation vers CSV n'est pas héritée par l'état enfant de l'état parent. Par conséquent, l'option doit être sélectionnée lors de la création pour être activée dans l'état enfant ou l'état parent.

## **Stockage et transmission des données de l'imprimante**

Lorsque vous lancez un traitement UBE sur le client, les données de l'imprimante sont stockées dans la structure pUBEDs et sont transmises au moteur de traitement par lots.

Pour la soumission d'une tâche du client vers le serveur, les données de l'imprimante extraites de la boîte de dialogue Sélection de l'imprimante sont stockées dans le fichier Statut de contrôle des tâches (F986110) sous forme de BLOB (objet binaire de grande taille).

Lorsque la soumission a lieu au moyen des interconnexions entre états, les données de l'imprimante pour les états enfant sont héritées de l'état parent par le biais de l'API PRT\_GetInfoFromPreviousReport. Les valeurs héritées sont Printer Name (nom de l'imprimante), Print Immediate (impression immédiate), SavePDL Information (données SavePDL), Paper Type and Printer Flags (type de papier et indicateurs d'impression), Number of Copies (nombre de copies) et Paper Source (origine du papier), si elles existent. En présence d'un nom d'imprimante ou d'un type de papier personnalisé dans les spécifications de l'état enfant, les valeurs héritées sont ignorées.

Dans le cas de RUNUBRE, les données de l'imprimante ainsi que celles concernant Impression immédiate et SavePDL sont regroupées et stockées dans le fichier F986110.

## **Soumission d'un travail sur le client**

Un travail peut être soumis sur le client selon une des méthodes suivantes :

- Imprimante
- Ecran (pour afficher un fichier PDF)
- Exportation vers un fichier CSV
- Exportation via OSA

Lorsque le travail est soumis à l'imprimante, la boîte de dialogue Sélection de l'imprimante permet de modifier les options de sortie.

Lorsqu'un travail est soumis à l'écran, le fichier PDF est affiché à l'aide d'Acrobat Reader.

Si vous décidez d'exporter vers un fichier CSV, l'état est automatiquement affiché dans l'application par défaut pour les fichiers CSV, telle qu'Excel.

Si l'utilisateur soumet le travail avec l'option OSA, l'emplacement de la sortie est déterminé par les fonctions de l'interface OSA. Par exemple, l'interface XML J.D. Edwards crée un fichier XML dans les répertoires utilisés pour les sorties PDF et CSV. Une bibliothèque OSA créée par une autre société peut stocker la sortie OSA à un autre emplacement.

# **Utilisation du système IFS sur les serveurs AS/400**

Lorsque vous imprimez une version de traitement par lots à partir d'un serveur AS/400®, l'état est envoyé vers le système de fichiers intégré (IFS) au format PDF. Vous pouvez effectuer le mappage des états dans Windows Explorer.

Le répertoire par défaut PrintQueue se trouve sous le répertoire d'installation. Si vous souhaitez créer votre propre répertoire PrintQueue, vous devez définir PrintQueue à l'aide d'un nom de fichier IFS correct.

### ► **Pour définir le répertoire PrintQueue pour le système de fichiers intégré (IFS)**

*Ouvrez le fichier jde.ini.* 

- 1. Sous [NETWORK QUEUE], modifiez OutputDirectory = *système*, *système* correspondant au nom du répertoire PrintQueue.
- 2. Enregistrez et fermez le fichier jde.ini.

# **Soumission d'état**

Lorsque vous soumettez un état, il est possible de modifier la sélection et la séquence de données, et de choisir les fonctions de version avancées. Vous pouvez également afficher l'état, l'envoyer vers l'imprimante, l'exporter vers un fichier de valeurs séparées par des virgules (CSV) ou l'exporter vers un autre programme à l'aide de l'interface OSA.

# **Soumission d'un état**

Pour soumettre un état, vous devez sélectionner la version à traiter. Si vous soumettez et traitez la version sur votre station de travail, vous devez effectuer une sélection parmi les options suivantes :

• Afficher l'état en ligne.

Lorsque vous l'affichez en ligne, l'état est au format PDF et est visible uniquement dans le programme Adobe Acrobat Reader.

- Imprimer l'état.
- Exporter l'état vers un fichier de valeurs séparées par des virgules (CSV).

Dans un fichier CSV, toutes les virgules sont ôtées des champs de données. Ce type de fichier peut être affiché dans une application telle que Microsoft Excel ou Lotus 1- 2-3. En outre, vous pouvez manipuler les données de l'état après son traitement.

• Exporter l'état vers un environnement spécifique à l'aide de l'interface OSA.

Contrairement au fichier générique CSV, OSA permet de transmettre des données vers d'autres programmes pendant le traitement par lots, ce qui permet à un autre programme de les traiter et de les formater correctement. Une interface OSA doit préalablement être définie avant d'utiliser cette option.

Dans la plupart des environnements professionnels, la version est soumise vers un serveur désigné dont le traitement est plus efficace que celui d'une station de travail. L'administrateur système détermine si la tâche est automatiquement traitée et la sortie, imprimée ou si elle est maintenue dans la file d'attente.

Lorsque vous soumettez la version, elle est placée en file d'attente. Les spécifications de la version nécessaire à son exécution sont transmises par la station de travail au serveur. Vous pouvez surveiller sa progression dans la file d'attente et afficher un aperçu lorsque le traitement est terminé.

# **Soumission d'un état au traitement par lots**

Vous pouvez soumettre un état selon plusieurs méthodes. Par exemple, vous pouvez cliquer deux fois sur son icône dans un menu, sélectionner Version de traitement par lots dans le menu Générateur d'états (GH9111) ou Versions d'état dans le menu Outils de Solution Explorer J.D. Edwards. La procédure suivante décrit la deuxième méthode.

### ► **Pour soumettre un état au traitement par lots**

*Dans l'environnement Windows J.D. Edwards, sélectionnez Versions de traitement par lots dans le menu Générateur d'états (GH9111).* 

Les écrans qui s'affichent dépendent du type de soumission de la version (vers la station de travail ou vers le serveur).

1. Dans l'écran Accès aux versions de traitement par lots – Versions disponibles, sélectionnez votre état. Utilisez l'assistant visuel pour le retrouver plus aisément.

Si la version est nouvelle et n'est pas enregistrée, les autres utilisateurs ne peuvent pas l'exécuter. Si vous modifiez la version pour ensuite l'exécuter, les spécifications locales modifiées sont utilisées. Si la version modifiée est exécutée sur le serveur, les spécifications mises à jour sont utilisées lors de la soumission.

- 2. Cliquez sur Sélectionner.
- 3. Dans l'écran Invite de la version, cliquez sur Soumettre.

Si la version existe uniquement sur votre station de travail et que vous la soumettez vers le serveur, l'écran Spécifications d'installation apparaît. Vous devez d'abord installer la version et les spécifications de l'état sur le serveur avant de traiter celui-ci.

4. Dans l'écran Spécifications de l'installation, cliquez sur Oui.

L'écran Remote Job (travail distant) apparaît. Lancez l'installation du package pour placer les spécifications de l'état et les données de version sur le serveur sur lequel la version est soumise.

5. Cliquez sur OK.

Si vous recevez un message d'échec de communication, envoyez de nouveau les données au serveur. Si vous obtenez encore le message, contactez l'administrateur système.

Si vous soumettez un travail en exécution locale, l'écran Destination en sortie de l'état s'affiche.

- 6. Dans l'écran Destination en sortie de l'état, effectuez votre sélection parmi les options suivantes, puis cliquez sur OK :
	- **E**cran
	- **Imprimante**
	- Export. vers CSV
	- Nom interface OSA

#### **Remarque**

L'interface OSA est lancée en même temps que la première option. Lorsque vous sélectionnez Nom d'interface OSA, vous devez également choisir une des trois autres options.

Si vous soumettez un travail sur un serveur et que vous avez déjà installé la version et ses spécifications sur le serveur, l'écran Versions de traitement par lots – Sélection de l'imprimante s'affiche. Si une imprimante par défaut est définie pour le traitement des états, ses données figurent dans cet écran. Si vous sélectionnez une autre imprimante dans le Générateur d'états, elle remplace l'imprimante par défaut définie pour le traitement des états.

- 7. Sous l'onglet Sélection d'imprimante de l'écran Sélection de l'imprimante, entrez le nombre d'exemplaires de l'état à imprimer.
- 8. Cliquez sur l'onglet Propriété d'impression et effectuez votre sélection parmi les options de personnalisation suivantes :
	- **Portrait**
	- Paysage
	- Nombre exemplaires

Ce chiffre correspond au nombre d'exemplaires entré sous l'onglet Sélection d'imprimante. La valeur par défaut est 1. La modification de cette valeur entraîne celle de la valeur de l'onglet Sélection d'imprimante. L'option n'est valide que pour les imprimantes Post Script et ligne par ligne. Elle est désactivée pour les imprimantes PCL.

Si vous imprimez vers une imprimante ligne par ligne AS/400, vous devez modifier la description de la file d'attente de sortie pour activer cette fonctionnalité.

- Type de papier
- Source papier

Les valeurs maximum et par défaut sont définies dans l'application de paramétrage de l'imprimante. L'option n'est valide que pour les imprimantes PostScript. Elle est désactivée pour les imprimantes PCL et ligne par ligne.

Les options sélectionnées dans cet écran remplacent les paramètres spécifiés dans l'état mais s'appliquent au traitement par lots en cours.

- 9. Cliquez sur l'onglet Paramétrage du document et effectuez votre sélection parmi les options suivantes :
	- PDF (Portable Document Format)
	- Fichier langage déf. impression
	- Impr. immédiate
	- CSV (délim. virgules)
	- Nom interface OSA
- 10. Cliquez sur l'onglet Avancé et effectuez votre sélection parmi les options suivantes :
	- PostScript
	- PCL
	- Par ligne
	- Personnalisé
- 11. Cliquez sur OK.

### **Renseignements complémentaires**

Reportez-vous aux thèmes suivants du manuel de référence *Elaboration d'états de gestion*.

- *Utilisation de l'application Imprimantes* pour obtenir de plus amples informations sur les imprimantes
- *Personnalisation de la sélection et de la séquence des données*
- *Utilisation des personnalisations d'options avancées*
- *Setting Up a Printer for AS/400* (paramétrage d'une imprimante pour l'AS/400) dans le manuel de référence *Server and Workstation Administration* (administration de serveur et de station de travail)

# **Fichiers de valeurs séparées par des virgules (CSV)**

Lorsque vous exportez un fichier au format CSV, les opérations suivantes se déroulent :

- Un fichier CSV est créé dans la file d'impression.
- Un fichier PDF est créé dans la file d'impression.
- Le fichier CSV est affiché dans Microsoft Excel, qui s'ouvre automatiquement pour une exécution locale. Si le traitement a lieu sur le serveur, sélectionnez Afficher le fichier CSV dans l'écran Accès aux serveurs (P986116).

Vous pouvez également utiliser le fichier CSV dans d'autres tableurs. Microsoft Excel peut être ouvert par défaut.

Dans le cas d'une exécution locale, si vous souhaitez exporter un état vers un fichier CSV une seule fois, effectuez une des opérations suivantes :

- Cliquez sur l'option Exportation vers un fichier CSV lors de la soumission de l'état.
- Cliquez sur Exporter vers un fichier CSV sous l'onglet Paramétrage du document de l'écran Sélection de l'imprimante.

Si vous souhaitez systématiquement exporter un état vers un fichier CSV, cliquez sur Exporter vers un fichier CSV dans l'écran Paramétrage de l'imprimante du Générateur d'états afin de paramétrer les spécifications d'état pour l'exportation de l'état vers un fichier CSV.

Si vous ne souhaitez pas exporter l'état vers un fichier CSV dans un cas spécifique, malgré le paramétrage des spécifications, cliquez sur Exporter vers un fichier CSV pour supprimer la validation lors de la soumission de l'état.

L'exportation vers d'autres programmes ne se déroulent pas toujours harmonieusement. Par exemple, des sections de groupes contenant plusieurs champs de données à un caractère doivent parfois être nettoyées. Vous devez considérer les points suivants avant l'exportation vers des fichiers CSV :

La largeur de colonne par défaut au départ dans Excel est d'environ 52 unités dans le Générateur d'états. Pour de meilleurs résultats, paramétrez l'alignement horizontal de la grille à 52 et activez l'option Snap to grid (coller à la grille).

Chaque colonne affichée dans le Générateur d'états est désormais identique à celle figurant dans Excel. Alignez les données de façon à placer chaque champ de données dans une colonne. Si un champ de données chevauche la colonne suivante, les données Excel se retrouvent dans des colonnes discrètes. Le texte figurant dans une cellule Excel, vous pouvez y activer la césure. Supprimez les colonnes inutilisées dans Excel et reformatez les données selon vos besoins.

- Si les champs de données ne sont pas alignés verticalement, ils apparaissent sous forme de lignes dans Excel. Si plusieurs champs de données possédant le même alignement vertical et horizontal dans une colonne, seul un de ces champs se retrouve dans le fichier CSV. Le premier champ produisant une sortie occupe une cellule dans Excel.
- Certains pays utilisent la virgule en tant que séparateur décimal. Dans ces pays, le séparateur des décimales est reconnu sous forme de virgule lorsque l'état est exporté. Un fichier de valeurs séparées par des tabulations portant une extension .txt est créé. Les tabulations sont ôtées, et non les virgules.

Les données sont transférées sous forme de fichier à plat. Ainsi, les colonnes de calcul des totaux contiennent du texte et ce calcul doit être paramétré dans Excel.

- Après création de l'état à exporter vers Excel, vous pouvez utiliser la fonctionnalité Auto Format (format automatique) pour améliorer la mise en forme de l'état dans Excel.
- Excel utilise le même format de date que celui de l'état.

# **Fichiers OSA**

Lorsque vous utilisez l'interface OSA pour gérer la sortie, le logiciel J.D. Edwards transmet la sortie à un autre programme pour traitement. L'interface OSA doit être prédéfinie. Plusieurs interfaces peuvent exister pour un programme, en fonction du type d'état et de la sortie souhaitée.

Parmi les avantages de l'interface OSA, on trouve l'élimination de la mise en forme manuelle de la sortie (comme c'est le cas avec les sorties CSV) et l'utilisation de la capacité de traitement du programme cible.

L'interface OSA dispose de ses propres commandes ou peut recourir à une bibliothèque XML. Plusieurs progiciels utilisant déjà les bibliothèques XML pour diverses fonctions, la création et l'utilisation d'une telle bibliothèque permet de simplifier l'interface.

### **Renseignements complémentaires**

 Reportez-vous à *Création et association d'interfaces OSA* dans le manuel de référence *Elaboration d'états de gestion* pour obtenir de plus amples informations sur la définition des interfaces et bibliothèques OSA.

# **Options de traitement**

Les valeurs des options de traitement sont stockées pour chaque version dans le fichier Liste de versions (F983051). Ce fichier réside dans un emplacement central et peut être ouvert par tous les utilisateurs J.D. Edwards dans un environnement donné. Toute modification des valeurs d'option de traitement est visible immédiatement par tous les utilisateurs d'une même version. Les travaux exécutés sur des clients et sur des serveurs accèdent au même fichier.

Les valeurs des options de traitement entrées pendant la soumission sont utilisées lors de l'exécution. En l'absence d'invite, les valeurs existant lors de la soumission sont utilisées pendant l'exécution. Les valeurs entrées pendant la soumission sont enregistrées dans le fichier F983051 et peuvent être affichées lors de la soumission suivante de la version.

Les options de traitement définies par un utilisateur lors de la soumission d'un état sont enregistrées pour cet utilisateur. Ainsi, plusieurs utilisateurs peuvent exécuter le même état avec différentes valeurs d'option de traitement et obtenir la sortie souhaitée en fonction des valeurs qu'ils ont définies. Par exemple, l'utilisateur A soumet l'état Impression des codes définis par l'utilisateur (R0005P) sur un serveur, en paramétrant l'option de traitement Choix de langue à E (anglais). Le travail est transmis au serveur, puis placé dans la file d'attente. L'utilisateur B soumet l'état R0005P, en paramétrant la même option de traitement à F (français). Le travail est également transmis au serveur et placé dans la file d'attente. Lorsque le travail de l'utilisateur A arrive en tête de la file d'attente et devient actif, il applique l'option de langue E, même si l'utilisateur B l'a ensuite modifiée pendant la soumission.

Envisageons les cas de figures suivants :

• Soumission et exécution sur le client

Lors de la soumission, une invite peut demander une sélection de données et une séquence de valeurs à l'utilisateur. Les valeurs spécifiées par l'utilisateur dans l'invite sont conservées en mémoire mais ne sont pas enregistrées dans les fichiers RDASPEC locaux. Les valeurs en mémoire sont transmises avec le travail pendant le traitement. En l'absence d'invite, le travail charge la sélection et la séquence de valeurs dans le fichier RDASPEC local.

• Soumission et exécution sur le serveur

Le traitement lors de la soumission débute de la même façon que lors de la soumission de l'état et de son exécution sur un client mais lorsque le travail est transféré vers le serveur, les valeurs des options de traitement sont également transmises au serveur sur lequel elles sont stockées dans le fichier Statut de contrôle des travaux (F986110). Lorsque le travail est exécuté, les valeurs des options de traitement sont extraites du fichier F986110, et non du fichier F983051.

# **Personnalisation de la sélection et de la séquence des données**

Dans l'écran Invite de la version, vous pouvez modifier la sélection et la séquence de données de l'état. Chaque utilisateur (machine client) possède une copie d'une version donnée. Toute modification apportée à une version demeure dans la copie de la version résidant sur la machine.

Les valeurs de la sélection et de la séquence de données sont stockées dans les fichiers de spécifications du Générateur d'états (RDASPEC), qui peuvent exister sur le client et sur le serveur. Dans les environnements Terminal Server, plusieurs utilisateurs partagent les mêmes fichiers RDASPEC sur le client. Toute modification apportée aux spécifications par un utilisateur est visible immédiatement par tous les utilisateurs du même serveur terminal.

Les valeurs entrées lors de la soumission sont utilisées pour le traitement mais ne sont pas enregistrées et ne peuvent pas être affichées lors de la soumission suivante. En l'absence d'invite, les valeurs existant localement lors de la soumission sont utilisées pendant le traitement. Les valeurs entrées dans la liste de versions ou dans le Générateur d'états sont enregistrées dans les fichiers RDASPEC.

Envisageons les cas de figures suivants :

• Soumission et exécution sur le client

Lors de la soumission, une invite peut demander une sélection de données et une séquence de valeurs à l'utilisateur. Les valeurs spécifiées par l'utilisateur dans l'invite sont conservées en mémoire mais ne sont pas enregistrées dans les fichiers RDASPEC locaux. Les valeurs en mémoire sont transmises avec le travail pendant le traitement. En l'absence d'invite, le travail charge la sélection et la séquence de valeurs dans le fichier RDASPEC local lors de l'exécution.

• Soumission et exécution sur le serveur

Lorsqu'un travail est transmis au serveur, toutes les spécifications associées à une version soumise sont copiées dans des fichiers compressés transmis au serveur. Lorsque le travail est traité sur le serveur, les données des fichiers compressés sont fusionnées avec les spécifications sur le serveur, puis utilisées pour exécuter le travail. Tout utilisateur obtient sa propre copie de l'état à exécuter sur le serveur.

Si une invite demande d'entrer des valeurs de sélection et de séquence, les valeurs conservées en mémoire sont copiées dans les fichiers compressés au lieu des données du fichier RDASPEC correspondantes, afin d'utiliser les valeurs de l'invite lors de l'exécution du travail.

## **Modification de la sélection de données**

La sélection de données utilise la logique booléenne pour déterminer les enregistrements à inclure dans l'état. La logique booléenne utilise des opérateurs tels que *and* et *or*.

*And* permet d'inclure seulement les données en commun d'au moins deux champs dans un enregistrement. Par exemple, pour établir une liste de clients situés à New York, utilisez les deux champs Emplacement et Critère de recherche, combinés avec les critères suivants :

Emplacement = New York

*And* 

Critère de recherche = C (client)

La logique *or* permet de rechercher les enregistrements incluant des articles du dictionnaire de données pour New York ou pour C. Par exemple, si vous devez rechercher un enregistrement New York ou n'importe quel enregistrement de client, indiquez les mêmes données pour Emplacement et Type de recherche.
## ► **Pour modifier la sélection de données**

*Dans l'environnement Windows J.D. Edwards, sélectionnez Versions de traitement par lots dans le menu Générateur d'états (GH9111).* 

- 1. Dans l'écran Accès aux versions de traitement par lots Versions disponibles, entrez un identificateur d'application dans le champ Application de traitement par lots. Par exemple, pour localiser une version de l'état Une ligne par adresse, entrez R014021.
- 2. Cliquez sur Rechercher pour localiser les versions disponibles sur votre station de travail.
- 3. Choisissez la version d'état à soumettre, puis cliquez sur Sélectionner.
- 4. Dans l'écran Invite de version, cliquez sur l'option suivante :
	- Sélection des données
- 5. Cliquez sur Soumettre.
- 6. Dans l'écran Sélection de données, modifiez les sélections de données selon les besoins de votre version.
- 7. Cliquez sur OK.

Si vous soumettez un travail en exécution locale, l'écran Destination en sortie de l'état s'affiche.

#### **Renseignements complémentaires**

 *Définition d'une sélection de données de section* dans le manuel de référence *Elaboration d'états de gestion*

## **Modification de la séquence de données**

Vous pouvez modifier l'ordre d'affichage des données.

## ► **Pour modifier la séquence de données**

*Dans l'environnement Windows J.D. Edwards, sélectionnez Versions de traitement par lots dans le menu Générateur d'états (GH9111).* 

- 1. Dans l'écran Accès aux versions de traitement par lots Versions disponibles, entrez un identificateur d'application dans le champ Application de traitement par lots. Par exemple, pour localiser une version de l'état Une ligne par adresse, entrez R014021.
- 2. Cliquez sur Rechercher pour localiser les versions disponibles sur votre station de travail.
- 3. Choisissez la version d'état à soumettre, puis cliquez sur Sélectionner.
- 4. Dans l'écran Invite de version, cliquez sur l'option suivante :
	- Séquence des données
- 5. Cliquez sur Soumettre.
- 6. Dans l'écran Section Data Sequencing (séquence des données de section), modifiez la séquence de données selon les besoins de votre version.

7. Cliquez sur OK.

Si vous soumettez une tâche en exécution locale, l'écran Destination en sortie de l'état s'affiche.

## **Renseignements complémentaires**

 *Définition d'une séquence de données de section* dans le manuel de référence *Elaboration d'états de gestion*

## **Utilisation des personnalisations d'options avancées**

Les options avancées permettent de personnaliser l'emplacement de traitement et d'utiliser un éventail de fonctionnalités d'élaboration de fichiers journal.

#### ► **Pour utiliser les personnalisations d'options avancées**

*Dans l'environnement Windows J.D. Edwards, sélectionnez Versions de traitement par lots dans le menu Outils d'administration système (GH9011).* 

- 1. Dans l'écran Accès aux versions de traitement par lots Versions disponibles, entrez un identificateur d'application dans le champ Application de traitement par lots. Par exemple, pour localiser une version de l'état Une ligne par adresse, entrez R014021.
- 2. Cliquez sur Rechercher pour localiser les versions disponibles sur votre station de travail.
- 3. Choisissez la version d'état à soumettre, puis cliquez sur Sélectionner.
- 4. Dans le menu Ecran de l'écran Invite de la version, sélectionnez Avancé.

Si la barre de menus n'apparaît pas en haut de l'écran Invite de version, agrandissez l'écran.

- 5. Dans l'écran Invite avancée de la version, cliquez sur au moins une des options suivantes, puis cliquez sur OK.
	- Remplacer l'emplacement

Vous devez recevoir l'autorisation de l'administrateur système pour personnaliser l'emplacement. Si vous sélectionnez Remplacer l'emplacement, l'écran Sources de données JDE s'affiche lorsque vous cliquez sur Soumettre dans l'écran Invite de version.

Dans cet écran, choisissez le serveur d'entreprise sur lequel vous souhaitez effectuer le traitement de la tâche, puis cliquez sur Sélectionner pour poursuivre.

- Fichier journal (JDE.log)
- Suivi (JDEDEBUG.log)
- Niveau de fichier journal UBE

Lorsque vous sélectionnez une valeur élevée pour recevoir davantage de données techniques, vous obtenez également toutes les données pour les valeurs inférieures. Par exemple, lorsque vous entrez la valeur 3 (messages de niveau objet), vous pouvez également obtenir les données pour les valeurs 2 (messages de niveau section), 1 (messages à caractère informatif) et 0 (messages d'erreur).

• Soumettre les spécifications de version seulement

#### **Renseignements complémentaires**

 Reportez-vous à *Déplacement des spécifications de version de traitement par lots sur un serveur d'entreprise* dans le manuel de référence *Elaboration d'états de gestion* pour obtenir de plus amples informations sur l'utilisation de l'option Soumettre les spécifications de version seulement.

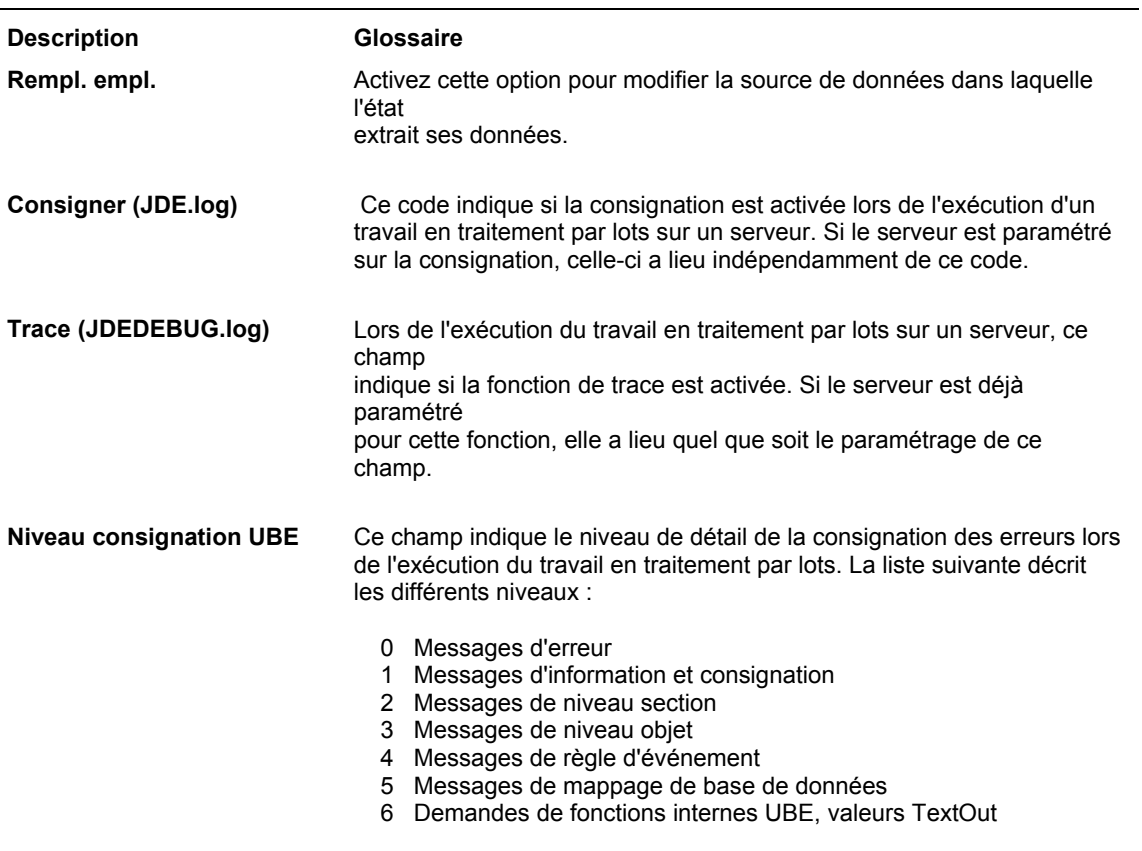

### **Description des champs**

## **Soumission en ligne de commande**

Vous pouvez autoriser les applications tierces à soumettre des travaux pour leur traitement dans le logiciel J.D. Edwards en ligne de commande. Le logiciel J.D. Edwards accepte deux types de soumission au traitement par lots en ligne de commandes :

- RUNUBE est une ligne de commande permettant de définir l'état et la version à exécuter, la file d'attente de travaux à utiliser, la gestion de la file d'attente, l'impression de l'état ou son placement dans la file d'attente et la destination en sortie de l'état. Cette ligne de commande ne nécessite aucun fichier d'entrée. Elle ne permet pas de personnaliser ou de modifier les options de traitement, la sélection ou la séquence de données déjà paramétrées sur le client J.D. Edwards.
- RUNUBEXML est une ligne de commande utilisant un fichier d'entrée XML pour spécifier la méthode de traitement de l'état au logiciel J.D. Edwards. Elle est pratiquement aussi souple que la soumission d'un traitement par lots directement dans le logiciel J.D. Edwards. Elle permet de personnaliser les paramètres des spécifications pour les options de traitement, la sélection de données et la séquence de données. Toutefois, vous devez disposer d'un fichier d'entrée XML pour chaque variation du traitement propre aux versions à exécuter.

## **Utilisation de RUNUBE**

Le format de la ligne de commande RUNUBE est le suivant :

runube *UID PWD ENV REP VER JQ* B/I P/H S/D *PTR*

Voici la description de ses composants :

- **runube** Nom de l'exécutable qui soumet le travail.
- **UID** Identificateur d'utilisateur du logiciel J.D. Edwards. Vous devez disposer d'un accès à l'état que vous souhaitez exécuter. Si vous n'entrez pas de type d'imprimante et que vous avez demandé l'impression de l'état, l'imprimante affectée par défaut à votre identificateur est utilisée.
- **PWD** Mot de passe du logiciel J.D. Edwards correspondant à l'identificateur.
- **ENV** Environnement du logiciel J.D. Edwards.
- **REP** Nom système de l'état à traiter, tel que R0006P.
- **VER** Nom de la version à traiter, tel que XJDE0001. Vous devez entrer une version. Il n'est pas possible de soumettre un modèle d'état.
- **JQ** Nom de la file d'attente vers laquelle est acheminée un travail de traitement par lots, tel que QBATCH.
- **B/I** Mode de traitement. Entrez la valeur B pour utiliser le traitement par lots J.D. Edwards. Dans ce cas, le fichier Statut de contrôle des tâches (F986110) permet de placer l'état dans la file d'attente.

Entrez I pour le mode interactif. L'état est alors traité immédiatement sans entrer dans la file d'attente J.D. Edwards.

**P/H** Code d'attente. Entrez P pour envoyer la sortie vers l'imprimante immédiatement après la fin de la tâche.

> Entrez H pour maintenir le fichier traité dans la file d'attente sans l'imprimer. Vous pouvez imprimer le travail à l'aide du programme Accès aux serveurs (P986116), situé sous le menu Outils d'administration (GH9011).

- **S/D** Code d'enregistrement. Entrez S pour sauvegarder le fichier après la fin du traitement. L'option de suppression (D) est réservée à une utilisation future. Elle est actuellement désactivée.
- **PTR** Identificateur d'imprimante. Lors de l'impression de l'état, définissez l'imprimante J.D. Edwards à utiliser. Si vous n'entrez aucun type d'imprimante, l'imprimante affectée par défaut à votre identificateur et à votre environnement est utilisée.

### **Attention**

Si vous émettez cette ligne de commande dans un environnement UNIX, vous vous exposez à des risques en termes de sécurité. N'importe quel utilisateur disposant d'un accès au système UNIX peut afficher cette ligne de commande, y compris votre mot de passe, tandis que la commande RUNUBE est en cours de traitement.

#### **Renseignements complémentaires**

 Reportez-vous à *Pour définir une imprimante par défaut* dans le manuel de référence *Elaboration d'états de gestion* pour obtenir de plus amples informations sur le programme Imprimantes (P98616) du menu Paramétrage du traitement par lots (GH9013).

## **Utilisation de RUNUBEXML**

Pour utiliser RUNUBEXML, vous devez créer un fichier XML qui sert de fichier d'entrée contenant les instructions de traitement par lots pour le logiciel J.D. Edwards. Si vous envisagez de soumettre régulièrement les mêmes états avec les mêmes options de traitement, pensez à créer plusieurs fichiers XML.

Créez et soumettez un fichier XML fournissant au logiciel J.D. Edwards votre identificateur, votre mot de passe et votre environnement ainsi que le nom de l'état et la version à traiter. Un nouveau fichier XML définissant la version et ses options de traitement enregistrées est retourné. Vous pouvez modifier ce fichier d'entrée et même en créer plusieurs variantes à exécuter.

Vous pouvez exécuter ce fichier d'entrée aussi souvent que vous le souhaitez. Sa modification n'entraîne pas celle de la version enregistrée dans le logiciel J.D. Edwards. Le fichier d'entrée fournit seulement des données au moteur de traitement par lots. Le logiciel J.D. Edwards ne maintient aucune connexion entre le fichier XML d'entrée et l'état sur lequel il est fondé. Si l'état est modifié dans le logiciel J.D. Edwards et que vous souhaitez voir apparaître ces changements dans la sortie générée avec le fichier XML d'entrée, vous devez ensuite modifier le fichier d'entrée ou en générer un nouveau.

Vous devez utiliser un fichier appelé jdeRequest.xml pour demander la création d'un fichier XML d'entrée basé sur un état J.D. Edwards. Si ce fichier n'est pas disponible, lancez la commande suivante :

```
runubexml G CREATE_XML jdeRequest.xml
```
Cette commande génère le fichier jdeRequest.xml, qui ressemble à l'exemple suivant :

```
<?xml version='1.0' ?> 
<jdeRequest type='ube' user='MYUNAME' pwd='MYPASS' 
environment='MYENV' session=''> 
   <!--This document is automatically generated by the J.D.Edwards 
APIs--> 
   <ACTION TYPE='CREATE_XML' TEMPLATE_TYPE='LAUNCH_JOB'> 
          <REPORT_NAME VALUE='MYREPORT'/> 
          <REPORT_VERSION VALUE='MYVERSION'/> 
          <JARGON_SYSTEM_CODE VALUE='1'/> 
          <COMMENTS VALUE='1'/> 
          <DATA_TYPING VALUE='1'/> 
          <BUSINESS_VIEW VALUE='0'/> 
         <!-- Note that Printer Information cannot be overridden at 
this time --> 
          <PRINTER_INFORMATION VALUE='0'/> 
          <POPULATED VALUE='1'/> 
    </ACTION> 
</jdeRequest>
```
Modifiez le fichier jdeRequest.xml en vous reportant aux explications suivantes :

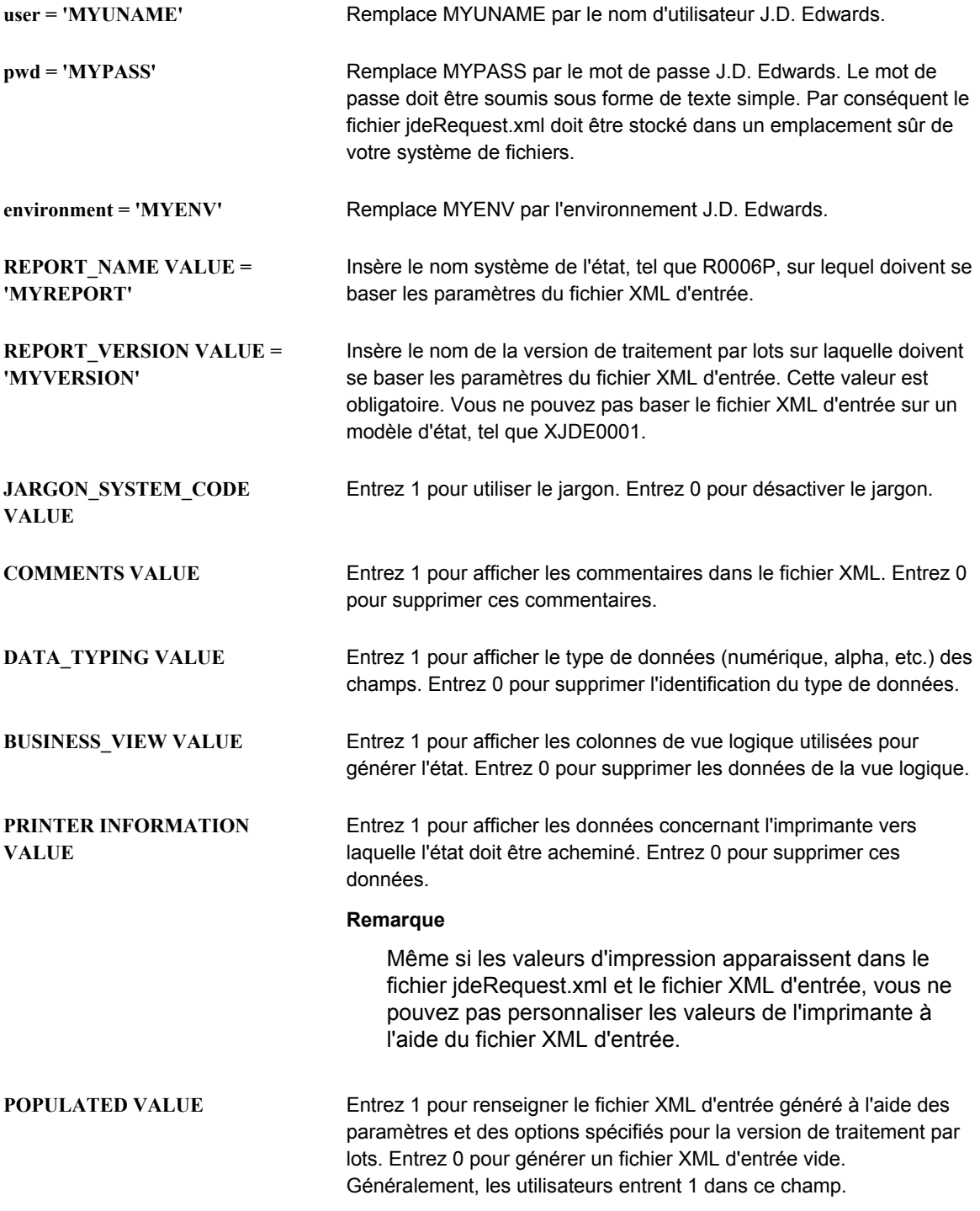

Après modification et enregistrement du fichier jdeRequest.xml, lancez la commande suivante :

runubexml S jdeRequest.xml *Filename*.xml

Cette commande soumet le fichier jdeRequest.xml au traitement et renvoie le fichier XML d'entrée nécessaire à l'exécution du travail en traitement par lots. Remplacez *Filename* par le nom du fichier. Le logiciel J.D. Edwards recommande d'appeler le fichier en fonction de l'état et de la version sur lesquels il est basé ; par exemple, R0006P\_XJDE0001.

Vous pouvez modifier *Filename*.xml. De plus, vous pouvez également modifier les options de traitement, la sélection ou la séquence des données. Il est possible de créer plusieurs fichiers d'entrée basés sur le même fichier avec des valeurs d'options de traitement différentes pour gagner du temps lorsque vous souhaitez exécuter régulièrement ces diverses variantes.

### **Attention**

Le fichier XML d'entrée est formaté précisément en fonction des spécifications d'entrée du logiciel J.D. Edwards. La modification du format au-delà des simples valeurs d'entrée peut provoquer des erreurs en exécution.

Après création, modification et enregistrement du fichier XML d'entrée, utilisez la ligne de commande suivante pour le traitement de l'application de traitement par lots définie par le fichier :

runubexml S *Filename*.xml jdeResponse.xml

Cette commande soumet le fichier XML d'entrée (remplacez Filename par le nom du fichier dans la ligne de commande) pour le traitement et retourne les résultats (messages d'erreur compris) dans un fichier appelé jdeResponse.xml.

## **Utilisation des états soumis**

Vous pouvez afficher le statut des états soumis en ouvrant le programme Accès aux serveurs (P986116). Vous pouvez modifier la priorité de travail, l'imprimante et la file d'attente.

## **Vérification du statut de l'état**

Après soumission de l'état, vous pouvez vérifier et modifier son statut.

## ► **Pour vérifier le statut de l'état**

*Dans l'environnement Windows J.D. Edwards, sélectionnez Accès aux serveurs dans le menu Outils d'administration système (GH9011).* 

1. Dans l'écran Accès aux serveurs, cliquez sur Rechercher pour afficher la liste des serveurs disponibles.

Si vous utilisez la colonne Source de données dans la ligne de query pour rechercher le serveur, vous devez entrer le nom du serveur en majuscules.

- 2. Choisissez le serveur, puis cliquez sur Sélectionner.
- 3. Dans l'écran Recherche des travaux soumis, le statut de l'état apparaît dans le champ suivant :
	- **Statut**

L'administrateur système peut paramétrer la configuration pour l'impression automatique des états. Si l'état n'est pas imprimé automatiquement, vous pouvez l'imprimer ou l'afficher en ligne dans cet écran.

- 4. Si vous devez vérifier l'état d'un autre utilisateur ou d'une autre file d'attente, modifiez au moins un des champs suivants, puis cliquez sur Rechercher :
	- ID util.
	- File attente
- 5. Pour vérifier le travail, choisissez-le, puis cliquez sur Sélectionner.
- 6. Dans l'écran Gestion des travaux, modifiez le champ suivant selon vos besoins :
	- Priorité travail

Si vous disposez des droits d'administrateur correspondants, vous pouvez modifier la priorité du travail dans la file d'attente lorsque son statut est W (en attente). Vous pouvez faire progresser des travaux plus importants et en faire régresser d'autres.

- 7. Vérifiez les champs suivants pour obtenir les données de l'état :
	- Statut du travail
	- **File attente**
	- Hôte
	- Environnement
	- Numéro travail serveur
	- ID util.
	- ID processus serveur
	- Nom hôte origine
	- Date soumission travaux
	- Heure de soumission des travaux
	- Date dernière tâche
	- Heure Dernière tâche
- 8. Cliquez sur OK.

## **Description des champs**

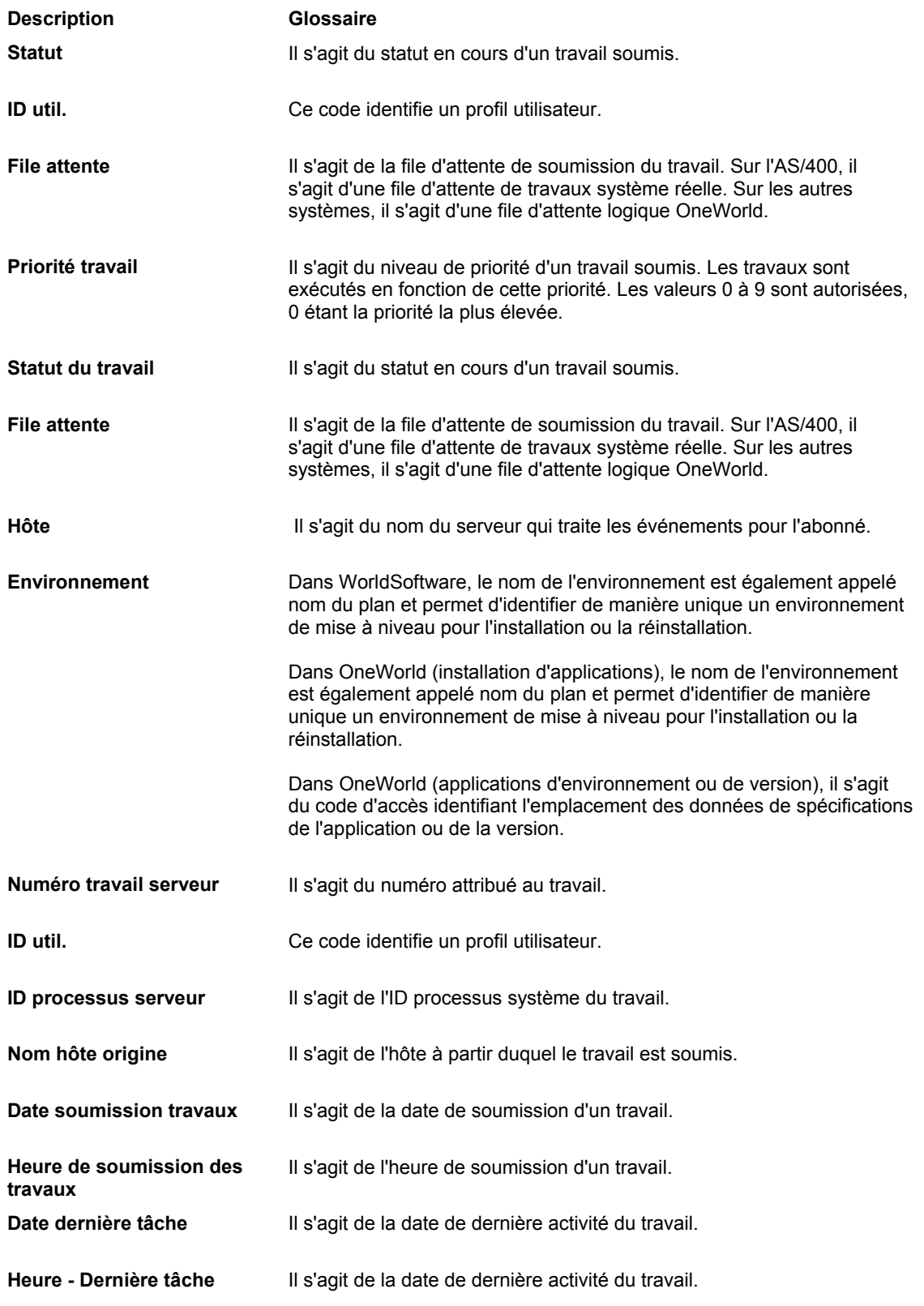

## **Affichage et impression de l'état**

Après la soumission de l'état et le traitement, vous pouvez imprimer une version dans l'écran Recherche des travaux soumis. Vous pouvez également soumettre l'état à l'écran. La sortie est alors au format PDF et peut être affichée dans Adobe Acrobat Reader. Si vous décidez d'exporter vers un fichier CSV, il est possible d'afficher et de manipuler la sortie dans le programme CSV par défaut.

Outre ces possibilités, si vous utilisez l'interface OSA, l'affichage du résultat dépend des instructions de traitement du programme cible et des outils de vérification qu'il prend en charge.

Après la soumission de l'état vers un serveur et le traitement, vous pouvez afficher une version dans l'écran Recherche des travaux soumis.

#### **Remarque**

Si vous utilisez un client AS/400, le fichier PDF est stocké sur le client dans le dossier du système de fichiers intégré (IFS) défini dans le fichier jde.ini. Reportez-vous à *Utilisation du système IFS sur les serveurs AS/400* dans le manuel de référence *Elaboration d'états de gestion* pour obtenir de plus amples informations sur la définition du dossier PrintQueue pour les fichiers PDF.

#### **Conditions préliminaires**

- Le cas échéant, installez Adobe Acrobat Reader sur la station de travail. Reportezvous à l'aide en ligne de Adobe Acrobat Reader pour obtenir de plus amples informations sur son utilisation.
- L'affichage du fichier CSV nécessite un tableur (Microsoft Excel, Lotus 1-2-3, etc.). Reportez-vous à l'aide en ligne du programme CSV par défaut pour obtenir de plus amples informations sur son utilisation.

## ► **Pour afficher et imprimer un état**

*Dans l'environnement Windows J.D. Edwards, sélectionnez Accès aux serveurs dans le menu Outils d'administration système (GH9011).* 

1. Dans l'écran Accès aux serveurs, cliquez sur Rechercher pour afficher la liste des serveurs disponibles.

Si vous utilisez la colonne Source de données dans la ligne de query pour rechercher le serveur, vous devez entrer le nom du serveur en majuscules.

- 2. Choisissez le serveur, puis cliquez sur Sélectionner.
- 3. Dans l'écran Recherche des travaux soumis, sélectionnez l'état à afficher ou imprimer, puis une des options suivantes dans le menu Ligne :
	- Imprimer

Cette option est destinée aux travaux possédant un statut E (erreur de traitement) ou D (traitement accompli). L'impression des travaux avec un statut E entraîne celle d'un fichier journal des erreurs, qui permet de résoudre les problèmes.

Si vous choisissez cette option, l'écran Sélection de l'imprimante s'affiche.

• Afficher le fichier PDF

Si vous sélectionnez cette option, la sortie PDF est téléchargée du serveur. Vous pouvez afficher une version dans Adobe Acrobat Reader. Toutes les fonctions de ce logiciel pour l'affichage de l'état et de ses détails sont disponibles.

• Afficher le fichier CSV

Pour utiliser cette option, vous devez avoir sélectionné l'option Exporter vers un fichier CSV dans l'écran Paramétrage de l'imprimante du Générateur d'états ou sous l'onglet Avancé de l'écran Sélection de l'imprimante. Lorsque vous sélectionnez cette option, la sortie CSV est téléchargée du serveur et affichée dans ce format à l'aide du paramétrage par défaut correspondant (Microsoft Excel, Lotus 1-2-3, etc.).

• Afficher au moyen de l'interface OSA

Lorsque vous activez cette option, si le processus OSA utilisé pour le traitement de l'état génère un fichier et qu'il transmet l'emplacement de la sortie au logiciel J.D. Edwards, alors le système essaie de lancer le programme associé au fichier de sortie. Sinon, vous recevez un message d'erreur indiquant que la sortie n'est pas disponible.

Si vous sélectionnez cette option, l'écran Versions de traitement par lots - Sélection de l'imprimante s'affiche.

## **Renseignements complémentaires**

- Reportez-vous à *Troubleshooting the Workstation* (résolution des problèmes de la station de travail) et *Troubleshooting the Enterprise Server* (résolution des problèmes du serveur) dans le manuel de référence *Server and Workstation Administration* (administration de serveur et de station de travail) pour obtenir de plus amples informations sur les fichiers journal d'erreur et leur résolution.
- Reportez-vous à *Utilisation de l'application Imprimantes* dans le manuel de référence *Elaboration d'états de gestion* pour obtenir de plus amples informations.
- Reportez-vous à *Soumission d'un état* dans le manuel de référence *Elaboration d'états de gestion* pour obtenir de plus amples informations.

## **Vérification des erreurs**

Si le travail d'impression possède le statut E, une erreur s'est produite pendant le traitement. Dans l'écran Recherche de travaux soumis, vous pouvez imprimer ou afficher l'erreur et supprimer le travail. L'impression des travaux avec un statut E entraîne celle d'un fichier journal des erreurs, qui permet de résoudre les problèmes.

## **Maintien et déblocage des états dans la file d'attente**

Si vous soumettez un état au statut W (en attente) dans la file d'attente, vous pouvez le débloquer lorsque le moment est plus approprié pour son traitement. Cela peut être nécessaire si les ressources système risquent d'être affectées. Si vous souhaitez interrompre le traitement d'un état (statut P), vous devez y mettre fin. L'option Terminer ne supprime pas le travail. Elle remplace son statut par E.

Si vous ne disposez pas des droits nécessaires pour modifier la file d'attente, contactez l'administrateur système.

## ► **Pour vérifier les erreurs**

*Dans l'environnement Windows J.D. Edwards, sélectionnez Accès aux serveurs dans le menu Outils d'administration système (GH9011).* 

1. Dans l'écran Accès aux serveurs, cliquez sur Rechercher pour afficher la liste des serveurs disponibles.

Si vous utilisez la colonne Source de données dans la ligne de query pour rechercher le serveur, vous devez entrer le nom du serveur en majuscules.

- 2. Choisissez le serveur, puis cliquez sur Sélectionner.
- 3. Dans l'écran Recherche des travaux soumis, choisissez le travail concerné, puis cliquez sur Sélectionner.
- 4. Pour vérifier l'état, vous pouvez l'imprimer ou l'afficher.
- 5. Pour effacer l'enregistrement et le travail dans la file d'attente, cliquez sur le bouton Supprimer.

Vous pouvez utiliser cette option avec les travaux possédant le statut E (erreur) ou D (terminé).

## ► **Pour maintenir et débloquer les états dans la file d'attente**

*Dans l'environnement Windows J.D. Edwards, sélectionnez Accès aux serveurs dans le menu Outils d'administration système (GH9011).* 

1. Dans l'écran Accès aux serveurs, cliquez sur Rechercher pour afficher la liste des serveurs disponibles.

Si vous utilisez la colonne Source de données dans la ligne de query pour rechercher le serveur, vous devez entrer le nom du serveur en majuscules.

- 2. Choisissez le serveur, puis cliquez sur Sélectionner.
- 3. Dans l'écran Recherche des travaux soumis, choisissez le travail concerné, puis cliquez sur Sélectionner.
- 4. Dans le menu Ligne, sélectionnez Bloquer.

Le statut devient H (maintien).

5. Pour débloquer le travail, sélectionnez Débloquer dans le menu Ligne.

Le statut H est supprimé et le travail est inséré dans la file d'attente.

## **Utilisation de la sortie d'état**

Vous pouvez envoyer la sortie d'état au format PDF sous forme de pièce jointe dans un courriel ou publier les états sur le Web. Le paquet d'installation du logiciel J.D. Edwards inclut Adobe Acrobat Reader pour l'affichage de la sortie d'état dans un courriel et dans Microsoft Internet Explorer, ce qui permet de visualiser les fichiers PDF sur le Web.

De plus, vous pouvez sélectionner du texte et le copier sans format vers une autre application Windows utilisant le Presse-papiers. Reportez-vous à l'aide en ligne d'Adobe Acrobat Reader pour obtenir de plus amples informations.

Vous pouvez afficher la sortie CSV dans l'application par défaut (Microsoft Excel ou Lotus 1- 2-3).

L'emplacement de la soumission ou la méthode d'affichage de la sortie détermine l'emplacement de stockage de l'état. Vérifiez les données suivantes :

- Si vous affichez la sortie au format PDF, CSV ou dans l'interface OSA, la sortie est stockée sur la station de travail. Elle se trouve par défaut dans le sous-répertoire \B7\PrintQueue du lecteur d'installation du logiciel J.D. Edwards. Contactez l'administrateur système pour connaître l'emplacement par défaut sur votre système. Dans ce sous-répertoire, vous pouvez déplacer, copier et annexer un fichier dans un courriel.
- Si vous soumettez l'état sur un serveur AS/400, le fichier PDF ou CSV réside dans la bibliothèque J.D. Edwards. Le fichier PDF se trouve dans un membre portant le nom Fxxxx, xxxx représentant le numéro du travail dans la file PRINTQUEUE. Le fichier CSV se trouve dans un membre portant le nom Cxxxx, xxxx représentant le numéro du travail dans la file PRINTQUEUE.
- Pour les serveurs autres que l'AS/400, le fichier réside dans le sous-répertoire PrintQueue du serveur. L'emplacement du sous-répertoire PrintQueue dépend du chemin d'accès paramétré par l'administrateur système dans le fichier jde.ini. Les exemples suivants montrent les paramètres possibles du fichier jde.ini :
	- **Windows NT Server jde.ini**

[NETWORK QUEUE SETTINGS]

OutputPath=c:\oneworld\*output*\PrintQueue

## • **UNIX jde.ini**

[NETWORK QUEUE SETTINGS]

OutputPath=/usr/oneworld/*output*/PrintQueue

Dans ces exemples, [NETWORK QUEUE SETTINGS] représente le paramètre qui détermine le chemin d'accès de PrintQueue. Pour Windows NT Server, le chemin d'accès complet du paramètre est c:\oneworld\*output*\PrintQueue. Pour UNIX, le chemin d'accès complet du paramètre est

/usr/oneworld/*output*\PrintQueue. Dans chaque exemple, le dossier de PrintQueue est *output*. Ce dossier peut être n'importe quel répertoire du serveur. Dans le logiciel J.D. Edwards, les travaux du sous-système sont des traitements par lots exécutés en continu indépendamment des applications J.D. Edwards mais en mode asynchrone par rapport à celles-ci. Ces travaux de sous-système sont associés avec le traitement logique du système ou la file d'attente définis pour la plate-forme du serveur. Vous pouvez configurer le logiciel J.D. Edwards de façon à utiliser un ou plusieurs sous-systèmes.

Vous utilisez les travaux de sous-système pour libérer des ressources processus ou pour protéger les processus serveur. Parmi les applications adaptées à l'utilisation par des soussystèmes, on trouve Gestion des entrepôts, Gestion des stocks et Traitement des commandes clients. Par exemple, vous exécutez l'application Saisie des commandes clients sur une station de travail et souhaitez imprimer automatiquement les bordereaux de prélèvement lorsque toutes les commandes sont entrées. Si vous utilisez une version des bordereaux pour laquelle la fonction de travaux du sous-système est activée dans les propriétés d'état, la requête est exécutée par un travail du sous-système. La requête de bordereau est acheminée vers le travail du sous-système et traitée par lui sur le serveur d'entreprise défini. Par conséquent, aucune ressource de traitement supplémentaire n'est requise sur la station de travail.

Lorsque l'application J.D. Edwards émet une requête pour l'exécution d'un travail sur le soussystème, il place l'enregistrement dans le fichier Travaux du sous-système (F986113). Cet enregistrement est identifié par nom et version du travail de sous-système et contient des indicateurs de statut et d'activité. Des données clé sont intégrées dans l'enregistrement et permettent au sous-système de traiter l'enregistrement sans interaction supplémentaire avec l'application qui effectue la demande. Le sous-système, qui fonctionne continuellement, surveille les enregistrements dans ce fichier. Si le sous-système trouve un enregistrement comprenant un nom, une version et des indicateurs de statut correspondants, il le traite et met à jour le statut en conséquence.

Le graphique suivant illustre le mode de traitement des travaux de sous-système :

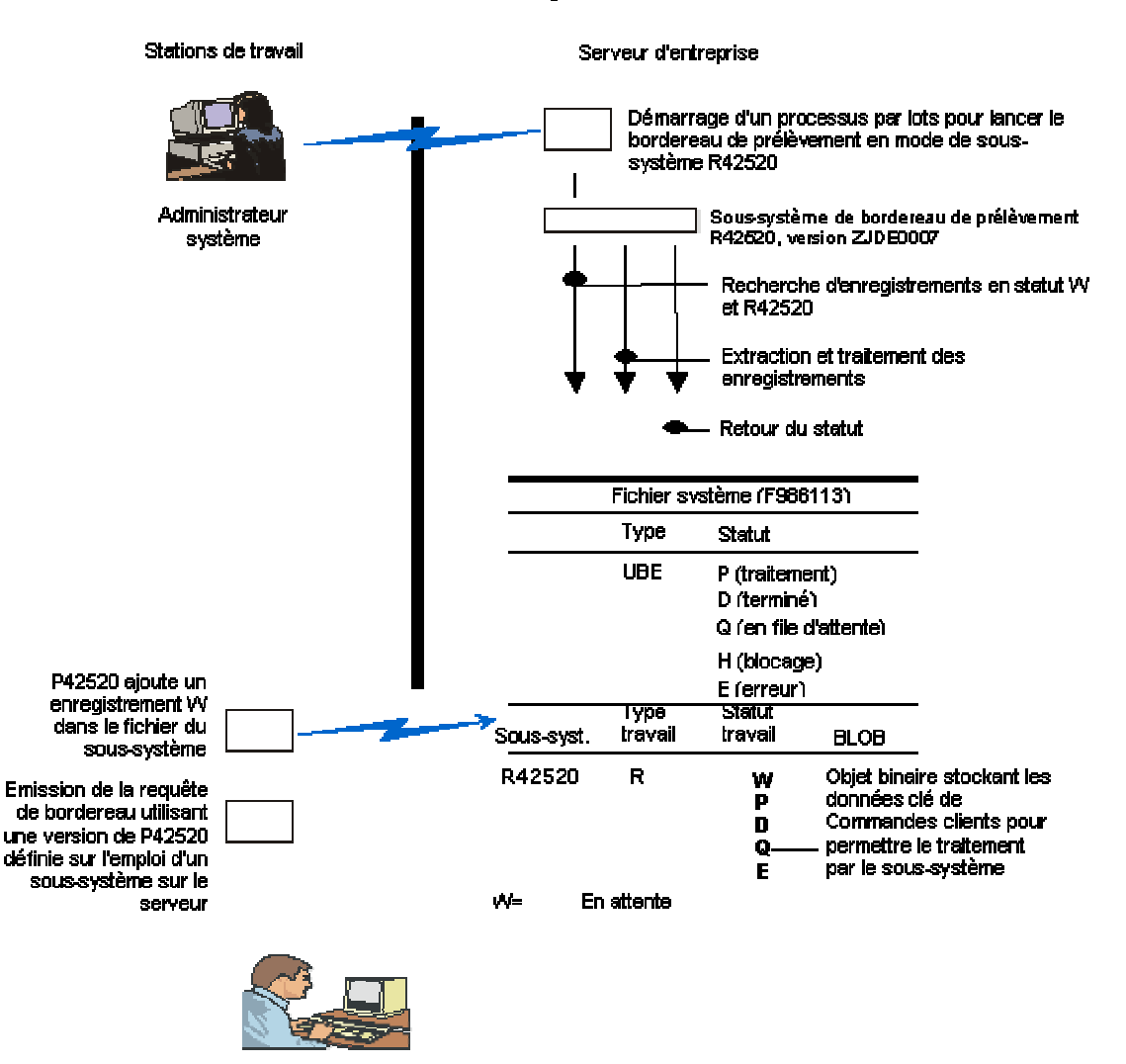

Traitement via le sous-système

Chargé de commandes clients

## **Définition des travaux du sous-système**

Les travaux de sous-système sont continus. Ils traitent les enregistrements de la file d'attente. Ce type de travail est exécuté tant que vous n'y mettez pas fin. Les travaux du sous-système lisent les enregistrements un par un dans chaque fichier du sous-système, extraient les données dans un enregistrement et exécute le moteur de traitement configurable pour chaque enregistrement. A la fin des enregistrements, au lieu de mettre fin au travail, les travaux du sous-système attendent une période spécifique, puis extraient de nouveau les données de chaque enregistrement. Pour chaque travail du sous-système, plusieurs enregistrements peuvent exister dans le fichier du sous-système.

Un travail de sous-système est amorcé comme dans le cas d'un travail de traitement par lots normal. Aucune différence n'existe entre l'exécution d'un travail du sous-système et celle d'un travail de traitement par lots.

Avant le traitement, le logiciel J.D. Edwards garantit que les limites pour le travail du soussystème sur un serveur particulier n'ont pas été dépassées. Si elles le sont, le moteur de traitement configurable ne traite pas le travail du sous-système.

## ► **Pour définir les travaux du sous-système**

*Dans l'environnement Windows J.D. Edwards, sélectionnez Générateur d'états dans le menu Générateur d'états (GH9111).* 

- 1. Dans l'écran Report Design (générateur d'états), ouvrez l'état et sélectionnez Report Properties (propriétés de l'état) dans le menu File (fichier).
- 2. Sous l'onglet Advanced (avancé) de l'écran Properties (propriétés), sélectionnez les options suivantes, puis cliquez sur OK.
	- Subsystem (sous-système)
	- Wait Time (ms) (délai d'attente)

La valeur de ce champ représente le délai nécessaire à l'état du sous-système pour rechercher dans le fichier du sous-système de nouveaux enregistrements à traiter.

3. Dans l'écran Report Design (générateur d'états), sélectionnez Report Data Structure (structure de données de l'état) dans le menu File (fichier).

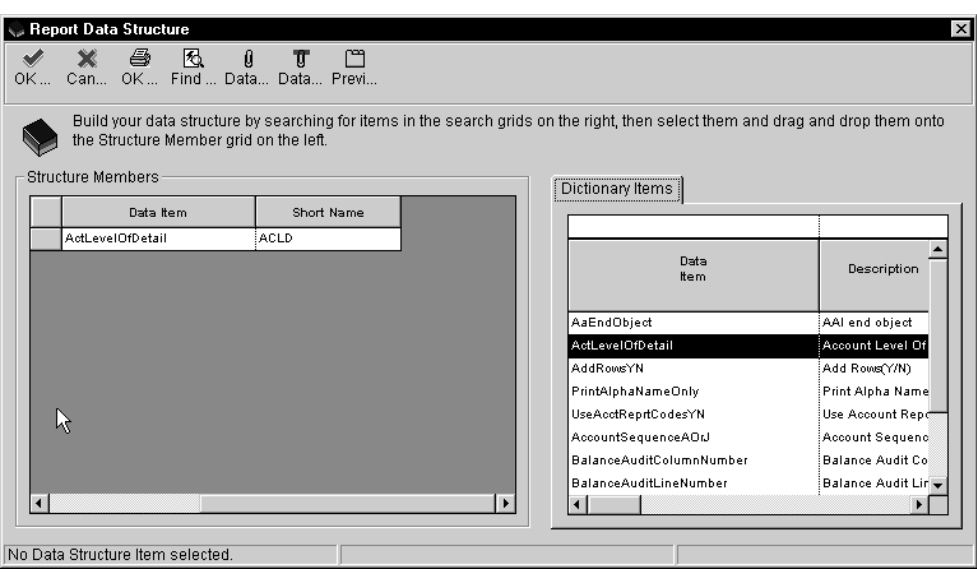

- 4. Dans l'écran Report Data Structure (structure de données de l'état), cliquez sur le bouton Find (rechercher) pour afficher une liste des articles du dictionnaire de données.
- 5. Faites-les glisser de l'onglet Dictionary Items (articles du dictionnaire de données) vers Structure Members (membres de la structure), puis cliquez sur OK.
- 6. Dans l'écran Report Design (générateur d'états), sélectionnez Report Properties (propriétés de l'état) dans le menu File (fichier).
- 7. Dans l'écran Properties (propriétés), cliquez sur l'onglet Advanced (avancé), puis cliquez sur Generate (générer) pour créer un fichier d'en-tête.

Ce fichier apparaît sous le nom Report Name.h dans le sous-répertoire \B7\*\$environ\include*. Dans l'application interactive, qui permet d'envoyer un enregistrement à traiter dans l'état du sous-système, vous pouvez utiliser ce fichier d'en-tête dans une fonction de gestion pour créer un enregistrement de soussystème.

Par exemple, en cliquant sur OK dans le programme Saisie des commandes clients (P4210), vous pouvez spécifier l'appel d'une fonction de gestion utilisant cette structure de données avec les interfaces de programmation d'application du soussystème (API) pour lancer l'état du sous-système.

## **Ajout d'un enregistrement API dans le fichier du sous-système**

Ajoutez un enregistrement API dans le fichier du sous-système afin que le travail du soussystème effectue le traitement par lots. Lorsque vous ajoutez un enregistrement dans le fichier du sous-système, vous créez une fonction de gestion, puis annexez le fichier d'en-tête généré à la fonction de gestion à l'aide de Microsoft Visual C++. Après avoir associé le fichier d'en-tête à la fonction de gestion, vous liez la fonction de gestion à la règle d'événement du programme à appeler.

L'enregistrement API extrait la structure de données et les données utilisateur de la mémoire cache. Si le nom du serveur n'est pas transmis, l'API recherche l'enregistrement de mappage d'objet dans le fichier Sources de données (F98611). Si l'enregistrement existe, il est utilisé pour envoyer un message JDENet au serveur afin d'ajouter l'enregistrement dans le fichier de sous-système du serveur. Néanmoins, si l'utilisateur fournit un nom de serveur personnalisé, le message JDENet est envoyé à ce serveur.

#### **Conditions préliminaires**

 Vous devez générer le fichier d'en-tête à l'aide de la structure de données de l'état pour garantir que l'interface API est appelée par la fonction de gestion. Reportezvous à *Définition des travaux du sous-système* dans le manuel de référence *Elaboration d'états de gestion*.

## **Exemple : Fichier d'en-tête de travail du sous-système**

L'exemple suivant montre un fichier d'en-tête de travail de sous-système :

```
#include <jde.h>
/************************************************************ 
* Report : R98SSUBE 
* ReportId : 8123244 
* DSTRId : 380813 
* 
* Note: 
* Do not edit the following typedef 
* To make modifications, use the Report Design Aid Tool to 
* Generate a revised version. 
*************************************************************/ 
#ifndef REPORT_DS_380813 
#define REPORT_DS_380813 
typedef struct tagDS_RI_380813 
{ 
   char ProgramId[11];
} DSRI380813, *LPDSRI380813; 
#define IDERRProgramId_1 
1L#endif /* #define REPORT_DS_380813*/ 
#endif /* #define __R98SSUBE_H */
```
### ► **Pour ajouter un enregistrement dans le fichier du sous-système**

*Dans le logiciel J.D. Edwards, créez une nouvelle fonction de gestion.* 

1. Dans Microsoft Visual C++, ouvrez la fonction de gestion incluant le fichier et ajoutez le nom du fichier d'en-tête généré.

Dans l'exemple suivant, les lignes à entrer sont soulignées :

```
/********************************************************* 
/* Table Header Inclusions 
  *********************************************************/ 
/***************************************************************************
*/ 
External Business Function Header Inclusions 
****************************************************************************
/ 
#include <R98SSUBE.h> 
/***************************************************************************
** 
* Global Definitions 
                          ****************************************************************************
/ 
/***************************************************************************
** 
* Structure Definitions 
****************************************************************************
/ 
* TYPEDEF for Data Structure 
* Template Name: Report Interconnect Data Structure 
* Template ID: D983059 
* Generated: Wed Oct 18 14:01:22 1995
```
2. Ouvrez le fichier source de la fonction de gestion dans Visual C++ et déclarez la variable de ce type de structure de données, puis renseignez les membres de la structure de données.

```
#include <jde.h> 
/***************************************************************************
******** 
* Variable declarations 
****************************************************************************
*******/ 
HUSER hUser=NULL; 
LPSTR szServer=NULL; 
DSRI380813 dsRI; /* Declare the variable of type REPORT INTERCONNECT DATA 
STRUCTURE */ 
BOOL bRet=FALSE; 
JDEDB_RESULT rcode; 
/***************************************************************************
******** 
Declare structures 
****************************************************************************
*******/ 
/***************************************************************************
******** 
Declare pointers 
****************************************************************************
*******/ 
/***************************************************************************
******** 
Check for NULL pointers 
****************************************************************************
*******/ 
if ((lpBhvrCom == NULL) ||
   (\text{lpVoid} == \text{NULL}) ||
   (\text{lpDS} == \text{NULL}))
```
3. Dans le fichier source, appelez l'interface API afin d'ajouter l'enregistrement.

```
********************************************************** 
Main Processing 
*********************************************************/ 
memset(&dsRI, 0, sizeof(DSRI380813)); 
/* Populate the members of the Report Interconnect Data Structure */ 
strcpy(dsRI.ProgramId,lpDS->szString01); 
/* Call Subsystem API to add the record to the Subsystem Table */ 
/* Note : As Environment Name is set to NULL, this API will use OCMto find 
the default Environment of this UBE */ 
   bRet=jdeAddSubsystemRecord( hUser,/* User Handle */ 
   "R98SSUBE", /* Name of the subsystem */ 
   "XJDEOOO1", /* Name of the Subsystem Version*/ 
   NULL, /* Name of the override env - not 
    used */ 
   szServer, \frac{1}{2} Name of the server \frac{1}{2}&dsRI); /* Subsystem Connect DS */ 
/********************************************************/
```
4. Après avoir appelé l'interface API pour associer l'enregistrement, liez la fonction de gestion à la règle d'événement du programme à appeler. Ce programme peut être une application interactive ou de traitement par lots.

#### **Renseignements complémentaires**

- Reportez-vous à *Working with Business Functions* (utilisation des fonctions de gestion) dans le manuel de référence *Development Tools* (outils de développement).
- Reportez-vous à *Working with Event Rules Design* (création des règles d'événement) dans le manuel de référence *Development Tools* (outils de développement).

# **Gestion de l'impression des états**

Le programme Définition des imprimantes (P988616) fournit un point d'accès unique à la configuration de l'état. L'application permet de définir les imprimantes pour les stations de travail et les serveurs d'entreprise. Ces définitions résident dans les fichiers du logiciel J.D. Edwards gérés par le programme Définition des imprimantes.

Outre les états que vous créez, le logiciel J.D. Edwards comprend plusieurs états et versions prédéfinis, pouvant être utilisés et modifiés en fonction de vos besoins professionnels. Le logiciel J.D. Edwards utilise le moteur de traitement par lots pour créer des états et générer ces états au format PDF. Vous pouvez afficher les fichiers PDF dans Adobe Acrobat Reader.

Les états sont traités en tant qu'applications de traitement par lots sans intervention de l'utilisateur. Lorsqu'un utilisateur soumet un état au traitement, il effectue des choix, tels que la sélection et la séquence de données pour l'inclusion dans l'état, l'emplacement de traitement de l'état, l'élaboration de fichiers journaux pour surveiller le traitement de l'état et l'imprimante traitant l'état.

## **Renseignements complémentaires**

 Reportez-vous à *Versions par lots pour les états* dans le manuel de référence *Données de base* pour obtenir de plus amples informations sur la soumission et l'impression d'un état.

## **Impression**

Lorsque vous soumettez un état, le moteur de traitement par lots génère un fichier PDF. Le moteur de traitement par lots utilise le contexte d'imprimante pour créer le fichier PDF. Ce contexte est constitué de données telles que la taille de page et la zone imprimable d'une page. Le logiciel J.D. Edwards génère ces données à partir des fichiers d'imprimante pour toutes les plates-formes.

Le logiciel J.D. Edwards permet de visualiser l'état sur votre station de travail au moyen d'Adobe Acrobat Reader ou en envoyant directement l'état à l'imprimante. Vous pouvez également imprimer l'état dans Adobe Acrobat Reader. Lorsque vous envoyez l'état à l'imprimante, le logiciel J.D. Edwards utilise un filtre de conversion pour appliquer un des formats suivants au fichier PDF : PCL, PostScript ou texte pour imprimante ligne par ligne, en fonction du type d'imprimante affecté à l'état.

Le moteur de traitement par lots utilise le chemin logique suivant pour déterminer l'imprimante de destination de l'état. Si la première méthode ne retourne pas un nom d'imprimante valide, le moteur de traitement par lots utilise la méthode suivante.

Lorsque l'utilisateur soumet l'état :

- 1. Le traitement par lots déclenche l'événement Do Initialize Printer dans le Générateur d'états. Si le traitement extrait un nom d'imprimante, les traitements suivants sont ignorés.
- 2. L'utilisateur remplace le nom de l'imprimante par défaut lorsque l'état est soumis. Si l'utilisateur personnalise le nom de l'imprimante, les traitements suivants sont ignorés.
- 3. Les spécifications du Générateur d'états transmettent un nom d'imprimante au traitement par lots. Si le traitement extrait un nom d'imprimante correct, les traitements suivants sont ignorés.
- 4. Le logiciel J.D. Edwards détermine, au moyen du fichier Définition des imprimantes (F98616), une imprimante par défaut en fonction de l'utilisateur en cours, de son environnement de connexion et de l'hôte qui traite l'état.

## **Exécution des états sur le serveur**

Lorsque vous soumettez un état au serveur, le moteur affiche une invite demandant le nom d'imprimante préalablement défini dans le programme Emplacements et imprimantes par défaut (P400951). Le serveur crée automatiquement un fichier PDF au moyen des paramètres associés à l'imprimante sélectionnée, à moins que les règles d'événement remplacent ces paramètres d'imprimante. Toutefois, vous pouvez modifier l'impression de l'état sur le serveur avant la génération du fichier PDF en changeant les paramètres, tels que l'imprimante, l'orientation d'impression, le langage de définition de l'imprimante et le type de papier dans la boîte de dialogue Sélection de l'imprimante. Lorsque vous affichez l'état sur le serveur, le logiciel J.D. Edwards copie le fichier PDF du serveur au répertoire \b7\PrintQueue local.

## **Remarque**

Si vous utilisez un client AS/400, le fichier PDF est stocké sur le client dans le dossier du système de fichiers intégré (IFS). Reportez-vous à *Utilisation du système IFS sur les serveurs AS/400* dans le manuel de référence *Elaboration d'états de gestion* pour obtenir de plus amples informations sur la définition du dossier PrintQueue sur le client.

Lorsque vous lancez un état, vous pouvez également activer la création de fichiers journal. Pour cela, ouvrez l'écran Avancé lors de la soumission de l'état. Lorsque vous affichez un journal, la station de travail stocke le fichier correspondant dans le répertoire \b7\PrintQueue.

## **Renseignements complémentaires**

• Reportez-vous à *Génération et extraction des fichiers journal pour un état* dans le manuel de référence *Elaboration d'états de gestion* pour obtenir de plus amples informations sur l'emplacement du répertoire PrintQueue sur un serveur.

## **Exécution des états sur la station de travail**

Lorsque vous décidez d'exécuter un état et d'afficher la sortie à l'écran, le moteur tente d'établir une connexion avec l'imprimante définie dans le Générateur d'états. Si le moteur ne peut obtenir de connexion ou si aucune imprimante n'est définie, le moteur utilise l'imprimante par défaut des fichiers d'imprimante. En utilisant les paramètres extraits, le moteur crée un fichier PDF et affiche l'état dans Acrobat Reader. Le fichier PDF est stocké dans le répertoire \b7\PrintQueue local.

Lorsque vous exécutez un état en local et que vous envoyez la sortie à l'imprimante, le moteur affiche la boîte de dialogue Sélection de l'imprimante, qui permet de modifier l'imprimante, l'orientation, le langage de définition de l'imprimante, le type de papier, etc. L'imprimante de départ dans cette boîte de dialogue est celle définie dans le Générateur d'états ou l'imprimante par défaut, si aucune n'est définie. Le moteur établit une connexion avec l'imprimante définie dans la boîte de dialogue et extrait les paramètres associés. En utilisant ces paramètres, le moteur crée un fichier PDF, le convertit au format PDL au moyen du filtre de conversion et envoie le fichier PDL à l'imprimante.

## **Caractéristiques au moment de l'impression**

L'utilisateur peut personnaliser l'imprimante à l'impression de l'état. L'option utilisée est différente de celle permettant de personnaliser l'imprimante lorsque l'utilisateur soumet l'état pour la première fois. Lors de la soumission, l'utilisateur peut sélectionner toute imprimante d'entreprise. Au moment de l'impression, l'utilisateur ne peut remplacer l'imprimante que par une prenant en charge la même plate-forme, le même langage de définition de l'imprimante et le même type de papier que l'imprimante originale car le moteur de traitement par lots a déjà créé la version PDF de l'état et a intégré dans le fichier PDF la plate-forme, le langage de définition de l'imprimante et le même type de papier.

## **Paramètres d'impression pour le fichier jde.ini de la station de travail**

Les paramètres jde.ini de la station de travail commandent l'impression immédiate ou différée de l'état et l'enregistrement de la sortie dans le logiciel J.D. Edwards après traitement de l'état.

[NETWORK QUEUE SETTINGS] PrintImmediate=TRUE/FALSE

SaveOutput=TRUE/FALSE

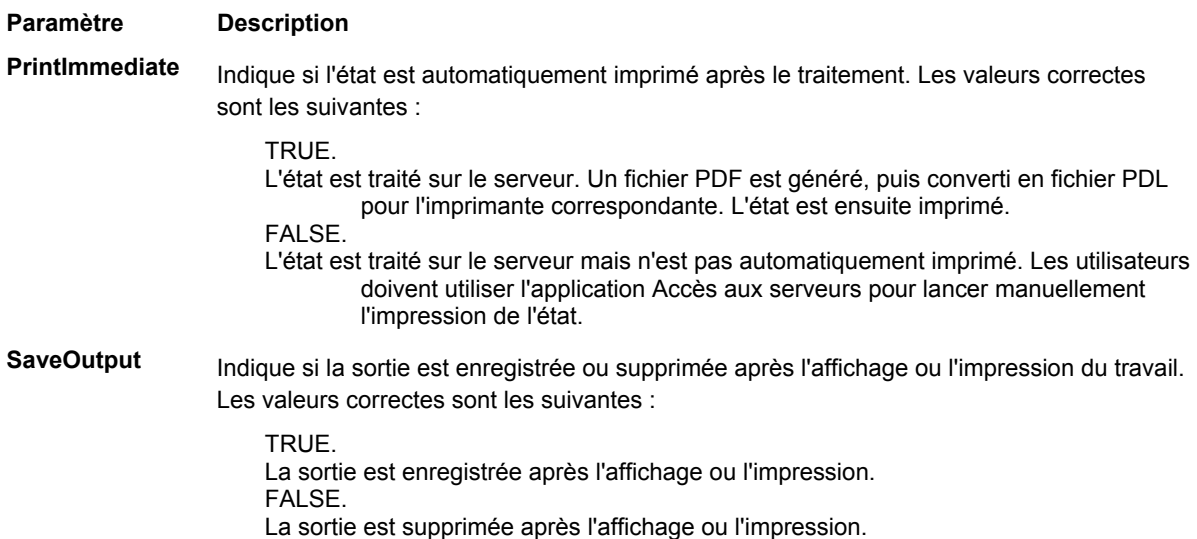

## **Application Accès aux imprimantes**

Le logiciel J.D. Edwards offre une seule application utilisant un assistant pour aider au paramétrage de l'imprimante. Dans cet assistant, vous pouvez ajouter des imprimantes, modifier des imprimantes et définir les imprimantes par défaut pour une combinaison utilisateur/hôte/environnement. Vous pouvez également ajouter et modifier des types de papier et des programmes de conversion personnalisés utilisés par les imprimantes au moment de l'ajout et de la modification de paramètres.

## **Remarque**

Vous devez paramétrer des imprimantes pour chaque plate-forme serveur utilisée dans l'entreprise.

## **Renseignements complémentaires**

 Reportez-vous à *Impression* dans le manuel de référence *Elaboration d'états de gestion* pour obtenir de plus amples informations sur la définition par le logiciel J.D. Edwards de l'imprimante à utiliser lorsqu'un utilisateur soumet un état.

## ► **Pour ajouter une imprimante**

Lorsque vous ajoutez une imprimante, le logiciel J.D. Edwards lance un assistant pour vous guider à travers le processus au moyen d'instructions figurant sur chaque écran. La procédure suivante doit être utilisée en combinaison avec celle de l'assistant Paramétrage des imprimantes du programme Imprimantes (P98616).

Les nouveaux utilisateurs qui installent une imprimante pour la première fois doivent lire cette tâche, puis *Pour définir une imprimante par défaut*.

## **Remarque**

Vous devez remplir tous les champs figurant dans les écrans de l'assistant.

*Dans l'environnement Windows J.D. Edwards, sélectionnez Imprimantes dans le menu Paramétrage du traitement par lots (GH9013).* 

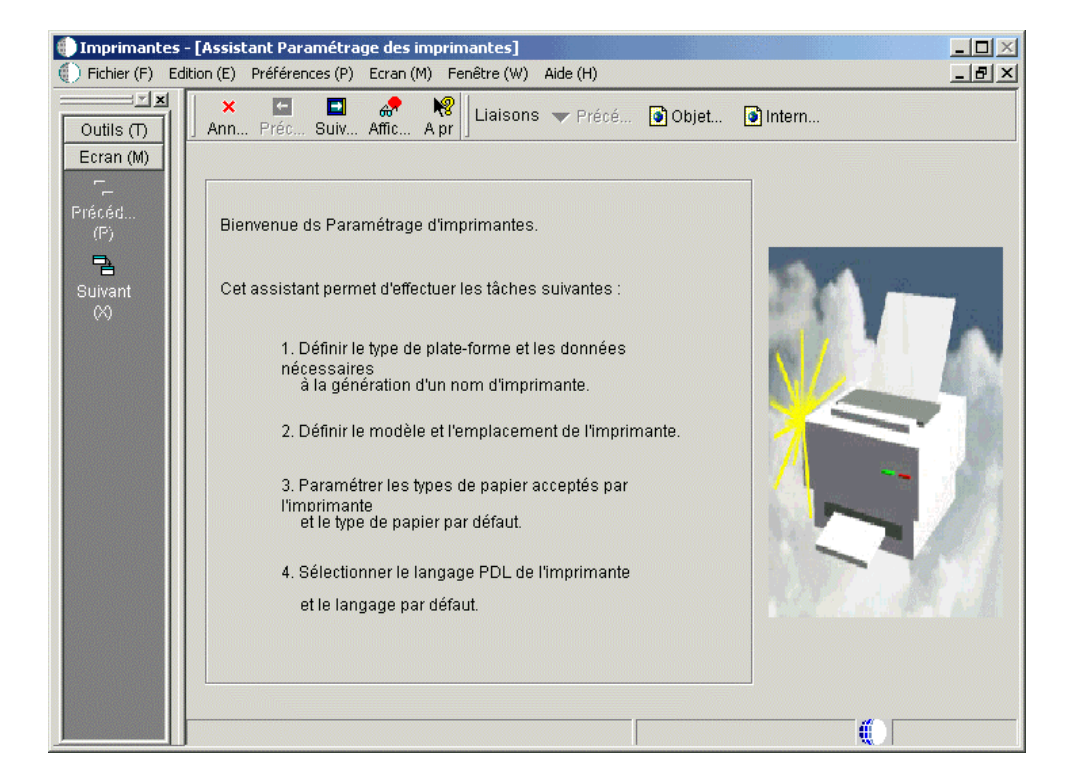

1. Dans l'écran Imprimantes, cliquez sur Ajouter une imprimante.

La page de bienvenue de l'assistant Paramétrage des imprimantes s'affiche. La page décrit les tâches pour lesquelles vous êtes guidé par l'assistant.

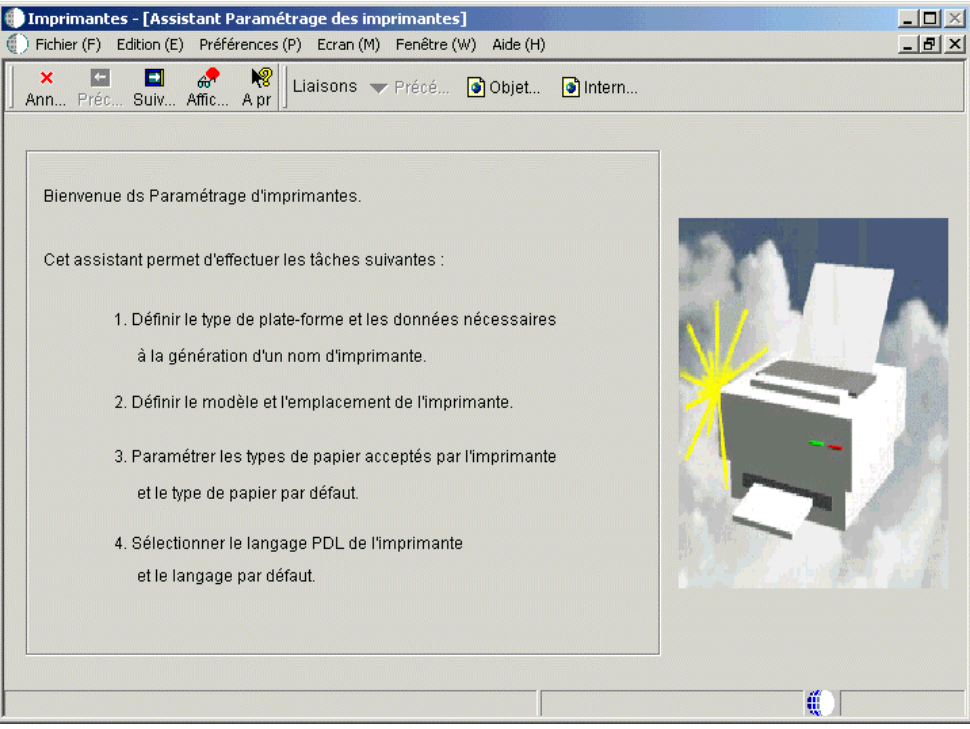

2. Lisez cette page, puis cliquez sur le bouton Suivant.

Le type de plate-forme est affiché. Il dépend du système d'exploitation avec lequel est utilisé le logiciel J.D. Edwards.

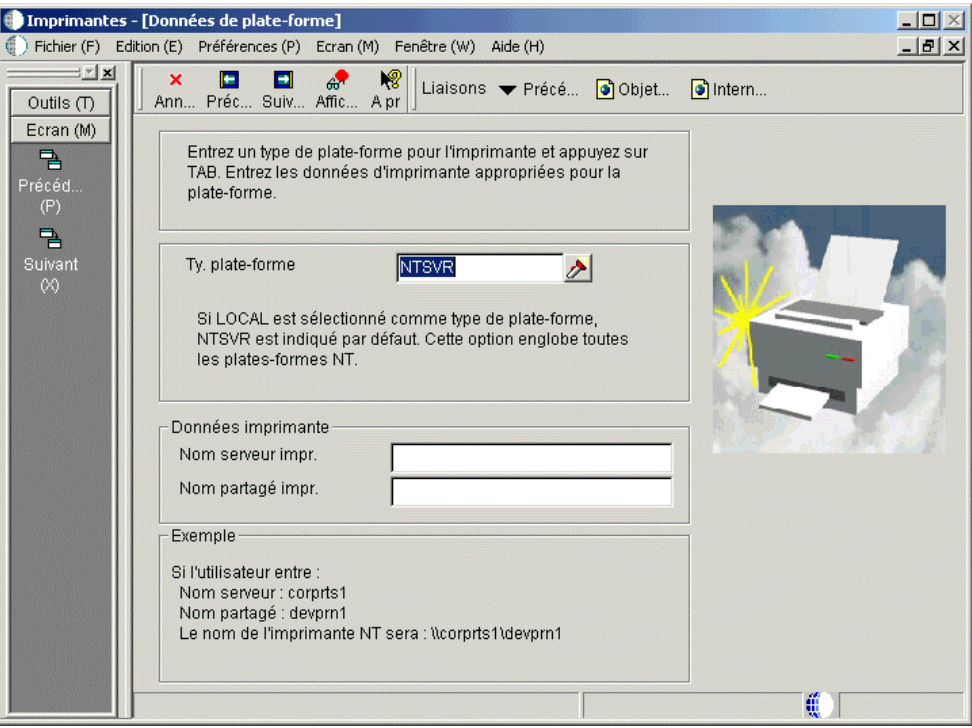

- 3. Remplissez les champs suivants, puis cliquez sur Suivant :
	- Nom du serveur d'impression

Entrez le nom du serveur d'impression pour l'imprimante en cours de paramétrage. Vous ne pouvez pas utiliser d'espaces ou de caractères spéciaux dans ce champ. Le logiciel J.D. Edwards utilise ce nom, ainsi que celui du partage d'impression, pour créer le nom de l'imprimante, qui apparaît en grisé sur l'écran suivant.

• **AS/400:** nom de bibliothèque/nom de file d'attente de sortie

Pour l'AS/400, le nom de l'imprimante physique doit être celui de la file d'attente de sortie. Si vous utilisez la bibliothèque QGPL par défaut pour stocker les files d'attente de sortie, il vous suffit d'entrer le nom de la file d'attente de sortie dans ce champ. Ces données doivent être entrées en majuscules.

Exemple : DEVDES3A

Si les files d'attente de sortie résident dans une bibliothèque autre que la bibliothèque par défaut QGPL, vous devez entrer le nom de bibliothèque et le nom de file d'attente de sortie dans ce champ.

Exemple : QUSERSYS/DEVDES3A

#### **Remarque**

Lorsque vous qualifiez le nom de file d'attente de sortie à l'aide du nom de bibliothèque, évitez d'éventuels conflits qui peuvent aboutir à la soumission de l'état dans une file d'attente imprévue.

• **Windows NT:** *\\nom de serveur\nom d'imprimante*

```
Exemple : \\corprts1\docprf2
```
Ces données doivent être saisies en minuscules.

• **UNIX:** *nom de l'imprimante* (aucune barre oblique)

Exemple : devprn16

Ces données doivent être saisies en minuscules.

Pour imprimer les états sur une imprimante en dehors du réseau, laissez ce champ vide.

• Nom du partage d'impression

Entrez le nom de partage de l'imprimante en cours de paramétrage. Vous ne pouvez pas utiliser d'espaces ou de caractères spéciaux dans ce champ. Le logiciel J.D. Edwards utilise ce nom, ainsi que celui du serveur d'impression, pour créer le nom de l'imprimante, qui apparaît en grisé sur l'écran suivant.

Lorsque vous cliquez sur Suivant, l'écran Paramétrage de l'imprimante s'affiche. Il permet de spécifier les données de l'imprimante, telles que le modèle, l'emplacement physique, le langage de définition, les types de papier et la sélection du codage (AS/400 seulement).

## **Remarque**

Lorsque vous modifiez une imprimante existante, vous apportez ces changements dans cette page. Reportez-vous à *Pour modifier une imprimante existante* dans le manuel de référence *Elaboration d'états de gestion*.

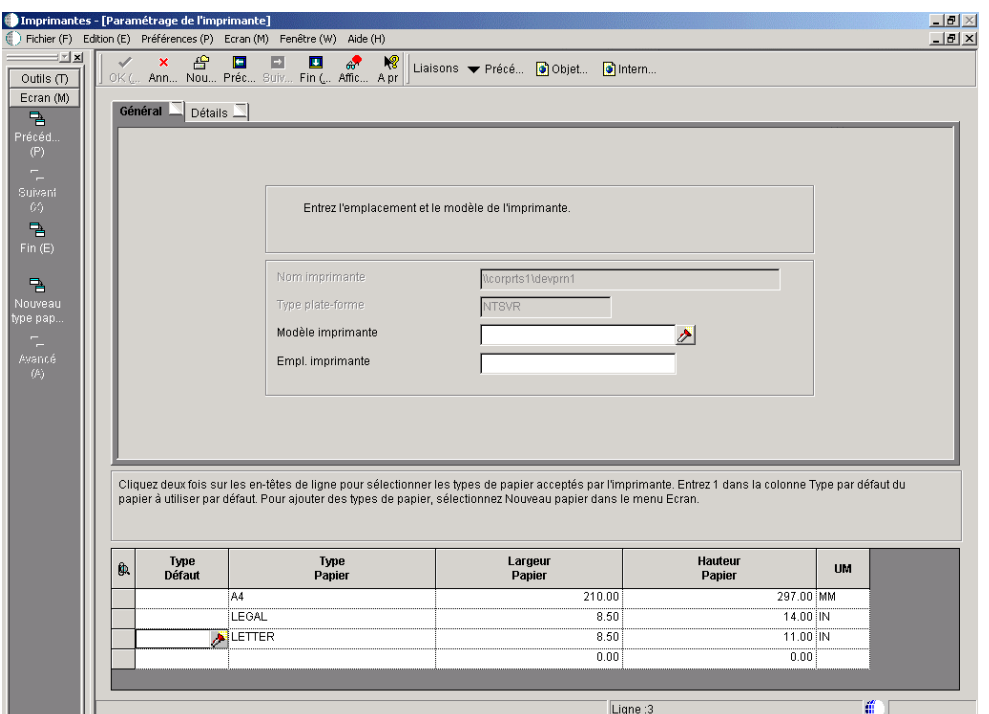

- 4. Sous l'onglet Général de l'écran Paramétrage de l'imprimante, remplissez les champs suivants, puis cliquez sur l'onglet Détails.
	- Modèle de l'imprimante
	- Emplacement de l'imprimante

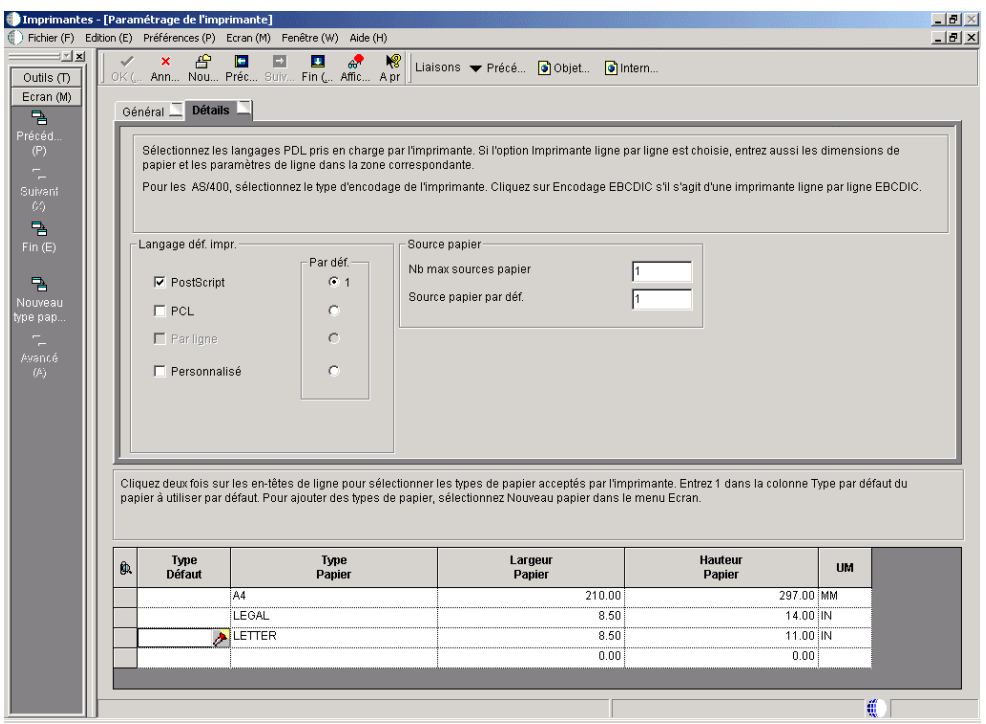

- 5. Sous l'onglet Détails, dans la zone de groupe intitulée Langage de définition de l'imprimante, sélectionnez une des options suivantes :
	- PostScript
	- PCL
	- Imprimante ligne par ligne

Lorsque vous sélectionnez l'option Imprimante ligne par ligne, les événements suivants ont lieu :

- Le logiciel J.D. Edwards désactive la zone-détails au bas de l'écran. Tous les types de papier sélectionnés sont supprimés. Le logiciel J.D. Edwards fournit automatiquement un type d'imprimante \*JDE LINE PAPER pour l'imprimante.
- Des champs apparaissent dans une zone intitulée Imprimantes ligne par ligne. Ils permettent de paramétrer les dimensions du papier et les paramètres de ligne. Une explication complète est fournie dans les étapes suivantes.
- Lorsque vous sélectionnez l'option Imprimante ligne par ligne pour une plateforme AS/400, des champs apparaissent dans une zone AS400 seulement. Ils permettent de paramétrer le codage de l'AS/400 pris en charge par l'imprimante. Une explication complète est fournie dans les étapes suivantes.
- **Personnalisé**

#### **Attention**

L'option de personnalisation utilise une fonctionnalité avancée de l'application Imprimantes. Seuls les utilisateurs possédant des connaissances sur les chaînes de paramètres de création pour les imprimantes doivent utiliser cette option. Une explication complète est fournie dans les étapes suivantes.

#### **Remarque**

Si vous sélectionnez PostScript ou PCL dans la partie gauche de la zone, le logiciel J.D. Edwards désactive l'option Imprimante ligne par ligne. Si vous sélectionnez l'option Imprimante ligne par ligne dans la partie gauche de la zone, le logiciel J.D. Edwards désactive les options PostScript et PCL. Vous pouvez sélectionner plusieurs langages de définition d'imprimante (PDL) dans la partie gauche de l'onglet, mais seulement un PDL dans la zone Par défaut de l'onglet. Le PDL spécifié est ainsi paramétré par défaut. Vous pouvez personnaliser ce PDL lorsque le traitement du lot est soumis.

- 6. Sous l'onglet Détails, lors de la sélection de l'option PostScript, la zone Source du papier apparaît. Elle permet de modifier les champs suivants :
	- Nombre maximum de sources de papier

Entrez une valeur numérique dans ce champ pour indiquer le nombre de tiroirs papier disponibles sur l'imprimante.

• Source de papier par défaut

Entrez une valeur numérique dans ce champ afin d'indiquer le numéro du tiroir par défaut pour le logiciel J.D. Edwards.

7. Lorsque vous sélectionnez l'option Imprimante ligne par ligne, des champs apparaissent dans la zone Imprimantes ligne par ligne. Ils permettent de paramétrer les dimensions du papier et les paramètres de ligne. Remplissez les champs suivants :

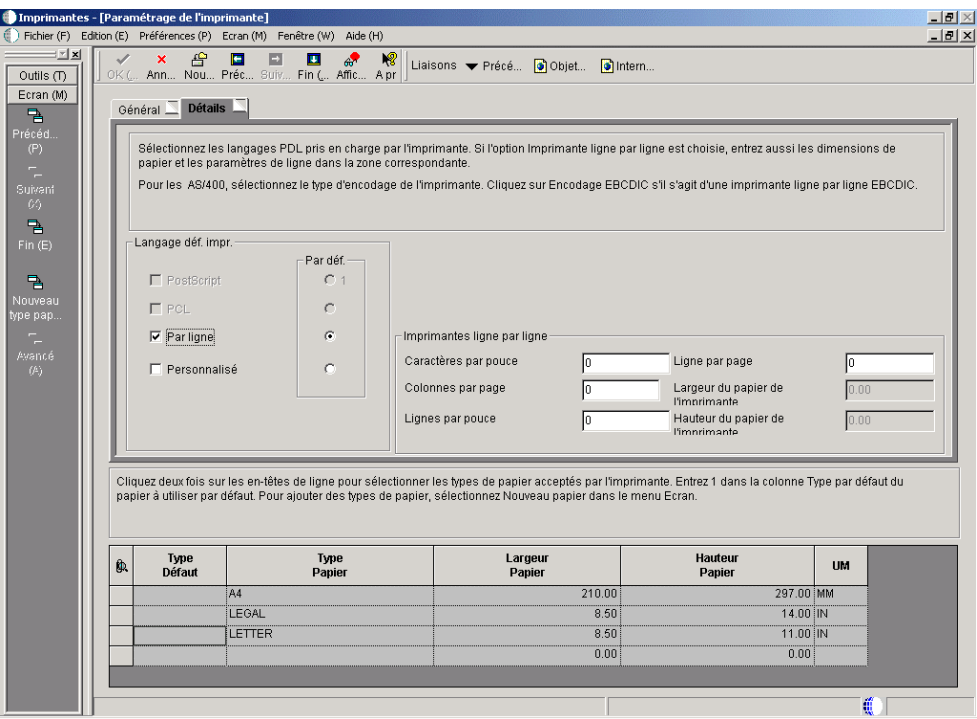

• Caractères par pouce

La valeur entrée dans ce champ détermine le nombre de caractères autorisés par une imprimante physique sur un pouce horizontal.

• Colonnes par page

La valeur entrée dans ce champ détermine le nombre de caractères apparaissant sur une ligne de texte dans un état donné.

• Lignes par pouce

La valeur entrée dans ce champ détermine le nombre de lignes autorisé par une imprimante physique sur un pouce vertical.

• Lignes par page

La valeur entrée dans ce champ détermine le nombre de lignes autorisé par une imprimante physique sur une page imprimée.

• Largeur du papier de l'imprimante

La valeur de ce champ est calculée automatiquement, en fonction des chiffres entrés dans la zone Imprimantes ligne par ligne.

• Hauteur du papier de l'imprimante

La valeur de ce champ est calculée automatiquement, en fonction des chiffres entrés dans la zone Imprimantes ligne par ligne.

8. Lorsque vous sélectionnez l'option Imprimante ligne par ligne pour un serveur AS/400, des champs apparaissent dans une zone AS400 seulement. Ils permettent de paramétrer le codage de l'AS/400 pris en charge par l'imprimante. Choisissez une des options suivantes :

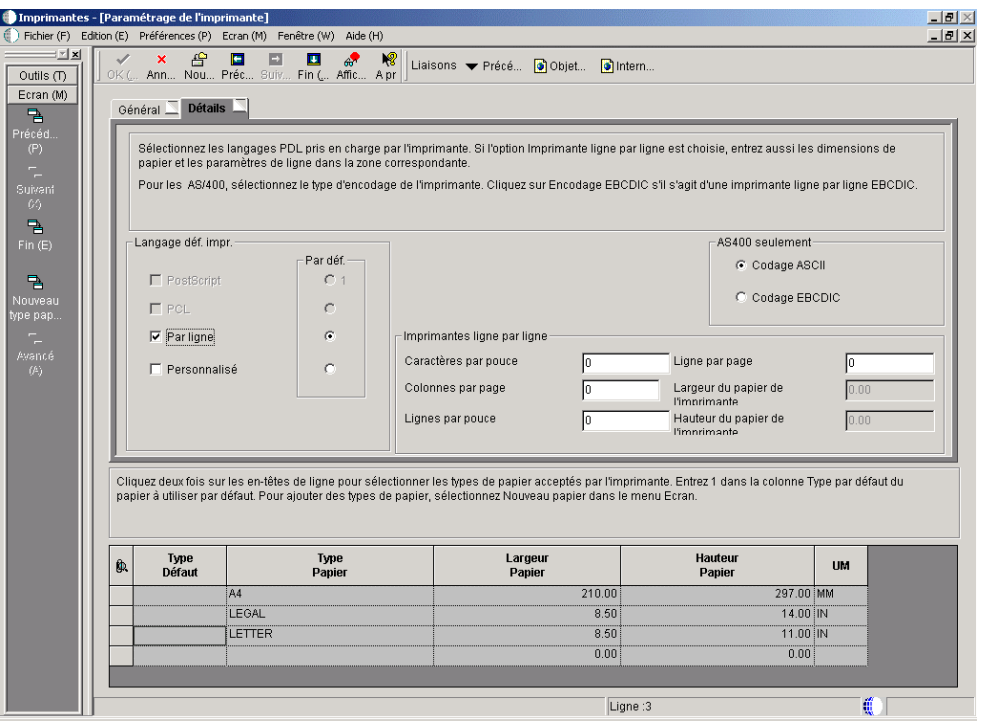

- Codage ASCII
- Codage EBCDIC

#### **Remarque**

Si vous sélectionnez une imprimante PostScript ou PCL pour un serveur AS/400, l'option Codage ASCCI est automatiquement activée et la zone AS400 seulement désactivée.

9. Pour utiliser l'option Personnalisé, remplissez les champs suivants :

#### **Remarque**

L'option de personnalisation utilise une fonctionnalité avancée de l'application Imprimantes. Seuls les utilisateurs possédant des connaissances sur les chaînes de paramètres de création pour les imprimantes doivent utiliser cette option.

• Cliquez sur l'option Personnalisé.

Un champ apparaît sous le bouton Personnaliser.

• Entrez le nom du filtre de conversion à utiliser.

Vous pouvez entrer un nom de filtre de conversion dans le champ sous l'option de personnalisation ou utiliser le bouton Rechercher pour sélectionner un filtre.

• Pour modifier ou ajouter un filtre de conversion, sélectionnez Avancé dans le menu Ecran. Cette option n'est activée que si vous sélectionnez Personnalisé.

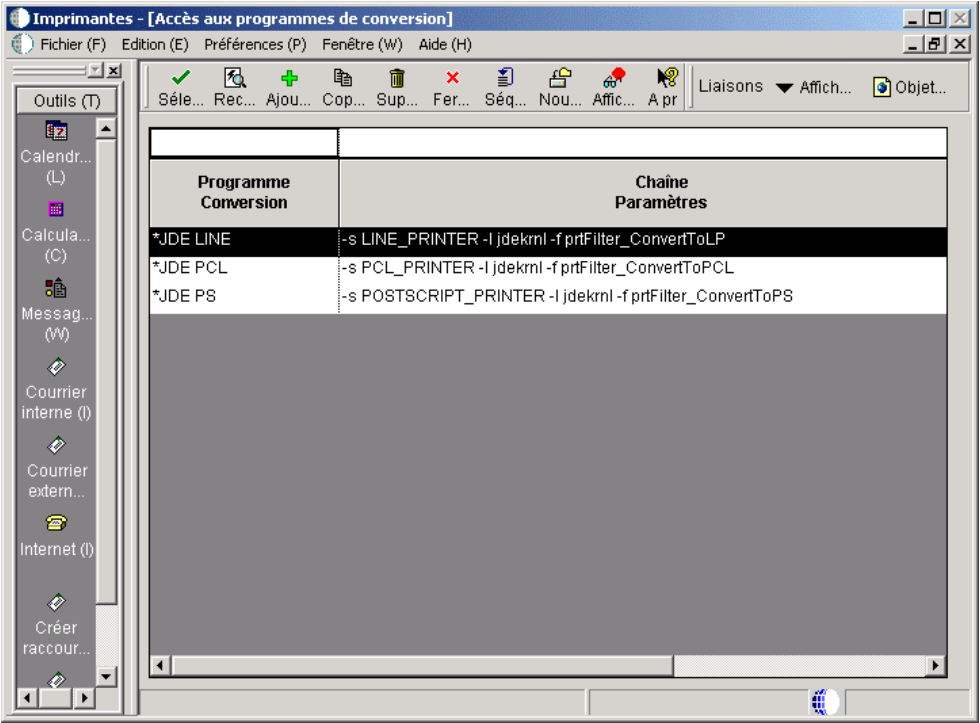
• Dans l'écran Accès aux programmes de conversion, cliquez sur Ajouter ou choisissez un des filtres et cliquez sur Copier ou Sélectionner.

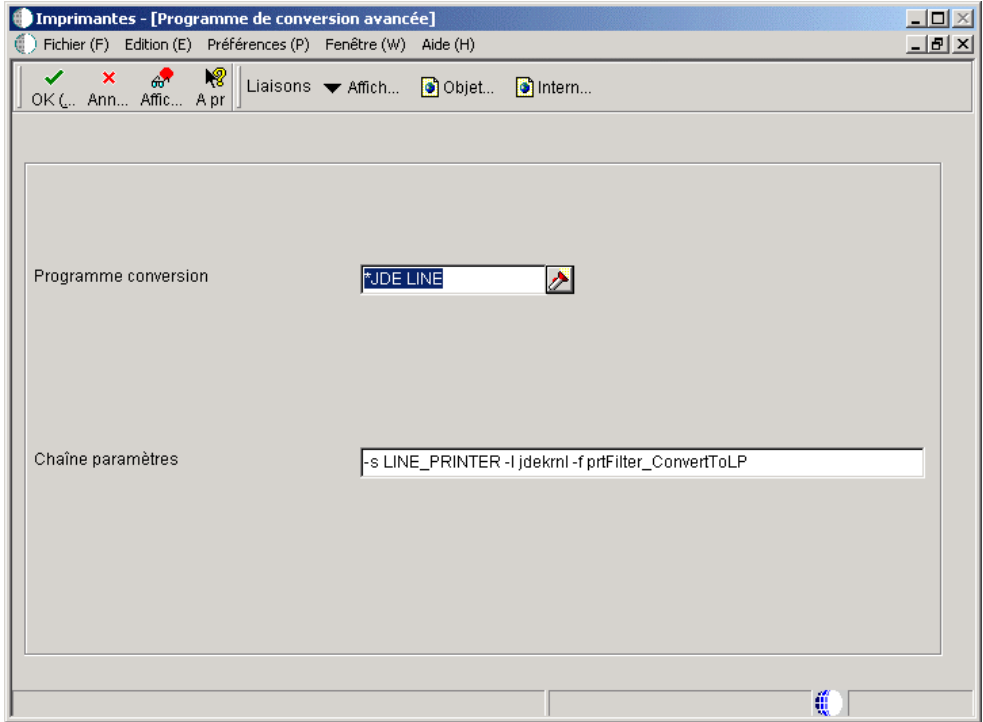

- Dans l'écran Programme de conversion avancée, modifiez les champs suivants, puis cliquez sur OK :
- Programme de conversion

Si vous cliquez sur Ajouter ou Copier dans l'écran précédent, le champ Programme de conversion est activé. Entrez le nom du programme de conversion que vous souhaitez ajouter ou copier. Si vous effectuez une copie, la chaîne en surbrillance dans l'écran précédent figure dans le champ Chaîne de paramètre.

• Chaîne de paramètre

La chaîne de paramètre est entrée automatiquement. Elle est basée sur l'hôte d'où est lancée l'impression (AS/400, HP9000, etc.) et le type d'imprimante (PostScript, PCL ou ligne par ligne). Par exemple :

-s *string\_name* -l *library\_name* -f convertPDFToPS

-s définit le nom de la chaîne, -l le nom de la bibliothèque (la lettre l et non le chiffre 1) et –f définit le nom de la fonction.

10. Dans la zone-détails au bas de l'écran Paramétrage de l'imprimante, cliquez deux fois sur l'en-tête de ligne pour chaque type de papier pris en charge par l'imprimante. Une coche apparaît dans l'en-tête de ligne pour chaque type de papier sélectionné.

### **Remarque**

Vous pouvez ajouter les types de papier nécessaires. Les instructions correspondantes sont incluses plus loin dans cette tâche.

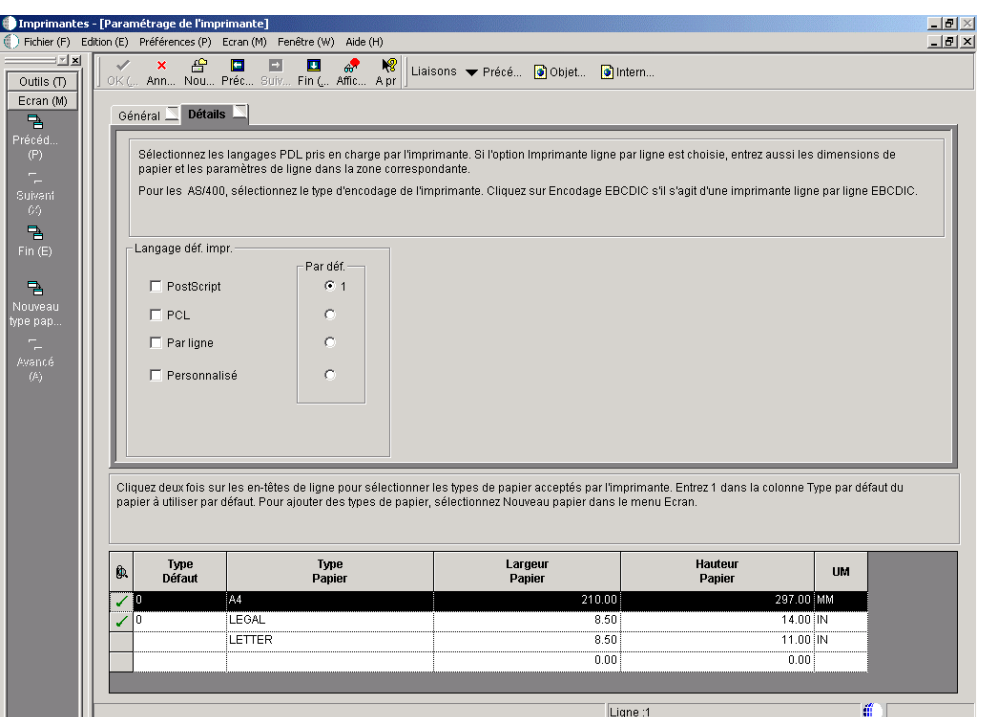

11. Dans la colonne Type par défaut, entrez 1 sur la ligne du type de papier à utiliser par défaut. Un seul type de papier par défaut est autorisé. Vous pouvez remplacer le type de papier par défaut lorsque le traitement par lots est soumis.

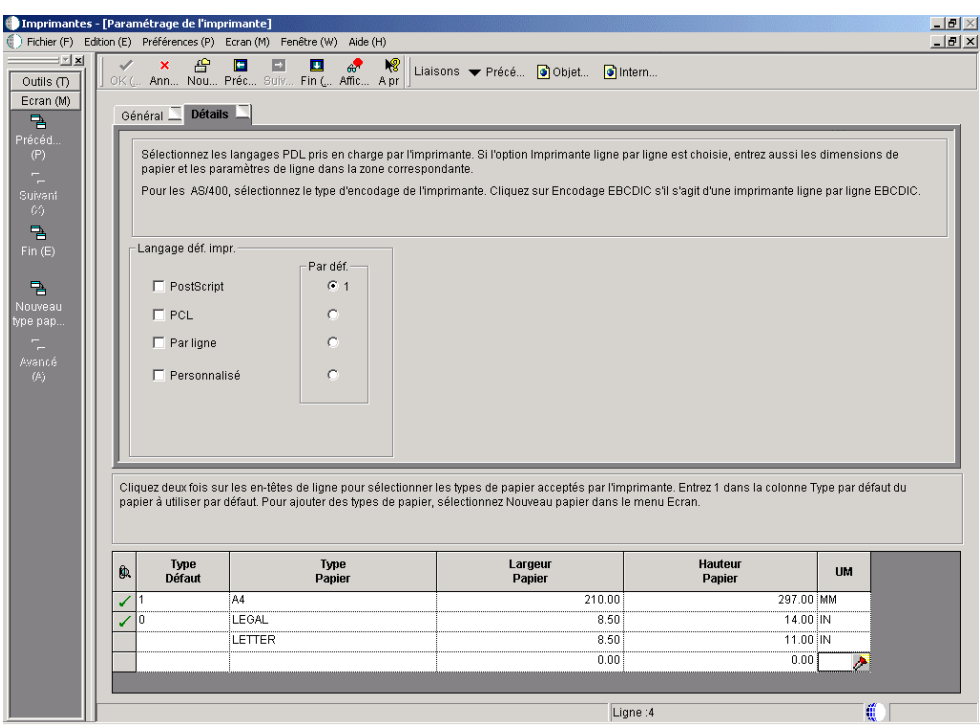

- 12. Pour ajouter un type de papier, effectuez les opérations suivantes :
	- Dans le menu Ecran, sélectionnez Nouveau type de papier.

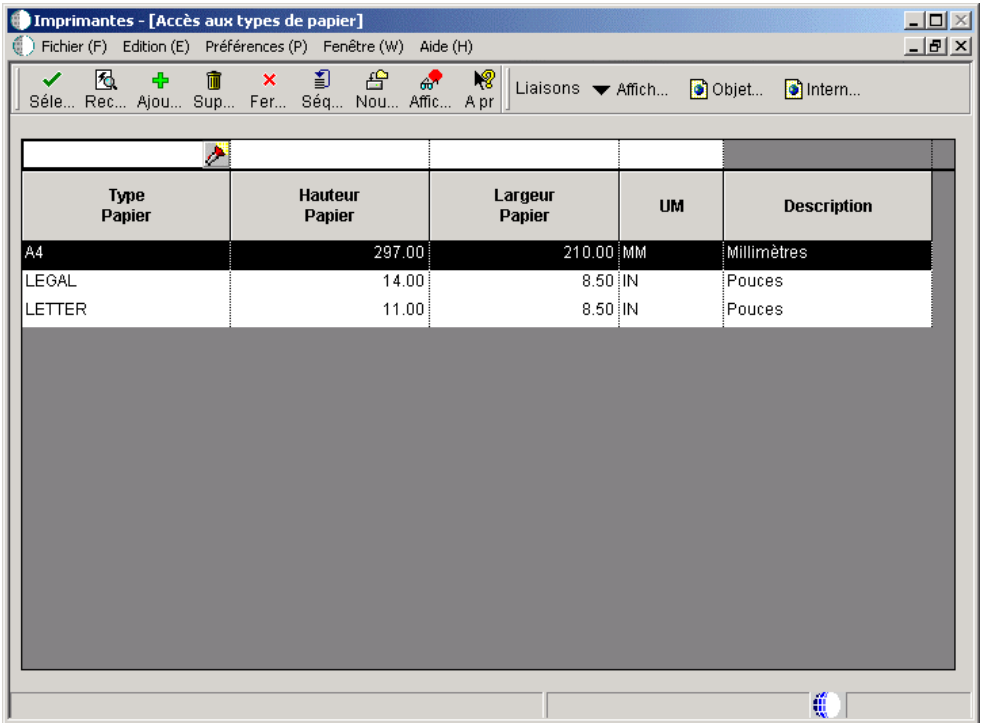

• Dans l'écran Accès aux types de papier, cliquez sur Ajouter.

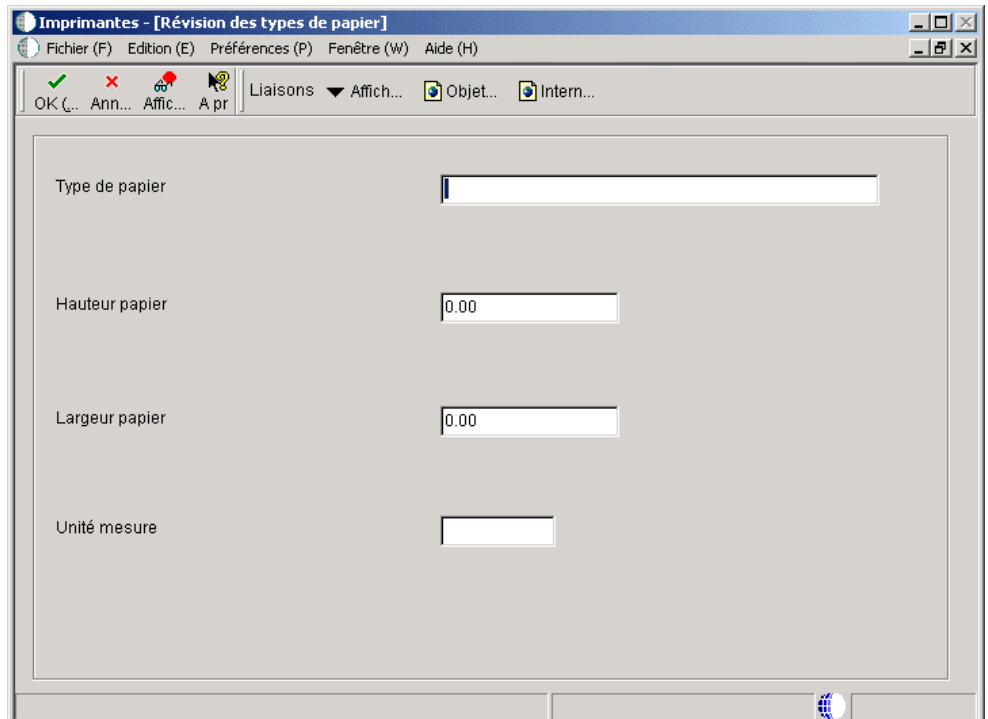

- 13. Dans l'écran Révision des types de papier, remplissez les champs suivants, puis cliquez sur OK :
	- Type de papier
	- Hauteur du papier
	- Largeur du papier
	- Unité de mesure

Le logiciel J.D. Edwards enregistre le nouveau type de papier et affiche l'écran Accès aux types de papier. Une fois l'écran Accès aux types de papier fermé, le nouveau type de papier est disponible dans l'écran Programme de l'imprimante. Toutes les sélections précédentes de type de papier sont supprimées et doivent être à nouveau effectuées pour être réutilisées.

14. Lorsque vous terminez la saisie des données pour l'imprimante, cliquez sur Fin.

Le logiciel J.D. Edwards enregistre la nouvelle imprimante et affiche l'écran Imprimantes.

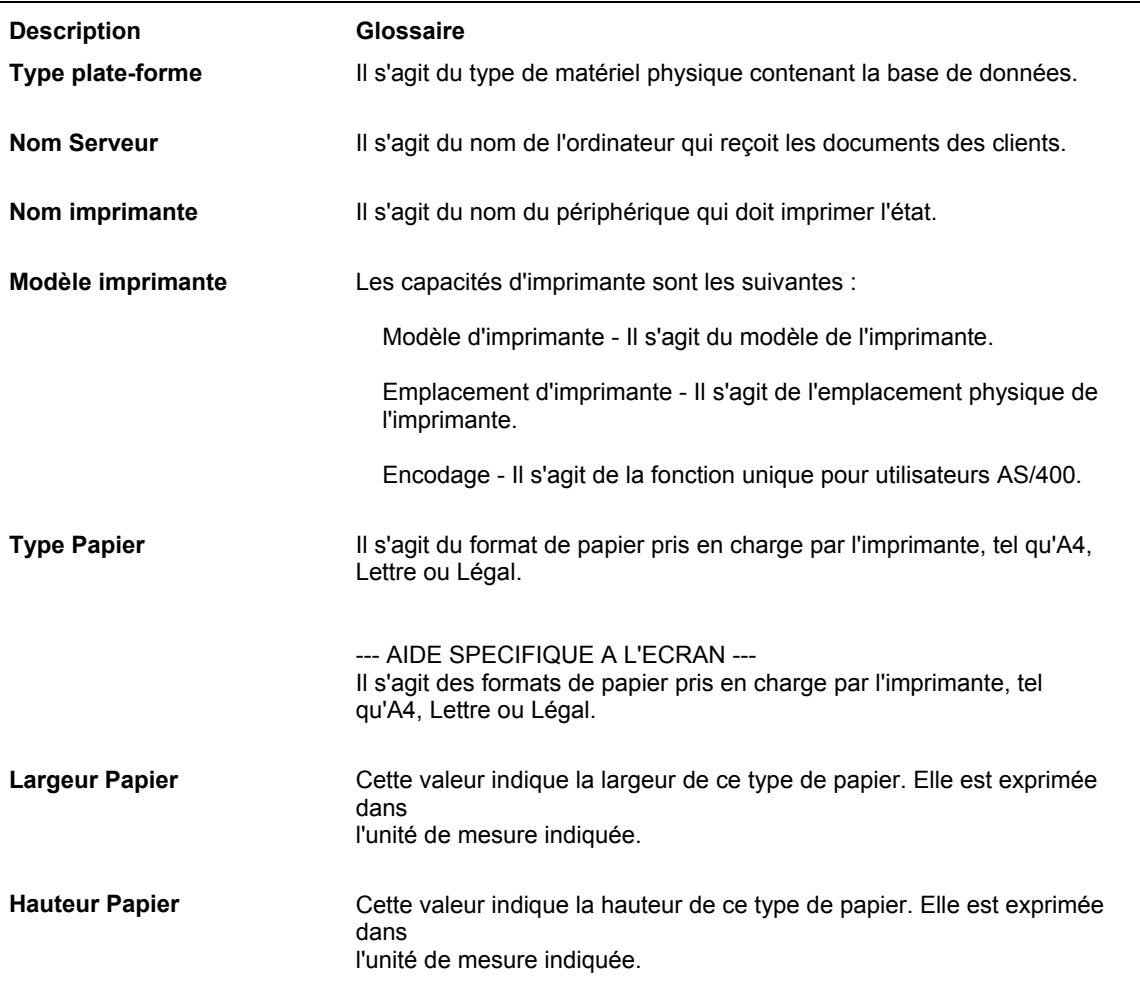

### **Description des champs**

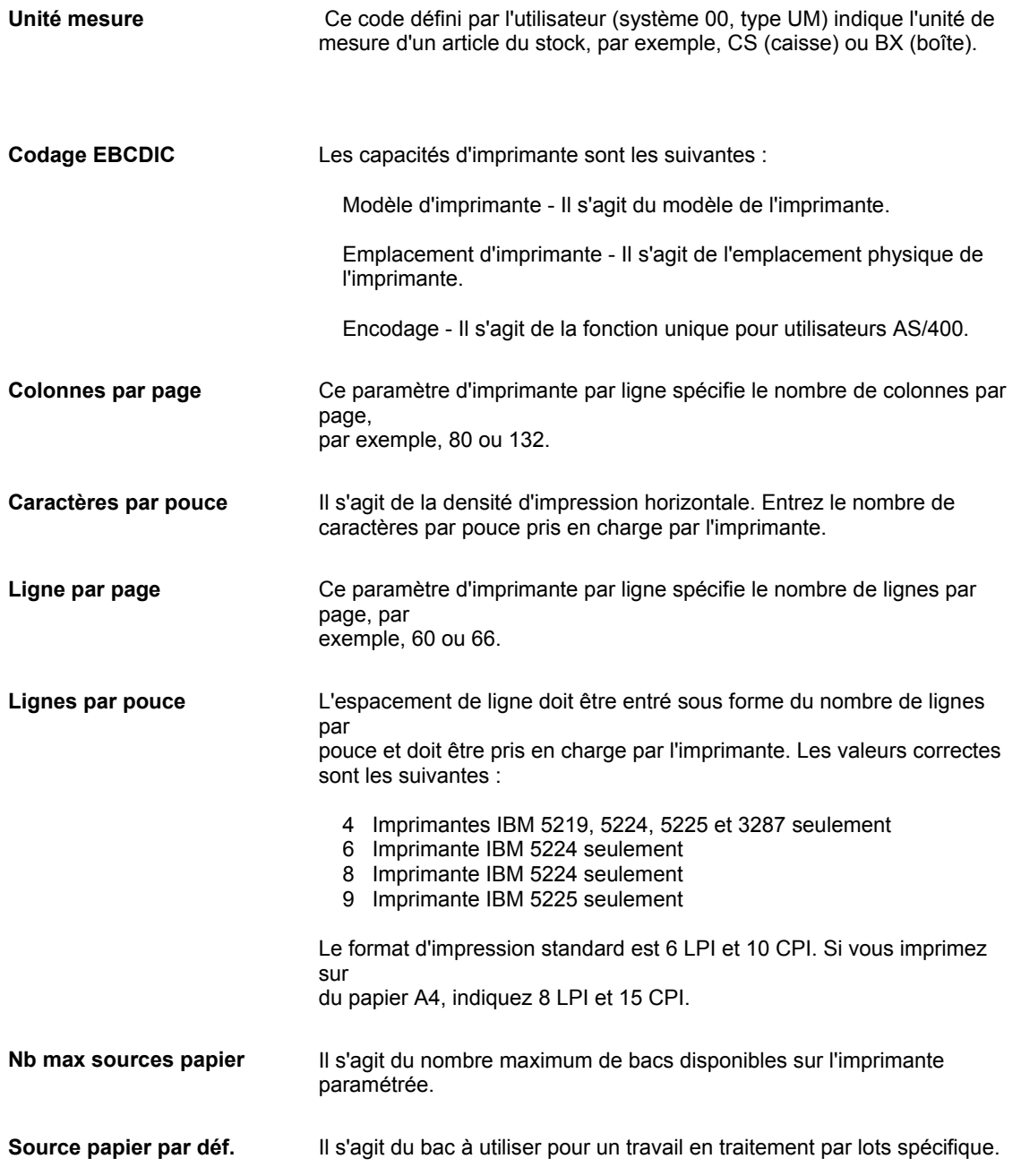

### ► **Pour définir une imprimante par défaut**

*Dans l'environnement Windows J.D. Edwards, sélectionnez Imprimantes dans le menu Imprimantes (GH9013).* 

- 1. Dans l'écran Imprimantes, cliquez Définir l'imprimante par défaut.
- 2. Dans l'écran Accès aux imprimantes par défaut, cliquez sur Ajouter.

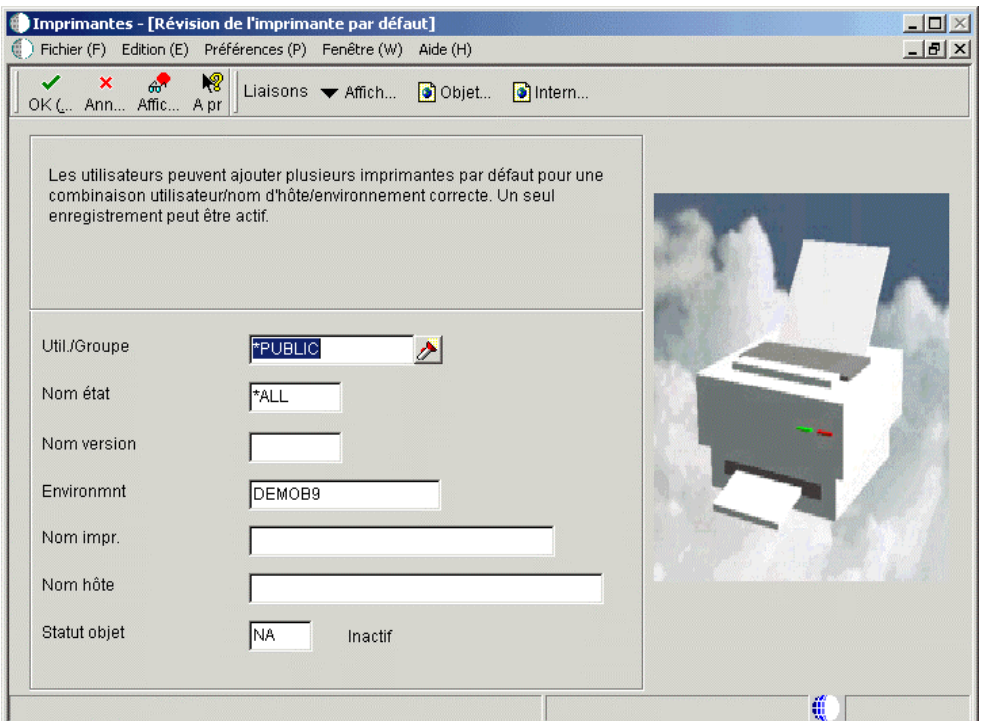

- 3. Dans l'écran Révision des imprimantes par défaut, remplissez les champs suivants, puis cliquez sur OK :
	- Utilisateur/rôle

Cliquez sur l'assistant visuel afin de sélectionner un utilisateur pour cette imprimante ou un groupe entier. Si ce champ est vide, la valeur par défaut est \*PUBLIC.

• Nom de l'état

Cliquez sur l'assistant visuel pour sélectionner un état à imprimer. Si ce champ est vide, la valeur par défaut est \*ALL.

• Nom de version

Cliquez sur l'assistant visuel pour sélectionner une version à exécuter. Si ce champ est vide, la valeur par défaut est \*ALL. Si le nom de l'état est \*ALL, le nom de la version est par défaut \*ALL et désactivé.

**Environnement** 

Le logiciel J.D. Edwards entre automatiquement le nom de l'environnement auquel vous êtes connecté. Vous ne pouvez pas le modifier.

- Nom de l'imprimante
- Nom de l'hôte

Incluez le serveur hôte sur lequel sont exécutés les états. L'assistant visuel affiche les noms d'hôte appropriés, en fonction du nom d'imprimante sélectionné.

• Statut d'objet

Vous pouvez convertir la nouvelle imprimante en imprimante par défaut en rendant le statut actif. Si une erreur se produit, cela signifie qu'il existe déjà une imprimante par défaut. Vous devez désactiver l'imprimante par défaut originale avant d'utiliser la nouvelle. Vous pouvez apporter plusieurs modifications dans l'écran Accès aux imprimantes par défaut comme cela est expliqué à la fin de cette tâche.

4. Dans l'écran Accès aux imprimantes par défaut, pour modifier le statut de l'imprimante par défaut, cliquez sur Rechercher, sélectionnez un enregistrement par défaut, puis l'option Modifier dans le menu Ligne.

En la présence d'une imprimante par défaut, une erreur se produit. Pour désactiver l'imprimante par défaut originale, sélectionnez-la, puis choisissez l'option Modifier le statut dans le menu Ligne. Convertissez la nouvelle imprimante en imprimante par défaut.

### ► **Pour modifier une imprimante existante**

*Dans l'environnement Windows J.D. Edwards, sélectionnez Imprimantes dans le menu Imprimantes (GH9013).* 

1. Dans l'écran Imprimantes, sélectionnez l'option Modifier l'imprimante.

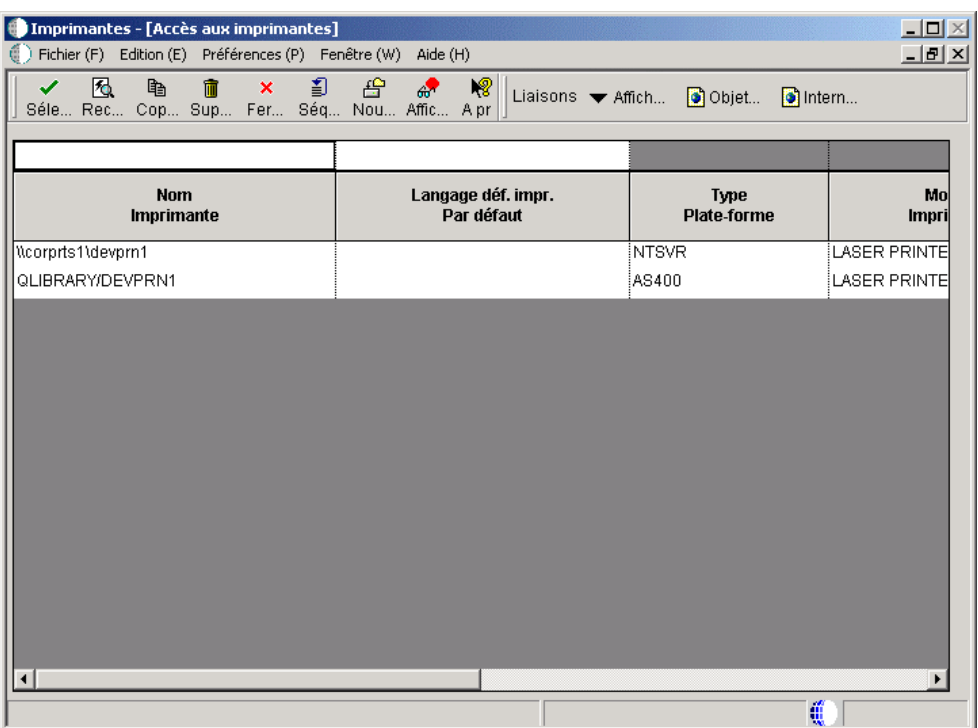

2. Dans l'écran Accès aux imprimantes, cliquez sur Rechercher, choisissez l'imprimante à modifier, puis cliquez sur Sélectionner.

L'écran Paramétrage de l'imprimante apparaît. Il permet de spécifier les données de l'imprimante, telles que le modèle, l'emplacement physique, le langage de définition et les types de papier.

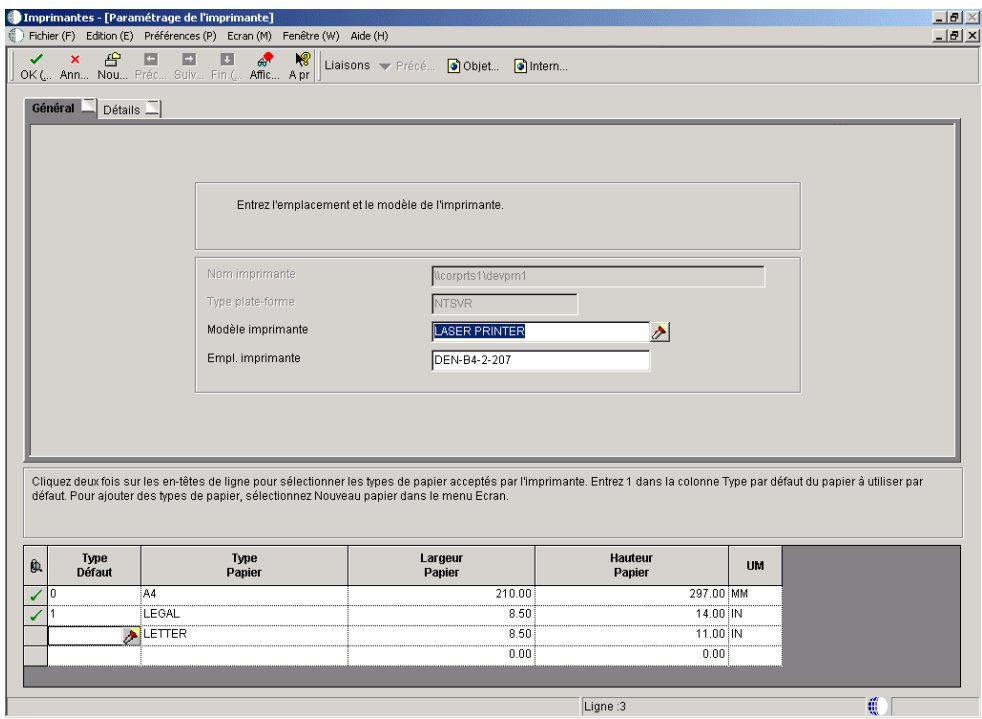

3. Dans l'écran Paramétrage de l'imprimante, modifiez les données de l'imprimante selon vos besoins, puis cliquez sur OK. Vous ne pouvez pas modifier le nom de l'imprimante et le nom de la plate-forme. Si vous sélectionnez l'imprimante ligne par ligne, la grille du type de papier en bas de l'écran est désactivée.

Le logiciel J.D. Edwards enregistre les données de la nouvelle imprimante et affiche l'écran Accès aux imprimantes.

### ► **Pour copier une imprimante existante**

*Dans l'environnement Windows J.D. Edwards, sélectionnez Imprimantes dans le menu Imprimantes (GH9013).* 

- 1. Dans l'écran Imprimantes, sélectionnez l'option Modifier l'imprimante.
- 2. Dans l'écran Accès aux imprimantes, cliquez sur Rechercher, choisissez l'imprimante à copier, puis cliquez sur Copier.
- 3. Dans l'écran Paramétrage de l'imprimante, remplissez les champs suivants :
	- Nom de l'imprimante

Entrez le nom entier de l'imprimante, chemin d'accès du serveur compris. Par exemple, si l'imprimante docprf2 est sur le serveur corprts1, le nom d'une imprimante sous Windows NT apparaît ainsi : \\corprts1\docprf2. Si vous utilisez plusieurs plates-formes, vous devez définir une imprimante pour chaque plate-forme, en utilisant les conventions d'appellation suivantes :

• AS/400: nom de bibliothèque/nom de file d'attente de sortie

Pour l'AS/400, le nom de l'imprimante doit être celui de la file d'attente de sortie. Si vous utilisez la bibliothèque QGPL par défaut pour stocker les files d'attente de sortie, il vous suffit d'entrer le nom de la file d'attente de sortie dans ce champ. Les données doivent être entrées en majuscules.

Exemple : DEVDES3A

Si les files d'attente de sortie réside dans une bibliothèque autre que la bibliothèque par défaut QGPL, vous devez entrer le nom de bibliothèque et le nom de file d'attente de sortie dans ce champ.

Exemple : QUSERSYS/DEVDES3A

### **Remarque**

Lorsque vous qualifiez le nom de file d'attente de sortie à l'aide du nom de bibliothèque, évitez d'éventuels conflits qui peuvent aboutir à la soumission de l'état dans une file d'attente imprévue.

• **Windows NT:** *\\nom de serveur d'impression\nom d'imprimante*

Exemple: \\corprts1\docprf2

Les données doivent être entrées en minuscules.

• **UNIX:** *nom de l'imprimante* (aucune barre oblique)

Exemple : devprn16

Les données doivent être entrées en minuscules.

• Type de plate-forme

Entrez la plate-forme à partir de laquelle vous imprimez, tel qu'un serveur AS/400.

4. Cliquez sur l'onglet Détails, modifiez les données selon vos besoins, puis cliquez sur OK.

### ► **Pour supprimer une imprimante**

*Dans l'environnement Windows J.D. Edwards, sélectionnez Imprimantes dans le menu Imprimantes (GH9013).* 

- 1. Dans l'écran Imprimantes, sélectionnez l'option Modifier l'imprimante.
- 2. Dans l'écran Accès aux imprimantes, cliquez sur Rechercher, sélectionnez une ou plusieurs imprimantes en maintenant appuyée la touche Ctrl, puis cliquez sur Supprimer.

Cette tâche supprime la définition d'imprimante.

### ► **Pour supprimer un type de papier**

*Dans l'environnement Windows J.D. Edwards, sélectionnez Imprimantes dans le menu Imprimantes (GH9013).* 

- 1. Dans l'écran Imprimantes, sélectionnez l'option Modifier l'imprimante.
- 2. Dans l'écran Accès aux imprimantes, cliquez sur Rechercher, choisissez un imprimante, puis cliquez sur Sélectionner.
- 3. Dans l'écran Paramétrage de l'imprimante, sélectionnez Nouveau type de papier dans le menu Ecran.
- 4. Dans l'écran Accès aux types de papier, choisissez le type de papier, puis cliquez sur Supprimer.
- 5. Dans l'écran Confirmation de la suppression, cliquez sur OK.

Le type de papier supprimé n'apparaît plus dans la zone-détails.

### ► **Pour rechercher des enregistrements d'imprimante incorrects**

Utilisez le traitement par lots suivant pour effectuer une recherche dans le fichier Capacités de l'imprimante (F986163) et afficher les enregistrements d'imprimante incomplets ou qui contiennent des données d'imprimante incorrectes. Les utilisateurs peuvent utiliser cette tâche pour mettre à niveau le logiciel J.D. Edwards de la version B73.3.1 à la version B73.3.2 ou ultérieure. Cet état contient les données permettant de modifier les enregistrements d'impression.

### *Entrez BV dans le champ Accès rapide.*

1. Dans l'écran Accès aux versions de traitement par lots - Versions disponibles, entrez R9861602 dans le champ Application de traitement par lots, puis cliquez sur Rechercher.

La version XJDE0001 apparaît dans la zone-détails.

2. Lancez la version en suivant les explications de *Soumission d'un état* dans le manuel de référence *Elaboration d'états de gestion*.

L'état énumère les états contenant un nom d'imprimante logique. Ces données permettent de modifier les paramètres d'imprimante existant, car les noms d'imprimantes logiques et physiques ne sont plus utilisés dans le logiciel J.D. Edwards.

3. Reportez-vous à la tâche *Pour modifier une imprimante existante* dans le manuel de référence *Elaboration d'états de gestion*, puis recherchez et modifiez l'enregistrement d'imprimante par le biais d'un état.

### ► **Pour déterminer les imprimantes logiques associées à des traitements par lots**

Le traitement par lots suivant permet de déterminer les traitements par lots associés aux imprimantes. Les utilisateurs peuvent utiliser cette tâche pour mettre à niveau le logiciel J.D. Edwards de la version B73.3.1 à la version B73.3.2 ou ultérieure.

*Entrez BV dans le champ Accès rapide.* 

1. Dans l'écran Accès aux versions de traitement par lots - Versions disponibles, entrez R9861601 dans le champ Application de traitement par lots, puis cliquez sur Rechercher.

La version XJDE0001 apparaît dans la zone-détails.

2. Lancez la version en suivant les explications de *Soumission d'un état* dans le manuel de référence *Elaboration d'états de gestion*.

L'état énumère les états contenant un nom d'imprimante logique. Ces données permettent de modifier les paramètres d'imprimante existant, car les noms d'imprimantes logiques et physiques ne sont plus utilisés dans le logiciel J.D. Edwards.

3. Utilisez le Générateur d'états pour associer une imprimante aux traitements par lots liés à une imprimante logique.

Seules les personnes familiarisées avec le Générateur d'états devraient tenter d'associer une imprimante.

# **Génération et extraction des fichiers journal pour l'état**

Lorsque vous exécutez un état, vous pouvez indiquer si des fichiers journal doivent être créés pour l'état. Ces fichiers sont jde.log et jdedebug.log. Ils permettent de vérifier le traitement des états sur le serveur. Ces fichiers journal résident dans un répertoire du serveur. Les paramètres jde.ini déterminent l'emplacement du répertoire. En fonction de la plate-forme utilisée, le paramétrage de jde.ini est légèrement différent. La liste suivante contient les paramètres jde.ini pour le répertoire où résident les fichiers journal :

• AS/400

### [INSTALL]

DefaultSystem=B733SYS

Exemple de chemin d'accès : B733SYS\PRINTQUEUE

• UNIX

[INSTALL]

B733=/usr/jdedwardsoneworld/output

Exemple de chemin d'accès :/usr/jdedwardsoneworld/output/PrintQueue

• Windows NT Server

### [INSTALL]

```
B733=d:\jdedwardsoneworld\output
```
Exemple de chemin d'accès : d:\jdedwardsoneworld\output\PrintQueue

Le répertoire par défaut des fichiers journal est PrintQueue. Celui-ci devient un répertoire situé sous celui désigné dans le fichier jde.ini. Vous pouvez modifier l'emplacement du répertoire si nécessaire.

### **Remarque**

Ces paramètres jde.ini déterminent l'emplacement où réside la sortie de l'état après le traitement. Si vous paramétrez jde.ini pour enregistrer la sortie des états, le logiciel J.D. Edwards enregistre un fichier PDF pour l'état dans le répertoire de sortie.

### ► **Pour créer des fichiers journal pour l'état**

*Entrez BV dans le champ Accès rapide.* 

- 1. Dans l'écran Accès aux versions de traitement par lots Versions disponibles, entrez un identificateur d'application dans le champ Application de traitement par lots, puis cliquez sur Rechercher. Par exemple, pour localiser une version de l'état Une ligne par adresse, entrez R014021.
- 2. Choisissez une version à soumettre, puis cliquez sur Sélectionner.

L'écran Invite de la version apparaît. Dans cet écran, vous pouvez décider de modifier la sélection de données, la séquence de données et d'accéder à l'écran Fonctions avancées.

3. Dans le menu Ecran de l'écran Invite de la version, sélectionnez Avancé.

L'écran Invite avancée de la version apparaît. Dans cet écran vous pouvez personnaliser l'emplacement de traitement de l'état, activer jde.log, jdedebug.log et modifier le niveau des données inclus dans les fichiers journal.

- 4. Dans l'écran Invite avancée de la version, modifiez les données suivantes, puis cliquez sur OK :
	- Fichier journal (JDE.log)

Activez cette option pour lancer un fichier journal de base permettant de déterminer lorsqu'une erreur se produit au cours d'un traitement par lots.

• Suivi (JDEDEBUG.log)

Activez cette option pour lancer un fichier journal UBE avancé incluant des détails du traitement par lots.

• Niveau de fichier journal UBE

La valeur entrée ici, comprise entre 0 et 6, détermine le niveau auquel le fichier journal du traitement par lots affiche les erreurs, des messages d'erreur aux messages de niveau objet et aux messages de fonction UBE.

### **Remarque**

Lorsque vous sélectionnez une valeur élevée pour recevoir davantage de données techniques, vous obtenez également toutes les données pour les valeurs inférieures. Par exemple, lorsque vous entrez la valeur 6 (messages de fonction UBE), vous recevez également des données concernant les valeurs 0 à 5.

5. Dans l'écran Invite de version, cliquez sur Soumettre pour lancer l'état et créer les fichiers journal.

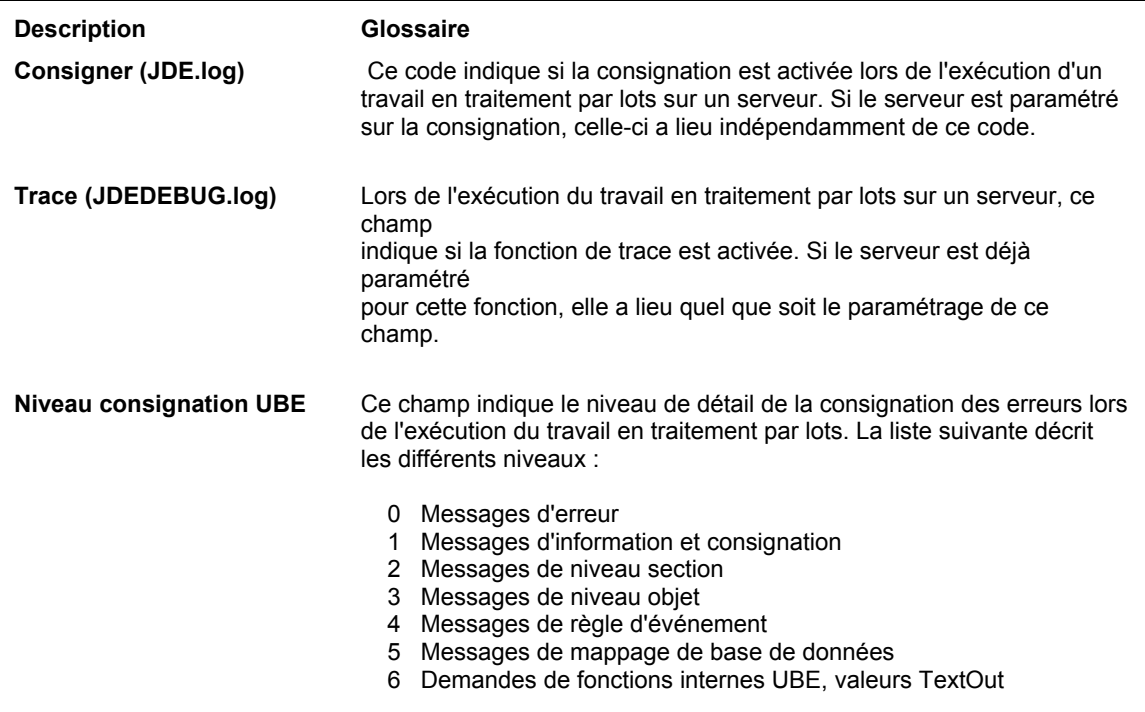

### **Description des champs**

# **Paramétrage d'un filtre d'impression transparent (Pass-through) Null**

Ce filtre transparent permet d'envoyer un document au format PDF directement à l'imprimante sans conversion dans un langage d'imprimante.

### ► **Pour paramétrer un filtre d'impression transparent (Pass-through) Null**

*Dans l'environnement Windows J.D. Edwards, sélectionnez Imprimantes dans le menu Paramétrage du traitement par lots (GH9013).* 

1. Dans l'écran Imprimantes, cliquez sur Ajouter une imprimante.

La page de bienvenue de l'assistant Paramétrage des imprimantes s'affiche. La page décrit les tâches pour lesquelles vous êtes guidé par l'assistant.

2. Dans l'écran Assistant Paramétrage des imprimantes, lisez cette page, puis cliquez sur le bouton Suivant.

Le type de plate-forme est affiché. Il dépend du système d'exploitation avec lequel est utilisé le logiciel J.D. Edwards.

- 3. Dans l'écran Données de plate-forme, remplissez les champs suivants et cliquez sur OK :
	- Nom du serveur d'impression
	- Nom partagé d'impression
- 4. Dans l'écran Paramétrage de l'imprimante, cliquez sur l'onglet Détails.
- 5. Dans le champ Printer Definition Language (langage de définition de l'imprimante), sélectionnez Personnalisé.
- 6. Dans le menu Ecran, sélectionnez Avancé.
- 7. Dans l'écran Accès aux programmes de conversion, cliquez sur Ajouter.
- 8. Dans l'écran Programme de conversion avancée, entrez \*JDE PDF dans le champ Programme de conversion.
- 9. Dans le champ Chaîne de paramètre, entrez –s POSTSCRIPT\_PRINTER.
- 10. Cliquez sur OK.
- 11. Dans l'écran Accès aux programmes de conversion, cliquez sur Fermer.
- 12. Dans l'écran Paramétrage de l'imprimante, cliquez sur l'assistant visuel dans le champ sous Personnalisé.
- 13. Dans l'écran Recherche et sélection de programmes de conversion, choisissez le programme de conversion \*JDE PDF et cliquez sur Sélectionner.
- 14. Dans l'écran Paramétrage de l'imprimante, cliquez sur Fin.

Le logiciel J.D. Edwards enregistre le filtre transparent.

# **Création d'états à traiter sur une imprimante ligne par ligne**

Lorsque vous exécutez un état sur une imprimante ligne par ligne, vous devez suivre certaines instructions pour garantir une impression correcte de ses données. Ces instructions comprennent le type de police, la taille de police, l'espacement de grille, la largeur des champs de l'état, les dimensions du papier et les paramètres de ligne.

Cette section contient les données nécessaires à la création d'état pour imprimante ligne par ligne.

### **Renseignements complémentaires**

- Reportez-vous aux thèmes suivants du manuel de référence *Server and Workstation Administration* (administration de serveur et de station de travail) pour obtenir de plus amples informations sur le paramétrage d'imprimantes AS/400, UNIX et Windows NT® Server :
	- *Setting Up a Printer for AS/400®* (paramétrage d'une imprimante pour AS/400®)
	- *Setting Up a Printer for UNIX* (paramétrage d'une imprimante pour Unix)
	- *Setting Up a Printer for Windows NT* (paramétrage d'une imprimante pour Windows NT)

### ► **Pour créer un état à exécuter sur une imprimante ligne par ligne**

### **Important**

Dans le programme Versions par lots (P98305), créez une version de l'état à utiliser seulement pour les imprimantes ligne par ligne. Apportez les modifications suivantes à la version et non à l'état. Sinon, les données de l'état risquent d'apparaître de manière incorrecte sur d'autres plate-formes.

*Dans le menu Outils de développement interapplication (GH902), sélectionnez Gestionnaire d'objets.* 

- 1. Dans l'écran Report Design (générateur d'états), ouvrez l'état et la version à modifier pour la prise en charge des imprimantes ligne par ligne.
- 2. Dans le menu Layout (format), sélectionnez Align (aligner).
- 3. Dans l'écran Alignment Grid, indiquez 16 dans le champ Vertical pour modifier l'espacement de grille de l'état, puis cliquez sur OK.
- 4. Dans le menu File (fichier), sélectionnez Report Properties.
- 5. Dans l'écran Properties, cliquez sur l'onglet Font/color et paramétrez les propriétés de police suivantes :
	- Change the font to Courier New.

La police Courier New offre les meilleurs résultats. Toutefois, vous pouvez utiliser d'autres polices à taille fixe. Par exemple, pour les états contenant du texte en japonais, les utilisateurs doivent utiliser des versions à taille fixe de la police MS-Gothic.

• Change the font size to 10.

- 6. Cliquez sur Apply settings to all objects pour garantir que les paramètres sont appliqués dans le cas de personnalisations, puis cliquez sur OK.
- 7. Après modification des propriétés de police, vous devez augmenter la largeur de certains champs.

Elargissez les champs pour disposer de suffisamment d'espace pour inclure les données. Repositionnez les sections de l'état pour que tous les objets apparaissent dans la zone-détails.

8. Les étapes 7 à 10 s'appliquent aux sections de groupes uniquement. Si certains champs de données ne sont pas alignés, maintenez la touche Ctrl enfoncée, puis cliquez sur chaque champ à aligner.

Le dernier champ sélectionné sert de repère pour l'alignement.

- 9. Dans le menu Layout (format), sélectionnez Align (aligner).
- 10. Dans l'écran Align Objects, cliquez sur Current Section dans la zone Apply To pour activer la zone Top to Bottom.
- 11. Dans la zone Top to Bottom, cliquez sur Top Edges, puis cliquez sur OK.
- 12. Après modification, enregistrez la version.

### ► **Pour paramétrer une imprimante ligne par ligne**

### **Important**

Les étapes suivantes proposent des données sur les valeurs de paramétrage des dimensions d'une imprimante ligne par ligne. Ces étapes doivent compléter celles décrites pour le paramétrage d'une imprimante dans *Utilisation de l'application Imprimantes* dans le manuel de référence *Elaboration d'états de gestion*.

*Dans l'environnement Windows J.D. Edwards, sélectionnez Imprimantes dans le menu Paramétrage du traitement par lots (GH9013).* 

- 1. Dans l'écran Imprimantes, cliquez sur Modifier une imprimante.
- 2. Dans l'écran Accès aux imprimantes, cliquez sur Rechercher. Les imprimantes disponibles apparaissent.
- 3. Choisissez l'imprimante ligne par ligne dans la zone-détails, puis cliquez sur Sélectionner.
- 4. Dans l'écran Paramétrage de l'imprimante, cliquez sur l'onglet Détails.
- 5. Cliquez sur Imprimante ligne par ligne.
- 6. Remplissez les champs suivants :
	- Colonnes par page
	- Caractères par pouce
	- Ligne par page
	- Lignes par pouce

Pour une feuille de 8,5 x 77 pouces, voici les valeurs :

- Caractères par pouce : 10
- Colonnes par page : 85
- Lignes par pouce : 6
- Lignes par page : 66

### **Remarque**

Vous pouvez utiliser les méthodes suivantes pour le calcul :

CPP / CPI = largeur en pouces  $(85 / 10 = 8.5)$ 

LPP / LPI = hauteur en pouces  $(66 / 6 = 11)$ 

7. Cliquez sur OK pour enregistrer les données.

### ► **Pour imprimer plusieurs copies sur une imprimante ligne par ligne AS/400 distante**

Cette tâche est nécessaire seulement si la file de sortie ne prend pas en charge les copies multiples. Cette tâche s'applique aux files distantes uniquement. Elle doit être effectuée par un administrateur système.

- 1. Suspendez l'imprimante distante à laquelle est connectée la file de sortie.
- 2. Entrez la commande Change Output Queue (CHGOUTQ) pour modifier le paramètre Display Options (DSPOPT) en lui attribuant la valeur XAIX.
- 3. Redémarrez l'imprimante distante.

La file de sortie doit désormais être capable d'envoyer plusieurs copies des documents vers l'imprimante distante.

# **Paramétrage d'une imprimante pour l'utilisation d'une police de codes à barre**

Le logiciel J.D. Edwards prend en charge la police de codes à barre BC C39 3 to 1 Medium. Elle est incluse dans le logiciel. Après paramétrage des imprimantes, vous pouvez affecter une police de codes à barre à une imprimante pour les états. Cette section décrit la méthode de paramétrage d'une imprimante pour la prise en charge de la police BC C39.

### **Remarque**

Les imprimantes acceptant les codes à barre doivent utiliser un langage de définition PostScript ou PCL.

### ► **Pour paramétrer une imprimante pour l'utilisation d'une police de codes à barre**

*Dans l'environnement Windows J.D. Edwards, sélectionnez Gestion des codes à barre dans le menu Paramétrage du traitement par lots (GH9013).* 

- 1. Dans l'écran Accès aux polices de codes à barre, cliquez sur Ajouter.
- 2. Dans l'écran Révision des polices des code à barre, remplissez les champs suivants :
	- Nom de l'imprimante

Cliquez sur le bouton Rechercher pour ce champ afin d'accéder à une liste d'imprimantes.

• PostScript ou PCL

Sélectionnez l'option correspondante, en fonction du langage de définition de l'imprimante dans le champ Nom de l'imprimante.

Police True Type

Cliquez sur ce bouton pour sélectionner la police True Type de code à barre BC C39 3 to 1 Medium dans l'écran Police.

- Nom de la police d'imprimante
- (PCL seulement) identificateur de jeu de symboles

Cette valeur définit le caractère et le mappage de caractères pour un jeu de symboles donné. Adressez-vous à votre fournisseur de polices d'impression PCL pour obtenir cette information.

3. Lorsque vous terminez la saisie de données pour une imprimante prenant en charge les codes à barre, cliquez sur OK.

Le logiciel J.D. Edwards enregistre les données et affiche l'écran de révision. Vous pouvez poursuivre la saisie de données pour d'autres imprimantes prenant en charge les codes à barre ou cliquez sur Annuler pour sortir de l'écran.

### ► **Pour modifier les données des imprimantes prenant en charge les codes à barre**

*Dans l'environnement Windows J.D. Edwards, sélectionnez Gestion des codes à barre dans le menu Paramétrage du traitement par lots (GH9013).* 

1. Dans l'écran Accès aux polices des codes à barre, cliquez sur Rechercher.

Les imprimantes déjà paramétrées pour la prise en charge des codes à barre figurent dans la zone-détails.

- 2. Choisissez l'imprimante à modifier, puis cliquez sur Sélectionner.
- 3. Dans l'écran Révision des polices des codes à barre, modifiez les données selon vos besoins, puis cliquez sur OK.

### ► **Pour copier les données d'une imprimante prenant en charge les codes à barre vers une nouvelle imprimante**

*Dans l'environnement Windows J.D. Edwards, sélectionnez Gestion des codes à barre dans le menu Paramétrage du traitement par lots (GH9013).* 

1. Dans l'écran Accès aux polices des codes à barre, cliquez sur Rechercher.

Les imprimantes déjà paramétrées pour la prise en charge des codes à barre figurent dans la zone-détails.

- 2. Choisissez l'imprimante à copier, puis cliquez sur Copier.
- 3. Dans l'écran Révision des polices des codes à barre, modifiez le nom de l'imprimante.

Vous pouvez également modifier d'autres données selon vos besoins.

4. Cliquez sur OK pour enregistrer les données.

### ► **Pour supprimer la prise en charge des codes à barre pour une imprimante**

*Dans l'environnement Windows J.D. Edwards, sélectionnez Gestion des codes à barre dans le menu Paramétrage du traitement par lots (GH9013).* 

1. Dans l'écran Accès aux polices des codes à barre, cliquez sur Rechercher.

Les imprimantes déjà paramétrées pour la prise en charge des codes à barre figurent dans la zone-détails.

- 2. Sélectionnez l'imprimante à effacer, puis cliquez sur Supprimer.
- 3. Dans l'écran Confirmation de la suppression, cliquez sur OK.

# **Données supplémentaires pour l'élaboration d'états de gestion**

Cette section propose des informations utiles à l'élaboration d'états de gestion. Les sujets suivants sont traités :

• Table des codes de validation

Décrit les codes de validation disponibles. Les codes de validation déterminent le formatage des données sur un état.

• Evénements

Décrit les événements survenus lors du traitement des états.

• Exemples d'états

Propose des exemples d'états à créer et des instructions pour la création des exemples.

• Etats J.D. Edwards

Propose une liste partielle des états fournis avec le logiciel J.D. Edwards.

• Champs intelligents

Décrit la création d'un champ intelligent, la définition de sa structure de données, le mappage avec nom, les calculs, la création d'un champ intelligent à partir d'un article du dictionnaire de données, la création d'un modèle de champ intelligent, d'un modèle d'assistant Etats et d'un état en utilisant les champs intelligents.

• Output Stream Access

Décrit l'utilisation de l'interface OSA pour déclencher des événements lors du traitement de l'état.

## **Table des codes de validation**

Les codes de validation utilisés par le logiciel J.D. Edwards permettent de déterminer le type de format ou d'affichage d'une valeur dans un état. Les codes par défaut relatifs à l'élaboration des états nécessitent une attention particulière car ils constituent une partie importante des données.

Pour sélectionner le code de validation par défaut pour l'état, examinez la colonne Notation des montants négatifs dans le tableau suivant et sélectionnez l'option appropriée pour les chiffres de l'état. La recherche est alors réduite à quatre codes. Par exemple, si vous sélectionnez un signe moins après le chiffre pour la notation, la recherche est limitée aux codes J, K, L et M.

Examinez la colonne Solde nul dans le tableau Code de validation par défaut et décidez si vous souhaitez imprimer les soldes nuls. La recherche est alors réduite à deux codes. Par exemple, si vous choisissez d'imprimer les soldes nuls, la recherche est limitée aux codes J et L.

Examinez la colonnes Virgules dans le tableau Code de validation par défaut et décidez si vous souhaitez inclure les virgules dans les chiffres de l'état. Par exemple, si vous souhaitez placer des virgules dans les chiffres, choisissez J ; sinon, L.

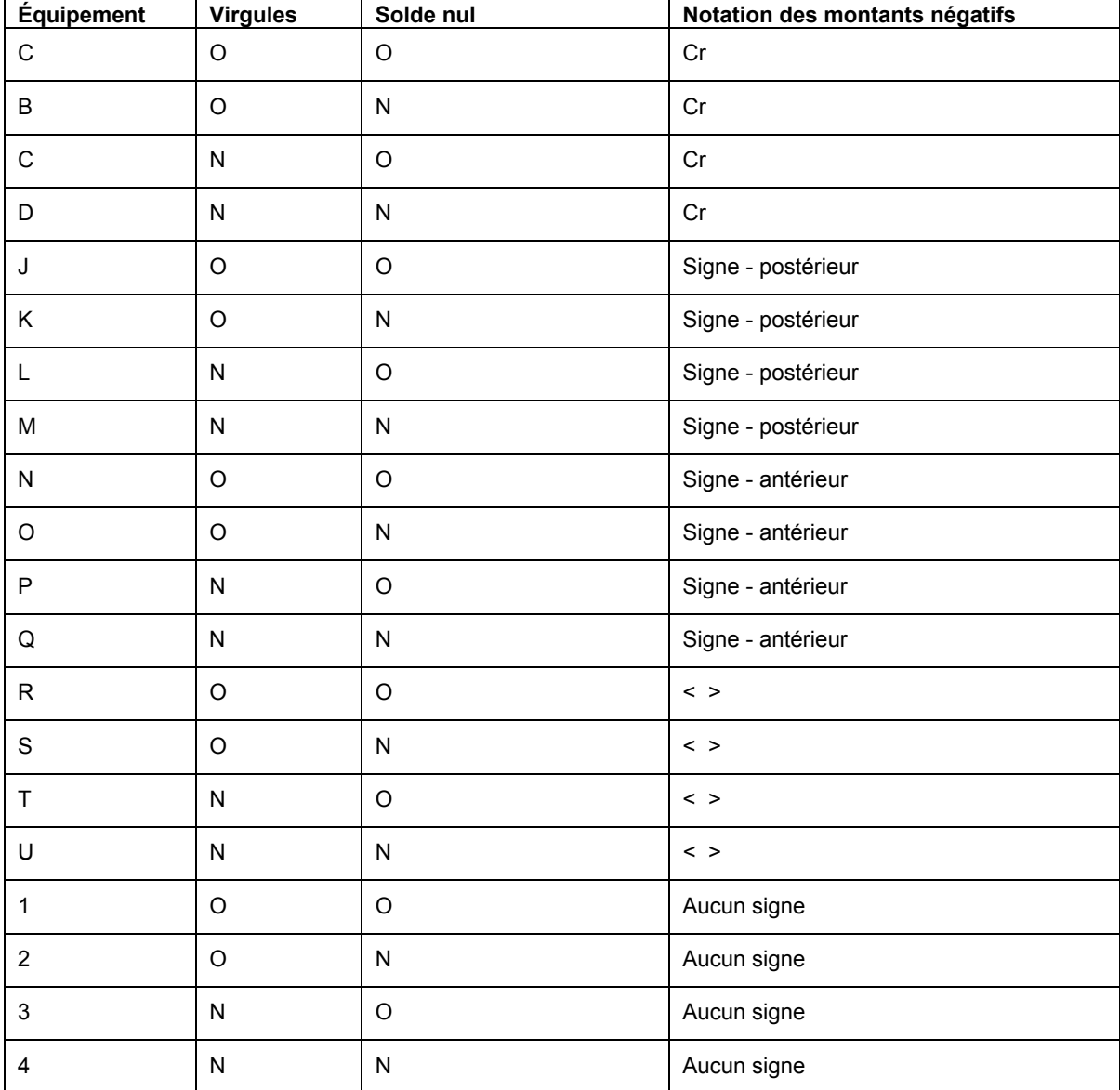

Le tableau contient les codes de validation disponibles et leurs caractéristiques :

## **Evénements**

Les événements sont généralement exécutés dans un ordre particulier. En outre, la plupart des événements présentent des limites. Par exemple, certains sont disponibles seulement dans quelques sections.

## **Types d'événements et de sections**

Certains événements sont disponibles uniquement dans quelques sections. Les tableaux de cette section contiennent les événements disponibles aux niveaux suivants :

- Etat
- Section
- Objet

## **Evénements de l'état**

Le tableau suivant montre les événements disponibles pour un état. X signale les événements du Générateur d'états et O, ceux du moteur UBE.

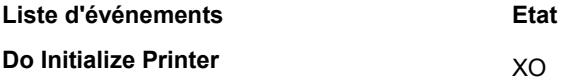

## **Evénements de section**

Le tableau suivant montrent les événements disponibles pour une section. X signale les événements du Générateur d'états et O, ceux du moteur UBE.

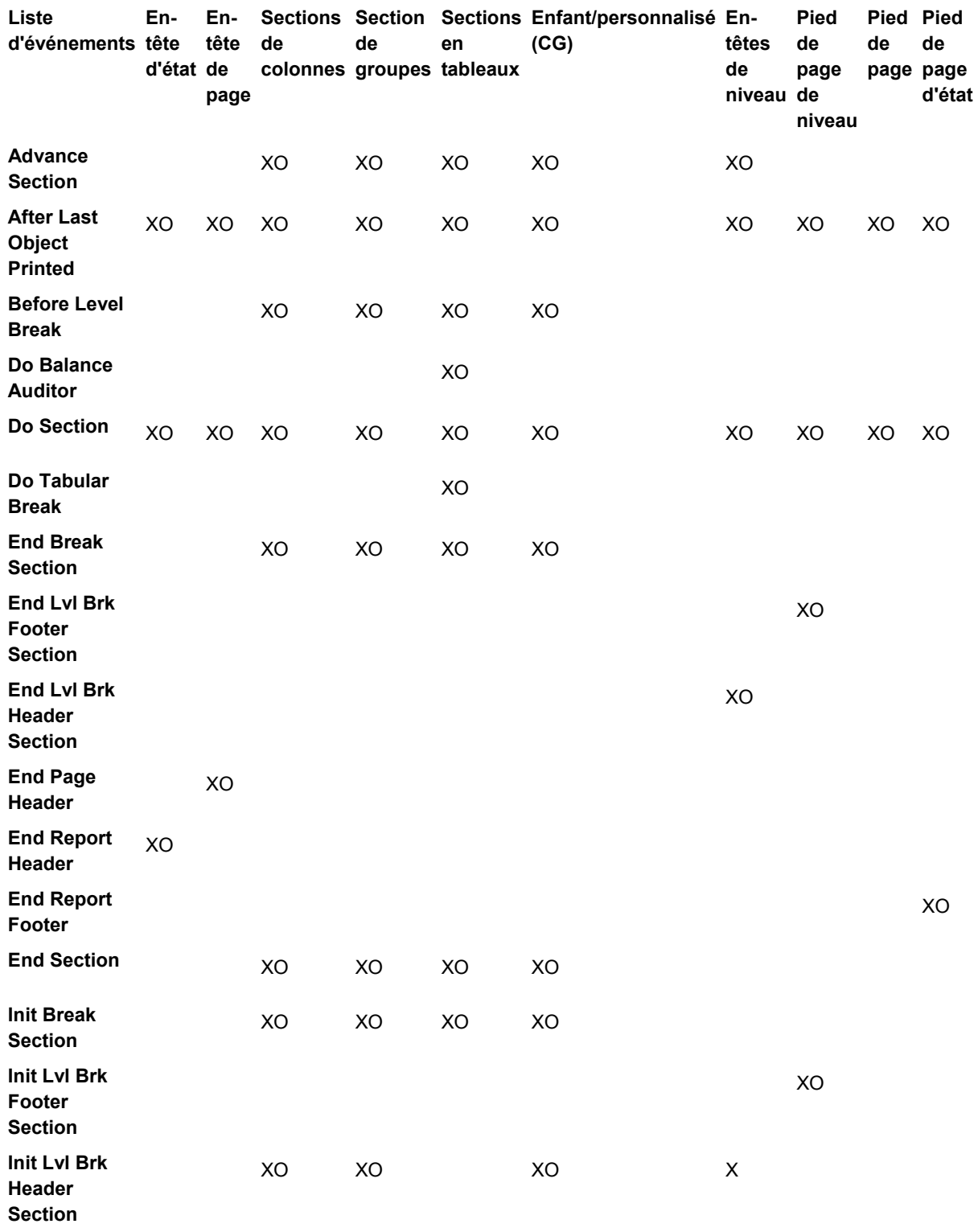

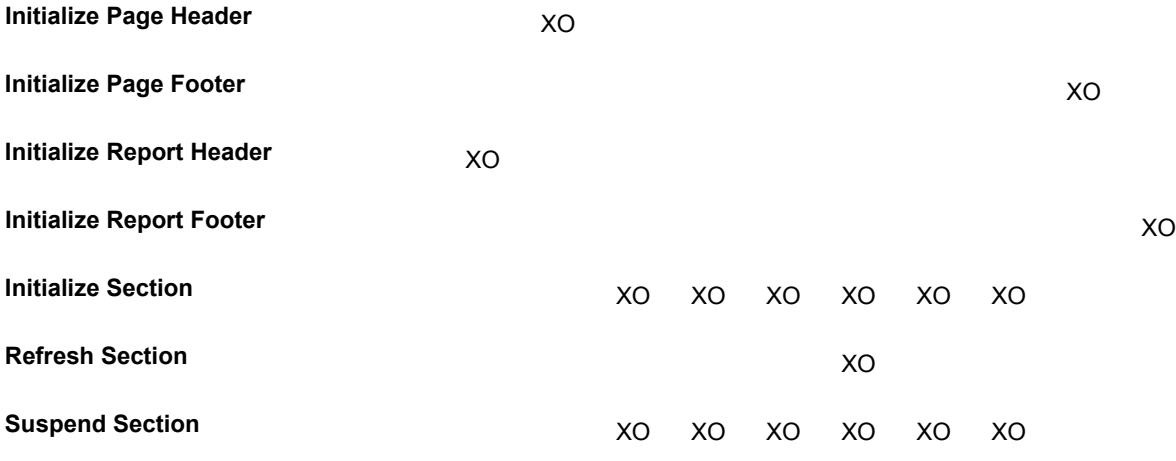

## **Evénements de l'objet**

Les tableaux situés sous Objets de variables et Objets de constantes contiennent les événements disponibles pour un objet.

### **Objets de variables**

Le tableau suivant montre les événements disponibles pour un objet. X signale les événements du Générateur d'états et O, ceux du moteur UBE.

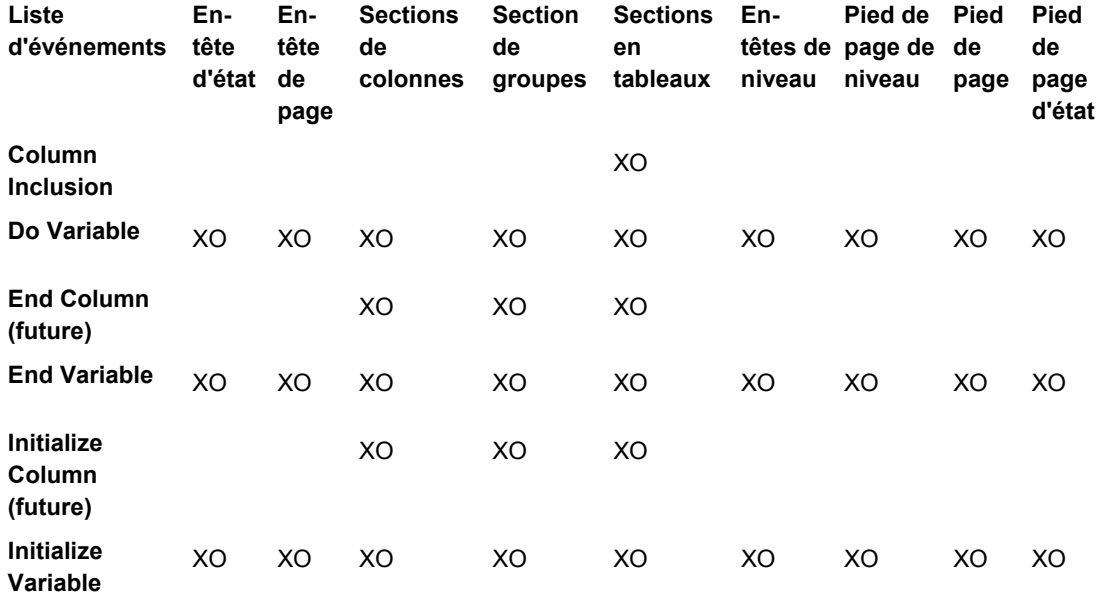

### **Objets de constantes**

Le tableau suivant montre les événements disponibles pour un objet. X signale les événements du Générateur d'états et O, ceux du moteur UBE.

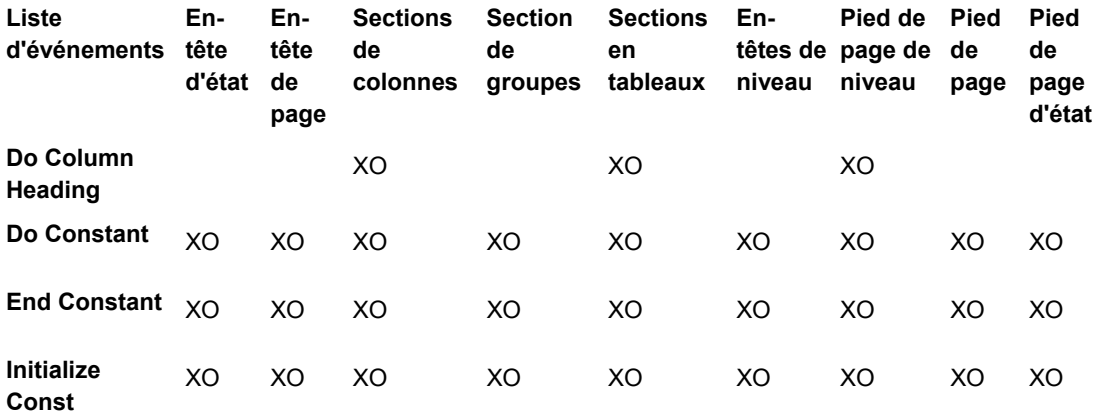

## **Objets disponibles**

Certains objets sont disponibles seulement pour des événements spécifiques. Cette rubrique contient des tableaux avec les objets disponibles pour :

- Evénements de section
- Evénements de l'objet
- Durée de vie des objets dans des événement de section

Les variables d'état sont considérées comme les mémoires tampon de l'impression. Elles extraient leurs valeurs d'exécution à partir de l'événement lorsque l'utilisateur leur affecte des valeurs.

Elles sont imprimées dans l'état lors du traitement de l'événement *Do Variable*.

Les valeurs des variables d'état sont supprimées avant le traitement de l'événement *Advance Section*. Avant la suppression, ces valeurs permettent de renseigner les variables précédentes (PV).

Dans les versions B733 et antérieures, si une variable d'état est calculée à partir d'une colonne de vue logique, seule la colonne apparaît dans l'éditeur des règles d'événement. Dans une section autre que les sections en tableaux, l'accès à la colonne de vue logique a le même effet que l'accès à la variable d'état. Toutefois, dans une section en tableaux, les colonnes de vue logique sont traitées par le moteur UBE comme des variables d'état, c'est-àdire comme des mémoires tampon d'impression. Par conséquent, les colonnes de vue logique contiennent des valeurs cumulatives au lieu des valeurs de l'enregistrement extrait de la base de données. Les écarts entre colonne de vue logique et variable d'état sont résolus dans la version B81.

## **Evénements de section**

Les tableaux de cette section contiennent les objets disponibles pour les événements de section. Les abréviations suivantes sont utilisées :

- BC Colonne de vue logique
- TR Ligne de tableau
- TC Cellule de tableau
- BC Colonne de vue logique précédente
- PV Variable précédente

### **En-tête d'état**

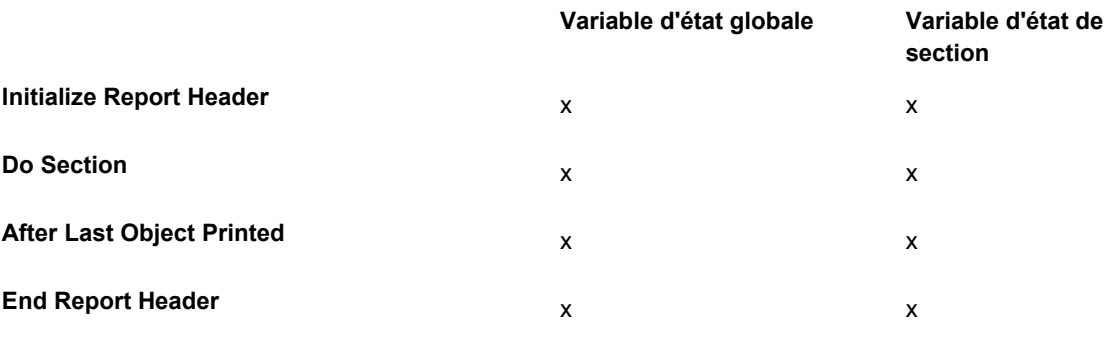

### **En-tête de page**

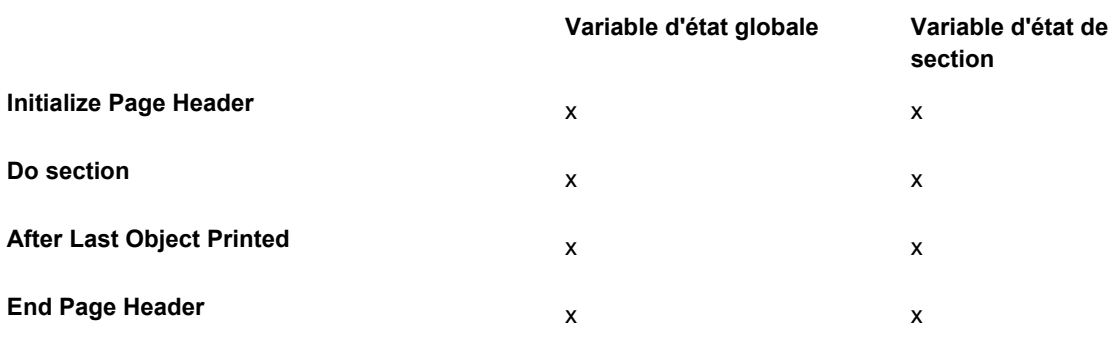

## **Section de groupes**

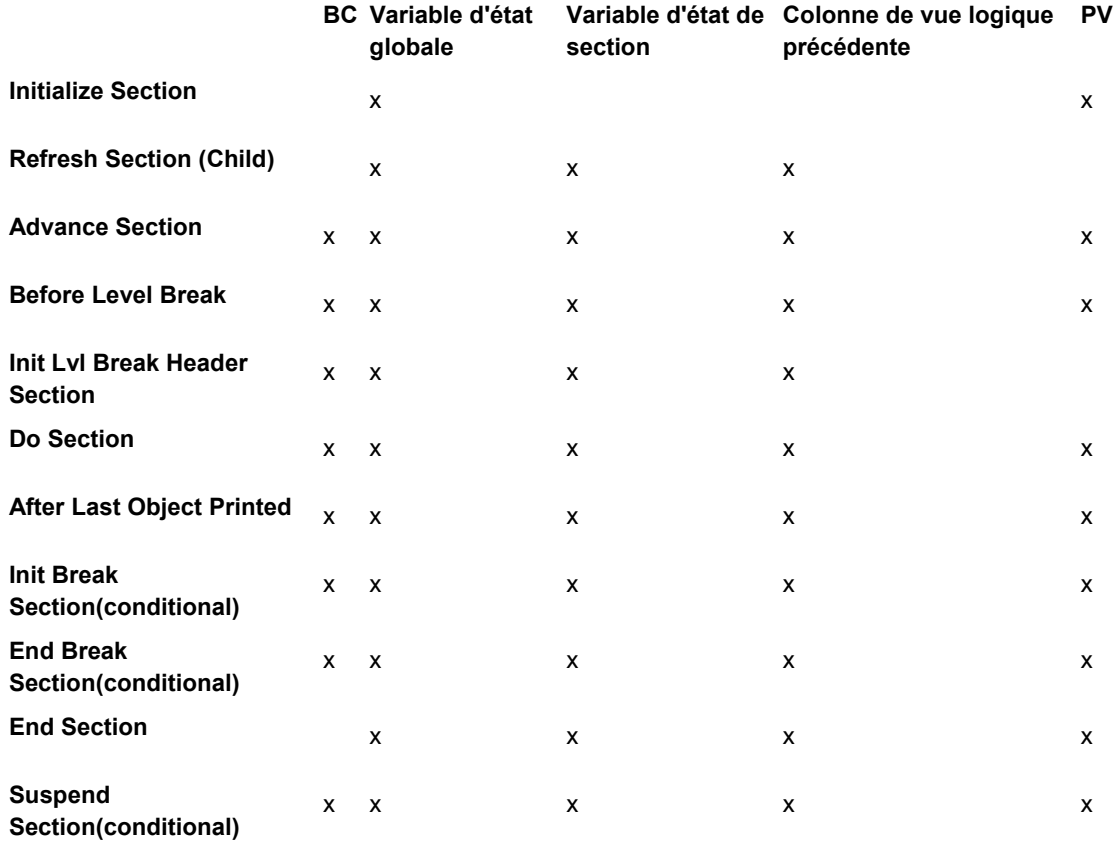

## **Section de colonnes**

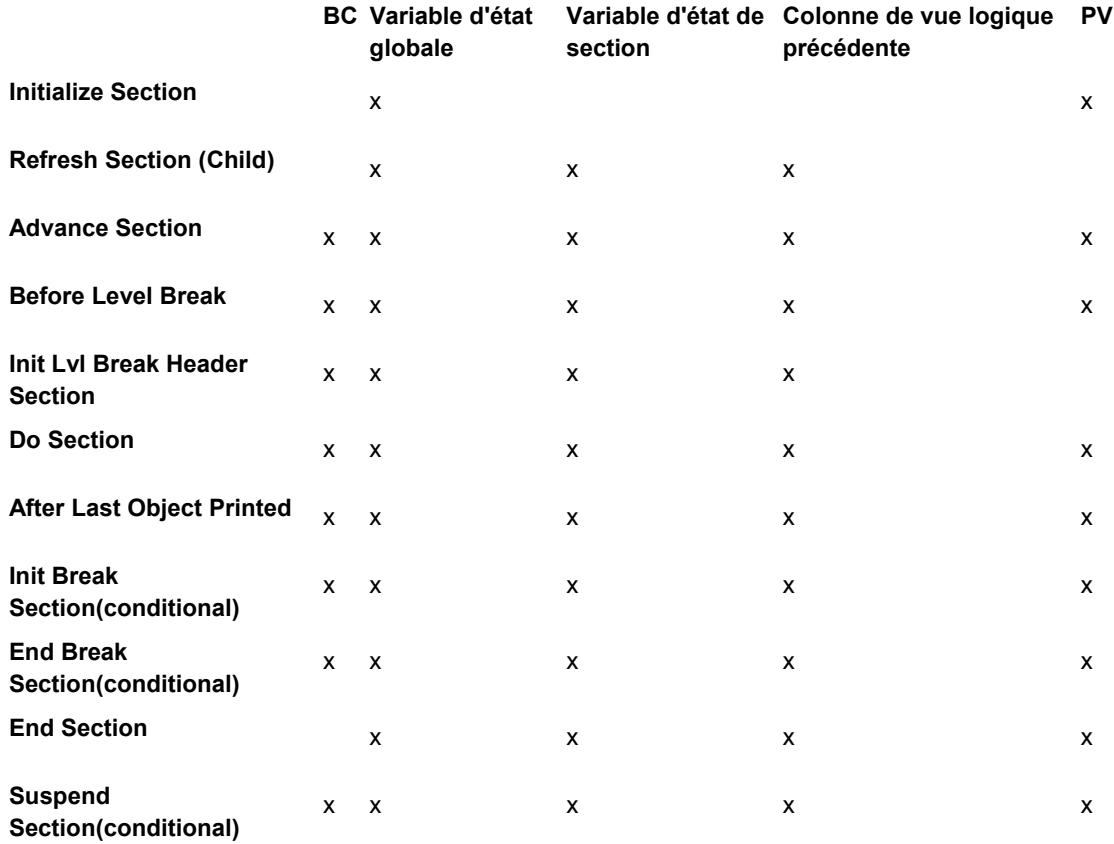

## **Section en tableaux**

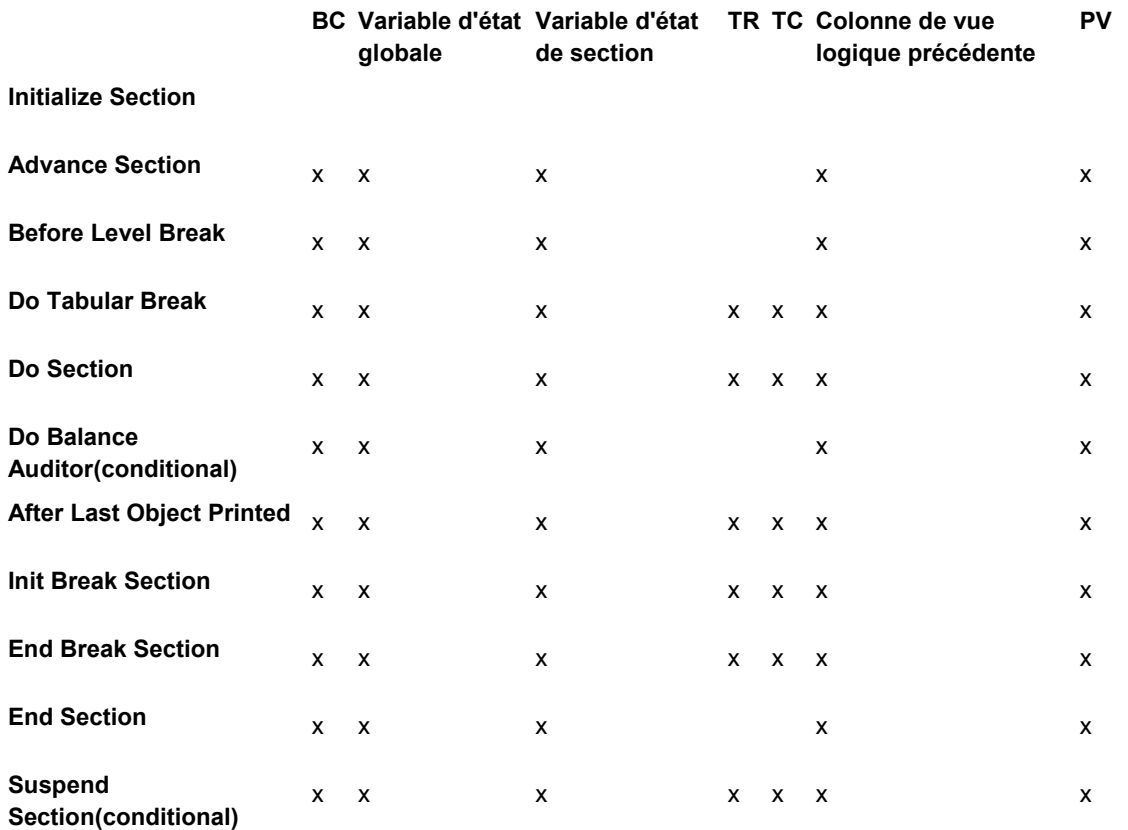

## **En-têtes de changement de niveau**

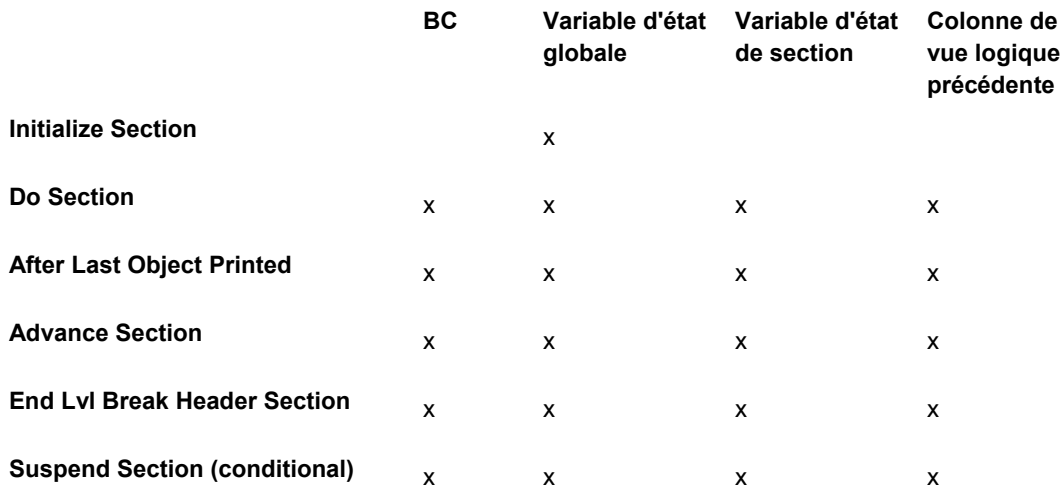

### **Pied de page de changement de niveau**

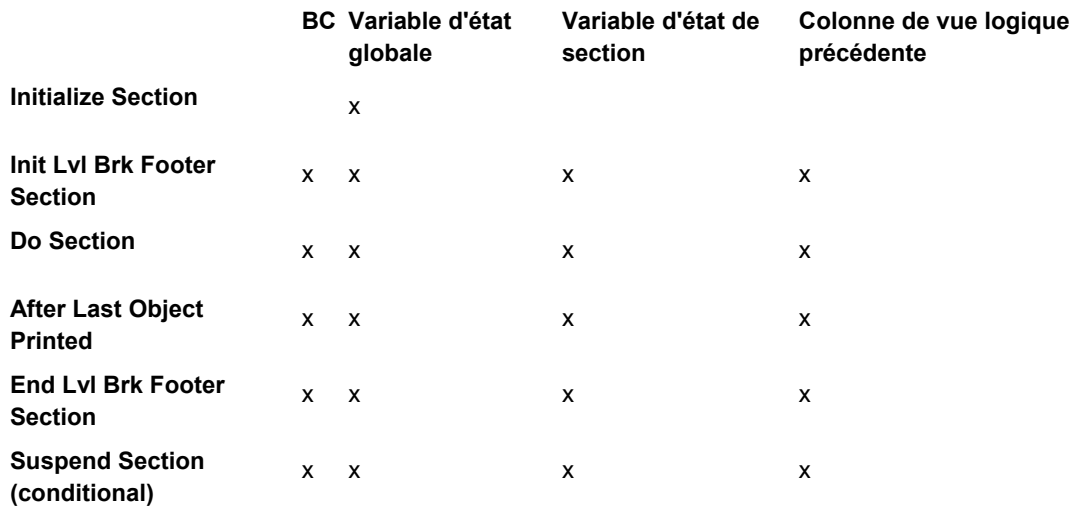

### **Pied de page**

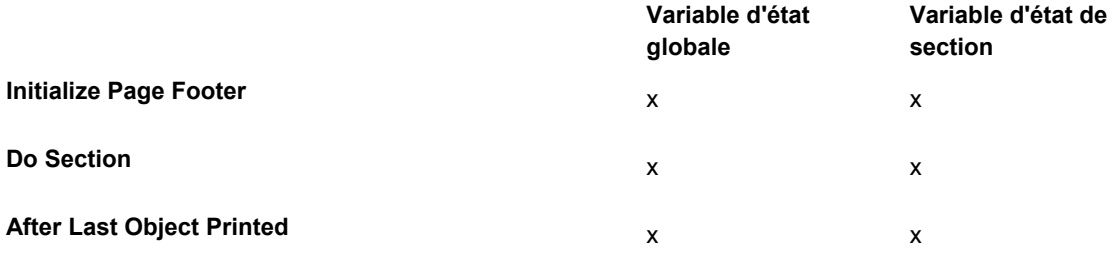

### **Pied de page d'état**

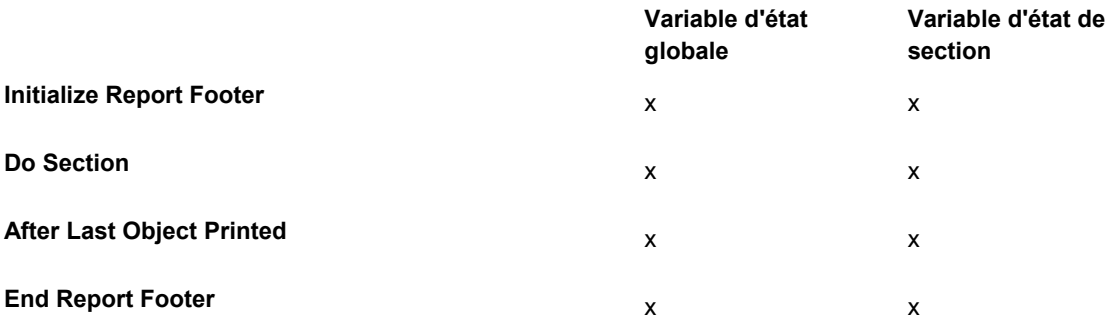

## **Evénements de l'objet**

Les tableaux suivants contiennent les objets disponibles pour les événements d'objet. Les abréviations suivantes sont utilisées :

- BC Colonne de vue logique
- BC Colonne de vue logique précédente
- PV Variable précédente

## **En-tête d'état**

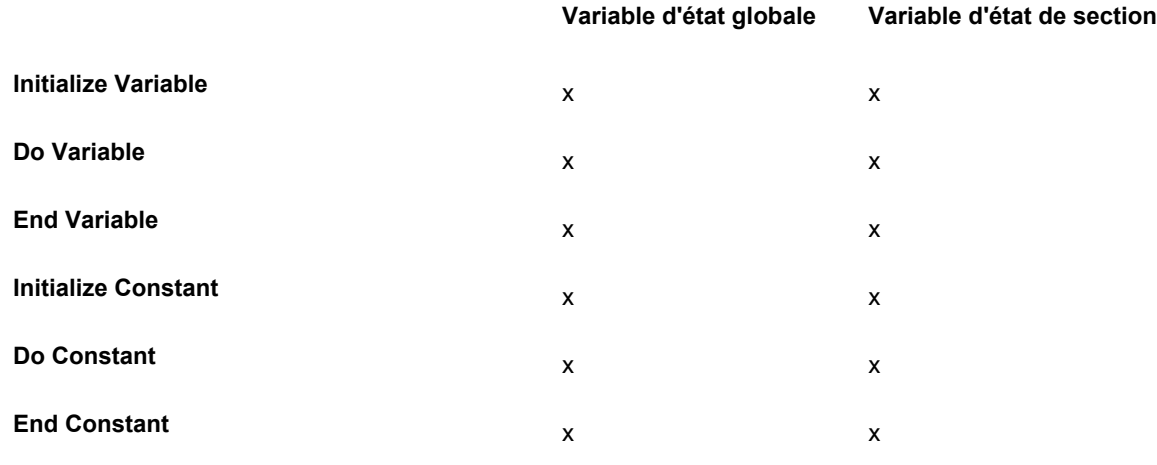

**En-tête de page** 

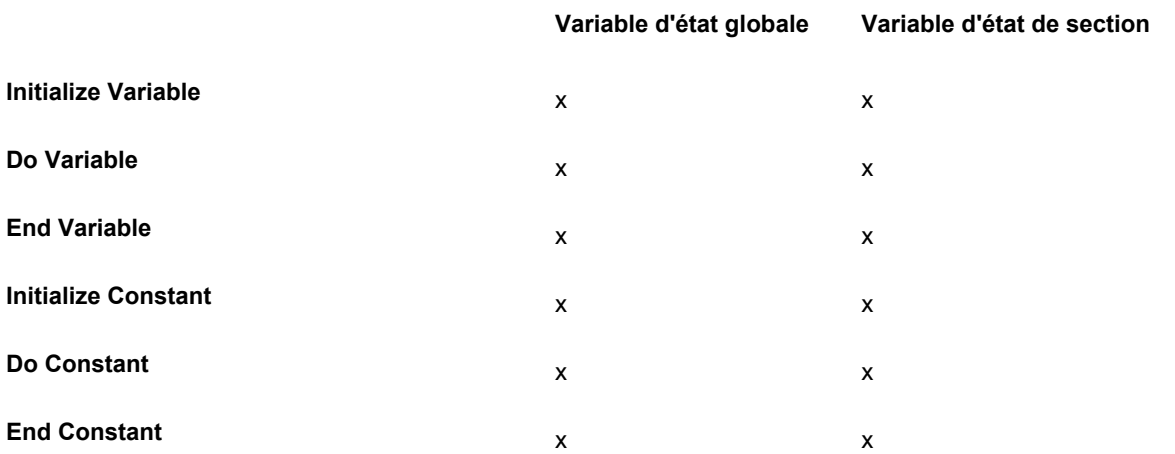

## **Section de groupes**

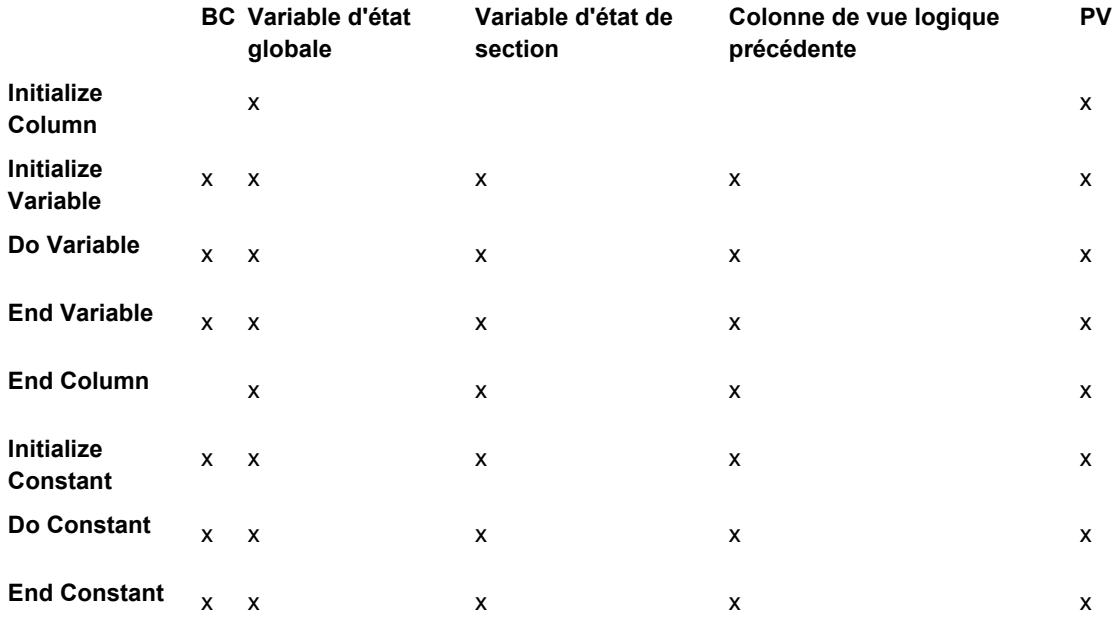

### **Section de colonnes**

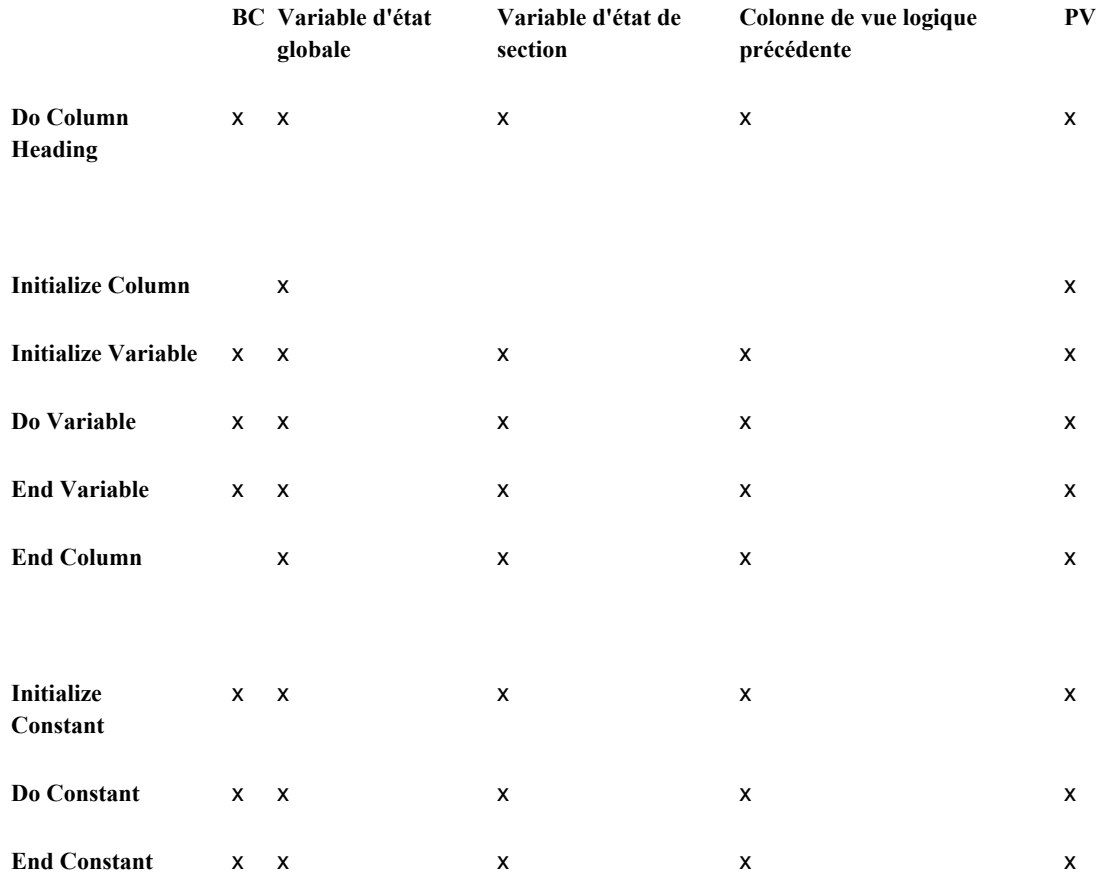

## **Section en tableaux**

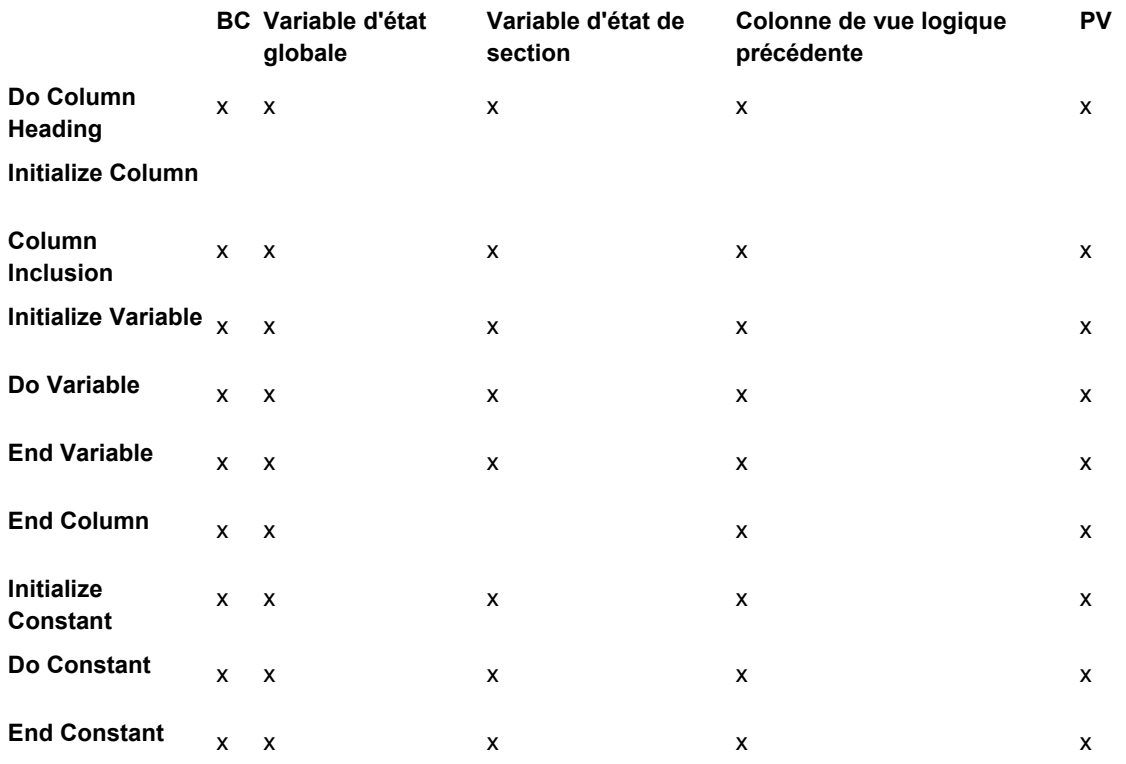

## **En-têtes de changement de niveau**

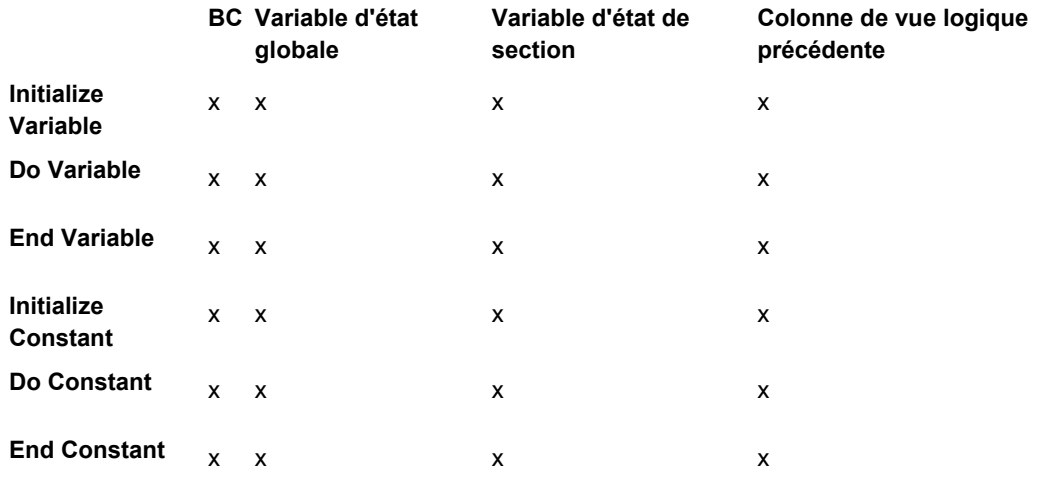

## **Pied de page de changement de niveau**

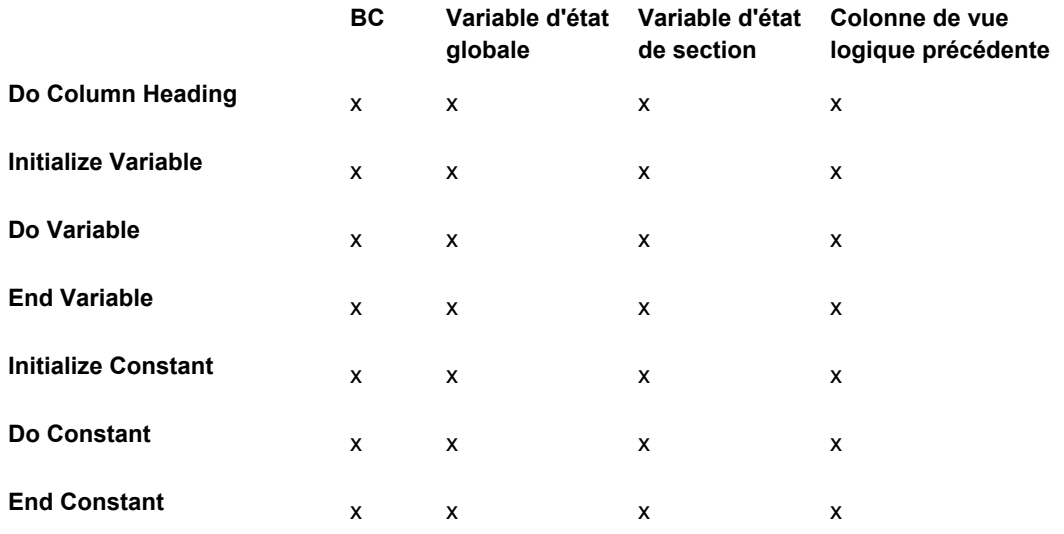

## **Pied de page**

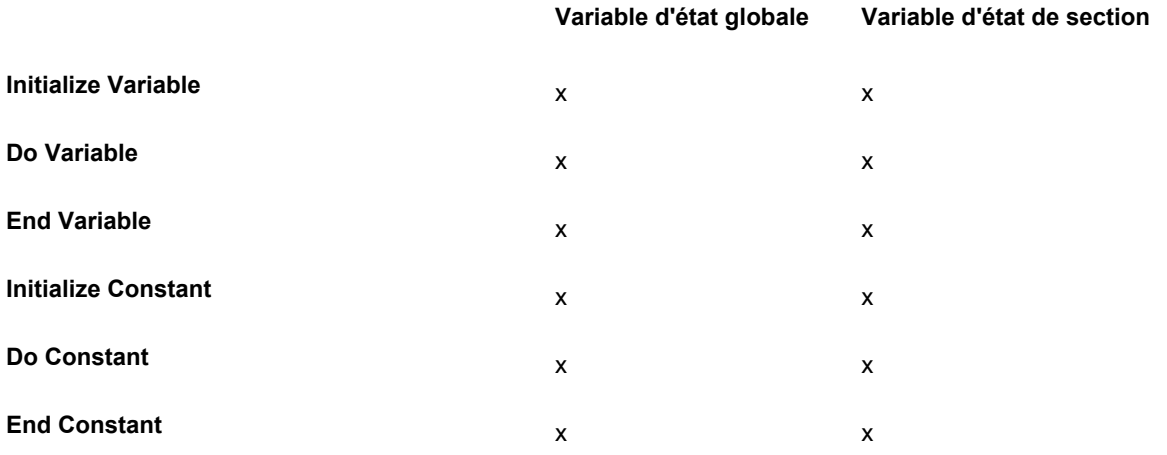
### **Pied de page d'état**

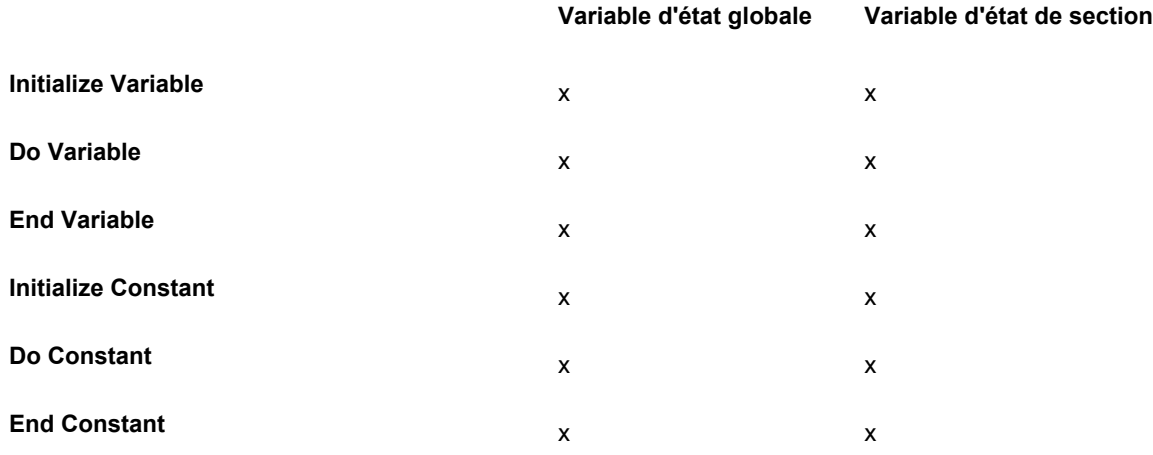

## **Durée de vie des objets dans les événements de section**

Les durées les plus fréquentes pour les événements de section sont les suivantes :

- BC/PC dans les sections de groupes et les sections de colonnes
- BC/PC dans les sections en tableaux de style Colonne
- BC/PC dans les sections en tableaux de style Ligne
- RV/PV Durée de vie

# **Exemples d'états**

La création d'un état est parfois est parfois difficile à commencer. Pour vous aider, plusieurs tâches proposent des instructions de création de certains états standard. Vous trouverez notamment les états suivants :

- Techniques d'élaboration des états par l'exemple
- Impression de listes
- Impression de listes regroupées selon un champ
- Impression de totaux et suivi de données numériques
- Création d'écritures de journal à l'aide du Générateur d'états

## **Techniques d'élaboration des états par l'exemple**

Cette section propose plusieurs états contenant diverses fonctions, notamment les changements de niveau, le calcul de totaux, les contrôles masqués, etc. Les étapes décrivant la création de chaque état suivent chaque exemple et offrent une référence contextuelle pour l'utilisation de plusieurs fonctionnalités du Générateur d'états.

## **Impression des écritures de journal par type de lot**

Cet exemple illustre un état contenant des écritures de journal par type de lot pour les types K, V, W et Z et pour les lots 1000 à 3000.

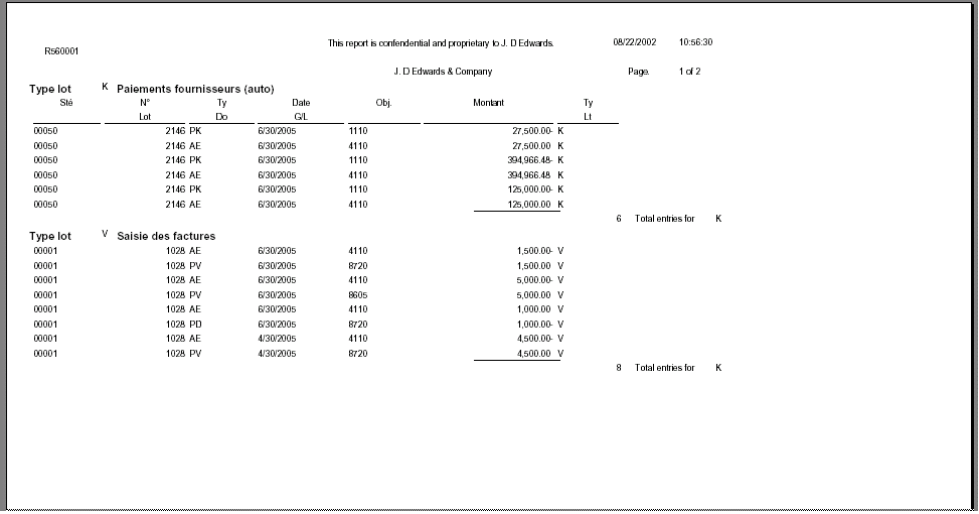

### ► **Pour créer un état contenant une section de colonnes**

- 1. Dans l'écran Générateur d'états, sélectionnez New (nouveau) dans le menu File (fichier).
- 2. Dans l'écran Report Design (générateur d'états), entrez les données suivantes :
	- Report Name (nom de l'état) : R560001
	- Description : Sélection de la transaction G/L
	- Product Code (code système) : 56
- 3. Sélectionnez les options suivantes, puis cliquez sur Next (suivant) :
	- En-tête d'état
	- En-tête de page
	- Sections de colonnes
- 4. Sélectionnez l'option suivante, puis cliquez sur Next (suivant) :
	- Automatically add the default informational fields shown below to my page header section (ajouter automatiquement les champs de données par défaut cidessous dans la section d'en-tête de la page)
- 5. Sélectionnez l'option suivante, puis cliquez sur Next (suivant) :
	- Je rechercherai une vue logique
- 6. Indiquez V0911G dans le champ suivant, cliquez sur Find, puis sur Next.
	- Object Name
- 7. Incluez les colonnes de vue logique dans l'ordre suivant, puis cliquez sur Next.
	- Batch Number (ICU)
	- Société (CO)
	- Document Type (DCT)
	- Document (DOC)
	- Date For G/L (DGJ)
	- OBJ (Objet)
	- Amount (AA)
	- Batch Type (ICUT)
- 8. Appliquez une séquence basée sur les colonnes de vue logique dans l'ordre suivant, puis cliquez sur Next.
	- Batch Type (ICUT)
	- Batch Number (ICU)
	- Société (CO)
	- Document (DOC)
	- OBJ (Objet)
- 9. Insérez un changement de niveau pour les types de lot, puis cliquez sur Next.
- 10. Définissez les critères pour sélectionner seulement les types de lot K, V, W et Z et les lots 1000 à 3000. Il s'agit, respectivement d'une liste littérale et d'une série littérale.

## 11. Cliquez sur Next.

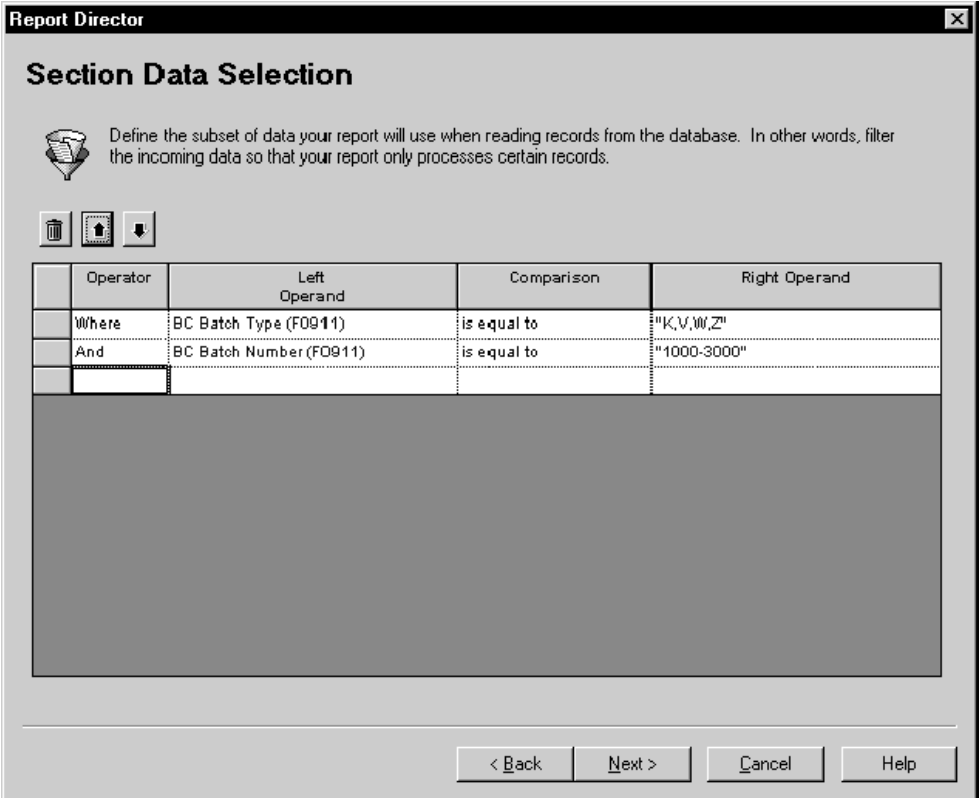

- 12. Après définition des paramètres d'état, sélectionnez l'option suivante pour créer une version et cliquez sur Finish.
	- No, I will create a Version of this report later

L'état est affiché.

### ► **Pour modifier l'espacement de colonne**

*Dans l'environnement Windows J.D. Edwards, sélectionnez Générateur d'états dans le menu Générateur d'états (GH9111).* 

Vous ajoutez ainsi un espacement de 25 pixels entre chaque colonne pour une répartition égale sur la page. En outre, un espace de 100 pixels est ajouté avant la première colonne pour déplacer toutes les colonnes vers la droite et ainsi équilibrer l'espace blanc à droite et à gauche du corps de l'état.

- 1. Dans l'écran Report Design (générateur d'états), cliquez sur la section de colonnes.
- 2. Dans le menu Layout (format), sélectionnez Spacing (espacement).

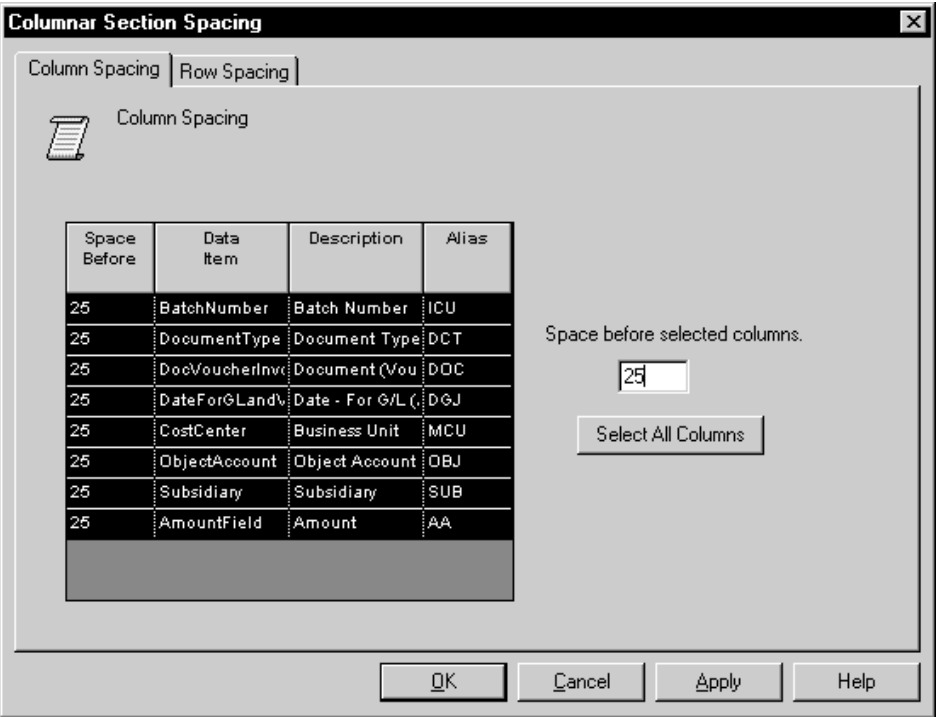

3. Dans l'écran Columnar Section Spacing (espacement de section de colonnes), cliquez sur Select All Columns (sélectionner toutes les colonnes).

Toutes les colonnes de l'écran sont mises en surbrillance.

- 4. Entrez 25 dans le champ suivant, puis cliquez sur Apply.
	- Space before selected columns
- 5. Sélectionnez Batch Number (numéro de lot), entrez 100 dans le champ suivant, puis cliquez sur OK.
	- Space before selected columns

### ► **Pour supprimer des données redondantes**

*Dans l'environnement Windows J.D. Edwards, sélectionnez Générateur d'états dans le menu Générateur d'états (GH9111).* 

Dans l'exemple d'état, les données sont d'abord séquencées par numéro de lot. Cette section montre comment afficher le numéro de lot une fois par groupe, la première fois qu'il est rencontré, c'est-à-dire lorsqu'il change.

- 1. Dans l'écran Report Design (générateur d'états), cliquez sur la portion variable de la colonne de numéro de lot.
- 2. Dans l'écran Column Variable Properties (propriétés variables de colonne), cliquez sur l'onglet Advanced et sélectionnez les options suivantes :
	- Visible (accept the default value)
	- Print on Change Only
- 3. Cliquez sur OK.

### ► **Pour modifier la justification de colonne**

Dans cet exemple d'état, les colonnes Numéro de lot, Type de document et Date G/L sont centrées et le reste des colonnes justifié à droite. Cette procédure montre comment modifier la justification de colonne.

*Dans l'environnement Windows J.D. Edwards, sélectionnez Générateur d'états dans le menu Générateur d'états (GH9111).* 

1. Dans l'écran Report Design (générateur d'états), cliquez sur la section de colonnes, puis sur l'onglet Colonne.

Les spécifications de chaque colonne de la section sont affichées.

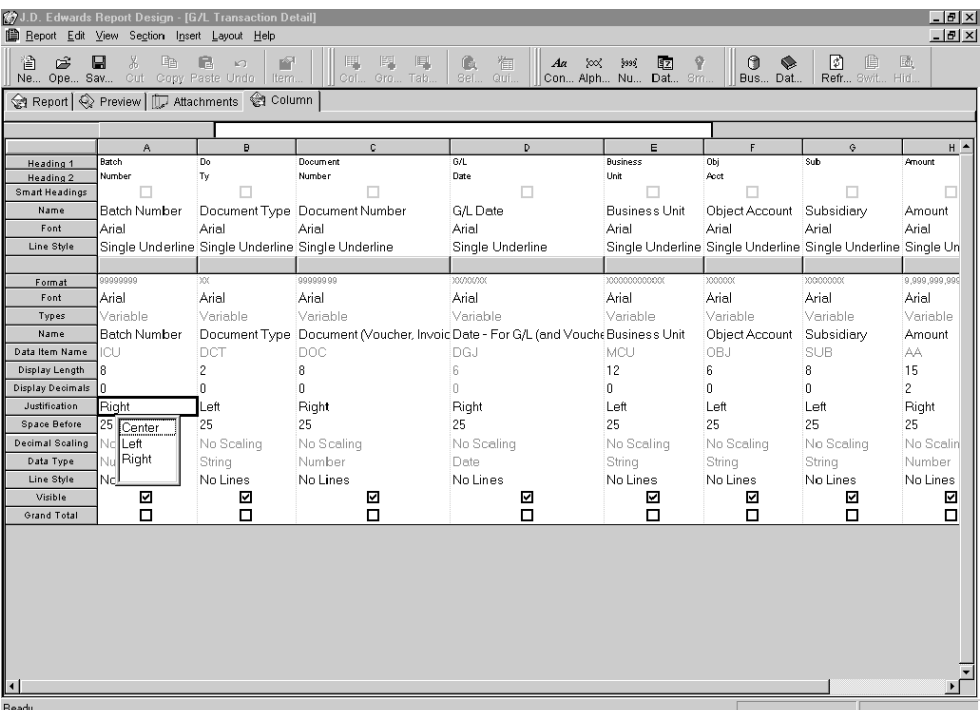

- 2. Cliquez deux fois sur l'option de justification dans la colonne Batch Number et sur Center dans le menu déroulant qui s'affiche.
- 3. En utilisant la même technique, modifiez la justification des autres colonnes.
- 4. Cliquez sur l'onglet Report pour retourner à l'affichage de mise en page de l'état.

### ► **Pour modifier les titres de colonne**

Dans cet exemple d'état, deux des titres de colonne ont vu leurs valeurs par défaut modifiées :

- Do Ty to Document Type
- Obj Acct to Object Account

Cette procédure montre comment modifier les titres de colonne.

*Dans l'environnement Windows J.D. Edwards, sélectionnez Générateur d'états dans le menu Générateur d'états (GH9111).* 

1. Dans l'écran Report Design (générateur d'états), cliquez sur la section de colonnes, puis sur l'onglet Colonne.

Les spécifications de chaque colonne de la section sont affichées.

- 2. Cliquez deux fois sur Do dans la cellule Heading 1 et changez ce titre en Document.
- 3. Cliquez deux fois sur Ty dans la cellule Heading 2 et changez ce titre en Type.
- 4. Procédez de même pour modifier les titres de la colonne Obj Acct.
- 5. Cliquez sur l'onglet Report pour retourner à l'affichage de mise en page de l'état.

### ► **Pour calculer le total des colonnes et effectuer un comptage dans un pied de page de changement de niveau**

Dans cet exemple d'état, le total de la colonne Amount est calculé pour tous les articles de chaque type de lot. En outre, toutes les entrées sont affichées pour chaque type de lot. Ces valeurs doivent être calculées et affichées dans un pied de page de changement de niveau. Ce traitement est rendu possible par l'association d'un changement de niveau et d'un type de lot. Cette section montre comment créer un pied de page de changement de niveau et comment afficher une fonction Agrégat pour une colonne.

- 1. Cliquez sur la section de colonnes.
- 2. Dans le menu Section, sélectionnez Create (création), puis Level Break Footer (pied de page de changement de niveau).

3. Dans l'écran Level Break Footer, sélectionnez Group Section (section de groupes), puis cliquez sur OK.

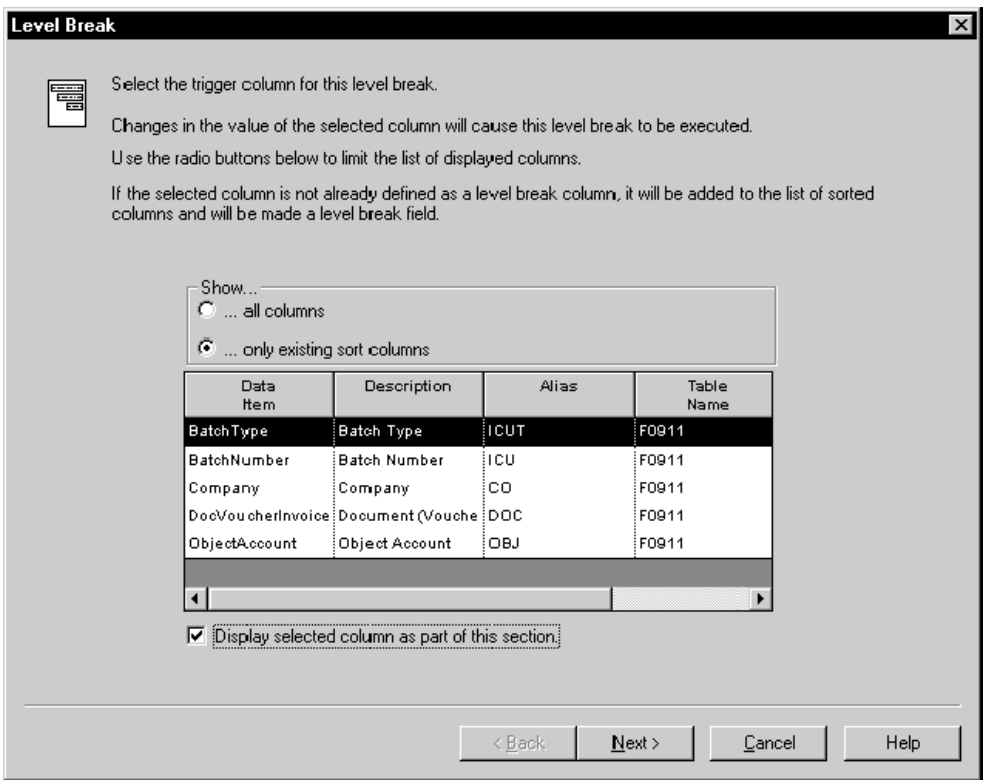

4. Dans l'écran Level Break (changement de niveau), sélectionnez *only existing sort columns*, sélectionnez la colonne Batch Type (type de lot), puis cliquez sur Next.

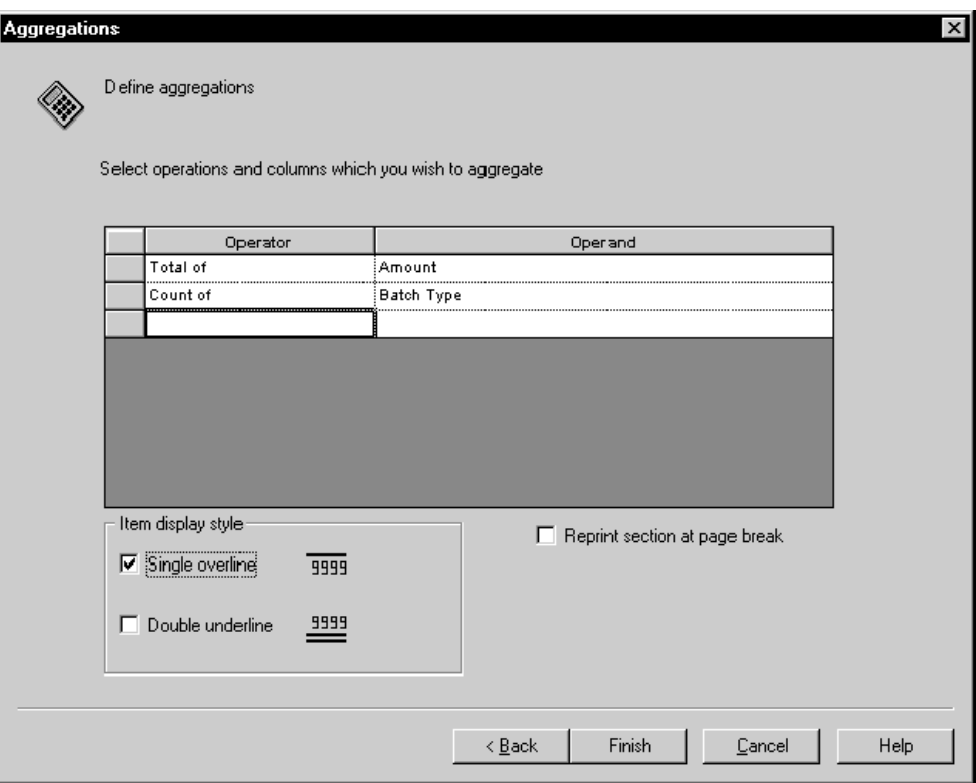

- 5. Dans l'écran Aggregation, cliquez deux fois sur la colonne Operator et cliquez deux fois sur *Total of* dans le menu déroulant qui s'affiche.
- 6. Cliquez deux fois sur la colonne Operand et sur *Amount* dans le menu déroulant qui s'affiche.
- 7. Cliquez deux fois sur la cellule suivante de la colonne Operator et sur *Count* dans le menu déroulant qui s'affiche.
- 8. Cliquez deux fois sur la cellule suivante de la colonne Operand et sur *Document*  dans le menu déroulant qui s'affiche.
- 9. Sélectionnez le surlignement simple, puis cliquez sur Finish.

La variable de comptage ne possède pas de surlignement dans cet exemple. Vous supprimerez la ligne de l'objet ultérieurement.

Le pied de page de changement de niveau figure dans la section de colonnes de l'état.

### ► **Pour modifier un bas de page de changement de niveau**

Dans l'exemple, la valeur de comptage de chaque changement de niveau est suivi du texte Total entries for <type de lot>. Par ailleurs, les valeurs totales pour le compte affichent un zéro au lieu d'un espace blanc si la valeur est zéro. Cette section montre comment ajouter du texte à la section, comment créer une règle d'événement pour une variable et comment modifier l'affichage des chiffres dans un champ numérique.

*Dans l'environnement Windows J.D. Edwards, sélectionnez Générateur d'états dans le menu Générateur d'états (GH9111).* 

- 1. Dans l'écran Report Design (générateur d'états), cliquez sur la section de pied de page du changement de niveau.
- 2. Dans le menu Insert, sélectionnez Constant Field (champ de constante).

Lorsque vous placez à nouveau le curseur dans le pied de page de changement de niveau, il indique que vous pouvez insérer la constante.

- 3. Déplacez le curseur vers la droite de la colonne Batch Type et cliquez pour placer le champ de constante.
- 4. Cliquez deux fois sur le champ de constante.
- 5. Sous l'onglet Description de l'écran Constant Properties, entrez Total entries for dans le champ suivant, puis cliquez sur OK.
	- Variable Name
- 6. Dans le pied de page de changement de niveau, cliquez deux fois sur le champ de total sous la colonne Amount.
- 7. Dans l'écran Variable Properties, cliquez sur l'onglet Display, entrez un R dans le champ suivant, puis cliquez sur OK.
	- Edit Code
- 8. Dans le pied de page du changement de niveau, cliquez sur la constante du contrôle Batch Type et sélectionnez Disconnect dans le menu Edit.
- 9. Supprimez la constante déconnectée dans le contrôle Batch Type.

La partie variable demeure.

- 10. Cliquez deux fois sur le champ de variable.
- 11. Dans l'écran Variable Properties, cliquez sur l'onglet Advanced, désélectionnez Visible, puis cliquez sur OK.

Même s'il est masqué, le contrôle Type de lot doit se trouver dans le pied de page du changement de niveau afin que la règle d'événement créée au cours des étapes suivantes fonctionne correctement.

12. Dans le menu Insert (insertion), sélectionnez Alpha Variable.

Lorsque vous placez à nouveau le curseur dans le pied de page de changement de niveau, il indique que vous pouvez insérer la variable.

13. Déplacez le curseur vers la droite du champ Total entries for constant et cliquez pour placer la variable alpha.

Le bord de l'état étant très proche et la longueur par défaut de la variable alpha étant très étendue, vous ne serez peut-être pas en mesure de placer la variable à droite du champ de constante. Si c'est le cas, placez-le sous le champ de constante puis déplacez-le après avoir raccourci le champ.

- 14. Cliquez deux fois sur la variable alpha.
- 15. Sous l'onglet Description de l'écran Variable Properties, remplacez le nom de variable par Batch Type Variable.
- 16. Cliquez sur l'onglet Display, réduisez la longueur d'affichage à 1, puis cliquez sur OK.

Si nécessaire, repositionnez la variable sur l'état.

- 17. Enregistrez l'état, cliquez sur la variable alpha, puis sélectionnez Event Rules dans le menu Edit.
- 18. Dans l'écran Event Rules Design, sélectionnez Do Variable dans le menu déroulant en haut de l'écran.
- 19. Cliquez sur le bouton Assignment/Expression.
- 20. Dans l'écran Assignment, sélectionnez le type de variable RV Batch dans la colonne To Object, puis sélectionnez PC Batch Type dans la colonne From Object/Literal.
- 21. Cliquez sur OK.

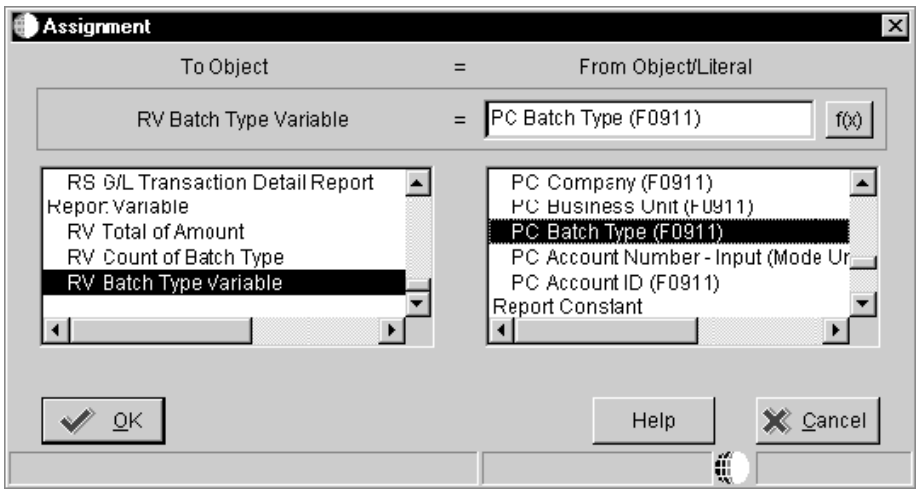

L'écran de variable Event Rules contient la règle d'événement. Vous devez paramétrer la variable pour qu'elle égale la valeur précédente (plutôt que la valeur actuelle) en raison du type de traitement de l'état.

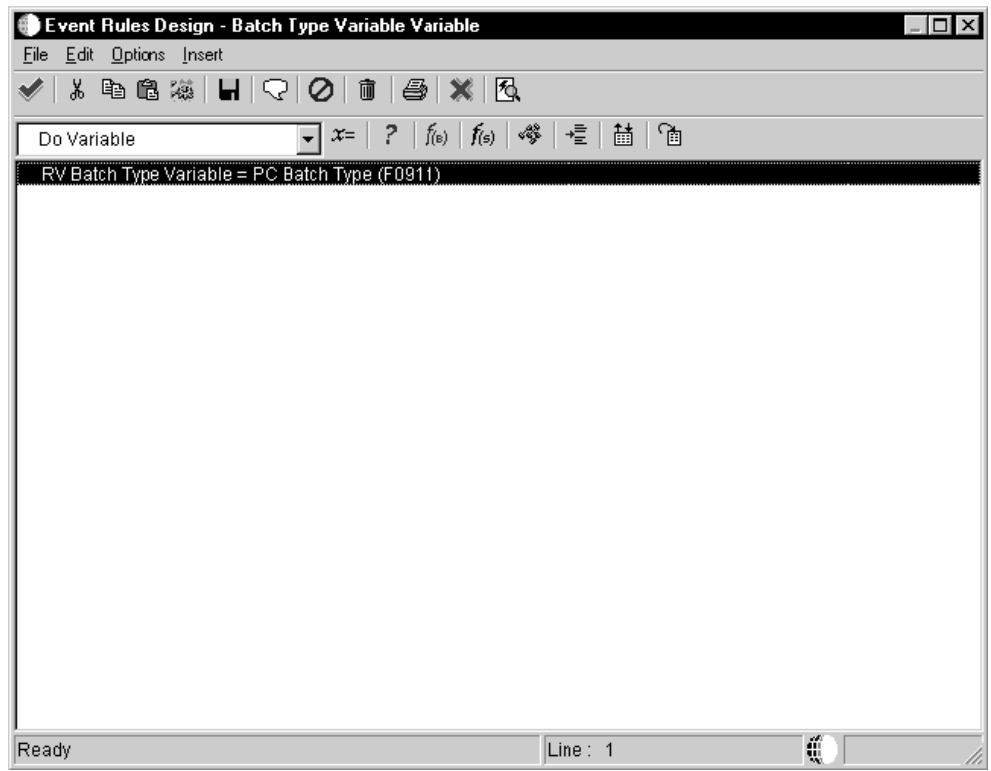

22. Cliquez sur le bouton Save and Exit.

#### ► **Pour créer un en-tête de changement de niveau et masquer des objets**

Dans l'exemple, le type de lot et sa description figurent en haut de chaque changement de niveau et non dans le corps de l'état. Cette section illustre l'ajout et la mise en forme d'un entête de changement de niveau et le masquaque des objets Etat.

*Dans l'environnement Windows J.D. Edwards, sélectionnez Générateur d'états dans le menu Générateur d'états (GH9111).* 

- 1. Dans l'écran Report Design (générateur d'états), cliquez sur la section de colonnes.
- 2. Dans le menu Section, sélectionnez Create (création), puis Level Break Header (entête de changement de niveau).
- 3. Dans l'écran Level Break (changement de niveau), sélectionnez *only existing sort columns*, sélectionnez la colonne Batch Type (type de lot).
- 4. Sélectionnez l'option suivante, puis cliquez sur Finish :
	- Display selected column as part of the section

L'en-tête de changement de niveau figure dans la section de colonnes de l'état.

5. Pour afficher la description des types de lot, cliquez sur la portion variable du contrôle Batch Type et dans le menu Edit, sélectionnez Associate, puis Description.

Lorsque vous placez à nouveau le curseur dans l'en-tête de changement de niveau, il indique que vous pouvez insérer la constante.

Un *contrôle* représente pour la section de groupes (les en-têtes de changement de niveau sont toujours des sections de groupes) ce que la *colonne* représente pour la section de colonnes ou la section en tableaux.

- 6. Déplacez le curseur vers la droite du contrôle Batch Type et cliquez pour placer le champ de constante.
- 7. Cliquez deux fois sur l'en-tête de changement de niveau.
- 8. Dans l'écran Associated Description Properties, cliquez sur l'onglet Font/Color, puis sélectionnez Bold dans le champ Font Style et 10 dans le champ Size.
- 9. Cliquez sur Opt pour appliquer les paramètres à tous les objets, puis sur OK.

Le style gras et la taille 10 point sont appliqués aux champs dans l'en-tête de changement de niveau. Repositionnez les champs s'ils se chevauchent.

- 10. Dans la section de colonnes, cliquez deux fois sur la colonne Batch Type.
- 11. Dans l'écran de propriétés correspondant, cliquez sur l'onglet Advanced, désélectionnez Visible, puis cliquez sur OK.

La colonne disparaît.

Vous pouvez sélectionner un des composants de la colonne pour cette opération (en-tête ou variable). Si vous masquez un composant, l'autre l'est également.

- 12. Dans le pied de page de changement de niveau, cliquez deux fois sur la variable contenant le type de lot Count.
- 13. Dans l'écran Variable Properties, cliquez sur l'onglet Style, sur l'option No Lines, puis sur OK.

### ► **Pour ajouter du texte dans un état et des en-têtes de page**

L'en-tête contient la mention suivante : Les données confidentielles de cet état sont la propriété de J.D. Edwards. En outre, le titre Listing by Batch Type est centré sous le texte par défaut. Cette procédure illustre comment ajouter ces phases aux deux sections.

*Dans l'environnement Windows J.D. Edwards, sélectionnez Générateur d'états dans le menu Générateur d'états (GH9111).* 

1. Cliquez sur Report Header, puis sur Constant Field dans le menu Insert.

Lorsque vous placez à nouveau le curseur dans l'en-tête d'état, il indique que vous pouvez insérer la constante.

- 2. Déplacez le curseur vers le centre de la section et cliquez pour placer la constante.
- 3. Cliquez deux fois sur le champ de constante.
- 4. Sous l'onglet Description de l'écran Constant Properties, entrez la mention suivante dans le champ Variable Name puis cliquez sur OK.
	- Les données confidentielles de cet état sont la propriété de J.D. Edwards.
- 5. Utilisez la même technique pour ajouter une constante dans l'en-tête de page et la nommer Listing by Batch Type.
- 6. Appuyez sur la touche Maj et cliquez sur les deux constantes que vous venez d'ajouter et sur les deux constantes par défaut au milieu de l'en-tête de page.

Une des deux constantes par défaut doit être entourée d'un cadre noir. Pour l'ajouter, cliquez *d'abord* sur les constantes que vous venez de créer. La mise en forme des prochaines étapes est effectuée par rapport à l'objet se trouvant dans le cadre noir.

- 7. Dans le menu Layout (format), sélectionnez Align (aligner).
- 8. Dans l'écran Align Objects, cliquez sur Center, sur Current Selection, puis sur OK.

Les quatre champs de constante sont alors centrés.

- 9. Dans la section Page Header, sélectionnez le composant variable du contrôle de numéro de page et supprimez-le.
- 10. Dans le menu Insert, sélectionnez Runtime Field, puis Page n of Total.

Lorsque vous placez à nouveau le curseur dans l'en-tête de page, il indique que vous pouvez insérer le champ renseigné à l'exécution.

11. Déplacez le curseur vers la droite de la constante Page et cliquez pour placer ce champ.

En réalité, il est constitué de trois champs collés les uns aux autres. Si vous souhaitez les replacer, assurez-vous que tous sont sélectionnés.

## **Impression des états des bons de travail**

Cet exemple contient un état énumérant les bons de travail et leur statut :

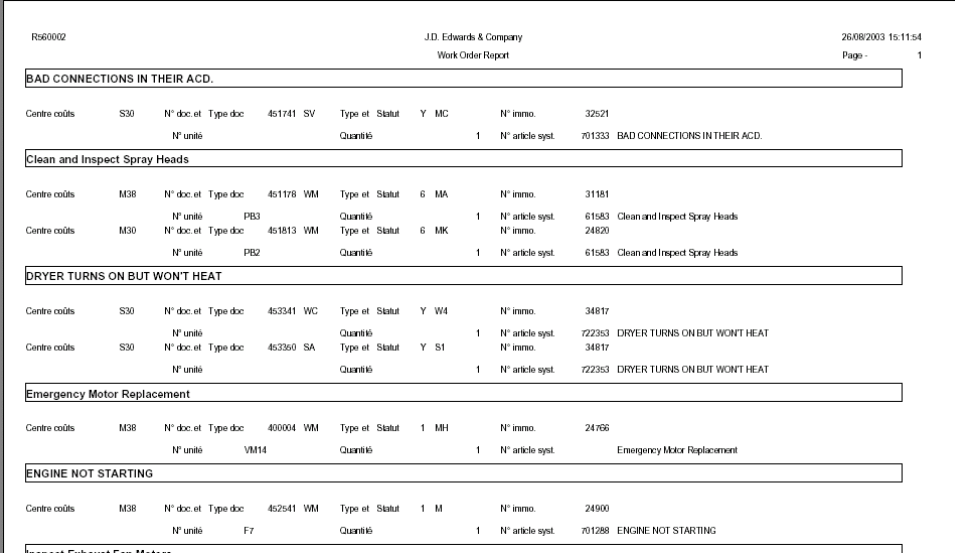

### ► **Pour créer un état contenant une section de groupes**

- 1. Dans l'écran Générateur d'états, sélectionnez New (nouveau) dans le menu File (fichier).
- 2. Dans l'écran Create New Report (création d'un nouvel état), remplissez les champs suivants, puis cliquez sur OK :
	- Report Name (nom de l'état) : R560002
	- Description : Etat de bon de travail
	- Code système : 56
- 3. Dans l'écran Report Director, sélectionnez les options suivantes, puis cliquez sur Next (suivant) :
	- En-tête de page
	- Groupe
- 4. Sélectionnez l'option suivante, puis cliquez sur Next (suivant) :
	- Automatically add the default informational fields shown below to my page header section (ajouter automatiquement les champs de données par défaut cidessous dans la section d'en-tête de la page)
- 5. Sélectionnez l'option suivante, puis cliquez sur Next (suivant) :
	- I'll find a business view myself
- 6. Entrez V1201JE dans le champ suivant, puis cliquez sur Rechercher :
	- Nom de l'objet
- 7. Cliquez sur Suivant.
- 8. Incluez les colonnes de vue logique dans l'ordre suivant, puis cliquez sur Next.
	- Centre de coûts (MCU)
	- Document (DOCO)
	- Type de document (DCTO)
	- Type Bon de travail (TYPS)
	- Code statut du bon de travail (SRST)
	- Numéro d'article (NUMB)
	- Numéro d'unité ou d'étiquette (APID)
	- Unités Quantité de la commande/transaction (UORG)
	- Numéro d'article système (ITM)
	- Deuxième code d'article (LITM)
	- Description (DL01)
- 9. Appliquez une séquence basée sur les colonnes de vue logique dans l'ordre suivant, puis cliquez sur Next.
	- Description (DL01)
	- Document (DOCO)
- 10. Cliquez sur la colonne Level Break et sur Description, puis sur Next.
- 11. Définissez les critères d'affichage des données pour les documents compris entre 400 000 et 460 000, puis cliquez sur Next.

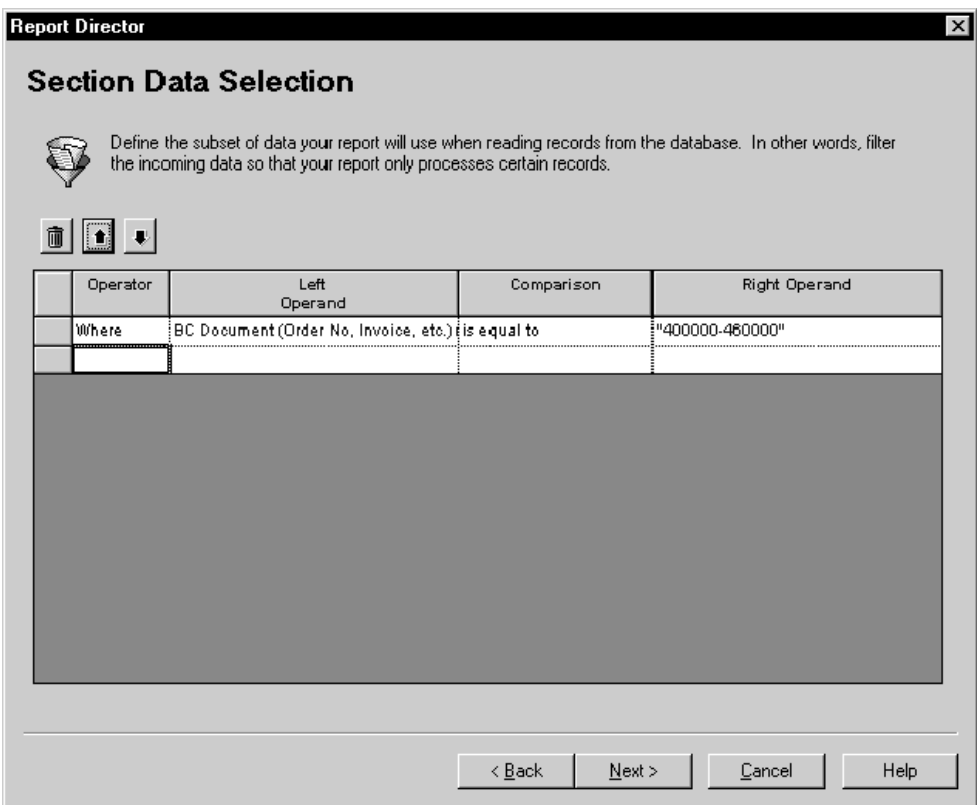

- 12. Après définition des paramètres d'état, sélectionnez l'option suivante et cliquez sur Finish.
	- No, I will create a version of this report later

L'état est affiché.

#### ► **Pour mettre en forme la section de groupes**

Dans l'exemple, le format de la section de groupes diffère du format par défaut de plusieurs points de vue :

- Place des contrôles
- Texte constant de certains contrôles
- Espacement séparant les lignes

Un *contrôle* représente pour la section de groupes (les en-têtes de changement de niveau sont toujours des sections de groupes) ce que la *colonne* représente pour la section de colonnes ou la section en tableaux.

Cet enchaînement illustre la méthode de mise en forme de la section de groupes.

*Dans l'environnement Windows J.D. Edwards, sélectionnez Générateur d'états dans le menu Générateur d'états (GH9111).* 

- 1. Dans l'écran Report Design (générateur d'états), sélectionnez New (nouveau) dans le menu File (fichier).
- 2. Dans l'écran Alignment Grid (grille d'alignement), paramétrez l'espacement horizontal à 20, sélectionnez l'option Snap to Grid (coller à la grille), puis cliquez sur OK.

Lorsque la fonction Snap to Grid est activée, vous pouvez aligner manuellement des objets de l'état par rapport à la grille.

3. Cliquez sur le contrôle Unit Number et faites-le glisser ailleurs.

#### **Remarque**

Dans une section de groupes, vous pouvez sélectionner et déplacer une variable et son texte constant indépendamment. Si vous cliquez sur le milieu du contrôle, les deux champs sont sélectionnés simultanément.

- 4. Déplacez le contrôle Order Number vers la droite du contrôle Business Unit.
- 5. Cliquez deux fois sur le champ constant du contrôle Order Number.
- 6. Dans l'écran Constant Properties, sélectionnez l'option suivante :
	- Override Name (remplacer le nom)
- 7. Entrez Order Number et Type dans le champ Variable Name puis cliquez sur OK.

Il peut être nécessaire de déplacer le champ variable du contrôle Order Number pour éviter le chevauchement.

- 8. Cliquez sur le champ constant du contrôle Order Type et dans le menu Edit, sélectionnez Disconnect.
- 9. Supprimez la constante Order Type et déplacez le champ de variable restant vers la droite du contrôle Order Number et Type.

En dissociant la constante et la variable, vous pouvez supprimer la première sans effacer la seconde.

- 10. Répétez cette procédure avec les contrôles Type et Status, en les plaçant vers la droite du contrôle Order Number et Type et en remplaçant le nom du contrôle Type par W.O. Type and Status.
- 11. Déplacez le contrôle Asset Number vers la droite du contrôle W.O. Type and Status.
- 12. Placez le contrôle Unit Number directement sous le contrôle Order Number and Type.
- 13. Placez le contrôle Quantity directement sous le contrôle W.O. Type and Status.
- 14. Placez le contrôle Item Number directement sous le contrôle Assent Number, en changeant le nom en Item.
- 15. Dissociez et supprimez le champ de constante du contrôle 2<sup>nd</sup> Item, puis déplacez-le vers la droite du contrôle Item.
- 16. Dans le menu Insert, sélectionnez Constant Field (champ de constante).

Lorsque vous placez à nouveau le curseur dans la section de groupes, il indique que vous pouvez insérer la constante.

- 17. Insérez la constante et placez le nouveau contrôle sous le contrôle Unit Number.
- 18. Cliquez deux fois sur le contrôle de constante.
- 19. Sous l'onglet Description de l'écran Constant Properties, supprimez le texte du champ Variable Name, entrez cinq espaces, puis cliquez sur OK.

Ce champ constant vide ajoute des espaces blancs entre les ensembles de données.

#### ► **Pour créer un en-tête de changement de niveau et masquer des objets**

Dans l'exemple, la description figure en haut de chaque changement de niveau et non dans le corps de l'état. Cette section illustre l'ajout et la mise en forme d'un en-tête de changement de niveau et le masquaque des objets Etat.

*Dans l'environnement Windows J.D. Edwards, sélectionnez Générateur d'états dans le menu Générateur d'états (GH9111).* 

- 1. Dans l'écran Report Design (générateur d'états), cliquez sur la section de colonnes.
- 2. Dans le menu Section, sélectionnez Create (création), puis Level Break Header (entête de changement de niveau).
- 3. Dans l'écran Level Break (changement de niveau), sélectionnez *only existing sort columns*, sélectionnez la colonne Description.
- 4. Sélectionnez Display selected column as part of the section, puis cliquez sur Finish.

L'en-tête de changement de niveau figure dans la section de colonnes de l'état.

- 5. Dissociez et supprimez le champ de constante du contrôle Description.
- 6. Déplacez le contrôle Description vers le coin supérieur gauche de l'en-tête de changement de niveau, puis cliquez deux fois sur le contrôle.
- 7. Dans l'écran Variable Properties, cliquez sur l'onglet Font/Color, puis sélectionnez Bold dans le champ Font Style et 10 dans le champ Size.
- 8. Cliquez sur l'onglet Style, sur No Lines pour le désélectionner et choisissez Single Rectangle.
- 9. Cliquez sur l'onglet Display, réduisez la longueur d'affichage à 110, puis cliquez sur OK.
- 10. Dans la section de colonnes, cliquez deux fois sur le champ de variable du contrôle Description.
- 11. Dans l'écran Variable Properties, cliquez sur l'onglet Advanced, désélectionnez Visible, puis cliquez sur OK.

Le contrôle disparaît.

## **Impression du solde en souffrance par société**

Cet exemple illustre un état contenant les montants en souffrance par société. Un total général non soldé pour toutes les sociétés figure à la fin de l'état.

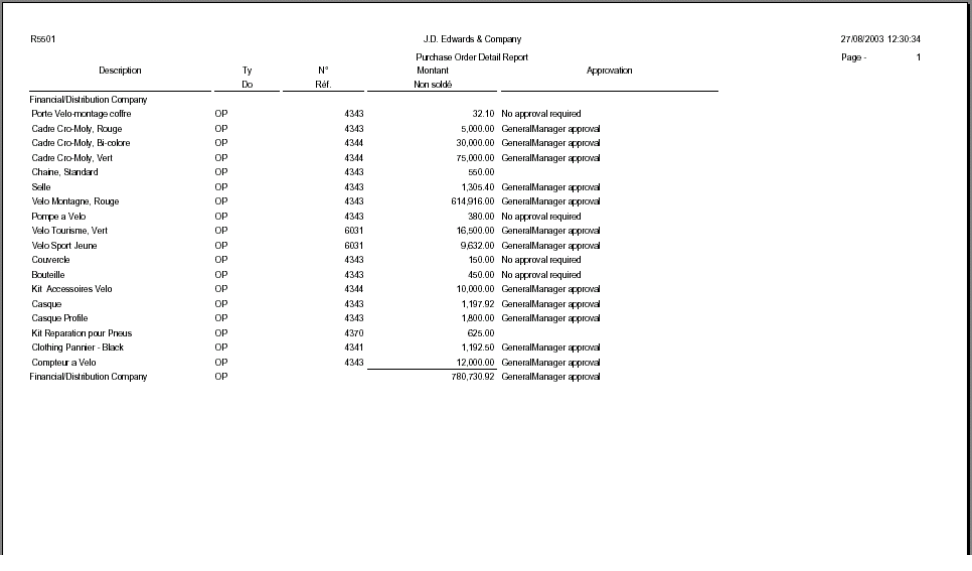

#### ► **Pour créer un état contenant une section en tableaux**

- 1. Dans l'écran Générateur d'états, sélectionnez New (nouveau) dans le menu File (fichier) pour créer un objet d'état.
- 2. Dans l'écran Create New Report (création d'un nouvel état), remplissez les champs suivants, puis cliquez sur OK :
	- Report Name (nom de l'état) : R5501
	- Description : Etat Lignes de commandes fournisseurs
	- Code système : 55
- 3. Dans l'écran Report Director, sélectionnez les options suivantes, puis cliquez sur Next (suivant) :
	- En-tête de page
	- Sections en tableaux
- 4. Sélectionnez l'option suivante, puis cliquez sur Next (suivant) :
	- Automatically add the default informational fields shown below to my page header section (ajouter automatiquement les champs de données par défaut cidessous dans la section d'en-tête de la page)
- 5. Sélectionnez l'option suivante, puis cliquez sur Next (suivant) :
	- I'll find a business view myself
- 6. Entrez V4311A dans le champ suivant et cliquez sur Find :
	- Nom de l'objet
- 7. Cliquez sur Next.
- 8. Incluez les colonnes de vue logique dans l'ordre suivant, puis cliquez sur Next.
	- Order Type (DTCO)
	- Address Number (AN8)
	- Amount Open (AOPN)
- 9. Appliquez une séquence basée sur les colonnes de vue logique dans l'ordre suivant, puis cliquez sur Next.
	- Order Company (KCOO)
	- Deuxième code d'article (LITM)
- 10. Cliquez sur la colonne de changement de niveau pour Order Company et  $2^{nd}$  Item Number, puis cliquez sur Next.

Les changements de niveau sont essentiels pour l'aspect des états en tableaux. Le changement de niveau inférieur définit les détails de l'état. Le changement de niveau supérieur définit le calcul des sous-totaux.

- 11. Définissez les critères de sélection de données suivants (associez chaque critère à l'aide de l'opérateur AND).
	- Amount Open is greater than 0
	- Order Type is equal to OP
	- Status Code Next is not equal to 999
	- Line Type is equal to S

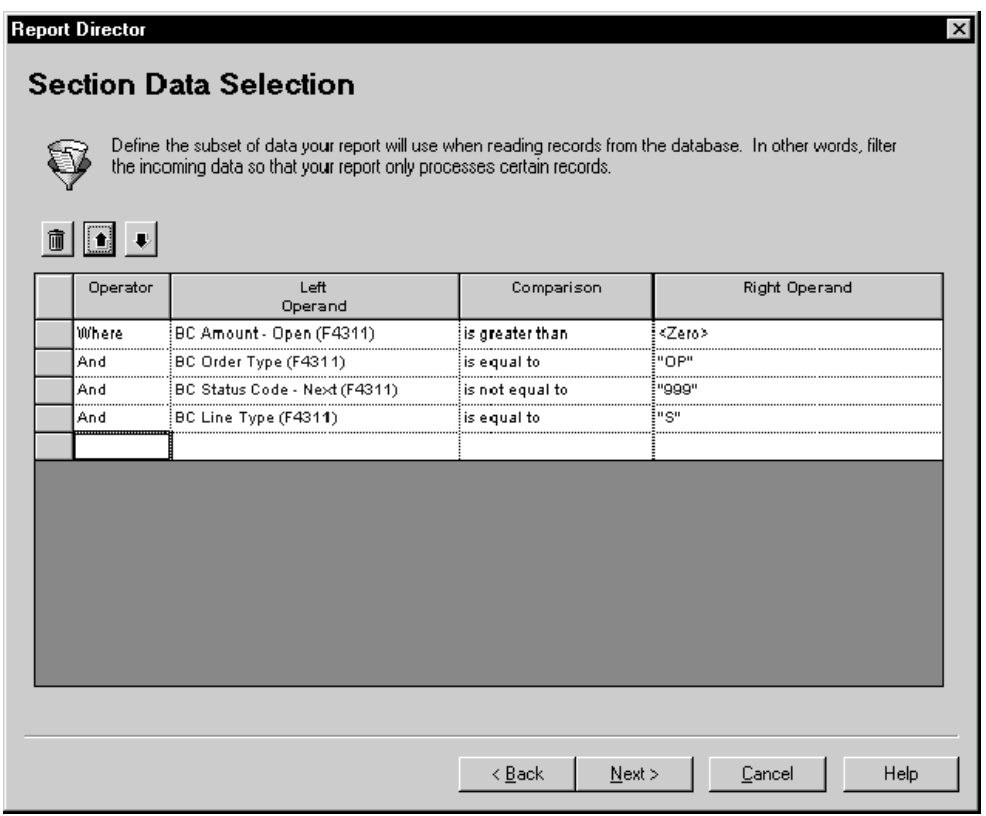

- 12. Après définition des paramètres d'état, sélectionnez l'option suivante et cliquez sur Finish.
	- No, I will create a version of this report later

L'état est affiché.

#### ► **Pour renommer une colonne**

L'exemple n'inclut pas de colonne Address Number mais une colonne Supplier Number. Actuellement, le numéro de référence constitue une donnée mais a été renommé pour plus de clarté. Cette procédure montre comment modifier un nom de colonne.

*Dans l'environnement Windows J.D. Edwards, sélectionnez Générateur d'états dans le menu Générateur d'états (GH9111).* 

1. Dans l'écran Report Design (générateur d'états), cliquez deux fois sur l'en-tête de colonne Address Number.

- 2. Dans l'écran Column Heading Properties, remplacez le texte dans le champ Variable Name par Supplier Number.
- 3. Remplacez le texte du champ Heading 1 par Supplier.
- 4. Remplacez le texte du champ Heading 2 par Number.
- 5. Cliquez sur OK.

#### ► **Pour ajouter une colonne d'approbation**

Cet exemple inclut une colonne indiquant si l'approbation du responsable est requise. Le contenu de la colonne est affecté par une règle d'événement. La première étape dans l'inclusion de la colonne dans l'état consiste à créer la colonne.

*Dans l'environnement Windows J.D. Edwards, sélectionnez Générateur d'états dans le menu Générateur d'états (GH9111).* 

- 1. Dans l'écran Report Design (Générateur d'états), cliquez sur la colonne Amount Open.
- 2. Dans le menu Column, sélectionnez Create, puis Alpha Variable.

La nouvelle colonne est ajoutée à droite de la colonne Amount Open.

- 3. Cliquez deux fois sur l'en-tête de la nouvelle colonne.
- 4. Dans l'écran Column Heading Properties, remplacez le texte des champs Variable Name et Heading 1 par Approval.
- 5. Supprimez le texte du champ Heading 2, puis cliquez sur OK.
- 6. Cliquez deux fois sur la partie variable (le corps sous l'en-tête) de la colonne Approval.
- 7. Dans l'écran Column Variable Properties, remplacez le texte du champ Variable Name par Approval, puis cliquez sur OK.

J.D. Edwards recommande de modifier les noms de variable des deux composants de colonne car cela simplifie l'identification de la colonne ultérieurement.

#### ► **Pour supprimer l'impression des totaux de colonnes**

Dans les sections en tableaux, le total de toutes les colonnes est automatiquement calculé. Les champs non numériques contiennent la dernière valeur de vue logique sauf si leur définition entraîne la suppression du calcul du total. Dans l'exemple, seule la colonne Amounts contient un total. Cette procédure montre comment empêcher le total d'une colonne d'apparaître.

- 1. Dans l'écran Report Design (générateur d'états), cliquez deux fois sur la partie variable (le corps sous l'en-tête) de la colonne Description.
- 2. Sous l'onglet Advanced (avancé) de l'écran Column Variable Properties, sélectionnez les options suivantes, puis cliquez sur OK.
	- Visible (accept the default value)
	- Suppress At Totals

3. Cette technique permet de supprimer l'impression des totaux pour toutes les colonnes sauf Amount Open.

### ► **Pour définir et ajouter des règles d'événement**

Dans l'exemple, la colonne Approvals contient la mention *General Manager approval* lorsque le montant non soldé dépasse 1000, *Purchase Manager approval* lorsqu'il se situe entre 500 et 999 et *No approval required* lorsque le montant est inférieur à 500. La procédure cidessous montre comment définir et associer une règle d'événement pour afficher le texte approprié pour chaque ligne de l'état.

*Dans l'environnement Windows J.D. Edwards, sélectionnez Générateur d'états dans le menu Générateur d'états (GH9111).* 

- 1. Dans l'écran Report Design (générateur d'états), cliquez sur la section en tableaux.
- 2. Dans le menu Section, sélectionnez Text Variables.
- 3. Dans l'écran Text Variables, entrez les trois expressions indiquées au début de la procédure, puis cliquez sur OK.

Cliquez sur Add entre chaque expression pour placer le curseur sur la ligne de grille suivante.

- 4. Dans le menu File, sélectionnez Save.
- 5. Cliquez sur la section en tableaux (assurez-vous qu'aucune colonne dans la section n'est active) et sélectionnez Event Rules dans le menu Edit.

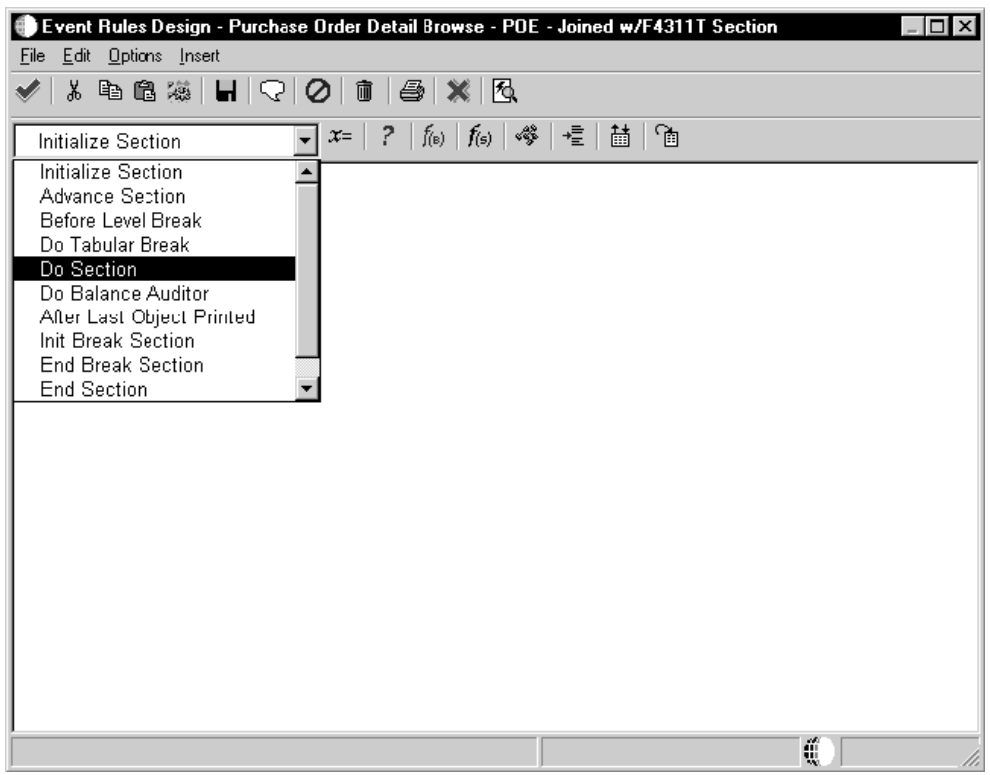

6. Dans l'écran Event Rules Design (création des règles d'événement), sélectionnez l'événement Do Section dans le menu déroulant correspondant.

La logique créée lors des étapes suivantes doit être appliquée pour chaque ligne avant son apparition sur l'état. Les événements Do Section sont traités immédiatement après l'extraction de chaque enregistrement mais avant son insertion dans l'état.

7. Cliquez sur le bouton If/While.

Laissez le curseur au-dessus d'un bouton pendant quelques secondes pour en voir le titre.

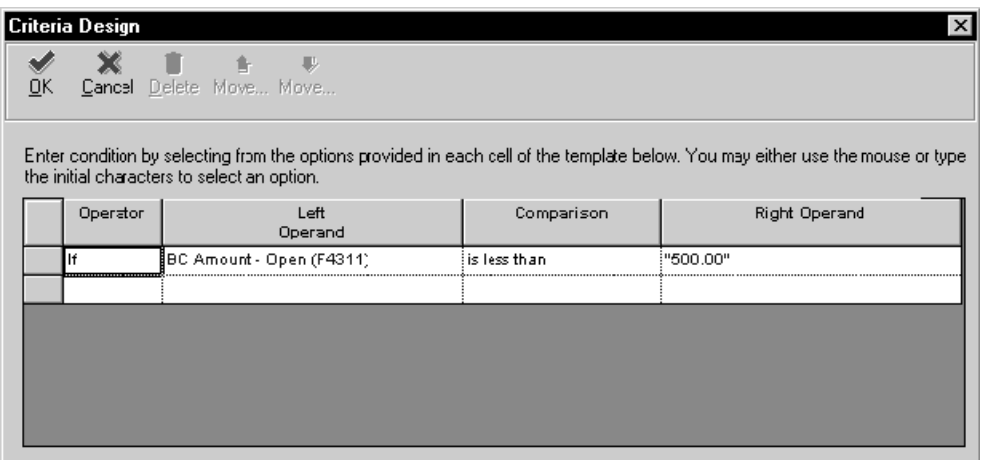

- 8. Dans l'écran Criteria Design, ajoutez la règle d'événement suivante, puis cliquez sur OK.
	- If BC Amount Open is less than 500

BC signifie colonne de vue logique.

La règle apparaît dans l'écran Event Rules Design au sein d'une expression If/Then.

9. Cliquez sur la ligne contenant l'expression If BC Amount – Open is less than "500" et cliquez sur le bouton Assignment/Expression.

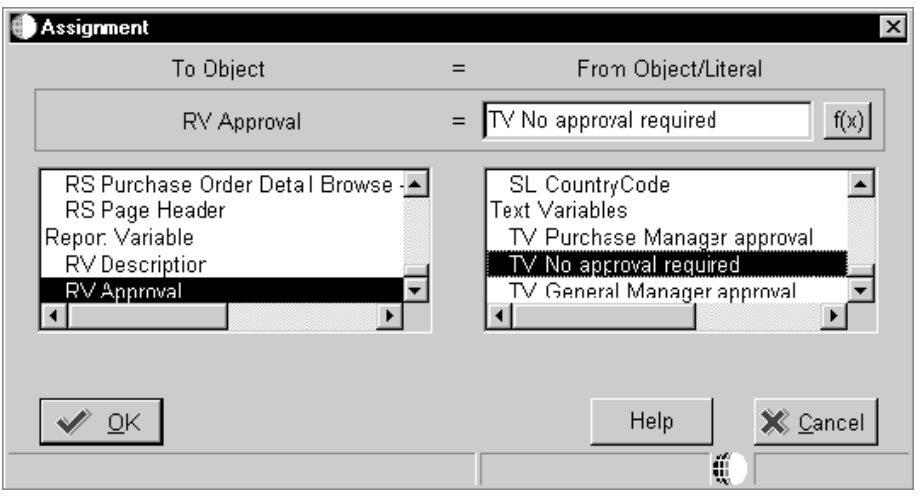

- 10. Dans l'écran Assignment, sélectionnez RV Approval dans la liste To Object.
- 11. Sélectionnez TV No approval required dans la liste From Object/Literal.

RV signifie variable d'état et TV, variable de texte. Assurez-vous d'avoir sélectionné RV Approval et non RC Approval (RC signifie constante d'état). La *constante* représente l'en-tête de la colonne et la *variable*, le corps de la colonne.

12. Cliquez sur OK.

La clause Then correspondante est ajoutée à la règle d'événement.

- 13. Cliquez sur la ligne contenant l'expression *Else*, puis sur le bouton If/While.
- 14. Dans l'écran Criteria Design, ajoutez la règle d'événement suivante, puis cliquez sur OK.
	- If BC Amount Open is greater than or equal to 500
	- And BC Amount Open is less than 1000

La règle apparaît dans l'écran Event Rules Design au sein d'une expression If/Then.

- 15. Cliquez sur la ligne créée et cliquez sur le bouton Assignment/Expression.
- 16. Dans l'écran Assignment, sélectionnez RV Approval dans la liste To Object.
- 17. Sélectionnez TV Purchase manager approval dans la liste From Object/Literal, puis cliquez sur OK.

La clause Then correspondante est ajoutée à la règle d'événement.

- 18. Cliquez sur la ligne suivante contenant l'expression *Else*, puis cliquez sur le bouton If/While.
- 19. Ajoutez l'événement suivant et cliquez sur OK :
	- If BC Amount Open is greater than or equal to 1000

La règle apparaît dans l'écran Event Rules Design au sein d'une expression If/Then.

- 20. Cliquez sur la ligne créée, puis sur le bouton Assignment/Expression.
- 21. Dans l'écran Assignment, sélectionnez RV Approval dans la liste To Object.
- 22. Dans la liste Object/Literal, sélectionnez TV General manager approval, puis cliquez sur OK.

La clause Then correspondante est ajoutée à la règle d'événement.

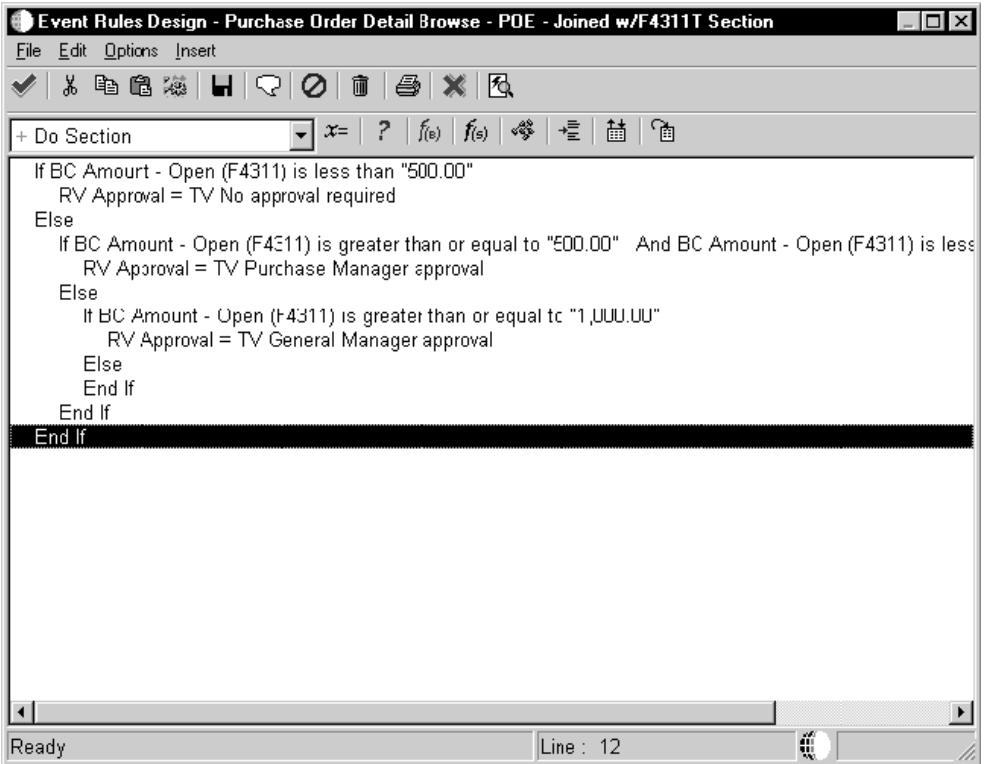

23. Cliquez sur le bouton Save and Exit.

## **Impression de listes de données**

Plusieurs types d'état permettant de présenter des listes de données :

- Centres de coûts et descriptions pour une société
- Articles du stock par type
- Données du répertoire d'adresses sous forme de fiches
- Liste des employés
- ► **Pour imprimer tous les centres de coûts et descriptions pour une société**

*Dans l'environnement Windows J.D. Edwards, sélectionnez Générateur d'états dans le menu Générateur d'états (GH9111).* 

1. Dans l'écran Report Design (générateur d'états), créez un objet Etat dénommé Company/Business Units/Descriptions Listing.

2. Créez une section de groupes ou section de colonnes.

L'avantage des sections de groupes repose sur la possibilité de réorganiser les champs. Vous pouvez ainsi gérer leur emplacement sur l'état. Si vous sélectionnez une section de colonnes, vous pouvez modifier le format des en-têtes de colonne audessus des champs de données.

- 3. Associez la vue logique V0006D Business Unit Setup.
- 4. Incluez les champs de données suivants selon vos besoins :
	- Société
	- Centre de coûts
	- Description 01
- 5. Appliquez une séquence à l'état basée sur les champs suivants :
	- Société
	- Centre de coûts
- 6. Définissez par le biais de la sélection de données les enregistrements devant figurer dans l'état. Par exemple, si vous souhaitez afficher les centres de coûts pour toutes les sociétés précédant la société 00050, la sélection de données doit être la suivante : Where Company is less than 00050.
- 7. Dans l'écran Report Design (générateur d'états), travaillez sur la mise en forme de l'état.

#### ► **Pour imprimer une liste des articles de stock par type**

- 1. Dans l'écran Report Design (générateur d'états), créez un objet Etat nommé Inventory Item List.
- 2. Créez une section de groupes ou de colonnes.
- 3. Associez la vue logique V4101A Item Master Browse.
- 4. Incluez les champs de données suivants selon vos besoins :
	- Type d'article
	- Description
	- Deuxième code d'article
- 5. Appliquez une séquence à l'état basée sur les champs suivants :
	- Type d'article
	- Description
- 6. Triez ces deux champs dans l'ordre ascendant.
- 7. Définissez par le biais de la sélection de données les enregistrements devant figurer dans l'état.

### ► **Pour imprimer les données du répertoire d'adresses sous forme de fiches**

*Dans l'environnement Windows J.D. Edwards, sélectionnez Générateur d'états dans le menu Générateur d'états (GH9111).* 

- 1. Dans l'écran Report Design (générateur d'états), créez un objet Etat nommé Address Book Information.
- 2. Créez une section de groupes.
- 3. Associez la vue logique V0101B Address Book One-Line report.
- 4. Incluez les champs de données suivants selon vos besoins :
	- Nom de recherche
	- Ligne adresse 1
	- Ville
	- Etat/province
	- Code postal
- 5. Appliquez une séquence à l'état basée sur le champ suivant :
	- Nom de recherche
- 6. Triez ce champ dans l'ordre croissant.
- 7. Définissez par le biais de la sélection de données les enregistrements devant figurer dans l'état.
- 8. Dans l'écran Report Design (générateur d'états), organisez les champs de façon à imprimer le nom sur la première ligne, l'adresse sur la deuxième, la ville, l'Etat et le code postal sur la troisième.
- 9. Dissociez les constantes Name, Address, City, State et Zip Code de leurs variables, supprimez les constantes et imprimez uniquement les variables sur l'état.

#### ► **Pour imprimer une liste des employés**

- 1. Dans l'écran Report Design (générateur d'états), créez un objet Etat nommé Employee Listing Information.
- 2. Créez une section de colonnes.
- 3. Associez la vue logique V060116A Employee Master.
- 4. Incluez les champs de données suivants selon vos besoins :
	- Nom de recherche
	- Centre de coûts principal
	- Catégorie de rémunération (H/S/P)
	- Date d'embauche initiale
	- Salaire annuel
- 5. Appliquez une séquence à l'état basée sur les champs suivants :
	- Centre de coûts principal
	- Nom de recherche
- 6. Définissez par le biais de la sélection de données les enregistrements devant figurer dans l'état. Par exemple, pour une liste de tous les employés sur l'état, la sélection de données doit être la suivante : Where Search Type is equal to E.

## **Impression de listes de données regroupées selon un champ**

Plusieurs types d'état permettant de présenter des listes de données regroupées selon un champ :

- Articles du stock par type
- Nombre total de centres de coûts par société

### ► **Pour regrouper une liste des articles de stock par type**

L'insertion des listes de données sur un état peut être plus pertinente si un champ, par exemple, Stocking Type, regroupe les données. L'ajout d'un en-tête de changement de niveau dans une section de groupes ou une section de colonnes permet de regrouper les données selon un champ.

*Dans l'environnement Windows J.D. Edwards, sélectionnez Générateur d'états dans le menu Générateur d'états (GH9111).* 

- 1. Dans l'écran Report Design (générateur d'états), ouvrez un état dénommé Inventory Item List.
- 2. Cliquez sur la section détaillée à laquelle vous souhaitez associer un en-tête de changement de niveau.
- 3. Dans le menu Section, sélectionnez Create (création), puis Level Break Header (entête de changement de niveau).

Si la sélection Level Break Header est grisée dans le menu Section, cela signifie que vous n'avez pas cliqué sur la section détaillée.

- 4. Dans l'écran Level Break, sélectionnez l'option suivante sous l'en-tête Show :
	- only existing sort columns (colonnes de tri existant uniquement)

Cette option permet d'afficher les champs sélectionnés pour la sélection de données lors de la création de la section détaillée.

5. Sélectionnez le champ Stocking Type comme champ de changement de niveau.

Vous pouvez désigner un autre champ comme changement de niveau en modifiant les propriétés de section de l'en-tête de changement de niveau.

- 6. Activez l'option *Display selected column as part of this section*.
- 7. Cliquez sur Finish.
- 8. Cliquez sur la portion variable du champ d'en-tête de changement de niveau.

9. Dans le menu Edit (modification), sélectionnez Associate (associer), puis Description.

Le pointeur change, vous permettant d'ajouter la description de l'en-tête de changement de niveau.

- 10. Placez le champ Description n'importe où dans l'en-tête de changement de niveau. Comme tout autre champ, vous pouvez le faire glisser vers un nouvel emplacement.
- 11. Pour modifier les propriétés du champ, cliquez deux fois sur le champ.
- 12. Dans la section détaillée de l'écran Associated Description Properties, cliquez deux fois sur la variable ou la portion de variable de colonne du champ de changement de niveau.
- 13. Dans l'écran Variable or Column Variable Properties (propriétés de variable de colonne ou de variable), activez l'option Visible de l'onglet Advanced (avancé).

Pour afficher à nouveau ce champ, vous pouvez activer l'option Visible.

#### **Renseignements complémentaires**

Reportez-vous aux thèmes suivants du manuel de référence *Elaboration d'états de gestion*.

- *Pour créer un en-tête de changement de niveau* pour obtenir de plus amples informations sur les changements de niveau.
- *Pour associer une description et un en-tête de changement de niveau* pour obtenir de plus amples informations sur l'ajout d'un champ de description dans un en-tête de changement de niveau.
- *Pour masquer le champ de changement de niveau dans la section détaillée* pour obtenir de plus amples informations sur le masquage du champ de changement de niveau afin qu'il n'apparaisse pas dans les deux sections

#### ► **Pour calculer le nombre total de centres de coûts par société**

L'impression des listes de données est parfois plus pertinente si un total peut être calculé afin d'offrir des données critiques. Par exemple, il est possible d'imprimer tous les centres de coûts et leur description et de calculer le nombre total de centres de coûts existant pour une société. L'ajout d'un pied de page d'en-tête dans une section de groupes ou une section de colonnes offre cette possibilité.

*Dans l'environnement Windows J.D. Edwards, sélectionnez Générateur d'états dans le menu Générateur d'états (GH9111).* 

- 1. Dans l'écran Report Design (générateur d'états), ouvrez un état dénommé Company/Business Units/Descriptions Listing.
- 2. Cliquez sur la section détaillée à laquelle vous souhaitez associer un pied de page de changement de niveau.
- 3. Dans le menu Section, sélectionnez Create (création), puis Level Break Footer (pied de page de changement de niveau).

Si la sélection Level Break Footer est grisée dans le menu Section, cela signifie que vous n'avez pas cliqué sur la section détaillée.

- 4. Dans l'écran Level Break Footer (pied de page de changement de niveau), cliquez sur les options suivantes, puis sur OK.
	- Section de groupes
- 5. Dans l'écran Level Break, sélectionnez l'option suivante sous l'en-tête Show :
	- only existing sort columns (colonnes de tri existant uniquement)

Cette option permet d'afficher les champs choisis pour la sélection de données lors de la création de la section détaillée.

6. Sélectionnez le champ Company comme champ de changement de niveau.

Vous pouvez désigner un autre champ comme changement de niveau en modifiant les propriétés du pied de page de changement de niveau.

- 7. Désactivez l'option *Display selected column as part of this section*, le cas échéant.
- 8. Cliquez sur Suivant.

Un *objet Agrégat* est constitué d'un objet contenant le résultat d'un calcul effectué à partir des valeurs d'autres champs. Par exemple, il est possible de connaître le nombre total de centres de coûts pour une société.

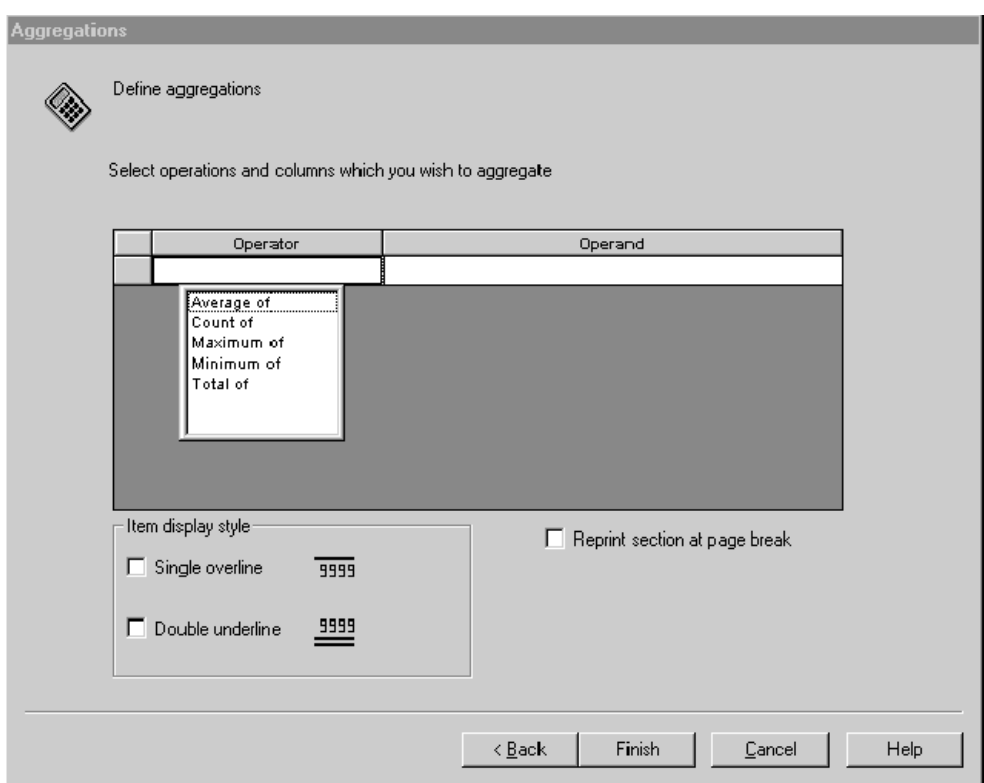

- 9. Dans l'écran Aggregations, sélectionnez l'option suivante pour l'opérateur :
	- Count of (nombre)
- 10. Sélectionnez l'option suivante pour l'opérande :
	- Centre de coûts
- 11. Cliquez sur une des options suivantes dans la zone Item display style (style d'affichage de l'élément) :
	- Single overline (surlignement)
	- Double underline (double soulignement)
- 12. Cliquez sur l'option *Reprint section at page break (réimpression de la section au saut de page)*, si nécessaire.

La dernière ligne d'une page est ainsi réimprimée au début de la suivante.

13. Cliquez sur Finish.

Vous pouvez ultérieurement modifier l'objet Agrégat en cliquant sur le pied de page de changement de niveau et en sélectionnant Add Aggregates (ajouter des objets Agrégats) dans le menu Section.

- 14. Cliquez sur les sections de pied de page de changement de niveau.
- 15. Dans le menu Insert, sélectionnez Constant Field (champ de constante).
- 16. Insérez le champ de constante en cliquant sur le pied de page de changement de niveau qui doit contenir l'objet.
- 17. Cliquez deux fois sur le champ de constante.
- 18. Dans l'écran Constant Properties (propriétés des constantes), entrez une description significative dans le champ Name.

#### **Renseignements complémentaires**

- Reportez-vous à *Pour créer un pied de page de changement de niveau* dans le manuel de référence *Elaboration d'états de gestion* pour obtenir de plus amples informations sur l'ajout d'un pied de page de changement de niveau dans un état.
- Reportez-vous à *Pour insérer une description dans un changement de niveau* dans le manuel de référence *Elaboration d'états de gestion* pour obtenir de plus amples informations sur l'ajout d'une description dans un pied de page de changement de niveau.

## **Impression de totaux et suivi de données numériques**

Imaginons qu'un état est nécessaire pour aider à établir une nouvelle structure de commission à la vente dans votre société. Cet état doit contenir les commissions à la vente dont le paiement est prévu pour toutes les commandes clients en cours. La commission standard est de 5 % sur le prix total. Une prime supplémentaire d' 1 % est versée pour des volumes de commandes plus élevés. L'exemple suivant illustre la création d'un état contenant une section en tableaux pour présenter les totaux et le suivi des données numériques.

#### ► **Pour imprimer les totaux et le suivi de données numériques**

*Dans l'environnement Windows J.D. Edwards, sélectionnez Générateur d'états dans le menu Générateur d'états (GH9111).* 

- 1. Dans l'écran Report Design (générateur d'états), créez un objet Etat dénommé Sales Order Detail.
- 2. Créez une section en tableaux.

Les sections en tableaux permettent de calculer automatiquement le total de tous les champs contenant une valeur numérique. Si le total est insignifiant, vous pouvez utiliser les options avancées sur une variable pour le supprimer. En plus du total, les sections en tableaux permettent de rechercher dans l'application la source de données à vérifier dans l'état.

- 3. Associez la vue logique V4201C Sales Order Header et Sales Order Detail All.
- 4. Incluez les champs de données suivants selon vos besoins :
	- Description (automatiquement ajouté)

Ce champ contient une description de chaque champ sélectionné comme changement de niveau.

- Date Commande/Transaction
- Quantité expédiée
- Montant Prix total
- 5. Appliquez une séquence pour les champs suivants et sélectionnez ces champs pour le changement de niveau.
	- N° commande origine
	- Deuxième code d'article
- 6. Définissez par le biais de la sélection de données les enregistrements devant figurer dans l'état. Par exemple, appliquez la condition *greater than Zero* à tous les champs utilisés pour la sélection de colonne.
- 7. Dans l'écran Report Design (générateur d'états), insérez trois variables numériques à l'état pour créer des colonnes contenant les calculs à créer.
- 8. Attribuez aux colonnes les noms suivants :
	- 5% Commission
	- High Volume 1% Bonus
	- Total Commission
- 9. Associez des règles d'événement pour définir la commission de 5 %, la prime d' 1 % sur les volumes élevés et la commission totale.
- 10. Cliquez sur la section en tableaux pour laquelle vous souhaitez activer la fonction d'analyse descendante.
- 11. Effectuez une des opérations suivantes :
	- Cliquez deux fois sur la section.
	- Dans le menu Section, sélectionnez Section Properties (propriétés de section).

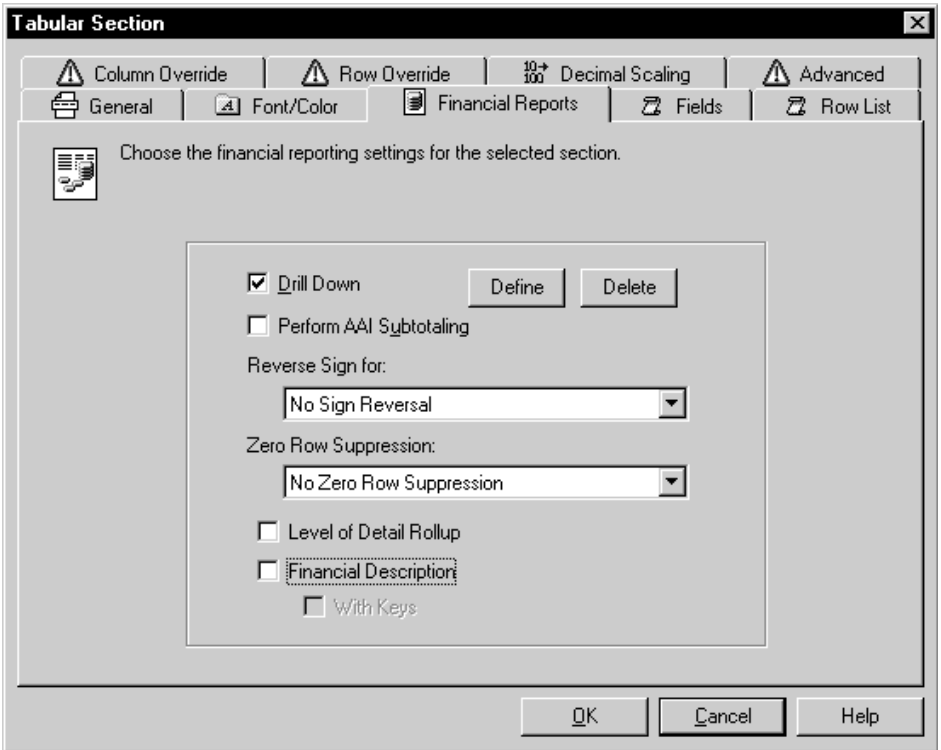

- 12. Dans l'écran Tabular Section (section en tableaux), cliquez sur l'onglet Financial (gestion financière) ou sur l'onglet associé au modèle de l'assistant (par exemple, Financial Reports pour les états financiers).
- 13. Cliquez sur l'option suivante, puis sur Define (définir) :
	- Drill Down (analyse descendante)
- 14. Dans l'écran Accès aux applications, cliquez sur Rechercher.

L'écran contient une liste de toutes les applications disponibles. Vous pouvez préciser votre recherche en entrant des critères dans la ligne de query.

15. Choisissez une application, puis cliquez sur Sélectionner.

Sélectionnez une application devant être appelée dans l'état. Il s'agit de l'application dans laquelle vous souhaitez effectuer une analyse descendante sur les soldes. Pour cet exemple, sélectionnez P4210 Sales Order Entry.

16. Dans l'écran Accès aux écrans, cliquez sur votre choix, puis sur Sélectionner.

De nombreuses applications J.D. Edwards sont composées de plusieurs écrans. Sélectionnez l'écran à ouvrir lorsque vous effectuez la analyse descendante dans l'application. Pour cet exemple, sélectionnez W4210A Sales Order Detail Revisions.

Si plusieurs versions existent pour un écran et une application donnés, l'écran Accès aux versions s'affiche.

- 17. Dans l'écran Accès aux versions, effectuez une des opérations suivantes :
	- Choisissez une version, puis cliquez sur Sélectionner.

Pour cet exemple, sélectionnez ZJDE0001 Sales Order Entry -SO Order Type.

- Cliquez sur Fermer pour ne pas avoir à choisir de version spécifique.
- 18. Dans l'écran Form Interconnections (interconnexions entre écrans), cliquez deux fois sur l'objet de la liste Available Objects (objets disponibles) à placer dans la colonne Value (valeur).

Les valeurs à transmettre sont déterminées par l'écran spécifié dans l'analyse descendante. Si vous ouvrez l'écran, les champs à renseigner pour remplir la zonedétails sont affichés. Vous devez inclure ces valeurs dans la structure de données de l'interconnexion entre écrans.

- 19. Cliquez sur la flèche unidirectionnelle pour la transformer en flèche pointant vers la droite (indiquant ainsi que les données transitent de la source ou de l'état vers la cible ou l'application), puis cliquez sur OK.
- 20. Dans l'écran Tabular Section (section en tableaux), cliquez sur OK pour retourner à l'écran Report Design (générateur d'états).
- 21. Dans l'écran Report Design (générateur d'états), appliquez une séquence à l'état basée sur les champs suivants :
	- Société
	- Centre de coûts
- 22. Définissez par le biais de la sélection de données les enregistrements devant figurer dans l'état. Par exemple, si vous souhaitez afficher les centres de coûts pour toutes les sociétés précédant la société 00050, la sélection de données doit être la suivante : *Where Company is less than or equal to 00050*.
- 23. Dans l'écran Report Design (générateur d'états), travaillez sur la mise en forme de l'état.

#### **Renseignements complémentaires**

 Reportez-vous à *Vérification des données de suivi* dans le manuel de référence *Elaboration d'états de gestion* pour obtenir de plus amples informations sur l'affichage du détail des données de l'état.

## **Création d'écritures de journal à l'aide du Générateur d'états**

Dans l'écran Report Design (générateur d'états), vous pouvez créer un état générant des écritures de journal qui peuvent ensuite être comptabilisées dans le Grand Livre à l'aide du système Comptabilité générale. Par exemple, il est possible de générer ces écritures pour l'élaboration d'un budget.

Vous pouvez soumettre une version de l'état en mode préliminaire ou en mode final. Les deux modes permettent de produire un état. Si cela est nécessaire, les messages d'erreur de la messagerie sont également créés. En mode final, si aucune erreur n'est constatée, le fichier Grand Livre des comptes (F0911) est créé et la comptabilisation dans le Grand Livre est possible. Avant comptabilisation, ces écritures de journal peuvent être supprimées dans le système Comptabilité générale, si nécessaire.
### ► **Pour créer des écritures de journal à l'aide du Générateur d'états**

*Dans l'environnement Windows J.D. Edwards, sélectionnez Générateur d'états dans le menu Générateur d'états (GH9111).* 

- 1. Dans l'écran Report Design (générateur d'états), créez un état financier pour effectuer les calculs nécessaires. Veillez à créer une version de l'état.
- 2. Cliquez sur la section en tableaux, puis, dans le menu Column, choisissez Create et Smart Field.

Si vous avez cliqué sur une des colonnes existantes, la colonne du champ intelligent apparaît à droite de la colonne. Sinon, la nouvelle colonne se trouve à droite de la dernière colonne de l'état.

- 3. Dans l'écran Create New Smart Field, sélectionnez l'article FINRPTJE Create Journal Entry, puis cliquez sur Next.
- 4. Dans l'écran Smart Field Name, sélectionnez dans le menu déroulant du champ Select Report Variable la colonne sur laquelle doit reposer l'écriture de journal, puis cliquez sur Next.

La colonne de l'écriture de journal doit être basée sur une autre colonne. Par conséquent, la colonne d'écriture de journal est souvent masquée et n'apparaît donc pas sur l'état.

5. Dans l'écran Smart Field Parameters, entrez votre sélection et cliquez sur Next pour passer à la tâche suivante. L'assistant vous guide à travers le processus de paramétrage du champ intelligent.

L'état présente deux résultats reposant sur la variable de la colonne désignée en tant que colonne du solde. Le compte d'origine est débité du montant du solde et le compte cible est crédité du même montant. Par exemple, en raison d'une erreur commise par un employé, vous devez transférer 100 dollars du compte de produits 61.5100 vers le compte 63.5100. L'écriture de journal ainsi produite contient des valeurs semblables aux valeurs suivantes :

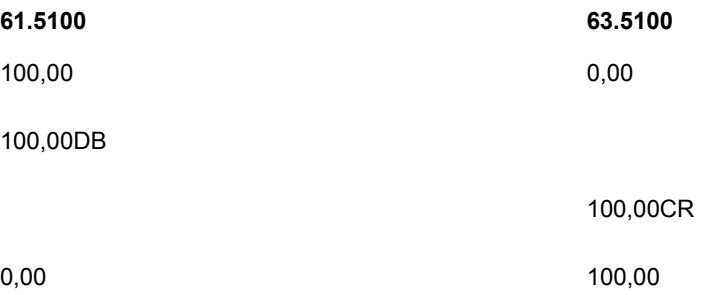

6. Dans l'écran final, cliquez sur Finish.

Toute valeur apparaissant dans l'écran Finish n'a aucun effet sur le fonctionnement des champs intelligents.

La colonne créée apparaît dans la section en tableaux.

7. Enregistrez et fermez l'état.

### ► **Pour entrer des spécifications d'écriture de journal**

Vous devez créer des écritures de journal à l'aide du Générateur d'états avant d'entrer les spécifications d'écriture de journal.

*Dans l'environnement Windows J.D. Edwards, sélectionnez Versions d'état dans le menu Outils.* 

- 1. Dans l'écran Accès aux versions de traitement par lots Versions disponibles, remplissez le champ suivant à l'aide du nom de l'état créé, puis cliquez sur Rechercher.
	- Applications de traitement par lots
- 2. Mettez en surbrillance la version pour laquelle vous souhaitez entrer des spécifications d'écriture de journal et sélectionnez Options de traitement dans le menu Ligne.
- 3. Cliquez sur l'onglet Création des écritures de journal.
- 4. Remplissez les champs suivants, puis cliquez sur OK :
	- Mode création écriture journal état

Les deux modes permettant de créer un état et tout message d'erreur correspondant dans la messagerie. En mode final, les enregistrements du fichier F0911 sont créés si aucune erreur n'est détectée.

Date G/L EJ

Cette valeur peut être différente de la date utilisée pour l'état.

- Extourner des écritures
- Type document EJ

Vous pouvez utiliser un type de document défini par l'utilisateur pour les écritures de journal créées par le Générateur d'états. Ainsi, ces écritures peuvent facilement être identifiées.

- Description EJ Nom recherche
- 5. Soumettez l'état en mode préliminaire ou en mode final.

Lorsque le Générateur d'états crée des écritures de journal, elles peuvent être comptabilisées dans le journal général à l'aide du système Comptabilité générale. Les écritures de journal peuvent être supprimées avant comptabilisation.

6. Si vous soumettez l'état en mode final, vous pouvez examiner les écritures dans le dossier Report Writer JE Batches du centre de workflow.

### **Description des champs**

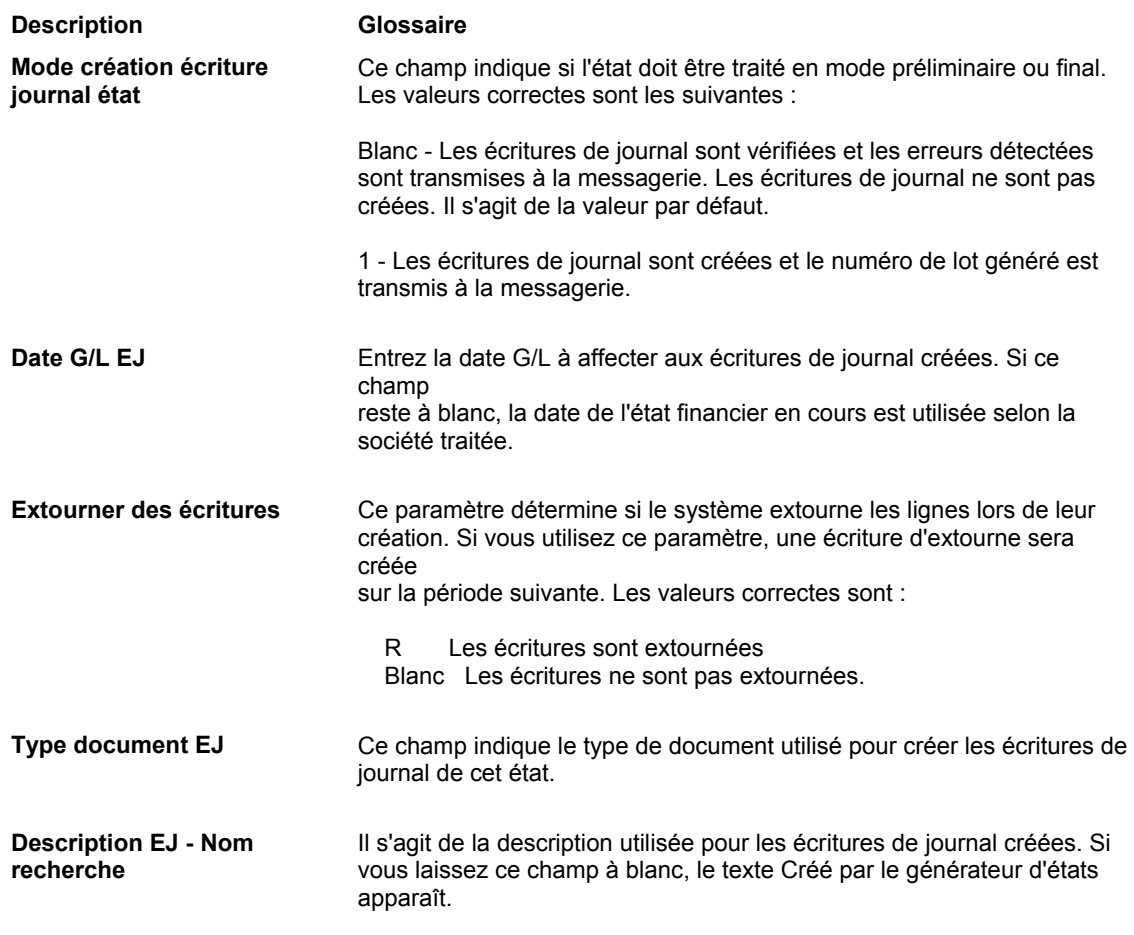

# **Etats J.D. Edwards**

J.D. Edwards propose de nombreux états, notamment pour les systèmes suivants :

- Comptabilité générale
- Données de base des ressources humaines et de la paie
- Gestion des stocks
- Gestion des données techniques

Vous pouvez utiliser ces états tels quels ou les modifier.

# **Comptabilité générale**

La liste suivante contient les états du système Comptabilité générale : R00640 Données supplémentaires par type R00650 Données supplémentaires des centres de coûts R007011 Liste des lots non comptabilisés R007021 Transactions vers les en-têtes de lot R007031 Lot/Détail R09130 Rafraîchissement des fichiers de rapprochement R09301 Journal général par lots R093021 Calcul et impression des répartitions indexées R093022 Calcul et impression des répartitions pondérées R09311 Journal général par compte R09321 Journal des transactions R09410 Balance générale R094121 Balance générale par objet R09415 Evaluation des comptes monétaires R09420 Grand Livre par centre de coûts R09421 Grand Livre par objet R09470 Grand Livre par code de catégorie R09472 Balance générale débit/crédit par code de catégorie R097001 Sociétés en équilibre R097011 Etat de vérification Equilibre des comptes intragroupe R097021 Transactions sans le fichier Comptes R097031 Soldes sans le fichier Comptes R09705 Soldes des comptes/transactions

### **Données de base des ressources humaines et de la paie**

La liste suivante contient les états du système Données générales des ressources humaines et de la paie :

R051450 Données des critères d'évaluation des postes

R05229 Journal de la paie en mode préliminaire

R053001 Registre de la saisie des heures et de la paie

R058515 EE0-1 Report R064011 Liste des employés R064021 Liste des employés avec taux R080400 Employés par type de données R080410 Données supplémentaires des employés R080423 Consultation de l'historique des employés R080424A Historique de rémunération des employés R080430 Rotation du personnel R080435 Analyse des effectifs

### **Gestion des stocks**

La liste suivante contient les états du système Gestion des stocks :

- R094121 Balance générale par objet
- R09421 Grand Livre par objet
- R41410A Impression des feuilles d'inventaire tournant
- R41411 Sélection des articles pour inventaire
- R41510 Catalogue des prix
- R4152 Guide de l'acheteur
- R41530 Statut des stocks
- R41543 Historique des mouvements/vérification des comptes
- R41544 Etat stocks Intégrité de l'historique
- R41560 Fichier Articles
- R41580 Coûts
- R41590 Analyse de la valorisation des stocks
- R4164 Analyse ABC
- R41700 Comparaison des prix et coûts des stocks

### **Gestion des données techniques**

La liste suivante contient les états du système Gestion des données techniques :

R30450 Calcul de la taille des kanbans

- R30460 Impression des nomenclatures
- R30520 Mise à jour des cas d'emploi de la nomenclature

# **Champs intelligents**

Les champs intelligents sont des articles du dictionnaire de données associés à des fonctions de gestion. Ces fonctions incluent un mappage nommé reliant la source de chaque paramètre de la structure de données de la fonction de gestion. Cela permet de simplifier la sélection d'un article du dictionnaire de données offrant certaines fonctionnalités. Il n'est pas nécessaire de connaître la fonction de gestion à utiliser et les paramètres à transmettre. L'utilisateur peut simplement sélectionner l'article du dictionnaire de données dotés de ces données. Les champs intelligents permettent de générer les en-têtes de colonne ou de renseigner une valeur dans une section à l'aide du Générateur d'états.

Les champs intelligents sont des objets réutilisables qui simplifient l'utilisation des fonctions de gestion dans les règles d'événement. Il s'agit d'articles du dictionnaire de données (groupe K) associés à des fonctions de gestion. La fonction de gestion effectue une tâche spécifique pour le champ intelligent, telle qu'un calcul.

Par exemple, vous pouvez créer un champ intelligent afin d'ajouter les valeurs des ventes des périodes 1, 2 et 3 pour le calcul d'une colonne Premier trimestre dans l'état. Ce calcul est réalisé par la fonction de gestion de chaque ligne de données extraite dans l'état. Chaque fois que vous utilisez ce champ intelligent, le calcul est effectué. Le Générateur d'états utilise le champ intelligent pour effectuer le calcul automatiquement.

Lors de l'utilisation du champ intelligent, une seule colonne est nécessaire dans l'état. Elle contient les ventes du premier trimestre. Sans le champ intelligent, l'état nécessite quatre colonnes : une pour chaque période et une colonne de montant trimestriel pour le total. En outre, une règle d'événement doit être créée pour ajouter chaque période dans la colonne du montant trimestriel. Si vous souhaitez afficher un total pour chaque trimestre, vous devez créer quatre règles d'événement.

Les champs intelligents peuvent être créés pour toute section détaillée. Chaque fonction de gestion peut être placée dans tout événement valide à ce niveau. En plus de la définition du champ intelligent, vous devez également définir un en-tête de colonne et une sélection de données.

Lorsque les champs intelligents appropriés existent, vous pouvez créer un modèle de champ intelligent pour organiser les champs intelligents. Par exemple, des modèles existants sont organisés selon leur utilisation en Etats financiers, Gestion des immobilisations et Comptabilité par 52 périodes.

Après organisation du champ intelligent dans un modèle, un assistant est créé pour tous les champs intelligents. Vous pouvez l'utiliser pour définir les options de traitement, les vues logiques et la fonction analyse descendante dans une section en tableaux. Les données incluses dans l'assistant vous guident à travers le processus de création d'un état avec ce groupe de champs intelligents associés. Le modèle et l'assistant permettent d'organiser et de présenter ces champs intelligents pour en faciliter l'utilisation.

Cette rubrique utilise le scénario Trimestre décrit plus haut pour démontrer cette création :

- Champs intelligents
- Modèle de champ intelligent
- Modèles de l'assistant Etats
- Nouvel état avec champs intelligents

Le résultat est une application utilisable dans le Générateur d'états pour créer un état avec des colonnes de totaux trimestriels.

## **Création d'un champ intelligent**

La première étape de création d'un champ intelligent pour l'utilisateur consiste en la création d'un champ intelligent. Par exemple, vous pouvez créer un champ intelligent afin d'ajouter les valeurs des ventes des périodes 1, 2 et 3 pour le calcul d'une colonne Premier trimestre dans l'état. Le champ intelligent est appelé Montant trimestriel.

Les composantes de base d'un champ intelligent sont :

- Article du dictionnaire de données (invite)
- Structure de données
- Mappage nommé
- Fonction de gestion ou règle d'événement nommé
- Article du dictionnaire de données avec champ intelligent

### **Création d'un article du dictionnaire de données**

Le premier composant nécessaire pour un champ intelligent est un article du dictionnaire de données à utiliser comme invite. Cet article doit être un article du dictionnaire de données standard utilisant le groupe D. Cet article de données affiche une invite pour le Générateur d'états. Lors de l'utilisation d'un champ intelligent pour le montant trimestriel, le Générateur d'états demande une valeur, représentant le trimestre des totaux de ventes à afficher.

Par conséquent, si le Générateur d'états doit afficher une colonne pour le premier trimestre, le champ intelligent ajoute les périodes 1, 2 et 3 pour afficher le total du premier trimestre. Si le Générateur d'états ajoute une deuxième colonnes et sélectionne le champ intelligent Montant trimestriel pour le deuxième trimestre, le champ intelligent ajoute alors les périodes 4, 5 et 6 pour afficher le total du trimestre.

Cet article du dictionnaire de données demande une valeur lors de la création de l'état dans l'assistant. L'écran d'invite s'appelle Smart Field Parameters. Le nom apparaît ainsi que l'aide entrée dans le glossaire.

Lorsque vous créez, ou copiez et modifiez un article du dictionnaire de données de l'invite, veillez à entrer le texte du glossaire. Le texte doit expliquer l'objet de l'article du dictionnaire de données et apparaît dans l'écran Smart Field Parameters du Générateur d'états. Ce texte aide l'utilisateur à déterminer une valeur pour l'invite.

### ► **Pour créer un article du dictionnaire de données**

*Dans l'environnement Windows J.D. Edwards, sélectionnez Gestionnaire d'objets dans le menu Outils de développement interapplication (GH902).* 

- 1. Dans l'écran Gestionnaire d'objets, mettez en surbrillance le projet du nouvel article du dictionnaire de données et cliquez sur Ajouter.
- 2. Dans l'écran Ajout d'un objet au projet, sélectionnez Article du dictionnaire de données, puis cliquez sur OK.
- 3. Dans l'écran Type d'article du dictionnaire de données, cliquez sur Non.
- 4. Dans l'écran Spécifications des articles du dictionnaire de données, remplissez les champs suivants avec les valeurs indiquées :
	- Article DD Montant trimestriel
	- Alias QUAMT
	- Groupe glossaires D
	- Description Montant trimestriel
	- Code système 55
	- Ty données 9
	- Taille 1
	- Aff. décimales
		- 0
	- Type contrôle

4

- Description ligne Montant trimestriel
- Titre colonne Champ supérieur Trimestrielle

Champ inférieur Montant

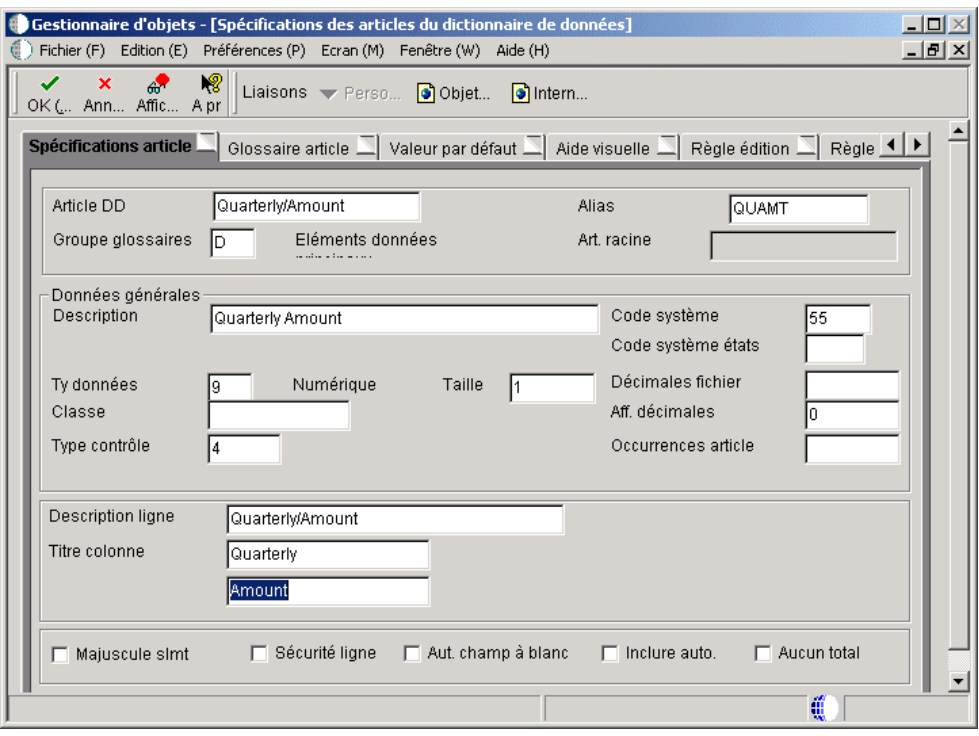

5. Cliquez sur l'onglet Glossaire d'article et entrez les quatre lignes suivantes : Entrez 1 pour afficher un total pour le premier trimestre.

Entrez 2 pour afficher un total pour le deuxième trimestre.

Entrez 3 pour afficher un total pour le troisième trimestre.

Entrez 4 pour afficher un total pour le quatrième trimestre.

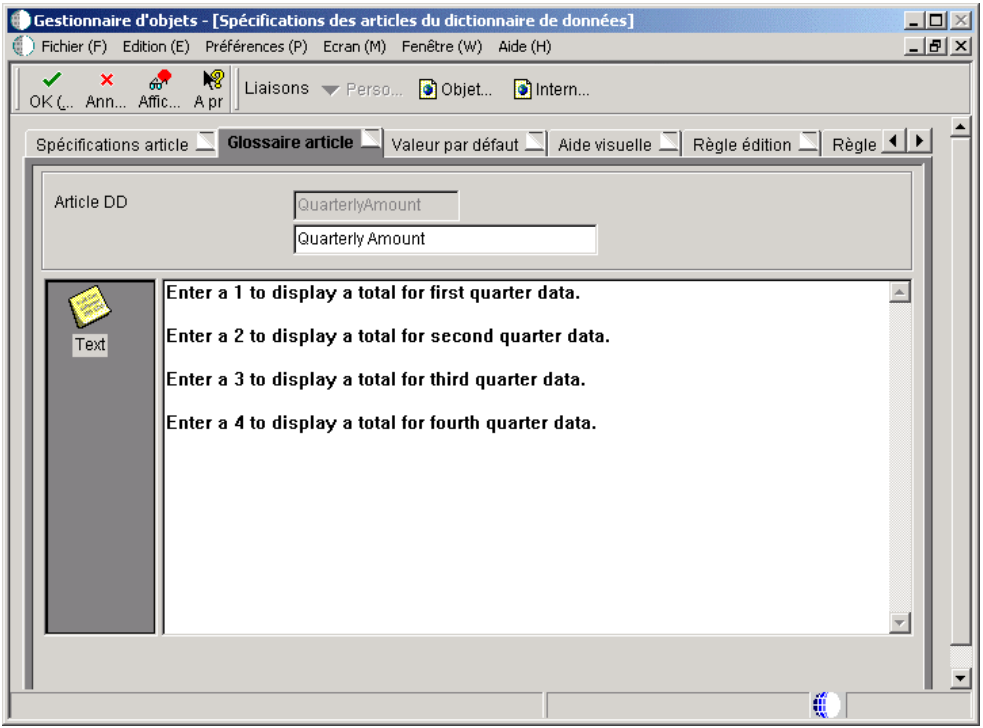

Ce texte apparaît dans l'écran Smart Field Parameters du Générateur d'états pour préciser à l'auteur les valeurs admises.

6. Cliquez sur OK.

### **Renseignements complémentaires**

 Reportez-vous à *Defining a Data Item* (définition d'un article du dictionnaire de données) dans le manuel de référence *Development Tools* (outils de développement) pour obtenir de plus amples informations sur la création d'un article du dictionnaire de données.

# **Définition d'une structure de données**

Le deuxième composant nécessaire pour le champ intelligent est une structure de données. Une structure de données est une liste des paramètres utilisés pour transmettre les valeurs entre l'état et les bases de données. Elle contient tous les articles du dictionnaire de données nécessaires pour compléter la fonction d'un champ intelligent. Le champ intelligent Montant trimestriel nécessite douze périodes pour le calcul de chaque trimestre. Il requiert également une valeur de renvoi pour contenir la valeur calculée par le champ intelligent pour chaque trimestre. Chacun des articles du dictionnaire de données doit être ajouté à la structure pour le champ intelligent.

Tous les articles du dictionnaire de données ajoutés à la structure de données doivent se trouver dans la même vue logique. Si vous trouvez ce dont vous avez besoin pour ajouter les articles du dictionnaire de données non inclus dans une seule vue logique, vous devez créer une vue logique avec tous les articles du dictionnaire de données nécessaires.

### **Renseignements complémentaires**

- Reportez-vous à *Business View Design* (création des vues logiques) dans le manuel de référence *Development Tools* (outils de développement) pour obtenir de plus amples informations sur les vues logiques.
- Reportez-vous à *Data Structures* (structures de données) dans le manuel de référence *Development Tools* (outils de développement) pour obtenir de plus amples informations sur la création d'une structure de données.

### ► **Pour définir une structure de données**

*Dans l'environnement Windows J.D. Edwards, sélectionnez Gestionnaire d'objets dans le menu Outils de développement interapplication (GH902).* 

- 1. Dans l'écran Gestionnaire d'objets, mettez en surbrillance le projet du nouvel article du dictionnaire de données à définir et cliquez sur Ajouter.
- 2. Dans l'écran Ajout d'un objet au projet, sélectionnez Structure de données, puis cliquez sur OK.
- 3. Dans l'écran Ajout d'objets, créez une structure de données normal dénommée D55830001, puis cliquez sur OK.
- 4. Sur l'onglet Outils d'élaboration, cliquez sur Générateur de structures de données.
- 5. Dans la section Article du dictionnaire du générateur de structure de données, recherchez l'article du dictionnaire de données QuarterlyAmount.
- 6. Faites glisser l'article du dictionnaire de données QuarterlyAmount vers la gauche, puis renommez Structure Member Name cQuarterlyAmount.
- 7. Rendez cQuarterlyAmount obligatoire et placez une flèche pointant vers la droite dans la colonne Input/Output.
- 8. Recherchez l'article du dictionnaire de données AmountNetPosting\*.

Vous devez utiliser l'astérisque.

- 9. Faites glisser l'article du dictionnaire de données AmountNetPosting001 vers la gauche, puis renommez Structure Member Name mnQuarterlyAmount.
- 10. Placez une flèche pointant vers la gauche dans la colonne Input/Output.

11. Faites glisser les articles du dictionnaire de données AmountNetPosting001 à AmountNetPosting012 vers la gauche et placez une flèche pointant vers la droite dans la colonne Input/Output pour chaque article.

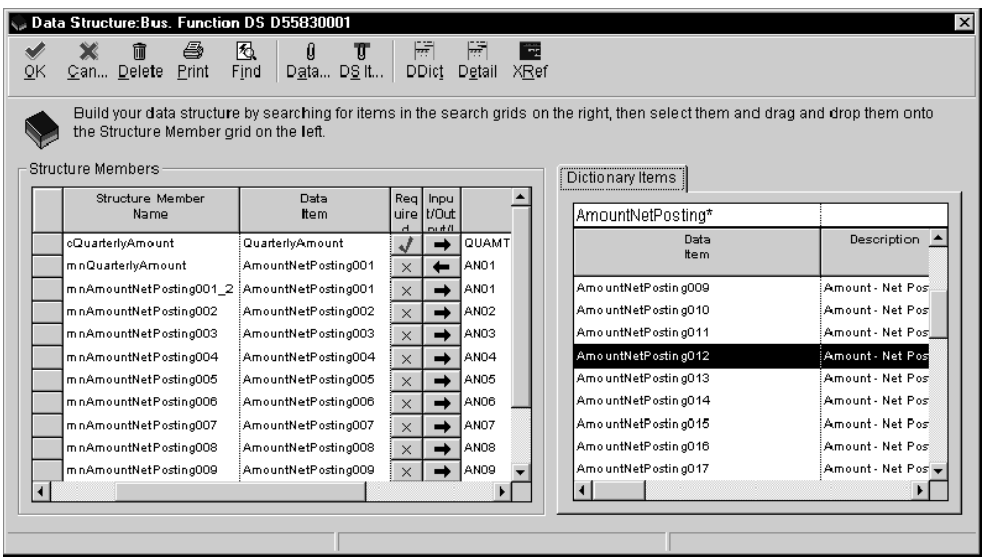

Le champ Required contient une coche (invite) pour l'article Quarterly Amount.

Deux articles AmountNetPosting001 sont comptabilisés. Structure Member Name est modifié dans le premier AmountNetPosting001 afin que l'article puisse être utilisé en tant que valeur de retour contenant le montant trimestriel après calcul. Les autres articles du dictionnaire de données AmountNetPosting représentant chacun des douze mois ou périodes à calculer pour les chiffres trimestriels des ventes.

12. Cliquez sur OK.

### **Définition du mappage nommé**

Le mappage nommé fait partie de la structure de données et est utilisé uniquement pour les champs intelligents. Le mappage nommé définit chacun des articles du dictionnaire de données inclus dans la structure de données. Il peut également contenir les valeurs par défaut à utiliser dans la fonction de gestion pour éviter leur transmission au Générateur d'états.

Le mappage nommé permet de mapper la source pour chaque paramètre (ou article du dictionnaire de données) de la structure de données. Par exemple, les valeurs source sont déterminées pour les invites, les fichiers et les valeurs de renvoi. Les articles du dictionnaire de données de la structure peuvent provenir d'une des sources suivantes :

- Une valeur littérale permet d'affecter une valeur spécifique à un article du dictionnaire de données. Si le calcul doit utiliser un taux de taxe par exemple, entrez le taux dans le champ. **Littéral**
- Spécifiez l'article du dictionnaire de données à utiliser en tant qu'invite. Dans l'exemple, l'article du dictionnaire de données Quarterly Amount constitue l'invite. Dans le Générateur d'états, l'auteur est invité à entrer le trimestre du calcul. **Invite**
- Spécifiez les articles du dictionnaire de données provenant d'un fichier. Recherchez le nom de fichier et associez l'article du dictionnaire de données dans la structure de données à un article du fichier. **Fichier**

Cette option permet de transmettre des valeurs d'une option de traitement vers une structure de données. Certaines valeurs utilisées dans les champs intelligents peuvent être connues d'une fonction de gestion sans saisie par l'utilisateur. Par exemple, la période ou l'exercice souhaités peuvent avoir déjà été spécifiés dans une option de traitement transmise à une structure de données. Si c'est le cas, l'article de données doit être défini en tant qu'article du dictionnaire de données et une option de traitement dans le mappage nommé. **Article du dictionnaire de données**

Associez la valeur système en tant que source de l'article du dictionnaire de données et recherchez la valeur système correspondante. Ces valeurs système, notamment la date système, sont utilisées dans tout le système. Les valeurs système sont extraites du fichier F98VAR. **Valeur système**

### ► **Pour définir un mappage nommé**

*Après création d'une structure de données, l'écran Générateur de structures de données s'affiche.* 

- 1. Cliquez deux fois sur Mappage nommé sous l'onglet Outils de création.
- 2. Dans l'écran Mappage nommé, cliquez sur Add et ajoutez la structure de données M5583001à la liste Mappage nommé.

3. Sélectionnez cQuarterlyAmount et cliquez sur Prompt sous Origin Types.

Dans le mappage nommé du scénario, le premier article du dictionnaire de données de ma structure de données, Quarterly Amount est une invite. Dans le mappage nommé, la définition doit être Invite dans cette étape. L'invite doit être rendue obligatoire dans la structure de données.

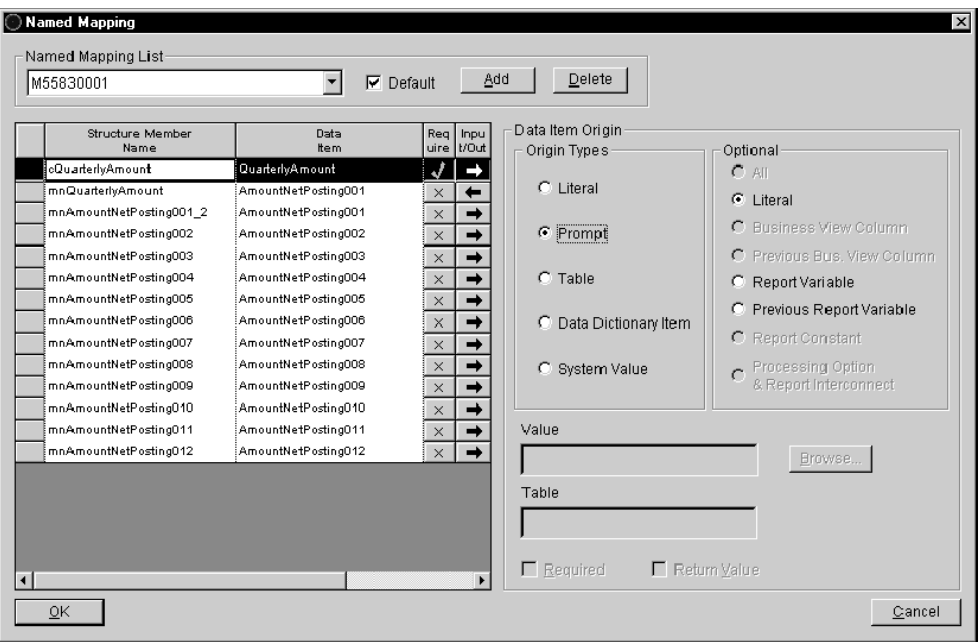

4. Sélectionnez mnQuarterlyAmount et spécifiez un retour en cliquant sur le champ Valeur de renvoi.

### **Remarque**

Le champ Obligatoire est choisi automatiquement. Vous ne pouvez pas activer le champ Obligatoire pour une valeur de renvoi.

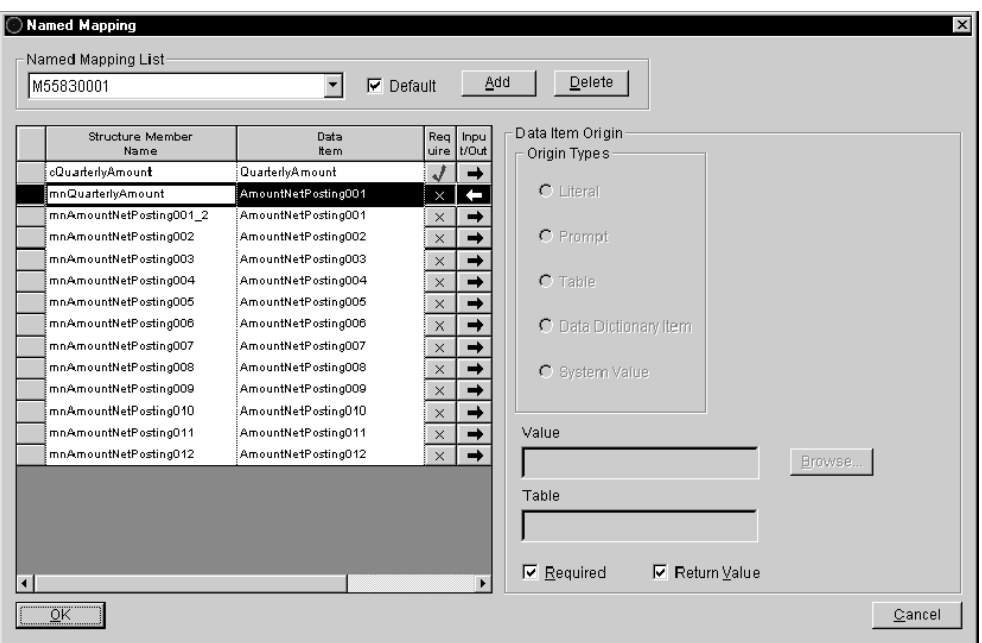

- 5. Sélectionnez mnAmountNetPosting001\_2 et cliquez sur le champ Required.
- 6. Définissez mnAmountNetPosting001\_2 comme provenant du fichier en sélectionnant l'article du dictionnaire de données puis en cliquant sur l'option Table sous Origin Types.
- 7. Cliquez sur Browse pour afficher l'écran Select a Table.
- 8. Sélectionnez le fichier F0902, puis cliquez sur Next.

Cette action indique le fichier où l'article du dictionnaire de données peut se trouver. Les douze derniers articles du dictionnaire de données dans le scénario se trouvent dans le fichier F0902.

9. Sélectionnez AmountNetPosting001 et cliquez sur Finish.

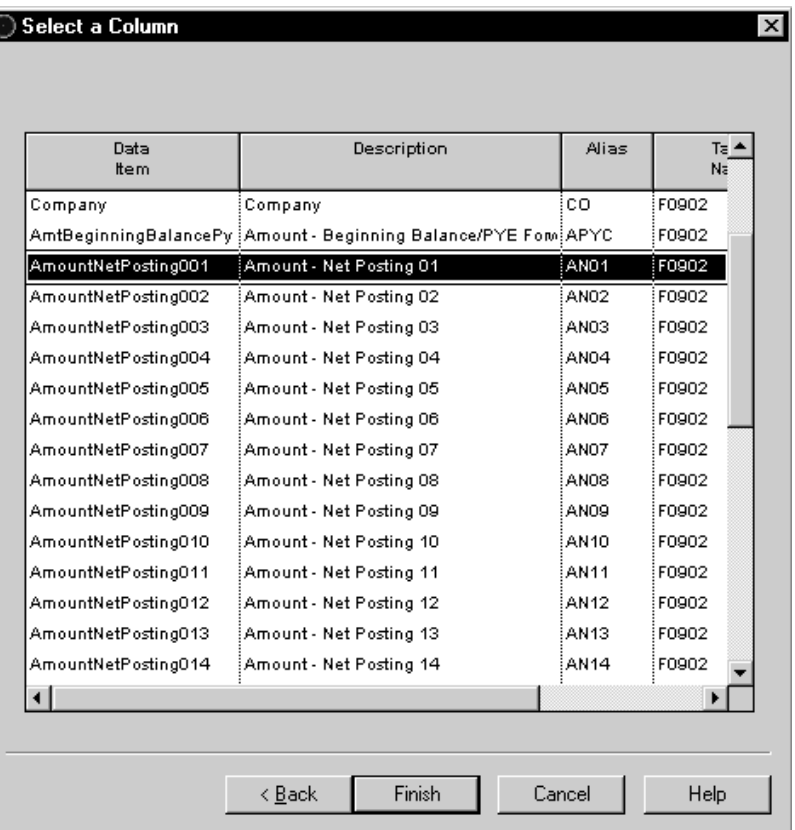

Dans l'écran Select a Column, indiquez l'article du dictionnaire de données du fichier qui servira de base à l'article de la structure de données. Ces articles du dictionnaire de données doivent être rendus obligatoires en cliquant sur Required.

10. Répétez les étapes 5 à 8 pour les articles du dictionnaire de données restants, en mappant l'article de la structure de données mnAmountNetPosting002 vers l'article de fichier AmountNetPosting002, l'article de structure de données mnAmountNetPosting003 vers l'article de fichier AmountNetPosting003, etc.

#### **Conseils**

K

Si vous placez l'écran Select a Column comme indiqué ci-dessous, vous pouvez référencer l'article du dictionnaire de données en cours de modification.

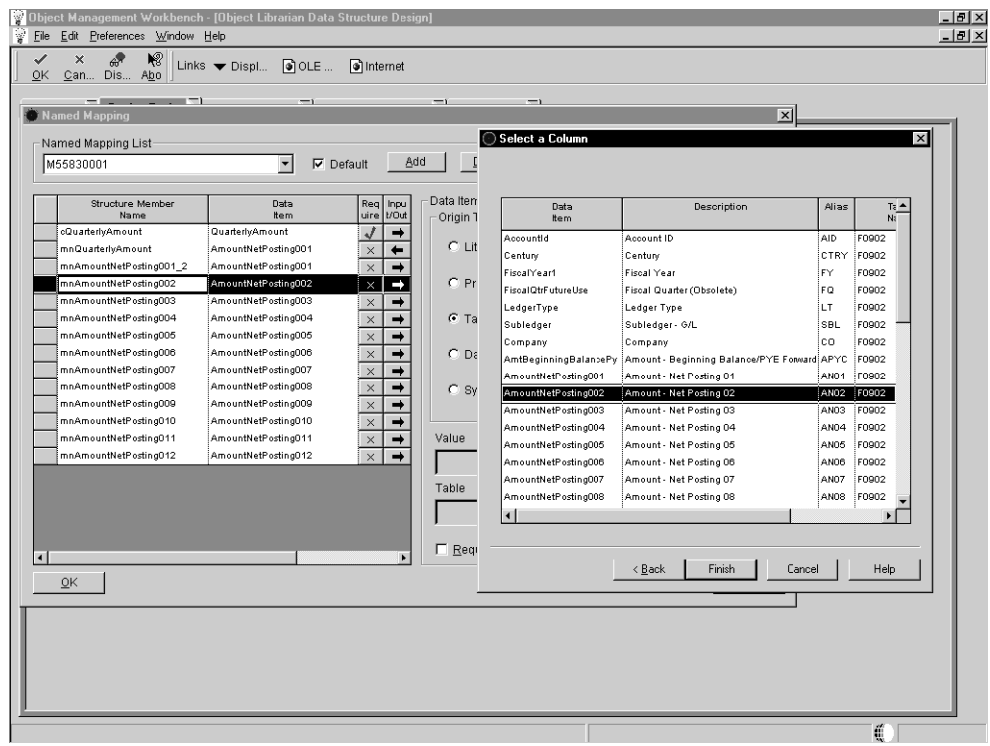

# **Calculs à l'aide de fonctions de gestion et de règles d'événement nommé**

Vous pouvez utiliser une fonction de gestion ou une règle d'événement nommé pour paramétrer les critères d'un champ intelligent. Les fonctions de gestion sont écrites en langage C tandis que les règles d'événement sont écrites en langage de script dans les outils J.D. Edwards.

Une fonction de gestion et une règle d'événement présentent l'avantage d'être réutilisables. Le code est créé une seule fois et peut être utilisé pour plusieurs événements et états. Dans le scénario Quarter, sans règle d'événement nommé, vous devez créer quatre colonnes : une pour chaque période et une colonne de montant trimestriel pour le total. En outre, il est nécessaire de créer une règle d'événement pour ajouter chaque période dans la colonne du montant trimestriel. Si vous souhaitez afficher un total pour chaque trimestre, vous devez créer quatre règles d'événement. Au lieu de cela, en utilisant une règle d'événement nommé, vous pouvez créer des critères une seule fois et les réutiliser pour chacune des colonnes de montants trimestriels. La même règle d'événement peut être utilisée dans d'autres états.

La prochaine étape du scénario Quarter consiste à créer une règle d'événement pour les calculs du champ intelligent. Lorsqu'une règle d'événement est créée, une structure de données lui est associée. Pour le scénario, vous devez associer la structure de données Quarterly Amount à la règle d'événement nommé.

#### ► **Pour effectuer les calculs à l'aide d'une règle d'événement nommé**

*Dans l'environnement Windows J.D. Edwards, sélectionnez Gestionnaire d'objets dans le menu Outils de développement interapplication (GH902).* 

- 1. Dans l'écran Gestionnaire d'objets, mettez en surbrillance le projet du nouvel article du dictionnaire de données et cliquez sur Ajouter.
- 2. Dans l'écran Ajout d'un objet au projet, sélectionnez Article du dictionnaire de données, puis cliquez sur OK.
- 3. Dans l'écran Ajout d'un objet, remplissez les champs suivants, puis cliquez sur OK :
	- Nom objet
	- **Description**
	- Code système
	- Code système produit
	- Util. objet
- 4. Sous l'onglet Outils de création de l'écran Générateur de fonctions de gestion, cliquez sur Démarrer le générateur de fonctions de gestion.
- 5. Créez une fonction appelée QuarterlyAmount et associez-lui la structure de données Quarterly Amount.

QuarterlyAmount devient le nom de la règle d'événement.

6. Modifiez la fonction et entrez l'événement comme décrit plus bas.

Dans le scénario Quarter, la règle d'événement nommé effectue les calculs suivants pour cumuler les montants trimestriels :

```
Sales for Period 1 + Sales for Period 2 + Sales for Period 3
```
L'un des articles à définir dans la règle d'événement concerne la valeur entrée par l'utilisateur. Par exemple, si un utilisateur entre 1 dans l'invite, il attend les totaux du premier trimestre. Ainsi, la règle d'événement nommé doit paramétrer une instruction If/While à cet effet. Une instruction If doit être ajoutée à la règle d'événement nommé comme suit :

```
If <user prompt> is equal to a 1
```
Sales for Period 1 + Sales for Period 2 + Sales for Period 3

Else

Les données associées de chaque option d'affichage doivent être disponibles. Par conséquent, les données suivantes doivent être incluses dans la règle d'événement :

```
If <user prompt> is equal to a 2 
      Sales for Period 4 + Sales for Period 5 + Sales for Period 6 
      Else 
If <user prompt> is equal to a 3 
      Sales for Period 7 + Sales for Period 8 + Sales for Period 9 
      Else 
If <user prompt> is equal to a 4 
      Sales for Period 10 + Sales for Period 11 + Sales for Period 12 
      End If 
      End If 
      End If 
      End If
```
Après la saisie, la règle d'événement doit apparaître de la façon suivante :

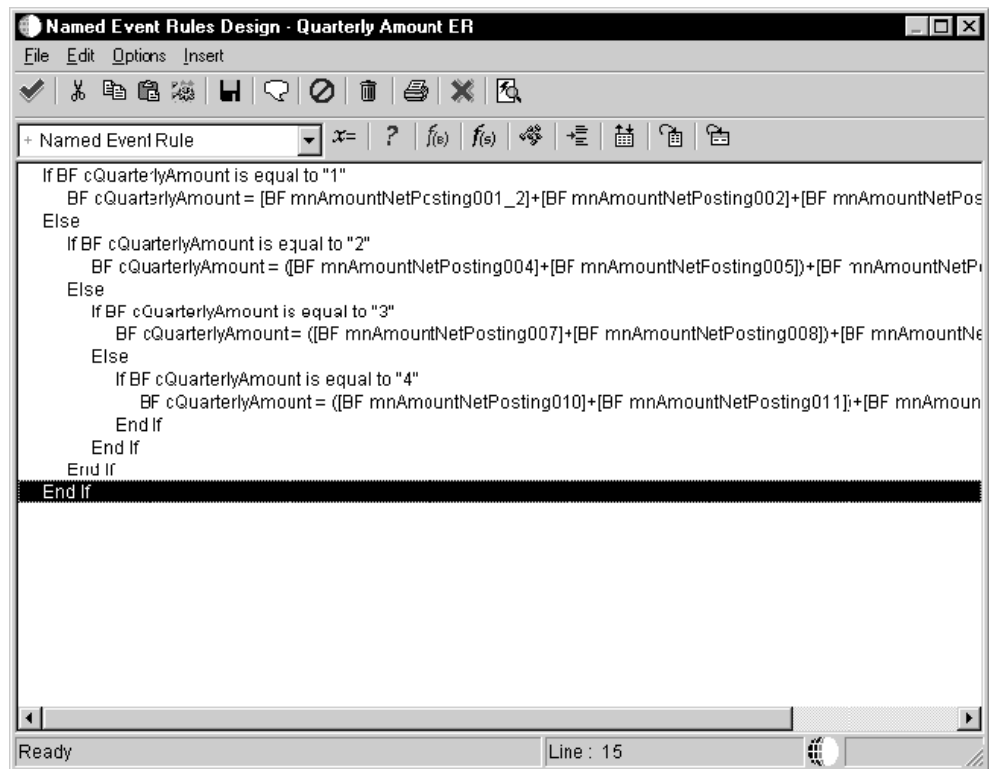

- 7. Ajoutez l'événement suivant et cliquez sur OK.
- 8. Dans l'écran Générateur de fonctions de gestion, cliquez sur l'onglet Outils de création, puis sur Créer la fonction de gestion.

#### **Renseignements complémentaires**

- Reportez-vous à *Batch Processing* (traitement par lots) dans le manuel de référence *Development Tools* (outils de développement).
- Reportez-vous à *Création de règles d'événement de fonction de gestion* dans le présent manuel de référence pour obtenir de plus amples informations sur la création de fonctions de gestion et de règles d'événement nommé.

### **Création d'un article de données de champ intelligent**

Le dernier composant nécessaire pour un champ intelligent est un article du dictionnaire de données pour champ intelligent. Cet article du dictionnaire de données définit la fonction de gestion ou la règle d'événement nommé et le mappage nommé associés au champ intelligent. Les articles du dictionnaire de données pour champ intelligent et les autres articles du dictionnaire de données sont différents sur deux points : groupe de glossaires K et données sous l'onglet Smart Field.

### **Conditions préliminaires**

 Archivez la structure de données avant création de l'article du dictionnaire de données de champ intelligent afin que le système retrouve le mappage nommé.

### ► **Pour créer un article du dictionnaire de données**

*Dans l'environnement Windows J.D. Edwards, sélectionnez Gestionnaire d'objets dans le menu Outils de développement interapplication (GH902).* 

- 1. Dans l'écran Gestionnaire d'objets, mettez en surbrillance le projet du nouvel article du dictionnaire de données et cliquez sur Ajouter.
- 2. Dans l'écran Ajout d'un objet au projet, sélectionnez Article du dictionnaire de données, puis cliquez sur OK.
- 3. Dans l'écran Type d'article du dictionnaire de données, cliquez sur Non.
- 4. Dans l'écran Spécifications des articles du dictionnaire de données, remplissez les champs suivants avec les valeurs indiquées :
	- Article DD

Ventes trimestrielles

• Alias

**QSALES** 

• Groupe glossaires

K

- **Description** Ventes trimestrielles
- Code système

55

• Ty données

9

- Taille 15
- Classe **CURRENCY**
- Aff. décimales

2

• Type contrôle

4

- Description ligne Ventes trimestrielles
- Titre colonne Champ supérieur Trimestrielles

Champ inférieur Ventes

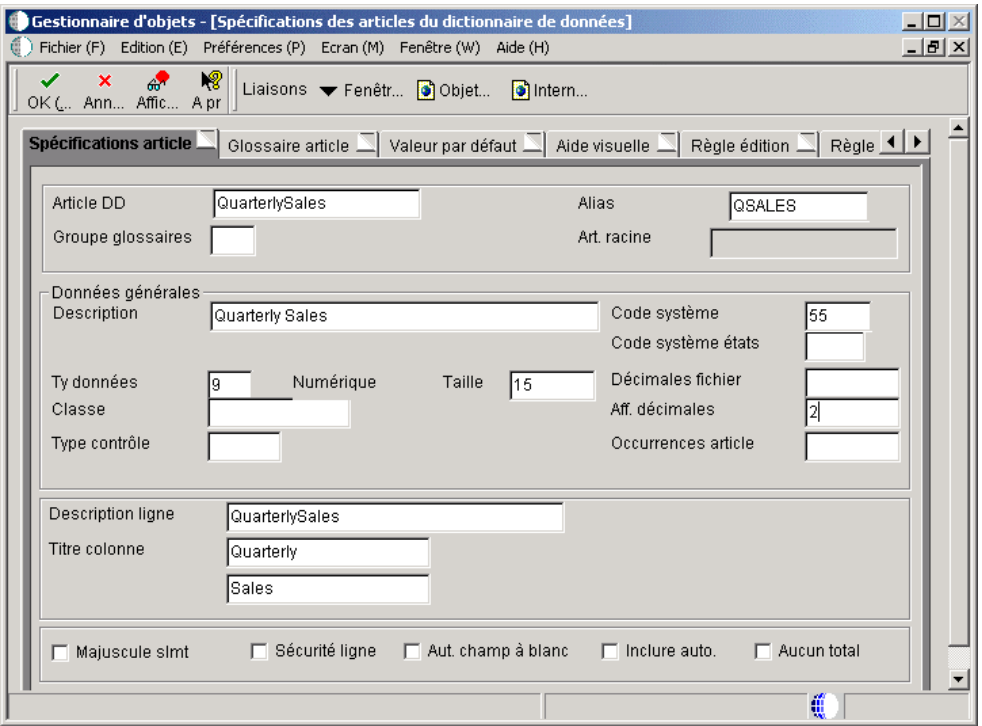

- 5. Dans le menu Ecran, sélectionnez Champ intelligent pour lancer l'écran Critères de champ intelligent.
- 6. Associez la fonction de gestion QuarterlyAmount au champ intelligent.
- 7. Dans la colonne Nom d'événement, indiquez l'événement appelant le champ intelligent.

Le champ intelligent Quarterly Amount du scénario Quarter est probablement utilisé pour les états financiers avec section en tableaux. Par conséquent, la sélection de l'événement d'inclusion de colonne est pertinente pour le champ intelligent.

8. Dans la colonne Mappage nommé, associez le mappage nommé paramétré plus tôt avec le champ intelligent.

La dernière étape de l'écran consiste à associer le mappage nommé au champ intelligent.

9. Comme pour l'article du dictionnaire de données de l'invite, entrez le texte d'aide sous l'onglet Glossaire d'article pour ces article du dictionnaire de données pour champ intelligent.

### **Renseignements complémentaires**

 *Reportez-vous à Defining a Data Item* (définition d'un article du dictionnaire de données) dans le manuel de référence *Development Tools* (outils de développement) pour obtenir de plus amples informations à ce sujet.

### **Création d'un modèle de champ intelligent**

Le modèle de champ intelligent est utilisé pour regrouper les champs intelligents à inclure dans un seul assistant configurable demandant la saisie de données. Puisque vous définissez une vue logique et d'autres composantes dans l'assistant, les champs intelligents d'un modèle doivent être similaires. Par exemple, les champs intelligents des états financiers inclus dans le modèle de champ intelligent S09001 utilisent tous les mêmes vues logiques, options de traitement, séquences de données et assistants.

### ► **Pour créer un modèle de champ intelligent**

*Dans le menu Paramétrage avancé des états (GH9141), sélectionnez Modèles de champs intelligents.* 

- 1. Dans l'écran Accès aux modèles de champ intelligent, cliquez sur Ajouter.
- 2. Dans l'écran Révision des modèles de champ intelligent, remplissez le champ suivant :
	- Modèle chp intelligent

Entrez S55830001 dans le champ Modèle de champ intelligent.

**Description** 

Entrez Quarterly Smart Fields dans le champ Description.

- 3. Entrez QSALES dans le champ suivant, puis cliquez sur OK.
	- Art. DD

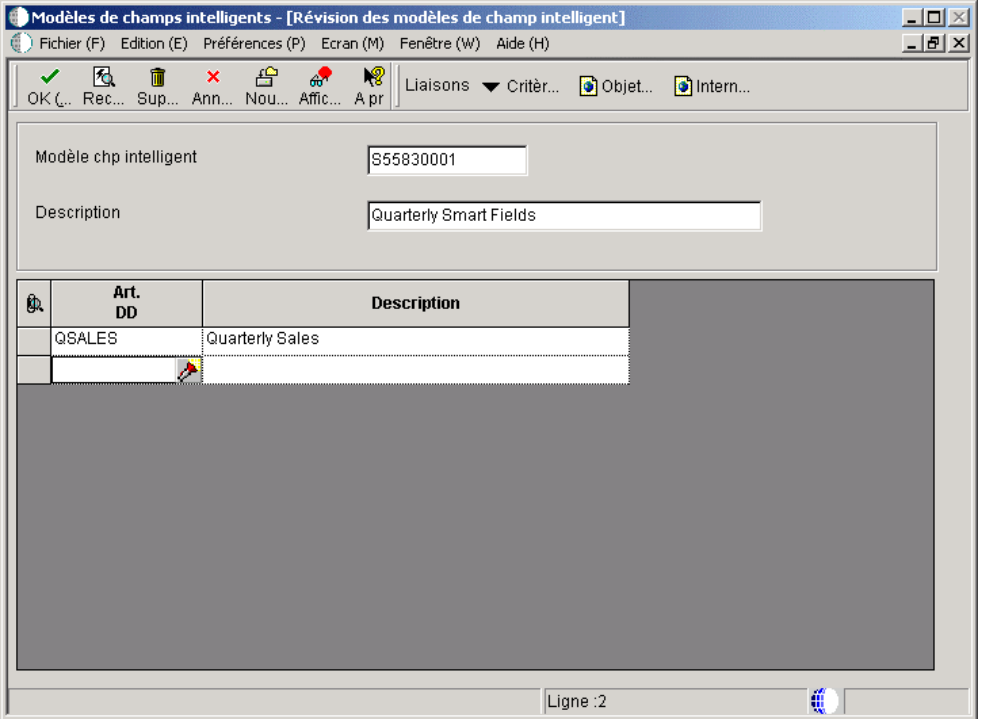

- 4. Dans l'écran Révision des critères de modèles de champ intelligent, indiquez les invites de sélection de données en entrant les trois articles du dictionnaire de données suivants dans le champ Article du dictionnaire de données :
	- Exercice (FY)
	- Type de livre (LT)
	- OBJ (Objet)

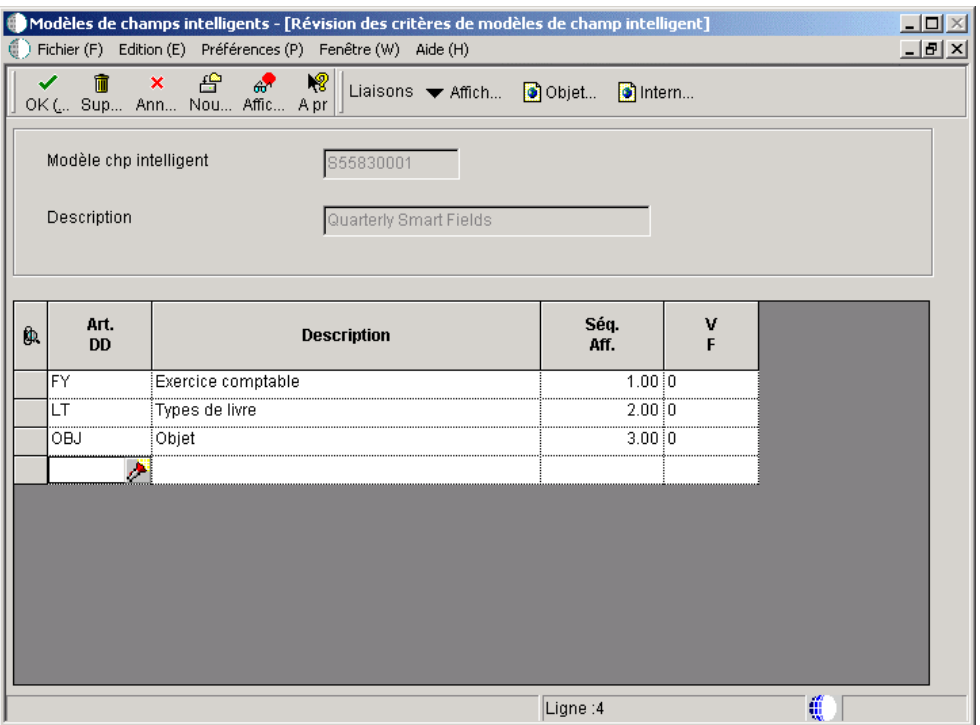

Dans le scénario Quarter, l'assistant doit demander des valeurs pour Fiscal Year, Ledger Type et Object Account. Puisque Fiscal Year et Ledger Type ne nécessitent pas de fourchette de valeurs, le champ correspondant peut indiquer 0. Néanmoins, Object Account peut contenir une série de comptes, le champ doit alors indiquer 1.

Ces trois valeurs sont demandées dans la séquence ci-dessous, à l'aide des écrans Smart Field Data Selection.

#### **Remarque**

Les sélections de données prédéterminées peuvent être personnalisées dans le Générateur d'états.

5. Cliquez sur OK pour enregistrer les modifications.

### **Renseignements complémentaires**

 Reportez-vous à *Utilisation des modèles de champs intelligents* dans le manuel de référence *Elaboration d'états de gestion* pour obtenir de plus amples informations sur la création de modèles de champs intelligents.

# **Création d'un modèle d'assistant Etats**

Le modèle est utilisé pour créer un assistant vous guidant à travers le processus d'utilisation d'un champ intelligent. Cet assistant ressemble à celui utilisé lors de la création d'un modèle d'état de colonnes ou de groupes.

### ► **Pour créer un modèle d'assistant Etats**

*Dans le menu Paramétrage avancé des états (GH9141), sélectionnez Modèles de l'assistant Etats.* 

- 1. Dans l'écran Accès aux modèles de l'assistant Etats, cliquez sur Ajouter.
- 2. Dans l'écran Révision des modèles de l'assistant Etats, remplissez les champs suivants :
	- Modèle/Description état

Entrez S55830001 dans le champ de modèle et Quarterly Smart Fields dans le champ de description.

Selon la convention d'appellation J.D. Edwards, l'assistant doit porter le même nom que le modèle de champ intelligent. Le nom de l'assistant apparaît dans la liste déroulante Application Report de l'écran de bienvenue du Générateur d'états lors de la création de l'état. La description apparaît dans l'écran Business View Selection Options lors de la création.

- 3. Sous l'onglet Building Blocks (blocs fonctionnels), entrez 46 dans le champ suivant pour indiquer à l'assistant que ce champ intelligent est utilisé dans une section en tableaux.
	- Type section

Même si vous pouvez utiliser une section détaillée quelconque lors du paramétrage d'un modèle, le scénario utilise une section en tableaux.

- 4. Entrez V8300001 dans le champ suivant :
	- Vue logique

La vue logique doit comprendre tous les articles du dictionnaire de données utilisés dans la structure de données associées au champ intelligent. Elle est utilisée lors de la sélection de l'option *I'll use the pre-defined business view* dans le Générateur d'états.

- 5. Entrez S55830001 dans le champ suivant :
	- Modèle champ intelligent
- 6. Ajoutez les articles du dictionnaire de données dans la grille Default Sequence and Level Breaks.
	- Société (CO)
	- Centre de coûts (MCU)
	- OBJ (Objet)

Les articles du dictionnaire de données de la grille apparaissent dans l'écran d'aide. Les deux premiers articles du dictionnaire de données de la grille sont utilisés en tant que changement de niveau dans une section en tableaux. Les autre champs sont utilisés pour la séquence de données. Ces choix peuvent être personnalisés.

Le modèle utilise Company, Business Unit et Object Account pour la séquence. Company et Business Unit sont les changements de niveau.

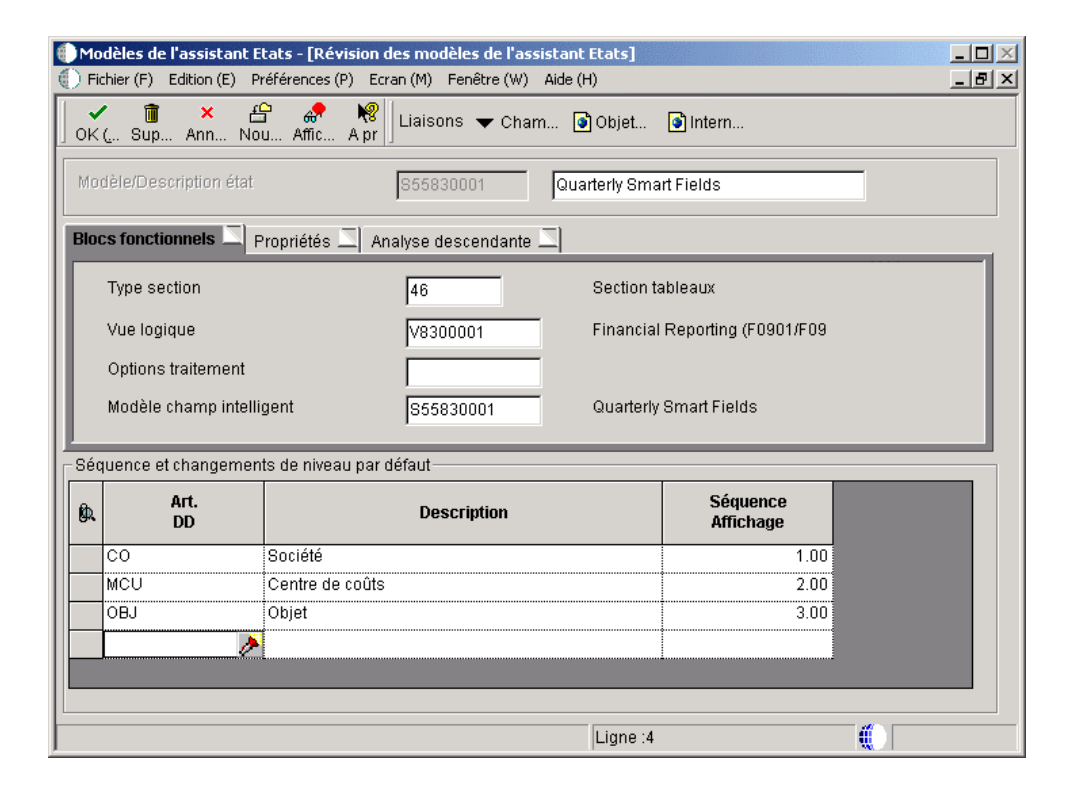

- 7. Cliquez sur l'onglet Properties et sélectionnez les options suivantes :
	- Utiliser description financière
	- Afficher niveau détail
	- Afficher ajustement signe
	- Afficher/Masquer lignes zéro
	- Afficher critères financiers

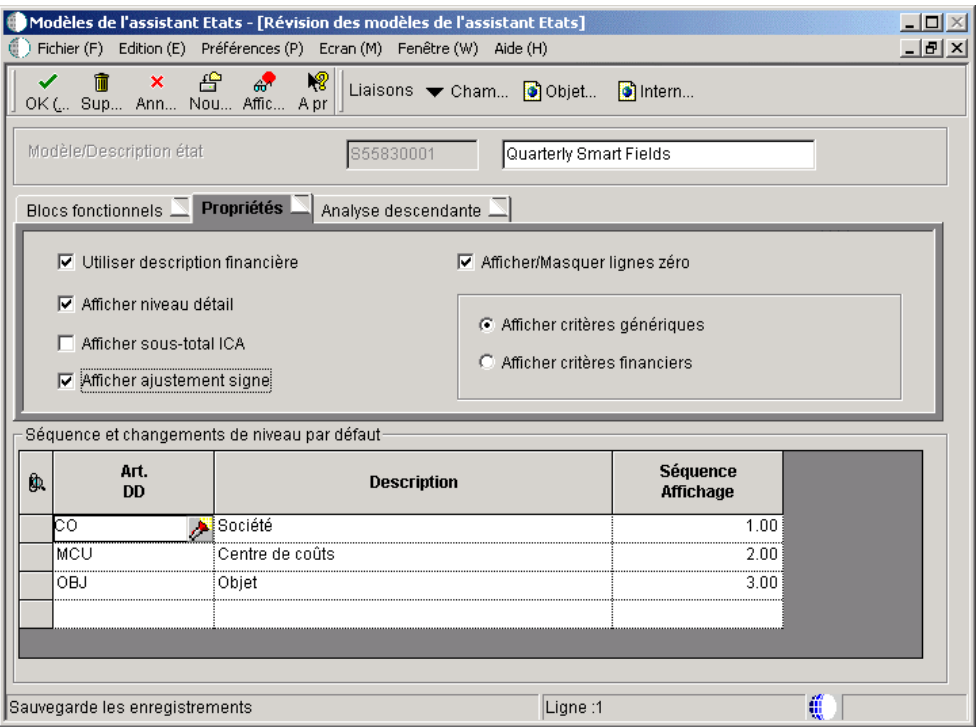

Plusieurs sélections correspondent aux états financiers. Même si vous créez un modèle, certaines options sont peut-être inutiles. Si, par exemple, vous désactivez Display Level of Detail, le Générateur d'états ne peut pas sélectionner cette option lors de sa progression. Cette option est grisée. Par conséquent, le Générateur d'états ne peut pas gérer le niveau de détail.

Cet onglet n'est disponible que pour la section en tableaux.

- 8. Cliquez sur l'onglet Drill Down et sélectionnez l'option suivante :
	- Analyse descendante
- 9. Dans l'écran Accès aux applications, entrez P83001 dans le champ Nom d'objet, cliquez sur Rechercher, puis sur Sélectionner.
- 10. Dans l'écran Accès aux écrans, cliquez sur votre choix, puis sur Sélectionner.

11. Dans cet écran, choisissez une version et cliquez sur Sélectionner.

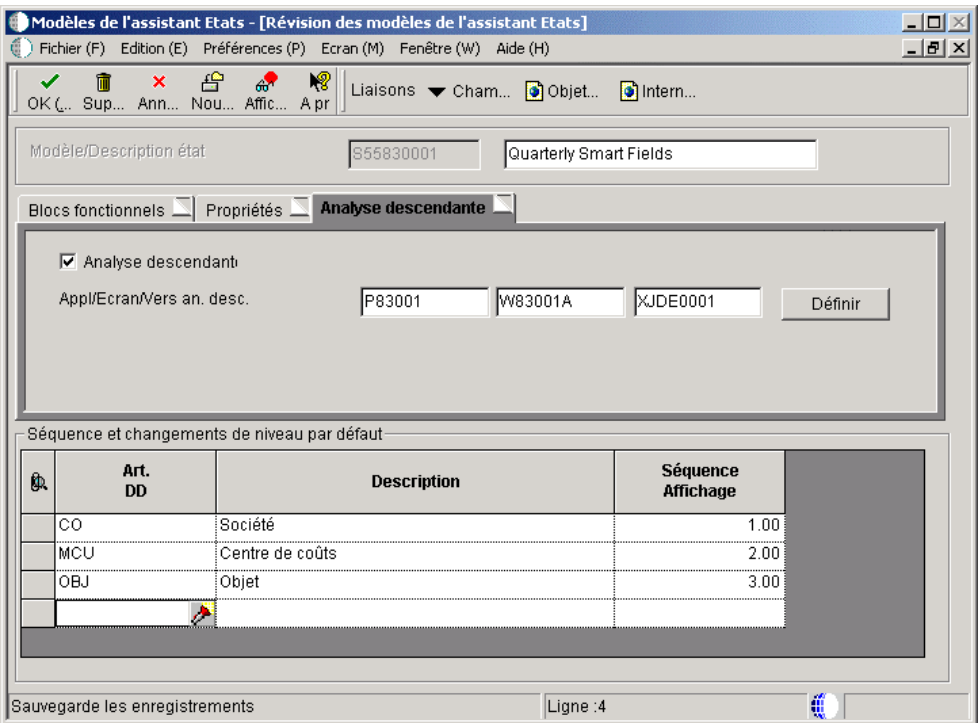

La fonction d'analyse descendante nécessite du temps et des ressources. L'utilisateur ne doit pas nécessairement activer cette fonction. Si l'analyse descendante est requise, ces paramètres sont utilisés par défaut.

Le bouton Define vous guide à travers le processus de recherche et de sélection d'écrans pour compléter la sélection des applications, des écrans et des versions. L'interconnexion doit être établie lors de la création du modèle.

Cet onglet n'est disponible que pour la section en tableaux.

12. Dans l'écran Révision des modèles de l'assistant, cliquez sur OK.

### **Renseignements complémentaires**

- Reportez-vous à *Utilisation des modèles de champs intelligents* dans le manuel de référence *Elaboration d'états de gestion* pour obtenir de plus amples informations sur la création de modèles de champs intelligents.
- *Reportez-vous à Utilisation de la fonction d'analyse descendante* dans le manuel de référence *Elaboration d'états de gestion* pour obtenir de plus amples informations à ce sujet.

### **Création d'un état à l'aide des champs intelligents**

A la fin du processus, testez le modèle. Pour cet exemple, il est utile de vérifier l'affichage des données dans le Générateur d'états afin de voir les sources et les sélections lors du paramétrage de tous les objets.

### ► **Pour créer un état à l'aide des champs intelligents**

*Dans l'environnement Windows J.D. Edwards, sélectionnez Générateur d'états dans le menu Générateur d'états (GH9111).* 

- 1. Dans l'écran Création d'un état, remplissez les champs suivants, puis cliquez sur OK :
	- Nom de l'état
	- Description
	- Code système

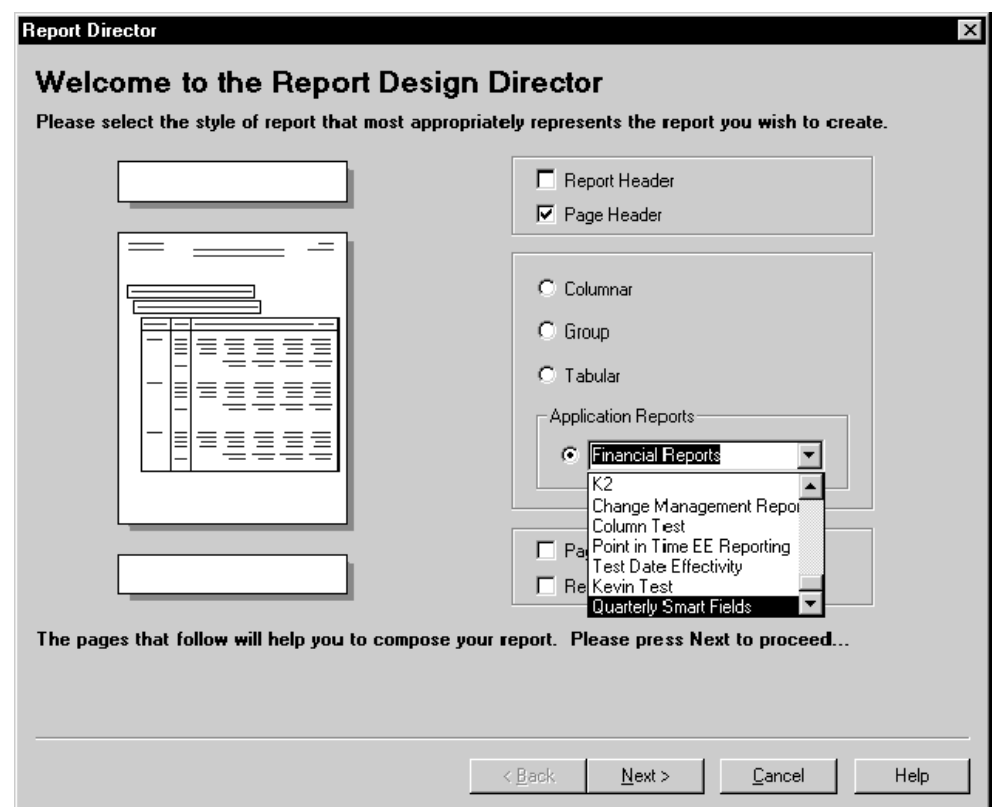

2. Dans l'écran Report Director, cliquez sur Application Reports, Quarterly Smart Fields dans le menu, puis cliquez sur Next.

Le dernier article de la liste est Quarterly Smart Fields que vous avez créé. Le nom provient de la description entrée lors de la création du modèle.

3. Dans l'écran Page Header Details, acceptez les paramètres par défaut de l'en-tête et cliquez sur Next.

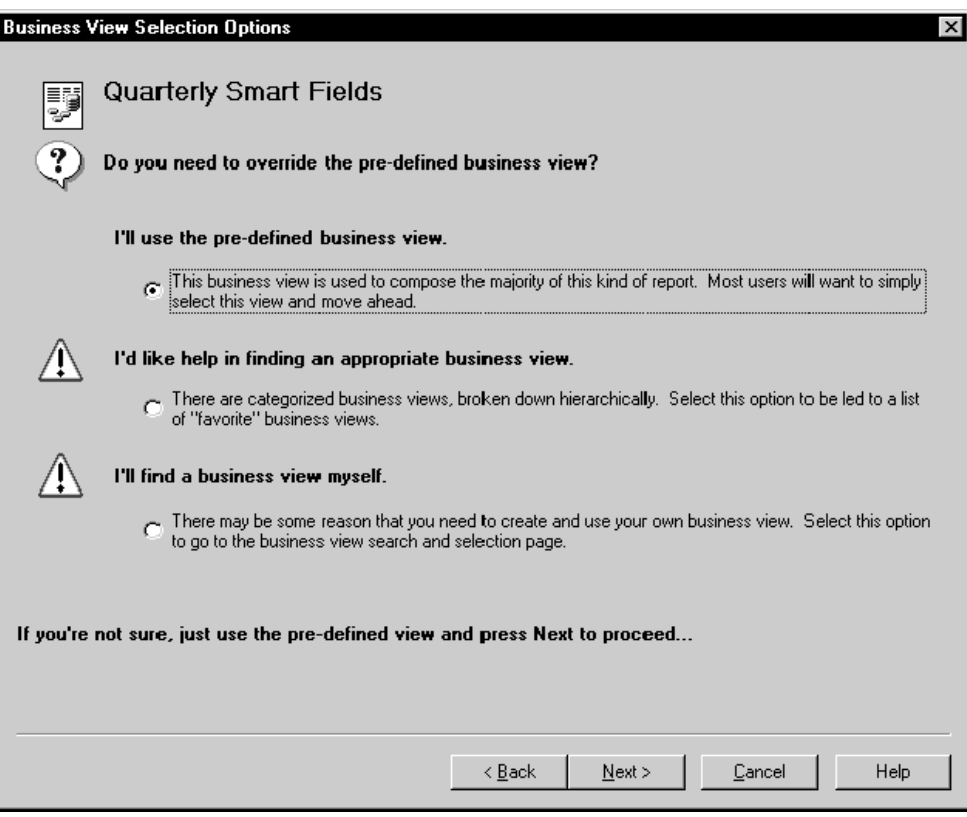

4. Dans l'écran Business View Selection Options, acceptez la vue logique prédéfinie, puis cliquez sur Next.

Le nom du modèle apparaît en haut de l'écran Business View Selection Options.

Les trois options de sélection apparaissent. L'une d'elles permet d'utiliser la vue logique prédéfinie (V830001), entrée sous l'onglet Building Blocks du modèle. Elle est paramétrée par défaut mais vous pouvez sélectionner une des autres.

Si l'utilisateur accepte la vue logique, l'assistant utilise V830001, indiquée lors de la création du modèle. L'utilisateur peut bien entendu sélectionner une autre vue logique.

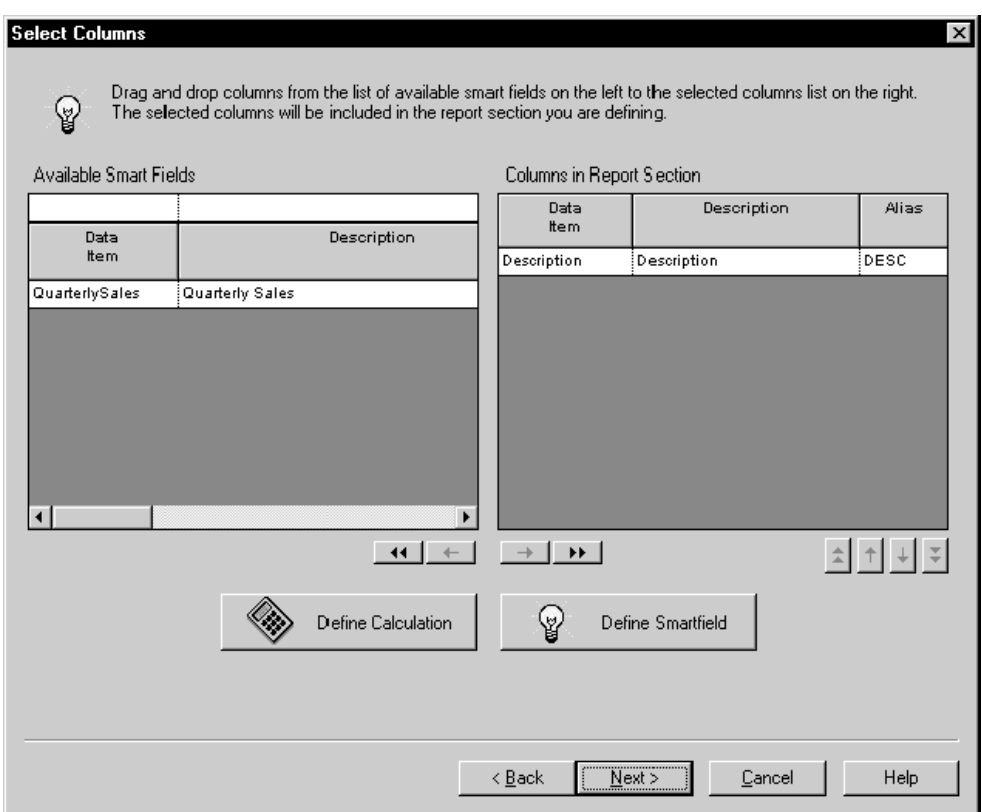

5. Dans l'écran Select Columns, faites glisser le champ intelligent QuarterlySales de la section Available Smart Fields à la section Columns in Report Section.

Cette liste provient du modèle de champ intelligent associé au modèle. QuarterlySales est le nom du champ intelligent créé et associé au modèle. Etant donné que vous n'avez créé qu'un seul champ intelligent, Quarterly Sales est le seul affiché.

L'assistant est lancé et affiche des écrans dont le premier est Smart Field Name.

6. Remplacez Variable Name par First Quarter Sales et Report Column Headings par First Quarter.

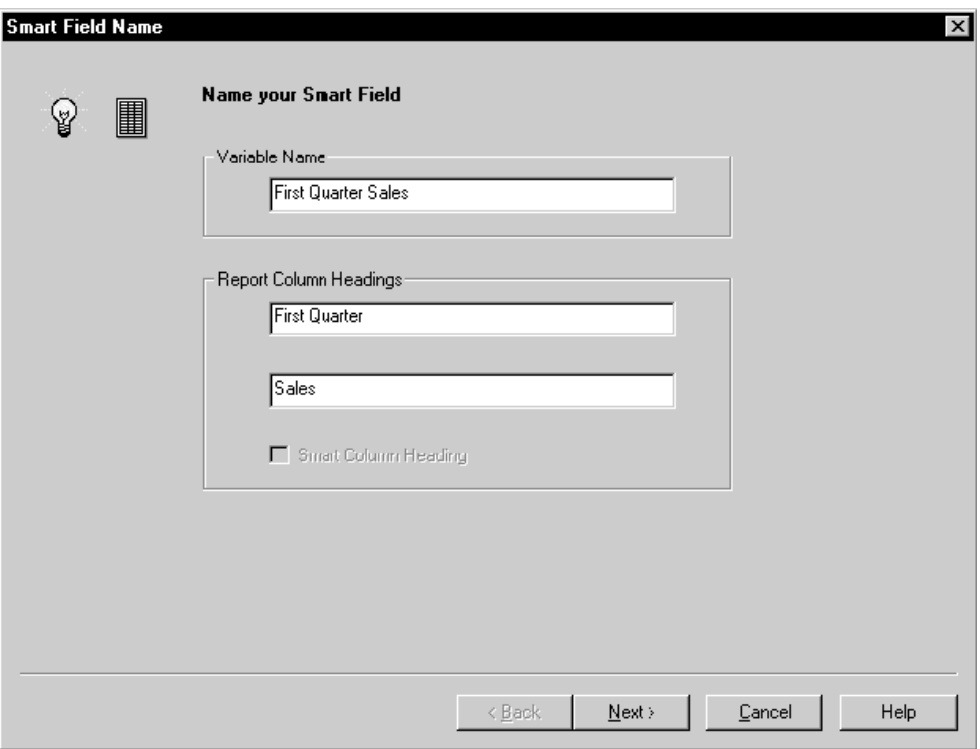

Paramétrez la variable par défaut et les noms de la colonne.

L'écran Smart Field Parameters vous invite à entrer le trimestre de la colonne.

7. Entrez 1 dans le champ, puis cliquez sur Next.

Cette invite apparaît en raison de l'article du dictionnaire de données QuarterlyAmount créé. Il s'agit de l'article du dictionnaire de données créé en tant qu'invite pour le premier composant de ce champ intelligent. De plus, le texte du glossaire entré lors de la création de l'article apparaît. Il indique les valeurs applicables.

- 8. Dans l'écran Smart Field Data Selection, pour les résultats de l'année 2005 avec un type de livre des montants réels des deux comptes contenant les données des ventes (Sales - Product Class 1 et Sales Product Class 2), entrez 05 dans le champ Fiscal Year, entrez AA dans le champ Ledger Type, entrez 5100 dans le champ Object Account:From et 5200 dans le champ Object Account:To.
- 9. Cliquez sur Finish.

Ces articles proviennent du modèle auquel l'article de champ intelligent est associé et où sont définis les champs de sélection de données. Dans le modèle de champ intelligent, vous pouvez inclure jusqu'à cinq articles du dictionnaire de données. Object Account est paramétré en tant que fourchette de valeurs. Il occupe donc l'espace de deux articles du dictionnaire de données dans cet écran.

Vous pouvez également utiliser ce champ intelligent pour afficher les données de tendance. Par exemple, au lieu de quatre colonnes représentant chacune un

trimestre de l'année en cours, vous pouvez créer quatre colonnes, chacune représentant le premier trimestre de quatre année consécutives.

### **Remarque**

Si vous souhaitez avoir la même sélection de données dans chaque colonne de champ intelligent, vous pouvez laisser cet écran vide et remplir la sélection de données pour l'état entier.

La définition de la sélection de données pour les colonnes peut être inutile. Pour le compte de résultats, si vous paramétrez uniquement une colonne de champ intelligent ou si toutes les colonnes de champ intelligent de ce type utilisent la même sélection de données (par exemple, lorsque vous affichez une colonne pour chaque trimestre de la même année, le même type de livre et de compte), il est plus efficace de laisser la sélection de données vide et de définir la sélection de données pour l'état entier ultérieurement.

L'écran Select Columns réapparaît. Vous pouvez ajouter d'autres colonnes Quarterly Sales dans l'état en répétant les étapes 6 à 8 pour chaque nouvelle colonne de champ intelligent.

10. Lorsque vous avez terminé l'ajout de colonnes, cliquez sur Next.

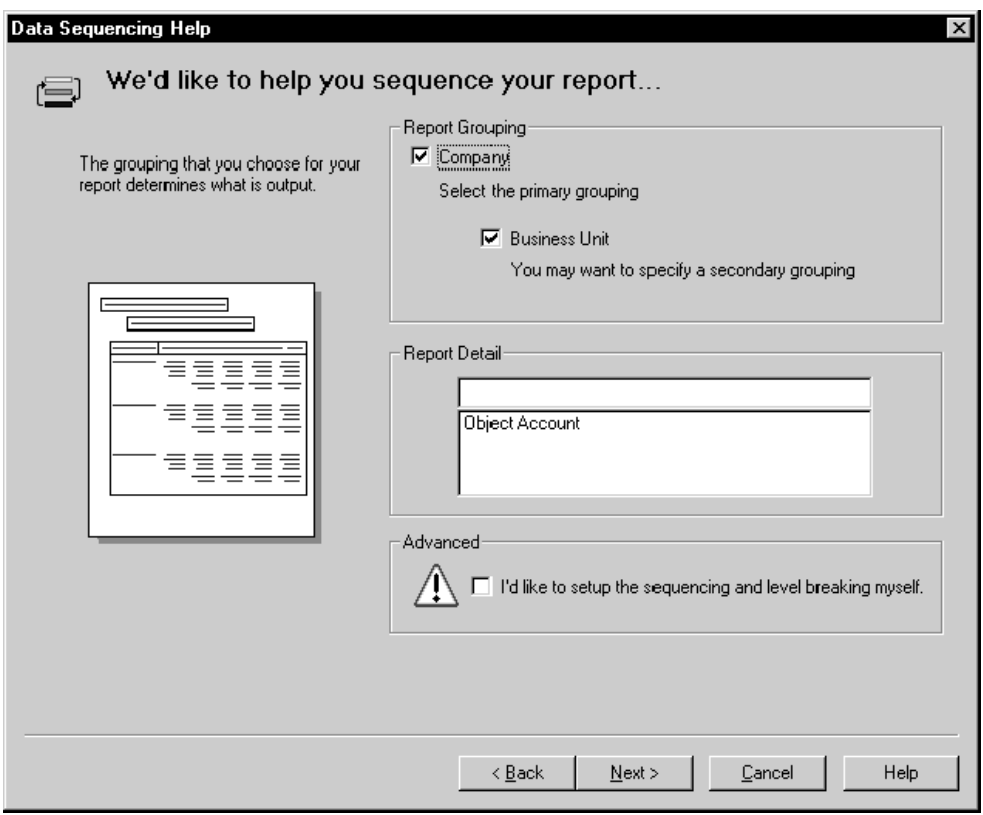

11. Dans l'écran Data Sequencing Help, cliquez sur Next.

L'écran Data Sequencing Help contient la séquence de données et les changements de niveau définis dans le modèle d'assistant Etats. Company et Business Unit sont les deux premiers champs entrés dans la grille du modèle et constitueront les changements de niveau dans l'état. Le troisième champ, Object Account, a été inclus dans le modèle et est également utilisé pour la séquence. Vous pouvez définir Object Account en tant que changement de niveau en cliquant sur le texte afin de l'afficher directement au-dessus de la case où il se trouve.

Si vous souhaitez personnaliser la séquence de données prédéfinies et les changements de niveau, cliquez sur *I'd like to setup the sequencing and level breaking myself*, option située sous la case Advanced. L'écran Section Data Sequencing vous permet de paramétrer une séquence de données et des changements de niveau. Les champs de la section Available Columns proviennent de la vue logique prédéfinie. Dans cet exemple, la vue logique prédéfinie est V8300001.

12. Dans l'écran Help with Section Data Selection (sélection des données de section), créez un compte de résultat et ajoutez votre sélection de données, puis cliquez sur Next.

Puisque vous avez sélectionné d'afficher Financial Criteria dans l'onglet Properties, les prochains écrans demandent les données financières à afficher.

L'écran Section Data Selection apparaît avec une ligne de sélection de données.

- 13. Dans l'écran Section Data Selection (sélection des données de section), modifiez l'opérande de droite dans la ligne contenant les chiffres 5100-5200 et ajoutez les lignes suivantes :
	- And Fiscal Year is equal to 5
	- And Ledger Type is equal to AA
	- And Company is equal to 60

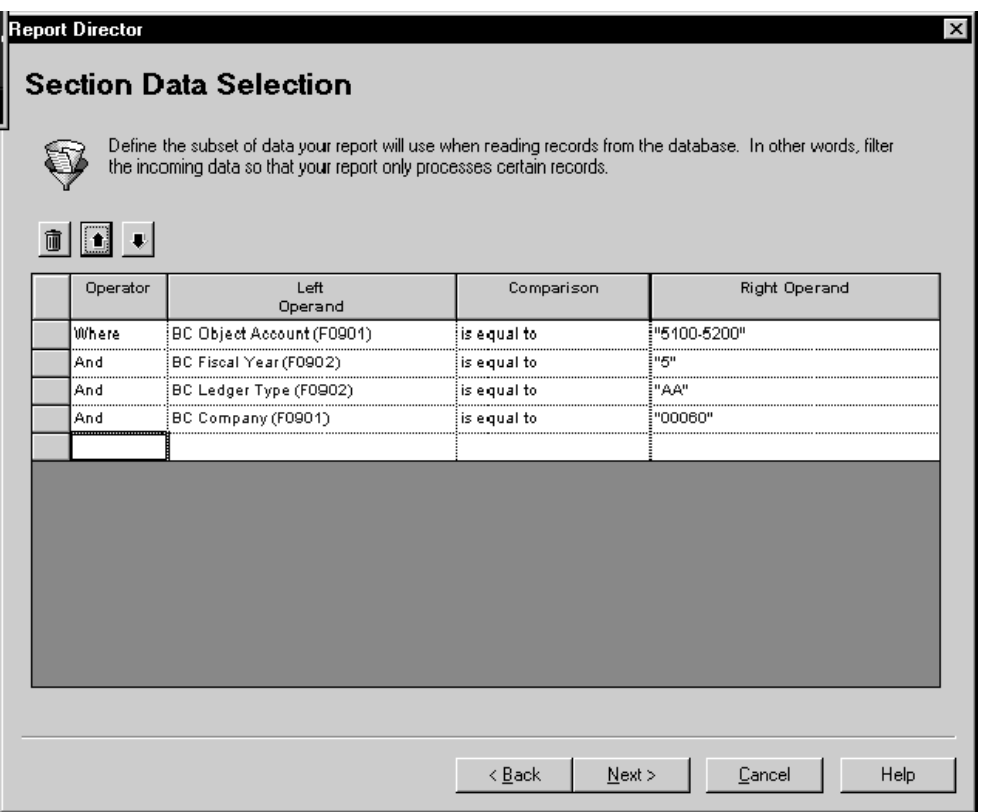

Comme décrit précédemment, la sélection de données pour chaque colonne de champ intelligent peut être inutile lorsque les mêmes colonnes de champ intelligent contiennent la même sélection de données dans un compte de résultat. Si vous ne définissez pas de sélection de données pour chaque colonne dans ce cas, vous devez en établir une ici. La définition de la sélection de données pour l'état entier, contrairement à celle concernant chaque colonne de champ intelligent, est plus efficace et le lancement des états est plus rapide.

14. Dans l'écran Additional Properties, activez l'affichage Revenue+, Expense- dans le champ Reverse Sign for puis cliquez sur Next.

Ce paramétrage supprime les signes négatifs pour les données de ventes de l'état.

15. Dans l'écran Finish, cliquez sur Finish puis enregistrez et prévisualisez l'état.

### **Etats**

Vous pouvez examiner les règles d'événement du champ intelligent pour voir comment les objets créés sont intégrés dans l'état. Dans l'écran Report Design (générateur d'états),

cliquez sur l'onglet Report, puis sur la partie variable de la colonne de champ intelligent. Dans le menu Edit, sélectionnez Event Rules, puis consultez la règle d'événement Column Inclusion. Elle a été créée en même temps que l'article du dictionnaire de données de champ intelligent Quarterly Sales.

Cliquez deux fois sur le texte Quarterly Amount ER pour afficher la structure de données. Les données de la règle d'événement et le nom de la structure de données sont affichés dans le coin supérieur gauche de l'écran Business Functions. La structure de données contient tous les mappages effectués dans la section Data Structure située dans la section inférieure droite de l'écran.

Le premier article du dictionnaire de données, Quarterly Amount, constitue l'invite et est mappé vers la valeur 1. Ce chiffre est entré lorsque vous débutez la création de l'état et que vous ajoutez la première colonne de champ intelligent. La valeur indique que vous souhaitez afficher les données du premier trimestre.

Le reste des paramètres est transmis selon le mappage nommé. Aucun de ces champs ne doit être mappé dans le Générateur d'états. Sans le champ intelligent, l'auteur de l'état doit connaître la fonction de gestion à utiliser et la méthode de transmission des valeurs.
# **Output Stream Access**

Une application UBE traite les composants dans un ordre spécifique. A différentes étapes de l'exécution, vous pouvez déclencher un événement à l'aide de l'interface OSA.

Ces étapes de l'exécution sont illustrées dans le graphique suivant :

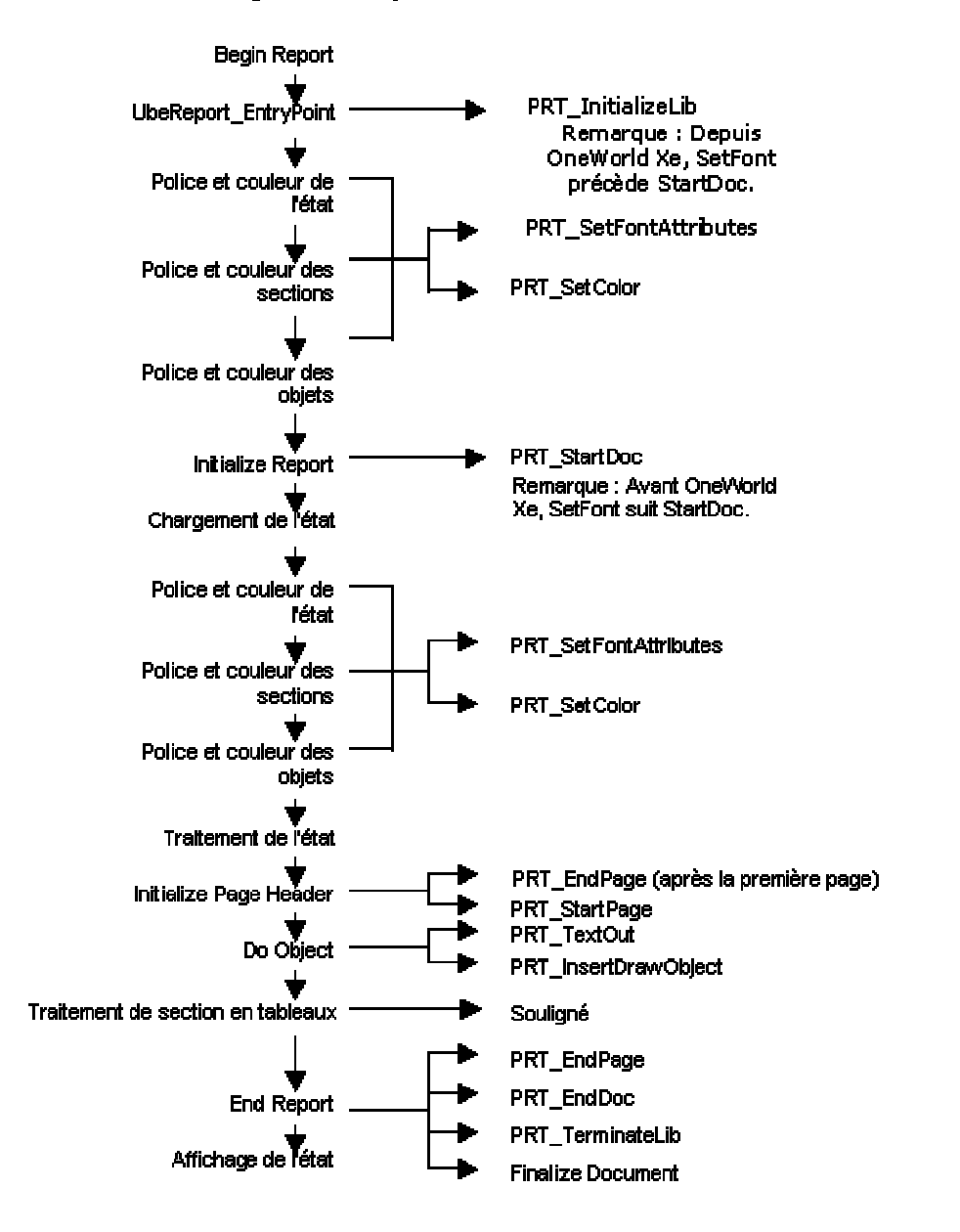

#### Diagramme des points d'exécution

A chacune de ces étapes, sauf dans le cas de PRT\_InitializeLib et PRT\_TerminateLib, vous pouvez appeler la fonction OSA. Vous pouvez créer vos propres fonctions ou utiliser les bibliothèques XML existantes et leurs fonctions.

# **Création et association des interfaces OSA**

Avant d'utiliser OSA pour générer un état, vous devez en définir l'interface. En règle générale, une fois définies, les interfaces OSA sont associées à des états ou à des versions par lots ciblées ; l'utilisateur peut toutefois les personnaliser lors de la soumission. Il peut également générer un état avec n'importe quelle interface OSA lors de la soumission. Toutefois, les résultats risquent de varier selon la puissance de l'interface sélectionnée. Les interfaces OSA peuvent également être associées à des environnements, à des hôtes, et à des utilisateurs ou des groupes, de la même façon que des imprimantes par défaut peuvent être affectées. L'association d'une interface OSA à un objet est facultative.

Selon vos besoins, vous pouvez être amené à définir plusieurs interfaces.

## ► **Pour créer une définition d'interface OSA**

*Dans le menu Paramétrage du traitement par lots (GH9013), sélectionnez Paramétrage OSA.* 

- 1. Dans l'écran Paramétrage du traitement OSA, cliquez sur Ajouter ou modifier la définition OSA.
- 2. Dans l'écran Accès à la définition des interfaces OSA, cliquez sur Ajouter.
- 3. Dans l'écran Révision de la définition des interfaces OSA, renseignez le champ suivant :
	- Nom interface OSA

#### **Remarque**

Les interfaces OSA J.D. Edwards commencent par les lettres JDE. J.D. Edwards vous recommande donc de débuter le nom de vos interfaces par d'autres lettres.

4. A chaque point d'exécution où vous souhaitez déclencher un événement, entrez le nom de la fonction désirée sur la ligne associée.

Les points d'exécution non associés à une fonction sont ignorés lors de l'exécution de l'interface OSA.

5. Une fois que vous avez terminé, cliquez sur OK.

#### ► **Pour associer une interface OSA à un objet**

*Dans le menu Paramétrage du traitement par lots (GH9013), sélectionnez Paramétrage OSA.* 

- 1. Dans l'écran Paramétrage du traitement OSA, cliquez sur Ajouter ou modifier les spécifications d'utilisation de l'interface OSA.
- 2. Dans l'écran Accès à l'utilisation des interfaces OSA, cliquez sur Ajouter.
- 3. Dans l'écran Révision de l'utilisation des interfaces OSA, entrez le nom de l'interface à associer dans le champ suivant :
	- Nom interface OSA

Vous pouvez également utiliser le bouton Rechercher de ce champ pour trouver le nom de l'interface.

4. Associez l'interface aux objets souhaités, puis cliquez sur OK.

# **Résolution des conflits de priorité**

Le tableau suivant indique comment le système résout les conflits de priorité en cas d'association d'une interface avec plusieurs objets.

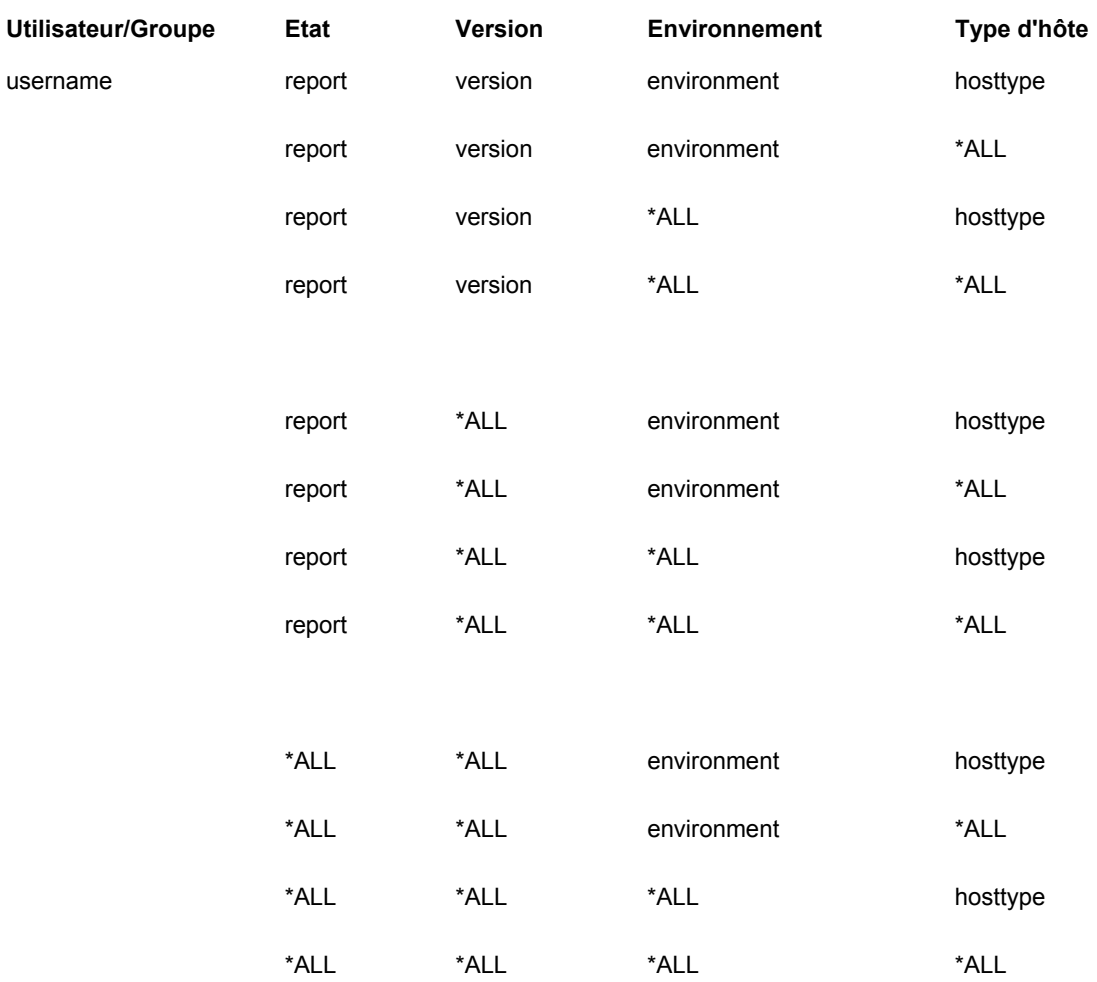

**Désambiguation OSA par défaut, priorité la plus élevée à la plus basse**

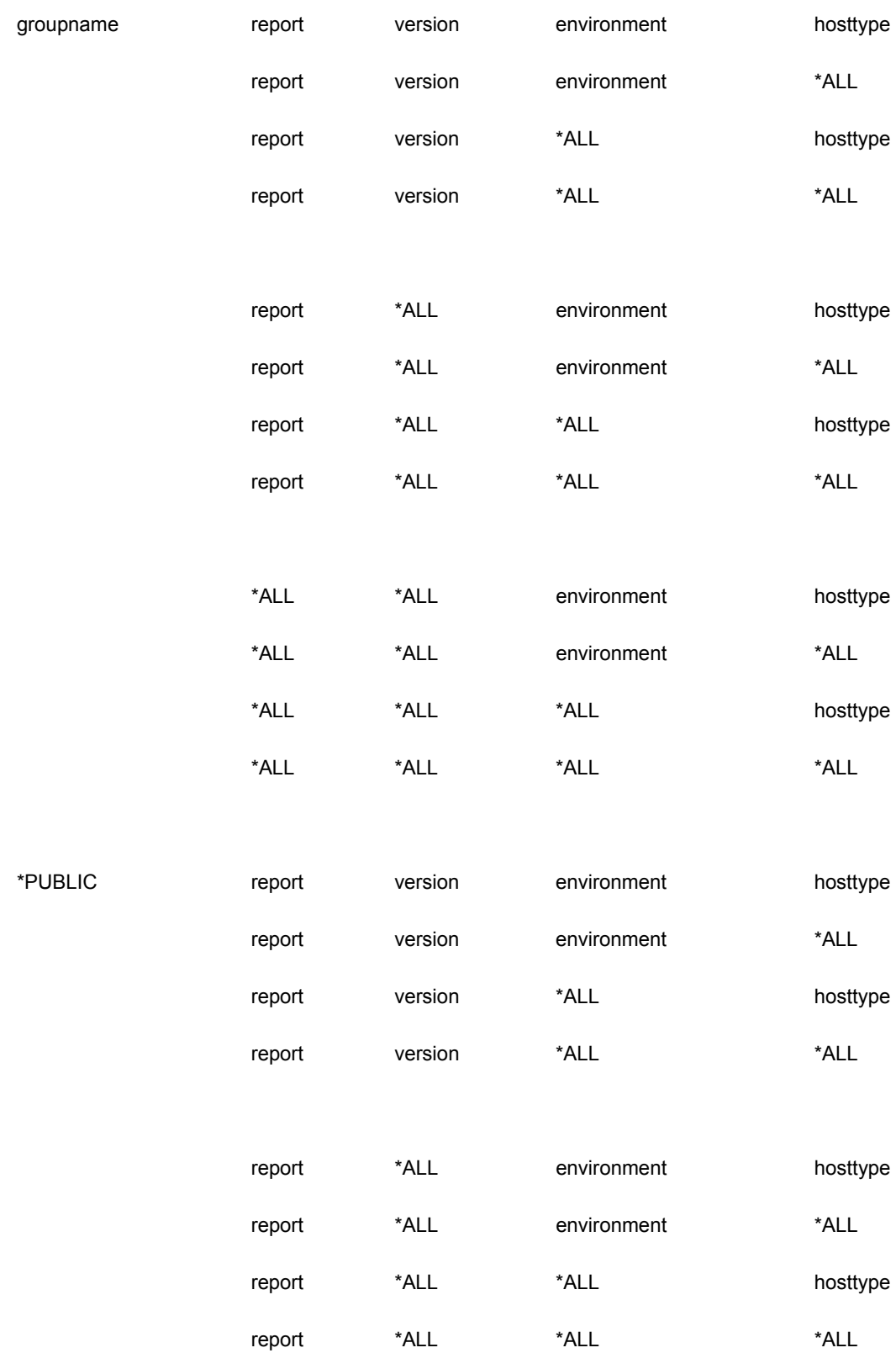

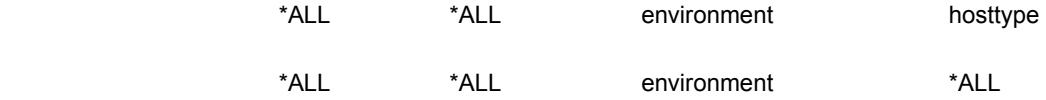

# **Création d'une bibliothèque OSA**

Une bibliothèque représente une collection de fonctions ; une fonction doit être incluse dans une bibliothèque pour être utilisée. En cas de besoin, vous pouvez créer vos propres fonctions et bibliothèques.

Le logiciel J.D. Edwards inclut une bibliothèque OSA appelée OSASample. J.D. Edwards la fournit, ainsi que son code source, comme exemple de création d'une bibliothèque OSA. Les données de référence suivant cette section sont fournies aux développeurs pour créer leurs propres bibliothèques.

## **Signatures de fonctions**

Les fonctions OSA sont appelées à l'aide de pointeurs définis dans le fichier JDEOSA. Les fonctions OSA doivent donc être définies à l'aide des mêmes paramètres et valeurs de renvoi, comme le montrent les exemples suivants de prototypes de fonctions :

```
void MyStartDoc (POSA_REPORT_INFO); 
void MySetFont (POSA_REPORT_INFO, POSA_FONT_INFO); 
void MySetColor (POSA REPORT INFO, unsigned long int);
void MyStartPage (POSA_REPORT_INFO); 
void MyTextOut (POSA_REPORT_INFO, POSA_OBJECT_INFO); 
void MyDrawObject (POSA_REPORT_INFO, POSA_OBJECT_INFO); 
void MyUnderline (POSA_REPORT_INFO, POSA_OBJECT_INFO); 
void MyEndPage (POSA REPORT INFO, POSA LINK INFO, unsigned long);
void MyEndDoc (POSA REPORT INFO, POSA PAGEOF INFO, unsigned long);
void MyFinalize (POSA_REPORT_INFO); 
void MyStartDoc (POSA_REPORT_INFO); 
void MySetFont (POSA_REPORT_INFO, POSA_FONT_INFO); 
void MySetColor (POSA REPORT INFO, unsigned long int);
void MyStartPage (POSA REPORT INFO);
void MyTextOut (POSA_REPORT_INFO, POSA_OBJECT_INFO); 
void MyDrawObject (POSA_REPORT_INFO, POSA_OBJECT_INFO); 
void MyUnderline (POSA_REPORT_INFO, POSA_OBJECT_INFO); 
void MyEndPage (POSA REPORT INFO, POSA LINK INFO, unsigned long);
void MyEndDoc (POSA REPORT INFO, POSA PAGEOF INFO, unsigned long);
void MyFinalize (POSA REPORT INFO);
```
# **Structures des fichiers de définition**

Les structures décrivent les structures de fichiers suivantes :

- Structure Données d'état
- Structure Données de section
- Structure Données d'élément
- Structure Données d'objet
- Structure Données de police
- Structure Données de lien
- Structure Page de données

## **Structure Données d'état**

Cette définition de structure est disponible dans un fichier d'en-tête commun pour être utilisée par des applications externes. Elle est chargée au début du traitement de l'état et est transmise par pointeur à toutes les fonctions OSA. Elle inclut un membre External Data Pointer (pointeur de données externes) permettant aux fonctions OSA de conserver et de transmettre des données de niveau état entre appels de fonction. Les applications externes peuvent également renvoyer un message consigné et un niveau de gravité depuis chaque point d'exécution, qui seront ensuite envoyés à la fonction UBELogMessage.

```
struct tagOSA REPORT INFO
{ 
char szReport[11]; 
char szVersion[11];
char szMachineKey[16];
char szEnhv[11];
char szUser[21]; 
char szOneWorldRelease[11];
char szReportTime[12];
char szDateToday[11]; 
unsigned int nLocalCodePage; 
unsigned int nRemoteCodePage; 
int nLocalOperatingSystem; 
int nRemoteOperatingSystem; 
char szPrinter[256]; 
unsigned long ulPageSizeVertical; 
unsigned long ulPageSizeHorizontal; 
ulong ulNumberOfCopies; 
ulong ulPaperSource; 
unsigned short nPageOrientation;
```
unsigned short nPrinterLinesPerInch; unsigned short nPrinterCharactersPerInch; unsigned short nPrinterDefaultFontSize; char szPDLProgram[11]; char szDecimalString[2]; char cThousandsSeparator; char szDateFormat[5]; char cDateSeparator; char \*szReportTitle; char szCompanyName[31]; unsigned long ulJobNum; unsigned long ulCurrentPageNumber; unsigned long ulActualCurrentPageNumber; char szUBEFileName[300]; char szOSAFileName[300]; unsigned long ulNumberOfSections; OSA\_SECTION\_INFO \*pOSASectionInfo; void \*pExternalDataPointer; unsigned short \*pnLogMessageSeverity; char szLogMessage[256]; char szFutureUse[256]; };

## **Structure Données de section**

Cette définition de structure est disponible dans un fichier d'en-tête commun pour être utilisée par des applications externes. Un tableau de ces structures est chargé au début du traitement de l'état et le pointeur et compteur du tableau est stocké dans le cadre de la structure OSAReportInfo. Cette structure inclut également un membre External Data Pointer (pointeur de données externes) permettant aux fonctions OSA de conserver et de transmettre des données de niveau de section entre appels de fonction.

```
struct tagOSA_SECTION_INFO 
{ 
char *szSectionName; 
char szSectionType[50];
char szBusinessViewName[11];
unsigned long idSection; 
unsigned long idParentSection; 
unsigned long ulNumberOfObjects; 
OSA OBJECT INFO *pOSAObjectInfo;
void *pExternalDataPointer; 
char szFutureUse[256];
};
```
## **Structure Données d'élément**

Cette définition de structure est disponible dans un fichier d'en-tête commun pour être utilisée par des applications externes. Pour chaque structure OSAObjectInfo, une structure OSAItemInfo est chargée avant les points d'exécution de niveau objet, tels que Text Out et Insert Draw Object.

```
struct tagOSA_ITEM_INFO 
{ 
unsigned long ulOccurenceCount; 
unsigned long ulRecordFetchCount; 
unsigned long ulNumPDFLines; 
unsigned short nReprinting; 
unsigned short nUnderlineThickness; 
unsigned short nUnderlineMargin; 
unsigned long int ColorRef; 
OSA FONT INFO zFontInfo;
unsigned short nPointSize; 
unsigned short nDisplayStyle; 
float fObjectHorizontalPosition; 
float fObjectVerticalPosition; 
float fValueHorizontalPosition; 
float fValueVerticalPosition; 
float fValueEndingHorizontalPosition; 
float fValueEndingVerticalPosition; 
char *szValue; 
char *szFullText; 
};
```
## **Structure Données d'objet**

Cette définition de structure est disponible dans un fichier d'en-tête commun pour être utilisée par des applications externes. Pour chaque section, un tableau de ces structures est chargé au début du traitement de l'état. Chaque structure SectionInfo contient un pointeur vers un tableau de structures ObjectInfo, ainsi qu'un membre indiquant le nombre d'éléments que contient le tableau. Toutefois, pour certains points d'exécution, une structure individuelle ObjectInfo est transmise par pointeur à la fonction OSA associée. Chaque structure OSAObjectInfo contient une structure OSAItemInfo encapsulant les parties les plus dynamiques des données de niveau objet. Cette structure inclut également un membre External Data Pointer (pointeur de données externes) permettant aux fonctions OSA de conserver et de transmettre des données de niveau objet entre appels de fonction.

```
struct tagOSA_OBJECT_INFO 
{ 
char szDataDictionaryAlias[41];
char szObjectName[31]; 
unsigned long idObject; 
unsigned long idSection; 
unsigned long idRow; 
char szObjectType[3]; 
unsigned short nLength; 
unsigned short idEverestType; 
char cDataType; 
OSA_ITEM_INFO zOSAItemInfo; 
POSA_SECTION_INFO pOSASectionInfo; 
void *pExternalDataPointer; 
char szFutureUse[256];
};
```
#### **Structure Données de police**

Cette définition de structure est disponible dans un fichier d'en-tête commun pour être utilisée par des applications externes. Cette structure est chargée avant l'exécution des fonctions OSA appropriées, comme décrit ci-dessous, et transmise par pointeur à celles-ci.

```
struct tagOSA_FONT_INFO 
{ 
long int lfHeight;
long int lfWidth; 
long int lfEscapement; 
long int lfOrientation; 
long int lfWeight; 
unsigned char lfItalic; 
unsigned char lfUnderline; 
unsigned char lfStrikeOut; 
unsigned char lfCharSet; 
unsigned char lfOutPrecision; 
unsigned char lfClipPrecision; 
unsigned char lfQuality; 
unsigned char lfPitchAndFamily; 
unsigned char lfFaceName[32];
unsigned short nPointSize; 
char szAdobeFontName[100];
};
```
## **Structure Données de lien**

Cette définition de structure est disponible dans un fichier d'en-tête commun pour être utilisée par des applications externes. Un tableau de ces structures est chargé et envoyé, le cas échéant, au point d'exécution End Page.

```
struct tagOSA_LINK_INFO 
{ 
float fLowerLeftHorizontal; 
float fLowerLeftVertical; 
float fUpperRightHorizontal; 
float fUpperRightVertical; 
char szApplication[11];
char szForm[11]; 
char *szParms; 
};
```
# **Structure Page de données**

Cette définition de structure est disponible dans un fichier d'en-tête commun pour être utilisée par des applications externes. Un tableau de ces structures est chargé et envoyé au point d'exécution End Page.

```
struct tagOSA_PAGEOF_INFO 
{ 
unsigned long ulBeginPage; 
unsigned long ulEndPage; 
unsigned long ulTotalPage; 
};
```
# **Paramètres de fonctions**

Cette section décrit les paramètres de fonctions suivants :

- Paramètres Start Document
- Paramètres Set Font
- Paramètres Set Color
- Paramètres Start Page
- Paramètres Text Out
- Paramètres Insert Draw Object
- Paramètres Draw Underline
- Paramètres End Page
- Paramètres End Document
- Paramètres Finalize Document

#### **Paramètres Start Document**

La fonction OSA associée au point d'exécution Start Document est appelée à l'aide du paramètre suivant :

```
OSA REPORT INFO *pOSAReportInfo
OSA REPORT INFO *pOSAReportInfo
```
#### **Paramètres Set Font**

La fonction OSA associée au point d'exécution Set Font est appelée à l'aide des paramètres suivants :

```
OSA REPORT INFO *pOSAReportInfo,
OSA FONT INFO *pOSAFontInfo
```
#### **Paramètres Set Color**

La fonction OSA associée au point d'exécution Set Color est appelée à l'aide des paramètres suivants :

```
OSA REPORT INFO *pOSAReportInfo,
unsigned long int zColorRef
```
## **Paramètres Start Page**

La fonction OSA associée au point d'exécution Start Page est appelée à l'aide du paramètre suivant :

```
OSA REPORT INFO *pOSAReportInfo
```
#### **Paramètres Text Out**

La fonction OSA associée au point d'exécution Text Out est appelée à l'aide des paramètres suivants :

```
OSA REPORT INFO *pOSAReportInfo,
OSA_OBJECT_INFO *pOSAObjectInfo
```
#### **Paramètres Insert Draw Object**

La fonction OSA associée au point d'exécution Draw Lines est appelée à l'aide des paramètres suivants :

```
OSA REPORT INFO *pOSAReportInfo,
OSA_OBJECT_INFO *pOSAObjectInfo
```
## **Paramètres Draw Underline**

La fonction OSA associée au point d'exécution Draw Lines est appelée à l'aide des paramètres suivants :

```
OSA REPORT INFO *pOSAReportInfo,
OSA_OBJECT_INFO *pOSAObjectInfo
```
#### **Paramètres End Page**

La fonction OSA associée au point d'exécution End Page est appelée à l'aide du paramètre suivant :

```
OSA REPORT INFO pOSAReportInfo,
OSA_LINK_INFO *pOSALinkInfo,
```
# unsigned long ulNumberOfLinks

#### **Paramètres End Document**

La fonction OSA associée au point d'exécution End Document est appelée à l'aide du paramètre suivant :

```
OSA REPORT INFO *pOSAReportInfo,
OSA PAGEOF INFO *pOSAPageOfInfo,
unsigned long ulNumberOfPageOf
```
#### **Paramètres Finalize Document**

La fonction OSA associée au point d'exécution Finalize Document est appelée à l'aide du paramètre suivant :

```
OSA REPORT INFO *pOSAReportInfo
```
# **Extraction de documents OSA**

Au sein de la structure OSAReportInfo, le membre szOSAFileName permet aux applications externes d'indiquer le nom d'un fichier créé par des fonctions OSA. Un membre du même nom est ajouté à la structure UBEVar. Après le traitement du point d'exécution End Document, toute valeur existant dans le membre OSAReportInfo pour szOSAFileName est copiée dans le membre UBEVar correspondant. A la fin du traitement d'un travail, la structure UBEVar est mise à jour dans le fichier Statut de contrôle des travaux (F986110) pour le travail.

# **Include File**

Les définitions de structures et de fonctions requises pour les fonctions interfaçant par OSA sont contenues dans le fichier JDEOSA.H, situé dans le répertoire system\include d'ERP. Le contenu actuel de ce fichier est le suivant :

```
/********************************************************* 
Header File Description 
* JDEOSA.H Header file to support Output Stream Access functions 
* 
********************************************************** 
* 
Copyright (c) 1999 - 1999 
J.D. Edwards & Company 
* 
This material is proprietary to J.D. Edwards & Company. 
All rights reserved. The methods and techniques described herein are 
considered trade secrets and/or confidential. Reproduction or 
distribution, in whole or in part, is forbidden except by express 
written permission of J.D. Edwards & Company. 
* 
*********************************************************/ 
#ifndef JDEOSA_H 
#define JDEOSA_H 
/** Page Of Information Structure **/ 
struct tagOSA_PAGEOF_INFO 
{ 
unsigned long ulBeginPage; 
unsigned long ulEndPage; 
unsigned long ulTotalPage; 
}; 
typedef struct tagOSA_PAGEOF_INFO OSA_PAGEOF_INFO, 
*POSA_PAGEOF_INFO; 
/** Link Information Structure **/ 
struct tagOSA_LINK_INFO 
{ 
float fLowerLeftHorizontal; 
float fLowerLeftVertical; 
float fUpperRightHorizontal;
```

```
float fUpperRightVertical; 
char szApplication[11];
char szForm[11]; 
char *szParms; 
}; 
typedef struct tagOSA_LINK_INFO OSA_LINK_INFO, * POSA_LINK_INFO; 
/** Font Information **/ 
struct tagOSA_FONT_INFO 
{ 
long int lfHeight;
long int lfWidth; 
long int lfEscapement; 
long int lfOrientation; 
long int lfWeight; 
unsigned char lfItalic; 
unsigned char lfUnderline; 
unsigned char lfStrikeOut; 
unsigned char lfCharSet; 
unsigned char lfOutPrecision; 
unsigned char lfClipPrecision; 
unsigned char lfQuality; 
unsigned char lfPitchAndFamily; 
char lfFaceName[32]; 
unsigned short nPointSize; 
char szAdobeFontName[100];
}; 
typedef struct tagOSA_FONT_INFO OSA_FONT_INFO, * POSA_FONT_INFO; 
/** Item Information **/ 
struct tagOSA_ITEM_INFO 
{ 
unsigned long ulOccurenceCount; 
unsigned long ulRecordFetchCount; 
unsigned long ulNumPDFLines; 
unsigned short nReprinting; 
unsigned short nUnderlineThickness; 
unsigned short nUnderlineMargin; 
unsigned long int ColorRef;
```

```
OSA FONT INFO zFontInfo;
unsigned short nDisplayStyle; 
float fObjectHorizontalPosition; 
float fObjectVerticalPosition; 
float fObjectEndingHorizontalPosition; 
float fObjectEndingVerticalPosition; 
float fValueHorizontalPosition; 
float fValueVerticalPosition; 
float fValueEndingHorizontalPosition; 
float fValueEndingVerticalPosition; 
char *szValue; 
char *szFullText; 
}; 
typedef struct tagOSA_ITEM_INFO OSA_ITEM_INFO, * POSA_ITEM_INFO; 
/** Object Information **/ 
struct tagOSA_OBJECT_INFO 
{ 
char szDataDictionaryAlias[41];
char szObjectName[31]; 
unsigned long idObject; 
unsigned long idSection; 
unsigned long idRow; 
char szObjectType[3]; 
unsigned short nLength; 
unsigned long idEverestType; 
char cDataType; 
OSA ITEM INFO zOSAItemInfo;
void *pOSASectionInfo; 
void *pExternalDataPointer; 
char szFutureUse[256];
}; 
typedef struct tagOSA OBJECT INFO OSA OBJECT INFO, *
POSA_OBJECT_INFO; 
/** Section Information Structure **/ 
struct tagOSA_SECTION_INFO 
{ 
char *szSectionName;
```

```
char szSectionType[50];
char szBusinessViewName[11]; 
unsigned long idSection; 
unsigned long idParentSection; 
unsigned long ulNumberOfObjects; 
unsigned long ulRecordFetchCount; 
OSA OBJECT INFO *pOSAObjectInfo;
void *pExternalDataPointer; 
char szFutureUse[256]; 
}; 
typedef struct tagOSA SECTION INFO OSA SECTION INFO, *
POSA_SECTION_INFO; 
/*** Report Information Structure ***/ 
struct tagOSA_REPORT_INFO 
{ 
char szReport[11]; 
char szVersion[11]; 
char szMachineKey[16]; 
char szEnhv[11]; 
char szUser[21]; 
char szOneWorldRelease[11]; 
char szReportTime[12];
char szDateToday[11]; 
unsigned int nLocalCodePage; 
unsigned int nRemoteCodePage; 
int nLocalOperatingSystem; 
int nRemoteOperatingSystem; 
char szPrinter[256]; 
unsigned long ulPageSizeVertical; 
unsigned long ulPageSizeHorizontal; 
unsigned long ulNumberOfCopies; 
unsigned long ulPaperSource; 
unsigned short nPageOrientation; 
unsigned short nPrinterLinesPerInch; 
unsigned short nPrinterCharactersPerInch; 
unsigned short nPrinterDefaultFontSize; 
char szPDLProgram[11];
```

```
char szDecimalString[2]; 
char cThousandsSeparator; 
char szDateFormat[5];
char cDateSeparator; 
char *szReportTitle; 
char szCompanyName[31]; 
unsigned long ulJobNum; 
unsigned long ulCurrentPageNumber; 
unsigned long ulActualCurrentPageNumber; 
char szUBEFileName[300]; 
char szOSAFileName[300]; 
unsigned long ulNumberOfSections; 
OSA SECTION INFO *pOSASectionInfo;
void *pExternalDataPointer; 
unsigned short *pnLogMessageSeverity; 
char szLogMessage[256];
char szFutureUse[256]; 
}; 
typedef struct tagOSA REPORT INFO OSA REPORT INFO, *
POSA_REPORT_INFO; 
/** Execution Point Identification Numbers **/ 
#define OSA_EXPN_START_DOC 1 
#define OSA_EXPN_SET_FONT 2 
#define OSA_EXPN_SET_COLOR 3 
#define OSA_EXPN_START_PAGE 4 
#define OSA_EXPN_TEXT_OUT 5 
#define OSA_EXPN_DRAW_OBJECT 6 
#define OSA_EXPN_UNDERLINE 7 
#define OSA_EXPN_END_PAGE 8 
#define OSA_EXPN_END_DOC 9 
#define OSA_EXPN_FINALIZE_DOC 10 
/** OSA Function Prototypes **/ 
typedef void (*FP_OSA_START_DOC) (POSA_REPORT_INFO);
typedef void (*FP_OSA_SET_FONT) (POSA_REPORT_INFO, POSA_FONT_INFO);
typedef void (*FP_OSA_SET_COLOR) (POSA_REPORT_INFO, unsigned long 
int); 
typedef void (*FP_OSA_START_PAGE) (POSA_REPORT_INFO);
```

```
typedef void (*FP_OSA_TEXT_OUT) (POSA_REPORT_INFO, 
POSA_OBJECT_INFO); 
typedef void (*FP_OSA_DRAW_OBJECT) (POSA_REPORT_INFO, 
POSA_OBJECT_INFO); 
typedef void (*FP_OSA_UNDERLINE) (POSA_REPORT_INFO, 
POSA_OBJECT_INFO); 
typedef void (*FP_OSA_END_PAGE) (POSA_REPORT_INFO, POSA_LINK_INFO, 
unsigned long); 
typedef void (*FP_OSA_END_DOC) (POSA_REPORT_INFO, POSA_PAGEOF_INFO, 
unsigned long); 
typedef void (*FP_OSA_FINALIZE_DOC) (POSA_REPORT_INFO);
#endif
```
# **Emplacements et noms des fichiers**

L'UBE effectue les opérations suivantes pour charger une bibliothèque OSA :

Si le nom de la bibliothèque, indiqué dans le fichier Définition des interfaces OSA (F986169), contient un point (.), l'UBE l'ignore, ainsi que tous les caractères qui suivent.

L'UBE ajoute des préfixes ou des extensions selon la plate-forme d'exécution de l'UBE, comme suit :

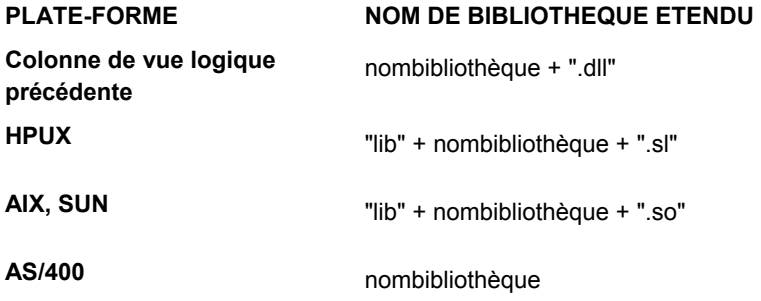

L'UBE transmet le nom de bibliothèque obtenu à la fonction LoadLibrary, qui utilise à son tour une stratégie de recherche standard pour trouver la bibliothèque souhaitée.

## **Noms de fichiers OSA**

Lorsque le logiciel J.D. Edwards extrait un fichier OSA du serveur, certains éléments relatifs au format du nom du fichier sont supposés. Pour AS/400, il suppose que le nom du fichier sera enregistré dans le format BIBLIOTHEQUE/FICHIER(MEMBRE) et il stocke le fichier sur la machine client en utilisant le nom MEMBER.FILE. Pour les serveurs NT, le logiciel J.D. Edwards suppose que le nom du fichier est stocké au format REPERTOIRE\FICHIER.EXT. Pour toutes les autres plates-formes, le logiciel J.D. Edwards attend un nom de fichier au format REPERTOIRE/FICHIER.EXT.

# **Code source OSASample**

OSASample contient trois composants :

- OSAStruct.h
- OSASample.h
- OSASample.c

#### **OSAStruct.h**

```
#ifndef OSASAMPLE_DEF_HPP 
#define OSASAMPLE_DEF_HPP 
#define chAmpersand '&' 
#define chOpenAngle '<' 
#define chCloseAngle '>' 
#define chDoubleQuote '"' 
#define PAGEOF_TYPE "TP" 
typedef struct tagOSASAMPLE_STRUCT 
{ 
unsigned short nCount; 
FILE *fpOutput; 
} OSASAMPLE_STRUCT, *POSASAMPLE_STRUCT; 
#endif
```
## **OSASample.h**

```
#ifndef __OSASAMPLE_H__ 
#define __OSASAMPLE_H__ 
#include <string.h> 
#include <assert.h> 
#include <stdio.h> 
#include <jdeosa.h> 
#if defined (_WIN32) 
#undef CDECL 
#define CDECL _cdecl 
#if defined(IAMOSASAMPLE) 
#define APIEXPORT _declspec(dllexport) 
#else 
#define APIEXPORT _declspec(dllimport) 
#endif 
#else 
#define CDECL 
#define APIEXPORT
```

```
#endif 
#define CLASSEXPORT APIEXPORT 
#undef EXTERNC 
#if defined(__cplusplus) 
#define EXTERNC extern "C" 
#else 
#define EXTERNC 
#endif 
EXTERNC APIEXPORT void CDECL OSASample_StartDoc(POSA_REPORT_INFO 
pOSAReportInfo); 
EXTERNC APIEXPORT void CDECL OSASample_SetFont(POSA_REPORT_INFO 
pOSAReportInfo, POSA_FONT_INFO pOSAFontInfo); 
EXTERNC APIEXPORT void CDECL OSASample_SetColor(POSA_REPORT_INFO 
pOSAReportInfo, unsigned long int zColorRef); 
EXTERNC APIEXPORT void CDECL OSASample_EndDoc(POSA_REPORT_INFO 
pOSAReportInfo, 
POSA_PAGEOF_INFO pOSAPageofInfo, 
unsigned long ulNumberOfStructs); 
EXTERNC APIEXPORT void CDECL OSASample_StartPage(POSA_REPORT_INFO 
pOSAReportInfo); 
EXTERNC APIEXPORT void CDECL OSASample_EndPage(POSA_REPORT_INFO 
pOSAReportInfo, 
POSA_LINK_INFO pOsaLinkInfo, 
unsigned long ulNumberOfLinks); 
EXTERNC APIEXPORT void CDECL OSASample_TextOut(POSA_REPORT_INFO 
pOSAReportInfo, POSA_OBJECT_INFO pOSAObjectInfo); 
EXTERNC APIEXPORT void CDECL OSASample_DrawObject(POSA_REPORT_INFO 
pOSAReportInfo, POSA_OBJECT_INFO pOSAObjectInfo); 
EXTERNC APIEXPORT void CDECL OSASample_DrawUnderLine(POSA_REPORT_INFO 
pOSAReportInfo, POSA_OBJECT_INFO pOSAObjectInfo); 
EXTERNC APIEXPORT void CDECL OSASample_FinalizeDoc(POSA_REPORT_INFO 
pOSAReportInfo); 
#endif
```
#### **OSASAMPLE.c**

```
/* Author: Kevin Reitz */ 
/* Date: 10/05/99 */ 
#include "OSASample.h" 
#include "OSAStruct.h" 
/*------------------------------------------------------------------------- 
* Function Name: OSA_ReportInfoOut 
* Parameters: OSASAMPLE_STRUCT * Pointer to OSA Sample Structure 
* OSA_REPORT_INFO * Pointer to Report Info structure 
* Exceptions: None 
* Return Value: None 
* Description: Output data from the Report Info structure 
*------------------------------------------------------------------------- 
*/ 
void OSA_ReportInfoOut(POSASAMPLE_STRUCT pOSAStruct, POSA_REPORT_INFO 
pOSAReportInfo) 
{ 
/* Check for valid parameter values. If pointers are void, return. */ 
if (!pOSAStruct || !pOSAStruct->fpOutput || !pOSAReportInfo) 
{ 
return; 
} 
/* Print values to the output file */ 
fprintf(pOSAStruct->fpOutput, "****** REPORT INFO ******\n\n"); 
fprintf(pOSAStruct->fpOutput, "Report: %s\n", pOSAReportInfo->szReport); 
fprintf(pOSAStruct->fpOutput, "Version: %s\n", pOSAReportInfo->szVersion); 
fprintf(pOSAStruct->fpOutput, "MachineKey: %s\n", pOSAReportInfo-
>szMachineKey); 
fprintf(pOSAStruct->fpOutput, "Environment: %s\n", pOSAReportInfo->szEnhv); 
fprintf(pOSAStruct->fpOutput, "User: %s\n", pOSAReportInfo->szUser); 
fprintf(pOSAStruct->fpOutput, "Release: %s\n", pOSAReportInfo-
>szOneWorldRelease); 
fprintf(pOSAStruct->fpOutput, "Time: %s\n", pOSAReportInfo->szReportTime); 
fprintf(pOSAStruct->fpOutput, "Date: %s\n", pOSAReportInfo->szDateToday); 
fprintf(pOSAStruct->fpOutput, "Local Code Page: %d\n", pOSAReportInfo-
>nLocalCodePage);
```

```
fprintf(pOSAStruct->fpOutput, "Remote Code Page: %d\n", pOSAReportInfo-
>nRemoteCodePage); 
fprintf(pOSAStruct->fpOutput, "Local Operating System: %d\n", 
pOSAReportInfo->nLocalOperatingSystem); 
fprintf(pOSAStruct->fpOutput, "Remote Operating System: %d\n", 
pOSAReportInfo->nRemoteOperatingSystem); 
fprintf(pOSAStruct->fpOutput, "Printer: %s\n", pOSAReportInfo->szPrinter);
fprintf(pOSAStruct->fpOutput, "Page Height: %d\n", pOSAReportInfo-
>ulPageSizeVertical); 
fprintf(pOSAStruct->fpOutput, "Page Width: %d\n", pOSAReportInfo-
>ulPageSizeHorizontal);
fprintf(pOSAStruct->fpOutput, "Number Of Copies: %d\n", pOSAReportInfo-
>ulNumberOfCopies);
fprintf(pOSAStruct->fpOutput, "Paper Source: %d\n", pOSAReportInfo-
>ulPaperSource); 
fprintf(pOSAStruct->fpOutput, "Orientation: %d\n", pOSAReportInfo-
>nPageOrientation); 
fprintf(pOSAStruct->fpOutput, "Lines Per Inch: %d\n", pOSAReportInfo-
>nPrinterLinesPerInch); 
fprintf(pOSAStruct->fpOutput, "Default Font Size: %d\n", pOSAReportInfo-
>nPrinterDefaultFontSize);
fprintf(pOSAStruct->fpOutput, "Printer Type: %s\n", pOSAReportInfo-
>szPDLProgram); 
fprintf(pOSAStruct->fpOutput, "Decimal Separator: %s\n", pOSAReportInfo-
>szDecimalString); 
fprintf(pOSAStruct->fpOutput, "Thousands Separator: %c\n", pOSAReportInfo-
>cThousandsSeparator);
fprintf(pOSAStruct->fpOutput, "Date Format: %s\n", pOSAReportInfo-
>szDateFormat); 
fprintf(pOSAStruct->fpOutput, "Date Separator: %c\n", pOSAReportInfo-
>cDateSeparator);
fprintf(pOSAStruct->fpOutput, "Report Title: %s\n", pOSAReportInfo-
>szReportTitle); 
fprintf(pOSAStruct->fpOutput, "Company Name: %s\n", pOSAReportInfo-
>szCompanyName); 
fprintf(pOSAStruct->fpOutput, "Job Number: %d\n", pOSAReportInfo->ulJobNum);
fprintf(pOSAStruct->fpOutput, "Current Page Number: %d\n", pOSAReportInfo-
>ulCurrentPageNumber); 
fprintf(pOSAStruct->fpOutput, "Actual Page Number: %d\n", pOSAReportInfo-
>ulActualCurrentPageNumber);
fprintf(pOSAStruct->fpOutput, "UBE File Name: %s\n", pOSAReportInfo-
>szUBEFileName); 
fprintf(pOSAStruct->fpOutput, "OSA File Name: %s\n", pOSAReportInfo-
>szOSAFileName);
```

```
fprintf(pOSAStruct->fpOutput, "Number of Sections: %d\n", pOSAReportInfo-
>ulNumberOfSections); 
fprintf(pOSAStruct->fpOutput, "\n****** END REPORT INFO ******\n"); 
return; 
} 
/*------------------------------------------------------------------------- 
* Function Name: OSA_SectionInfoOut 
* Parameters: OSASAMPLE_STRUCT * Pointer to OSA Sample Structure 
* OSA_SECTION_INFO * Pointer to Section Info structure 
* Exceptions: None 
* Return Value: None 
* Description: Output data from the Section Info structure
*-------------------------------------------------------------------------
*/ 
void OSA_SectionInfoOut(POSASAMPLE_STRUCT pOSAStruct, POSA_SECTION_INFO
pOSASectionInfo) 
{ 
/* Check for valid parameter values. If pointers are void, return. */ 
if (!pOSAStruct || !pOSAStruct->fpOutput || !pOSASectionInfo) 
{ 
return; 
} 
fprintf(pOSAStruct->fpOutput, "\n\t****** SECTION INFO ******\n\n");
fprintf(pOSAStruct->fpOutput, "\tSection Name: %s\n", pOSASectionInfo-
>szSectionName); 
fprintf(pOSAStruct->fpOutput, "\tSection Type: %s\n", pOSASectionInfo-
>szSectionType); 
fprintf(pOSAStruct->fpOutput, "\tBusiness View Name: %s\n", pOSASectionInfo-
>szBusinessViewName);
fprintf(pOSAStruct->fpOutput, "\tSection ID: %d\n", pOSASectionInfo-
>idSection); 
fprintf(pOSAStruct->fpOutput, "\tParent Section ID: %d\n", pOSASectionInfo-
>idParentSection); 
fprintf(pOSAStruct->fpOutput, "\tNumber of Objects: %d\n", pOSASectionInfo-
>ulNumberOfObjects); 
fprintf(pOSAStruct->fpOutput, "\tRecord Fetch Count: %d\n", pOSASectionInfo-
>ulRecordFetchCount); 
fprintf(pOSAStruct->fpOutput, "\n\t****** END SECTION INFO ******\n"); 
return; 
}
```

```
/*-------------------------------------------------------------------------
* Function Name: OSA_ObjectInfoOut 
* Parameters: OSASAMPLE_STRUCT * Pointer to OSA Sample Structure
* OSA_OBJECT_INFO * Pointer to Object Info structure
* unsigned short int Flag to control output of Item Info
* Exceptions: None 
* Return Value: None 
* Description: Output data from the Object Info and Item Info structures 
*------------------------------------------------------------------------- 
*/ 
void OSA_ObjectInfoOut(POSASAMPLE_STRUCT pOSAStruct,
POSA_OBJECT_INFO pOSAObjectInfo,
unsigned short int nPrintItemInfo) 
{ 
/* Check for valid parameter values. If pointers are void, return. */
if (!pOSAStruct || !pOSAStruct->fpOutput || !pOSAObjectInfo)
{ 
return; 
} 
fprint(f)DSSAStruct->fputput, "\\t*****" OBJECT INFO ******\n\n");
fprintf(pOSAStruct->fpOutput, "\t\tData Dictionary Item: %s\n", 
pOSAObjectInfo->szDataDictionaryAlias); 
fprintf(pOSAStruct->fpOutput, "\t\tObject Name: %s\n", pOSAObjectInfo-
>szObjectName); 
fprintf(pOSAStruct->fpOutput, "\t\tObject ID: %d\n", pOSAObjectInfo-
>idObject); 
fprintf(pOSAStruct->fpOutput, "\t\tSection ID: %d\n", pOSAObjectInfo-
>idSection); 
fprintf(pOSAStruct->fpOutput, "\t\tRow ID: %d\n", pOSAObjectInfo->idRow); 
fprintf(pOSAStruct->fpOutput, "\t\tObject Type: %s\n", pOSAObjectInfo-
>szObjectType); 
fprintf(pOSAStruct->fpOutput, "\t\tObject Length: %d\n", pOSAObjectInfo-
>nLength); 
fprintf(pOSAStruct->fpOutput, "\t\tOneWorld Data Type: %d\n", 
pOSAObjectInfo->idEverestType); 
fprintf(pOSAStruct->fpOutput, "\t\tGeneral Data Type: %c\n", pOSAObjectInfo-
>cDataType); 
fprintf(pOSAStruct->fpOutput, "\n\t\t****** END OBJECT INFO ******\n");
/* Only output Item Info if the parameter indicates to do so */
if (nPrintItemInfo)
```

```
{ 
POSA_ITEM_INFO pOSAItemInfo = &(pOSAObjectInfo->zOSAItemInfo); 
fprintf(pOSAStruct->fpOutput, "\n\t\t****** ITEM INFO ******\n\n"); 
fprintf(pOSAStruct->fpOutput, "\t\tOccurence Count: %d\n", pOSAItemInfo-
>ulOccurenceCount); 
fprintf(pOSAStruct->fpOutput, "\t\tRecord Fetch Count: %d\n", pOSAItemInfo-
>ulRecordFetchCount); 
fprintf(pOSAStruct->fpOutput, "\t\tNumber Of Lines: %d\n", pOSAItemInfo-
>ulNumPDFLines); 
fprintf(pOSAStruct->fpOutput, "\t\tReprinting: %d\n", pOSAItemInfo-
>nReprinting); 
fprintf(pOSAStruct->fpOutput, "\t\tUnderline Thickness: %d\n", pOSAItemInfo-
>nUnderlineThickness); 
fprintf(pOSAStruct->fpOutput, "\t\tUnderline Margin: %d\n", pOSAItemInfo-
>nUnderlineMargin); 
fprintf(pOSAStruct->fpOutput, "\t\tColor Reference: %d\n", pOSAItemInfo-
>ColorRef); 
fprintf(pOSAStruct->fpOutput, "\t\tFont Face Name: %s\n", pOSAItemInfo-
>zFontInfo.lfFaceName); 
fprintf(pOSAStruct->fpOutput, "\t\tFont Point Size: %d\n", pOSAItemInfo-
>zFontInfo.nPointSize); 
fprintf(pOSAStruct->fpOutput, "\t\tAdobe Font Name: %s\n", pOSAItemInfo-
>zFontInfo.szAdobeFontName); 
fprintf(pOSAStruct->fpOutput, "\t\tDisplay Style: %d\n", pOSAItemInfo-
>nDisplayStyle); 
fprintf(pOSAStruct->fpOutput, "\t\tObject Start X: %f\n", pOSAItemInfo-
>fObjectHorizontalPosition); 
fprintf(pOSAStruct->fpOutput, "\t\tObject Start Y: %f\n", pOSAItemInfo-
>fObjectVerticalPosition); 
fprintf(pOSAStruct->fpOutput, "\t\tObject End X: %f\n", pOSAItemInfo-
>fObjectEndingHorizontalPosition); 
fprintf(pOSAStruct->fpOutput, "\t\tObject End Y: %f\n", pOSAItemInfo-
>fObjectEndingVerticalPosition); 
fprintf(pOSAStruct->fpOutput, "\t\tValue Start X: %f\n", pOSAItemInfo-
>fValueHorizontalPosition); 
fprintf(pOSAStruct->fpOutput, "\t\tValue Start Y: %f\n", pOSAItemInfo-
>fValueVerticalPosition); 
fprintf(pOSAStruct->fpOutput, "\t\tValue End X: %f\n", pOSAItemInfo-
>fValueEndingHorizontalPosition); 
fprintf(pOSAStruct->fpOutput, "\t\tValue End Y: %f\n", pOSAItemInfo-
>fValueEndingVerticalPosition); 
fprintf(pOSAStruct->fpOutput, "\t\tValue Text: %s\n", pOSAItemInfo-
>szValue);
```

```
fprintf(pOSAStruct->fpOutput, "\t\tFull Object Text: %s\n", pOSAItemInfo-
>szFullText); 
fprintf(pOSAStruct->fpOutput, "\n\t\t****** END ITEM INFO ******\n"); 
} 
else 
{ 
fprintf(pOSAStruct->fpOutput, "\n\t\t****** No Item Info At This Point
******\n"); 
} 
return; 
} 
/*------------------------------------------------------------------------- 
* Function Name: OSA_LinkInfoOut 
* Parameters: OSASAMPLE_STRUCT * Pointer to OSA Sample Structure 
* OSA_LINK_INFO * Pointer to array of Link Info structures 
* unsigned long The number of elements in the Link Info array 
* Exceptions: None 
* Return Value: None
* Description: Output data from the Link Info structures, if any.
*-------------------------------------------------------------------------
*/ 
void OSA_LinkInfoOut(POSASAMPLE_STRUCT pOSAStruct, 
POSA_LINK_INFO pOSALinkInfo, 
unsigned long ulNumberOfLinks) 
{ 
unsigned short i =0; 
/* Check for valid parameter values. If pointers are void, return. */ 
if (!pOSAStruct || !pOSAStruct->fpOutput) 
{ 
return; 
} 
/* Check for valid parameter values. If pointer is void or array is empty, 
output a message and return. */ 
if (!pOSALinkInfo || !ulNumberOfLinks) 
{ 
fprintf(pOSAStruct->fpOutput, "\n** No Link Information **\n"); 
return; 
}
```

```
fprintf(pOSAStruct->fpOutput, "\n****** LINK INFO ******\n\n"); 
for (i=0; i<ulNumberOfLinks; i++) 
{ 
fprintf(pOSAStruct->fpOutput, "Lower Left X: %f\n", 
pOSALinkInfo[i].fLowerLeftHorizontal);
fprintf(pOSAStruct->fpOutput, "Lower Left Y: %f\n", 
pOSALinkInfo[i].fLowerLeftVertical); 
fprintf(pOSAStruct->fpOutput, "Upper Right X: %f\n", 
pOSALinkInfo[i].fUpperRightHorizontal);
fprintf(pOSAStruct->fpOutput, "Upper Right Y: %f\n", 
pOSALinkInfo[i].fUpperRightVertical);
fprintf(pOSAStruct->fpOutput, "Application Name: %s\n", 
pOSALinkInfo[i].szApplication); 
fprintf(pOSAStruct->fpOutput, "Form Name: %s\n", pOSALinkInfo[i].szForm);
fprintf(pOSAStruct->fpOutput, "Parameter String: %s\n\n", 
pOSALinkInfo[i].szParms); 
} 
fprintf(pOSAStruct->fpOutput, "\n****** END LINK INFO ******\n");
return; 
} 
/*-------------------------------------------------------------------------
* Function Name: OSA_FontInfoOut 
* Parameters: OSASAMPLE_STRUCT * Pointer to OSA Sample Structure
* OSA_FONT_INFO * Pointer to Font Info structure
* Exceptions: None 
* Return Value: None 
* Description: Output data from the Font Info structure
*-------------------------------------------------------------------------
*/ 
void OSA_FontInfoOut(POSASAMPLE_STRUCT pOSAStruct,
POSA_FONT_INFO pFontInfo) 
{ 
/* Check for valid parameter values. If pointers are void, return. */
if (!pOSAStruct || !pOSAStruct->fpOutput || !pFontInfo)
{ 
return; 
} 
fprintf(pOSAStruct->fpOutput, "\n****** FONT INFO ******\n\n");
```

```
fprintf(pOSAStruct->fpOutput, "Font Face Name: %s\n", pFontInfo-
>lfFaceName); 
fprintf(pOSAStruct->fpOutput, "Font Point Size: %d\n", pFontInfo-
>nPointSize); 
fprintf(pOSAStruct->fpOutput, "Adobe Font Name: %s\n", pFontInfo-
>szAdobeFontName); 
fprintf(pOSAStruct->fpOutput, "\n****** END FONT INFO ******\n"); 
return; 
} 
/*------------------------------------------------------------------------- 
* Function Name: OSA_OpenOutputFile 
* Parameters: OSA_REPORT_INFO * Pointer to Report Info Structure 
* OSASAMPLE_STRUCT * Pointer to OSA Sample Structure 
* Exceptions: None 
* Return Value: None 
* Description: Create the file which will contain the sample output
*-------------------------------------------------------------------------
*/ 
void OSA_OpenOutputFile (POSA_REPORT_INFO pOSAReportInfo, 
POSASAMPLE_STRUCT pOSAStruct) 
{ 
/* Formulate the output file name based on information from Report Info. */ 
strcpy(pOSAReportInfo->szOSAFileName, pOSAReportInfo->szUBEFileName); 
#if defined JDENV_AS400 
/* On AS/400, the UBE file name is of the form LIBRARY/PRINTQUEUE(F99999), 
where 99999 is the job number. We will just switch an O for the F to 
indicate an OSA file. */ 
pStrPtr = strrchr( pOSAReportInfo->szOSAFileName, 'F' ); 
*pStrPtr = 'O';
#else 
/* On platforms other than AS/400, just replace the PDF file extension with 
OSA. */ 
if( !strstr( pOSAReportInfo->szOSAFileName, ".pdf" ) ) 
{ 
/* If there is no .pdf extension, just tack on a .osa extension */ 
          strcat( pOSAReportInfo->szOSAFileName, ".osa" );
```
}

```
else
{ 
           sprintf( strstr( pOSAReportInfo->szOSAFileName, ".pdf" ), ".osa"); 
} 
#endif 
/* Open the OSA file for output. */
pOSAStruct->fpOutput= fopen(pOSAReportInfo->szOSAFileName, "w+b");
if (!pOSAStruct->fpOutput) 
{ 
/* If the file could not be opened, send an error message back to the UBE 
log */
if (pOSAReportInfo->pnLogMessageSeverity) 
{ 
*(pOSAReportInfo->pnLogMessageSeverity) = 1; 
} 
sprintf(pOSAReportInfo->szLogMessage, "Could not open OSA file: %s\n", 
pOSAReportInfo->szOSAFileName);
return; 
} 
return; 
} 
                    /*------------------------------------------------------------------------- 
*/ 
/* Name: OSASample_StartDoc */
/* Parameters: OSA_REPORT_INFO* */
/* Exceptions: None */ 
/* Return Value: None */ 
/* Description: Open the output file, */
/* Output Report, Section and Object */ 
/* properties. */ 
/*------------------------------------------------------------------------- 
*/ 
EXTERNC APIEXPORT void CDECL OSASample_StartDoc(OSA_REPORT_INFO* 
pOSAReportInfo) 
{ 
POSASAMPLE_STRUCT pOSAStruct = NULL; 
POSA_SECTION_INFO pOSASectionInfo = NULL;
POSA_OBJECT_INFO pOSAObjectInfo = NULL;
```

```
char *pStrPtr = NULL;
unsigned long i = 0; 
unsigned long j = 0;
if(!pOSAReportInfo )
{ 
return; 
} 
/* Allocate memory to hold severity value. 
Deallocated in OSASample_EndDoc */
if (!pOSAReportInfo->pnLogMessageSeverity) 
{ 
pOSAReportInfo->pnLogMessageSeverity = malloc(sizeof( unsigned short));
} 
if (pOSAReportInfo->pnLogMessageSeverity) 
{ 
pOSAReportInfo->pnLogMessageSeverity[0] = 0; 
} 
/* Create the common structure for passing values between functions,
if it has not been created before this point. */
if (!pOSAReportInfo->pExternalDataPointer) 
{ 
pOSAStruct = malloc(sizeof( OSASAMPLE_STRUCT));
if (pOSAStruct) 
{ 
memset(pOSAStruct, 0, sizeof(OSASAMPLE_STRUCT));
} 
else 
{ 
strcpy(pOSAReportInfo->szLogMessage, "OSA: Could not allocate External Data 
Pointer.\n"); 
/* Set the correct severity to error message severity */
if (pOSAReportInfo->pnLogMessageSeverity) 
\left\{ \right.*(pOSAReportInfo->pnLogMessageSeverity) = (unsigned short)1;
} 
} 
 /* Record the pointer as the external data pointer in Report Info. */
```

```
pOSAReportInfo->pExternalDataPointer=pOSAStruct; 
} 
/* If the external data pointer does not exist execution
cannot go on. Set severity to the highest value, assign a message for the
log and return */
if(!pOSAReportInfo->pExternalDataPointer) 
{ 
strcpy(pOSAReportInfo->szLogMessage, "OSA: No External Data Pointer at End 
Doc.\n\';
/* Set the correct severity to error message severity */
if (pOSAReportInfo->pnLogMessageSeverity) 
{ 
*(pOSAReportInfo->pnLogMessageSeverity) = (unsigned short)1;
} 
return; 
} 
pOSAStruct=pOSAReportInfo->pExternalDataPointer;
/* Create output file if it has not been created yet */
if (!pOSAStruct->fpOutput) 
{ 
OSA_OpenOutputFile (pOSAReportInfo, pOSAStruct);
if (pOSAReportInfo->pnLogMessageSeverity[0] > 0)
return; 
} 
/* Identify the Execution Point */ 
fprintf(pOSAStruct->fpOutput, "****** START DOC EXECUTION POINT 
******\n\n");
/* Output Report Info to file. */ 
OSA_ReportInfoOut(pOSAStruct, pOSAReportInfo); 
/* Output Section Info to file. */
if (!pOSAReportInfo->pOSASectionInfo || !pOSAReportInfo->ulNumberOfSections)
{ 
if (pOSAReportInfo->pnLogMessageSeverity) 
{ 
*(pOSAReportInfo->pnLogMessageSeverity) = 2; 
} 
sprintf(pOSAReportInfo->szLogMessage, "No Section Info present.\n");
```

```
return; 
} 
pOSASectionInfo = pOSAReportInfo->pOSASectionInfo;
for (i=0; i<pOSAReportInfo->ulNumberOfSections; i++)
{ 
OSA_SectionInfoOut(pOSAStruct, pOSASectionInfo); 
/* Output Object Info to file. */
if (!pOSASectionInfo->pOSAObjectInfo || !pOSASectionInfo->ulNumberOfObjects)
{ 
if (pOSAReportInfo->pnLogMessageSeverity) 
{ 
*(pOSAReportInfo->pnLogMessageSeverity) = 3;
} 
sprintf(pOSAReportInfo->szLogMessage,
"No Object Info present for Section %s.\n", 
pOSASectionInfo->szSectionName);
return; 
} 
pOSAObjectInfo = pOSASectionInfo->pOSAObjectInfo;
for (j=0; j<pOSASectionInfo->ulNumberOfObjects; j++) 
{ 
OSA_ObjectInfoOut(pOSAStruct, pOSAObjectInfo, 0); /* Do not print Item Info 
at this time. */
pOSAObjectInfo++; 
} 
pOSASectionInfo++;
} 
} 
                          /*------------------------------------------------------------------------- 
*/ 
/* Name: OSASample_EndDoc */
/* Parameters: OSA_REPORT_INFO*, OSA_PAGEOF_INFO*, unsigned long */
/* Exceptions: None */ 
/* Return Value: None */ 
/* Description: Open the output file, */ 
/* Output Report, Section and Object */ 
/* properties. */
```

```
/*-------------------------------------------------------------------------
*/ 
EXTERNC APIEXPORT void CDECL OSASample_EndDoc(OSA_REPORT_INFO*
pOSAReportInfo, 
OSA_PAGEOF_INFO* pOSAPageofInfo, 
unsigned long ulNumberOfStructs) 
{ 
POSASAMPLE_STRUCT pOSAStruct = NULL;
/* If OSA does not provide the needed parameter (Highly unlikely), then
return */ 
if(!pOSAReportInfo ) 
{ 
return; 
} 
/* If the external data pointer does not exist execution 
cannot go on. Set severity to the highest value, assign a message for the 
log and return */ 
if(!pOSAReportInfo->pExternalDataPointer) 
{ 
strcpy(pOSAReportInfo->szLogMessage, "OSA: No External Data Pointer at End
Doc.\n\');
/* Set the correct severity to error message severity */ 
if (pOSAReportInfo->pnLogMessageSeverity) 
{ 
*(pOSAReportInfo->pnLogMessageSeverity) = (unsigned short)1; 
} 
return; 
} 
/* Close Output File */ 
pOSAStruct=pOSAReportInfo->pExternalDataPointer; 
/* Identify the Execution Point */ 
fprintf(pOSAStruct->fpOutput, "\n****** END DOC EXECUTION POINT ******"); 
if (pOSAStruct->fpOutput) 
{ 
fclose (pOSAStruct->fpOutput); 
} 
/* Delete the structure created to hold the external data */ 
free (pOSAStruct);
```

```
if (pOSAReportInfo->pnLogMessageSeverity) 
free(pOSAReportInfo->pnLogMessageSeverity); 
pOSAReportInfo->pExternalDataPointer = NULL;
return;
} 
/*------------------------------------------------------------------------- 
*/ 
/* Name: OSASample_StartPage */ 
/* Parameters: OSA_REPORT_INFO* */
/* Exceptions: None */ 
/* Return Value: None */ 
/* Description: Output Report Info to output file. */
/* */ 
/*------------------------------------------------------------------------- 
*/ 
EXTERNC APIEXPORT void CDECL OSASample_StartPage(OSA_REPORT_INFO* 
pOSAReportInfo)
{ 
POSASAMPLE_STRUCT pOSAStruct = NULL;
/* If OSA does not provide the needed parameter (Highly unlikely), then 
return */ 
if(!pOSAReportInfo )
{ 
return;
} 
/* If the external data pointer does not exist execution 
cannot go on. Set severity to the highest value, assign a message for the
log and return */ 
if(!pOSAReportInfo->pExternalDataPointer)
{ 
strcpy(pOSAReportInfo->szLogMessage, "OSA: No External Data Pointer at Start 
Page.\n"); 
/* Set the correct severity to error message severity */
if (pOSAReportInfo->pnLogMessageSeverity)
{ 
*(pOSAReportInfo->pnLogMessageSeverity) = (unsigned short)1;
} 
return;
```
```
} 
/* Output Report Info */ 
pOSAStruct=pOSAReportInfo->pExternalDataPointer;
/* Check for valid file pointer */
if (!pOSAStruct->fpOutput)
{ 
strcpy(pOSAReportInfo->szLogMessage, "OSA: No Output File pointer at Start 
Page.\n"); 
/* Set the correct severity to error message severity */
if (pOSAReportInfo->pnLogMessageSeverity)
{ 
*(pOSAReportInfo->pnLogMessageSeverity) = (unsigned short)1;
} 
return;
} 
/* Identify the Execution Point */ 
fprintf(pOSAStruct->fpOutput, "\n****** START PAGE EXECUTION POINT 
******\n");
OSA_ReportInfoOut(pOSAStruct, pOSAReportInfo);
return; 
} 
/*------------------------------------------------------------------------- 
*/ 
/* Name: OSASample_EndPage */ 
/* Parameters: OSA_REPORT_INFO*, OSA_LINK_INFO*, unsigned long */
/* Exceptions: None */ 
/* Return Value: None */ 
/* Description: Output Report Info and Link Info */
/* */ 
/*------------------------------------------------------------------------- 
*/ 
EXTERNC APIEXPORT void CDECL OSASample_EndPage(POSA_REPORT_INFO 
pOSAReportInfo, 
POSA_LINK_INFO pOSALinkInfo, 
unsigned long ulNumberOfLinks)
{ 
POSASAMPLE_STRUCT pOSAStruct = NULL;
```

```
/* If OSA does not provide the needed parameter (Highly unlikely), then
return */
if(!pOSAReportInfo ) 
\left\{ \right.return; 
} 
/* If the external data pointer does not exist execution 
cannot go on. Set severity to the highest value, assign a message for the 
log and return */ 
if(!pOSAReportInfo->pExternalDataPointer) 
{ 
strcpy(pOSAReportInfo->szLogMessage, "OSA: No External Data Pointer at End
Page.\n"); 
/* Set the correct severity to error message severity */ 
if (pOSAReportInfo->pnLogMessageSeverity) 
{ 
*(pOSAReportInfo->pnLogMessageSeverity) = (unsigned short)1; 
} 
return; 
} 
/* Output Report Info */ 
pOSAStruct=pOSAReportInfo->pExternalDataPointer; 
/* Check for valid file pointer */ 
if (!pOSAStruct->fpOutput) 
{ 
strcpy(pOSAReportInfo->szLogMessage, "OSA: No Output File pointer at End
Page.\n\ln");
/* Set the correct severity to error message severity */ 
if (pOSAReportInfo->pnLogMessageSeverity) 
{ 
*(pOSAReportInfo->pnLogMessageSeverity) = (unsigned short)1; 
} 
return; 
} 
/* Identify the Execution Point */ 
fprintf(pOSAStruct->fpOutput, "\n****** END PAGE EXECUTION POINT ******\n"); 
OSA_ReportInfoOut(pOSAStruct, pOSAReportInfo);
```

```
/* Output Link Info */
OSA_LinkInfoOut(pOSAStruct, pOSALinkInfo, ulNumberOfLinks);
return; 
} 
/*------------------------------------------------------------------------- 
*/ 
/* Name: OSASample_SetFont */
/* Parameters: OSA_REPORT_INFO*, OSA_FONT_INFO* */
/* Exceptions: None */ 
/* Return Value: None */
/* Description: Output Font Info */ 
/* */ 
 /*------------------------------------------------------------------------- 
*/ 
EXTERNC APIEXPORT void CDECL OSASample_SetFont(POSA_REPORT_INFO 
pOSAReportInfo,
POSA_FONT_INFO pOSAFontInfo) 
{ 
POSASAMPLE_STRUCT pOSAStruct = NULL; 
/* If OSA does not provide the needed parameter (Highly unlikely), then 
return */
if(!pOSAReportInfo )
{ 
return; 
} 
/* Allocate memory to hold severity value. 
Deallocated in OSASample_EndDoc */
if (!pOSAReportInfo->pnLogMessageSeverity) 
{ 
pOSAReportInfo->pnLogMessageSeverity = malloc(sizeof( unsigned short));
} 
if (pOSAReportInfo->pnLogMessageSeverity) 
{ 
pOSAReportInfo->pnLogMessageSeverity[0] = 0; 
} 
/* Create the common structure for passing values between functions,
if it has not been created before this point. */
if (!pOSAReportInfo->pExternalDataPointer)
```

```
{ 
pOSAStruct = malloc(sizeof( OSASAMPLE_STRUCT));
if (pOSAStruct) 
{ 
memset(pOSAStruct, 0, sizeof(OSASAMPLE_STRUCT));
} 
else 
{ 
strcpy(pOSAReportInfo->szLogMessage, "OSA: Could not allocate External Data 
Pointer.\n"); 
/* Set the correct severity to error message severity */
if (pOSAReportInfo->pnLogMessageSeverity) 
\left\{ \right.*(pOSAReportInfo->pnLogMessageSeverity) = (unsigned short)1;
} 
} 
/* Record the pointer as the external data pointer in Report Info. */
pOSAReportInfo->pExternalDataPointer=pOSAStruct;
} 
/* Output Report Info */ 
pOSAStruct=pOSAReportInfo->pExternalDataPointer;
/* Create output file if it has not been created yet */
if (!pOSAStruct->fpOutput) 
{ 
OSA_OpenOutputFile (pOSAReportInfo, pOSAStruct);
if (pOSAReportInfo->pnLogMessageSeverity[0] > 0)
return; 
} 
/* Check for valid file pointer */
if (!pOSAStruct->fpOutput) 
{ 
strcpy(pOSAReportInfo->szLogMessage, "OSA: No Output File pointer at Set 
Font.\n\cdot \n\cdot;
/* Set the correct severity to error message severity */
if (pOSAReportInfo->pnLogMessageSeverity) 
{ 
*(pOSAReportInfo->pnLogMessageSeverity) = (unsigned short)1;
```

```
} 
return; 
} 
/* Identify the Execution Point */ 
fprintf(pOSAStruct->fpOutput, "\n****** SET FONT EXECUTION POINT ******\n");
OSA_FontInfoOut(pOSAStruct, pOSAFontInfo);
return; 
} 
             /*------------------------------------------------------------------------- 
*/ 
/* Name: OSASample_SetColor */
/* Parameters: OSA_REPORT_INFO*, unsigned long int */
/* Exceptions: None */ 
/* Return Value: None */
/* Description: Output Color Reference Number */ 
/* */ 
/*------------------------------------------------------------------------- 
*/ 
EXTERNC APIEXPORT void CDECL OSASample_SetColor(POSA_REPORT_INFO 
pOSAReportInfo,
unsigned long int zColorRef) 
{ 
POSASAMPLE_STRUCT pOSAStruct = NULL;
/* If OSA does not provide the needed parameter (Highly unlikely), then 
return */
if(!pOSAReportInfo )
{ 
return; 
} 
/* If the external data pointer does not exist execution 
cannot go on. Set severity to the highest value, assign a message for the
log and return */
if(!pOSAReportInfo->pExternalDataPointer) 
{ 
strcpy(pOSAReportInfo->szLogMessage, "OSA: No External Data Pointer at Set 
Color.\n\n\n'');
/* Set the correct severity to error message severity */
if (pOSAReportInfo->pnLogMessageSeverity)
```

```
{ 
*(pOSAReportInfo->pnLogMessageSeverity) = (unsigned short)1;
} 
return; 
} 
/* Output Report Info */ 
pOSAStruct=pOSAReportInfo->pExternalDataPointer;
/* Check for valid file pointer */
if (!pOSAStruct->fpOutput) 
{ 
strcpy(pOSAReportInfo->szLogMessage, "OSA: No Output File pointer at Set 
Color.\n\n\n;
/* Set the correct severity to error message severity */
if (pOSAReportInfo->pnLogMessageSeverity) 
{ 
*(pOSAReportInfo->pnLogMessageSeverity) = (unsigned short)1;
} 
return; 
} 
/* Identify the Execution Point */
fprintf(pOSAStruct->fpOutput, "\n****** SET COLOR: %d ******\n", zColorRef);
return; 
} 
              /*------------------------------------------------------------------------- 
*/ 
/* Name: OSASample_TextOut */
/* Parameters: OSA_REPORT_INFO*, OSA_OBJECT_INFO* */
/* Exceptions: None */ 
/* Return Value: None */
/* Description: Output Font Info */ 
/* */ 
/*------------------------------------------------------------------------- 
*/ 
EXTERNC APIEXPORT void CDECL OSASample_TextOut(POSA_REPORT_INFO 
pOSAReportInfo,
POSA_OBJECT_INFO pOSAObjectInfo) 
{ 
POSASAMPLE_STRUCT pOSAStruct = NULL;
```

```
/* If OSA does not provide the needed parameter (Highly unlikely), then
return */
if(!pOSAReportInfo ) 
\left\{ \right.return; 
} 
/* If the external data pointer does not exist execution 
cannot go on. Set severity to the highest value, assign a message for the 
log and return */ 
if(!pOSAReportInfo->pExternalDataPointer) 
{ 
strcpy(pOSAReportInfo->szLogMessage, "OSA: No External Data Pointer at Text
Out.\n\n\mathbb{R};
/* Set the correct severity to error message severity */ 
if (pOSAReportInfo->pnLogMessageSeverity) 
{ 
*(pOSAReportInfo->pnLogMessageSeverity) = (unsigned short)1; 
} 
return; 
} 
/* Output Report Info */ 
pOSAStruct=pOSAReportInfo->pExternalDataPointer; 
/* Check for valid file pointer */ 
if (!pOSAStruct->fpOutput) 
{ 
strcpy(pOSAReportInfo->szLogMessage, "OSA: No Output File pointer at Text
Out.\n\n\{n"\};
/* Set the correct severity to error message severity */ 
if (pOSAReportInfo->pnLogMessageSeverity) 
{ 
*(pOSAReportInfo->pnLogMessageSeverity) = (unsigned short)1; 
} 
return; 
} 
/* Identify the Execution Point */ 
fprintf(pOSAStruct->fpOutput, "\n****** TEXT OUT EXECUTION POINT ******\n");
OSA_ObjectInfoOut(pOSAStruct, pOSAObjectInfo, 1);
```

```
return; 
} 
/*------------------------------------------------------------------------- 
*/ 
/* Name: OSASample_Underline */
/* Parameters: OSA_REPORT_INFO*, OSA_OBJECT_INFO* */
/* Exceptions: None */ 
/* Return Value: None */
/* Description: Output Font Info */ 
/* */ 
/*------------------------------------------------------------------------- 
*/ 
EXTERNC APIEXPORT void CDECL OSASample_DrawUnderline(POSA_REPORT_INFO 
pOSAReportInfo,
POSA_OBJECT_INFO pOSAObjectInfo) 
{ 
POSASAMPLE_STRUCT pOSAStruct = NULL; 
/* If OSA does not provide the needed parameter (Highly unlikely), then 
return */
if(!pOSAReportInfo )
{ 
return; 
} 
/* If the external data pointer does not exist execution
cannot go on. Set severity to the highest value, assign a message for the
log and return */
if(!pOSAReportInfo->pExternalDataPointer) 
{ 
strcpy(pOSAReportInfo->szLogMessage, "OSA: No External Data Pointer at Draw 
Underline.\n"); 
/* Set the correct severity to error message severity */
if (pOSAReportInfo->pnLogMessageSeverity) 
{ 
*(pOSAReportInfo->pnLogMessageSeverity) = (unsigned short)1;
} 
return; 
} 
/* Output Report Info */
```

```
pOSAStruct=pOSAReportInfo->pExternalDataPointer;
/* Check for valid file pointer */
if (!pOSAStruct->fpOutput) 
{ 
strcpy(pOSAReportInfo->szLogMessage, "OSA: No Output File pointer at Draw 
Underline.\n"); 
/* Set the correct severity to error message severity */
if (pOSAReportInfo->pnLogMessageSeverity) 
{ 
*(pOSAReportInfo->pnLogMessageSeverity) = (unsigned short)1;
} 
return; 
} 
/* Identify the Execution Point */ 
fprintf(pOSAStruct->fpOutput, "\n****** DRAW UNDERLINE EXECUTION POINT 
*****\n \n \binom{n}{n};
OSA_ObjectInfoOut(pOSAStruct, pOSAObjectInfo, 1);
return; 
} 
/*------------------------------------------------------------------------- 
*/ 
/* Name: OSASample_DrawObject */
/* Parameters: OSA_REPORT_INFO*, OSA_OBJECT_INFO* */
/* Exceptions: None */ 
/* Return Value: None */
/* Description: Output Font Info */ 
/* */ 
                              /*------------------------------------------------------------------------- 
*/ 
EXTERNC APIEXPORT void CDECL OSASample_DrawObject(POSA_REPORT_INFO 
pOSAReportInfo,
POSA_OBJECT_INFO pOSAObjectInfo) 
{ 
POSASAMPLE_STRUCT pOSAStruct = NULL; 
/* If OSA does not provide the needed parameter (Highly unlikely), then 
return */
if(!pOSAReportInfo )
{
```

```
return; 
} 
/* If the external data pointer does not exist execution
cannot go on. Set severity to the highest value, assign a message for the
log and return */
if(!pOSAReportInfo->pExternalDataPointer) 
{ 
strcpy(pOSAReportInfo->szLogMessage, "OSA: No External Data Pointer at Draw 
Object.\n"); 
/* Set the correct severity to error message severity */
if (pOSAReportInfo->pnLogMessageSeverity) 
{ 
*(pOSAReportInfo->pnLogMessageSeverity) = (unsigned short)1; 
} 
return; 
} 
/* Output Report Info */ 
pOSAStruct=pOSAReportInfo->pExternalDataPointer;
/* Check for valid file pointer */
if (!pOSAStruct->fpOutput) 
{ 
strcpy(pOSAReportInfo->szLogMessage, "OSA: No Output File pointer at Draw 
Object.\n"); 
/* Set the correct severity to error message severity */
if (pOSAReportInfo->pnLogMessageSeverity) 
{ 
*(pOSAReportInfo->pnLogMessageSeverity) = (unsigned short)1;
} 
return; 
} 
/* Identify the Execution Point */ 
fprintf(pOSAStruct->fpOutput, "\n****** DRAW OBJECT EXECUTION POINT 
******\n");
OSA_ObjectInfoOut(pOSAStruct, pOSAObjectInfo, 1);
return;
```
}